# *ZyWALL 10/10W/30W/50/100*

*Internet Security Gateway* 

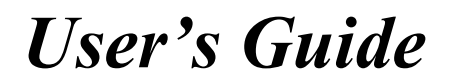

Version 3.61 July 2003

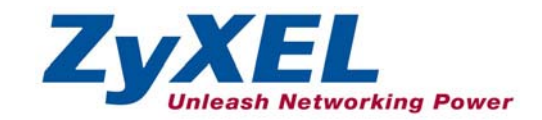

# Copyright

# **Copyright © 2003 by ZyXEL Communications Corporation.**

The contents of this publication may not be reproduced in any part or as a whole, transcribed, stored in a retrieval system, translated into any language, or transmitted in any form or by any means, electronic, mechanical, magnetic, optical, chemical, photocopying, manual, or otherwise, without the prior written permission of ZyXEL Communications Corporation.

Published by ZyXEL Communications Corporation. All rights reserved.

# **Disclaimer**

ZyXEL does not assume any liability arising out of the application or use of any products, or software described herein. Neither does it convey any license under its patent rights nor the patent rights of others. ZyXEL further reserves the right to make changes in any products described herein without notice.

This publication is subject to change without notice.

### **Trademarks**

Trademarks mentioned in this publication are used for identification purposes only and may be properties of their respective owners.

# Federal Communications Commission (FCC) Interference Statement

This device complies with Part 15 of FCC rules. Operation is subject to the following two conditions: This device may not cause harmful interference.

This device must accept any interference received, including interference that may cause undesired operations.

This equipment has been tested and found to comply with the limits for a CLASS B digital device pursuant to Part 15 of the FCC Rules. These limits are designed to provide reasonable protection against harmful interference in a commercial environment. This equipment generates, uses, and can radiate radio frequency energy, and if not installed and used in accordance with the instructions, may cause harmful interference to radio communications.

If this equipment does cause harmful interference to radio/television reception, which can be determined by turning the equipment off and on, the user is encouraged to try to correct the interference by one or more of the following measures:

Reorient or relocate the receiving antenna.

Increase the separation between the equipment and the receiver.

Connect the equipment into an outlet on a circuit different from that to which the receiver is connected.

Consult the dealer or an experienced radio/TV technician for help.

### **Notice 1**

Changes or modifications not expressly approved by the party responsible for compliance could void the user's authority to operate the equipment.

# **Certifications**

Refer to the product page at www.zyxel.com.

Tested To Comply<br>With FCC Standards FOR HOME OR OFFICE USE

# Information for Canadian Users

The Industry Canada label identifies certified equipment. This certification means that the equipment meets certain telecommunications network protective, operation, and safety requirements. The Industry Canada does not guarantee that the equipment will operate to a user's satisfaction.

Before installing this equipment, users should ensure that it is permissible to be connected to the facilities of the local telecommunications company. The equipment must also be installed using an acceptable method of connection. In some cases, the company's inside wiring associated with a single line individual service may be extended by means of a certified connector assembly. The customer should be aware that the compliance with the above conditions may not prevent degradation of service in some situations.

Repairs to certified equipment should be made by an authorized Canadian maintenance facility designated by the supplier. Any repairs or alterations made by the user to this equipment, or equipment malfunctions, may give the telecommunications company cause to request the user to disconnect the equipment.

For their own protection, users should ensure that the electrical ground connections of the power utility, telephone lines, and internal metallic water pipe system, if present, are connected together. This precaution may be particularly important in rural areas.

### **Caution**

Users should not attempt to make such connections themselves, but should contact the appropriate electrical inspection authority, or electrician, as appropriate.

## **Note**

This digital apparatus does not exceed the class A limits for radio noise emissions from digital apparatus set out in the radio interference regulations of Industry Canada.

# ZyXEL Limited Warranty

ZyXEL warrants to the original end user (purchaser) that this product is free from any defects in materials or workmanship for a period of up to two years from the date of purchase. During the warranty period, and upon proof of purchase, should the product have indications of failure due to faulty workmanship and/or materials, ZyXEL will, at its discretion, repair or replace the defective products or components without charge for either parts or labor, and to whatever extent it shall deem necessary to restore the product or components to proper operating condition. Any replacement will consist of a new or re-manufactured functionally equivalent product of equal value, and will be solely at the discretion of ZyXEL. This warranty shall not apply if the product is modified, misused, tampered with, damaged by an act of God, or subjected to abnormal working conditions.

# **NOTE**

Repair or replacement, as provided under this warranty, is the exclusive remedy of the purchaser. This warranty is in lieu of all other warranties, express or implied, including any implied warranty of merchantability or fitness for a particular use or purpose. ZyXEL shall in no event be held liable for indirect or consequential damages of any kind of character to the purchaser.

To obtain the services of this warranty, contact ZyXEL's Service Center for your Return Material Authorization number (RMA). Products must be returned Postage Prepaid. It is recommended that the unit be insured when shipped. Any returned products without proof of purchase or those with an out-dated warranty will be repaired or replaced (at the discretion of ZyXEL) and the customer will be billed for parts and labor. All repaired or replaced products will be shipped by ZyXEL to the corresponding return address, Postage Paid. This warranty gives you specific legal rights, and you may also have other rights that vary from country to country.

### **Online Registration**

Register online registration at www.zyxel.com for free future product updates and information.

# Customer Support

When you contact your customer support representative please have the following information ready: Please have the following information ready when you contact customer support.

- Product model and serial number.
- Information in **Menu 24.2.1 System Information**.
- Warranty Information.
- Date that you received your device.
- Brief description of the problem and the steps you took to solve it.

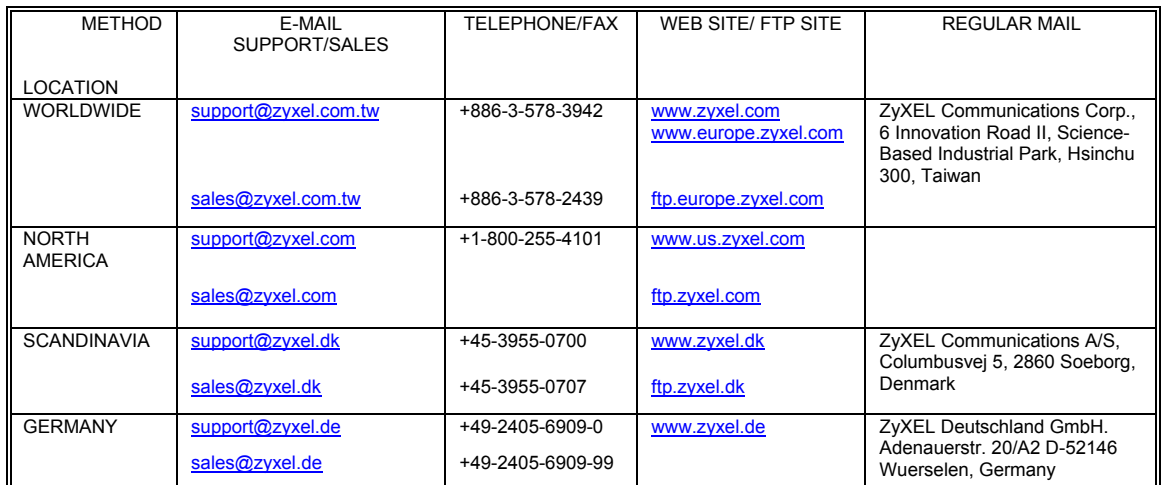

# **Table of Contents**

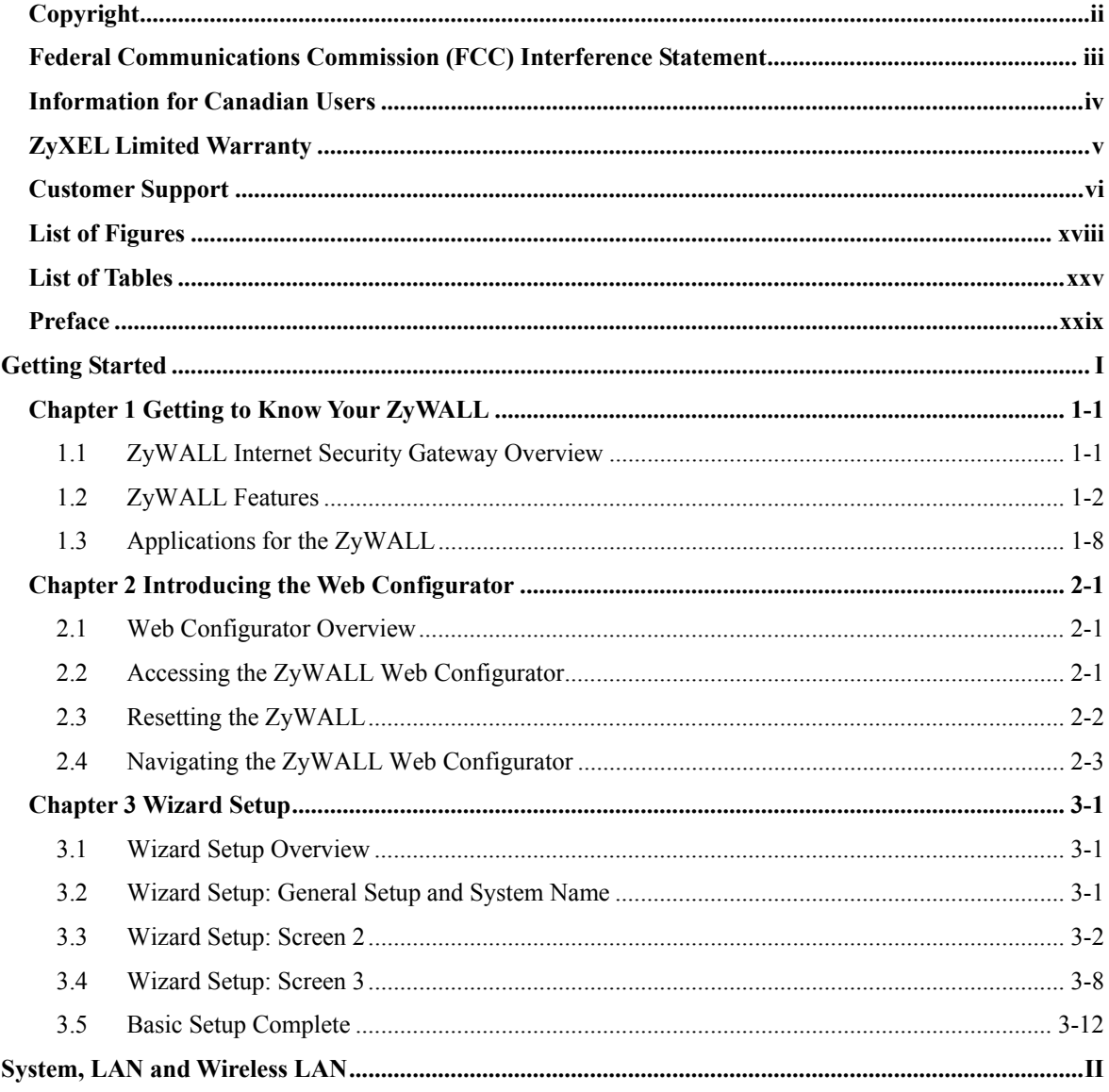

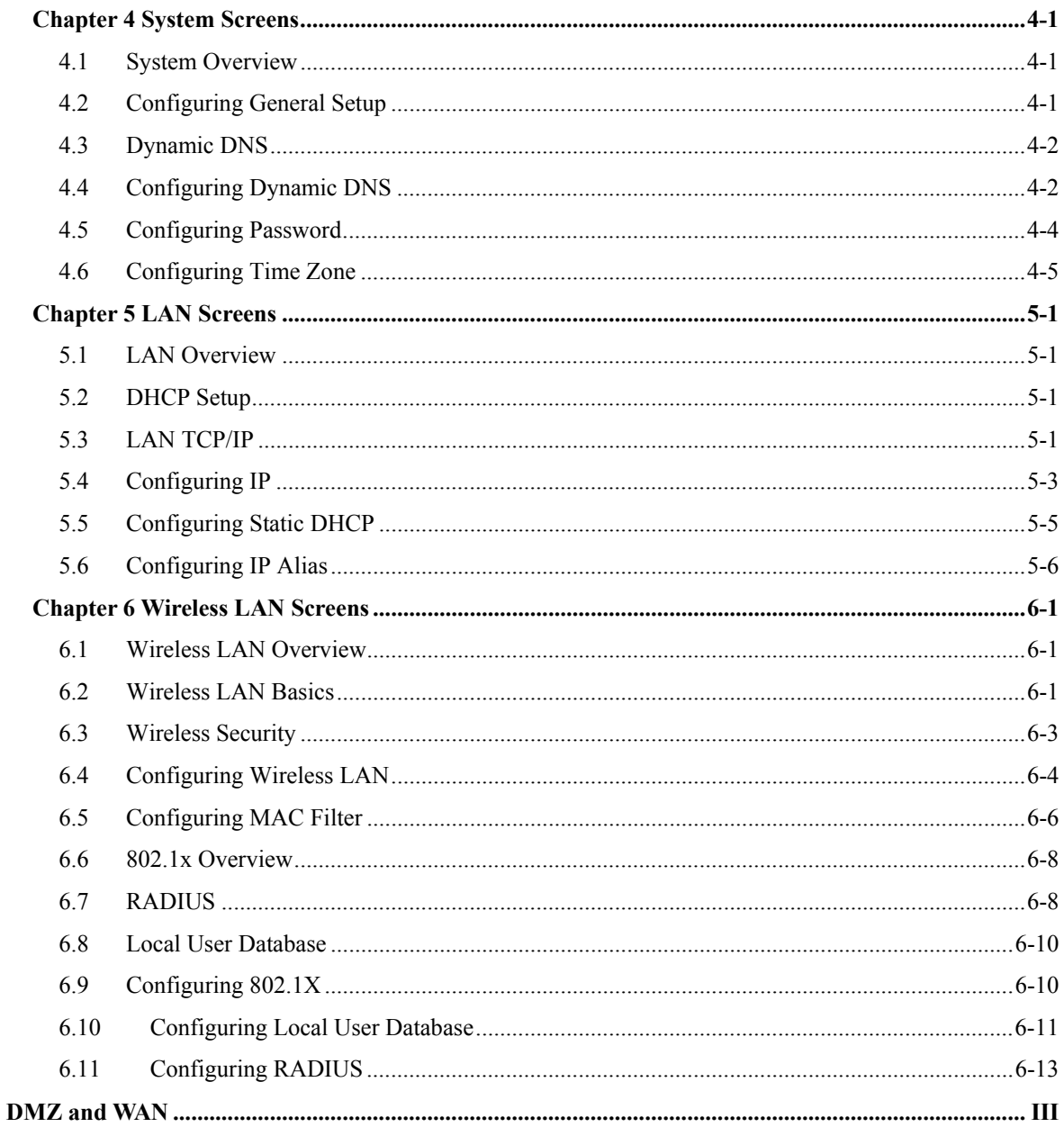

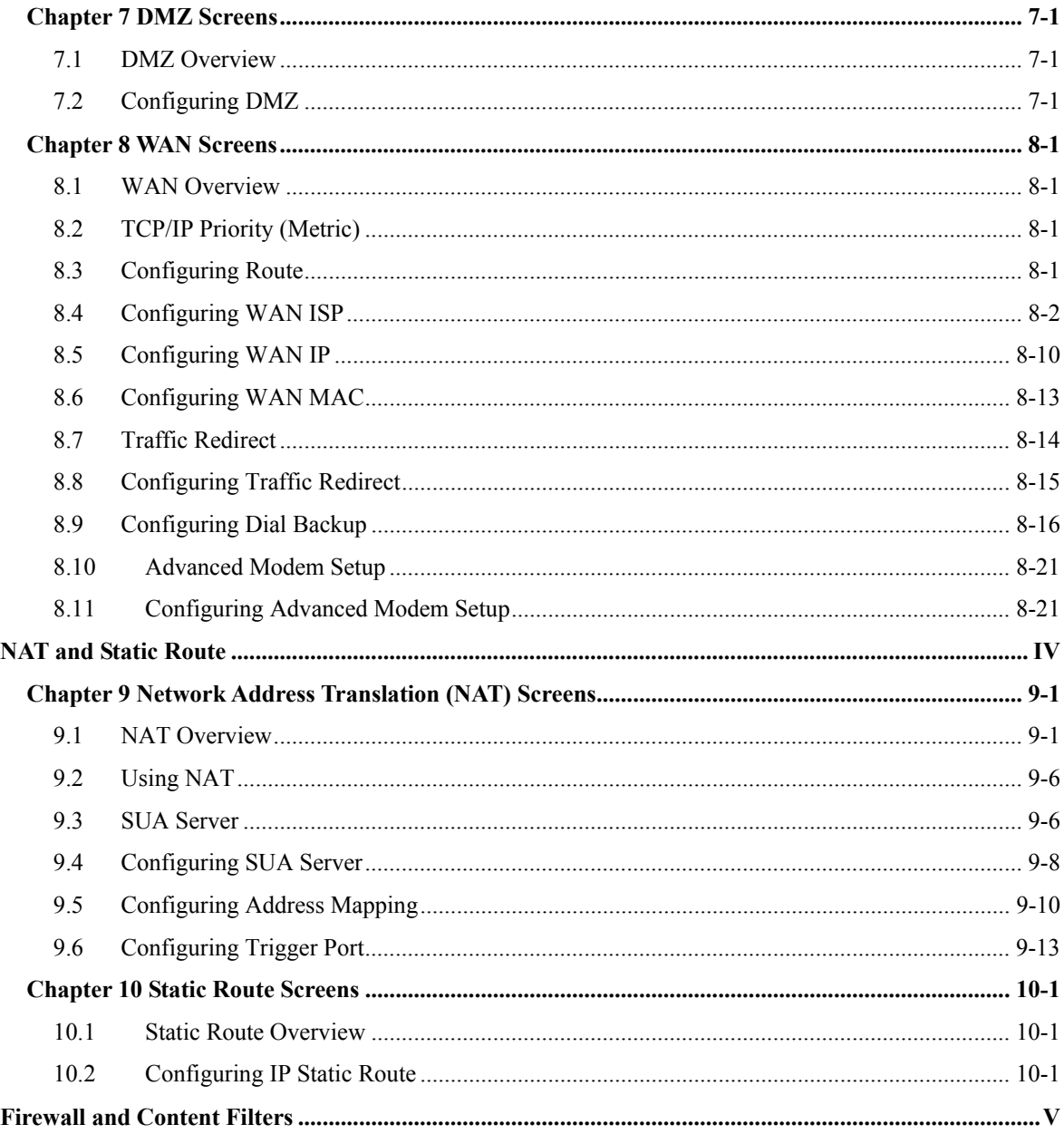

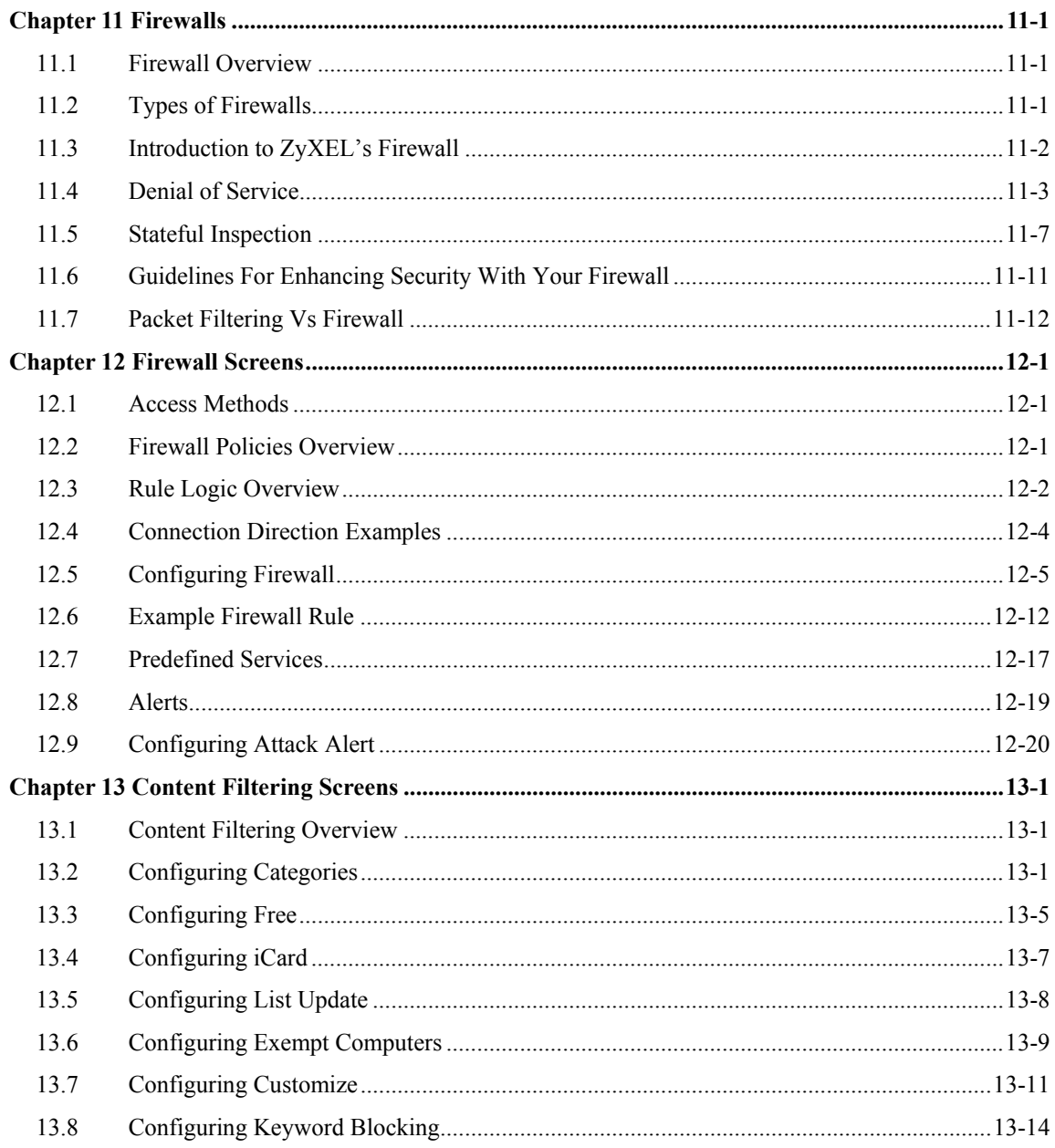

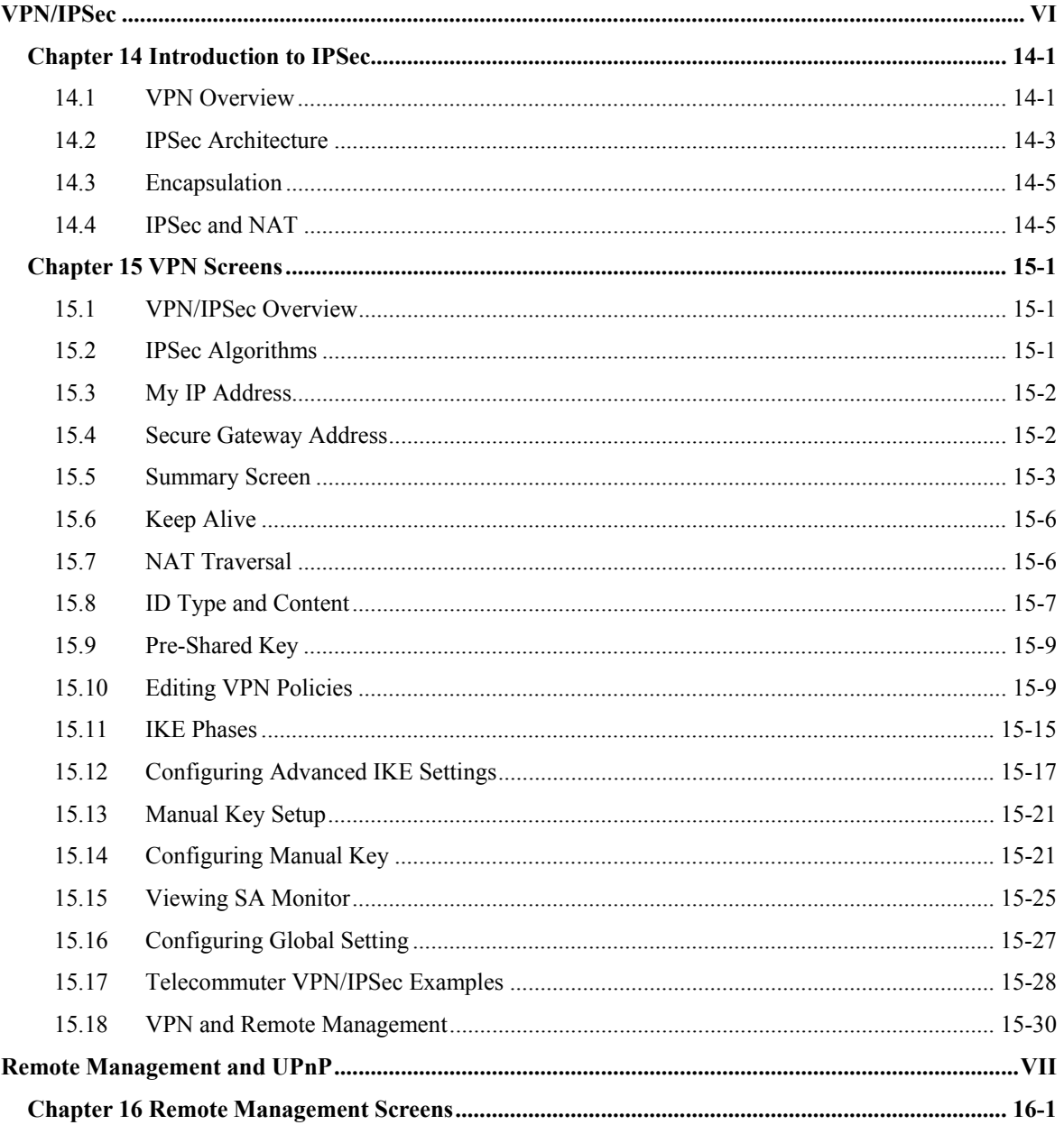

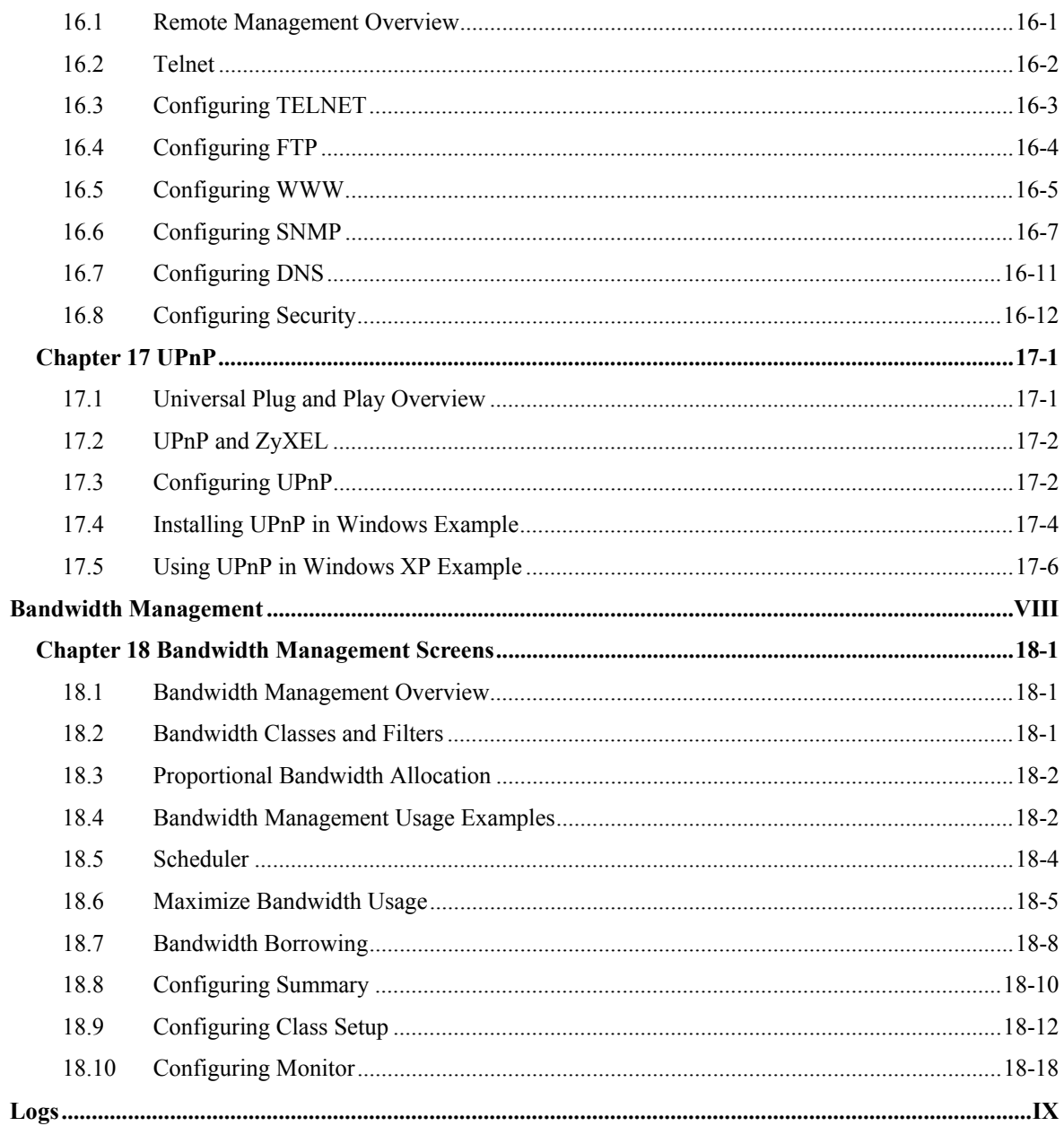

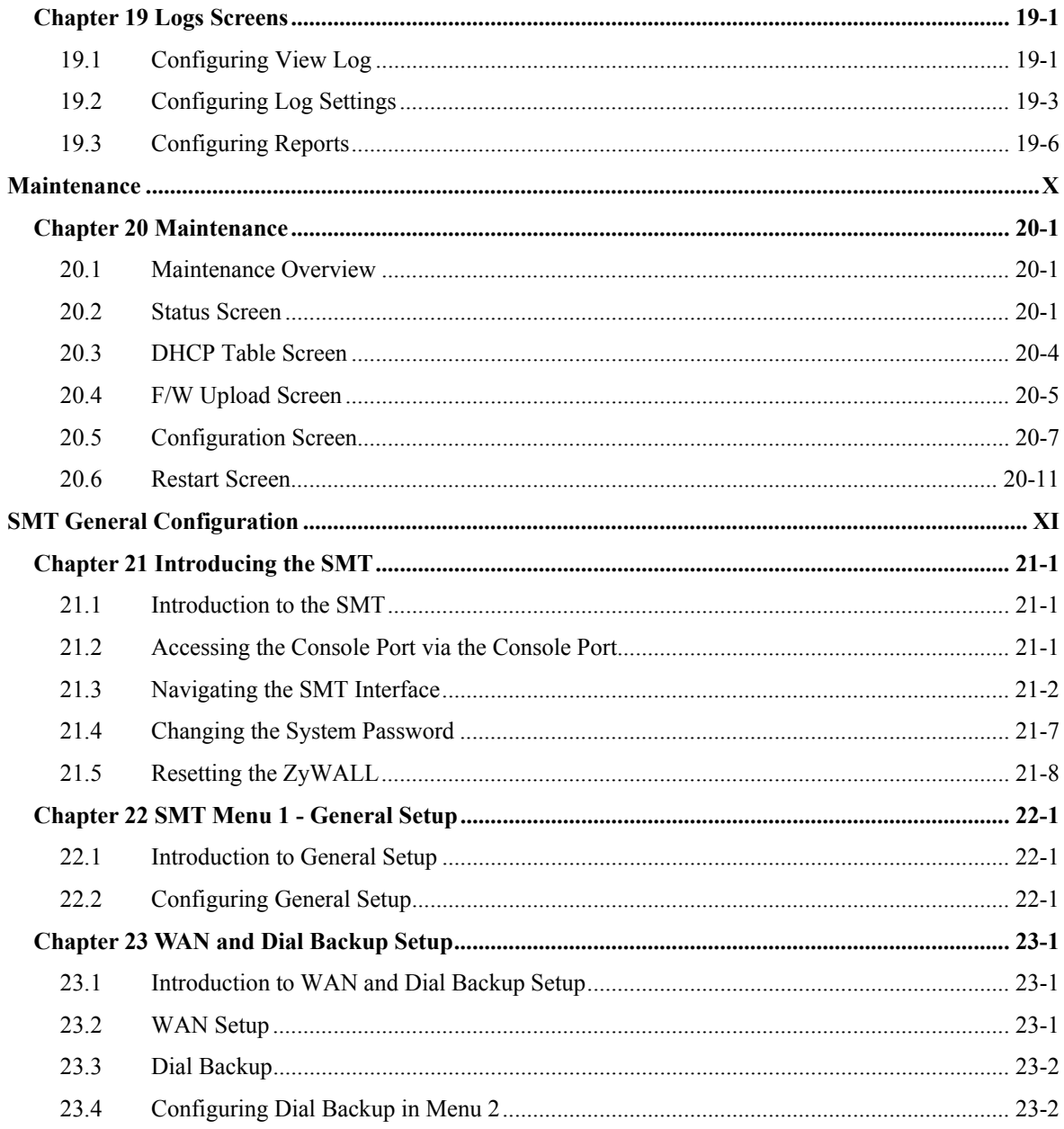

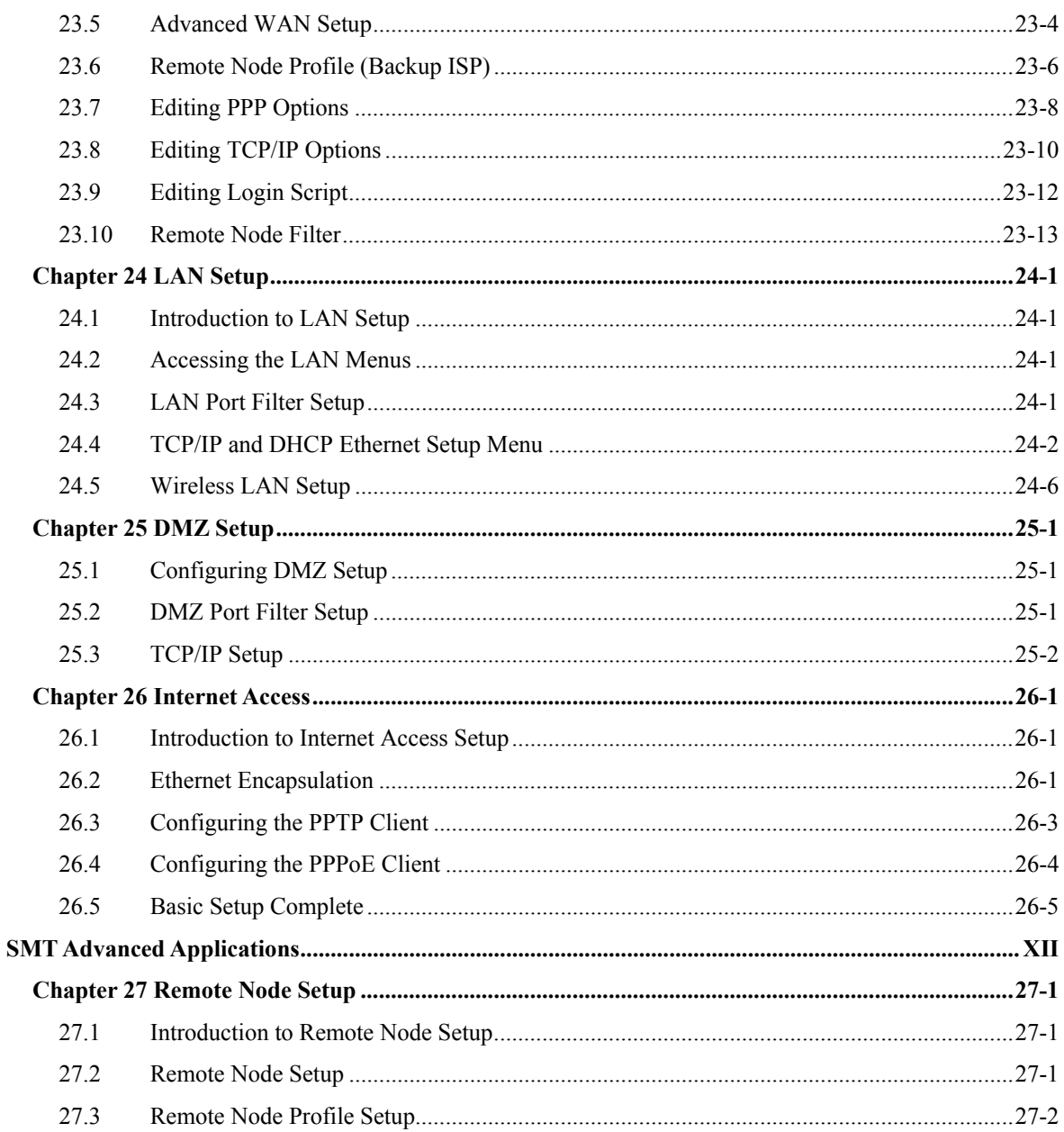

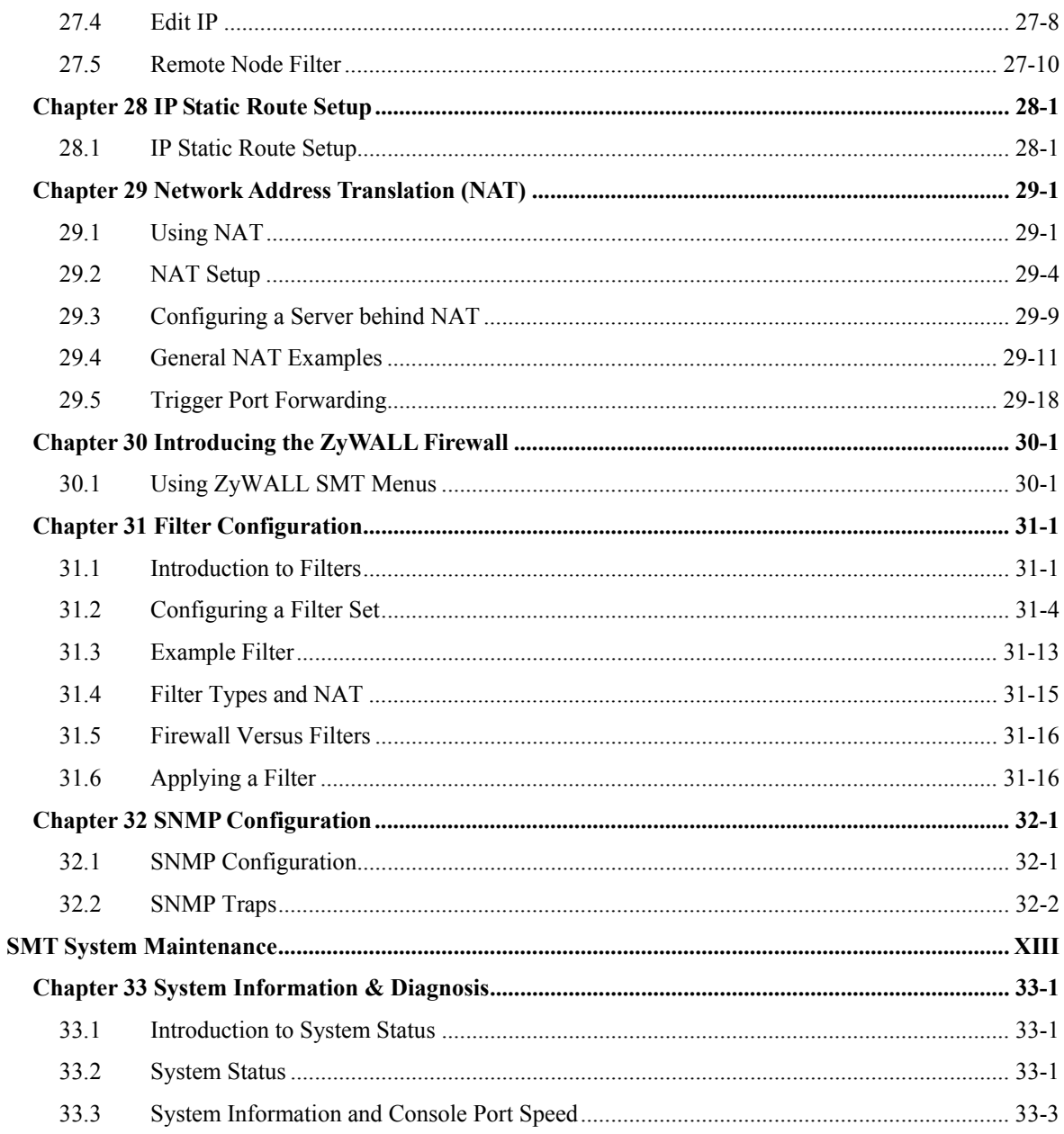

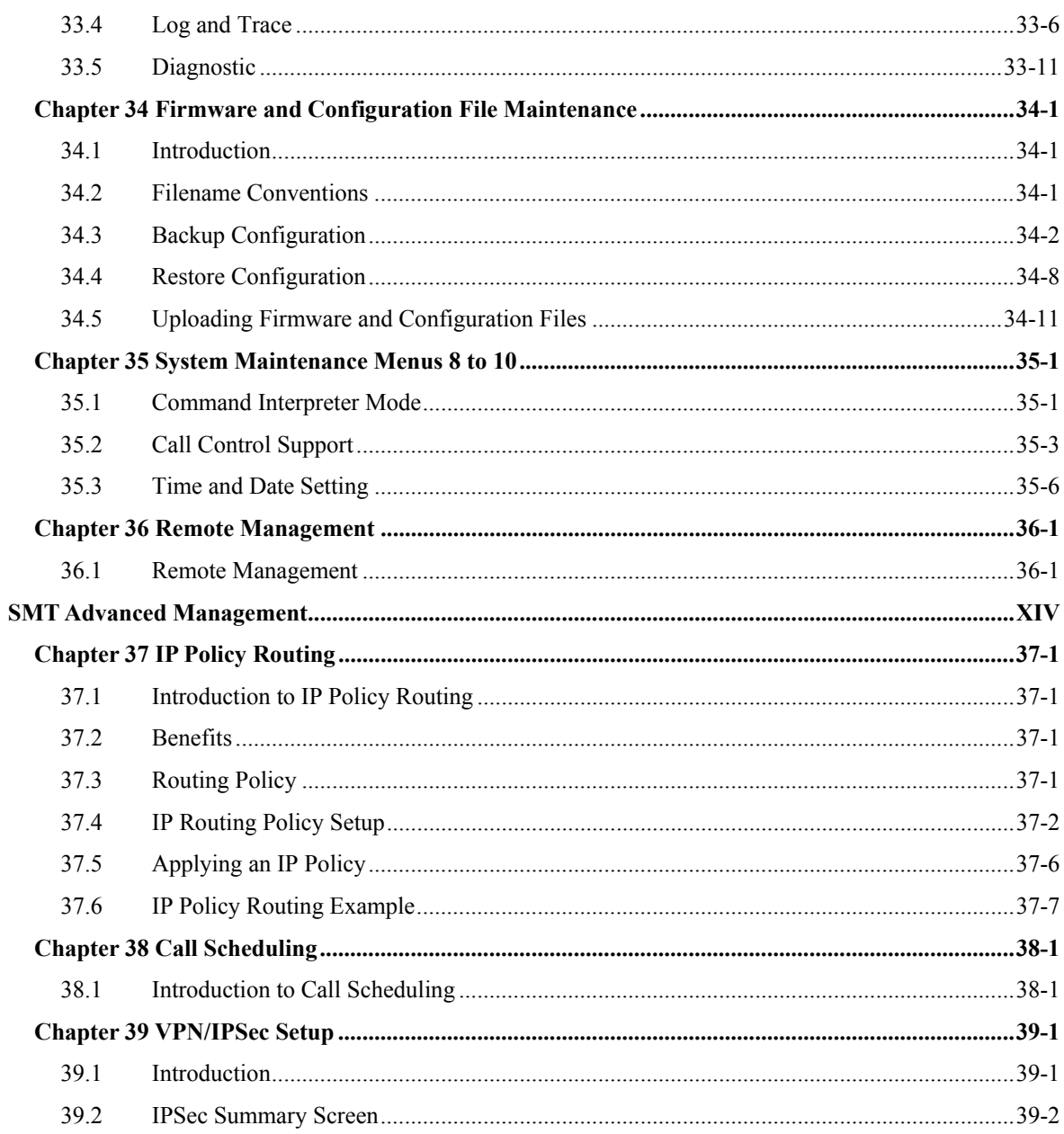

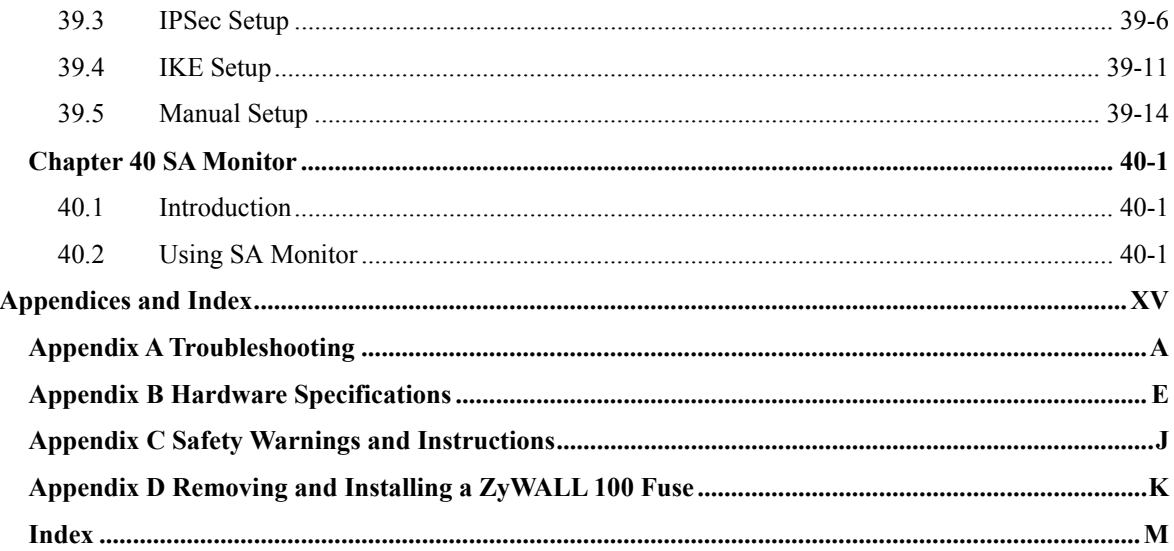

# **List of Figures**

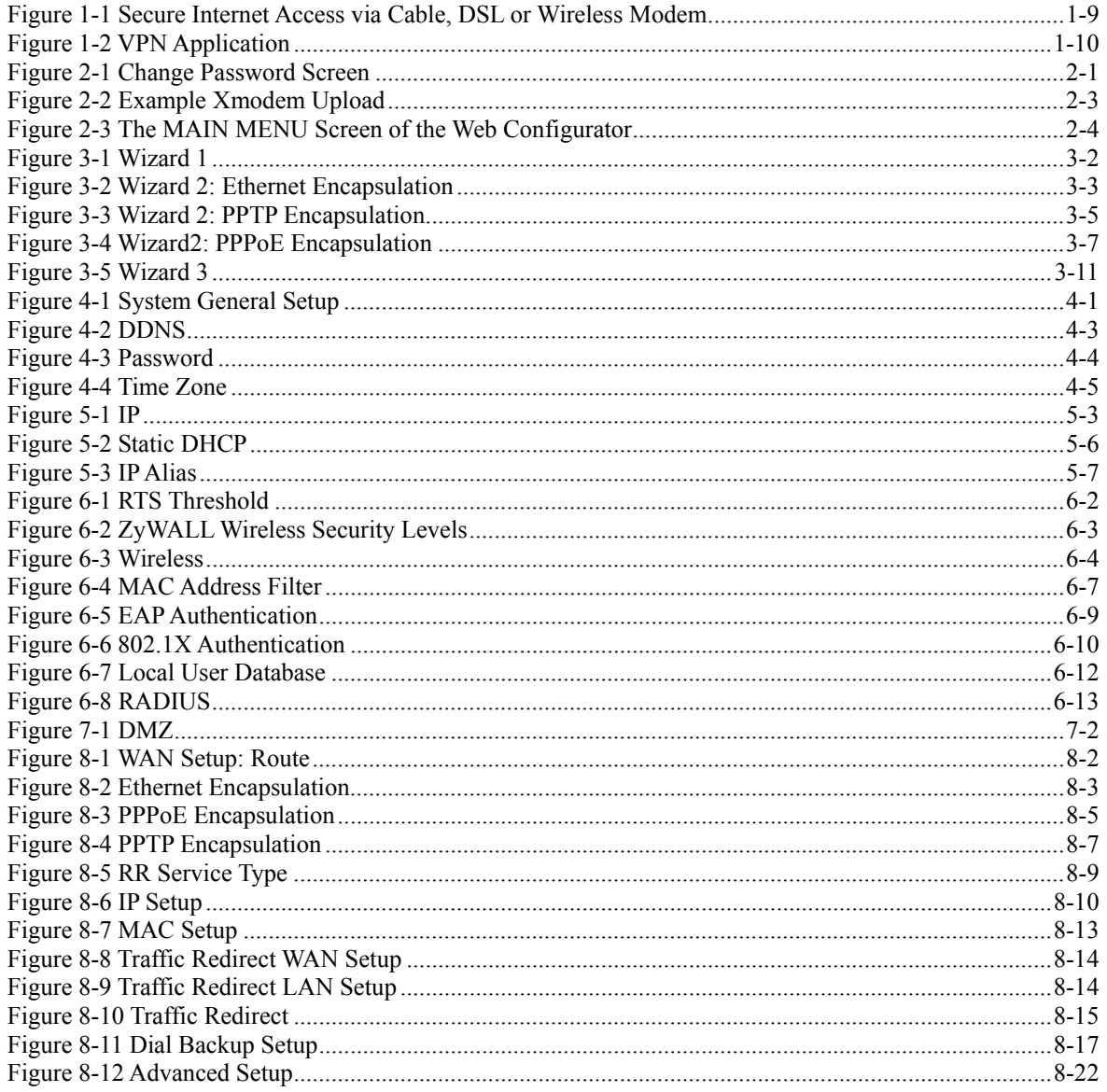

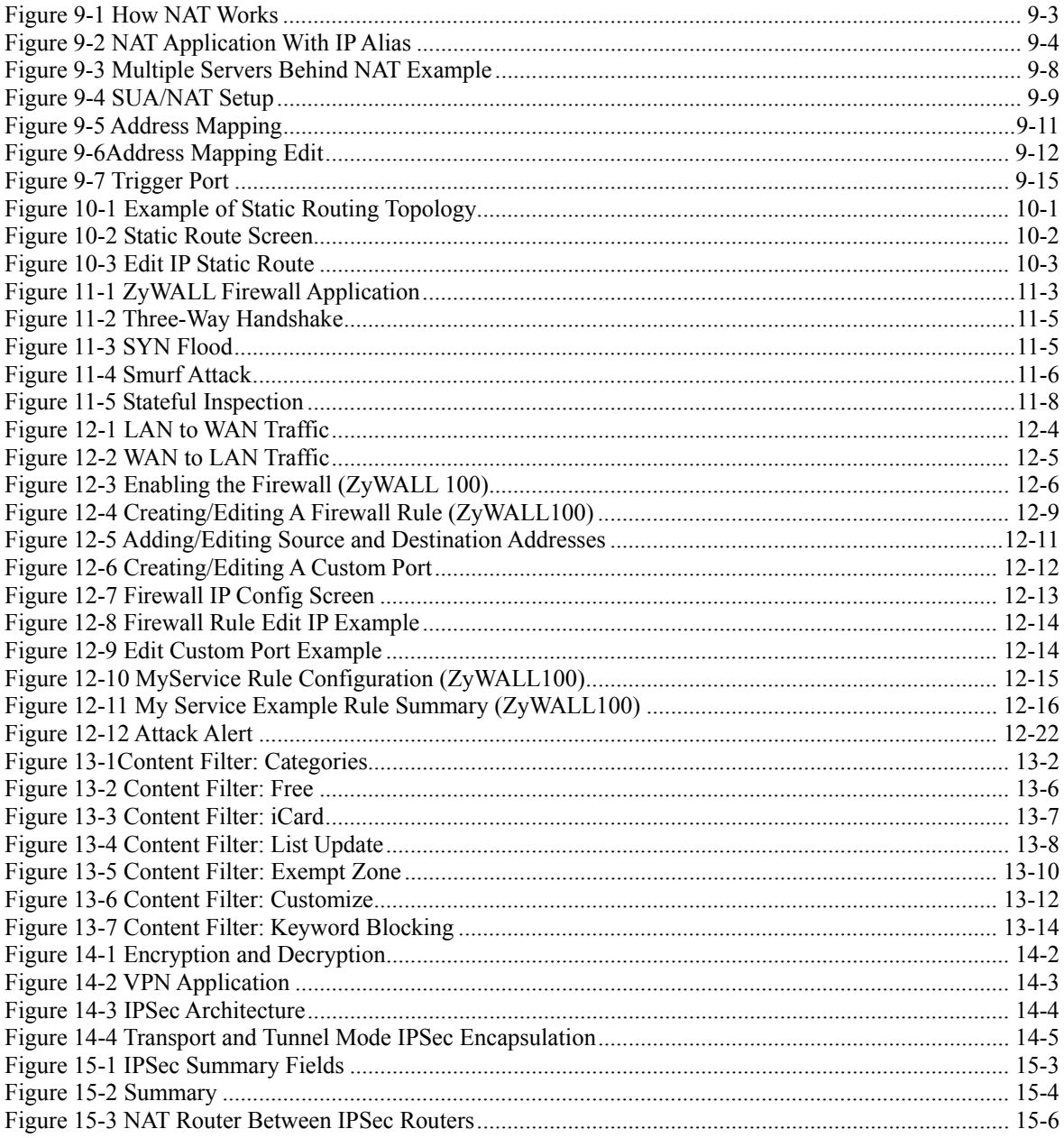

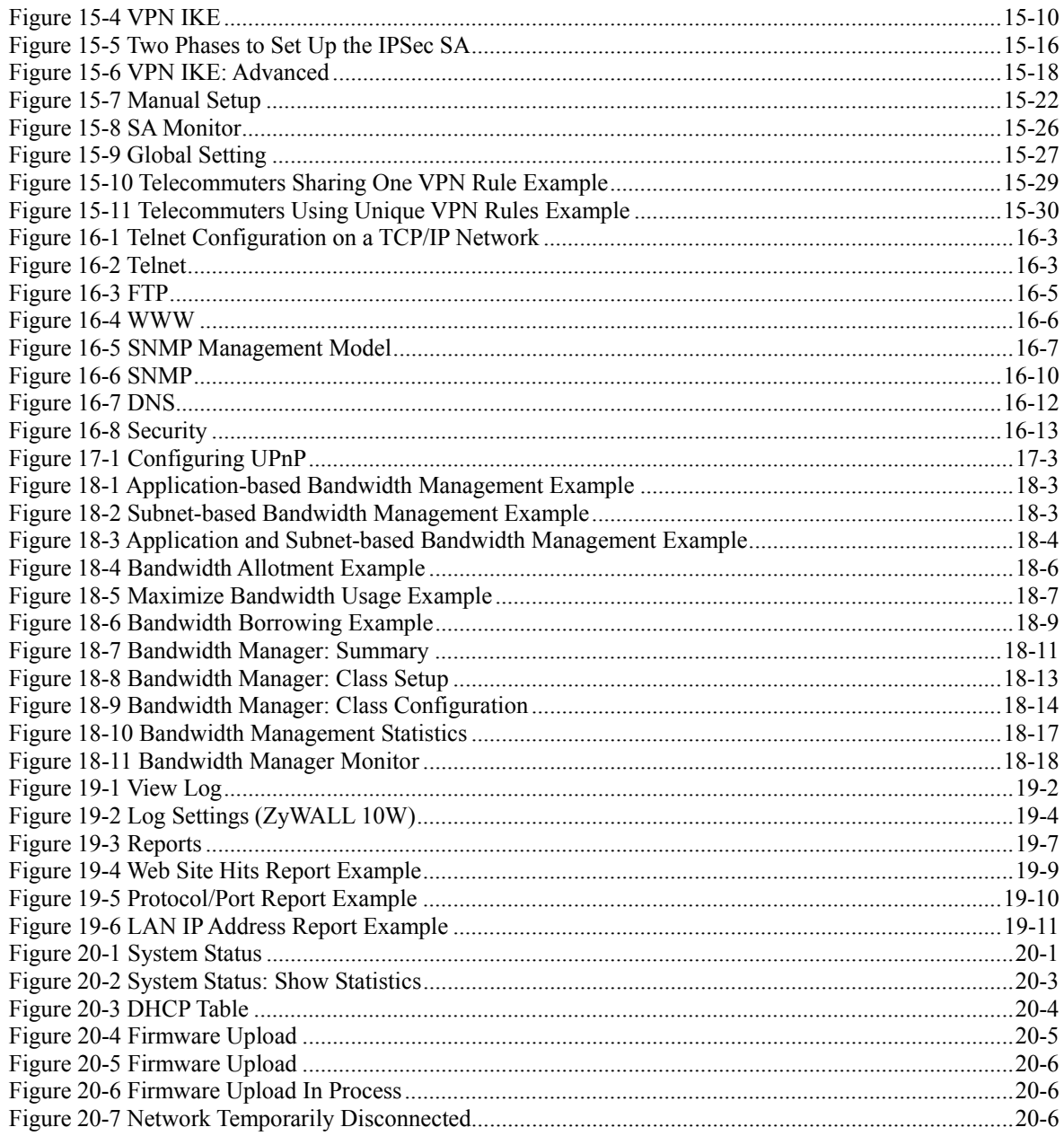

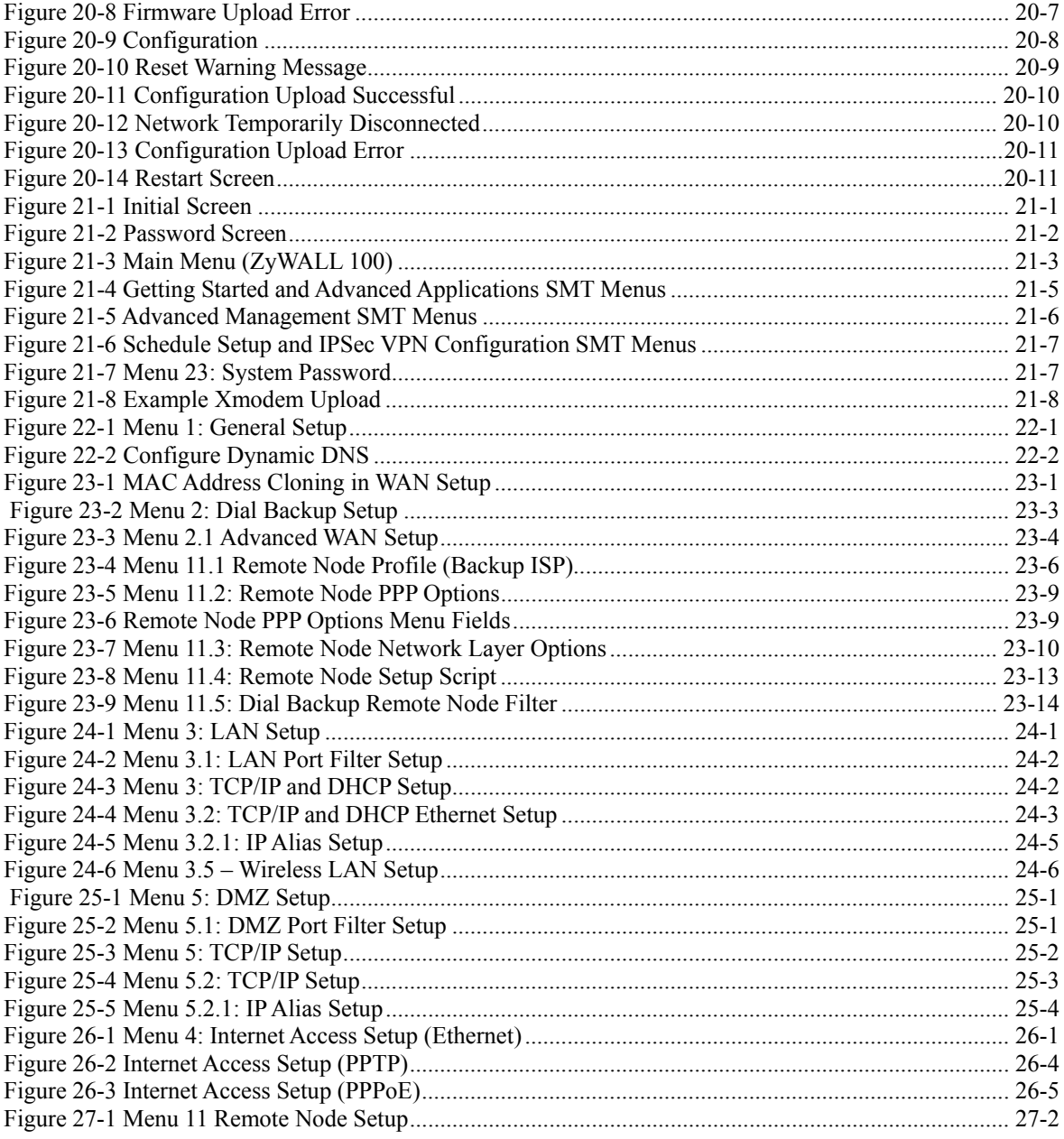

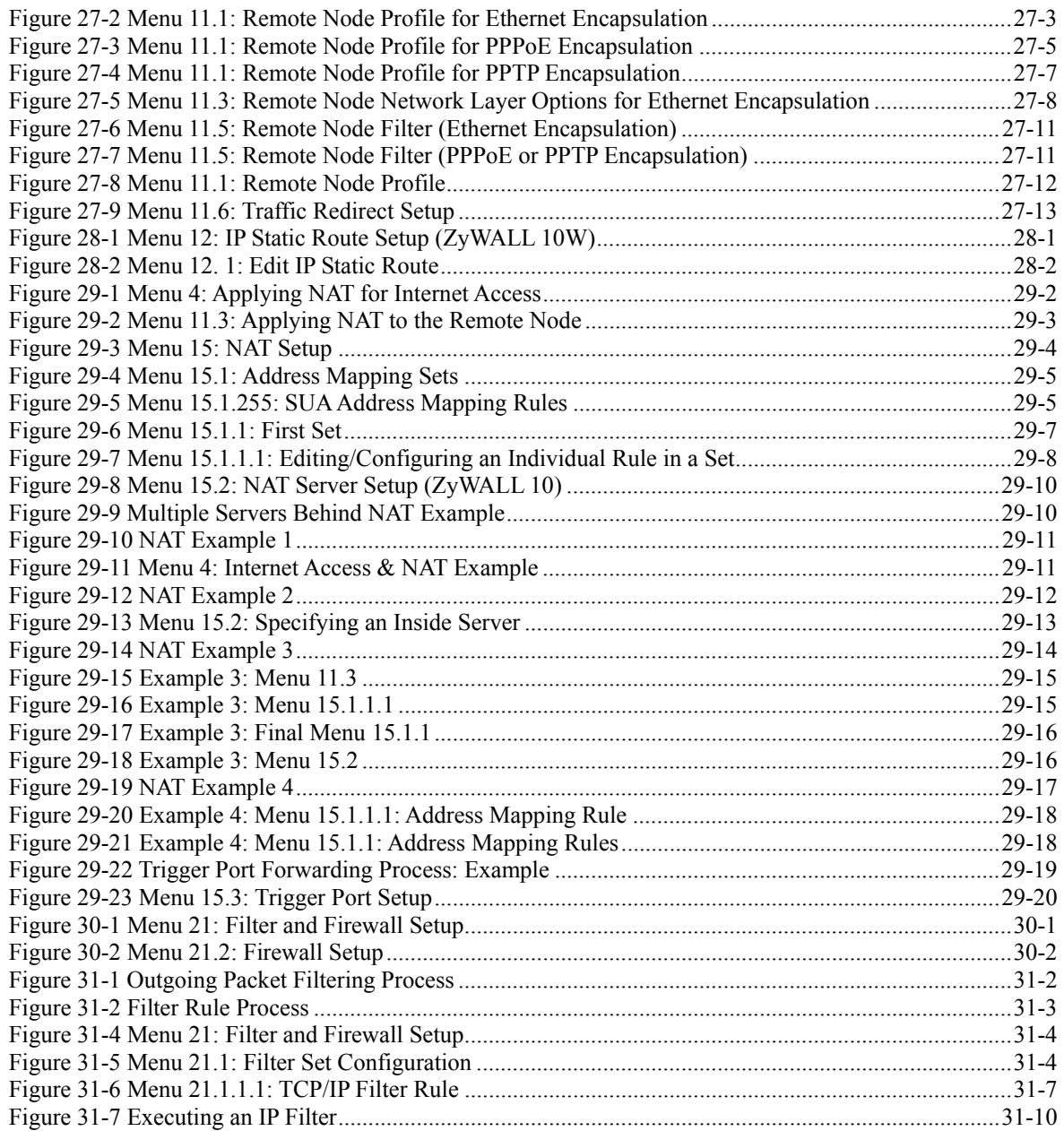

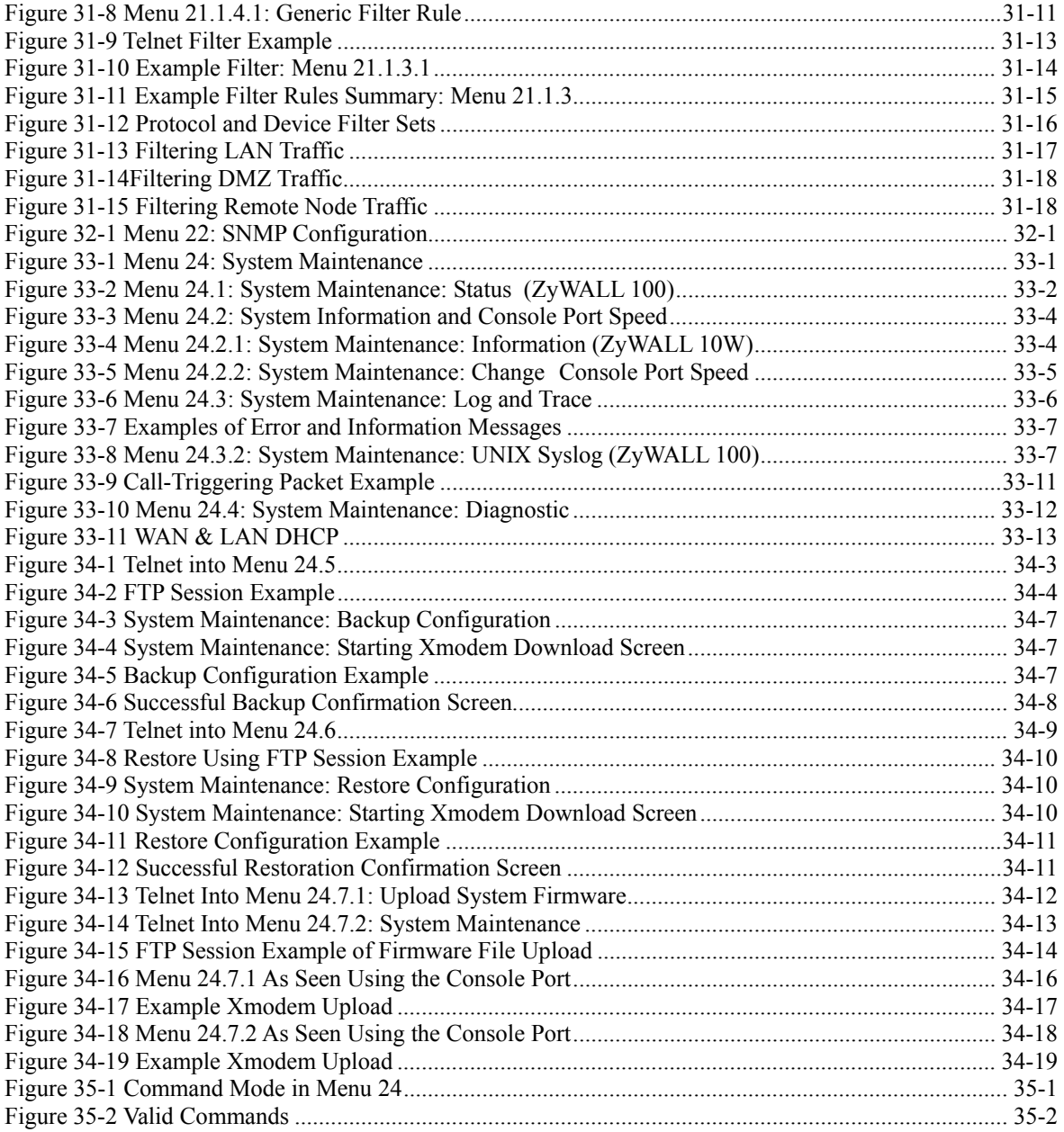

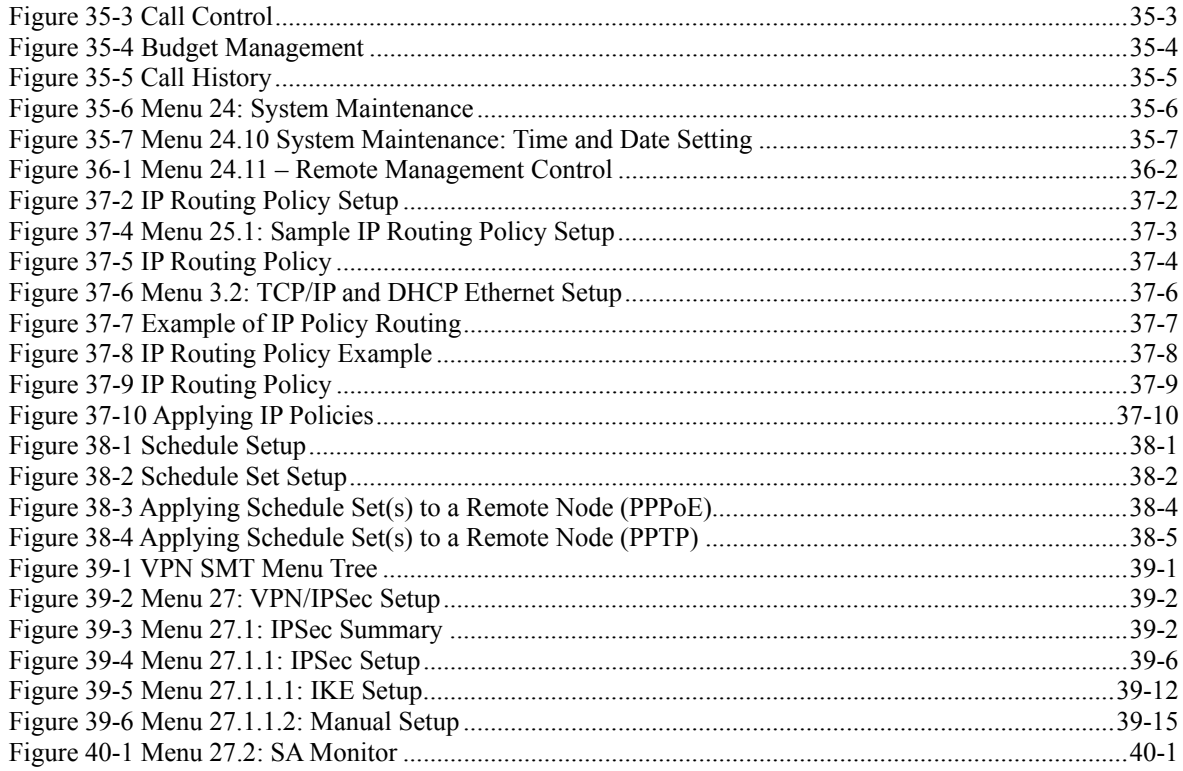

# **List of Tables**

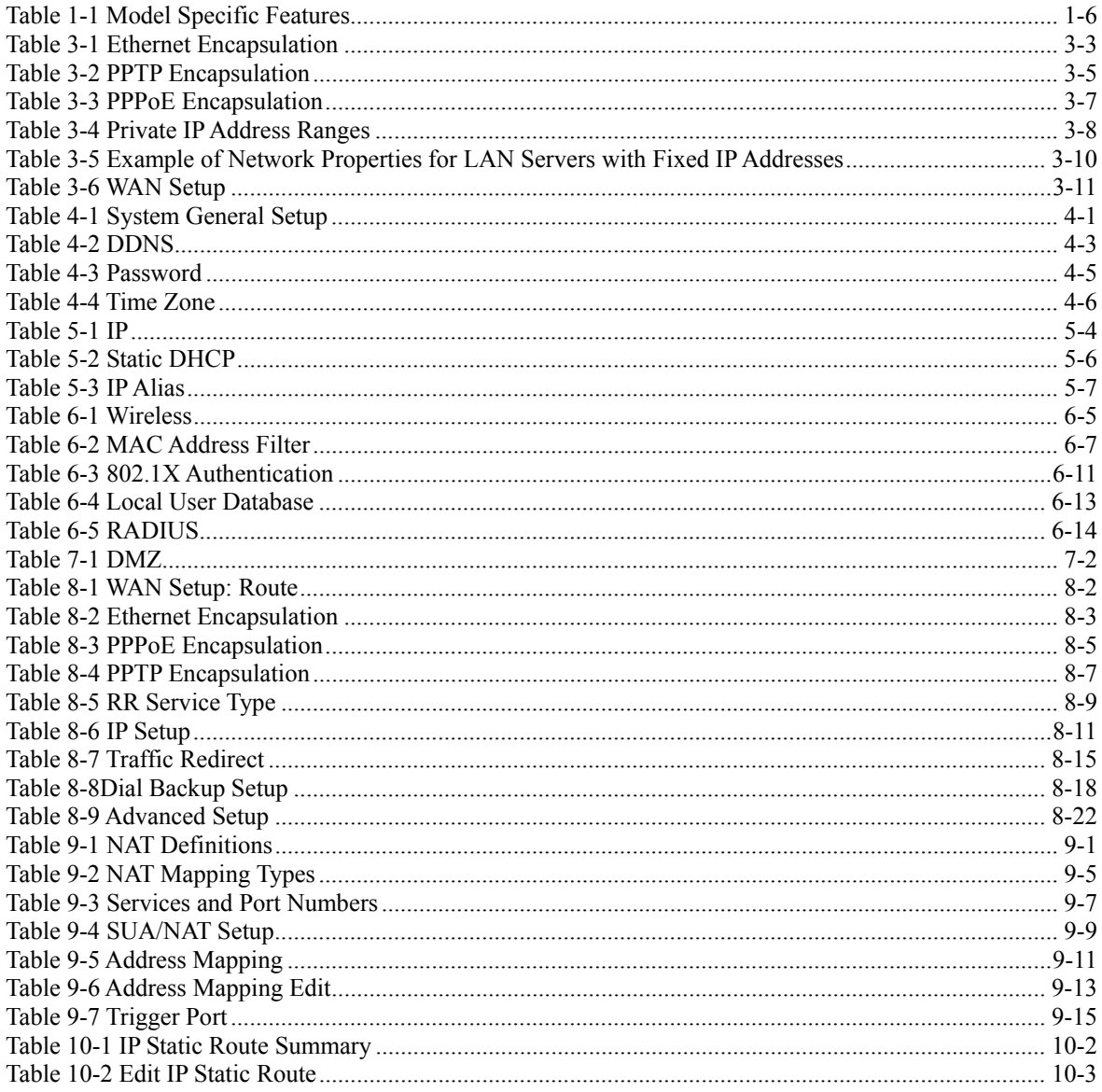

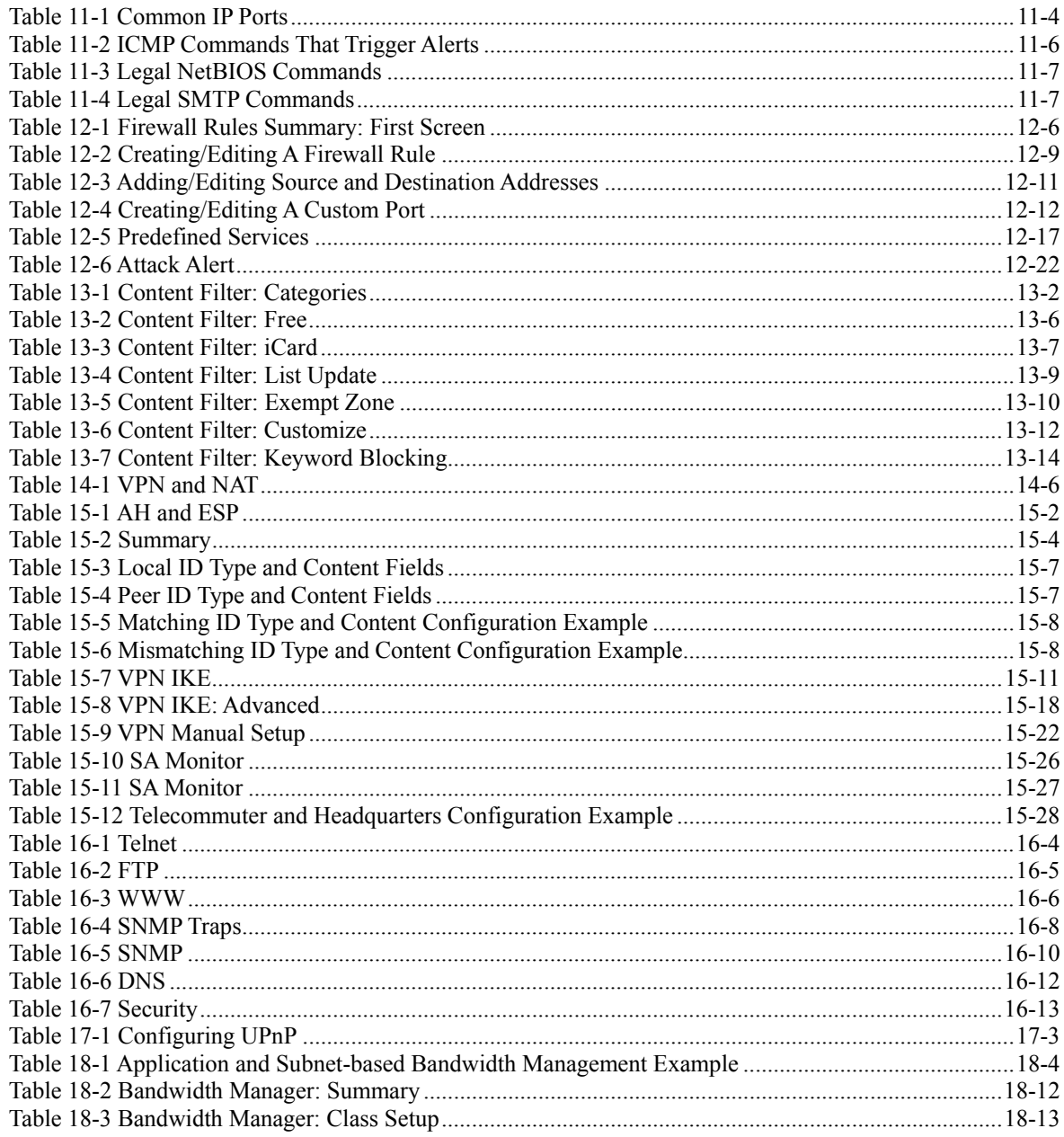

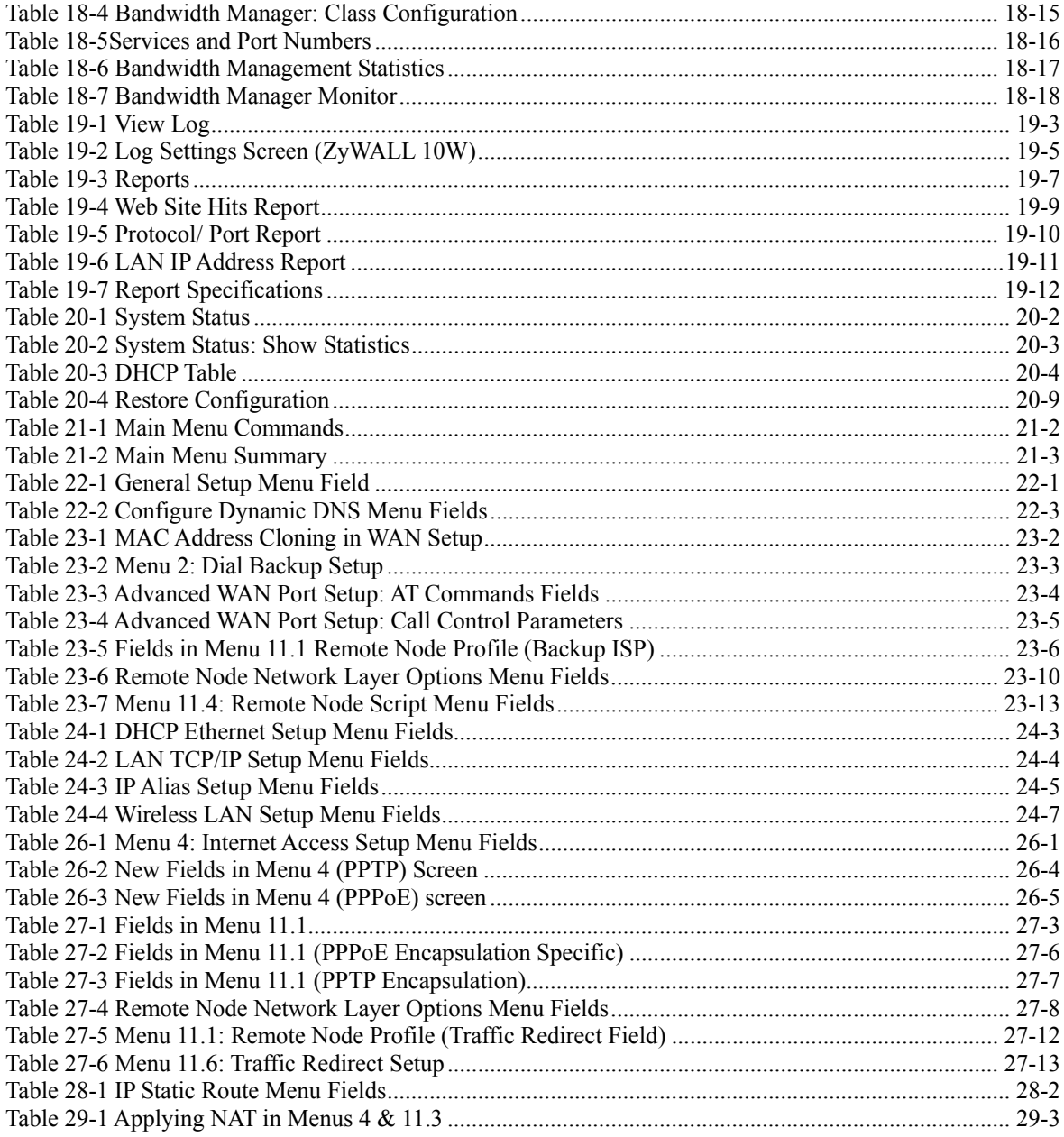

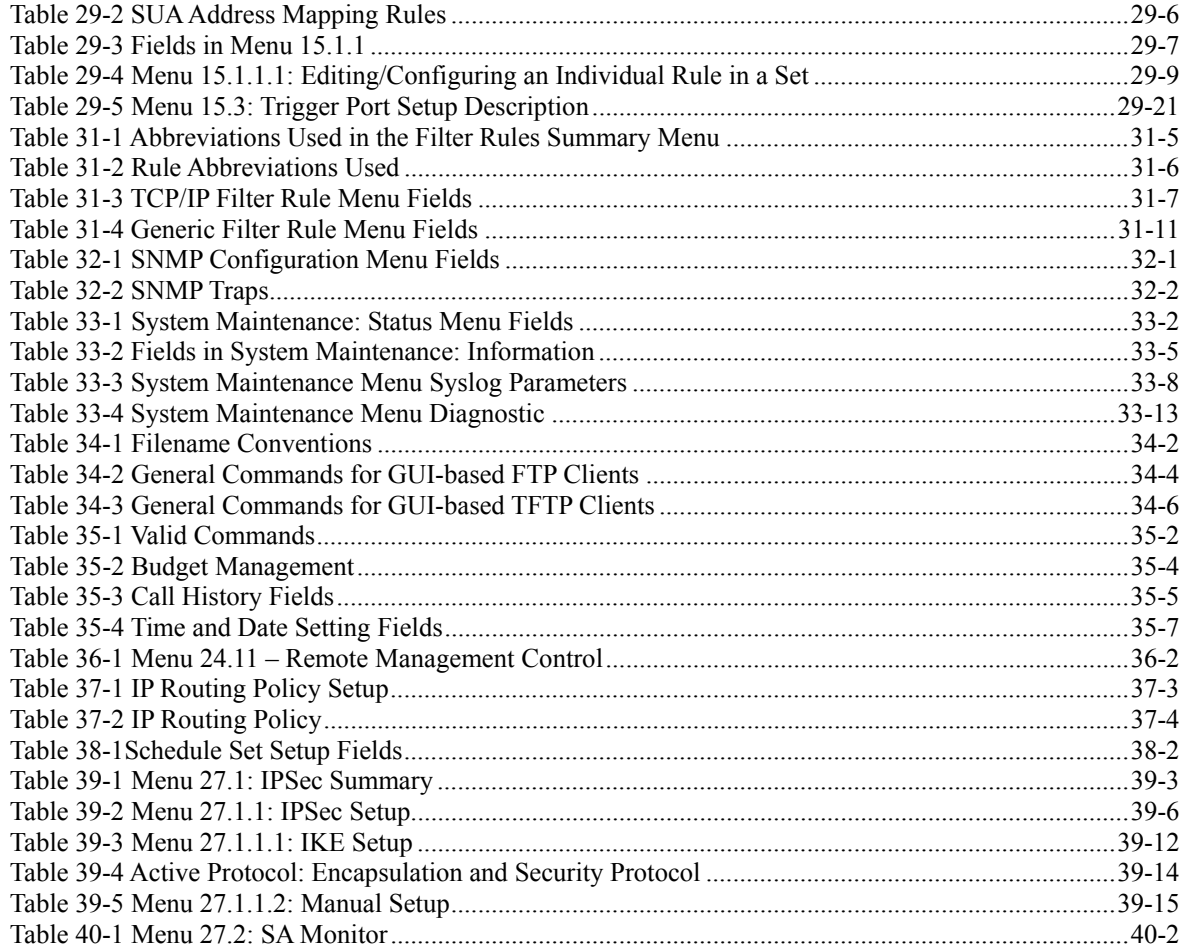

# Preface

# **About Your ZyWALL**

Congratulations on your purchase of the ZyWALL Internet Security Gateway.

### **About This User's Manual**

This manual is designed to guide you through the configuration of your ZyWALL for its various applications.

#### **Use the web configurator, System Management Terminal (SMT) or command interpreter interface to configure your ZyWALL. Not all features can be configured through all interfaces.**

The web configurator parts of this guide contain background information on features configurable by the web configurator and the SMT. The SMT parts of this guide contain background information on features not configurable by the web configurator.

This manual may refer to the ZyWALL Internet Security Gateway as the ZyWALL.

This manual covers the ZyWALL 10 to100 models. Supported features and the details of the features, vary from model to model. Not every feature applies to every model; refer to the *Model Comparison Chart* in chapter 1 of this user's guide to see what features are specific to your ZyWALL model.

### **Related Documentation**

 $\triangleright$  Support Disk

Refer to the included CD for support documents.

¾ Read Me First or Quick Start Guide

The Read Me First or Quick Start Guide is designed to help you get up and running right away. It contains a detailed easy-to-follow connection diagram, default settings, handy checklists and information on setting up your network and configuring for Internet access.

- $\triangleright$  Web Configurator Online Help Embedded web help for descriptions of individual screens and supplementary information.
- Packing List Card

The Packing List Card lists all items that should have come in the package.

- $\triangleright$  Reference Guide The Reference Guide provides background information on some of the ZyWALL's features and also includes commands for use with the command interpreter.
- $\triangleright$  Certifications Refer to the product page at www.zyxel.com for information on product certifications.
- $\triangleright$  ZyXEL Glossary and Web Site

 Please refer to www.zyxel.com for an online glossary of networking terms and additional support documentation.

# **User's Guide Feedback**

Help us help you. E-mail all User's Guide-related comments, questions or suggestions for improvement to techwriters@zyxel.com.tw or send regular mail to The Technical Writing Team, ZyXEL Communications Corp., 6 Innovation Road II, Science-Based Industrial Park, Hsinchu, 300, Taiwan. Thank you.

# **Syntax Conventions**

- The version number on the title page is the latest firmware version that is documented in this *User's Guide*. Earlier versions may also be included.
- "Enter" means for you to type one or more characters and press the carriage return. "Select" or "Choose" means for you to use one of the predefined choices.
- The SMT menu titles and labels are in **Bold Times New Roman** font. Command and arrow keys are enclosed in square brackets. [ENTER] means the Enter, or carriage return key; [ESC] means the Escape key and [SPACE BAR] means the Space Bar.
- The choices of a menu item are in **Bold Arial** font.
- Mouse action sequences are denoted using a comma. For example, "click the Apple icon, **Control Panels** and then **Modem**" means first click the Apple icon, then point your mouse pointer to **Control Panels** and then click **Modem**.
- For brevity's sake, we will use "e.g." as a shorthand for "for instance" and "i.e." for "that is" or "in other words" throughout this manual.

# Part I:

# Getting Started

This part helps you get to know your ZyWALL, introduces the web configurator and covers how to configure the Wizard Setup screens.

# **Chapter 1** Getting to Know Your ZyWALL

*This chapter introduces the main features and applications of the ZyWALL.* 

### **1.1 ZyWALL Internet Security Gateway Overview**

The ZyWALL is the ideal secure gateways for all data passing between the Internet and the LAN. By integrating NAT, firewall and VPN capability, ZyXEL's ZyWALL is a complete security solution that protects your Intranet and efficiently manages data traffic on your network. The embedded web configurator is easy to operate and totally independent of your computer's operating system.

#### **1.1.1 ZyWALL 10 Internet Security Gateway for Small/Home Offices**

The ZyWALL 10 offers all necessary basic firewall functionality for small office or home use. It supports VPN connections, real time attack alert and log systems, and content filtering while providing a user-friendly interface for installation and configuration.

#### **1.1.2 ZyWALL 10W Wireless Ready Internet Security Gateway**

The ZyWALL 10W is wireless ready; thus giving you the option of adding a wireless LAN to your home or small business network.

#### **1.1.3 ZyWALL 30W Internet Security Gateway with Wireless Ready for SOHO**

The ZyWALL 30W adds more firewall protection and gives you the option of adding a wireless LAN to your small office or home office (SOHO).

#### **1.1.4 ZyWALL 50 Internet Security Gateway for Small/Home Office and Small Businesses**

The ZyWALL 50 adds more processing power to provide the robust firewall protection necessary for small to medium businesses to handle e-business.

#### **1.1.5 ZyWALL 100 Internet Security Gateway for Small to Medium Businesses**

The ZyWALL 100 offers the highest degree of functionality and security for business applications. It supports up to 100 IPSec VPN connections and increases network security by adding a De-Militarized Zone (DMZ) port for use with publicly accessible servers.

# **1.2 ZyWALL Features**

The following sections describe ZyWALL features. Features vary by ZyWALL model.

#### **1.2.1 Physical Features**

#### **Auto-negotiating 10/100 Mbps Ethernet LAN**

The LAN interface automatically detects if it's on a 10 or a 100 Mbps Ethernet.

#### **Auto-crossover 10/100 Mbps Ethernet LAN**

The LAN interface automatically adjusts to either a crossover or straight-through Ethernet cable. This feature is not available on all models.

#### **Auto-negotiating 10/100 Mbps Ethernet DMZ**

Public servers (Web, FTP, etc.) attached to the DeMilitarized Zone (DMZ) port are visible to the outside world (while still being protected from DoS (Denial of Service) attacks such as SYN flooding and Ping of Death) and can also be accessed from the secure LAN. This feature is not available on all models.

#### **10/100 Mbps Ethernet WAN**

The 10/100 Mbps Ethernet WAN port attaches to the Internet via broadband modem or router. This feature is not available on all models.

#### **Backup WAN or Auxiliary**

The Dial Backup or Auxiliary port can be used in reserve as a traditional dial-up connection when/if ever the broadband connection to the WAN port fails. This feature is not available on all models.

#### **Time and Date**

The ZyWALL allows you to get the current time and date from an external server when you turn on your ZyWALL. You can also set the time manually. The Real Time Chip (RTC) keeps track of the time and date (not available in all models).

#### **Reset Button**

The ZyWALL reset button is built into the rear panel. Use this button to restore the factory default password to 1234; IP address to 192.168.1.1, subnet mask to 255.255.255.0 and DHCP server enabled with a pool of 32 IP addresses starting at 192.168.1.33. This feature is not available on all models.

#### **PCMCIA Port**

The PCMCIA port provides the option of a wireless LAN. This feature is not available on all models.

#### **IEEE 802.11b 11 Mbps Wireless LAN**

The optional 11 Mbps wireless LAN card provides mobility and a fast network environment for small and home offices. Users can connect to the local area network without any wiring efforts and enjoy reliable highspeed connectivity. This feature is not available on all models.

#### **1.2.2 Non-Physical Features**

#### **Bandwidth Management**

Bandwidth management allows you to allocate network resources according to defined policies. This policybased bandwidth allocation helps your network to better handle real-time applications such as Voice-over-IP (VoIP).

#### **IPSec VPN Capability**

Establish a Virtual Private Network (VPN) to connect with business partners and branch offices using data encryption and the Internet to provide secure communications without the expense of leased site-to-site lines. The ZyWALL VPN is based on the IPSec standard and is fully interoperable with other IPSec-based VPN products.

#### **Firewall**

The ZyWALL is a stateful inspection firewall with DoS (Denial of Service) protection. By default, when the firewall is activated, all incoming traffic from the WAN to the LAN is blocked unless it is initiated from the LAN. The ZyWALL firewall supports TCP/UDP inspection, DoS detection and prevention, real time alerts, reports and logs.

#### **RADIUS (RFC2138, 2139)**

RADIUS (Remote Authentication Dial In User Service) server enables authentication, authorization and accounting for your wireless network. This feature is not available on all models.

#### **IEEE 802.1x for Network Security**

The ZyWALL supports the IEEE 802.1x standard that works with the IEEE 802.11 to enhance user authentication. With the local user profile, the ZyWALL allows you to configure up 32 user profiles without a network authentication server. In addition, centralized user and accounting management is possible on an optional network authentication server. This feature is not available on all models.

#### **Content Filtering**

The ZyWALL can block web features such as ActiveX controls, Java applets and cookies, as well as disable web proxies. The ZyWALL can block specific URLs by using the keyword feature. It also allows the

administrator to define time periods and days during which content filtering is enabled and to include or exclude a range of users on the LAN from content filtering.

#### **Wireless LAN MAC Address Filtering**

MAC Address Filtering together with ESSID (Extended Service Set IDentifier) and WEP (Wired Equivalent Privacy) ensure the most secure wireless solution. This feature is not available on all models.

#### **Brute-Force Password Guessing Protection**

The ZyWALL has a special protection mechanism to discourage brute-force password guessing attacks on the ZyWALL's management interfaces. You can specify a wait-time that must expire before entering a fourth password after three incorrect passwords have been entered. Please see the appendices for details about this  $feature.<sup>1</sup>$ 

#### **Packet Filtering**

The packet filtering mechanism blocks unwanted traffic from entering/leaving your network.

#### **Universal Plug and Play (UPnP)**

Using the standard TCP/IP protocol, the ZyWALL and other UPnP enabled devices can dynamically join a network, obtain an IP address and convey its capabilities to other devices on the network. This feature is not available on all models.

#### **Call Scheduling**

Configure call time periods to restrict and allow access for users on remote nodes.

#### **PPPoE**

PPPoE facilitates the interaction of a host with an Internet modem to achieve access to high-speed data networks via a familiar "dial-up networking" user interface.

#### **PPTP Encapsulation**

Point-to-Point Tunneling Protocol (PPTP) is a network protocol that enables secure transfer of data from a remote client to a private server, creating a Virtual Private Network (VPN) using a TCP/IP-based network. PPTP supports on-demand, multi-protocol and virtual private networking over public networks, such as the Internet. The ZyWALL supports one PPTP server connection at any given time.

#### **Dynamic DNS Support**

With Dynamic DNS (Domain Name System) support, you can have a static hostname alias for a dynamic IP address, allowing the host to be more easily accessible from various locations on the Internet. You must register for this service with a Dynamic DNS service provider.

-

<sup>1</sup> Brute Force Password Protection was not available on every model at the time of writing.
### **IP Multicast**

Deliver IP packets to a specific group of hosts using IP multicast. IGMP (Internet Group Management Protocol) is the protocol used to support multicast groups. The latest version is version 2 (see RFC 2236); the ZyWALL supports both versions 1 and 2.

### **IP Alias**

IP Alias allows you to partition a physical network into logical networks over the same Ethernet interface. The ZyWALL supports three logical LAN interfaces via its single physical Ethernet LAN interface with the ZyWALL itself as the gateway for each LAN network.

### **IP Policy Routing**

IP Policy Routing provides a mechanism to override the default routing behavior and alter packet forwarding based on the policies defined by the network administrator. This feature is not available on all models.

#### **Central Network Management**

Central Network Management (CNM) allows an enterprise or service provider network administrator to manage your ZyWALL. The enterprise or service provider network administrator can configure your ZyWALL, perform firmware upgrades and do troubleshooting for you.

#### **SNMP**

SNMP (Simple Network Management Protocol) is a protocol used for exchanging management information between network devices. SNMP is a member of the TCP/IP protocol suite. Your ZyWALL supports SNMP agent functionality, which allows a manager station to manage and monitor the ZyWALL through the network. The ZyWALL supports SNMP version one (SNMPv1).

#### **Network Address Translation (NAT)**

Network Address Translation (NAT) allows the translation of an Internet protocol address used within one network (for example a private IP address used in a local network) to a different IP address known within another network (for example a public IP address used on the Internet).

#### **Traffic Redirect**

Traffic Redirect forwards WAN traffic to a backup gateway on the LAN when the ZyWALL cannot connect to the Internet, thus acting as an auxiliary backup when your regular WAN connection fails. This feature is not available on all models.

### **Port Forwarding**

Use this feature to forward incoming service requests to a server on your local network. You may enter a single port number or a range of port numbers to be forwarded, and the local IP address of the desired server.

### **DHCP (Dynamic Host Configuration Protocol)**

DHCP (Dynamic Host Configuration Protocol) allows the individual client computers to obtain the TCP/IP configuration at start-up from a centralized DHCP server. The ZyWALL has built-in DHCP server

capability, enabled by default, which means it can assign IP addresses, an IP default gateway and DNS servers to all systems that support the DHCP client. The ZyWALL can also act as a surrogate DHCP server (**DHCP Relay**) where it relays IP address assignment from the actual real DHCP server to the clients.

## **Full Network Management**

The embedded web configurator is an all-platform web-based utility that allows you to easily access the ZyWALL's management settings and configure the firewall. Most functions of the ZyWALL are also software configurable via the SMT (System Management Terminal) interface. The SMT is a menu-driven interface that you can access from a terminal emulator through the console port or over a telnet connection.

### **RoadRunner Support**

In addition to standard cable modem services, the ZyWALL supports Time Warner's RoadRunner Service.

## **Logging and Tracing**

- ♦ Built-in message logging and packet tracing.
- ♦ Unix syslog facility support.
- ♦ Firewall logs.
- ♦ Content filtering logs.

## **Upgrade ZyWALL Firmware via LAN**

The firmware of the ZyWALL can be upgraded via the LAN.

## **Embedded FTP and TFTP Servers**

The ZyWALL's embedded FTP and TFTP Servers enable fast firmware upgrades as well as configuration file backups and restoration.

# **1.2.3 Model Specific Features**

This table lists the differences between models; it does not include features that are common to all of the ZyWALL 10 to 100 models.

|                                   | <b>ZYWALL MODEL</b> | 100  | 50   | <b>30W</b> | <b>10W</b> | 10   |
|-----------------------------------|---------------------|------|------|------------|------------|------|
| <b>FEATURES</b>                   |                     |      |      |            |            |      |
| <b>Firmware Version Number</b>    |                     | 3.52 | 3.52 | 3.61       | 3.61       | 3.52 |
| Dial Backup (or Auxiliary)        |                     |      |      | $\star$    | $\star$    |      |
| <b>PCMCIA Slot</b>                |                     |      |      |            |            |      |
| <b>PCMCIA Card Release Button</b> |                     |      |      |            |            |      |

**Table 1-1 Model Specific Features** 

| <b>ZYWALL MODEL</b>                       | 100      | 50       | 30W      | <b>10W</b> | 10       |
|-------------------------------------------|----------|----------|----------|------------|----------|
| <b>FEATURES</b>                           |          |          |          |            |          |
| 802.11b Wireless LAN Support              | O        |          | $\Omega$ | $\Omega$   |          |
| 802.1x Wireless LAN Support               | O        |          | $\Omega$ | O          |          |
| Real Time Chip                            | O        | $\circ$  | O        | $\circ$    |          |
| Auto-crossover 10/100 Mbps Ethernet LAN   |          |          | $\Omega$ | $\circ$    |          |
| Auto-negotiating 10/100 Mbps Ethernet DMZ | O        |          |          |            |          |
| Auto-negotiating 10/100 Mbps Ethernet WAN | $\Omega$ | $\Omega$ | $\Omega$ | $\Omega$   |          |
| <b>Reset Button</b>                       | O        | $\Omega$ | $\Omega$ | $\Omega$   |          |
| <b>Uplink Button</b>                      | O        | $\Omega$ |          |            | $\Omega$ |
| Power Switch                              | O        |          |          |            |          |
| <b>Traffic Redirect</b>                   | O        | $\circ$  | O        | $\Omega$   |          |
| <b>Bandwidth Management</b>               | O        |          |          |            |          |
| IP Policy Routing                         | $\Omega$ |          |          |            |          |
| <b>Number of Static Routes</b>            | 50       | 30       | 30       | 12         | 12       |
| Number of Firewall Rules                  | 400      | 100      | 100      | 50         | 30       |
| Number of Custom Ports for Firewall Rules | 50       | 30       | 30       | 30         | 10       |
| Number of IPSec VPN Security Associations | 100      | 50       | 30       | 10         | 10       |
| <b>UPnP</b>                               |          |          | $\Omega$ | $\circ$    |          |
| <b>Static DHCP</b>                        | O        | $\circ$  | $\Omega$ | $\circ$    |          |
| <b>Trigger Port Forwarding</b>            | O        |          | $\Omega$ | $\circ$    |          |
| Reports                                   | O        |          | O        | O          |          |
| <b>DHCP Address Reserve</b>               | O        |          |          | O          |          |

**Table 1-1 Model Specific Features** 

\* The ZyWALL 10W and 30W use the same port for console management and for an auxiliary (backup) WAN connection.

Table Key: An "O" in a model's column shows that the model has the specified feature.

# **1.2.4 ZyWALL 100 Note**

The ZyWALL 100 is designed to act as a secure gateway for all data passing between the Internet and the LAN or the DMZ. It has three Ethernet ports, one RS-232 auxiliary port and one PCMCIA port (for optional wireless applications), which are used to physically separate the network into three areas.

I. LAN Network (a trusted network)

 $\blacktriangleright$  LAN port: The auto-negotiating 10/100 Mbps Ethernet LAN interface automatically detects if it's on a 10 or a 100 Mbps Ethernet. Attach computers that are to be secured from the outside world to this port. These computers will have access to e-mail, FTP and the World Wide Web but incoming connections (from the Internet) are only allowed if the connection is originally initiated from the LAN computer or a firewall rule has been specifically configured to allow access.

- II. DMZ Network
	- ¾ DMZ port: Attach public servers (Web, FTP, etc.) to the DeMilitarized Zone (DMZ) port. Computers attached to this port are visible to the outside world (while still being protected from DoS (Denial of Service) attacks such as SYN flooding and Ping of Death) and can also be accessed from the secure LAN.
- III. WAN Network
	- ¾ WAN port: The 10/100 Mbps Ethernet WAN port attaches to the Internet via broadband modem or router.
	- $\triangleright$  Dial Backup port: This auxiliary port can be used as a backup line when/if the broadband connection to the WAN port fails.

# **1.3 Applications for the ZyWALL**

Here are some examples of what you can do with your ZyWALL.

# **1.3.1 Secure Broadband Internet Access via Cable or DSL Modem**

You can connect a cable modem, DSL or wireless modem to the ZyWALL for broadband Internet access via Ethernet or wireless port on the modem. The ZyWALL guarantees not only high speed Internet access, but secure internal network protection and traffic management as well.

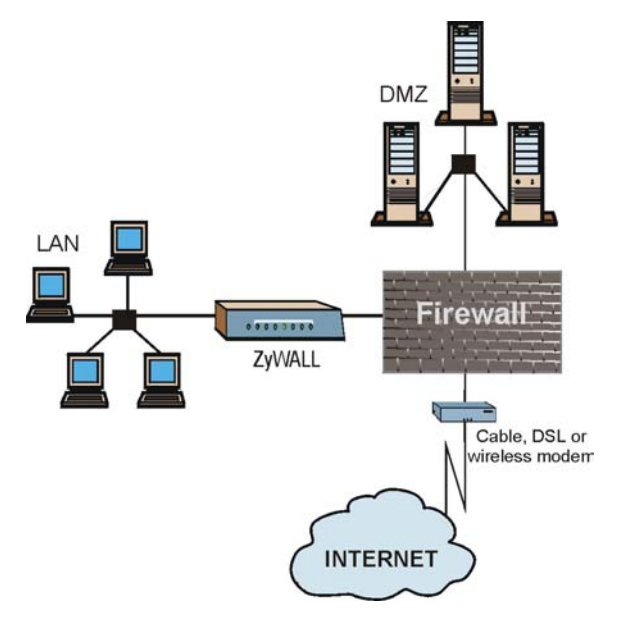

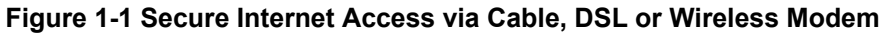

## **1.3.2 VPN Application**

ZyWALL VPN is an ideal cost-effective way to connect branch offices and business partners over the Internet without the need (and expense) for leased lines between sites.

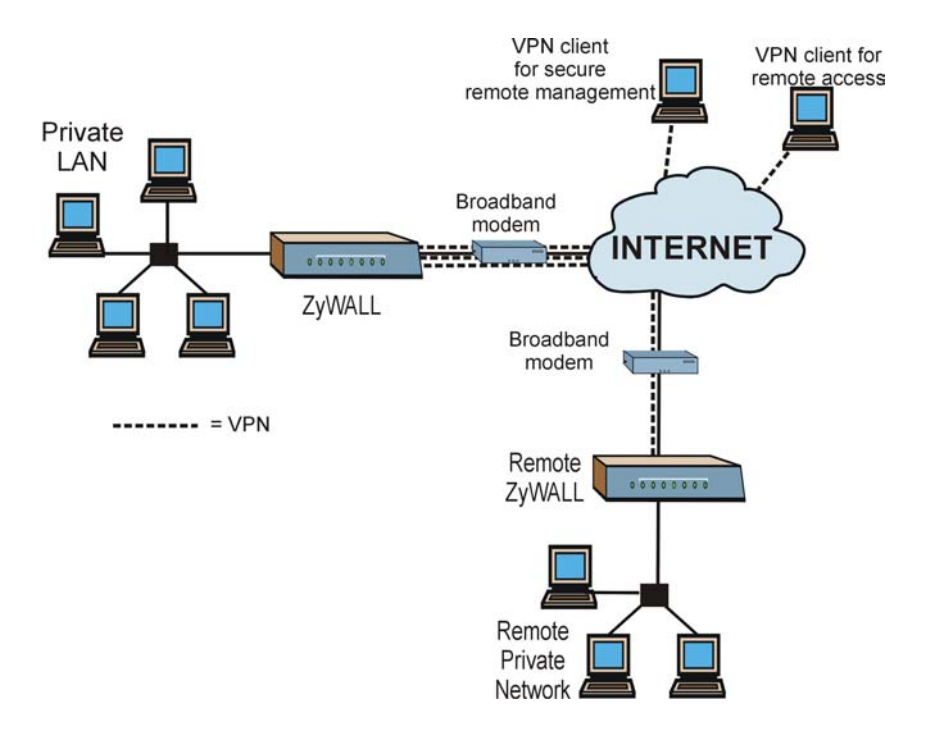

**Figure 1-2 VPN Application** 

# **Chapter 2** Introducing the Web Configurator

*This chapter describes how to access the ZyWALL web configurator and provides an overview of its screens.* 

# **2.1 Web Configurator Overview**

The embedded web configurator allows you to manage the ZyWALL from anywhere through a browser such as Microsoft Internet Explorer or Netscape Navigator. Use Internet Explorer 6.0 and later or Netscape Navigator 7.0 and later versions with JavaScript enabled. It is recommended that you set your screen resolution to 1024 by 768 pixels. The screens you see in the web configurator may vary somewhat from the ones shown in this document due to differences between individual ZyWALL models or firmware versions.

# **2.2 Accessing the ZyWALL Web Configurator**

- **Step 1.** Make sure your ZyWALL hardware is properly connected and prepare your
	- computer/computer network to connect to the ZyWALL (refer to the *Quick Start Guide*).
- **Step 2.** Launch your web browser.
- **Step 3.** Type "192.168.1.1" as the URL.
- **Step 4.** Type "1234" (default) as the password and click **Login**. In some versions, the default password appears automatically - if this is the case, click **Login**.
- **Step 5.** You should see a screen asking you to change your password (highly recommended) as shown next. Type a new password (and retype it to confirm) and click **Apply** or click **Ignore**.

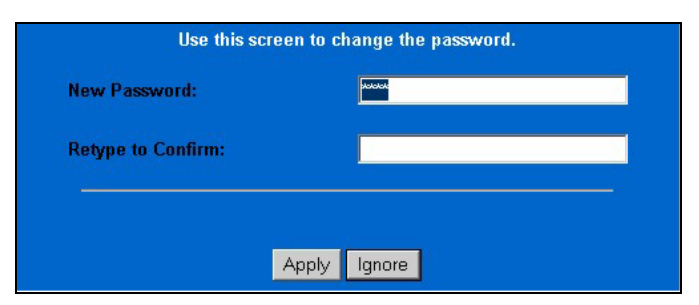

**Figure 2-1 Change Password Screen** 

**Step 6.** You should now see the **MAIN MENU** screen (see *Figure 2-3*).

**The ZyWALL automatically times out after five minutes of inactivity. Simply log back into the ZyWALL if this happens to you.** 

# **2.3 Resetting the ZyWALL**

If you forget your password or cannot access the SMT menu, you will need to reload the factory-default configuration file or use the **RESET** button the back of the ZyWALL. Uploading this configuration file replaces the current configuration file with the factory-default configuration file. This means that you will lose all configurations that you had previously and the speed of the console port will be reset to the default of 9600bps with 8 data bit, no parity, one stop bit and flow control set to none. The password will be reset to "1234", also.

## **2.3.1 Procedure To Use The Reset Button**

Make sure the **SYS** LED is on (not blinking) before you begin this procedure.

- **Step 1.** Press the **RESET** button for ten seconds, and then release it. If the **SYS** LED begins to blink, the defaults have been restored and the ZyWALL restarts. Otherwise, go to step 2.
- **Step 2.** Turn the ZyWALL off.
- **Step 3.** While pressing the **RESET** button, turn the ZyWALL on.
- **Step 4.** Continue to hold the **RESET** button. The **SYS** LED will begin to blink and flicker very quickly after about 10 or 15 seconds. This indicates that the defaults have been restored and the ZyWALL is now restarting.
- **Step 5.** Release the **RESET** button and wait for the ZyWALL to finish restarting.

## **2.3.2 Uploading a Configuration File Via Console Port**

- **Step 6.** Download the default configuration file from the ZyXEL FTP site, unzip it and save it in a folder.
- **Step 7.** Turn off the ZyWALL, begin a terminal emulation software session and turn on the ZyWALL again. When you see the message "Press Any key to enter Debug Mode within 3 seconds", press any key to enter debug mode.
- **Step 8.** Enter "y" at the prompt below to go into debug mode.
- **Step 9.** Enter "atlc" after "Enter Debug Mode" message.
- **Step 10.** Wait for "Starting XMODEM upload" message before activating Xmodem upload on your terminal. This is an example Xmodem configuration upload using HyperTerminal.
- **Step 11.** Click **Transfer**, then **Send File** to display the following screen.

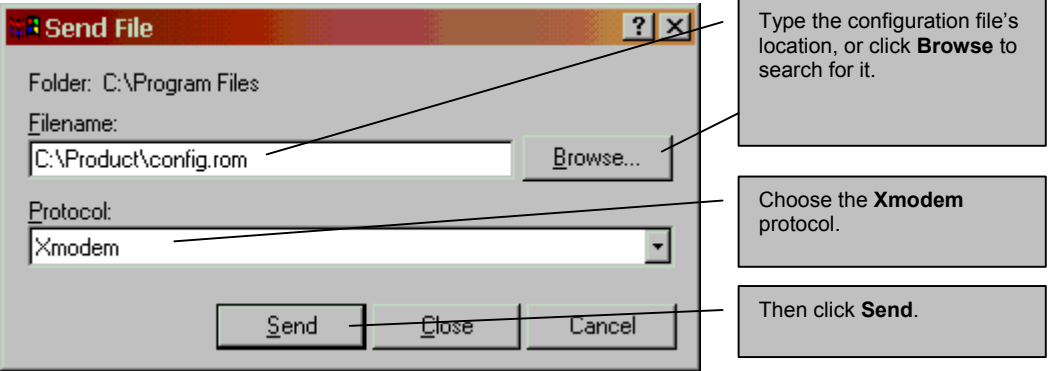

**Figure 2-2 Example Xmodem Upload** 

**Step 12.** After successful firmware upload, enter "atgo" to restart the router.

# **2.4 Navigating the ZyWALL Web Configurator**

The following summarizes how to navigate the web configurator from the **MAIN MENU** screen.

Follow the instructions you see in the MAIN MENU screen or click the **HELP** (2) icon **(located in the top right corner of most screens) to view online help.** 

The **HELP** icon does not appear in the MAIN MENU screen.

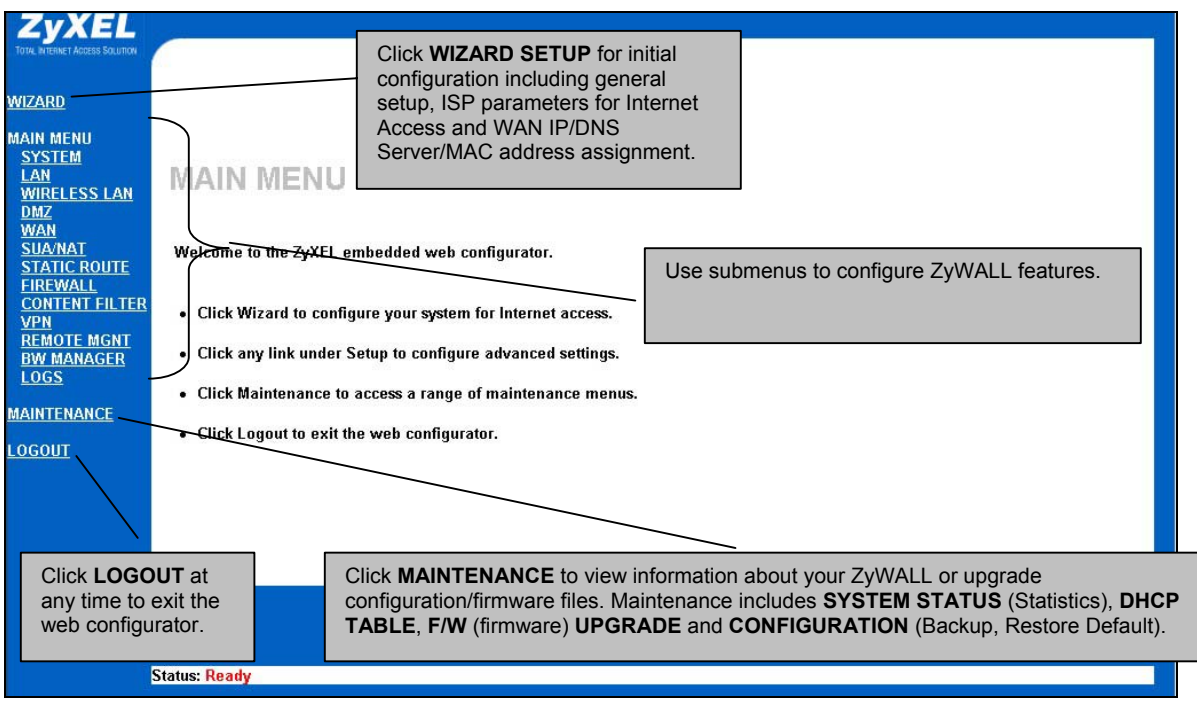

**Figure 2-3 The MAIN MENU Screen of the Web Configurator** 

# **Chapter 3** Wizard Setup

*This chapter provides information on the Wizard Setup screens in the web configurator.* 

# **3.1 Wizard Setup Overview**

The web configurator's setup wizard helps you configure your device to access the Internet. The second screen has three variations depending on what encapsulation type you use. Refer to your ISP checklist in the *Quick Start Guide* to know what to enter in each field. Leave a field blank if you don't have that information.

# **3.2 Wizard Setup: General Setup and System Name**

**General Setup** contains administrative and system-related information. **System Name** is for identification purposes. However, because some ISPs check this name you should enter your computer's "Computer Name".

- In Windows 95/98 click **Start**, **Settings**, **Control Panel**, **Network**. Click the Identification tab, note the entry for the **Computer Name** field and enter it as the **System Name**.
- In Windows 2000, click **Start**, **Settings**, **Control Panel** and then double-click **System**. Click the **Network Identification** tab and then the **Properties** button. Note the entry for the **Computer name** field and enter it as the **System Name**.
- In Windows XP, click **Start**, **My Computer**, **View system information** and then click the **Computer Name** tab. Note the entry in the **Full computer name** field and enter it as the ZyWALL **System Name**.

## **3.2.1 Domain Name**

The **Domain Name** entry is what is propagated to the DHCP clients on the LAN. If you leave this blank, the domain name obtained by DHCP from the ISP is used. While you must enter the host name (System Name) on each individual computer, the domain name can be assigned from the ZyWALL via DHCP. Click **Next** to configure the ZyWALL for internet access.

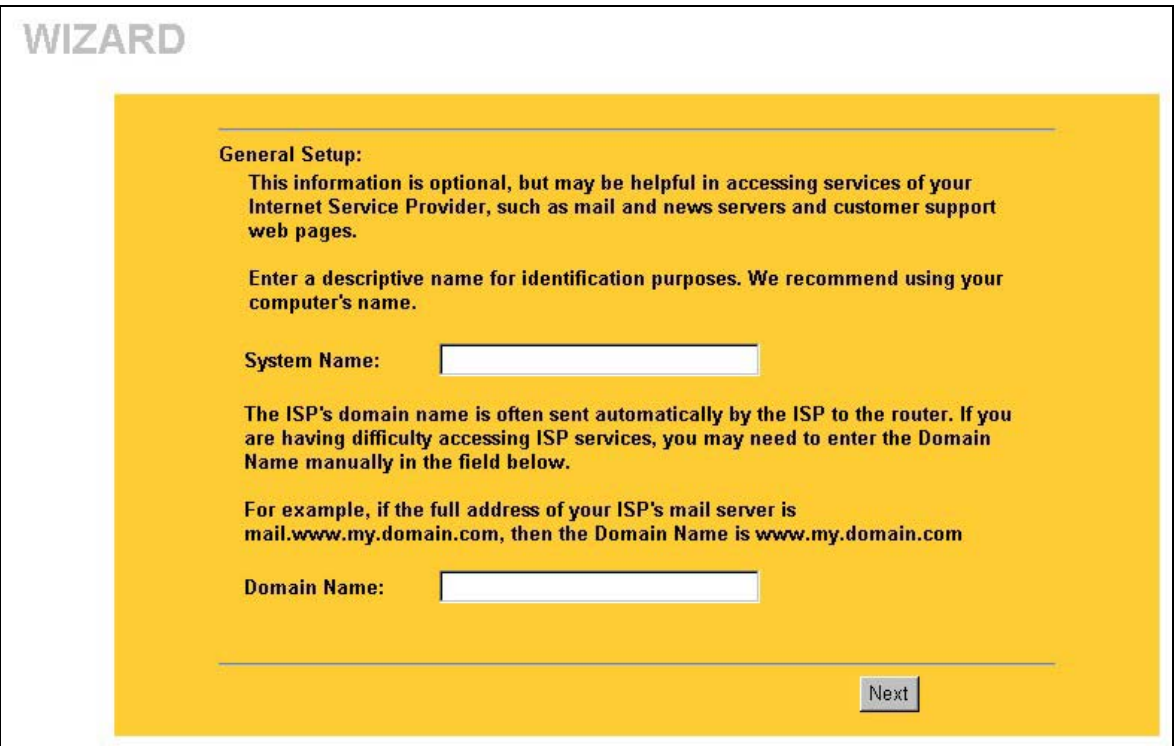

**Figure 3-1 Wizard 1** 

# **3.3 Wizard Setup: Screen 2**

The ZyWALL offers three choices of encapsulation. They are **Ethernet**, **PPTP** or **PPPoE.**

### **3.3.1 Ethernet**

Choose **Ethernet** when the WAN port is used as a regular Ethernet.

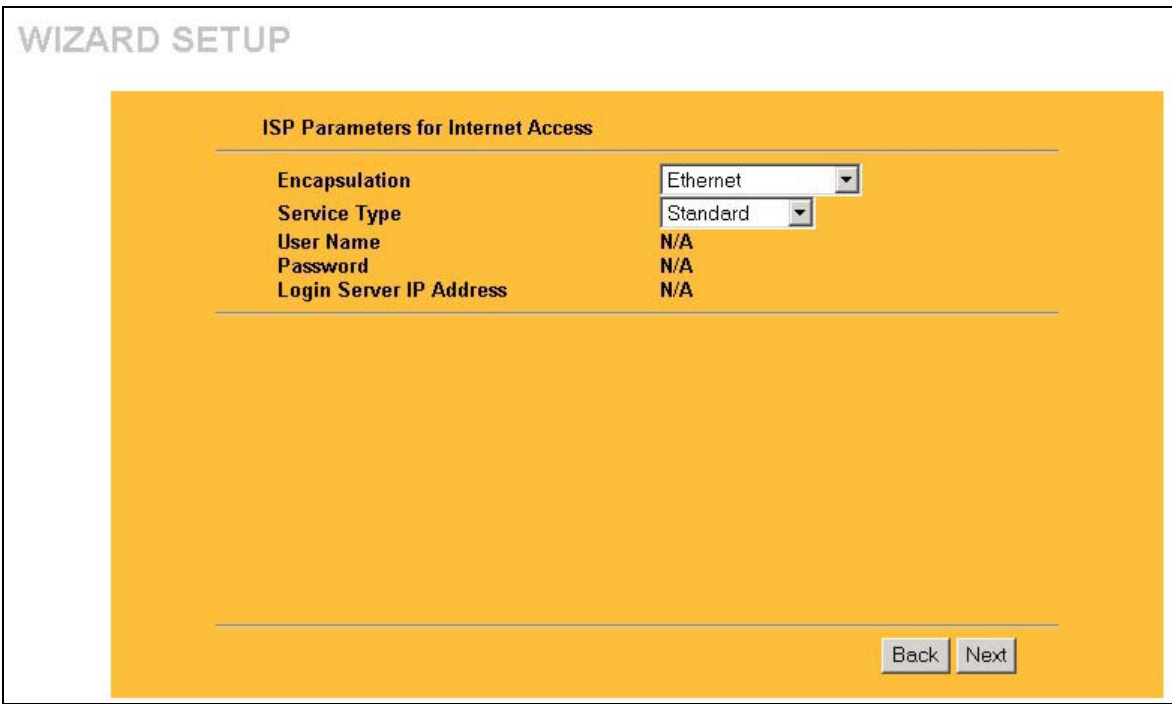

#### **Figure 3-2 Wizard 2: Ethernet Encapsulation**

The following table describes the fields in this screen.

#### **Table 3-1 Ethernet Encapsulation**

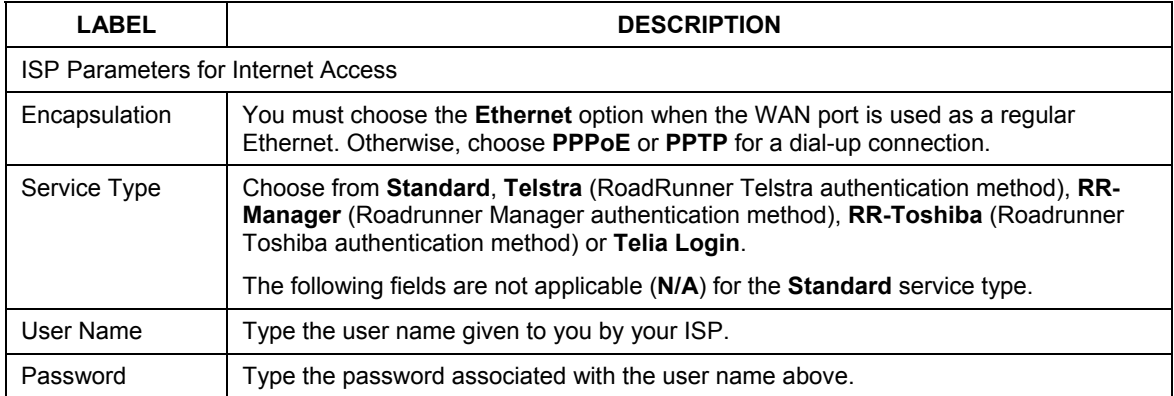

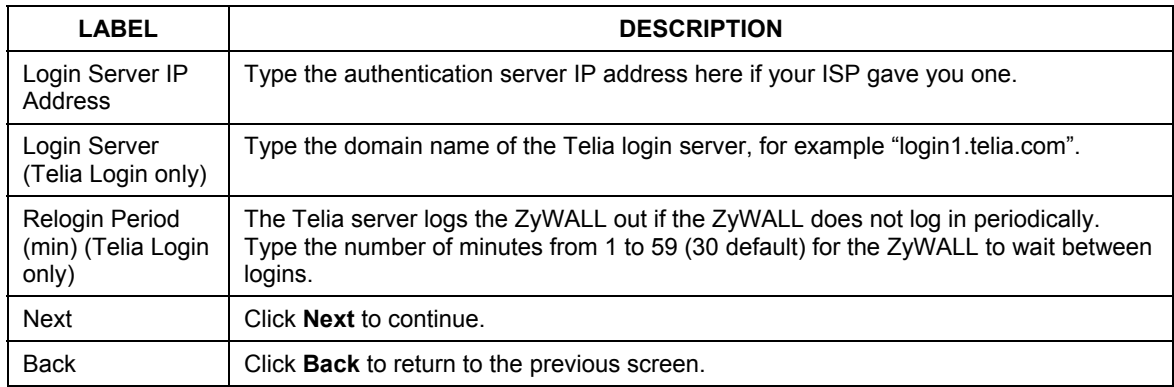

#### **Table 3-1 Ethernet Encapsulation**

## **3.3.2 PPTP Encapsulation**

Point-to-Point Tunneling Protocol (PPTP) is a network protocol that enables transfers of data from a remote client to a private server, creating a Virtual Private Network (VPN) using TCP/IP-based networks. PPTP supports on-demand, multi-protocol, and virtual private networking over public networks, such as the

Internet.

Refer to the *Reference Guide* for more information on PPTP.

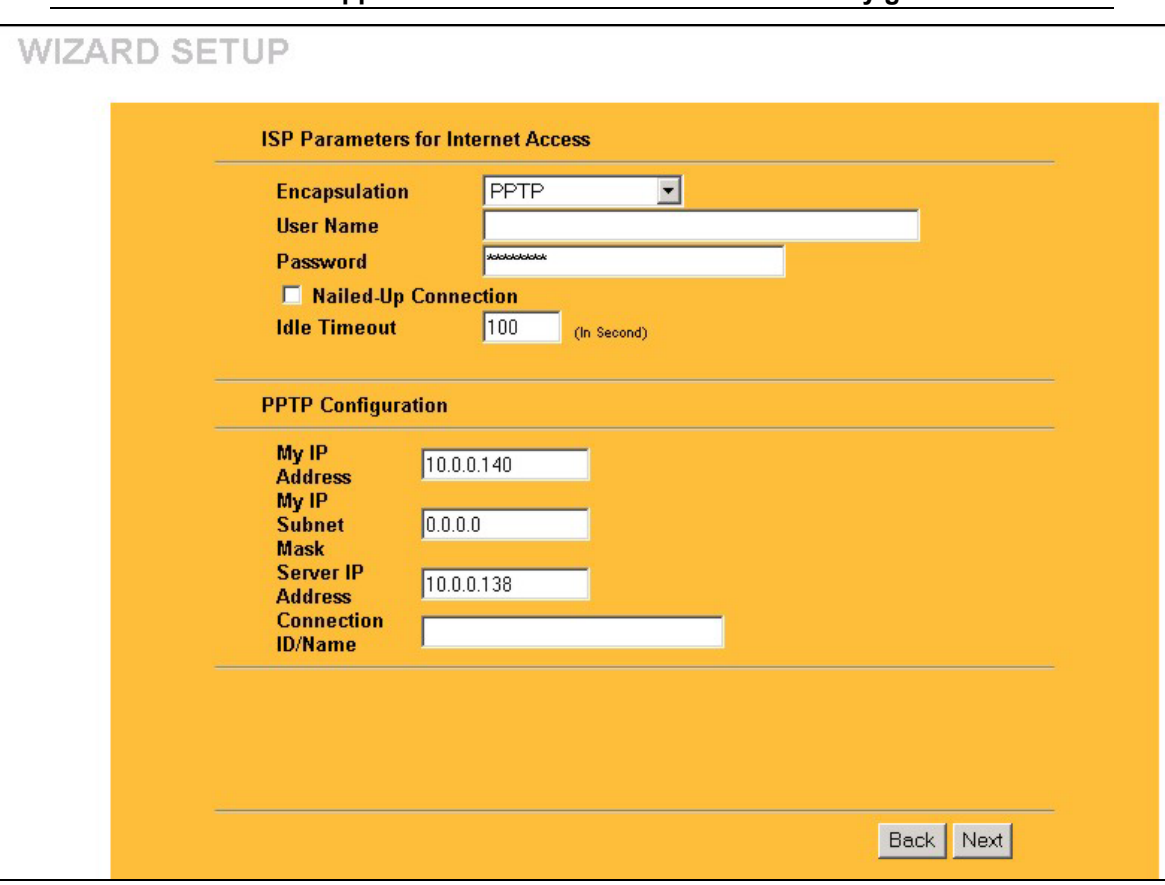

#### **The ZYWALL supports one PPTP server connection at any given time.**

#### **Figure 3-3 Wizard 2: PPTP Encapsulation**

The following table describes the fields in this screen.

#### **Table 3-2 PPTP Encapsulation**

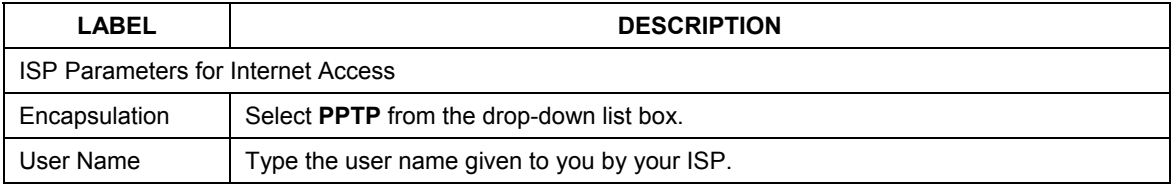

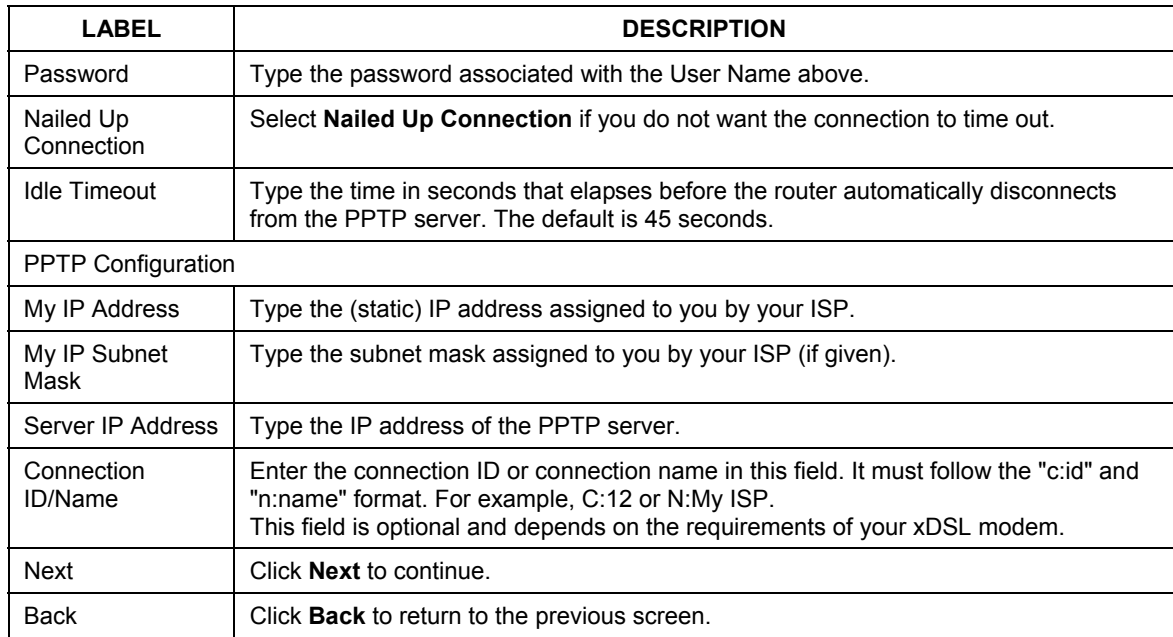

#### **Table 3-2 PPTP Encapsulation**

## **3.3.3 PPPoE Encapsulation**

Point-to-Point Protocol over Ethernet (PPPoE) functions as a dial-up connection. PPPoE is an IETF (Internet Engineering Task Force) draft standard specifying how a host personal computer interacts with a broadband modem (for example xDSL, cable, wireless, etc.) to achieve access to high-speed data networks. It preserves the existing Microsoft Dial-Up Networking experience and requires no new learning or procedures.

For the service provider, PPPoE offers an access and authentication method that works with existing access control systems (for instance, Radius). For the user, PPPoE provides a login and authentication method that the existing Microsoft Dial-Up Networking software can activate, and therefore requires no new learning or procedures for Windows users.

One of the benefits of PPPoE is the ability to let end users access one of multiple network services, a function known as dynamic service selection. This enables the service provider to easily create and offer new IP services for specific users.

Operationally, PPPoE saves significant effort for both the subscriber and the ISP/carrier, as it requires no specific configuration of the broadband modem at the subscriber's site.

By implementing PPPoE directly on the ZyWALL (rather than individual computers), the computers on the LAN do not need PPPoE software installed, since the ZyWALL does that part of the task. Furthermore, with NAT, all of the LAN's computers will have Internet access.

Refer to the *Reference Guide* for more information on PPPoE.

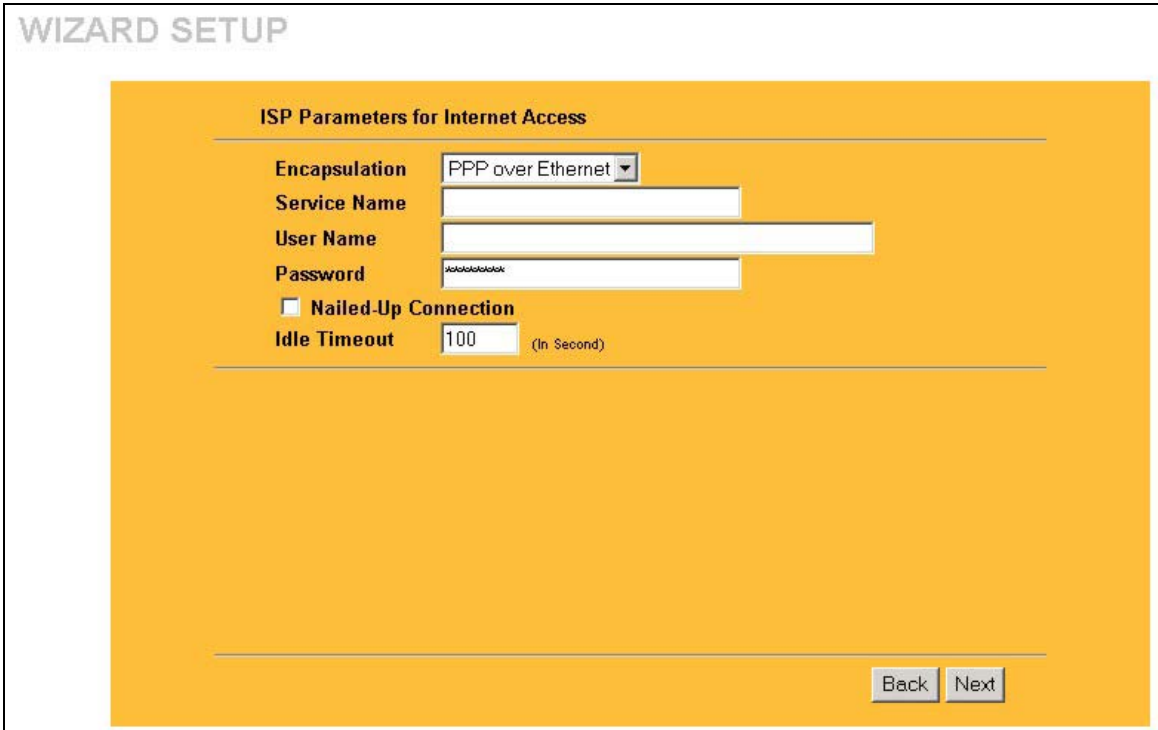

#### **Figure 3-4 Wizard2: PPPoE Encapsulation**

The following table describes the fields in this screen.

#### **Table 3-3 PPPoE Encapsulation**

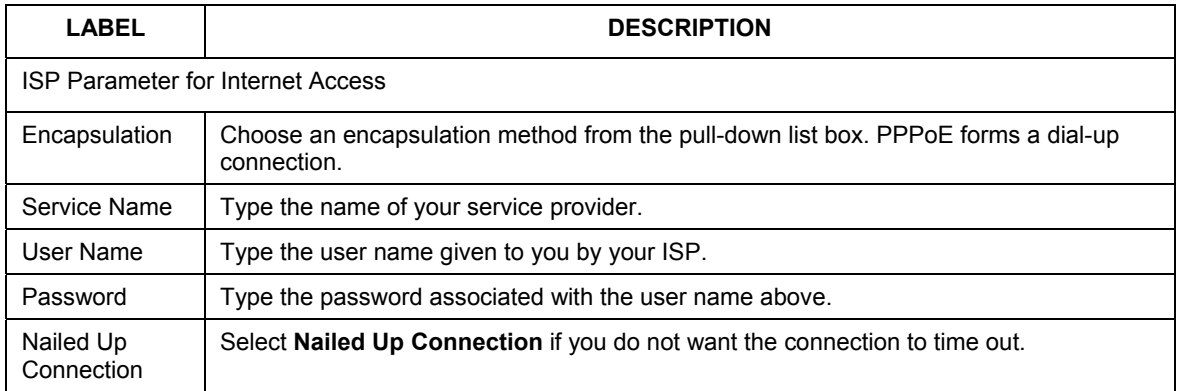

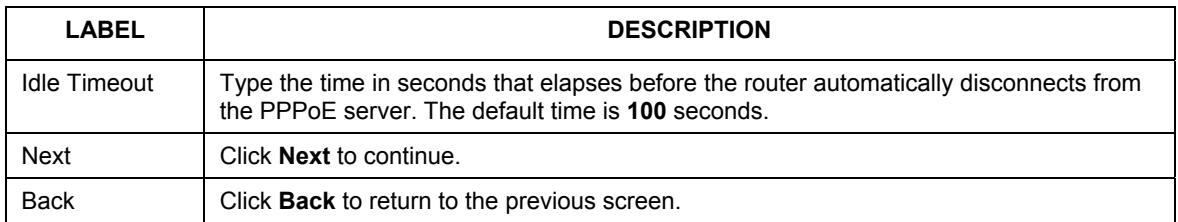

#### **Table 3-3 PPPoE Encapsulation**

# **3.4 Wizard Setup: Screen 3**

The third wizard screen allows you to configure WAN IP address assignment, DNS server address assignment and the WAN MAC address.

## **3.4.1 WAN IP Address Assignment**

Every computer on the Internet must have a unique IP address. If your networks are isolated from the Internet, for instance, only between your two branch offices, you can assign any IP addresses to the hosts without problems. However, the Internet Assigned Numbers Authority (IANA) has reserved the following three blocks of IP addresses specifically for private networks.

#### **Table 3-4 Private IP Address Ranges**

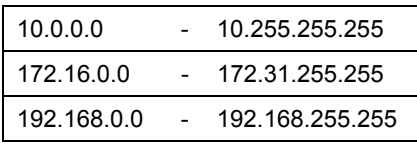

You can obtain your IP address from the IANA, from an ISP or have it assigned by a private network. If you belong to a small organization and your Internet access is through an ISP, the ISP can provide you with the Internet addresses for your local networks. On the other hand, if you are part of a much larger organization, you should consult your network administrator for the appropriate IP addresses.

**Regardless of your particular situation, do not create an arbitrary IP address; always follow the guidelines above. For more information on address assignment, please refer to RFC 1597, Address Allocation for Private Internets and RFC 1466, Guidelines for Management of IP Address Space.** 

## **3.4.2 IP Address and Subnet Mask**

Similar to the way houses on a street share a common street name, so too do computers on a LAN share one common network number.

Where you obtain your network number depends on your particular situation. If the ISP or your network administrator assigns you a block of registered IP addresses, follow their instructions in selecting the IP addresses and the subnet mask.

If the ISP did not explicitly give you an IP network number, then most likely you have a single user account and the ISP will assign you a dynamic IP address when the connection is established. If this is the case, it is recommended that you select a network number from 192.168.0.0 to 192.168.255.0 and you must enable the Network Address Translation (NAT) feature of the ZyWALL. The Internet Assigned Number Authority (IANA) reserved this block of addresses specifically for private use; please do not use any other number unless you are told otherwise. Let's say you select 192.168.1.0 as the network number; which covers 254 individual addresses, from 192.168.1.1 to 192.168.1.254 (zero and 255 are reserved). In other words, the first three numbers specify the network number while the last number identifies an individual computer on that network.

Once you have decided on the network number, pick an IP address that is easy to remember, for instance, 192.168.1.1, for your ZyWALL, but make sure that no other device on your network is using that IP address. The subnet mask specifies the network number portion of an IP address. Your ZyWALL will compute the subnet mask automatically based on the IP address that you entered. You don't need to change the subnet mask computed by the ZyWALL unless you are instructed to do otherwise.

# **3.4.3 DNS Server Address Assignment**

Use DNS (Domain Name System) to map a domain name to its corresponding IP address and vice versa, for instance, the IP address of www.zyxel.com is 204.217.0.2. The DNS server is extremely important because without it, you must know the IP address of a computer before you can access it.

The ZyWALL can get the DNS server addresses in the following ways.

- 1. The ISP tells you the DNS server addresses, usually in the form of an information sheet, when you sign up. If your ISP gives you DNS server addresses, enter them in the DNS Server fields in DHCP Setup.
- 2. If the ISP did not give you DNS server information, leave the DNS Server fields in DHCP Setup set to 0.0.0.0 for the ISP to dynamically assign the DNS server IP addresses.

## **3.4.4 WAN MAC Address**

Every Ethernet device has a unique MAC (Media Access Control) address. The MAC address is assigned at the factory and consists of six pairs of hexadecimal characters, for example, 00:A0:C5:00:00:02.

You can configure the WAN port's MAC address by either using the factory default or cloning the MAC address from a computer on your LAN. Once it is successfully configured, the address will be copied to the "rom" file (ZyNOS configuration file). It will not change unless you change the setting or upload a different "rom" file.

#### **ZyXEL recommends you clone the MAC address from a computer on your LAN even if your ISP does not require MAC address authentication.**

Your ZyWALL WAN Port is always set at half-duplex mode as most cable/DSL modems only support halfduplex mode. Make sure your modem is in half-duplex mode. Your ZyWALL supports full duplex mode on the LAN side.

#### **Table 3-5 Example of Network Properties for LAN Servers with Fixed IP Addresses**

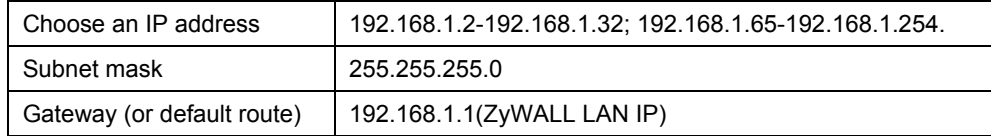

The third wizard screen varies according to the type of encapsulation that you select in the second wizard screen.

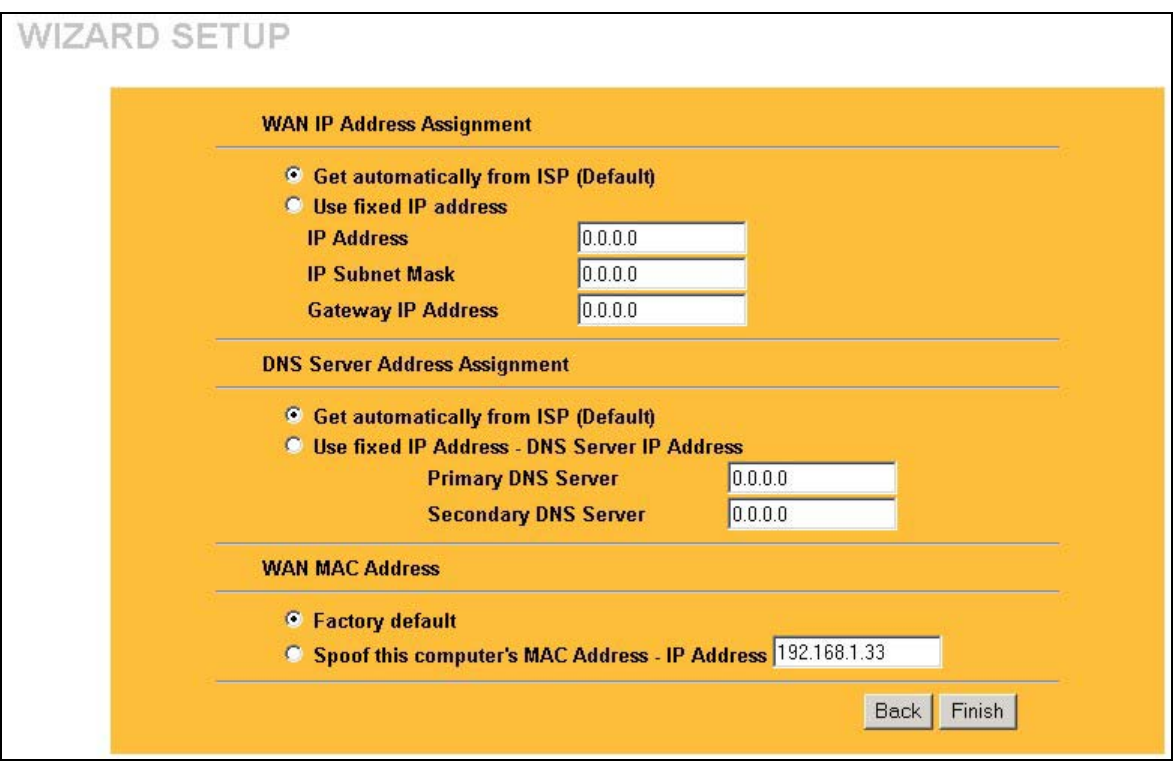

#### **Figure 3-5 Wizard 3**

The following table describes the fields in this screen.

#### **Table 3-6 WAN Setup**

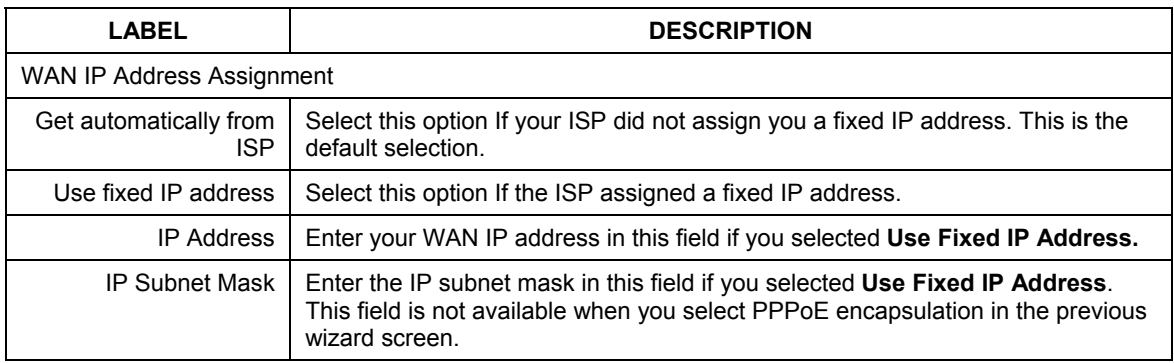

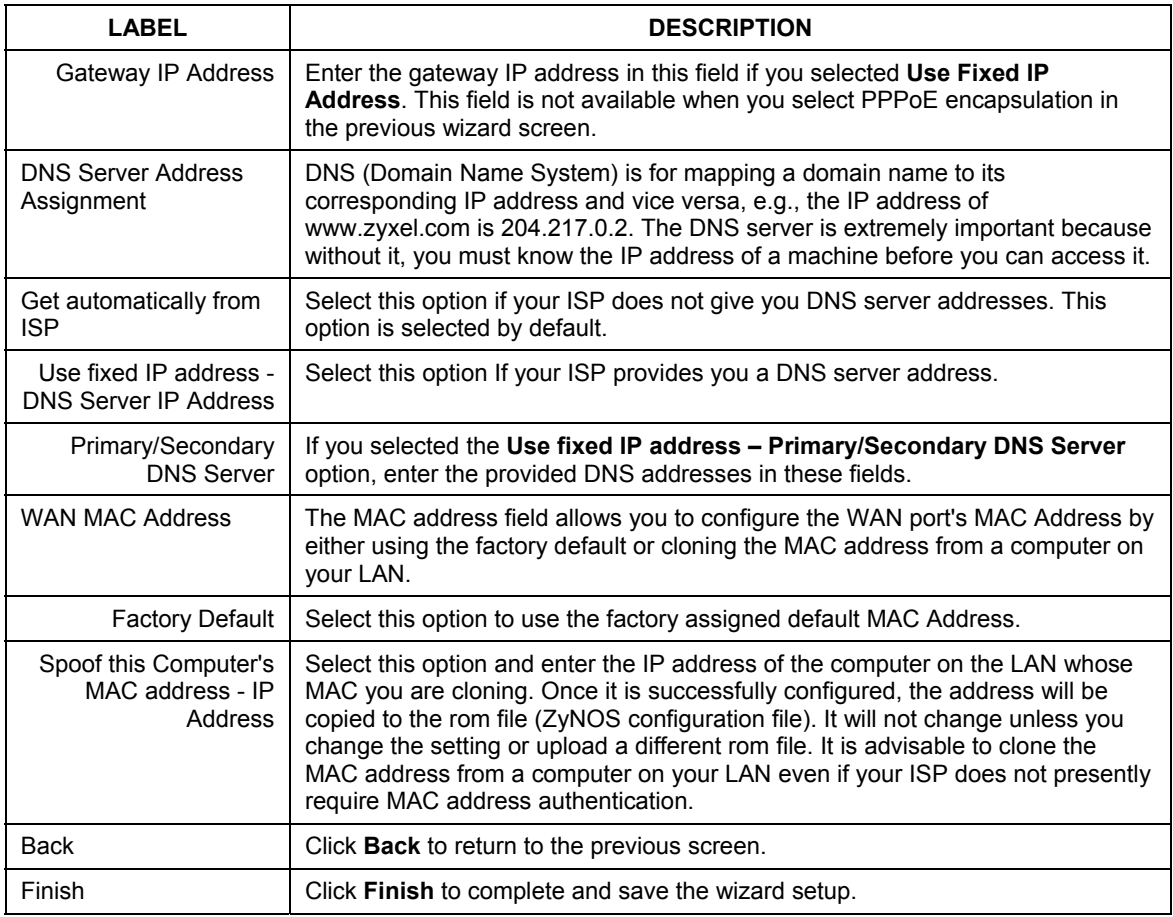

#### **Table 3-6 WAN Setup**

# **3.5 Basic Setup Complete**

Well done! You have successfully set up your ZyWALL to operate on your network and access the Internet.

# Part II:

# System, LAN and Wireless LAN

This part covers configuration of the system, LAN, and wireless LAN screens.

# **Chapter 4 System Screens**

*This chapter provides information on the System screens.* 

# **4.1 System Overview**

See the *Wizard Setup* chapter for more information on the next few screens.

# **4.2 Configuring General Setup**

Click **SYSTEM** to open the **General** screen.

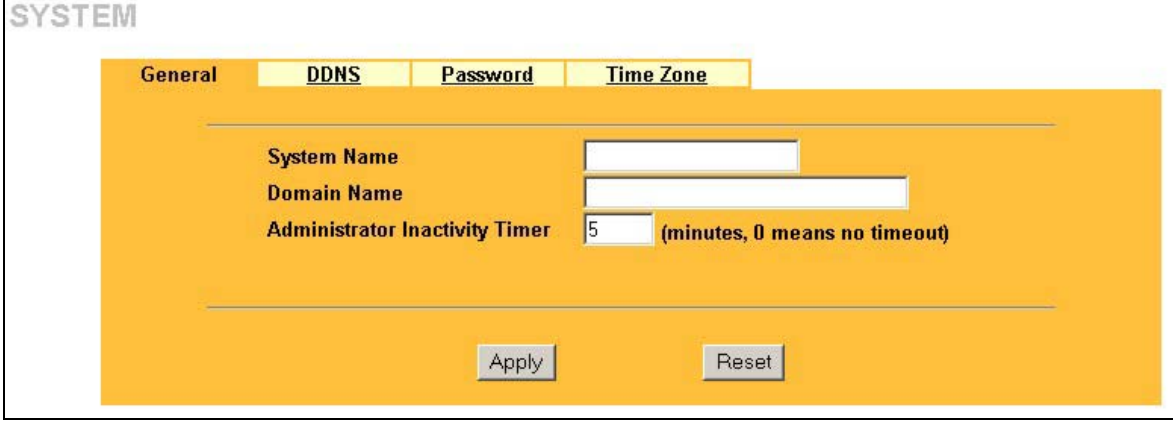

#### **Figure 4-1 System General Setup**

The following table describes the fields in this screen.

#### **Table 4-1 System General Setup**

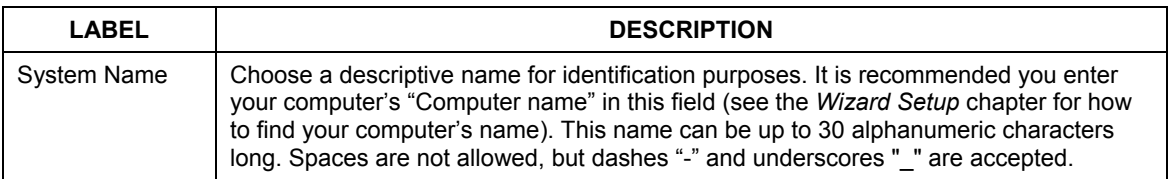

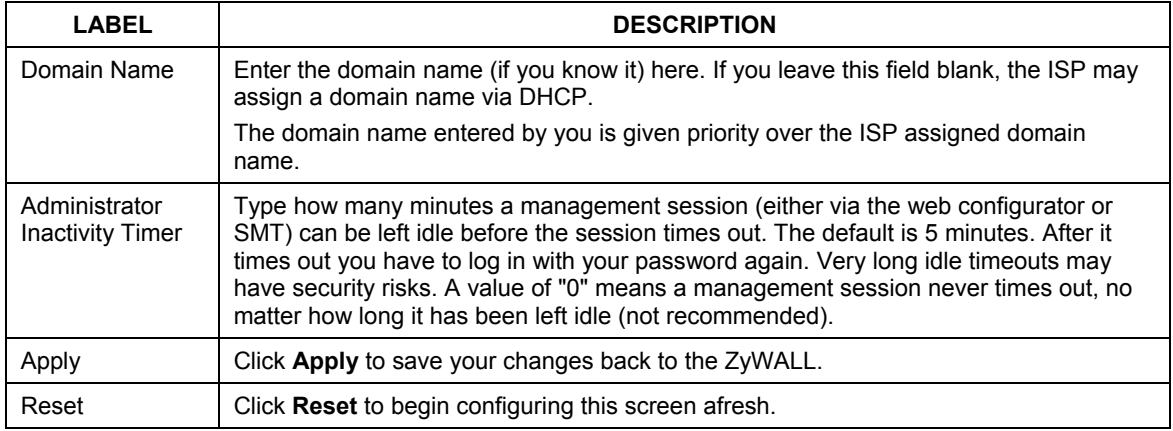

#### **Table 4-1 System General Setup**

# **4.3 Dynamic DNS**

Dynamic DNS allows you to update your current dynamic IP address with one or many dynamic DNS services so that anyone can contact you (in NetMeeting, CU-SeeMe, etc.). You can also access your FTP server or Web site on your own computer using a DNS-like address (for instance myhost.dhs.org, where myhost is a name of your choice) that will never change instead of using an IP address that changes each time you reconnect. Your friends or relatives will always be able to call you even if they don't know your IP address.

First of all, you need to have registered a dynamic DNS account with www.dyndns.org. This is for people with a dynamic IP from their ISP or DHCP server that would still like to have a DNS name. The Dynamic DNS service provider will give you a password or key.

## **4.3.1 DYNDNS Wildcard**

Enabling the wildcard feature for your host causes \*.yourhost.dyndns.org to be aliased to the same IP address as yourhost.dyndns.org. This feature is useful if you want to be able to use, for example, www.yourhost.dyndns.org and still reach your hostname.

**If you have a private WAN IP address, then you cannot use Dynamic DNS.** 

# **4.4 Configuring Dynamic DNS**

To change your ZyWALL's DDNS, click **SYSTEM**, then the **DDNS** tab. The screen appears as shown.

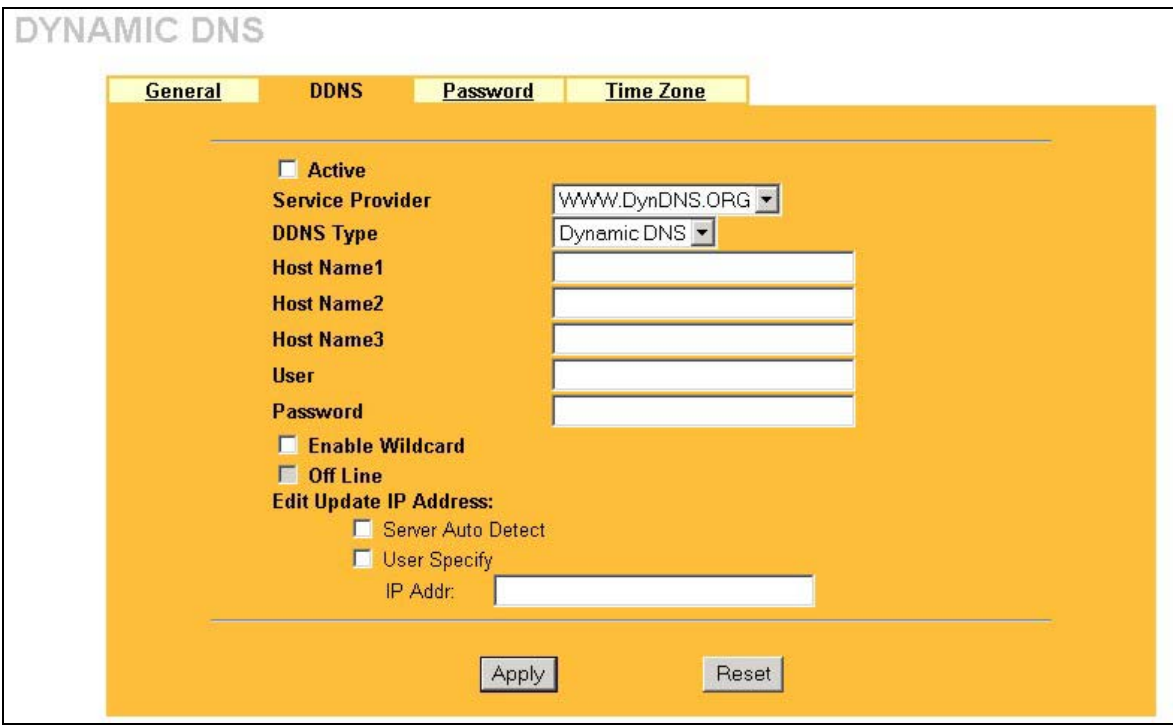

**Figure 4-2 DDNS** 

The following table describes the fields in this screen.

#### **Table 4-2 DDNS**

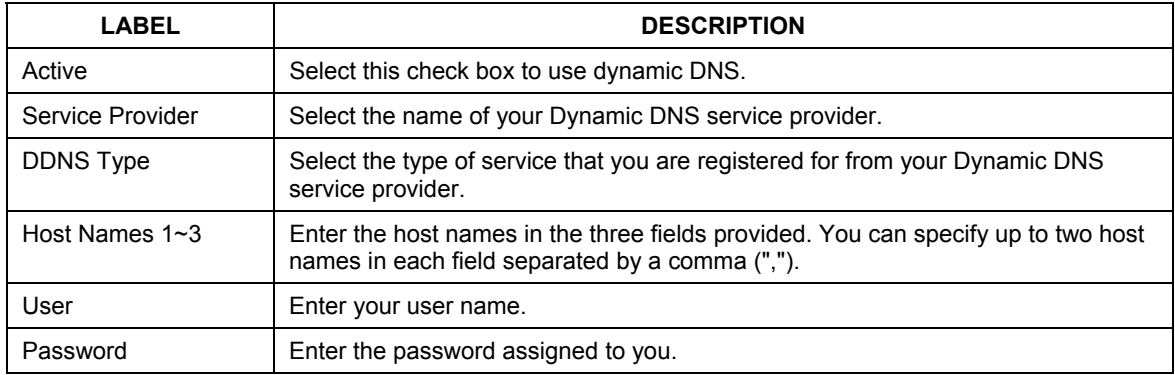

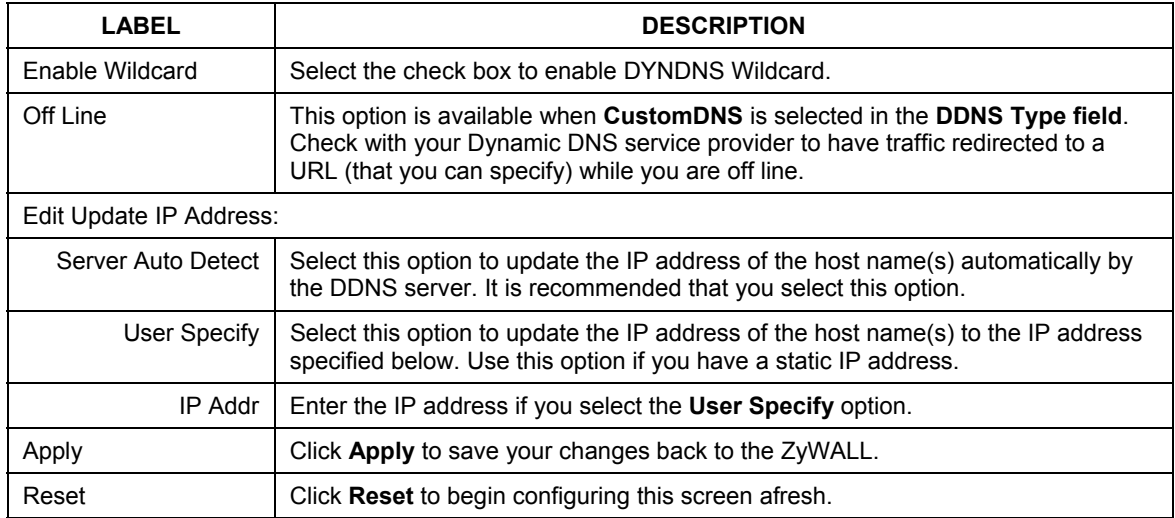

#### **Table 4-2 DDNS**

# **4.5 Configuring Password**

To change your ZyWALL's password (recommended), click **SYSTEM**, then the **Password** tab. The screen appears as shown. This screen allows you to change the ZyWALL's password.

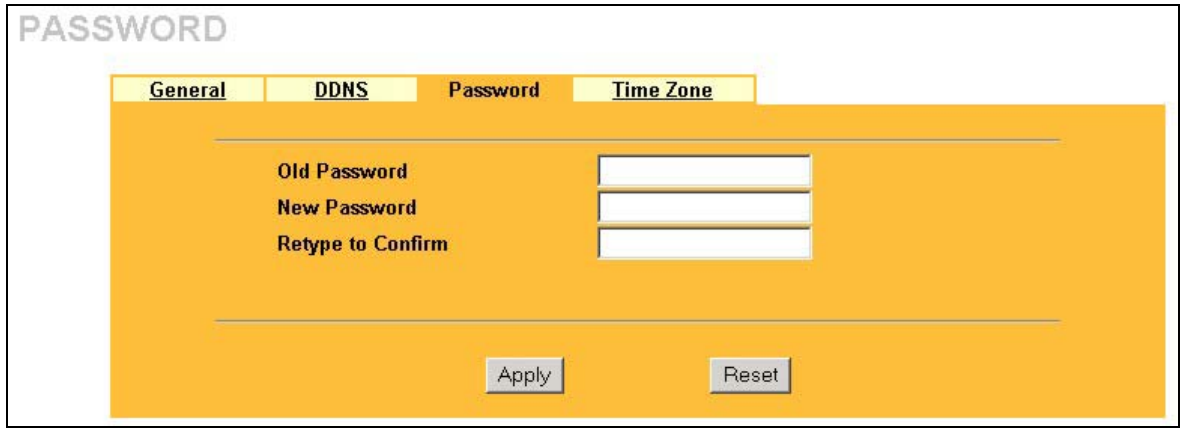

#### **Figure 4-3 Password**

The following table describes the fields in this screen.

| LABEL             | <b>DESCRIPTION</b>                                                                                |
|-------------------|---------------------------------------------------------------------------------------------------|
| Old Password      | Type the default password or the existing password you use to access the system<br>in this field. |
| New Password      | Type the new password in this field.                                                              |
| Retype to Confirm | Type the new password again in this field.                                                        |
| Apply             | Click Apply to save your changes back to the ZyWALL.                                              |
| Reset             | Click Reset to begin configuring this screen afresh.                                              |

**Table 4-3 Password** 

# **4.6 Configuring Time Zone**

To change your ZyWALL's time and date, click **SYSTEM**, then the **Time Zone** tab. The screen appears as shown. Use this screen to configure the ZyWALL's time based on your local time zone.

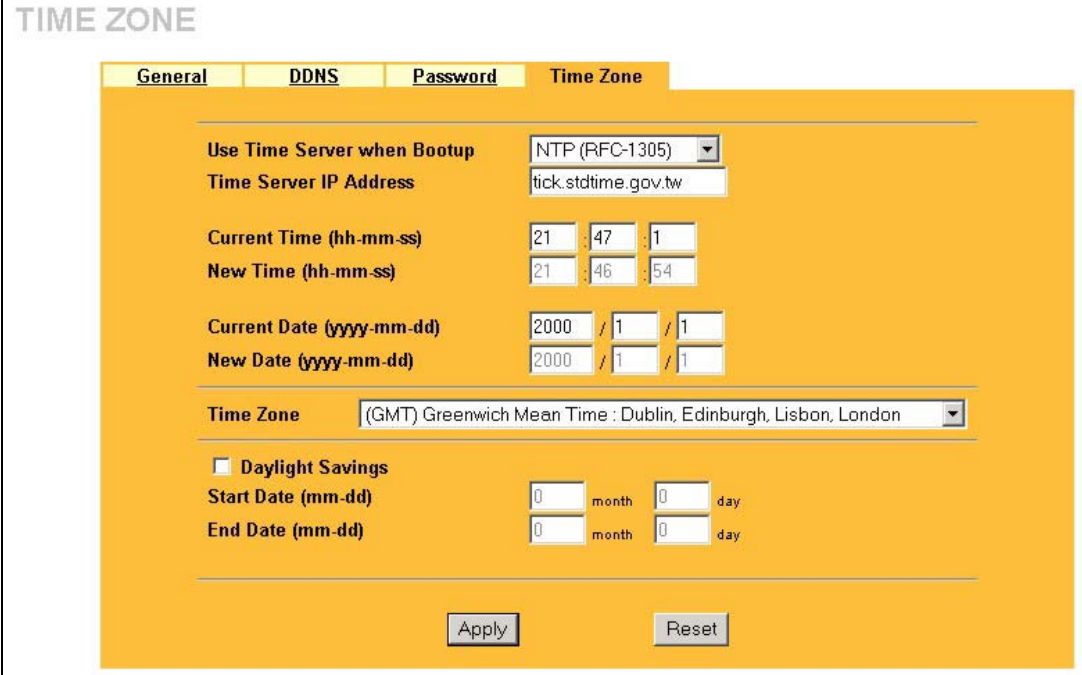

**Figure 4-4 Time Zone** 

The following table describes the fields in this screen.

#### **Table 4-4 Time Zone**

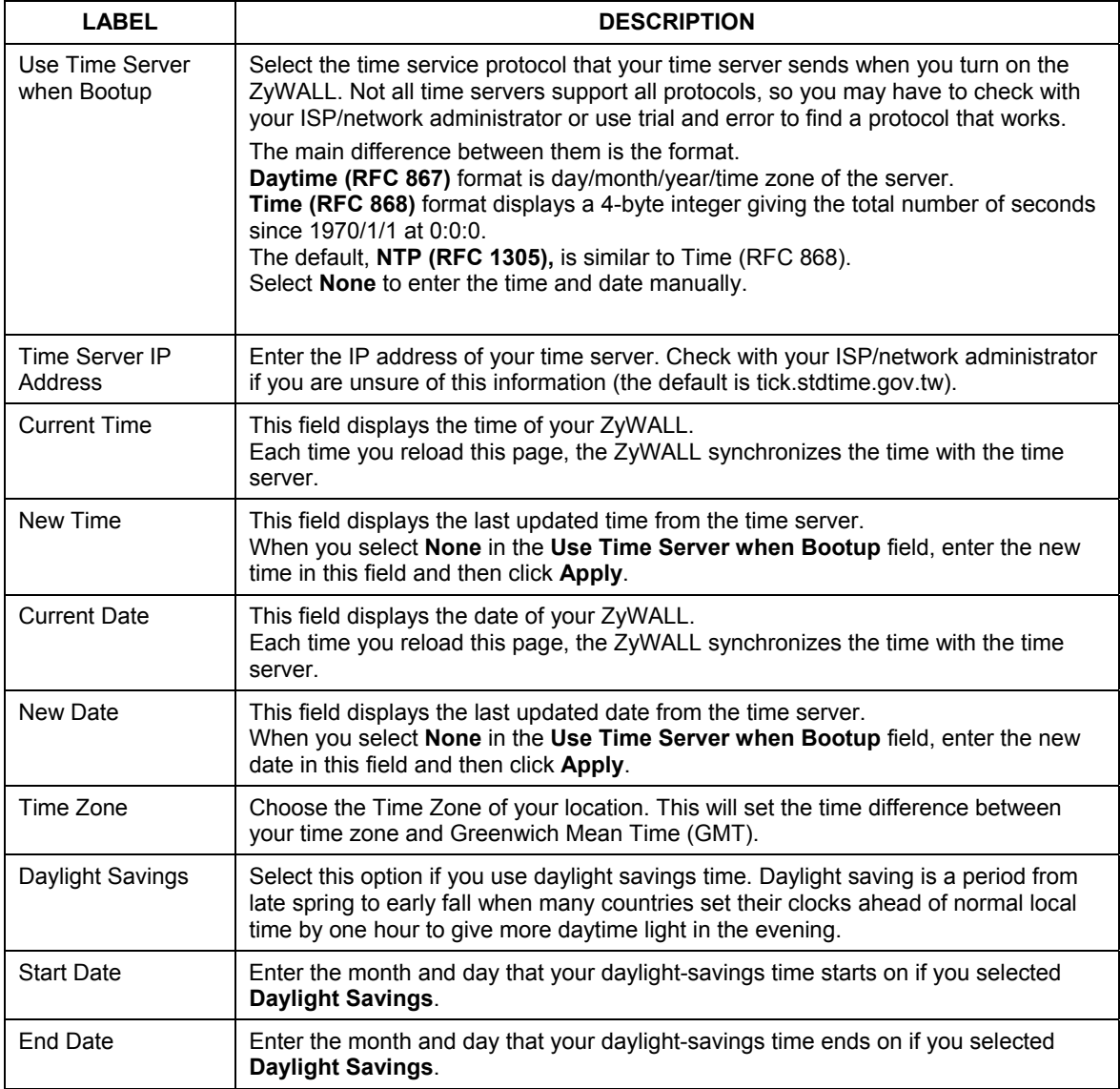

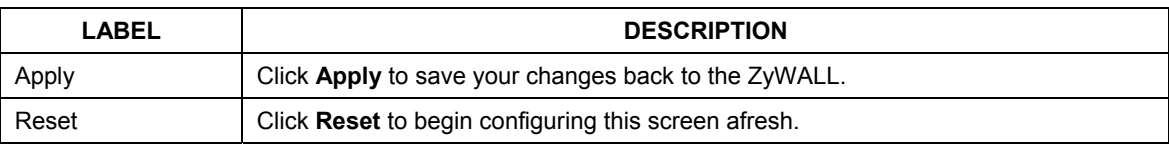

#### **Table 4-4 Time Zone**

# **Chapter 5 LAN Screens**

*This chapter describes how to configure LAN settings. Static DHCP does not apply to the ZyWALL 10.* 

# **5.1 LAN Overview**

Local Area Network (LAN) is a shared communication system to which many computers are attached. The LAN screens can help you configure a LAN DHCP server, manage IP addresses, and partition your physical network into logical networks.

# **5.2 DHCP Setup**

DHCP (Dynamic Host Configuration Protocol, RFC 2131 and RFC 2132) allows individual clients to obtain TCP/IP configuration at start-up from a server. You can configure the ZyWALL as a DHCP server or disable it. When configured as a server, the ZyWALL provides the TCP/IP configuration for the clients. If set to **None**, DHCP service will be disabled and you must have another DHCP server on your LAN, or else the computer must be manually configured.

## **5.2.1 IP Pool Setup**

The ZyWALL is pre-configured with a pool of 32 IP addresses starting from 192.168.1.33 to 192.168.1.64. This configuration leaves 31 IP addresses (excluding the ZyWALL itself) in the lower range for other server computers, for instance, servers for mail, FTP, TFTP, web, etc., that you may have.

## **5.2.2 Primary and Secondary DNS Server**

Refer to the *IP Address and Subnet Mask* section in the **Wizard Setup** chapter.

# **5.3 LAN TCP/IP**

The ZyWALL has built-in DHCP server capability that assigns IP addresses and DNS servers to systems that support DHCP client capability.

# **5.3.1 Factory LAN Defaults**

The LAN parameters of the ZyWALL are preset in the factory with the following values:

- $\triangleright$  IP address of 192.168.1.1 with subnet mask of 255.255.255.0 (24 bits)
- $\triangleright$  DHCP server enabled with 32 client IP addresses starting from 192.168.1.33.

These parameters should work for the majority of installations. If your ISP gives you explicit DNS server address(es), read the embedded web configurator help regarding what fields need to be configured.

## **5.3.2 IP Address and Subnet Mask**

Refer to the *IP Address and Subnet Mask* section in the **Wizard Setup** chapter for this information.

## **5.3.3 RIP Setup**

RIP (Routing Information Protocol, RFC 1058 and RFC 1389) allows a router to exchange routing information with other routers. **RIP Direction** controls the sending and receiving of RIP packets. When set to **Both** or **Out Only**, the ZyWALL will broadcast its routing table periodically. When set to **Both** or **In Only**, it will incorporate the RIP information that it receives; when set to **None**, it will not send any RIP packets and will ignore any RIP packets received.

**RIP Version** controls the format and the broadcasting method of the RIP packets that the ZyWALL sends (it recognizes both formats when receiving). **RIP-1** is universally supported; but **RIP-2** carries more information. RIP-1 is probably adequate for most networks, unless you have an unusual network topology.

Both **RIP-2B** and **RIP-2M** send routing data in RIP-2 format; the difference being that **RIP-2B** uses subnet broadcasting while **RIP-2M** uses multicasting. Multicasting can reduce the load on non-router machines since they generally do not listen to the RIP multicast address and so will not receive the RIP packets. However, if one router uses multicasting, then all routers on your network must use multicasting, also.

By default, **RIP Direction** is set to **Both** and **RIP Version** to **RIP-1**.

## **5.3.4 Multicast**

Traditionally, IP packets are transmitted in one of either two ways - Unicast (1 sender - 1 recipient) or Broadcast (1 sender - everybody on the network). Multicast delivers IP packets to a group of hosts on the network - not everybody and not just 1.

IGMP (Internet Group Multicast Protocol) is a network-layer protocol used to establish membership in a Multicast group - it is not used to carry user data. IGMP version 2 (RFC 2236) is an improvement over version 1 (RFC 1112) but IGMP version 1 is still in wide use. If you would like to read more detailed information about interoperability between IGMP version 2 and version 1, please see sections 4 and 5 of RFC 2236. The class D IP address is used to identify host groups and can be in the range 224.0.0.0 to 239.255.255.255. The address 224.0.0.0 is not assigned to any group and is used by IP multicast computers. The address 224.0.0.1 is used for query messages and is assigned to the permanent group of all IP hosts (including gateways). All hosts must join the 224.0.0.1 group in order to participate in IGMP. The address 224.0.0.2 is assigned to the multicast routers group.

The ZyWALL supports both IGMP version 1 (**IGMP-v1**) and IGMP version 2 (**IGMP-v2**). At start up, the ZyWALL queries all directly connected networks to gather group membership. After that, the ZyWALL periodically updates this information. IP multicasting can be enabled/disabled on the ZyWALL LAN and/or WAN interfaces in the web configurator (**LAN**; **WAN**). Select **None** to disable IP multicasting on these interfaces.

# **5.4 Configuring IP**

Click **LAN** to open the **IP** screen.

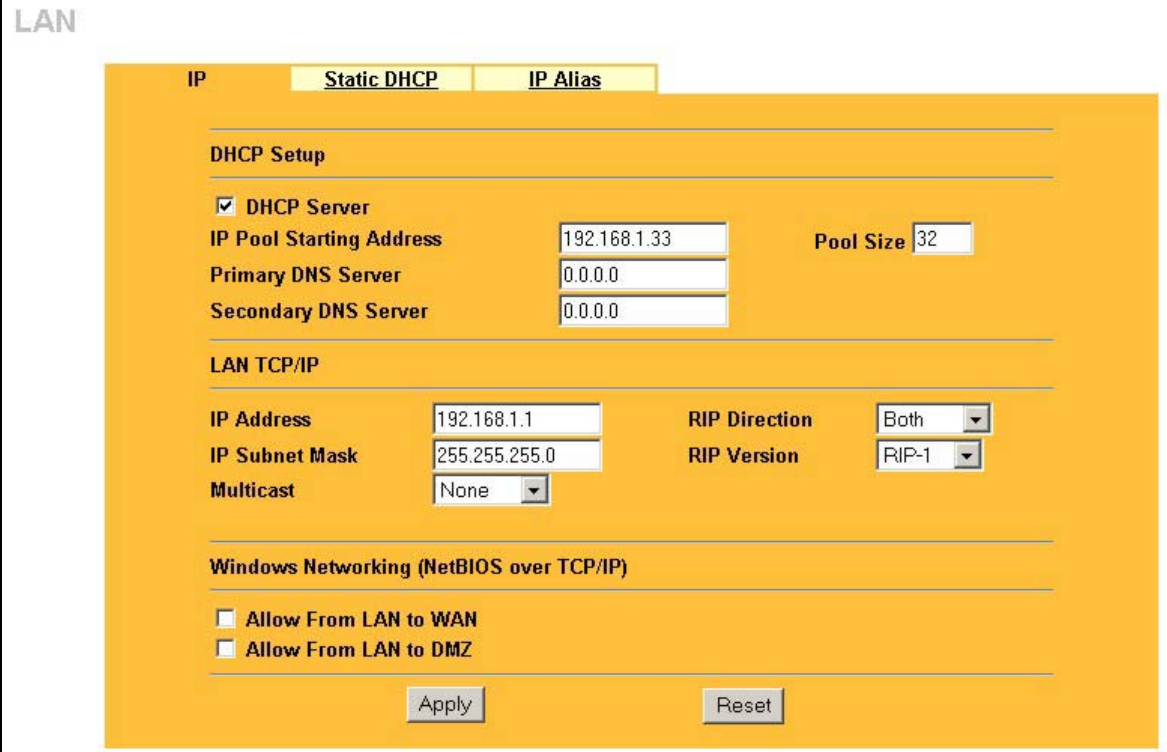

**Figure 5-1 IP** 

The following table describes the fields in this screen.

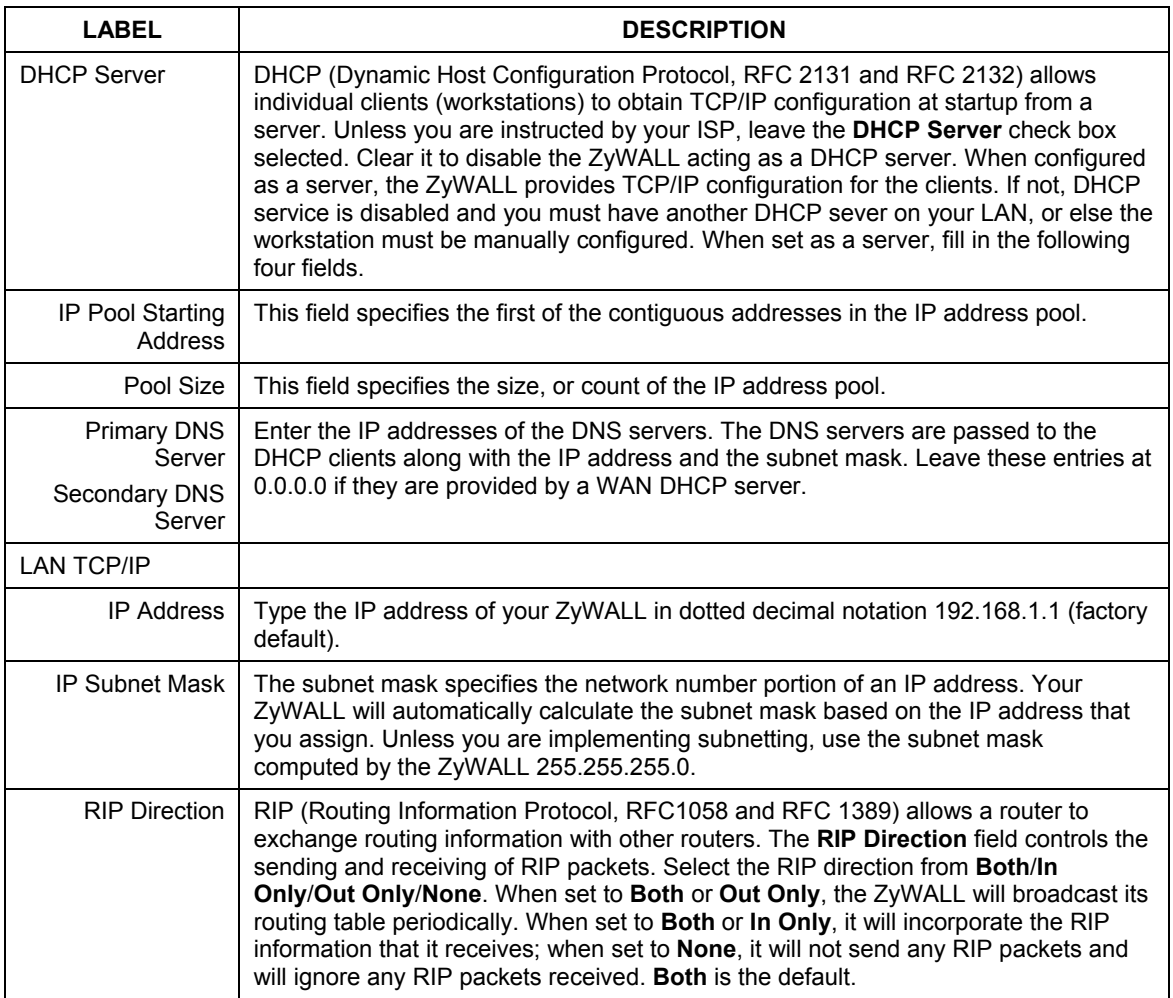

#### **Table 5-1 IP**
| <b>LABEL</b>                                                                                                    | <b>DESCRIPTION</b>                                                                                                    |
|----------------------------------------------------------------------------------------------------|----------------------------------------------------------------------------------------------------|
| <b>RIP Version</b>                                                                                                    | The RIP Version field controls the format and the broadcasting method of the RIP<br>packets that the ZyWALL sends (it recognizes both formats when receiving). RIP-1<br>is universally supported but RIP-2 carries more information. RIP-1 is probably<br>adequate for most networks, unless you have an unusual network topology. Both<br>RIP-2B and RIP-2M sends the routing data in RIP-2 format; the difference being that<br>RIP-2B uses subnet broadcasting while RIP-2M uses multicasting. Multicasting can<br>reduce the load on non-router machines since they generally do not listen to the RIP<br>multicast address and so will not receive the RIP packets. However, if one router<br>uses multicasting, then all routers on your network must use multicasting, also. By<br>default, RIP direction is set to Both and the Version set to RIP-1. |
| Multicast                                                                                                    | Select IGMP V-1 or IGMP V-2 or None. IGMP (Internet Group Multicast Protocol) is<br>a network-layer protocol used to establish membership in a Multicast group - it is not<br>used to carry user data. IGMP version 2 (RFC 2236) is an improvement over version<br>1 (RFC 1112) but IGMP version 1 is still in wide use. If you would like to read more<br>detailed information about interoperability between IGMP version 2 and version 1,<br>please see sections 4 and 5 of RFC 2236.                                                                                                    |
| Windows Networking (NetBIOS over TCP/IP): NetBIOS (Network Basic Input/Output System) are TCP or<br>UDP broadcast packets that enable a computer to connect to and communicate with a LAN. For some dial-<br>up services such as PPPoE or PPTP, NetBIOS packets cause unwanted calls. However it may sometimes<br>be necessary to allow NetBIOS packets to pass through to the WAN in order to find a computer on the<br>WAN. |                                                                                                    |
| Allow From LAN to<br><b>WAN</b>                                                                                                    | Select this option to forward NetBIOS packets from the LAN port to the WAN port.                                                                                                    |
| Allow From LAN to<br><b>DMZ</b>                                                                                                    | Select this option to forward NetBIOS packets from the LAN port to the DMZ port.<br>(Not all ZyWALL models have a DMZ port.)                                                                                                    |
| Apply                                                                                                    | Click Apply to save your changes back to the ZyWALL.                                                                                                    |
| Reset                                                                                                    | Click Reset to begin configuring this screen afresh.                                                                                                    |

**Table 5-1 IP** 

# **5.5 Configuring Static DHCP**

This table allows you to assign IP addresses on the LAN to specific individual computers based on their MAC Addresses.

Every Ethernet device has a unique MAC (Media Access Control) address. The MAC address is assigned at the factory and consists of six pairs of hexadecimal characters, for example, 00:A0:C5:00:00:02.

To change your ZyWALL's Static DHCP settings, click **LAN**, then the **Static DHCP** tab. The screen appears as shown.

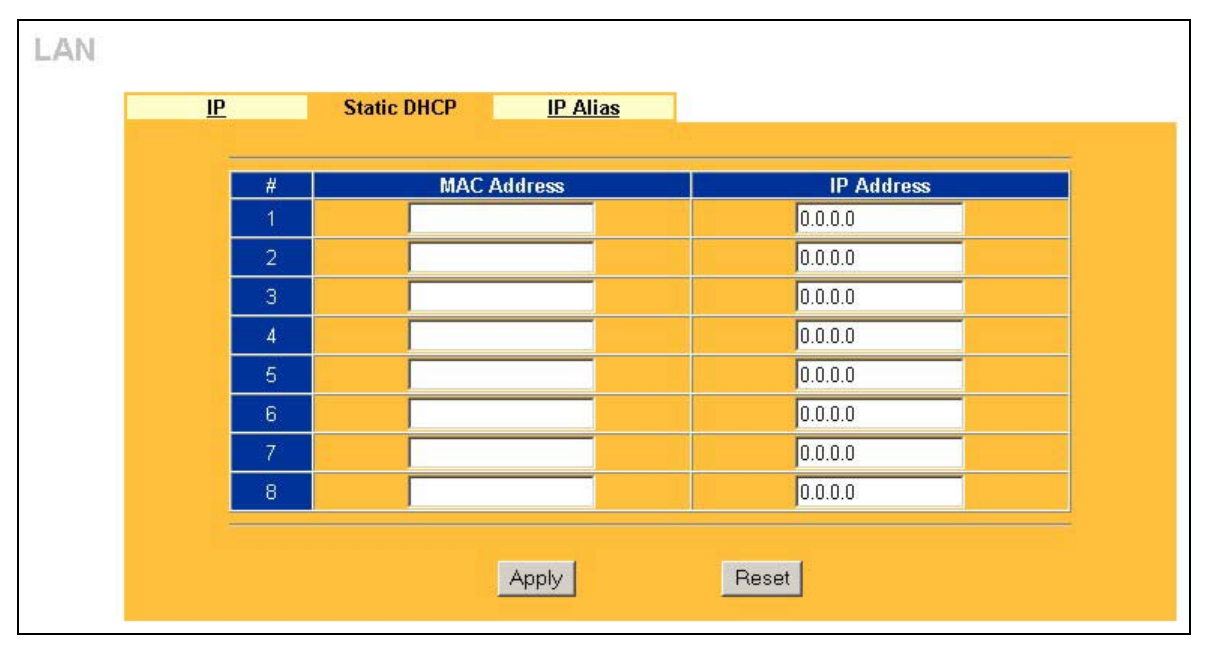

**Figure 5-2 Static DHCP** 

The following table describes the fields in this screen.

#### **Table 5-2 Static DHCP**

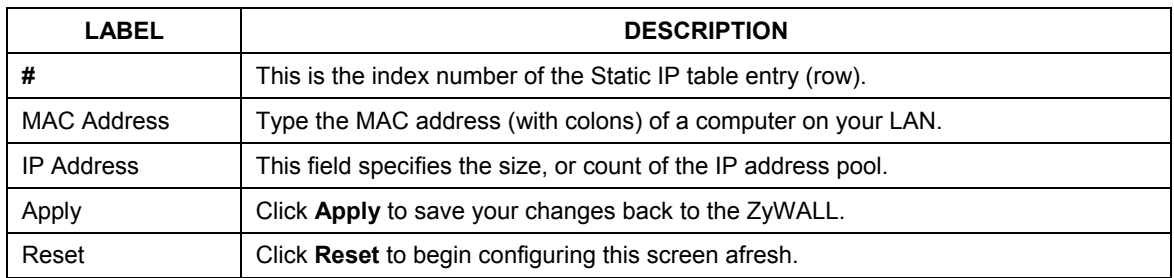

# **5.6 Configuring IP Alias**

IP Alias allows you to partition a physical network into different logical networks over the same Ethernet interface. The ZyWALL supports three logical LAN interfaces via its single physical Ethernet interface with the ZyWALL itself as the gateway for each LAN network.

To change your ZyWALL's IP Alias settings, click **LAN**, then the **IP Alias** tab. The screen appears as shown.

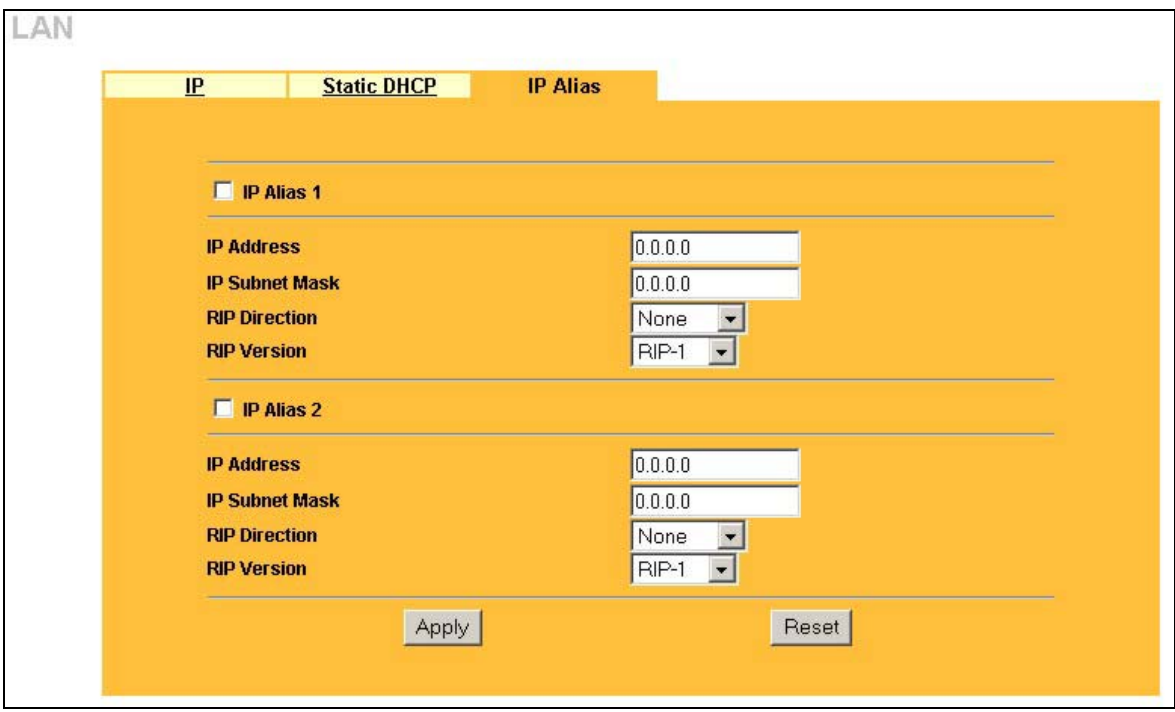

#### **Figure 5-3 IP Alias**

The following table describes the fields in this screen.

#### **Table 5-3 IP Alias**

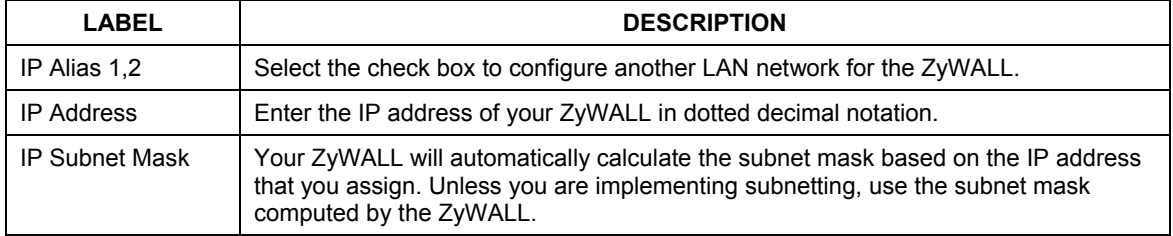

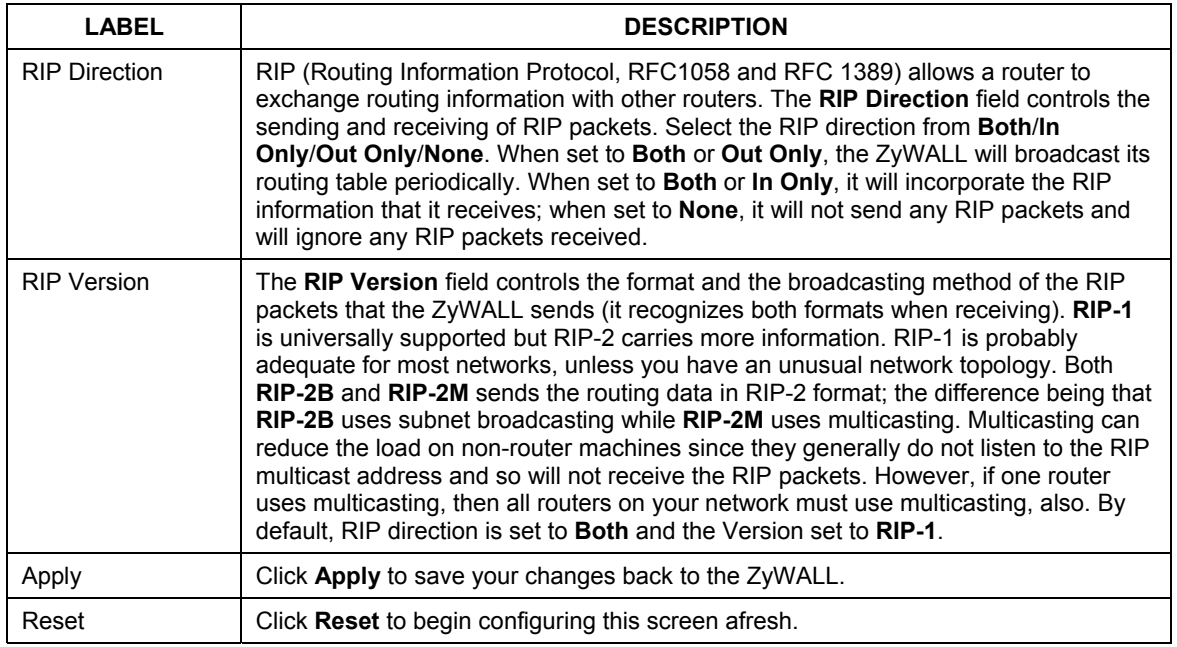

#### **Table 5-3 IP Alias**

# **Chapter 6 Wireless LAN Screens**

*This chapter discusses how to configure Wireless LAN on the ZyWALL 100, 30W and 10W.* 

## **6.1 Wireless LAN Overview**

This section introduces the wireless LAN (WLAN) and some basic scenarios.

## **6.1.1 Additional Installation Requirements for Using 802.1x**

- ¾ A computer with an IEEE 802.11b wireless LAN card.
- $\triangleright$  A computer equipped with a web browser (with JavaScript enabled) and/or Telnet.
- $\triangleright$  A wireless client computer must be running IEEE 802.1x-compliant software. Currently, this is offered in Windows XP.
- ¾ An optional network RADIUS server for remote user authentication and accounting.

## **6.2 Wireless LAN Basics**

This section provides background information on WLAN.

## **6.2.1 Channel**

IEEE 802.11b wireless devices use ranges of radio frequencies called channels. Choose the radio channel depending on your geographical area. Adjacent Access Points (APs) should use different channels to reduce crosstalk. Crosstalk occurs when radio signals from access points overlap and cause interference that degrades performance.

## **6.2.2 ESS ID**

Extended Service Set (ESS) is defined as one or more APs acting as a bridge between a wired LAN and the associated wireless clients. The ESS ID is a unique ID given to the APs and the wireless clients that participate in the same wireless network. You can think of the ESS ID as being similar to a workgroup name in a Microsoft network.

## **6.2.3 RTS/CTS**

A hidden node occurs when two stations are within range of the same access point, but are not within range of each other. The following figure illustrates a hidden node. Both stations (STA) are within range of the

access point (AP) or wireless gateway, but out-of-range of each other, so they cannot "hear" each other, that is they do not know if the channel is currently being used. Therefore, they are considered hidden from each other.

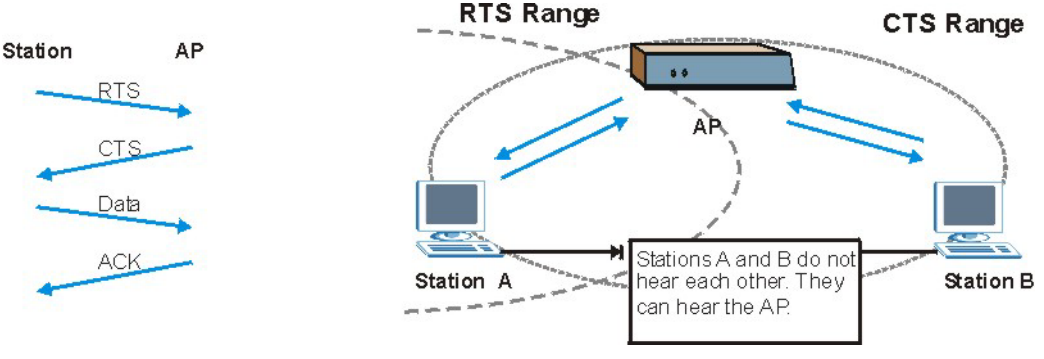

**Figure 6-1 RTS Threshold** 

When station A sends data to the ZyWALL, it might not know that the station B is already using the channel. If these two stations send data at the same time, collisions may occur when both sets of data arrive at the AP at the same time, resulting in a loss of messages for both stations.

**RTS/CTS** is designed to prevent collisions due to hidden nodes. An **RTS/CTS** defines the biggest size data frame you can send before an RTS (Request To Send)/CTS (Clear to Send) handshake is invoked.

When a data frame exceeds the **RTS/CTS** value you set (between 0 to 2432 bytes), the station that wants to transmit this frame must first send an RTS (Request To Send) message to the AP for permission to send it. The AP then responds with a CTS (Clear to Send) message to all other stations within its range to notify them to defer their transmission. It also reserves and confirms with the requesting station the time frame for the requested transmission.

Stations can send frames smaller than the specified **RTS/CTS** directly to the AP without the RTS (Request To Send)/CTS (Clear to Send) handshake.

You should only configure **RTS/CTS** if the possibility of hidden nodes exists on your network and the "cost" of resending large frames is more than the extra network overhead involved in the RTS (Request To Send)/CTS (Clear to Send) handshake.

If the **RTS/CTS** value is greater than the **Fragmentation Threshold** value (see next), then the RTS (Request To Send)/CTS (Clear to Send) handshake will never occur as data frames will be fragmented before they reach **RTS/CTS** size.

**Enabling the RTS Threshold causes redundant network overhead that could negatively affect the throughput performance instead of providing a remedy.** 

## **6.2.4 Fragmentation Threshold**

A **Fragmentation Threshold** is the maximum data fragment size (between 256 and 2432 bytes) that can be sent in the wireless network before the ZyWALL will fragment the packet into smaller data frames.

A large **Fragmentation Threshold** is recommended for networks not prone to interference while you should set a smaller threshold for busy networks or networks that are prone to interference.

If the **Fragmentation Threshold** value is smaller than the **RTS/CTS** value (see previously) you set then the RTS (Request To Send)/CTS (Clear to Send) handshake will never occur as data frames will be fragmented before they reach **RTS Threshold** size.

# **6.3 Wireless Security**

Wireless security is vital to your network to protect wireless communication between wireless clients, access points and other wireless.

The figure below shows the possible wireless security levels on your ZyWALL. The highest security level is EAP (Extensible Authentication Protocol) authentication. It requires interaction with a RADIUS (Remote Authentication Dial In User Service) server either on the WAN or your LAN to provide authentication service for wireless clients.

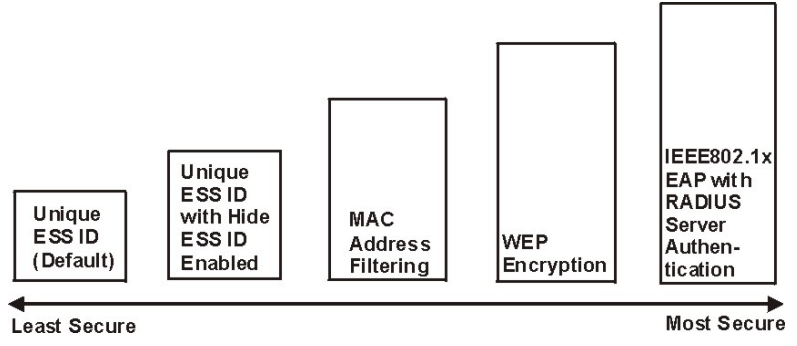

**Figure 6-2 ZyWALL Wireless Security Levels** 

If you do not enable any wireless security on your ZyWALL, your network is accessible to any wireless networking device that is within range.

Use the ZyWALL web configurator to configurator to set up your wireless LAN security settings. Refer to the chapter on using the ZyWALL web configurator to see how to access the web configurator.

## **6.3.1 WEP**

WEP provides a mechanism for encrypting data using encryption keys. Both the AP and the wireless stations must use the same WEP key to encrypt and decrypt data. Your ZyWALL allows you to configure up to four 64-bit or 128-bit WEP keys, but only one key can be enabled at any one time.

## **6.4 Configuring Wireless LAN**

**If you are configuring the ZyWALL from a computer connected to the wireless LAN and you change the ZyWALL's ESSID or WEP settings, you will lose your wireless connection when you press Apply to confirm. You must then change the wireless settings of your computer to match the ZyWALL's new settings.** 

Click **WIRELESS LAN** to open the **Wireless** screen.

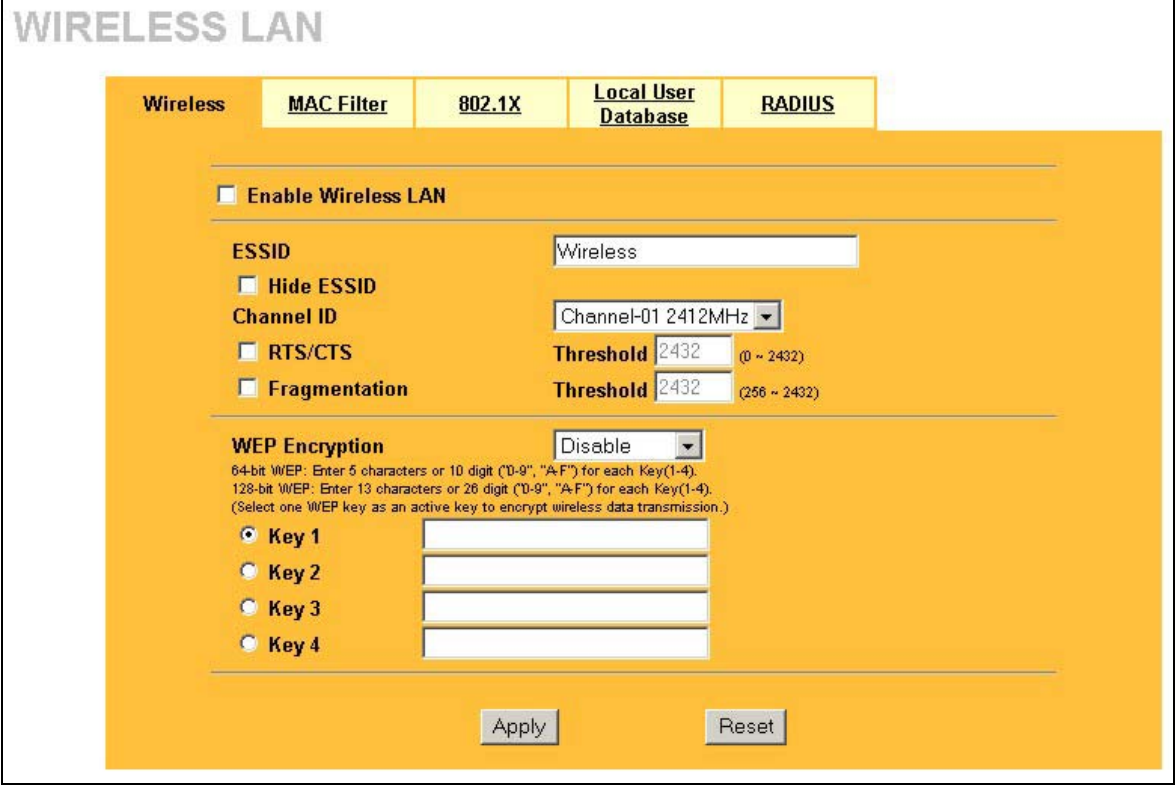

**Figure 6-3 Wireless** 

The following table describes the fields in this screen.

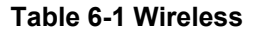

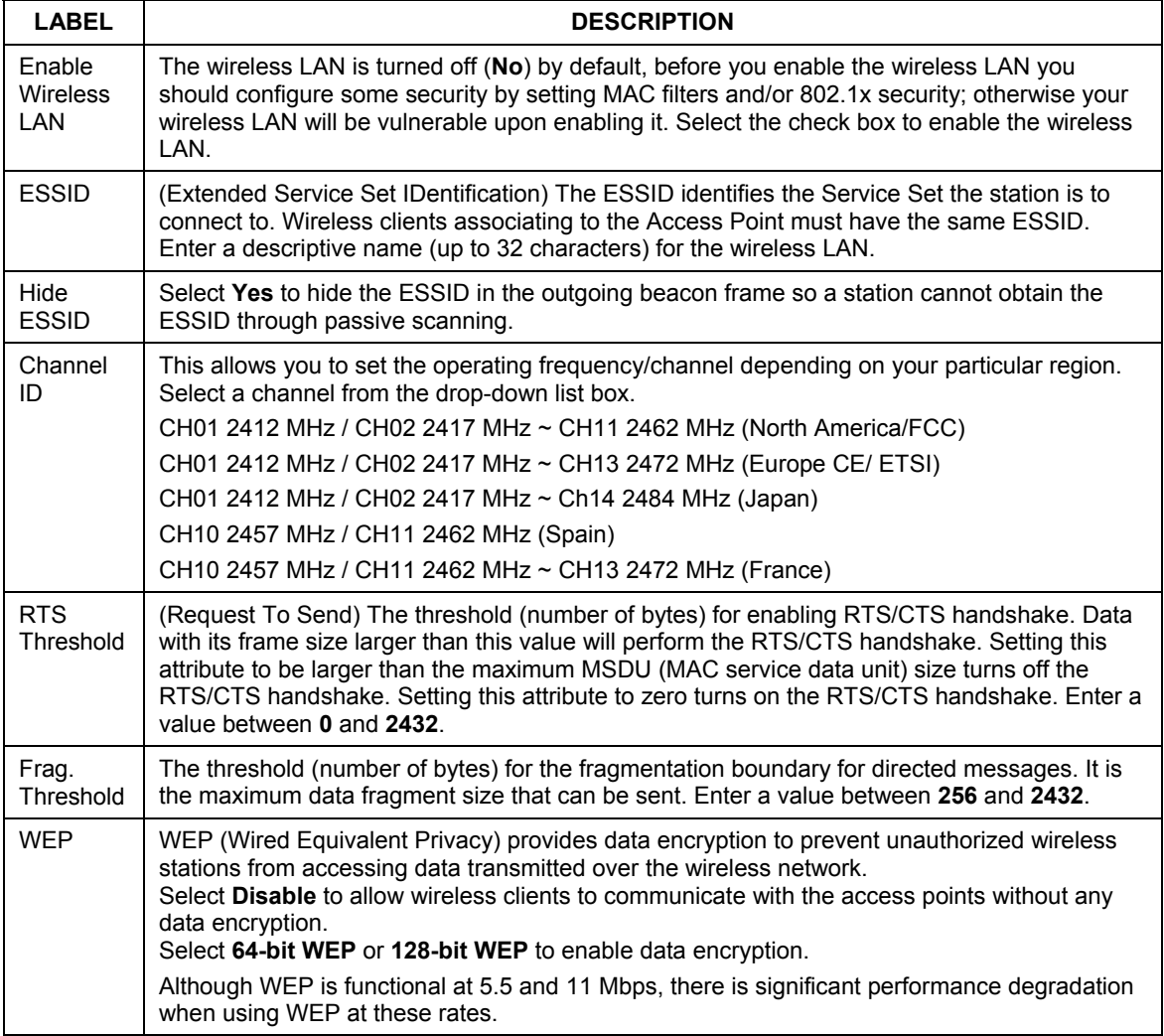

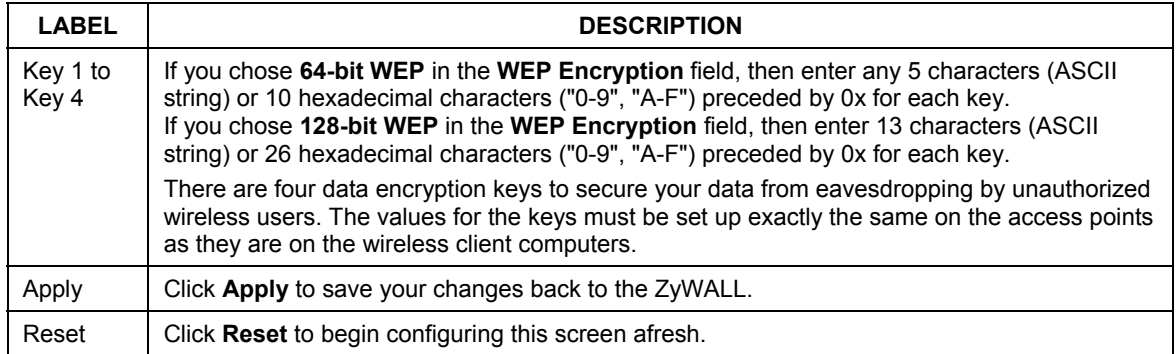

#### **Table 6-1 Wireless**

# **6.5 Configuring MAC Filter**

The MAC filter screen allows you to configure the ZyWALL to give exclusive access to specific devices (**Allow Association**) or exclude specific devices from accessing the ZyWALL (**Deny Association**). Every Ethernet device has a unique MAC (Media Access Control) address. The MAC address is assigned at the factory and consists of six pairs of hexadecimal characters, for example, 00:A0:C5:00:00:02. You need to know the MAC address of the devices to configure this screen.

To change your ZyWALL's MAC Filter settings, click **WIRELESS LAN**, then the **MAC Filter** tab. The screen appears as shown

.

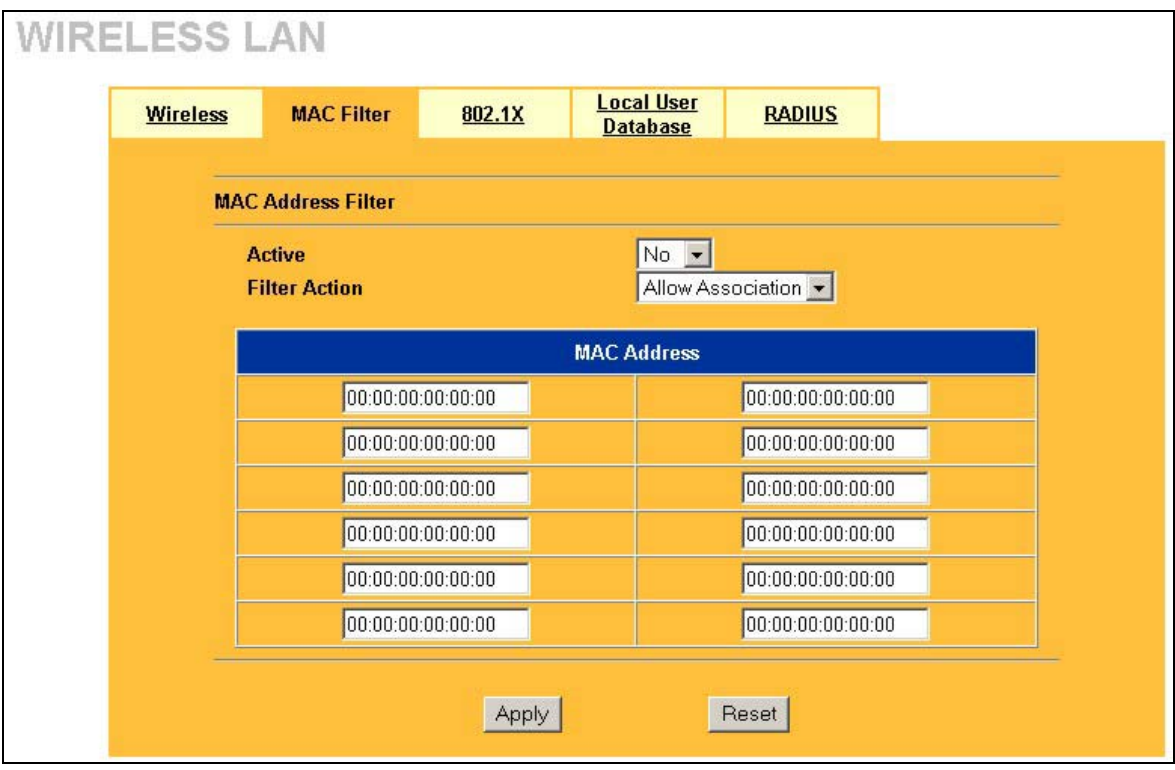

#### **Figure 6-4 MAC Address Filter**

The following table describes the fields in this menu.

#### **Table 6-2 MAC Address Filter**

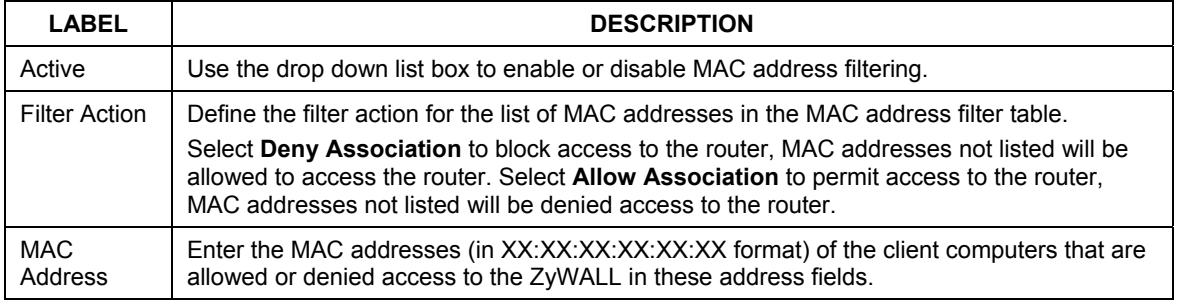

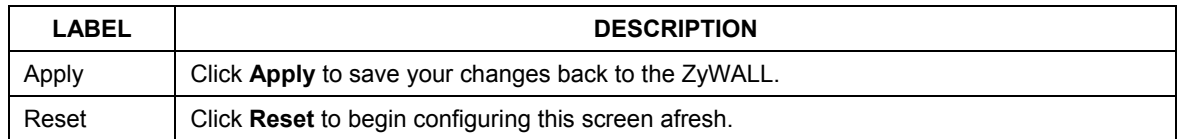

#### **Table 6-2 MAC Address Filter**

## **6.6 802.1x Overview**

The IEEE 802.1x standard outlines enhanced security methods for both the authentication of wireless stations and encryption key management. Authentication can be done using the local user database internal to the ZyWALL or an external RADIUS server for an unlimited number of users.

# **6.7 RADIUS**

RADIUS is based on a client-sever model that supports authentication and accounting, where access point is the client and the server is the RADIUS server. The RADIUS server handles the following tasks among others:

## • **Authentication**

Determines the identity of the users.

#### • **Accounting**

Keeps track of the client's network activity.

RADIUS user is a simple package exchange in which your ZyWALL acts as a message relay between the wireless client and the network RADIUS server.

## **Types of RADIUS Messages**

The following types of RADIUS messages are exchanged between the access point and the RADIUS server for user authentication:

## • **Access-Request**

Sent by an access point requesting authentication.

#### • **Access-Reject**

Sent by a RADIUS server rejecting access.

#### • **Access-Accept**

Sent by a RADIUS server allowing access.

## • **Access-Challenge**

Sent by a RADIUS server requesting more information in order to allow access. The access point sends a proper response from the user and then sends another Access-Request message.

The following types of RADIUS messages are exchanged between the access point and the RADIUS server for user accounting:

#### • **Accounting-Request**

Sent by the access point requesting accounting.

#### • **Accounting-Response**

Sent by the RADIUS server to indicate that it has started or stopped accounting.

In order to ensure network security, the access point and the RADIUS server use a shared secret key, which is a password, they both know. The key is not sent over the network. In addition to the shared key, password information exchanged is also encrypted to protect the network from unauthorized access.

## **6.7.1 EAP Authentication Overview**

EAP (Extensible Authentication Protocol) is an authentication protocol that runs on top of the IEEE802.1x transport mechanism in order to support multiple types of user authentication. By using EAP to interact with an EAP-compatible RADIUS server, the access point helps a wireless station and a RADIUS server perform authentication.

The type of authentication you use depends on the RADIUS server or the AP.

Your ZyWALL supports EAP-MD5 (Message-Digest Algorithm 5) with the local user database.

The following figure shows an overview of authentication when you specify a RADIUS server on your access point.

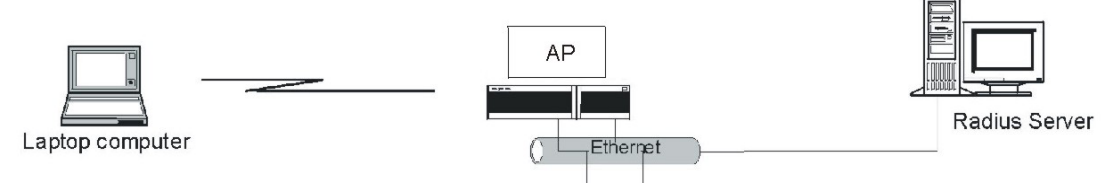

#### **Figure 6-5 EAP Authentication**

The details below provide a general description of how IEEE 802.1x EAP authentication works. For an example list of EAP-MD5 authentication steps, see the IEEE 802.1x chapter in the *Reference Guide*.

- The wireless station sends a "start" message to the ZyWALL.
- The ZyWALL sends a "request identity" message to the wireless station for identity information.
- The wireless station replies with identity information, including username and password.
- The RADIUS server checks the user information against its user profile database and determines whether or not to authenticate the wireless station.

# **6.8 Local User Database**

By storing user profiles locally on the ZyWALL, your ZyWALL is able to authenticate wireless users without interacting with a network RADIUS server. However, there is a limit on the number of users you may authenticate in this way.

# **6.9 Configuring 802.1X**

To change your ZyWALL's Authentication settings, click **WIRELESS LAN**, then the **802.1X** tab. The screen appears as shown.

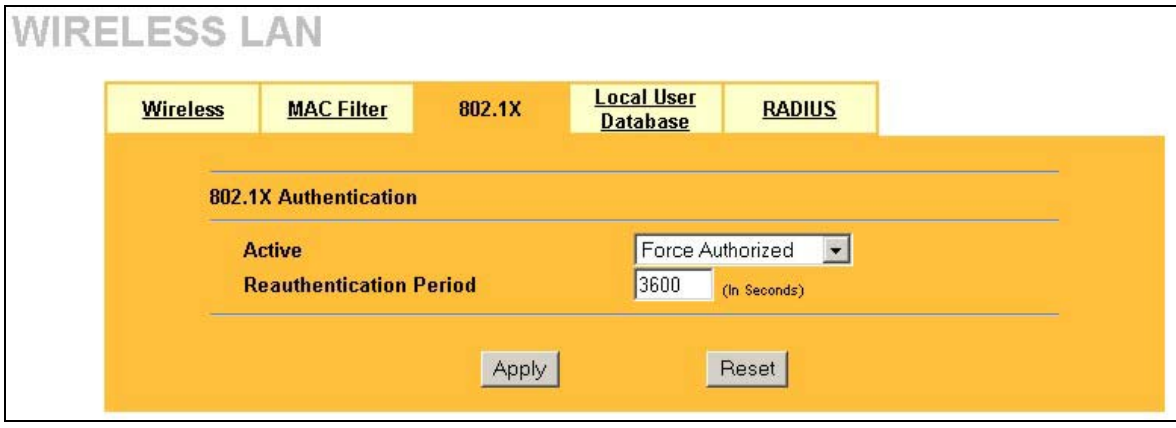

## **Figure 6-6 802.1X Authentication**

The following table describes the fields in this screen.

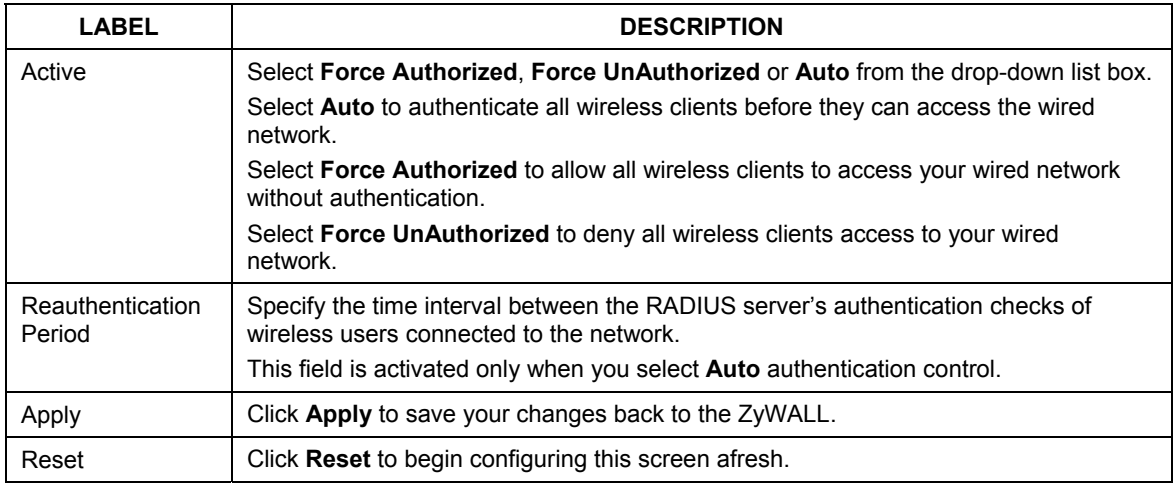

#### **Table 6-3 802.1X Authentication**

# **6.10 Configuring Local User Database**

To change your ZyWALL's local user list, click **WIRELESS LAN**, then the **Local User Database** tab. The screen appears as shown (some of the screen's blank rows are not shown).

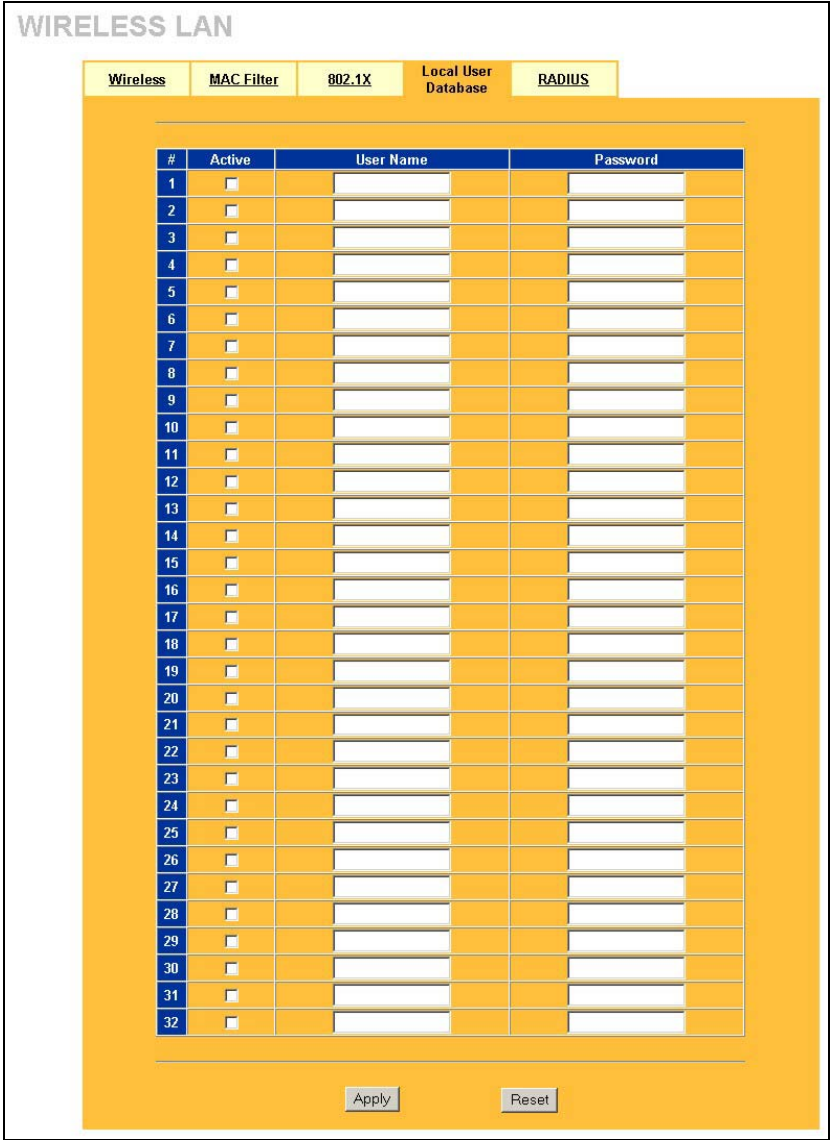

## **Figure 6-7 Local User Database**

The following table describes the fields in this screen.

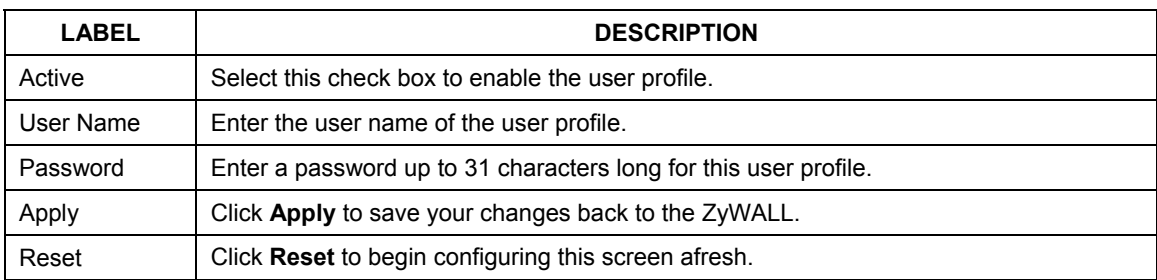

#### **Table 6-4 Local User Database**

# **6.11 Configuring RADIUS**

Use RADIUS if you want to authenticate wireless users using an external server.

To set up your ZyWALL's RADIUS Server settings, click **WIRELESS LAN**, then the **RADIUS** tab. The screen appears as shown.

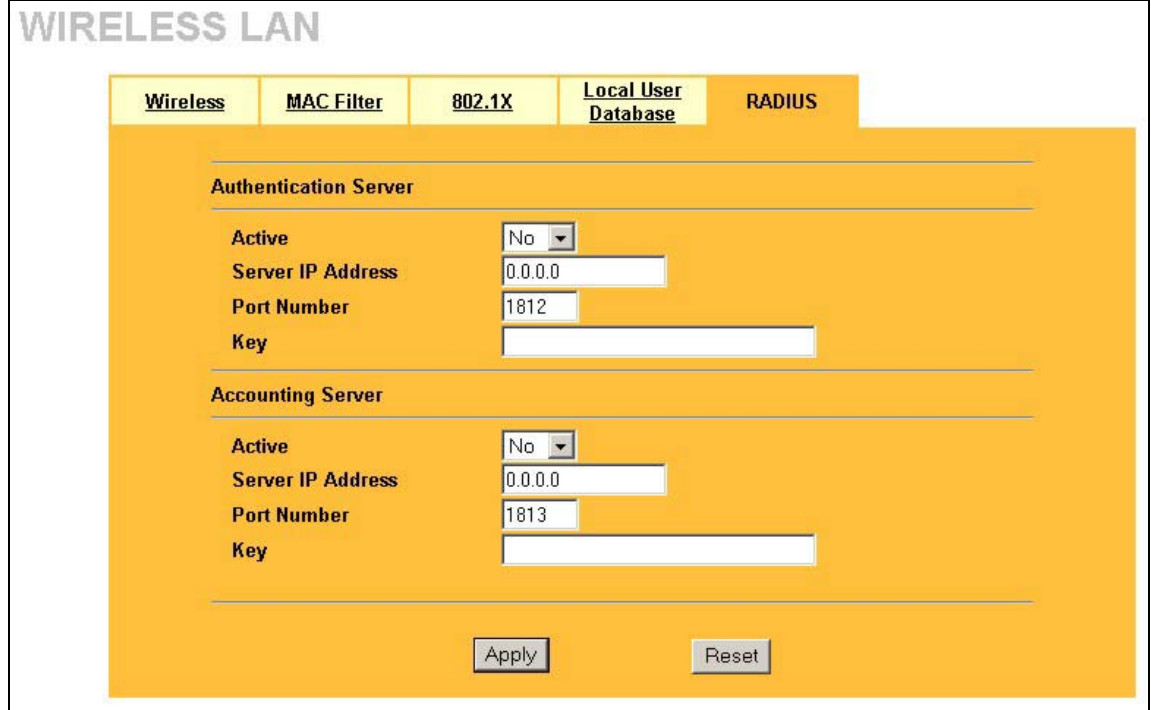

**Figure 6-8 RADIUS** 

The following table describes the fields in this screen.

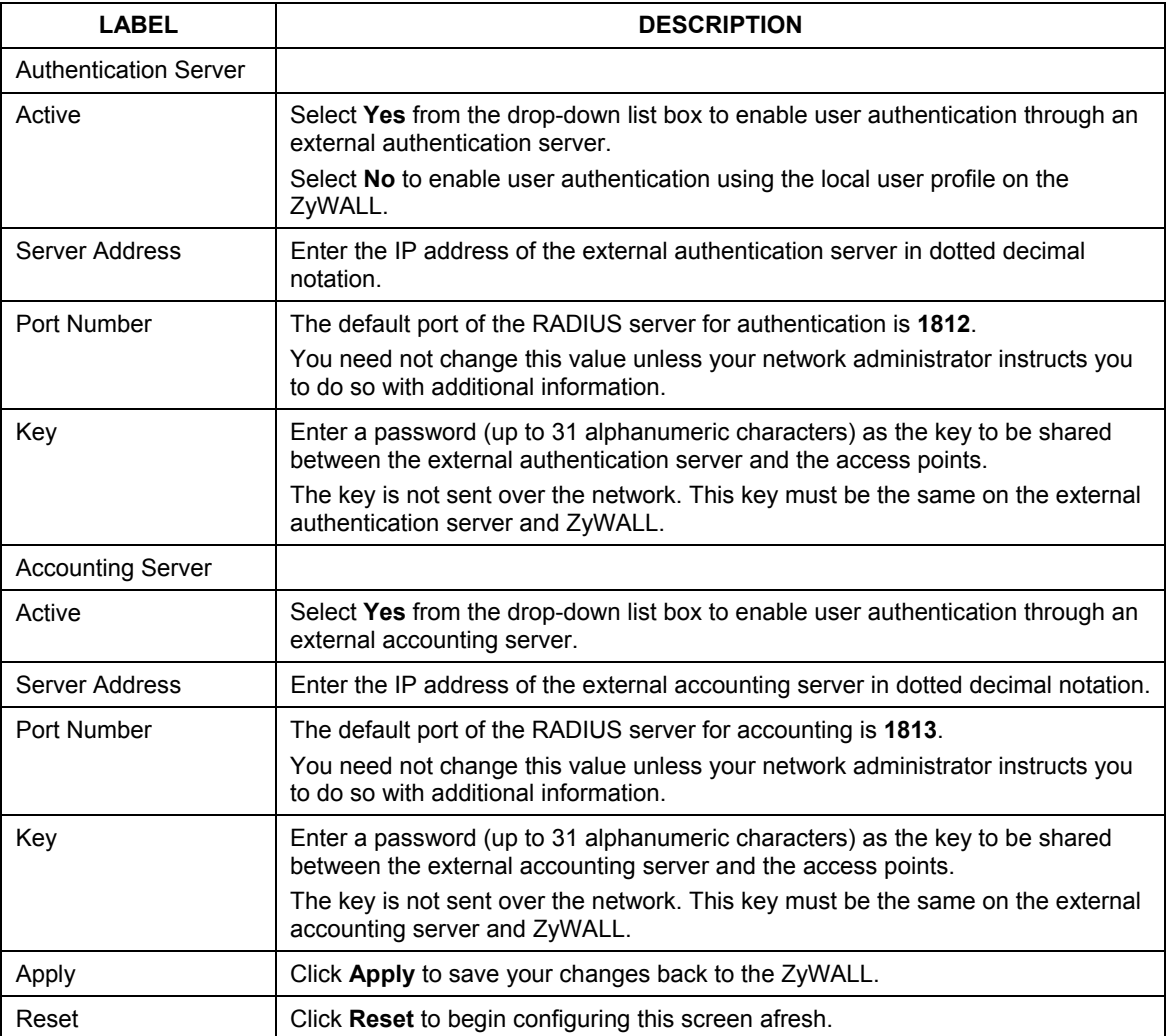

#### **Table 6-5 RADIUS**

# Part III:

# DMZ and WAN

This part covers configuration of the DMZ and WAN screens.

# **Chapter 7 DMZ Screens**

*This chapter describes how to configure the ZyWALL 100's DMZ.*

# **7.1 DMZ Overview**

The DeMilitarized Zone (DMZ) auto-negotiating 10/100 Mbps Ethernet port provides a way for public servers (Web, e-mail, FTP, etc.) to be visible to the outside world (while still being protected from DoS (Denial of Service) attacks such as SYN flooding and Ping of Death). These public servers can also still be accessed from the secure LAN.

By default the firewall allows traffic between the WAN and the DMZ, traffic from the DMZ to the LAN is denied, and traffic from the LAN to the DMZ is allowed. Internet users can have access to host servers on the DMZ but no access to the LAN, unless special filter rules allowing access were configured by the administrator or the user is an authorized remote user.

It is highly recommended that you connect all of your public servers to the DMZ port. If you have more than one public server, connect a hub to the DMZ port.

It is also highly recommended that you keep all sensitive information off of the public servers connected to the DMZ port. Store sensitive information on LAN computers.

# **7.2 Configuring DMZ**

From the **MAIN MENU**, click **DMZ**. The screen appears as shown next.

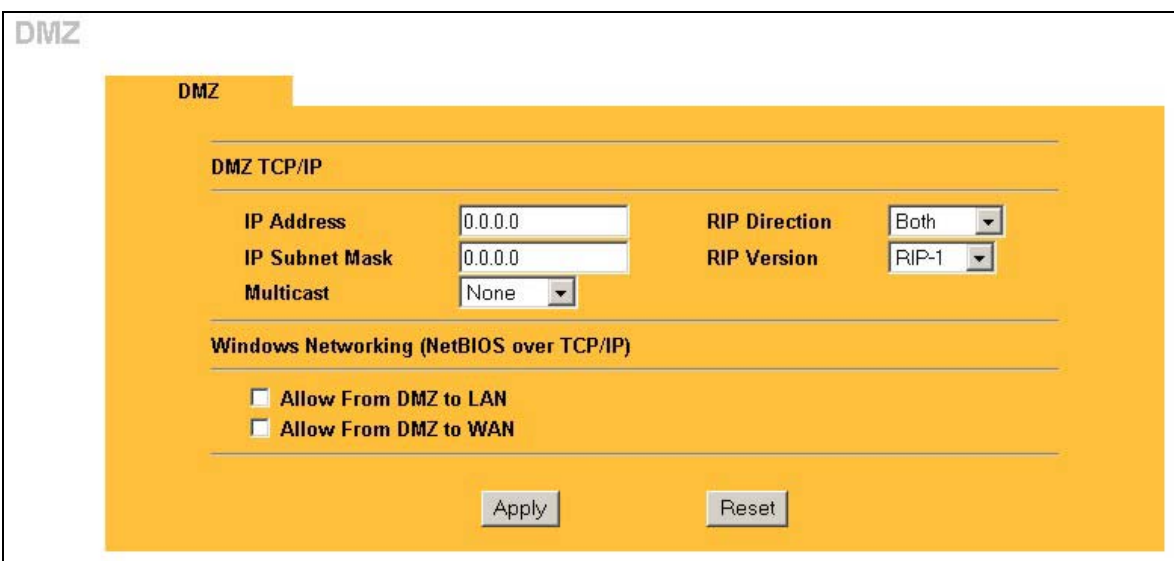

**Figure 7-1 DMZ** 

The following table describes the fields in this screen.

**Table 7-1 DMZ** 

| <b>LABEL</b>          | <b>DESCRIPTION</b>                                                                                                    |
|-----------------------|----------------------------------------------------------------------------------------------------|
| DMZ TCP/IP            |                                                                                                    |
| IP Address            | Type the IP address of your ZyWALL in dotted decimal notation 192.168.1.1<br>(factory default).                                                                                                    |
| <b>IP Subnet Mask</b> | The subnet mask specifies the network number portion of an IP address. Your<br>ZyWALL will automatically calculate the subnet mask based on the IP address that<br>you assign. Unless you are implementing subnetting, use the subnet mask<br>computed by the ZyWALL 255.255.255.0.                                                                                                    |
| <b>RIP Direction</b>  | RIP (Routing Information Protocol, RFC1058 and RFC 1389) allows a router to<br>exchange routing information with other routers. The RIP Direction field controls<br>the sending and receiving of RIP packets. Select the RIP direction from <b>Both/In</b><br>Only/Out Only/None. When set to Both or Out Only, the ZyWALL will broadcast<br>its routing table periodically. When set to <b>Both</b> or In Only, it will incorporate the RIP<br>information that it receives; when set to <b>None</b> , it will not send any RIP packets and<br>will ignore any RIP packets received. Both is the default. |

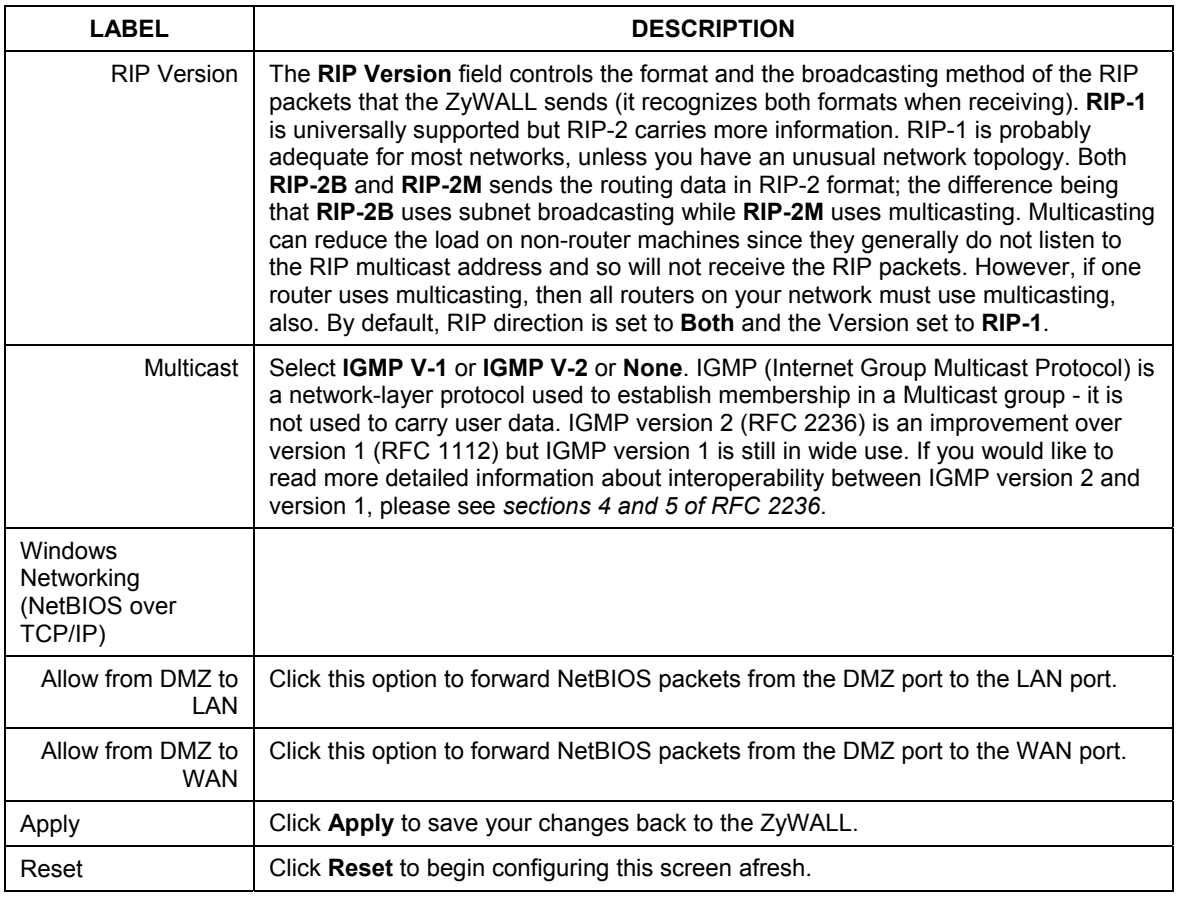

#### **Table 7-1 DMZ**

# **Chapter 8 WAN Screens**

*This chapter describes how to configure WAN settings. Dial-backup applies to the ZyWALL 100, 30W and 10W (see Table 1-1 Model Specific Features). The Route and Traffic Redirect screens do not apply to the ZyWALL 10.* 

## **8.1 WAN Overview**

See the *Wizard Setup* chapter for more information on the fields in the WAN screens.

# **8.2 TCP/IP Priority (Metric)**

The metric represents the "cost of transmission". A router determines the best route for transmission by choosing a path with the lowest "cost". RIP routing uses hop count as the measurement of cost, with a minimum of "1" for directly connected networks. The number must be between "1" and "15"; a number greater than "15" means the link is down. The smaller the number, the lower the "cost".

The metric sets the priority for the ZyWALL's routes to the Internet. If any two of the default routes have the same metric, the ZyWALL uses the following pre-defined priorities:

- 1. Normal route: designated by the ISP (see *section 8.5*) or a static route (see the IP Static Route Setup chapter)
- 2. Traffic-redirect route (see *section 8.8*)
- 3. Dial-backup route (see *section 8.9*)

For example, if the normal route has a metric of "1" and the traffic-redirect route has a metric of "2" and dialbackup route has a metric of "3", then the normal route acts as the primary default route. If the normal route fails to connect to the Internet, the ZyWALL tries the traffic-redirect route next. In the same manner, the ZyWALL uses the dial-backup route if the traffic-redirect route also fails.

If you want the dial-backup route to take first priority over the traffic-redirect route or even the normal route, all you need to do is set the dial-backup route's metric to "1" and the others to "2" (or greater).

# **8.3 Configuring Route**

Click **WAN** to open the **Route** screen.

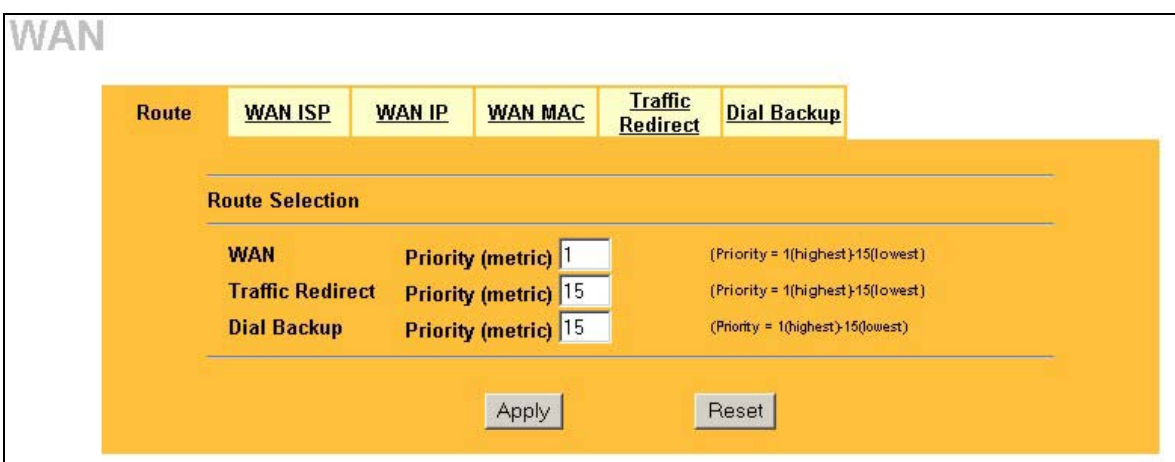

#### **Figure 8-1 WAN Setup: Route**

The following table describes the fields in this screen.

#### **Table 8-1 WAN Setup: Route**

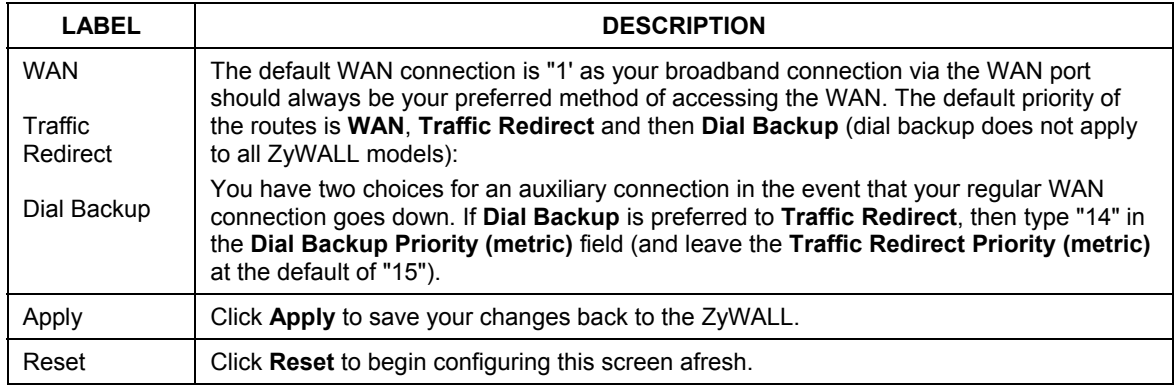

## **8.4 Configuring WAN ISP**

To change your ZyWALL's WAN ISP settings, click **WAN**, then the **WAN ISP** tab. The screen differs by the encapsulation.

## **8.4.1 Ethernet Encapsulation**

The screen shown next is for **Ethernet** encapsulation.

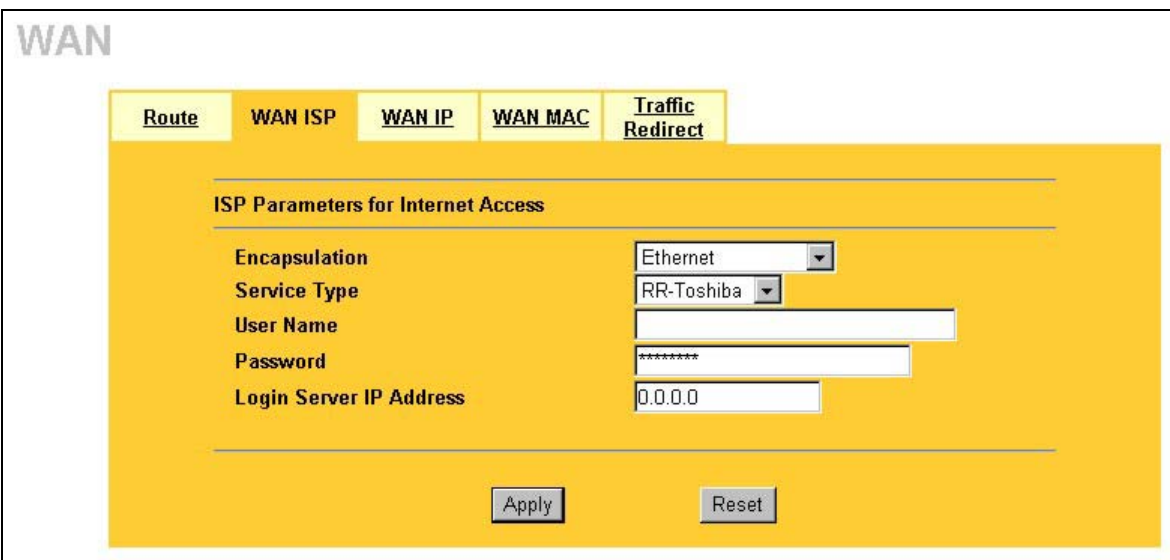

#### **Figure 8-2 Ethernet Encapsulation**

The following table describes the fields in this screen.

### **Table 8-2 Ethernet Encapsulation**

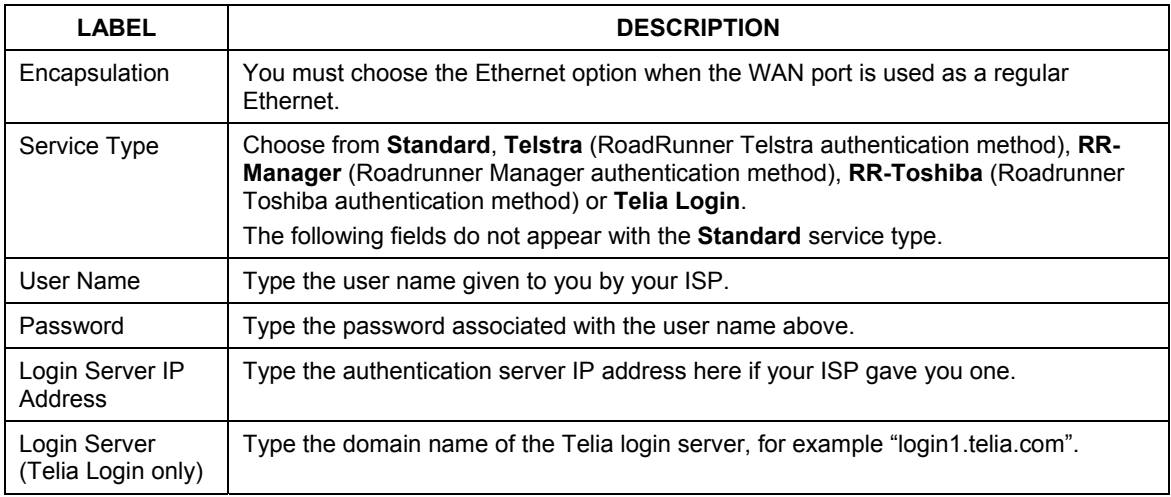

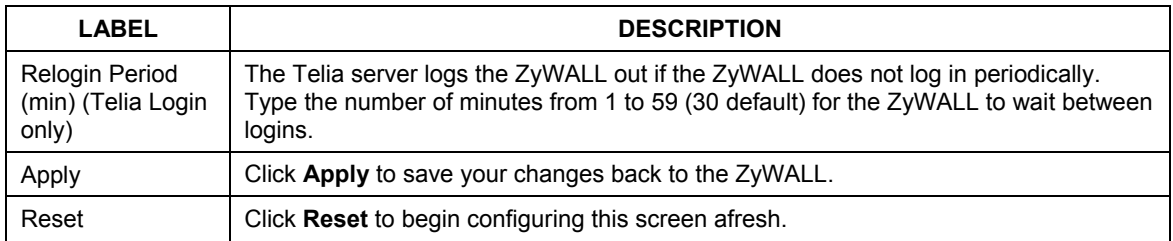

#### **Table 8-2 Ethernet Encapsulation**

## **8.4.2 PPPoE Encapsulation**

The ZyWALL supports PPPoE (Point-to-Point Protocol over Ethernet). PPPoE is an IETF Draft standard (RFC 2516) specifying how a personal computer (PC) interacts with a broadband modem (DSL, cable, wireless, etc.) connection. The **PPPoE** option is for a dial-up connection using PPPoE.

For the service provider, PPPoE offers an access and authentication method that works with existing access control systems (for example Radius). PPPoE provides a login and authentication method that the existing Microsoft Dial-Up Networking software can activate, and therefore requires no new learning or procedures for Windows users.

One of the benefits of PPPoE is the ability to let you access one of multiple network services, a function known as dynamic service selection. This enables the service provider to easily create and offer new IP services for individuals.

Operationally, PPPoE saves significant effort for both you and the ISP or carrier, as it requires no specific configuration of the broadband modem at the customer site.

By implementing PPPoE directly on the ZyWALL (rather than individual computers), the computers on the LAN do not need PPPoE software installed, since the ZyWALL does that part of the task. Furthermore, with NAT, all of the LANs' computers will have access.

The screen shown next is for **PPPoE** encapsulation.

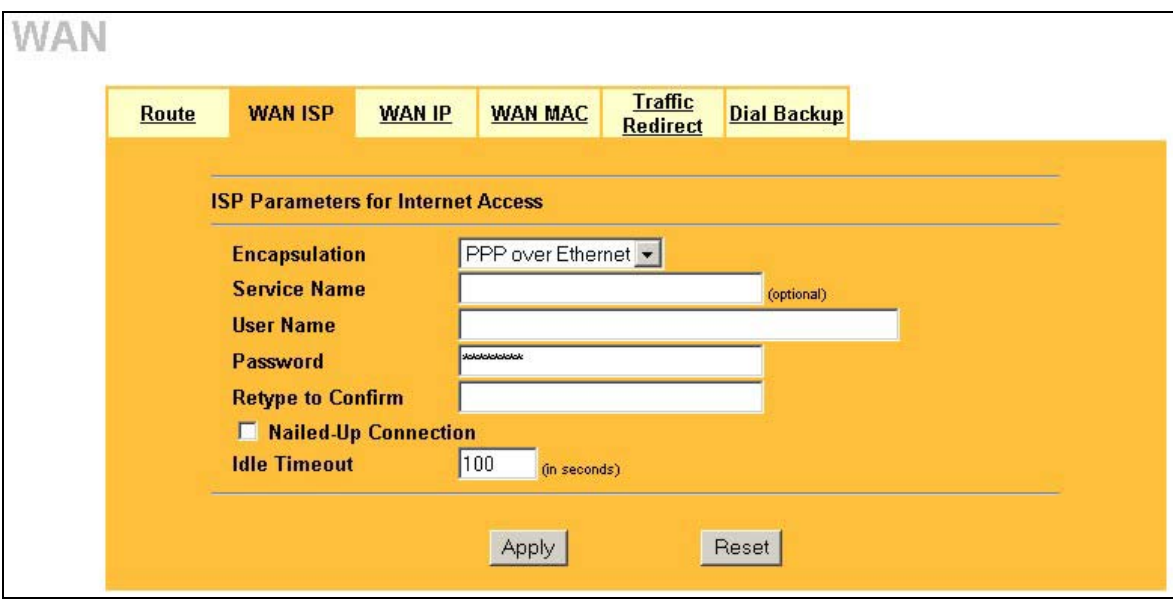

#### **Figure 8-3 PPPoE Encapsulation**

The following table describes the fields in this screen.

#### **Table 8-3 PPPoE Encapsulation**

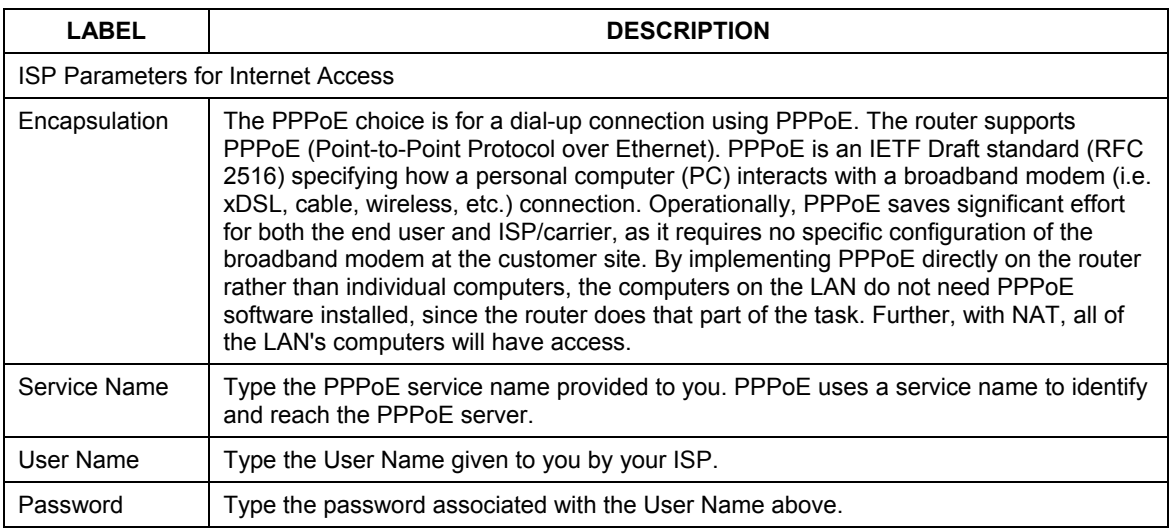

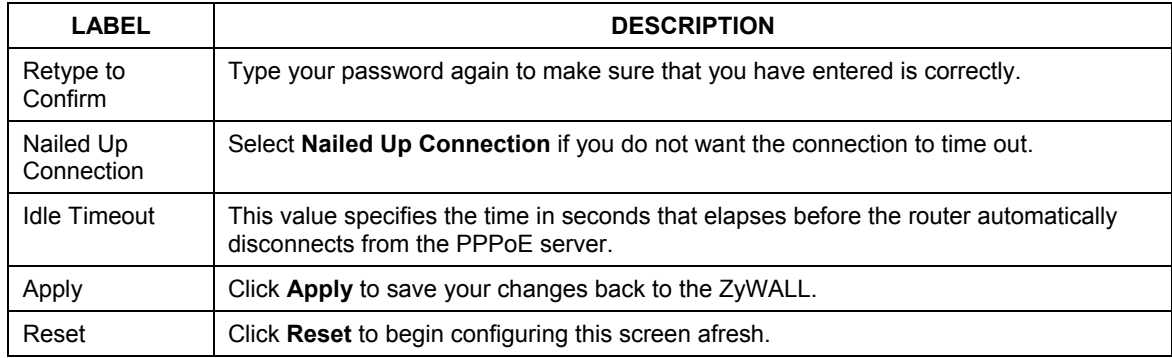

#### **Table 8-3 PPPoE Encapsulation**

## **8.4.3 PPTP Encapsulation**

Point-to-Point Tunneling Protocol (PPTP) is a network protocol that enables secure transfer of data from a remote client to a private server, creating a Virtual Private Network (VPN) using TCP/IP-based networks.

PPTP supports on-demand, multi-protocol and virtual private networking over public networks, such as the Internet.

The screen shown next is for **PPTP** encapsulation.

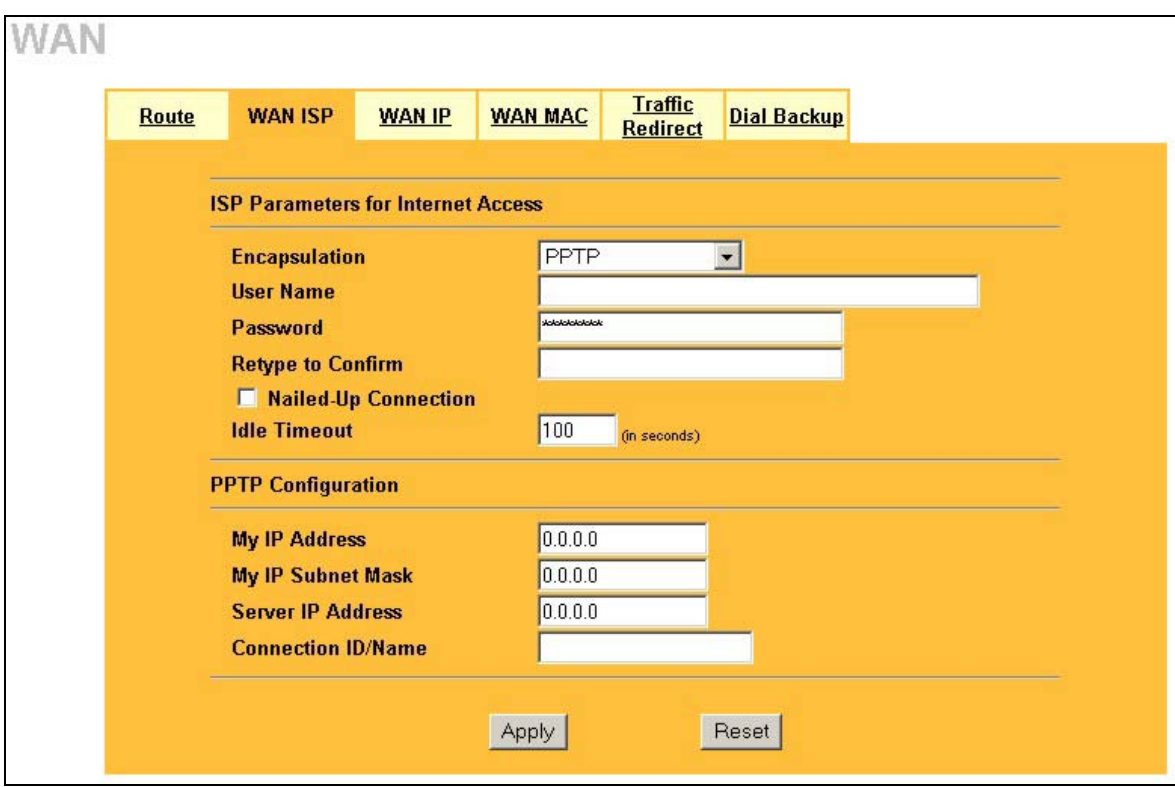

#### **Figure 8-4 PPTP Encapsulation**

The following table describes the fields in this screen.

#### **Table 8-4 PPTP Encapsulation**

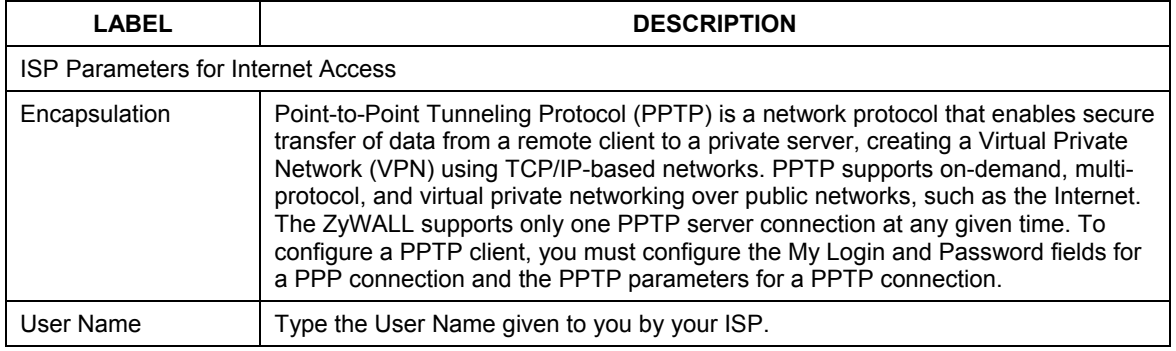

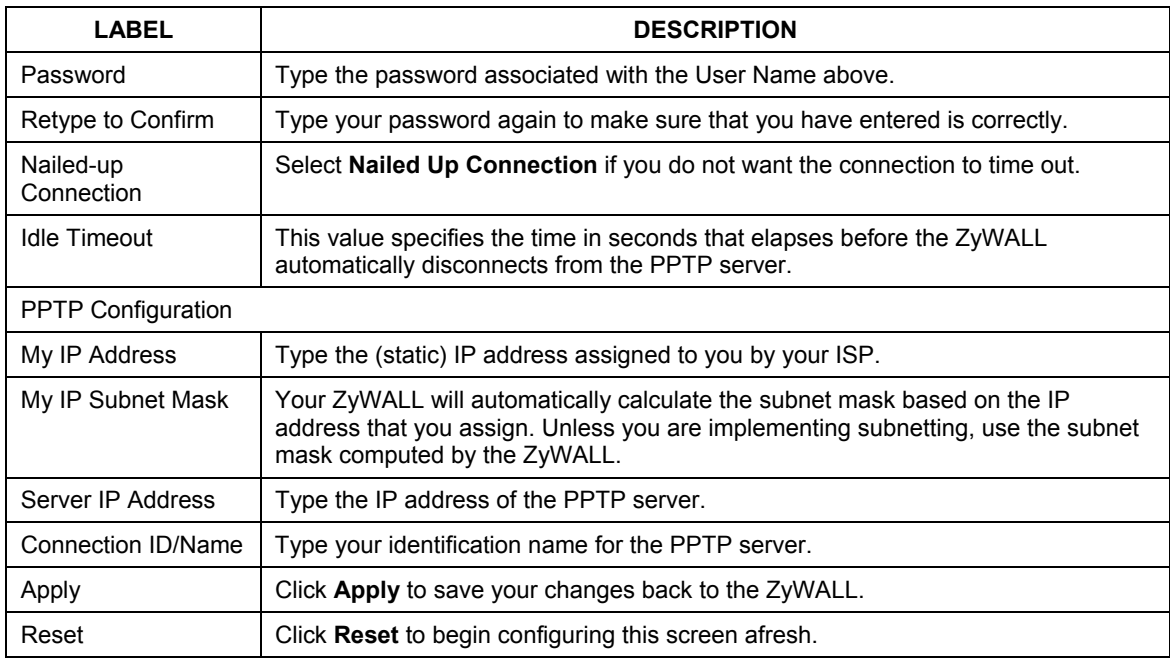

#### **Table 8-4 PPTP Encapsulation**

## **8.4.4 Service Type**

The screen shown next is for **RR- Service Type**.

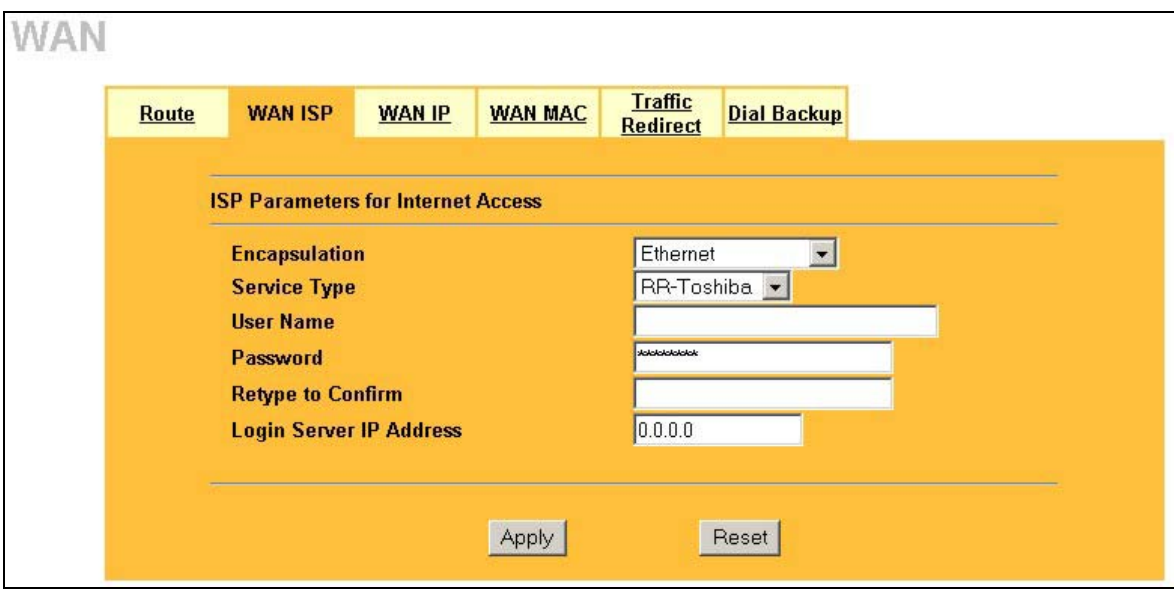

#### **Figure 8-5 RR Service Type**

The following table describes the fields in this screen.

#### **Table 8-5 RR Service Type**

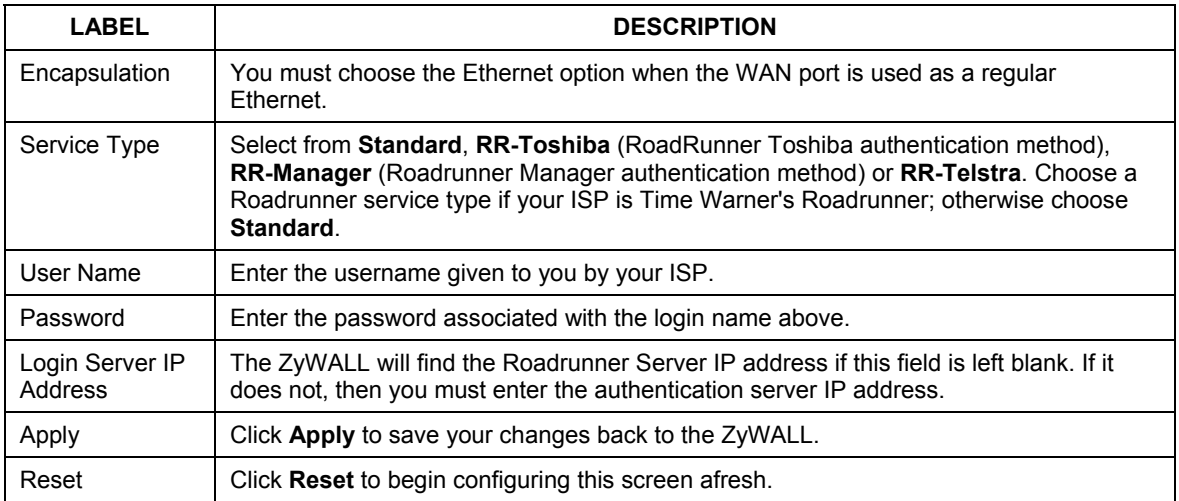

# **8.5 Configuring WAN IP**

To change your ZyWALL's WAN IP settings, click **WAN**, then the **WAN IP** tab. This screen varies according to the type of encapsulation you select.

If your ISP did *not* assign you a fixed IP address, click **Get automatically from ISP (Default**);otherwise click **Use fixed IP Address** and enter the IP address in the following field.

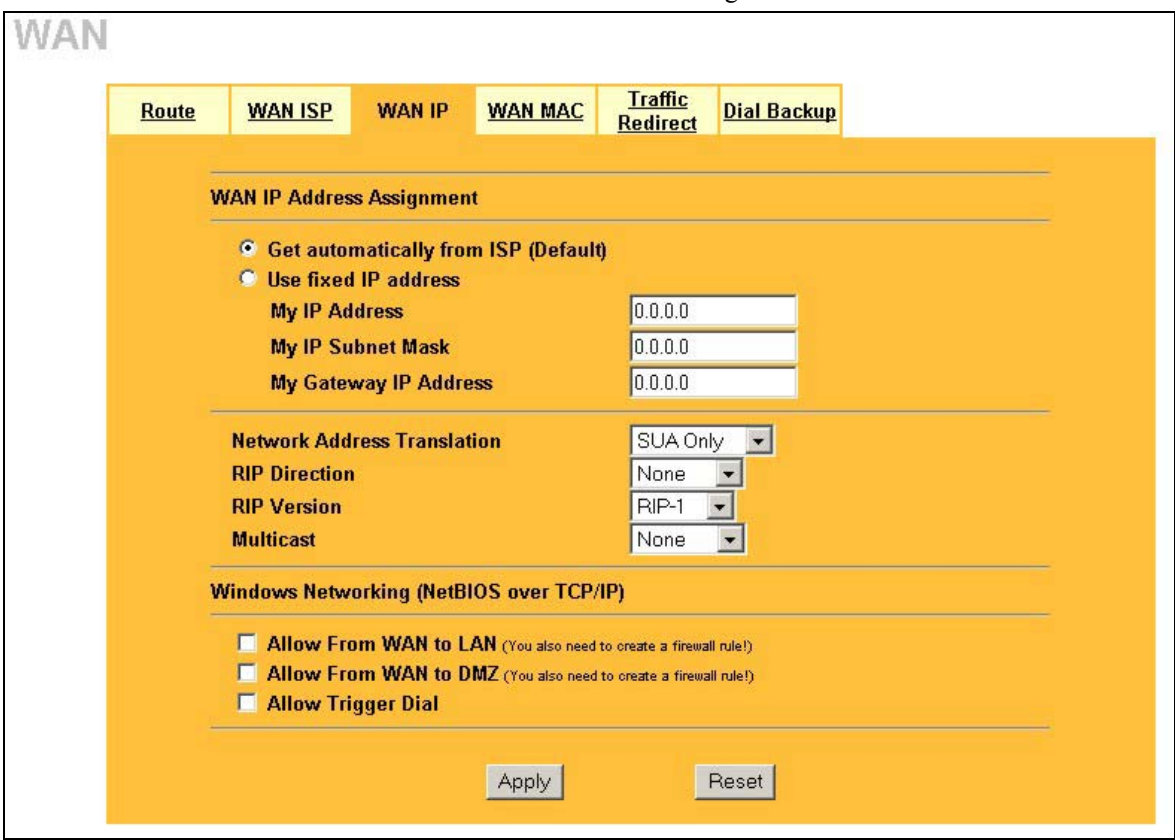

**Figure 8-6 IP Setup** 

The following table describes the fields in this screen.

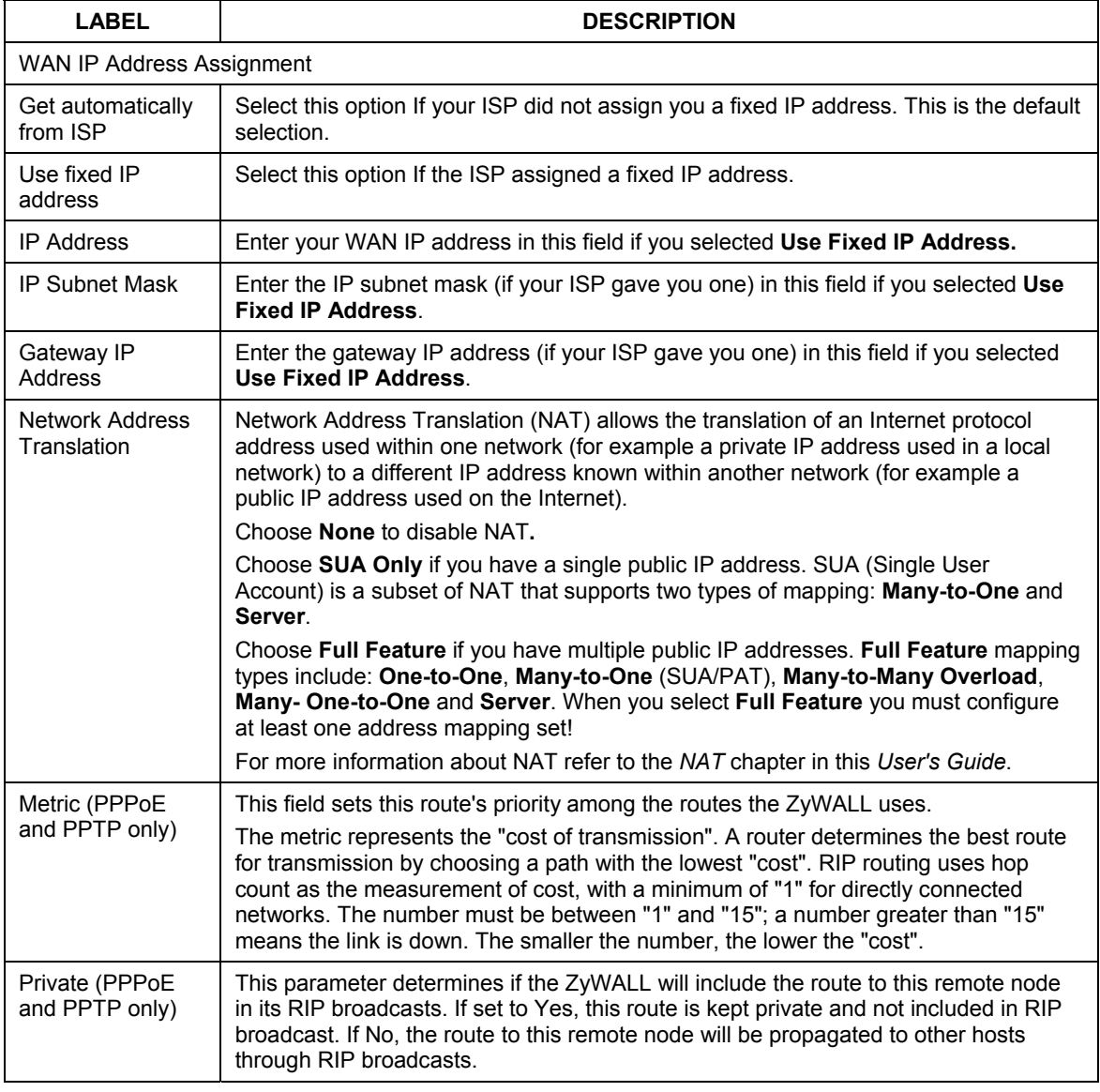

#### **Table 8-6 IP Setup**

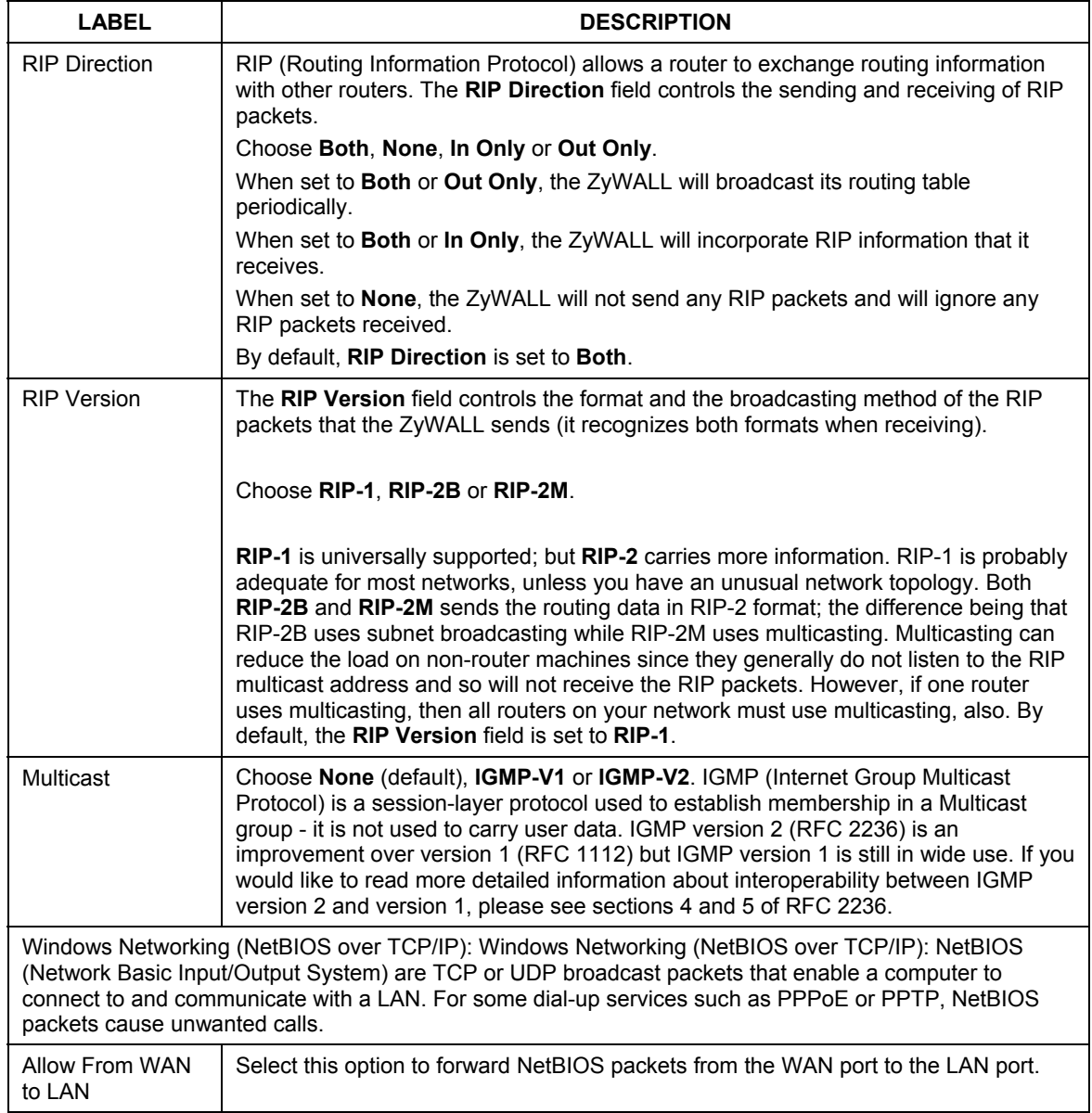

#### **Table 8-6 IP Setup**
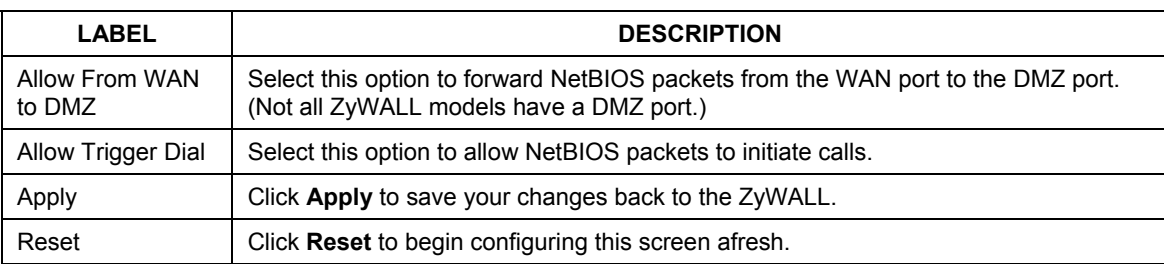

#### **Table 8-6 IP Setup**

## **8.6 Configuring WAN MAC**

To change your ZyWALL's WAN MAC settings, click **WAN**, then the **WAN MAC** tab. The screen appears as shown.

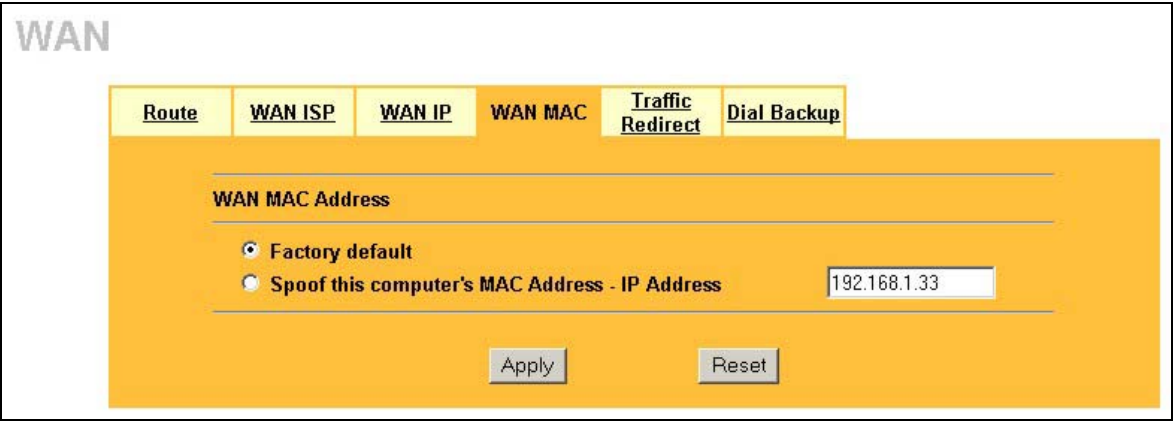

#### **Figure 8-7 MAC Setup**

The MAC address screen allows users to configure the WAN port's MAC Address by either using the factory default or cloning the MAC address from a computer on your LAN. Choose **Factory Default** to select the factory assigned default MAC Address.

Otherwise, click **Spoof this computer's MAC address - IP Address** and enter the IP address of the computer on the LAN whose MAC you are cloning. Once it is successfully configured, the address will be copied to the rom file (ZyNOS configuration file). It will not change unless you change the setting or upload a different ROM file.

## **8.7 Traffic Redirect**

Traffic redirect forwards WAN traffic to a backup gateway when the ZyWALL cannot connect to the Internet through its normal gateway. Connect the backup gateway on the WAN so that the ZyWALL still provides firewall protection. This feature is not available on all models.

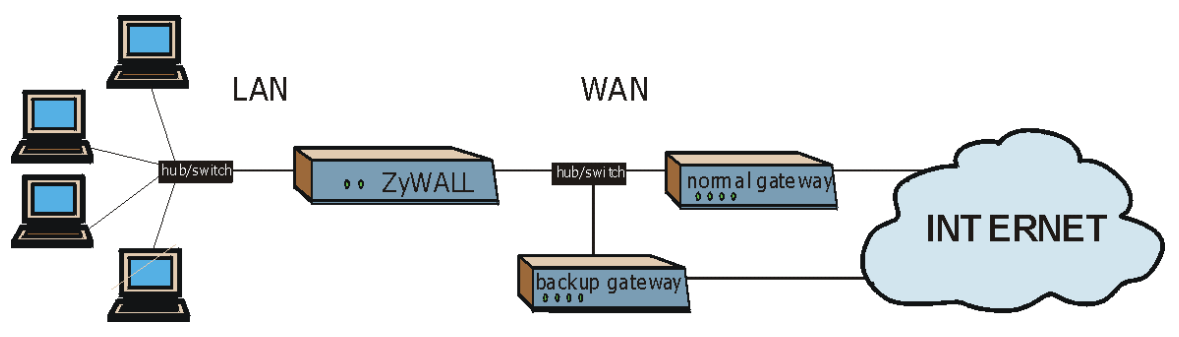

**Figure 8-8 Traffic Redirect WAN Setup** 

The following network topology allows you to avoid triangle route security issues (see the *Reference Guide*) when the backup gateway is connected to the LAN or DMZ. Use IP alias to configure the LAN into two or three logical networks with the ZyWALL itself as the gateway for each LAN network. Put the protected LAN in one subnet (Subnet 1 in the following figure) and the backup gateway in another subnet (Subnet 2). Configure a LAN to LAN/ZyWALL firewall rule that forwards packets from the protected LAN (Subnet 1) to the backup gateway (Subnet 2).

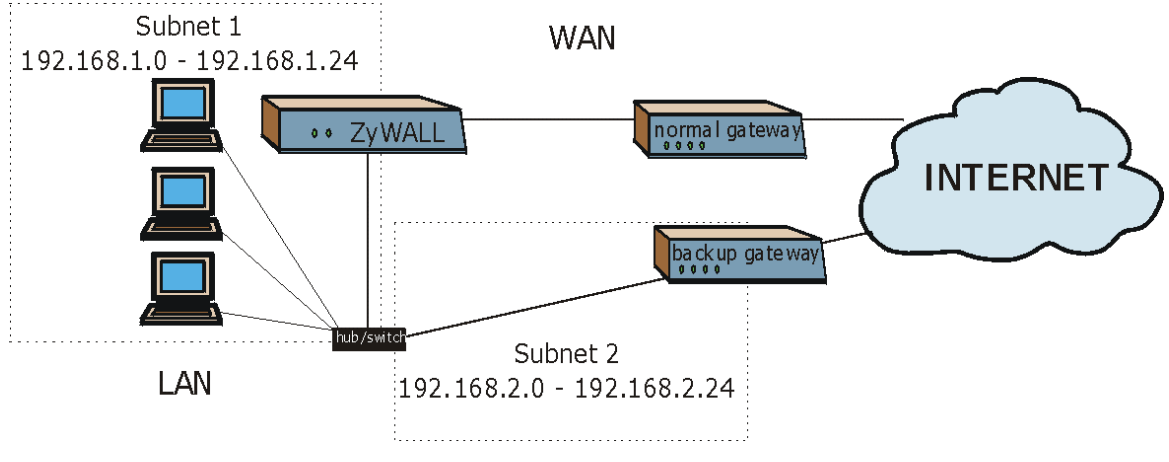

**Figure 8-9 Traffic Redirect LAN Setup**

## **8.8 Configuring Traffic Redirect**

To change your ZyWALL's Traffic Redirect settings, click **WAN**, then the **Traffic Redirect** tab. The screen appears as shown.

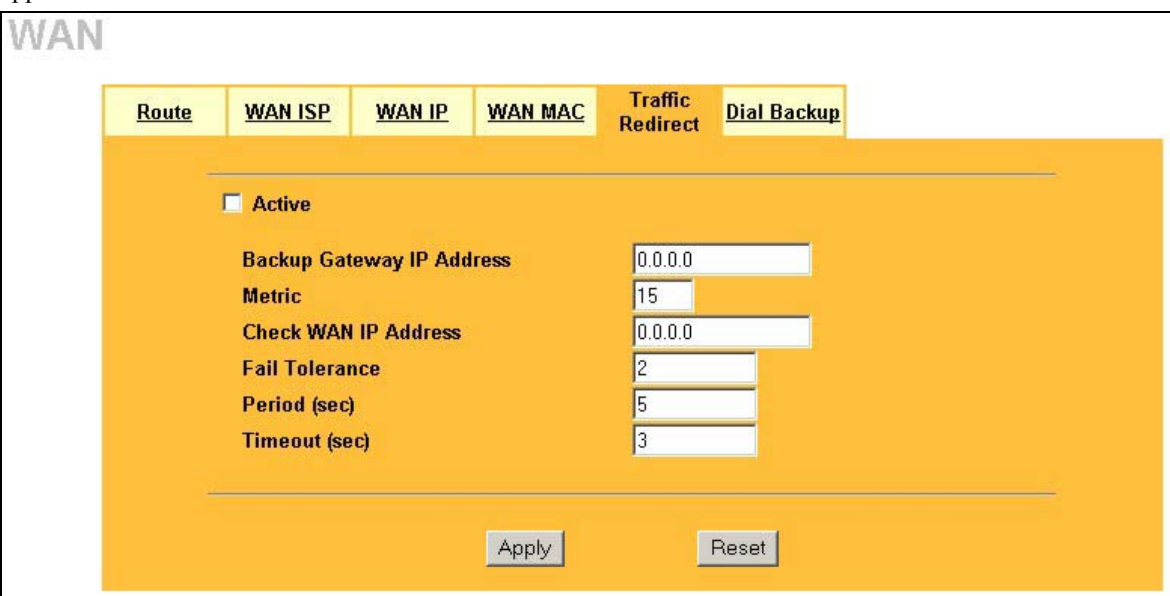

**Figure 8-10 Traffic Redirect** 

The following table describes the fields in this screen.

#### **Table 8-7 Traffic Redirect**

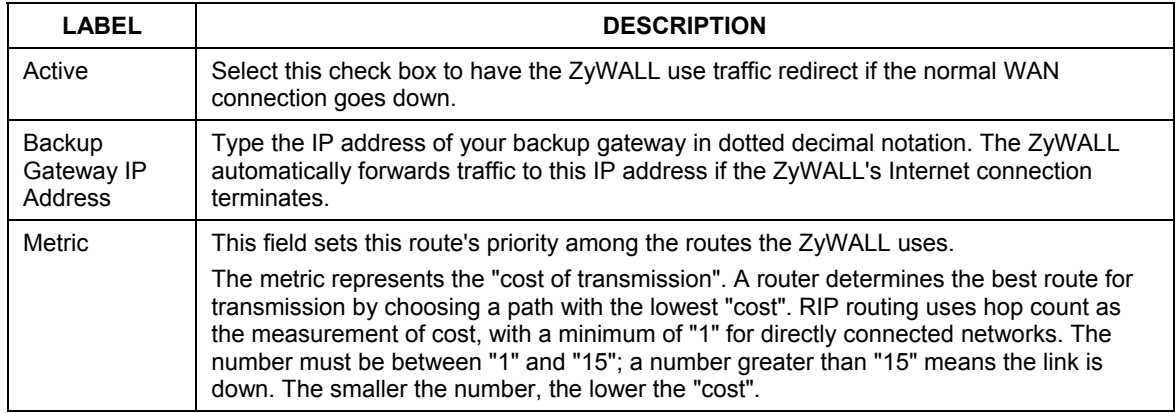

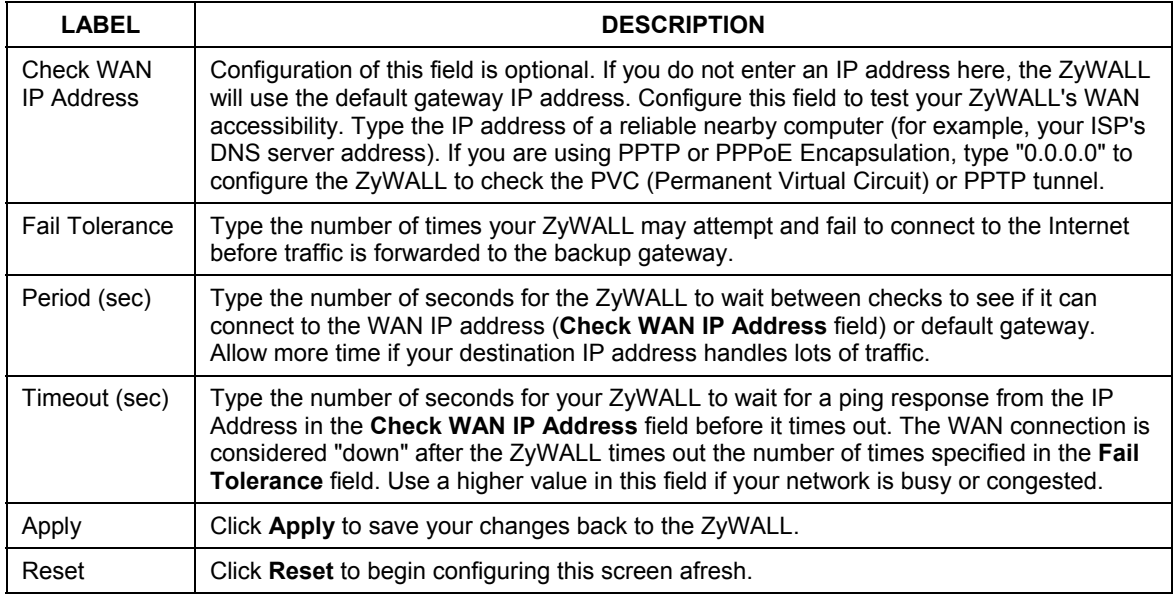

#### **Table 8-7 Traffic Redirect**

## **8.9 Configuring Dial Backup**

To change your ZyWALL's Dial Backup settings, click **WAN**, then the **Dial Backup** tab. The screen appears as shown.

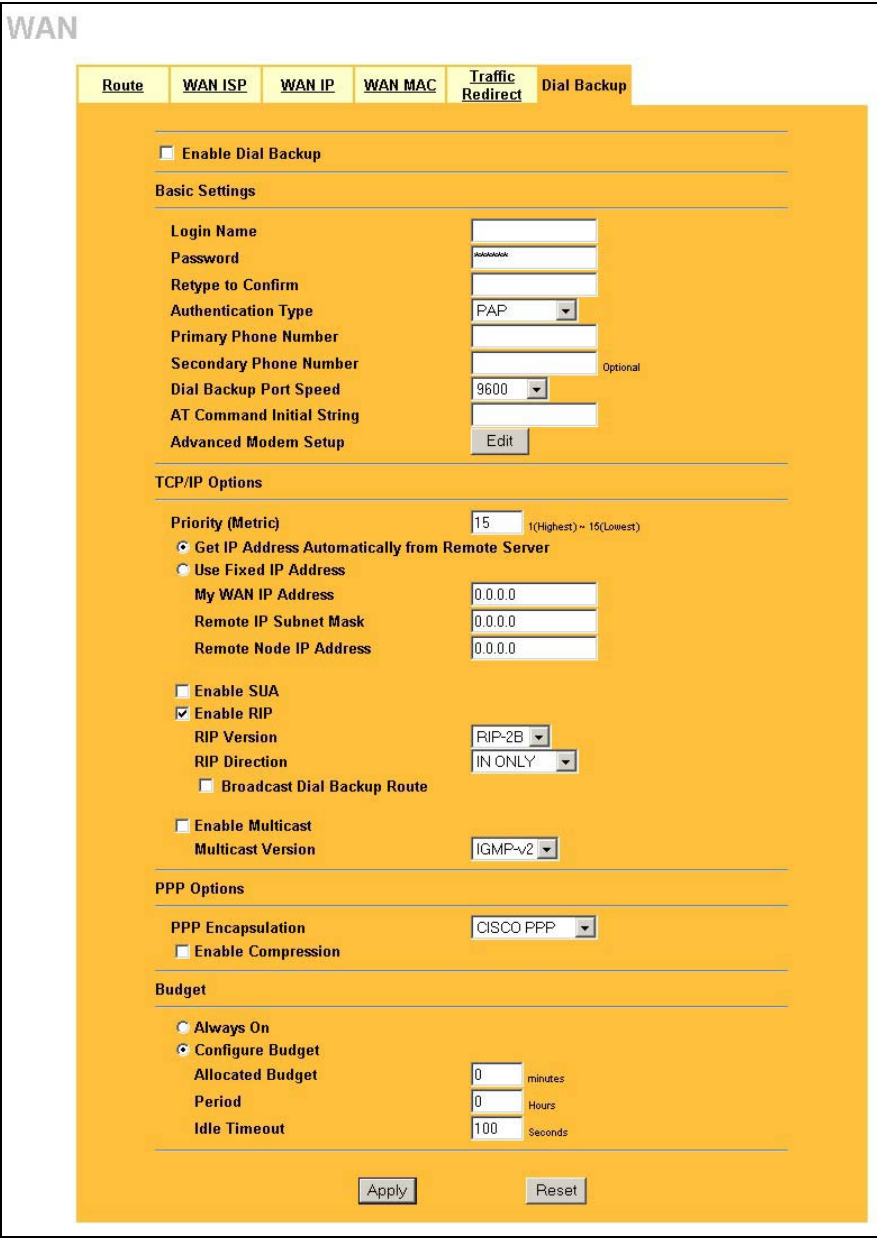

**Figure 8-11 Dial Backup Setup** 

The following table describes the fields in this screen.

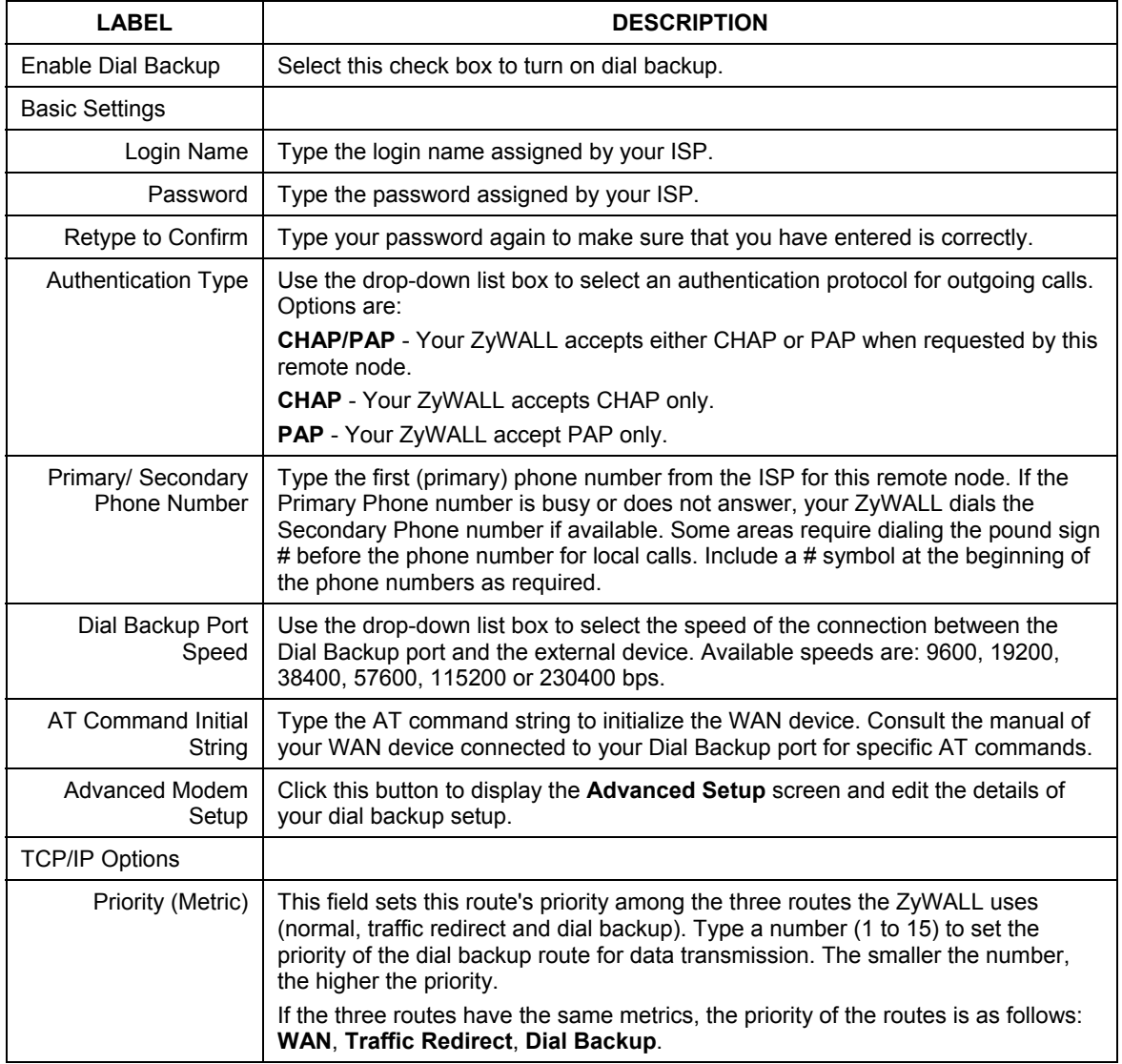

#### **Table 8-8Dial Backup Setup**

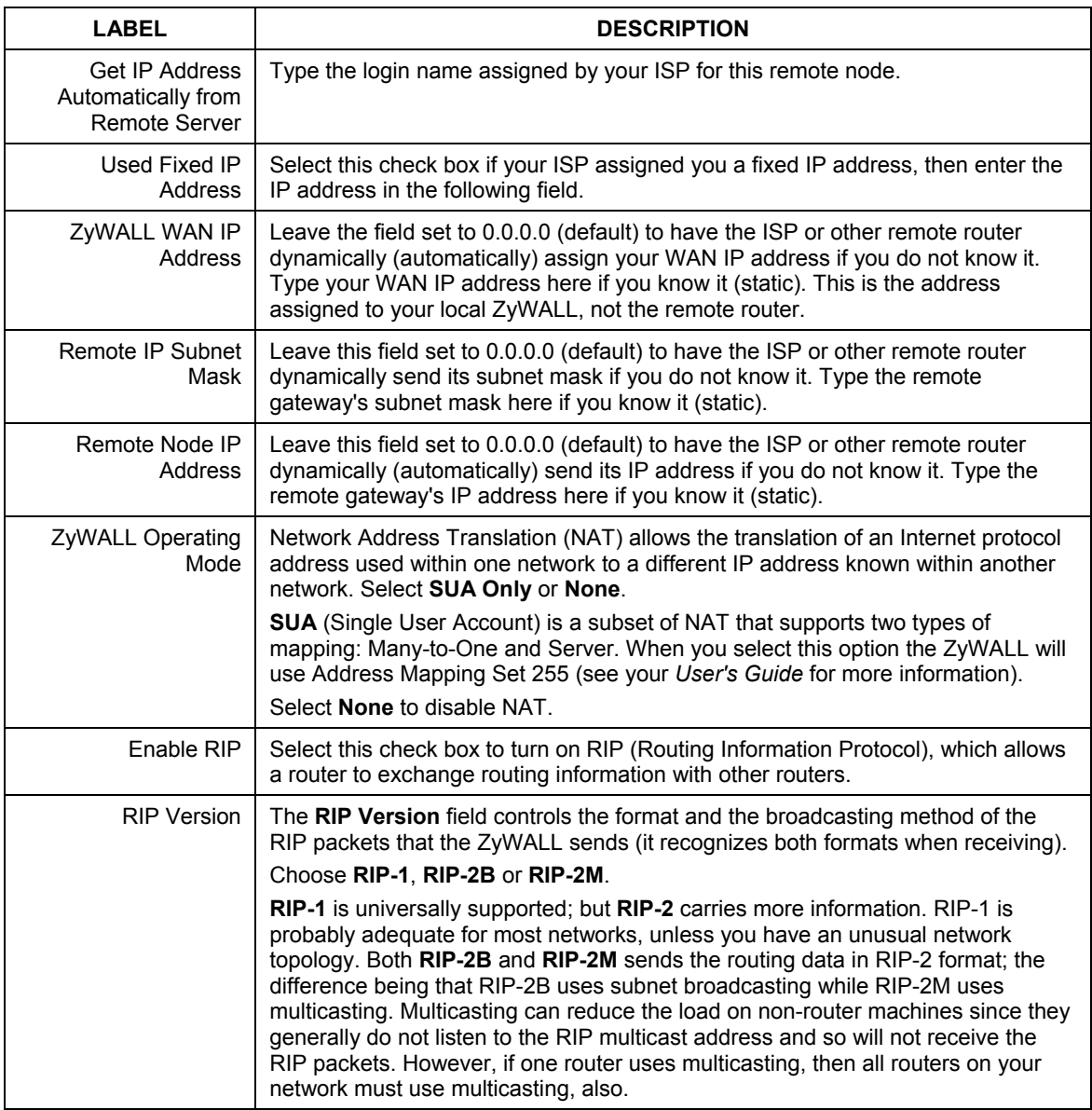

### **Table 8-8Dial Backup Setup**

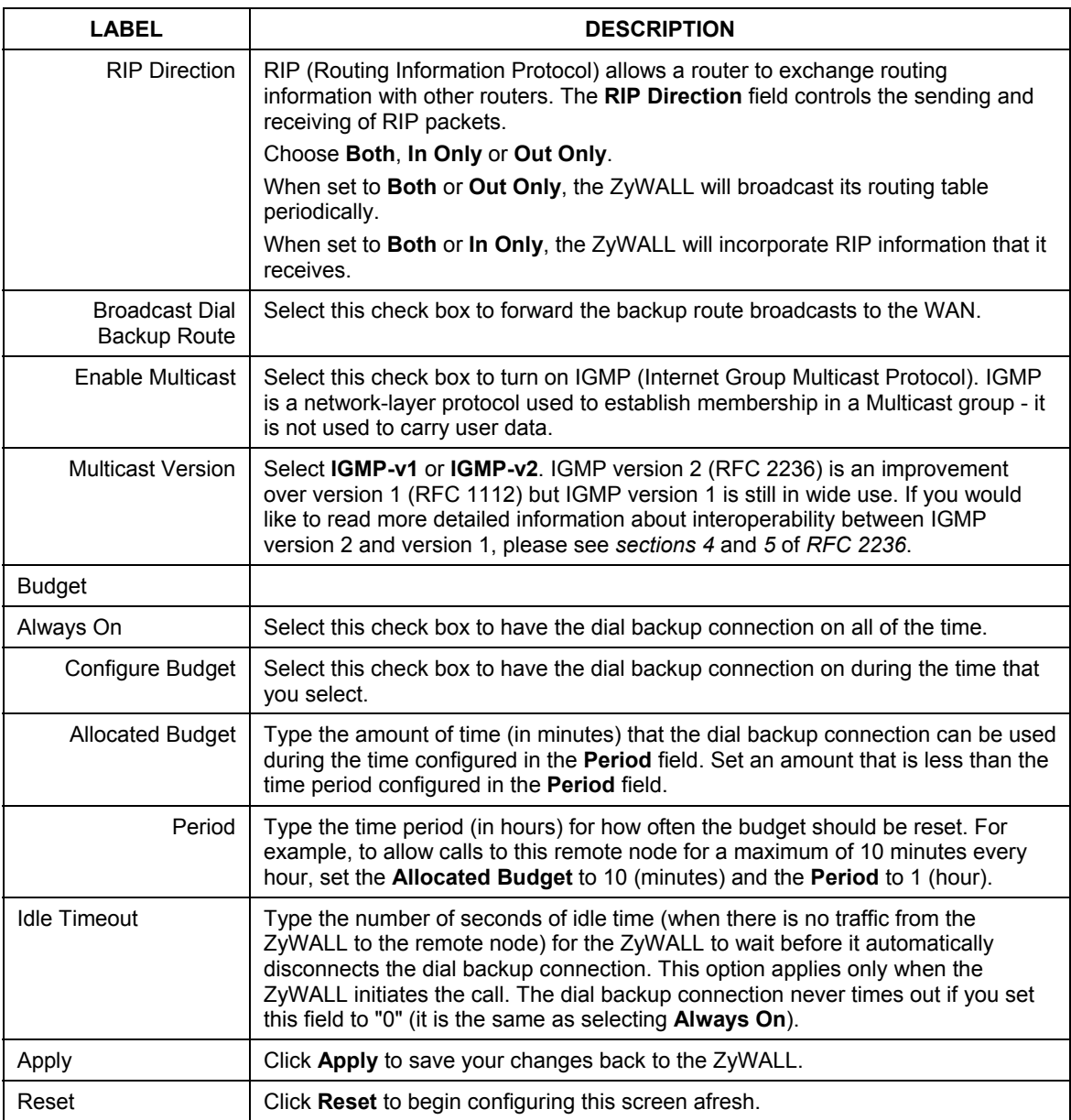

### **Table 8-8Dial Backup Setup**

## **8.10 Advanced Modem Setup**

## **8.10.1 AT Command Strings**

For regular telephone lines, the default "Dial" string tells the modem that the line uses tone dialing. "ATDT" is the command for a switch that requires tone dialing. If your switch requires pulse dialing, change the string to "ATDP".

For ISDN lines, there are many more protocols and operational modes. Please consult the documentation of your TA. You may need additional commands in both "Dial" and "Init" strings.

## **8.10.2 DTR Signal**

The majority of WAN devices default to hanging up the current call when the DTR (Data Terminal Ready) signal is dropped by the DTE. When the "Drop DTR When Hang Up" check box is selected, the ZyWALL uses this hardware signal to force the WAN device to hang up, in addition to issuing the drop command  $``$  $A$ TH $''$ 

## **8.10.3 Response Strings**

The response strings tell the ZyWALL the tags, or labels, immediately preceding the various call parameters sent from the WAN device. The response strings have not been standardized; please consult the documentation of your WAN device to find the correct tags.

## **8.11 Configuring Advanced Modem Setup**

Click the **Edit** button in the **Dial Backup** screen to display the **Advanced Setup** screen shown next.

**Consult the manual of your WAN device connected to your dial backup port for specific AT commands.** 

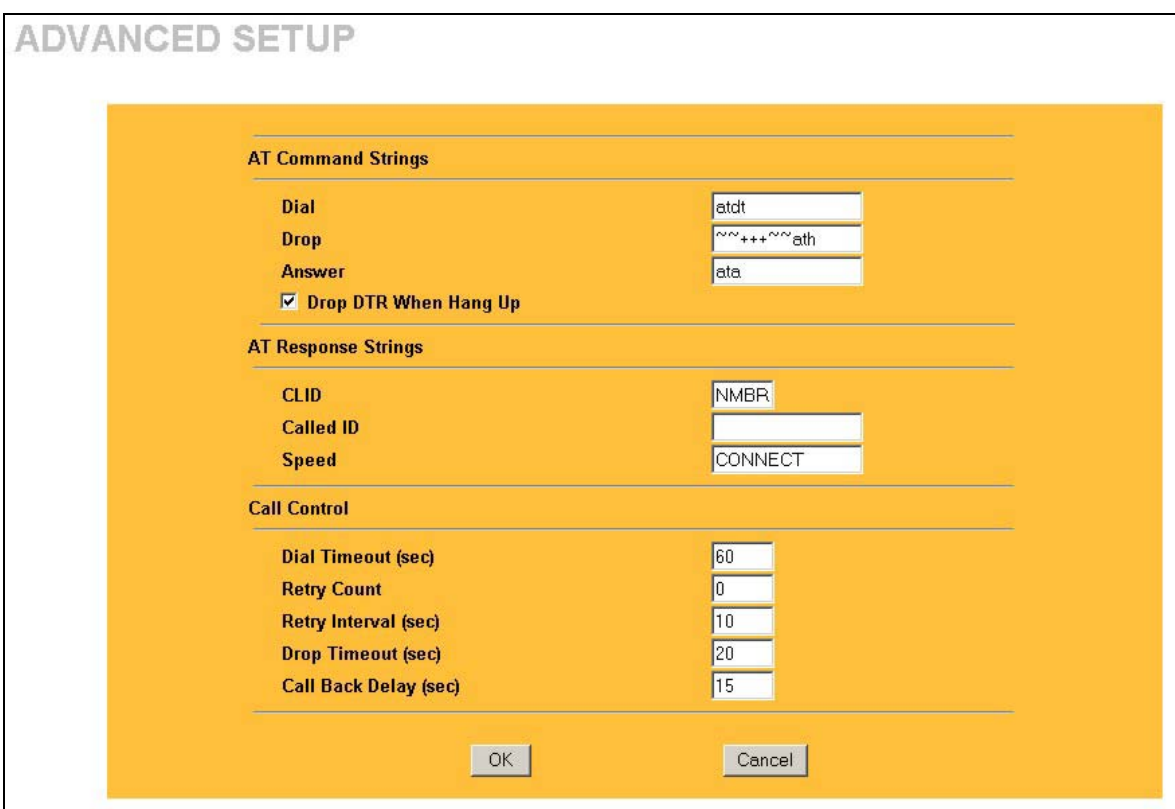

#### **Figure 8-12 Advanced Setup**

The following table describes the fields in this screen.

#### **Table 8-9 Advanced Setup**

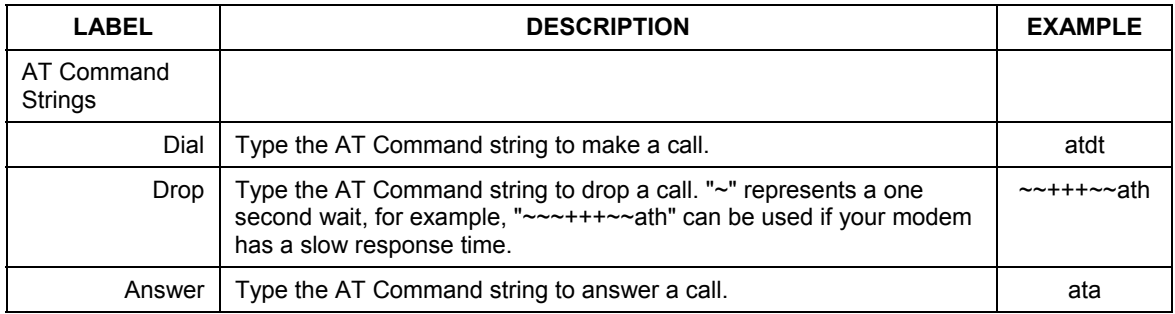

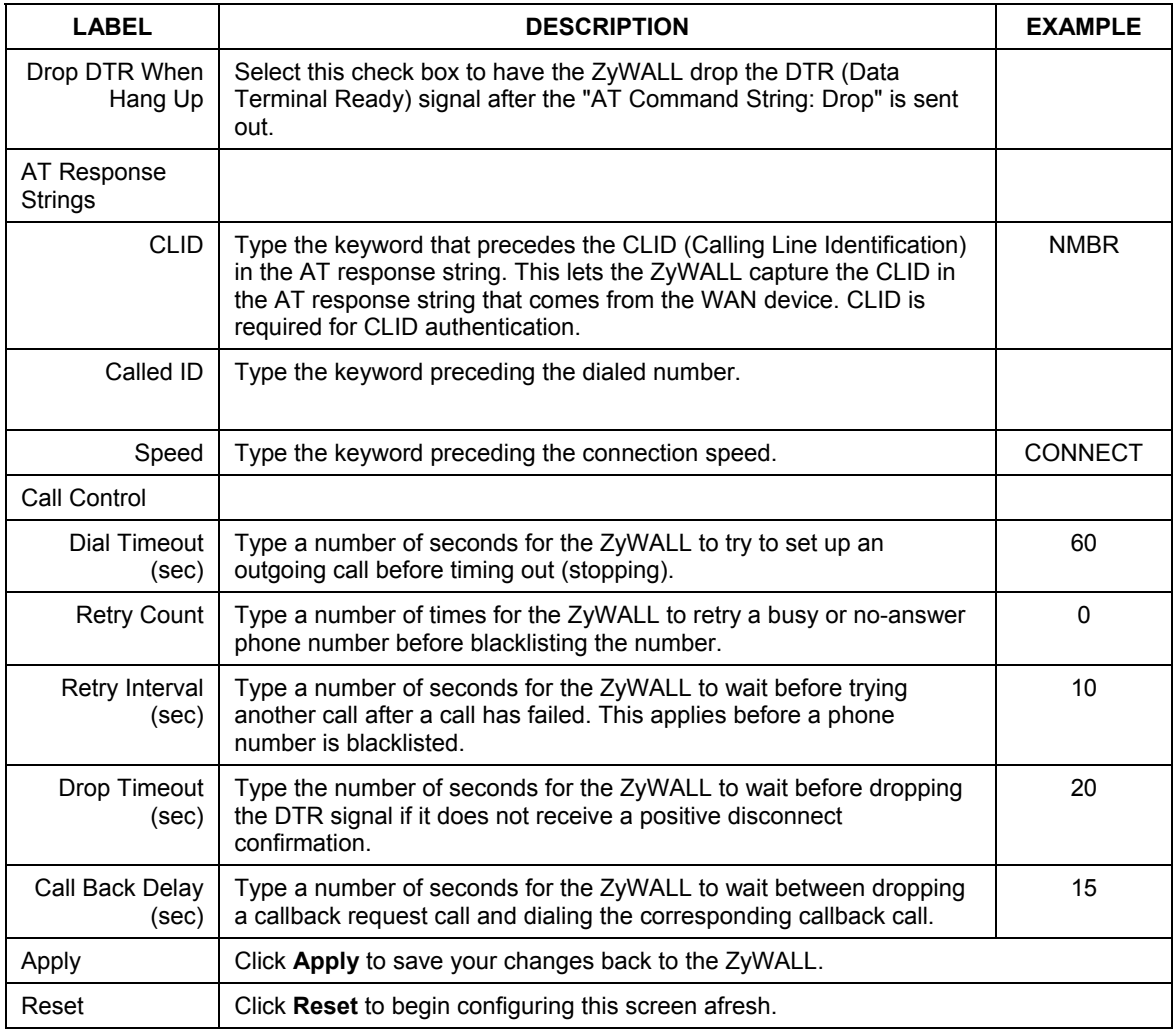

## **Table 8-9 Advanced Setup**

# Part IV:

## NAT and Static Route

This part covers Network Address Translation and setting up static routes.

## **Chapter 9 Network Address Translation (NAT) Screens**

*This chapter discusses how to configure NAT on the ZyWALL. Trigger port forwarding applies to the ZyWALL 100, 30W and 10W.* 

## **9.1 NAT Overview**

NAT (Network Address Translation - NAT, RFC 1631) is the translation of the IP address of a host in a packet. For example, the source address of an outgoing packet, used within one network is changed to a different IP address known within another network.

## **9.1.1 NAT Definitions**

Inside/outside denotes where a host is located relative to the ZyWALL. For example, the computers of your subscribers are the inside hosts, while the web servers on the Internet are the outside hosts.

Global/local denotes the IP address of a host in a packet as the packet traverses a router. For example, the local address refers to the IP address of a host when the packet is in the local network, while the global address refers to the IP address of the host when the same packet is traveling in the WAN side.

Note that inside/outside refers to the location of a host, while global/local refers to the IP address of a host used in a packet. Thus, an inside local address (ILA) is the IP address of an inside host in a packet when the packet is still in the local network, while an inside global address (IGA) is the IP address of the same inside host when the packet is on the WAN side. The following table summarizes this information.

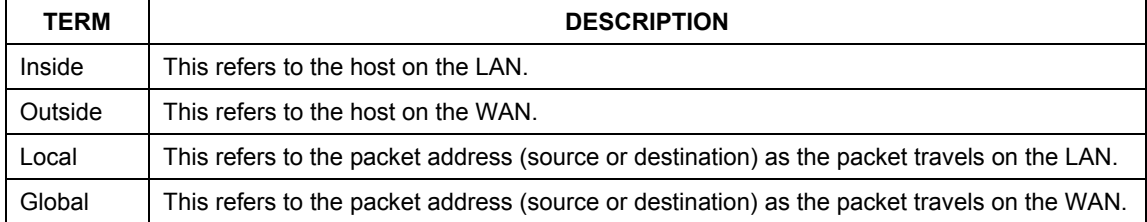

### **Table 9-1 NAT Definitions**

### **NAT never changes the IP address (either local or global) of an outside host.**

## **9.1.2 What NAT Does**

In the simplest form, NAT changes the source IP address in a packet received from a subscriber (the inside local address) to another (the inside global address) before forwarding the packet to the WAN side. When the response comes back, NAT translates the destination address (the inside global address) back to the inside local address before forwarding it to the original inside host. Note that the IP address (either local or global) of an outside host is never changed.

The global IP addresses for the inside hosts can be either static or dynamically assigned by the ISP. In addition, you can designate servers (for example a web server and a telnet server) on your local network and make them accessible to the outside world. Although you can make designated servers on the LAN accessible to the outside world, it is strongly recommended that you attach those servers to the DMZ port instead. If you do not define any servers (for Many-to-One and Many-to-Many Overload mapping), NAT offers the additional benefit of firewall protection. With no servers defined, your ZyWALL filters out all incoming inquiries, thus preventing intruders from probing your network. For more information on IP address translation, refer to *RFC 1631*, *The IP Network Address Translator (NAT)*.

## **9.1.3 How NAT Works**

Each packet has two addresses – a source address and a destination address. For outgoing packets, the ILA (Inside Local Address) is the source address on the LAN, and the IGA (Inside Global Address) is the source address on the WAN. For incoming packets, the ILA is the destination address on the LAN, and the IGA is the destination address on the WAN. NAT maps private (local) IP addresses to globally unique ones required for communication with hosts on other networks. It replaces the original IP source address (and TCP or UDP source port numbers for Many-to-One and Many-to-Many Overload NAT mapping) in each packet and then forwards it to the Internet. The ZyWALL keeps track of the original addresses and port numbers so incoming reply packets can have their original values restored. The following figure illustrates this.

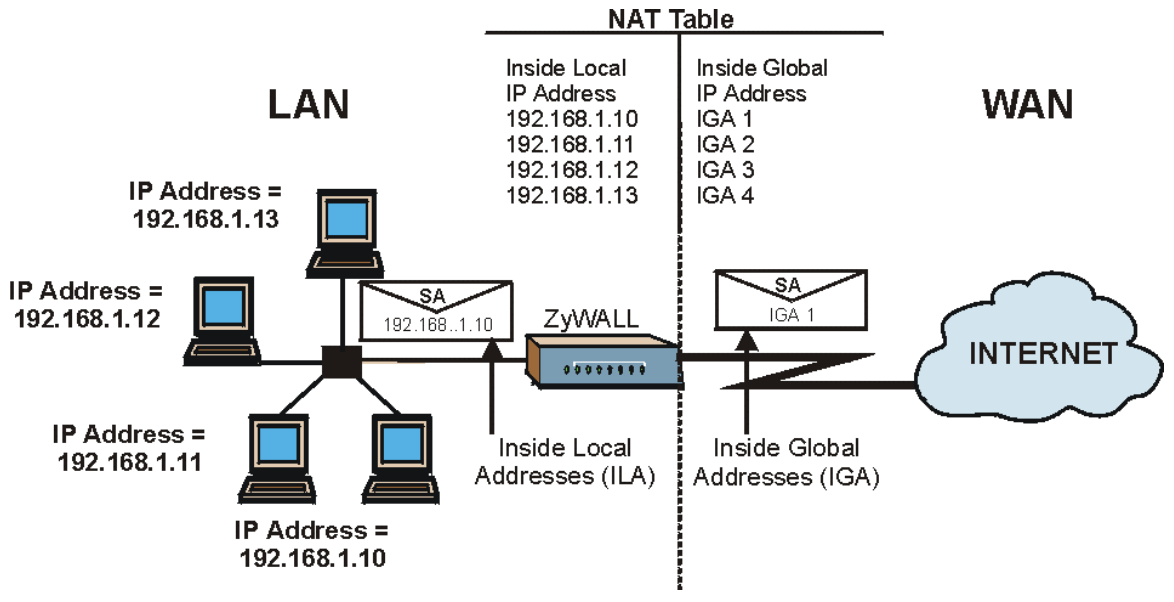

**Figure 9-1 How NAT Works** 

**9.1.4 NAT Application** 

The following figure illustrates a possible NAT application, where three inside LANs (logical LANs using IP Alias) behind the ZyWALL can communicate with three distinct WAN networks. More examples follow at the end of this chapter.

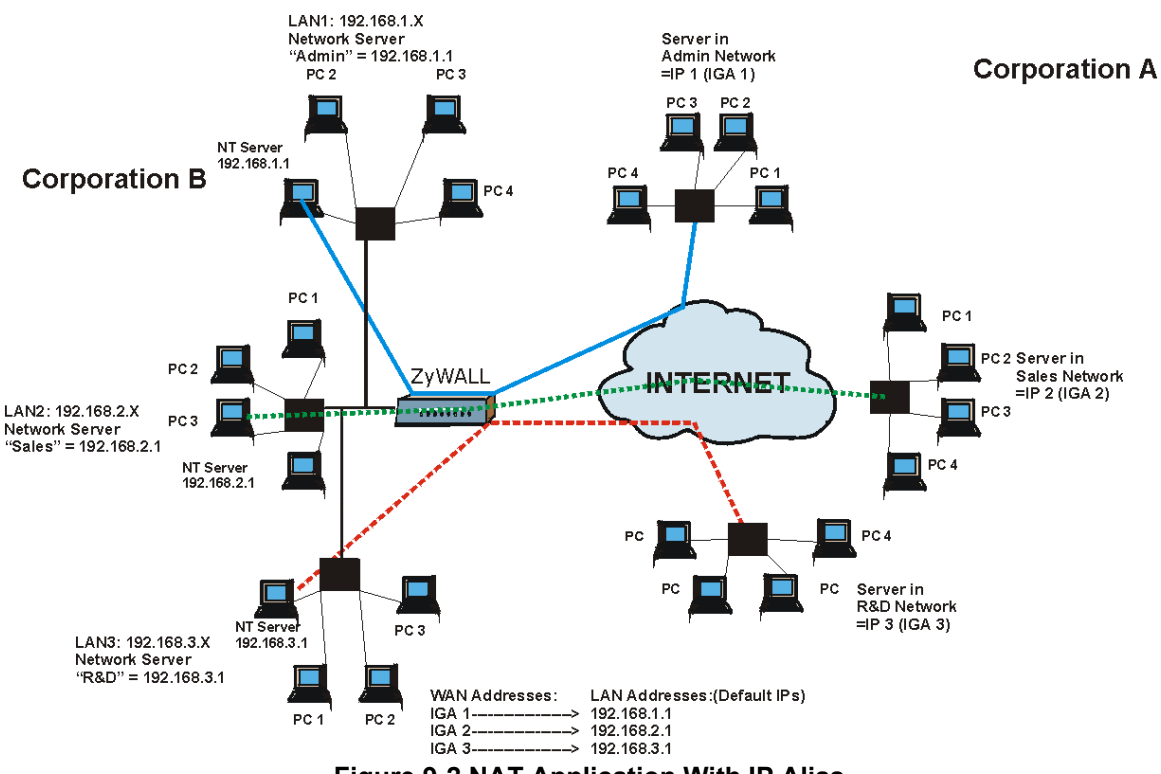

**Figure 9-2 NAT Application With IP Alias** 

## **9.1.5 NAT Mapping Types**

NAT supports five types of IP/port mapping. They are:

- ¾ **One to One**: In One-to-One mode, the ZyWALL maps one local IP address to one global IP address.
- ¾ **Many to One**: In Many-to-One mode, the ZyWALL maps multiple local IP addresses to one global IP address. This is equivalent to SUA (i.e., PAT, port address translation), ZyXEL's Single User Account feature (the SUA Only option).
- ¾ **Many to Many Overload**: In Many-to-Many Overload mode, the ZyWALL maps the multiple local IP addresses to shared global IP addresses.
- ¾ **Many One to One**: In Many-One-to-One mode, the ZyWALL maps each local IP address to a unique global IP address.
- ¾ **Server**: This type allows you to specify inside servers of different services behind the NAT to be accessible to the outside world although, it is highly recommended that you use the DMZ port for these servers instead.

**Port numbers do** not **change for** One-to-One **and** Many-One-to-One **NAT mapping types.** 

The following table summarizes these types.

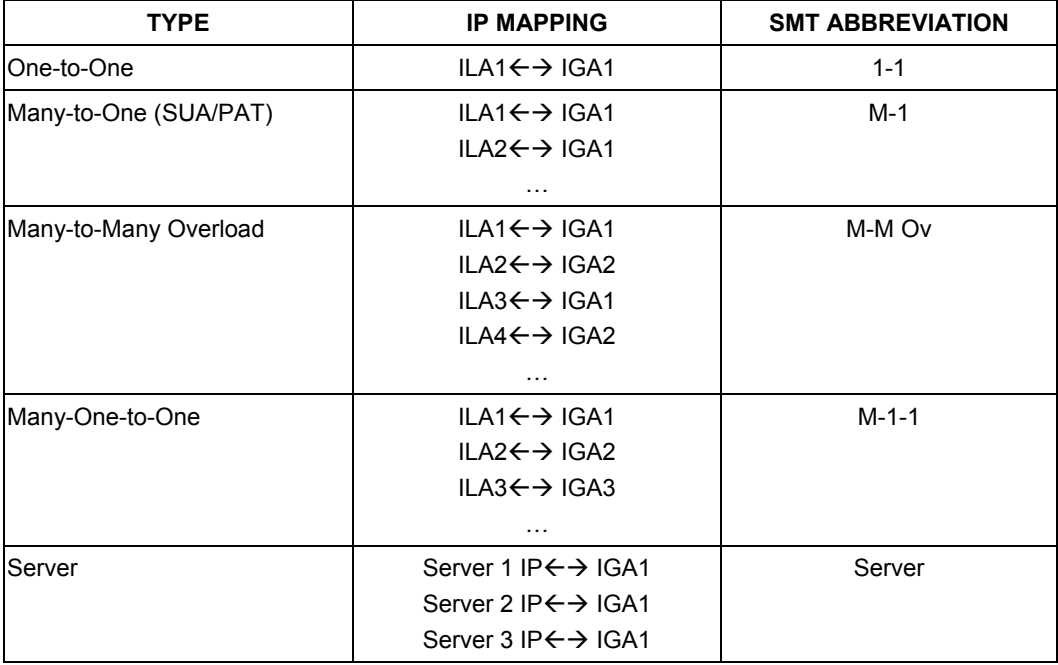

#### **Table 9-2 NAT Mapping Types**

## **9.2 Using NAT**

#### **You must create a firewall rule in addition to setting up SUA/NAT, to allow traffic from the WAN to be forwarded through the ZyWALL.**

## **9.2.1 SUA (Single User Account) Versus NAT**

SUA (Single User Account) is a ZyNOS implementation of a subset of NAT that supports two types of mapping, **Many-to-One** and **Server**. The ZyWALL also supports **Full Feature** NAT to map multiple global IP addresses to multiple private LAN IP addresses of clients or servers using mapping types. Select either **SUA Only** or **Full Feature** in **WAN IP**.

## **9.3 SUA Server**

A SUA server set is a list of inside (behind NAT on the LAN) servers, for example, web or FTP, that you can make visible to the outside world even though SUA makes your whole inside network appear as a single computer to the outside world.

You may enter a single port number or a range of port numbers to be forwarded, and the local IP address of the desired server. The port number identifies a service; for example, web service is on port 80 and FTP on port 21. In some cases, such as for unknown services or where one server can support more than one service (for example both FTP and web service), it might be better to specify a range of port numbers. You can allocate a server IP address that corresponds to a port or a range of ports.

Many residential broadband ISP accounts do not allow you to run any server processes (such as a Web or FTP server) from your location. Your ISP may periodically check for servers and may suspend your account if it discovers any active services at your location. If you are unsure, refer to your ISP.

## **Default Server IP Address**

In addition to the servers for specified services, NAT supports a default server IP address. A default server receives packets from ports that are not specified in this screen.

#### **If you do not assign a Default Server IP Address, then all packets received for ports not specified in this screen will be discarded.**

## **9.3.1 Port Forwarding: Services and Port Numbers**

A NAT server set is a list of inside (behind NAT on the LAN) servers, for example, web or FTP, that you can make accessible to the outside world even though NAT makes your whole inside network appear as a single machine to the outside world. The ZyWALL 100 provides the additional safety of a DMZ port for connecting your publicly accessible servers. This makes the LAN more secure by physically separating it from your public servers.

Use the **SUA Server** page to forward incoming service requests to the server(s) on your local network. You may enter a single port number or a range of port numbers to be forwarded, and the local IP address of the

desired server. The port number identifies a service; for example, web service is on port 80 and FTP on port 21. In some cases, such as for unknown services or where one server can support more than one service (for example both FTP and web service), it might be better to specify a range of port numbers.

In addition to the servers for specified services, NAT supports a default server. A service request that does not have a server explicitly designated for it is forwarded to the default server. If the default is not defined, the service request is simply discarded.

#### **Many residential broadband ISP accounts do not allow you to run any server processes (such as a Web or FTP server) from your location. Your ISP may periodically check for servers and may suspend your account if it discovers any active services at your location. If you are unsure, refer to your ISP.**

The most often used port numbers are shown in the following table. Please refer to RFC 1700 for further information about port numbers. Please also refer to the Supporting CD for more examples and details on SUA/NAT.

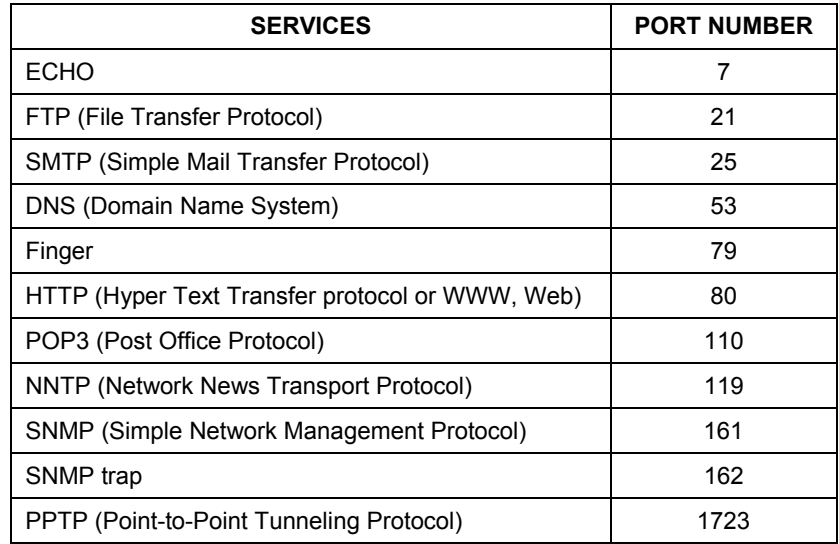

## **Table 9-3 Services and Port Numbers**

## **9.3.2 Configuring Servers Behind SUA (Example)**

Let's say you want to assign ports 22-25 to one server, port 80 to another and assign a default server IP address of 192.168.1.35 as shown in the next figure.

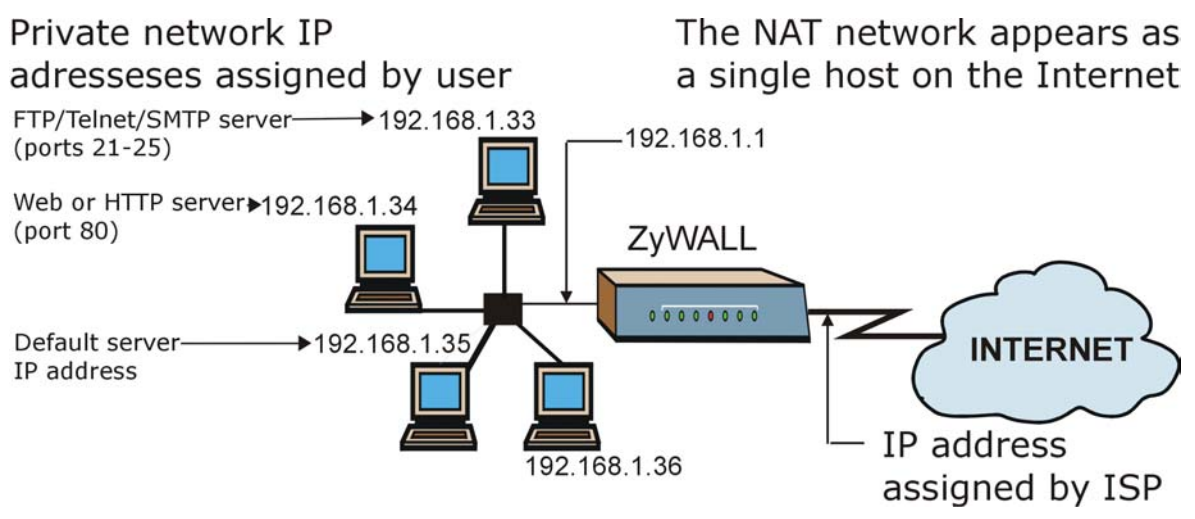

**Figure 9-3 Multiple Servers Behind NAT Example** 

## **9.4 Configuring SUA Server**

**If you do not assign a** Default Server **IP Address, then all packets received for ports not specified in this screen will be discarded.** 

Click **SUA/NAT** to open the **SUA Server** screen.

Refer to the firewall chapters for port numbers commonly used for particular services.

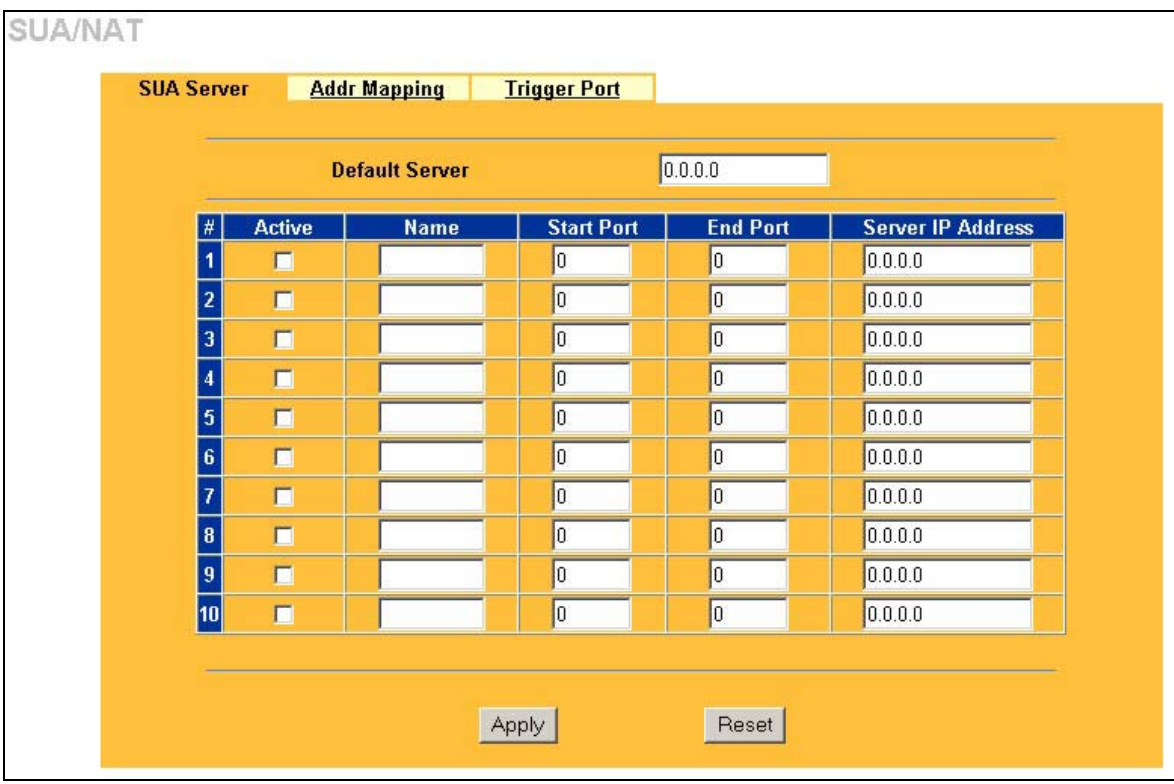

## **Figure 9-4 SUA/NAT Setup**

The following table describes the fields in this screen.

#### **Table 9-4 SUA/NAT Setup**

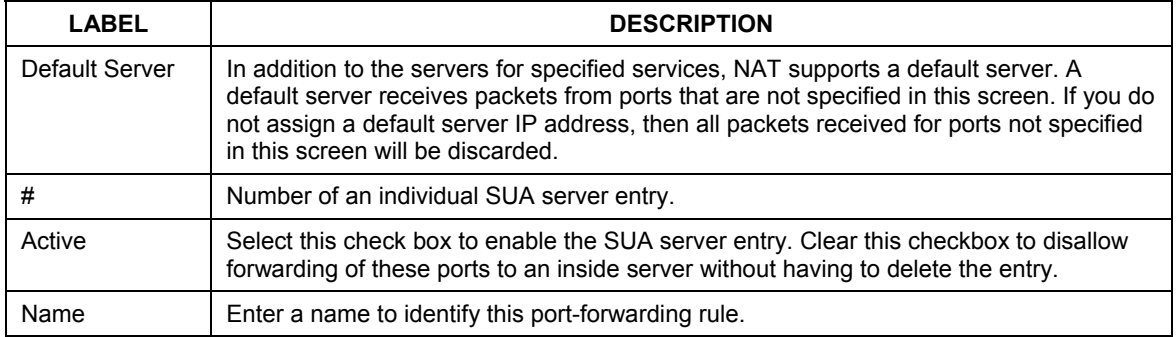

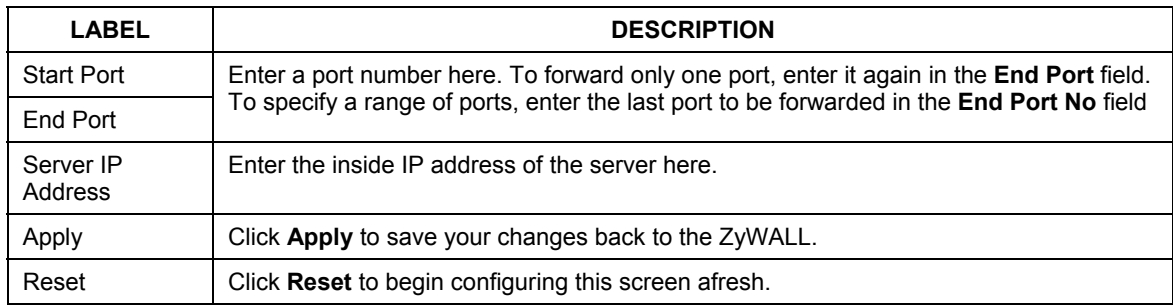

## **Table 9-4 SUA/NAT Setup**

## **9.5 Configuring Address Mapping**

Ordering your rules is important because the ZyWALL applies the rules in the order that you specify. When a rule matches the current packet, the ZyWALL takes the corresponding action and the remaining rules are ignored. If there are any empty rules before your new configured rule, your configured rule will be pushed up by that number of empty rules. For example, if you have already configured rules 1 to 6 in your current set and now you configure rule number 9. In the set summary screen, the new rule will be rule 7, not 9. Now if you delete rule 4, rules 5 to 7 will be pushed up by 1 rule, so old rules 5, 6 and 7 become new rules 4, 5 and 6.

To change your ZyWALL's Address Mapping settings, click **SUA/NAT**, then the **Address Mapping** tab. The screen appears as shown.

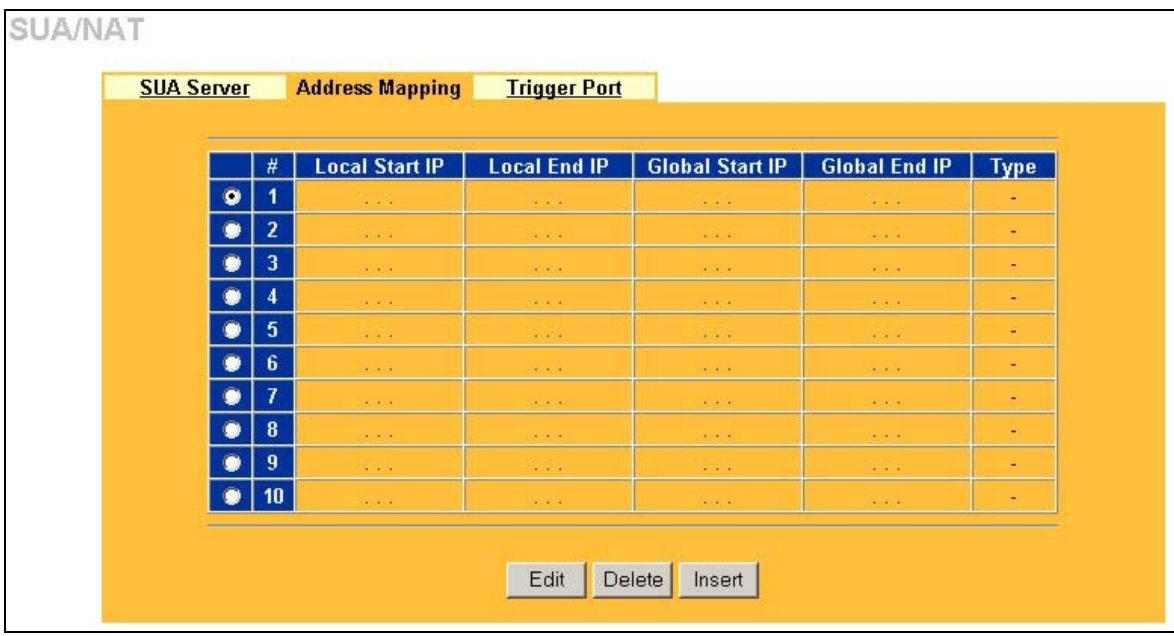

## **Figure 9-5 Address Mapping**

The following table describes the fields in this screen.

## **Table 9-5 Address Mapping**

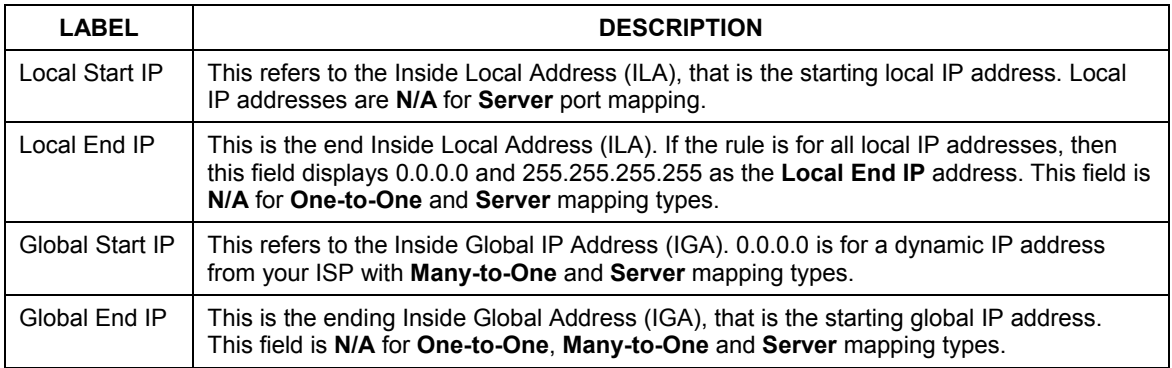

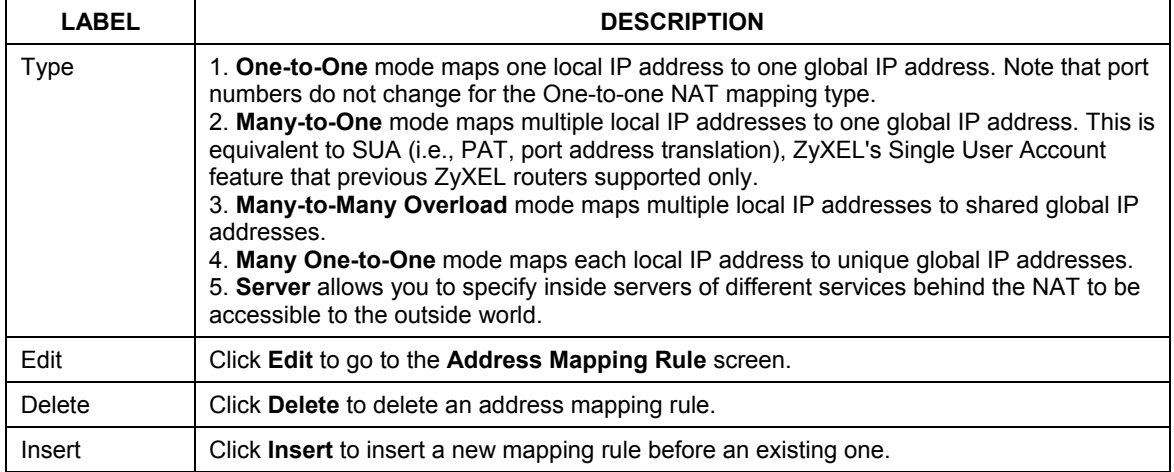

#### **Table 9-5 Address Mapping**

## **Configuring Address Mapping**

To edit an Address Mapping rule, click the **Edit** button to display the screen shown next.

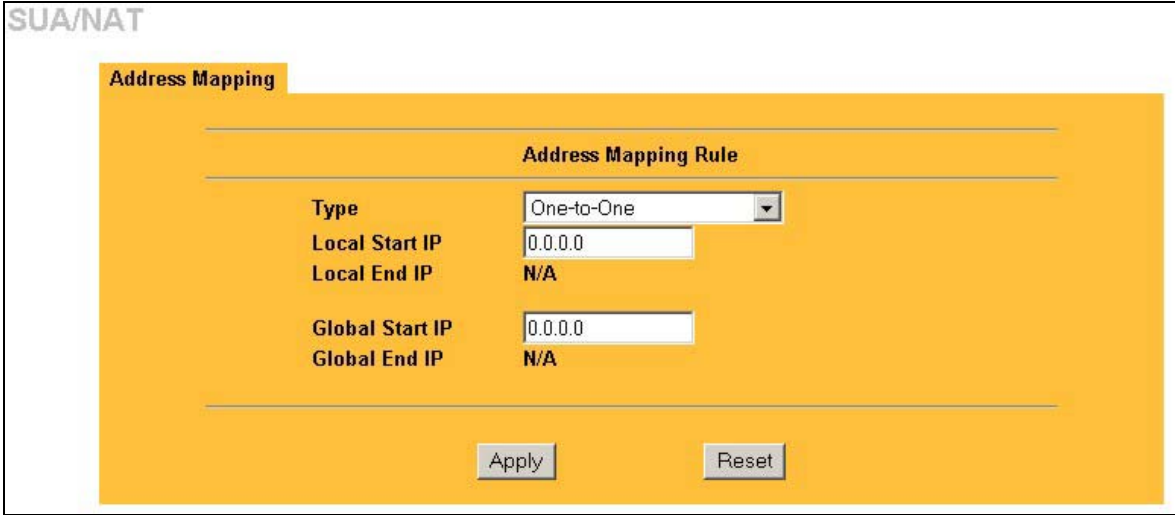

### **Figure 9-6Address Mapping Edit**

The following table describes the fields in this screen.

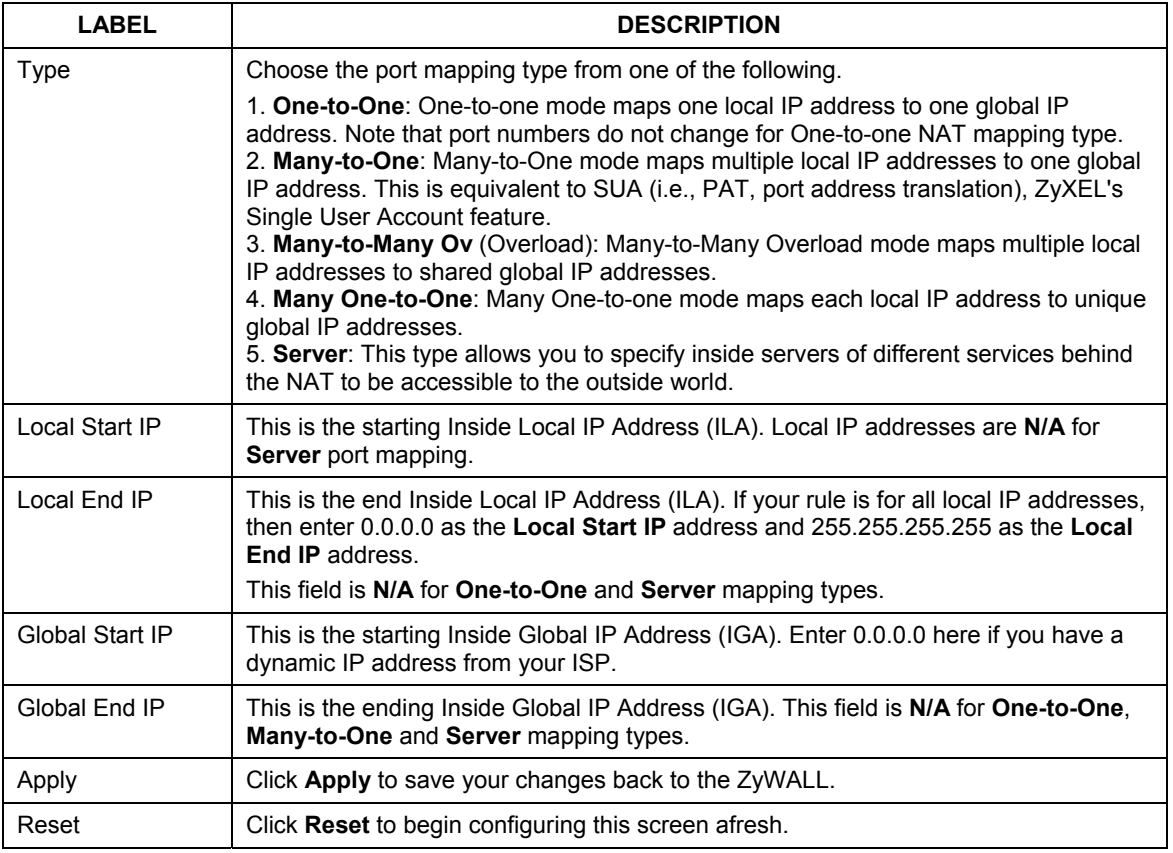

## **Table 9-6 Address Mapping Edit**

## **9.6 Configuring Trigger Port**

Some services use a dedicated range of ports on the client side and a dedicated range of ports on the server side. With regular port forwarding you set a forwarding port in NAT to forward a service (coming in from the server on the WAN) to the IP address of a computer on the client side (LAN). The problem is that port forwarding only forwards a service to a single LAN IP address. In order to use the same service on a different LAN computer, you have to manually replace the LAN computer's IP address in the forwarding port with another LAN computer's IP address,

Trigger port forwarding solves this problem by allowing computers on the LAN to dynamically take turns using the service. The ZyWALL records the IP address of a LAN computer that sends traffic to the WAN to

request a service with a specific port number and protocol (a "trigger" port). When the ZyWALL's WAN port receives a response with a specific port number and protocol ("incoming" port), the ZyWALL forwards the traffic to the LAN IP address of the computer that sent the request. After that computer's connection for that service closes, another computer on the LAN can use the service in the same manner. This way you do not need to configure a new IP address each time you want a different LAN computer to use the application. For example:

1. Jane requests a file from the Real Audio server (port 7070).

2. Port 7070 is a "trigger" port and causes the ZyWALL to record Jane's computer IP address. The ZyWALL associates Jane's computer IP address with the "incoming" port range of 6970-7170.

3. The Real Audio server responds using a port number ranging between 6970-7170.

4. The ZyWALL forwards the traffic to Jane's computer IP address.

5. Only Jane can connect to the Real Audio server until the connection is closed or times out. The ZyWALL times out in three minutes with UDP (User Datagram Protocol) or two hours with TCP/IP (Transfer Control Protocol/Internet Protocol).

To change your ZyWALL's trigger port settings, click **SUA/NAT** and the **Trigger Port** tab. The screen appears as shown.

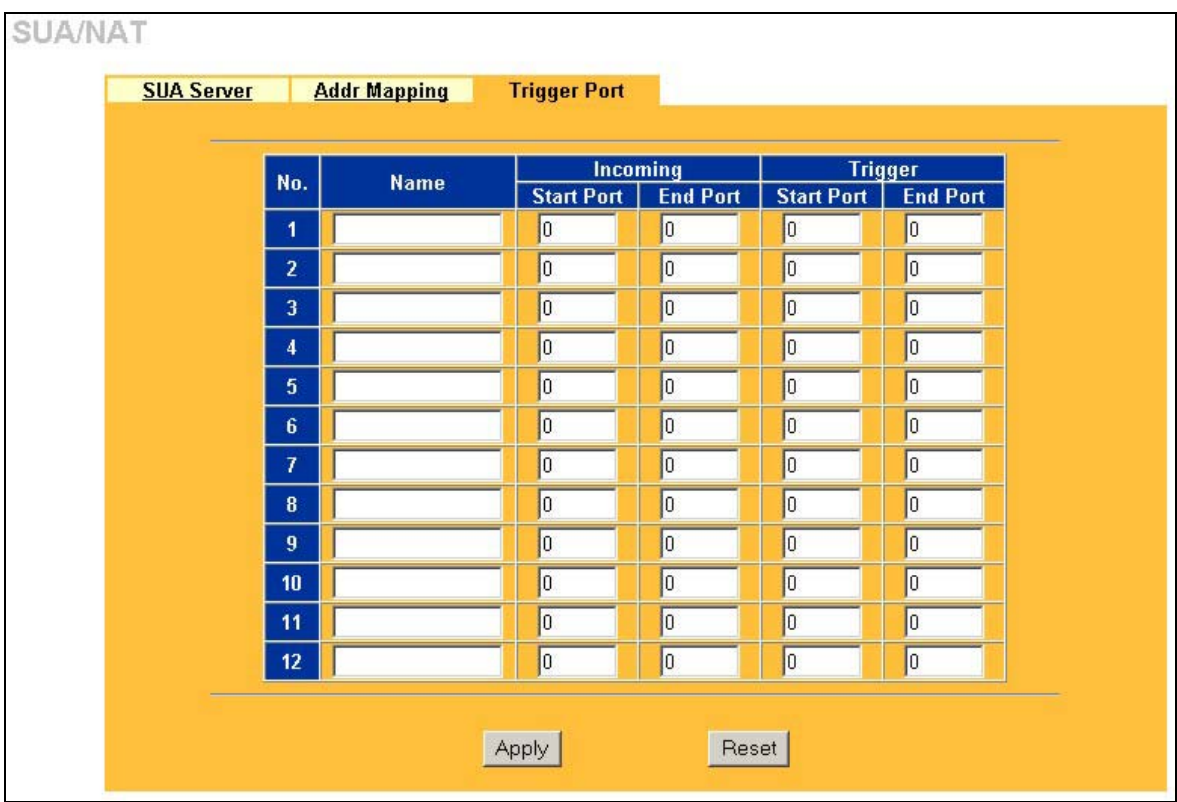

## **Figure 9-7 Trigger Port**

The following table describes the fields in this screen.

## **Table 9-7 Trigger Port**

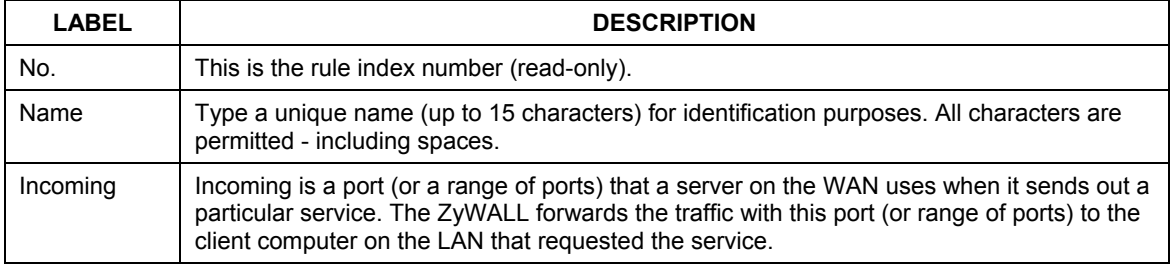

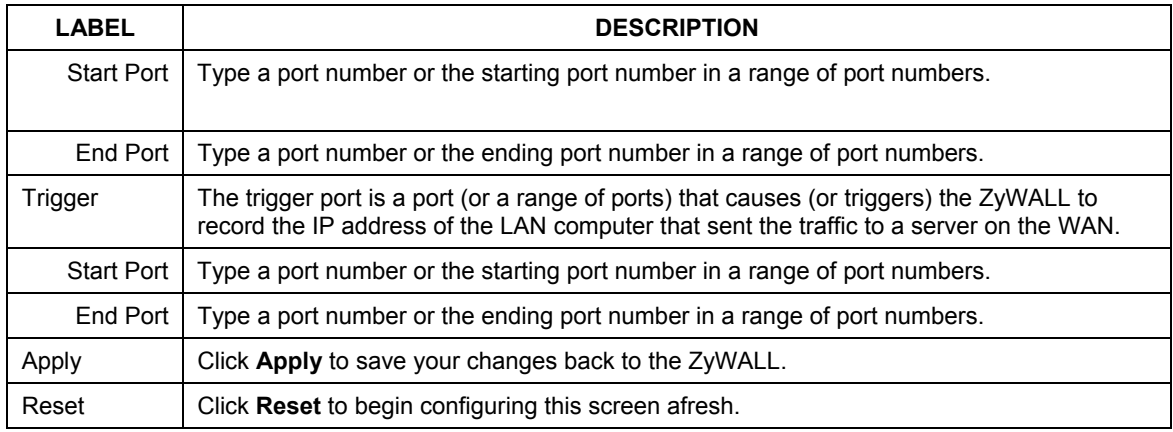

## **Table 9-7 Trigger Port**

## **Chapter 10 Static Route Screens**

*This chapter shows you how to configure static routes for your ZyWALL.* 

## **10.1 Static Route Overview**

Each remote node specifies only the network to which the gateway is directly connected, and the ZyWALL has no knowledge of the networks beyond. For instance, the ZyWALL knows about network N2 in the following figure through remote node Router 1. However, the ZyWALL is unable to route a packet to network N3 because it doesn't know that there is a route through the same remote node Router 1 (via gateway Router 2). The static routes are for you to tell the ZyWALL about the networks beyond the remote nodes.

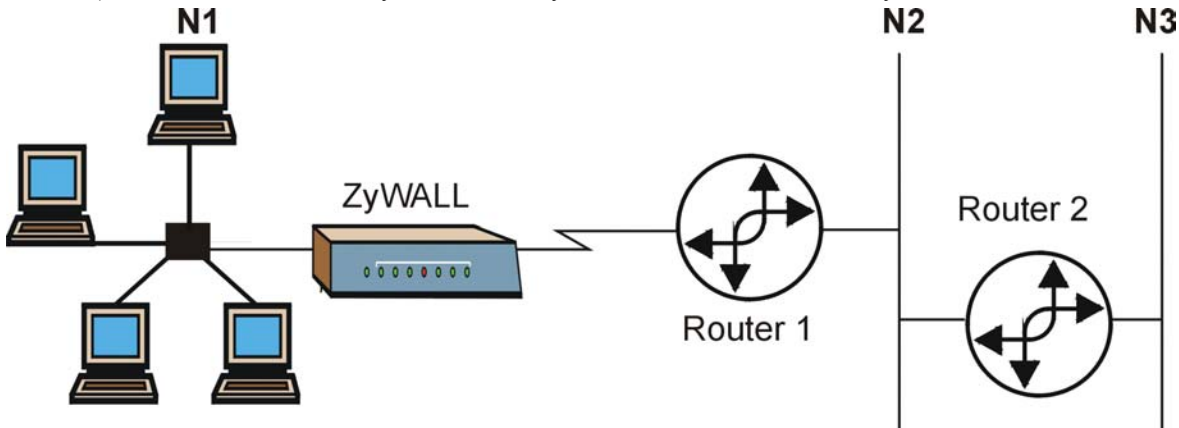

**Figure 10-1 Example of Static Routing Topology** 

## **10.2 Configuring IP Static Route**

Click **STATIC ROUTE** to open the **Route Entry** screen.

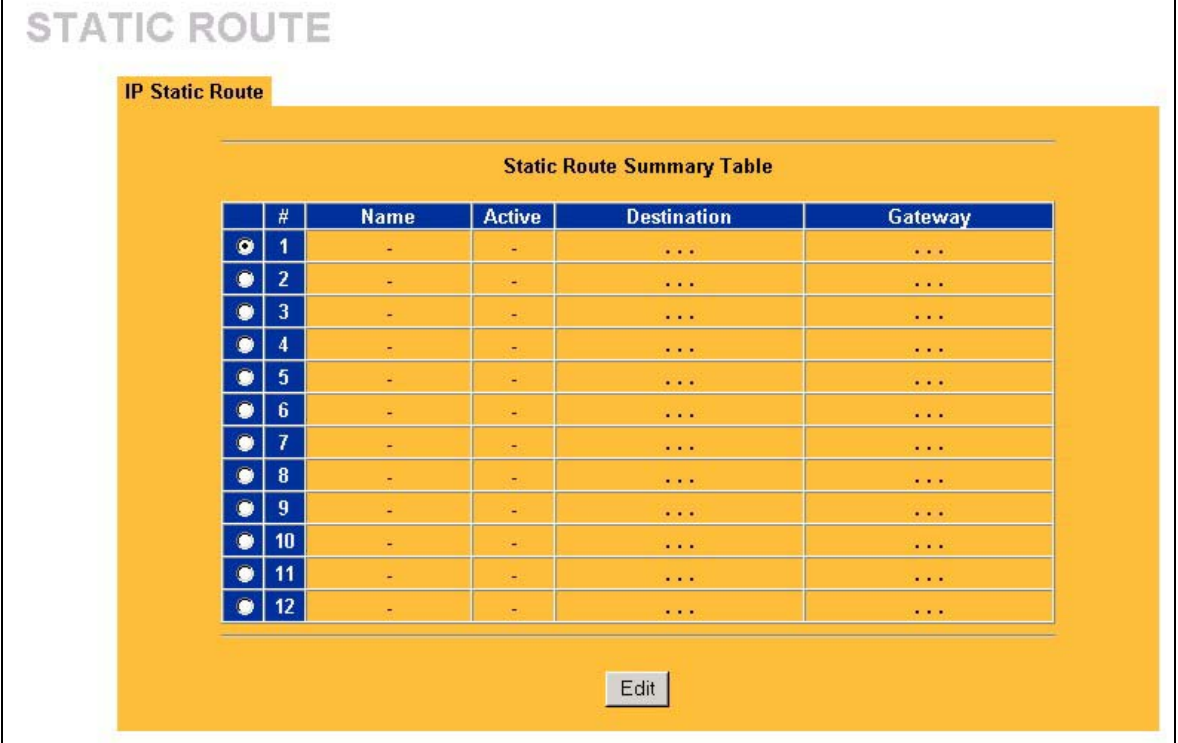

## **Figure 10-2 Static Route Screen**

The following table describes the fields in this screen.

### **Table 10-1 IP Static Route Summary**

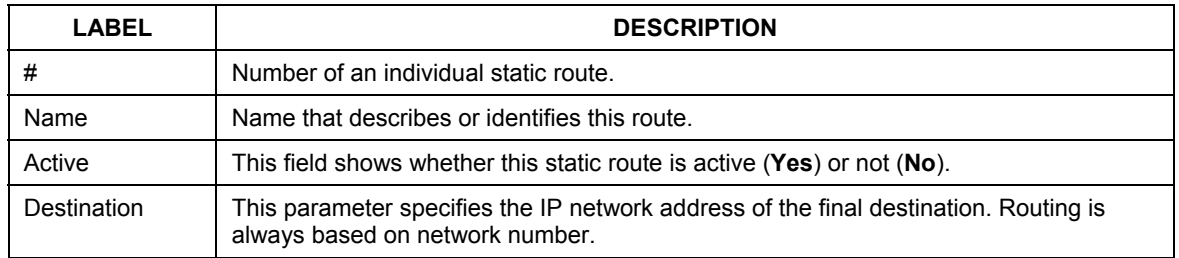

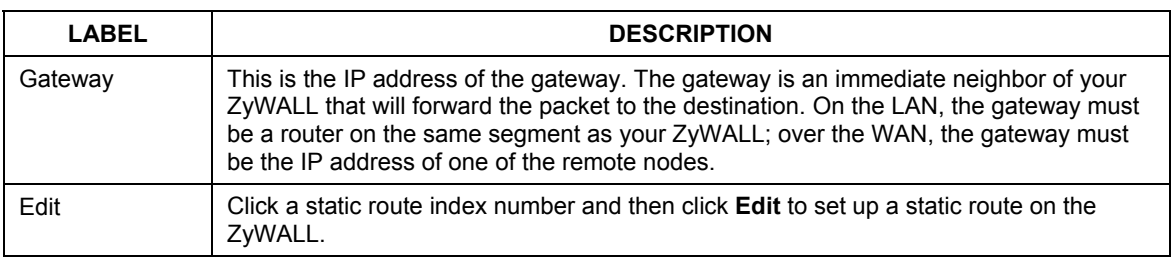

#### **Table 10-1 IP Static Route Summary**

## **10.2.1 Configuring Route Entry**

Select a static route index number and click **Edit**. The screen shown next appears. Fill in the required information for each static route.

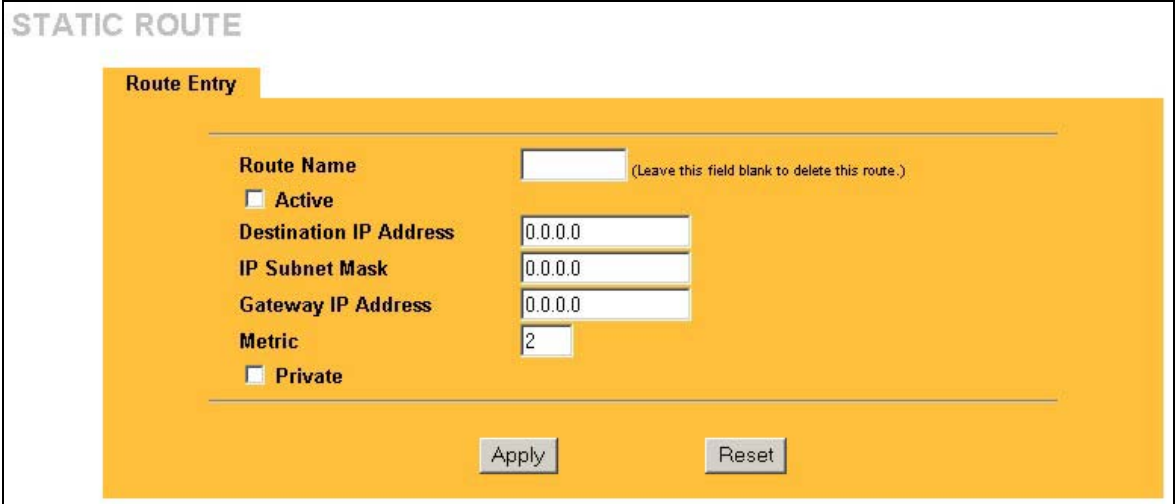

#### **Figure 10-3 Edit IP Static Route**

The following table describes the fields in this screen.

#### **Table 10-2 Edit IP Static Route**

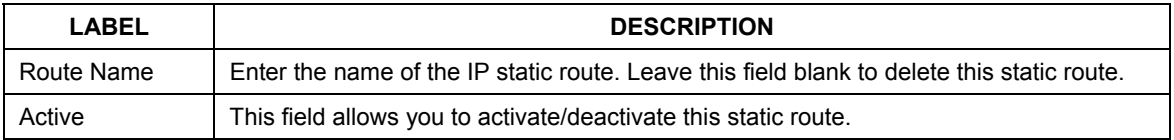

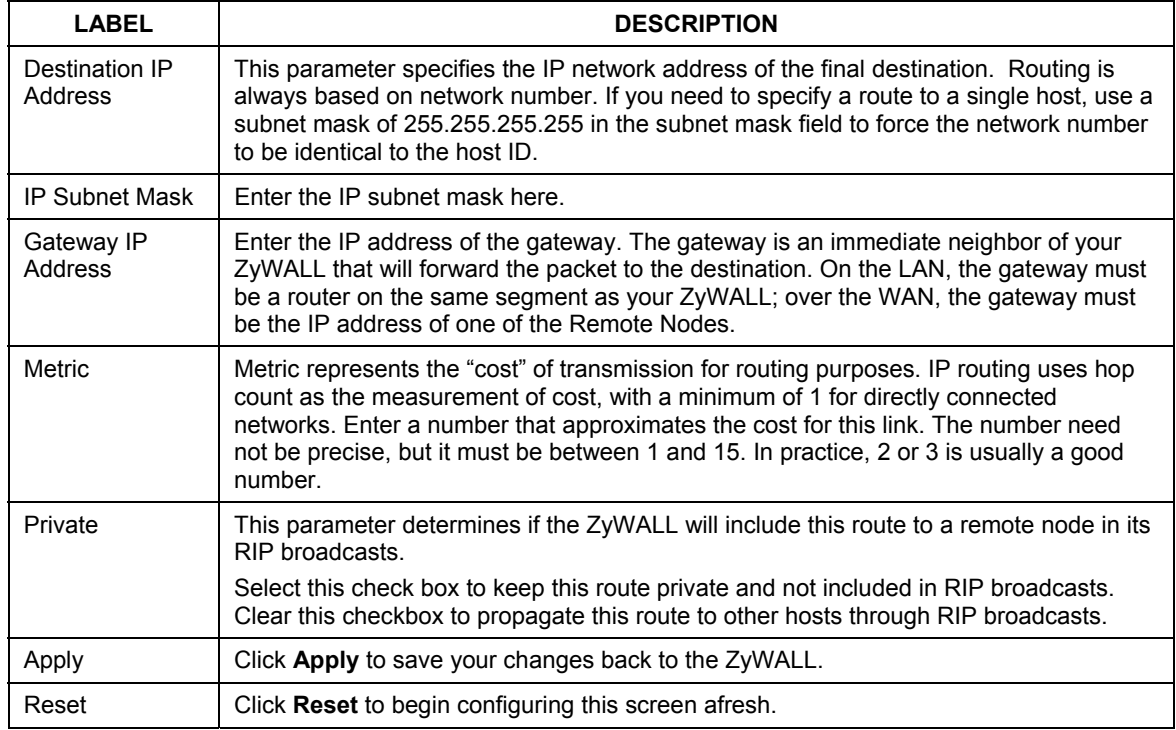

#### **Table 10-2 Edit IP Static Route**

# Part V:

## Firewall and Content Filters

This part introduces firewalls in general and the ZyWALL firewall. It also explains how to configure the ZyWALL firewall and content filtering.
# **Chapter 11 Firewalls**

*This chapter gives some background information on firewalls and introduces the ZyWALL firewall.* 

# **11.1 Firewall Overview**

Originally, the term *firewall* referred to a construction technique designed to prevent the spread of fire from one room to another. The networking term "firewall" is a system or group of systems that enforces an accesscontrol policy between two networks. It may also be defined as a mechanism used to protect a trusted network from an untrusted network. Of course, firewalls cannot solve every security problem. A firewall is *one* of the mechanisms used to establish a network security perimeter in support of a network security policy. It should never be the *only* mechanism or method employed. For a firewall to guard effectively, you must design and deploy it appropriately. This requires integrating the firewall into a broad information-security policy. In addition, specific policies must be implemented within the firewall itself.

# **11.2 Types of Firewalls**

There are three main types of firewalls:

- 1. Packet Filtering Firewalls
- 2. Application-level Firewalls
- 3. Stateful Inspection Firewalls

### **11.2.1 Packet Filtering Firewalls**

Packet filtering firewalls restrict access based on the source/destination computer network address of a packet and the type of application.

# **11.2.2 Application-level Firewalls**

Application-level firewalls restrict access by serving as proxies for external servers. Since they use programs written for specific Internet services, such as HTTP, FTP and telnet, they can evaluate network packets for valid application-specific data. Application-level gateways have a number of general advantages over the default mode of permitting application traffic directly to internal hosts:

- i. Information hiding prevents the names of internal systems from being made known via DNS to outside systems, since the application gateway is the only host whose name must be made known to outside systems.
- ii. Robust authentication and logging pre-authenticates application traffic before it reaches internal hosts and causes it to be logged more effectively than if it were logged with standard host logging. Filtering rules at the packet filtering router can be less complex than they would be if the router needed to filter application traffic and direct it to a number of specific systems. The router need only allow application traffic destined for the application gateway and reject the rest.

# **11.2.3 Stateful Inspection Firewalls**

Stateful inspection firewalls restrict access by screening data packets against defined access rules. They make access control decisions based on IP address and protocol. They also "inspect" the session data to assure the integrity of the connection and to adapt to dynamic protocols. These firewalls generally provide the best speed and transparency; however, they may lack the granular application level access control or caching that some proxies support. See *section 11.5* for more information on Stateful Inspection.

Firewalls, of one type or another, have become an integral part of standard security solutions for enterprises.

# **11.3 Introduction to ZyXEL's Firewall**

The ZyWALL firewall is a stateful inspection firewall and is designed to protect against Denial of Service attacks when activated (in SMT menu 21.2 or in the web configurator). The ZyWALL's purpose is to allow a private Local Area Network (LAN) to be securely connected to the Internet. The ZyWALL can be used to prevent theft, destruction and modification of data, as well as log events, which may be important to the security of your network. The ZyWALL also has packet-filtering capabilities.

The ZyWALL is installed between the LAN and a broadband modem connecting to the Internet. This allows it to act as a secure gateway for all data passing between the Internet and the LAN.

The ZyWALL has one Ethernet WAN port and one Ethernet LAN port, which are used to physically separate the network into two areas.

- The WAN (Wide Area Network) port attaches to the broadband modem (cable or ADSL) connecting to the Internet.
- $\Box$  The LAN (Local Area Network) port attaches to a network of computers, which needs security from the outside world. These computers will have access to Internet services such as e-mail, FTP, and the World Wide Web. However, "inbound access" will not be allowed unless the remote host is authorized to use a specific service.

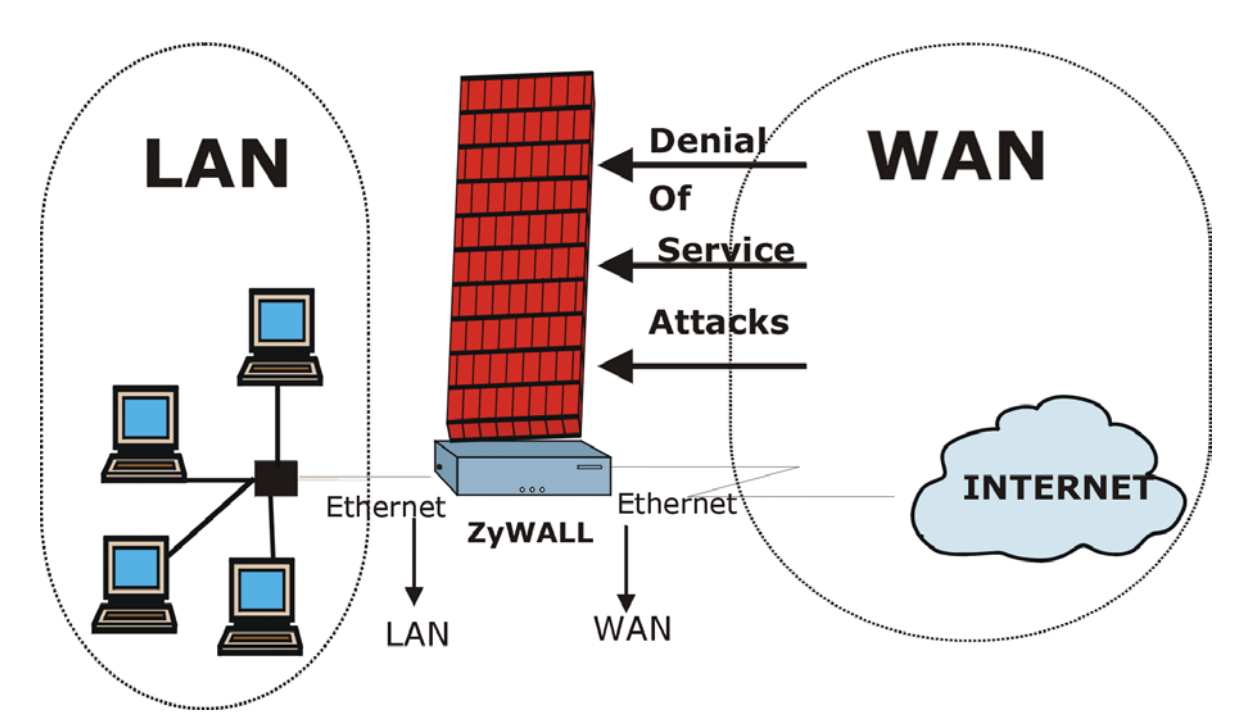

**Figure 11-1 ZyWALL Firewall Application** 

# **11.4 Denial of Service**

Denials of Service (DoS) attacks are aimed at devices and networks with a connection to the Internet. Their goal is not to steal information, but to disable a device or network so users no longer have access to network resources. The ZyWALL is pre-configured to automatically detect and thwart all known DoS attacks.

### **11.4.1 Basics**

Computers share information over the Internet using a common language called TCP/IP. TCP/IP, in turn, is a set of application protocols that perform specific functions. An "extension number", called the "TCP port" or "UDP port" identifies these protocols, such as HTTP (Web), FTP (File Transfer Protocol), POP3 (E-mail), etc. For example, Web traffic by default uses TCP port 80.

When computers communicate on the Internet, they are using the client/server model, where the server "listens" on a specific TCP/UDP port for information requests from remote client computers on the network. For example, a Web server typically listens on port 80. Please note that while a computer may be intended

for use over a single port, such as Web on port 80, other ports are also active. If the person configuring or managing the computer is not careful, a hacker could attack it over an unprotected port.

Some of the most common IP ports are:

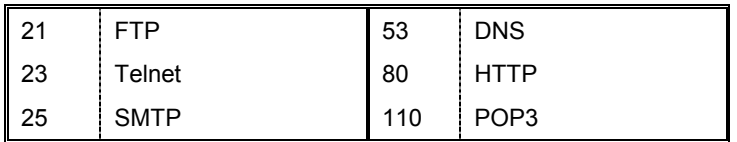

#### **Table 11-1 Common IP Ports**

### **11.4.2 Types of DoS Attacks**

There are four types of DoS attacks:

- 1. Those that exploit bugs in a TCP/IP implementation.
- 2. Those that exploit weaknesses in the TCP/IP specification.
- 3. Brute-force attacks that flood a network with useless data.
- 4. IP Spoofing.
- 1. "**Ping of Death**" and "**Teardrop**" attacks exploit bugs in the TCP/IP implementations of various computer and host systems.

1-a Ping of Death uses a "ping" utility to create an IP packet that exceeds the maximum 65,536 bytes of data allowed by the IP specification. The oversize packet is then sent to an unsuspecting system. Systems may crash, hang or reboot.

1-b Teardrop attack exploits weaknesses in the reassembly of IP packet fragments. As data is transmitted through a network, IP packets are often broken up into smaller chunks. Each fragment looks like the original IP packet except that it contains an offset field that says, for instance, "This fragment is carrying bytes 200 through 400 of the original (non fragmented) IP packet." The Teardrop program creates a series of IP fragments with overlapping offset fields. When these fragments are reassembled at the destination, some systems will crash, hang, or reboot.

2. Weaknesses in the TCP/IP specification leave it open to "**SYN Flood**" and "**LAND**" attacks. These attacks are executed during the handshake that initiates a communication session between two applications.

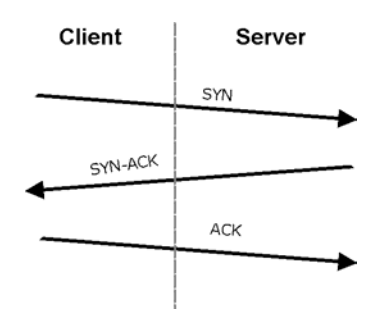

**Figure 11-2 Three-Way Handshake** 

Under normal circumstances, the application that initiates a session sends a SYN (synchronize) packet to the receiving server. The receiver sends back an ACK (acknowledgment) packet and its own SYN, and then the initiator responds with an ACK (acknowledgment). After this handshake, a connection is established.

2-a **SYN Attack** floods a targeted system with a series of SYN packets. Each packet causes the targeted system to issue a SYN-ACK response. While the targeted system waits for the ACK that follows the SYN-ACK, it queues up all outstanding SYN-ACK responses on what is known as a backlog queue. SYN-ACKs are moved off the queue only when an ACK comes back or when an internal timer (which is set at relatively long intervals) terminates the three-way handshake. Once the queue is full, the system will ignore all incoming SYN requests, making the system unavailable for legitimate users.

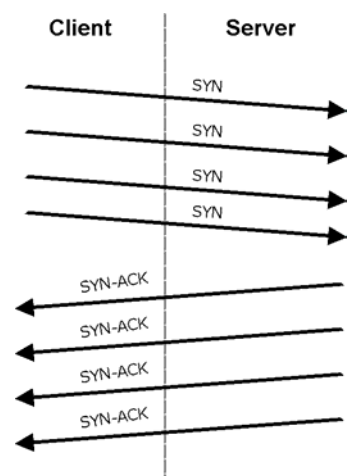

**Figure 11-3 SYN Flood** 

2-b In a **LAND Attack**, hackers flood SYN packets into the network with a spoofed source IP address of the targeted system. This makes it appear as if the host computer sent the packets to itself, making the system unavailable while the target system tries to respond to itself.

3. A **brute-force** attack, such as a "Smurf" attack, targets a feature in the IP specification known as directed or subnet broadcasting, to quickly flood the target network with useless data. A Smurf hacker floods a router with Internet Control Message Protocol (ICMP) echo request packets (pings). Since the destination IP address of each packet is the broadcast address of the network, the router will broadcast the ICMP echo request packet to all hosts on the network. If there are numerous hosts, this will create a large amount of ICMP echo request and response traffic. If a hacker chooses to spoof the source IP address of the ICMP echo request packet, the resulting ICMP traffic will not only clog up the "intermediary" network, but will also congest the network of the spoofed source IP address, known as the "victim" network. This flood of broadcast traffic consumes all available bandwidth, making communications impossible.

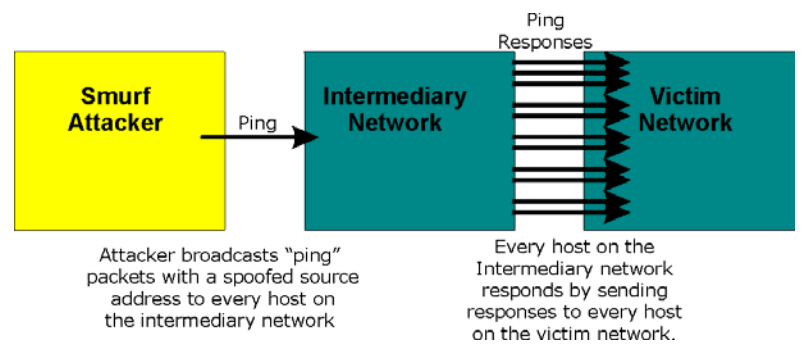

**Figure 11-4 Smurf Attack** 

#### □ ICMP Vulnerability

ICMP is an error-reporting protocol that works in concert with IP. The following ICMP types trigger an alert:

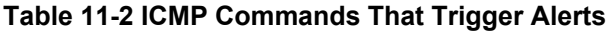

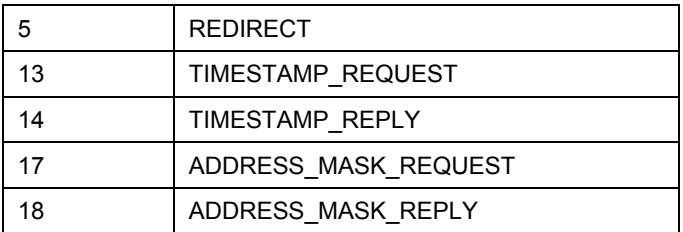

Illegal Commands (NetBIOS and SMTP)

The only legal NetBIOS commands are the following - all others are illegal.

#### **Table 11-3 Legal NetBIOS Commands**

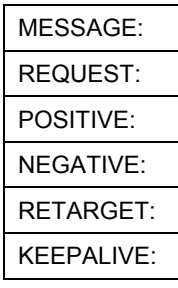

All SMTP commands are illegal except for those displayed in the following tables.

#### **Table 11-4 Legal SMTP Commands**

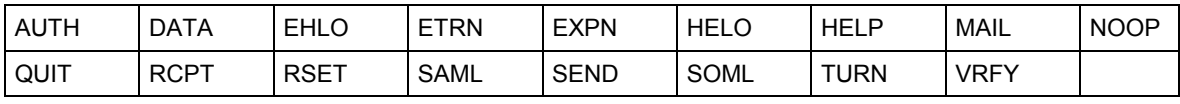

**D** Traceroute

Traceroute is a utility used to determine the path a packet takes between two endpoints. Sometimes when a packet filter firewall is configured incorrectly an attacker can traceroute the firewall gaining knowledge of the network topology inside the firewall.

4. Often, many DoS attacks also employ a technique known as "**IP Spoofing**" as part of their attack. IP Spoofing may be used to break into systems, to hide the hacker's identity, or to magnify the effect of the DoS attack. IP Spoofing is a technique used to gain unauthorized access to computers by tricking a router or firewall into thinking that the communications are coming from within the trusted network. To engage in IP spoofing, a hacker must modify the packet headers so that it appears that the packets originate from a trusted host and should be allowed through the router or firewall. The ZyWALL blocks all IP Spoofing attempts.

# **11.5 Stateful Inspection**

With stateful inspection, fields of the packets are compared to packets that are already known to be trusted. For example, if you access some outside service, the proxy server remembers things about your original request, like the port number and source and destination addresses. This "remembering" is called *saving the state.* When the outside system responds to your request, the firewall compares the received packets with the saved state to determine if they are allowed in. The ZyWALL uses stateful packet inspection to protect the private LAN from hackers and vandals on the Internet. By default, the ZyWALL's stateful inspection allows all communications to the Internet that originate from the LAN, and blocks all traffic to the LAN that originates from the Internet. In summary, stateful inspection:

- Allows all sessions originating from the LAN (local network) to the WAN (Internet).
- □ Denies all sessions originating from the WAN to the LAN.

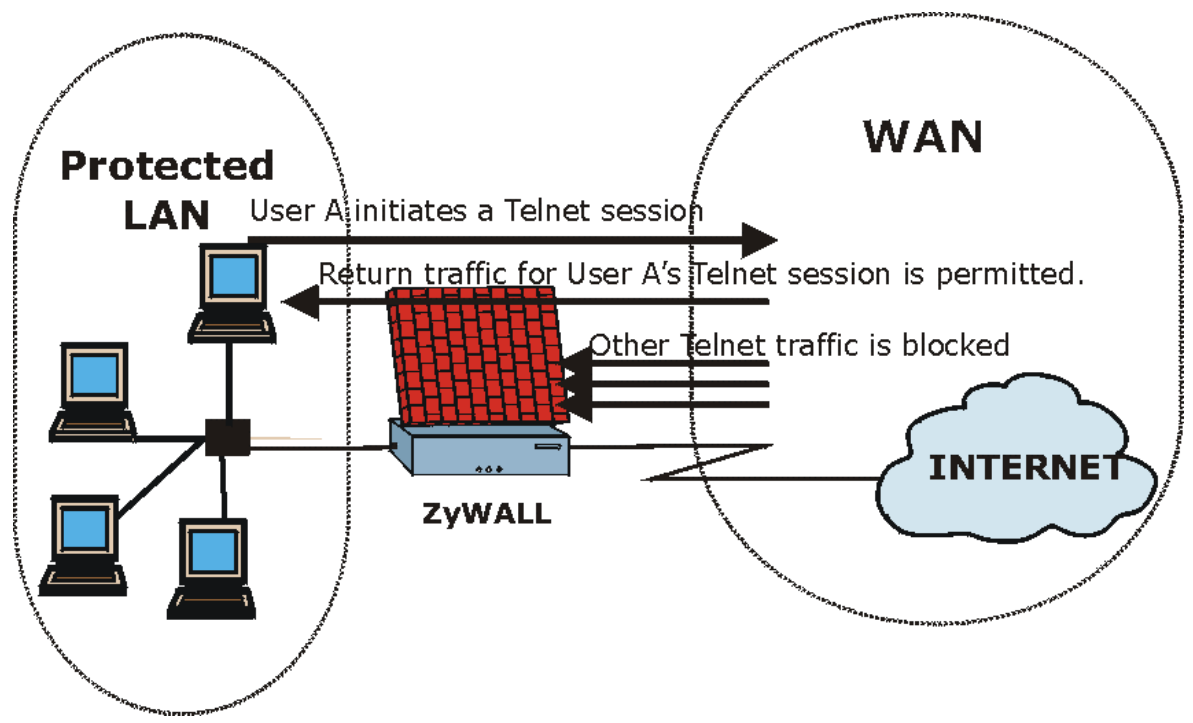

**Figure 11-5 Stateful Inspection** 

The previous figure shows the ZyWALL's default firewall rules in action as well as demonstrates how stateful inspection works. User A can initiate a Telnet session from within the LAN and responses to this request are allowed. However other Telnet traffic initiated from the WAN is blocked.

# **11.5.1 Stateful Inspection Process**

In this example, the following sequence of events occurs when a TCP packet leaves the LAN network through the firewall's WAN interface. The TCP packet is the first in a session, and the packet's application layer protocol is configured for a firewall rule inspection:

- 1. The packet travels from the firewall's LAN to the WAN.
- 2. The packet is evaluated against the interface's existing outbound access list, and the packet is permitted (a denied packet would simply be dropped at this point).
- 3. The packet is inspected by a firewall rule to determine and record information about the state of the packet's connection. This information is recorded in a new state table entry created for the new connection. If there is not a firewall rule for this packet and it is not an attack, then **The default action for packets not matching following rules** field determines the action for this packet.
- 4. Based on the obtained state information, a firewall rule creates a temporary access list entry that is inserted at the beginning of the WAN interface's inbound extended access list. This temporary access list entry is designed to permit inbound packets of the same connection as the outbound packet just inspected.
- 5. The outbound packet is forwarded out through the interface.
- 6. Later, an inbound packet reaches the interface. This packet is part of the connection previously established with the outbound packet. The inbound packet is evaluated against the inbound access list, and is permitted because of the temporary access list entry previously created.
- 7. The packet is inspected by a firewall rule, and the connection's state table entry is updated as necessary. Based on the updated state information, the inbound extended access list temporary entries might be modified, in order to permit only packets that are valid for the current state of the connection.
- 8. Any additional inbound or outbound packets that belong to the connection are inspected to update the state table entry and to modify the temporary inbound access list entries as required, and are forwarded through the interface.
- 9. When the connection terminates or times out, the connection's state table entry is deleted and the connection's temporary inbound access list entries are deleted.

### **11.5.2 Stateful Inspection and the ZyWALL**

Additional rules may be defined to extend or override the default rules. For example, a rule may be created which will:

- i. Block all traffic of a certain type, such as IRC (Internet Relay Chat), from the LAN to the Internet.
- ii. Allow certain types of traffic from the Internet to specific hosts on the LAN.
- iii. Allow access to a Web server to everyone but competitors.
- iv. Restrict use of certain protocols, such as Telnet, to authorized users on the LAN.

These custom rules work by evaluating the network traffic's Source IP address, Destination IP address, IP protocol type, and comparing these to rules set by the administrator.

#### **The ability to define firewall rules is a very powerful tool. Using custom rules, it is possible to disable all firewall protection or block all access to the Internet. Use extreme caution when creating or deleting firewall rules. Test changes after creating them to make sure they work correctly.**

Below is a brief technical description of how these connections are tracked. Connections may either be defined by the upper protocols (for instance, TCP), or by the ZyWALL itself (as with the "virtual connections" created for UDP and ICMP).

# **11.5.3 TCP Security**

The ZyWALL uses state information embedded in TCP packets. The first packet of any new connection has its SYN flag set and its ACK flag cleared; these are "initiation" packets. All packets that do not have this flag structure are called "subsequent" packets, since they represent data that occurs later in the TCP stream.

If an initiation packet originates on the WAN, this means that someone is trying to make a connection from the Internet into the LAN. Except in a few special cases (see "Upper Layer Protocols" shown next), these packets are dropped and logged.

If an initiation packet originates on the LAN, this means that someone is trying to make a connection from the LAN to the Internet. Assuming that this is an acceptable part of the security policy (as is the case with the default policy), the connection will be allowed. A cache entry is added which includes connection information such as IP addresses, TCP ports, sequence numbers, etc.

When the ZyWALL receives any subsequent packet (from the Internet or from the LAN), its connection information is extracted and checked against the cache. A packet is only allowed to pass through if it corresponds to a valid connection (that is, if it is a response to a connection which originated on the LAN).

# **11.5.4 UDP/ICMP Security**

UDP and ICMP do not themselves contain any connection information (such as sequence numbers). However, at the very minimum, they contain an IP address pair (source and destination). UDP also contains port pairs, and ICMP has type and code information. All of this data can be analyzed in order to build "virtual connections" in the cache.

For instance, any UDP packet that originates on the LAN will create a cache entry. Its IP address and port pairs will be stored. For a short period of time, UDP packets from the WAN that have matching IP and UDP information will be allowed back in through the firewall.

A similar situation exists for ICMP, except that the ZyWALL is even more restrictive. Specifically, only outgoing echoes will allow incoming echo replies, outgoing address mask requests will allow incoming address mask replies, and outgoing timestamp requests will allow incoming timestamp replies. No other ICMP packets are allowed in through the firewall, simply because they are too dangerous and contain too little tracking information. For instance, ICMP redirect packets are never allowed in, since they could be used to reroute traffic through attacking machines.

# **11.5.5 Upper Layer Protocols**

Some higher layer protocols (such as FTP and RealAudio) utilize multiple network connections simultaneously. In general terms, they usually have a "control connection" which is used for sending commands between endpoints, and then "data connections" which are used for transmitting bulk information.

Consider the FTP protocol. A user on the LAN opens a control connection to a server on the Internet and requests a file. At this point, the remote server will open a data connection from the Internet. For FTP to work properly, this connection must be allowed to pass through even though a connection from the Internet would normally be rejected.

In order to achieve this, the ZyWALL inspects the application-level FTP data. Specifically, it searches for outgoing "PORT" commands, and when it sees these; it adds a cache entry for the anticipated data connection. This can be done safely, since the PORT command contains address and port information, which can be used to uniquely identify the connection.

Any protocol that operates in this way must be supported on a case-by-case basis. You can use the web configurator's Custom Ports feature to do this.

# **11.6 Guidelines For Enhancing Security With Your Firewall**

- 1. Change the default password via SMT or web configurator.
- 2. Think about access control *before* you connect a console port to the network in any way, including attaching a modem to the port. Be aware that a break on the console port might give unauthorized individuals total control of the firewall, even with access control configured.
- 3. Limit who can telnet into your router.
- 4. Don't enable any local service (such as SNMP or NTP) that you don't use. Any enabled service could present a potential security risk. A determined hacker might be able to find creative ways to misuse the enabled services to access the firewall or the network.
- 5. For local services that are enabled, protect against misuse. Protect by configuring the services to communicate only with specific peers, and protect by configuring rules to block packets for the services at specific interfaces.
- 6. Protect against IP spoofing by making sure the firewall is active.
- 7. Keep the firewall in a secured (locked) room.

# **11.7 Packet Filtering Vs Firewall**

Below are some comparisons between the ZyWALL's filtering and firewall functions.

### **11.7.1 Packet Filtering:**

- The router filters packets as they pass through the router's interface according to the filter rules you designed.
- Packet filtering is a powerful tool, yet can be complex to configure and maintain, especially if you need a chain of rules to filter a service.
- $\Box$  Packet filtering only checks the header portion of an IP packet.

#### **When To Use Filtering**

- 1. To block/allow LAN packets by their MAC addresses.
- 2. To block/allow special IP packets which are neither TCP nor UDP, nor ICMP packets.
- 3. To block/allow both inbound (WAN to LAN) and outbound (LAN to WAN) traffic between the specific inside host/network "A" and outside host/network "B". If the filter blocks the traffic from A to B, it also blocks the traffic from B to A. Filters cannot distinguish traffic originating from an inside host or an outside host by IP address.
- 4. To block/allow IP trace route.

### **11.7.2 Firewall**

- $\Box$  The firewall inspects packet contents as well as their source and destination addresses. Firewalls of this type employ an inspection module, applicable to all protocols, that understands data in the packet is intended for other layers, from the network layer (IP headers) up to the application layer.
- The firewall performs stateful inspection. It takes into account the state of connections it handles so that, for example, a legitimate incoming packet can be matched with the outbound request for that packet and allowed in. Conversely, an incoming packet masquerading as a response to a nonexistent outbound request can be blocked.
- $\Box$  The firewall uses session filtering, i.e., smart rules, that enhance the filtering process and control the network session rather than control individual packets in a session.
- The firewall provides e-mail service to notify you of routine reports and when alerts occur.

#### **When To Use The Firewall**

1. To prevent DoS attacks and prevent hackers cracking your network.

- 2. A range of source and destination IP addresses as well as port numbers can be specified within one firewall rule making the firewall a better choice when complex rules are required.
- 3. To selectively block/allow inbound or outbound traffic between inside host/networks and outside host/networks. Remember that filters cannot distinguish traffic originating from an inside host or an outside host by IP address.
- 4. The firewall performs better than filtering if you need to check many rules.
- 5. Use the firewall if you need routine e-mail reports about your system or need to be alerted when attacks occur.
- 6. The firewall can block specific URL traffic that might occur in the future. The URL can be saved in an Access Control List (ACL) database.

# **Chapter 12 Firewall Screens**

*This chapter shows you how to configure your ZyWALL firewall.* 

# **12.1 Access Methods**

The web configurator is, by far, the most comprehensive firewall configuration tool your ZyWALL has to offer. For this reason, it is recommended that you configure your firewall using the web configurator. SMT screens allow you to activate the firewall. CLI commands provide limited configuration options and are only recommended for advanced users, please refer to the *Reference Guide* for firewall CLI commands.

# **12.2 Firewall Policies Overview**

Firewall rules are grouped based on the direction of travel of packets to which they apply:

- LAN to LAN/ZyWALL WAN to LAN DMZ to LAN
- LAN to WAN WAN to WAN/ZyWALL DMZ to WAN
- LAN to DMZ WAN to DMZ DMZ to DMZ/ZyWALL
- 

DMZ is not available on all models.

By default, the ZyWALL's stateful packet inspection allows packets traveling in the following directions:

• LAN to LAN/ZyWALL

This allows computers on the LAN to manage the ZyWALL and communicate between networks or subnets connected to the LAN interface.

- LAN to WAN
- LAN to DMZ
- WAN to DMZ
- DMZ to WAN

By default, the ZyWALL's stateful packet inspection blocks packets traveling in the following directions:

- WAN to LAN
- WAN to WAN/ZyWALL

This prevents computers on the WAN from using the ZyWALL as a gateway to communicate with other computers on the WAN and/or managing the ZyWALL.

- DMZ to LAN
- DMZ to DMZ/ZyWALL

This prevents computers on the DMZ from communicating between networks or subnets connected to the DMZ interface and/or managing the ZyWALL.

You may define additional rules and sets or modify existing ones but please exercise extreme caution in doing so.

#### **If you configure firewall rules without a good understanding of how they work, you might inadvertently introduce security risks to the firewall and to the protected network. Make sure you test your rules after you configure them.**

For example, you may create rules to:

- ♦ Block certain types of traffic, such as IRC (Internet Relay Chat), from the LAN to the Internet.
- ♦ Allow certain types of traffic, such as Lotus Notes database synchronization, from specific hosts on the Internet to specific hosts on the LAN.
- ♦ Allow everyone except your competitors to access a Web server.
- Restrict use of certain protocols, such as Telnet, to authorized users on the LAN.

These custom rules work by comparing the Source IP address, Destination IP address and IP protocol type of network traffic to rules set by the administrator. Your customized rules take precedence and override the ZyWALL's default rules.

# **12.3 Rule Logic Overview**

#### **Study these points carefully before configuring rules.**

### **12.3.1 Rule Checklist**

- 1. State the intent of the rule. For example, "This restricts all IRC access from the LAN to the Internet." Or, "This allows a remote Lotus Notes server to synchronize over the Internet to an inside Notes server."
- 2. Is the intent of the rule to forward or block traffic?
- 3. What direction of traffic does the rule apply to (refer to *12.2*)?
- 4. What IP services will be affected?
- 5. What computers on the LAN or DMZ are to be affected (if any)?
- 6. What computers on the Internet will be affected? The more specific, the better. For example, if traffic is being allowed from the Internet to the LAN, it is better to allow only certain machines on the Internet to access the LAN.

### **12.3.2 Security Ramifications**

Once the logic of the rule has been defined, it is critical to consider the security ramifications created by the rule:

- 1. Does this rule stop LAN users from accessing critical resources on the Internet? For example, if IRC is blocked, are there users that require this service?
- 2. Is it possible to modify the rule to be more specific? For example, if IRC is blocked for all users, will a rule that blocks just certain users be more effective?
- 3. Does a rule that allows Internet users access to resources on the LAN create a security vulnerability? For example, if FTP ports (TCP 20, 21) are allowed from the Internet to the LAN, Internet users may be able to connect to computers with running FTP servers.
- 4. Does this rule conflict with any existing rules?

Once these questions have been answered, adding rules is simply a matter of plugging the information into the correct fields in the web configurator screens.

### **12.3.3 Key Fields For Configuring Rules**

#### **Action**

Should the action be to **Block** or **Forward**?

#### **"Block" means the firewall silently discards the packet.**

#### **Service**

Select the service from the **Service** scrolling list box. If the service is not listed, it is necessary to first define it. See *section 12.7* for more information on predefined services.

#### **Source Address**

What is the connection's source address; is it on the LAN, DMZ or WAN? Is it a single IP, a range of IPs or a subnet?

#### **Destination Address**

What is the connection's destination address; is it on the LAN, DMZ or WAN? Is it a single IP, a range of IPs or a subnet?

# **12.4 Connection Direction Examples**

This section describes examples for firewall rules for connections going from LAN to WAN and from WAN to LAN. Rules for the DMZ work in a similar fashion.

LAN to LAN/ZyWALL, WAN to WAN/ZyWALL and DMZ to DMZ/ZyWALL rules apply to packets coming in on the associated interface (LAN, WAN, or DMZ respectively). LAN to LAN/ZyWALL means policies for LAN-to-ZyWALL (the policies for managing the ZyWALL through the LAN interface) and policies for LAN-to-LAN (the policies that control routing between two subnets on the LAN). Similarly, WAN to WAN/ZyWALL and DMZ to DMZ/ZyWALL polices apply in the same way to the WAN and DMZ ports.

### **12.4.1 LAN to WAN Rules**

The default rule for LAN to WAN traffic is that all users on the LAN are allowed non-restricted access to the WAN. When you configure a LAN to WAN rule, you in essence want to limit some or all users from accessing certain services on the WAN. See the following figure.

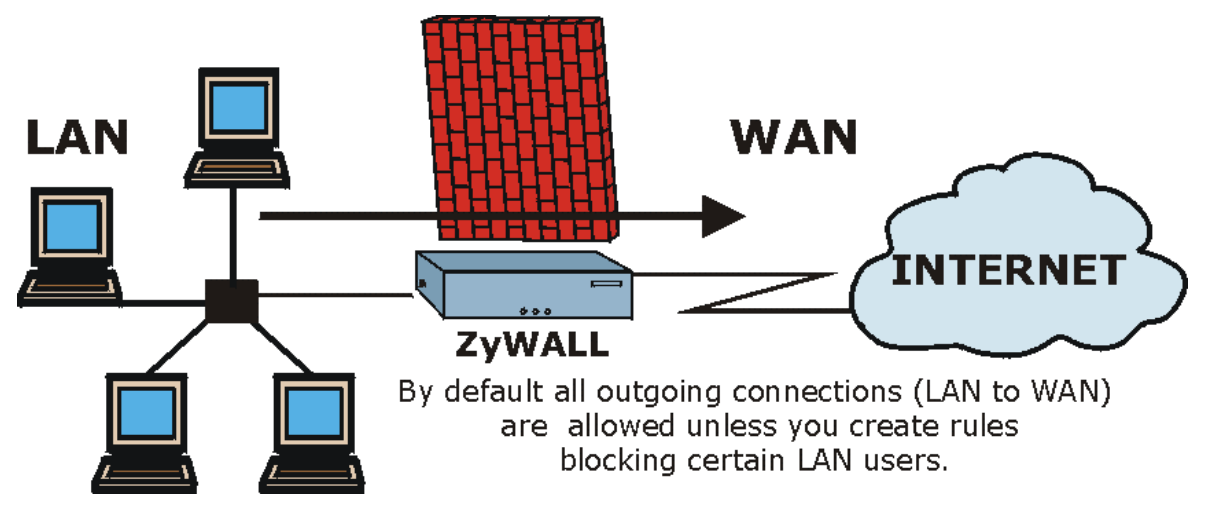

**Figure 12-1 LAN to WAN Traffic** 

### **12.4.2 WAN to LAN Rules**

The default rule for WAN to LAN traffic blocks all incoming connections (WAN to LAN). If you wish to allow certain WAN users to have access to your LAN, you will need to create custom rules to allow it.

See the following figure.

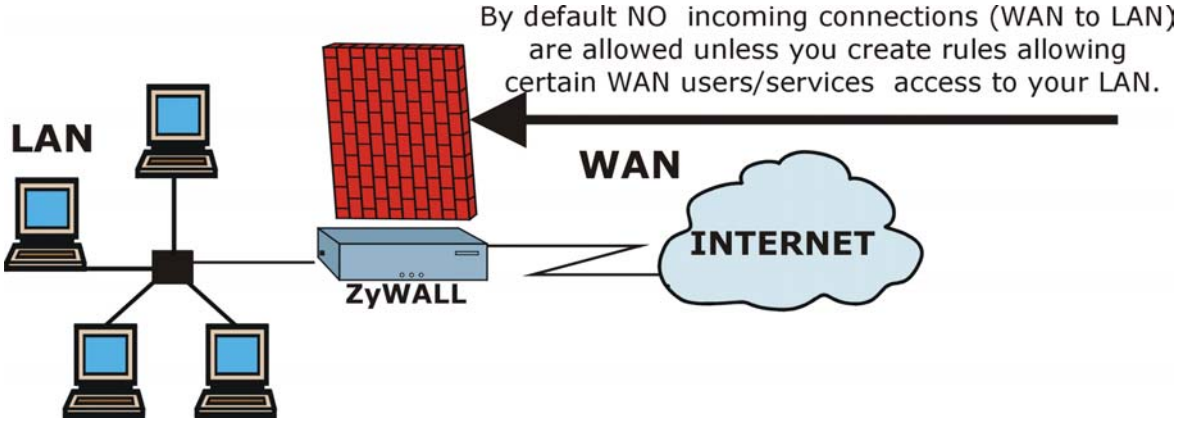

Figure 12-2 WAN to LAN Traffic

# **12.5 Configuring Firewall**

#### **The ordering of your rules is very important as rules are applied in turn.**

Click **FIREWALL** to open the **Summary** screen. Enable (or activate) the firewall by selecting the **Enable**  Firewall check box as seen in the following screen.

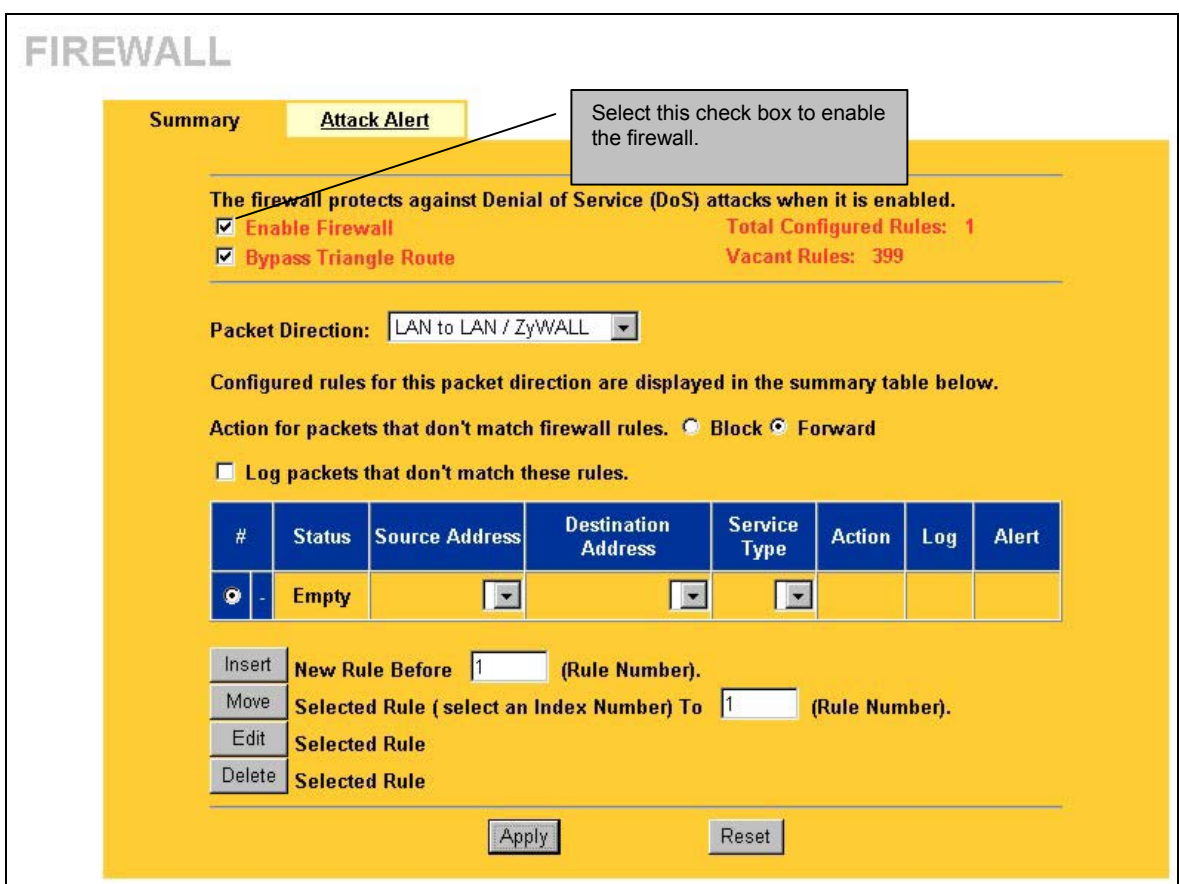

#### **Figure 12-3 Enabling the Firewall (ZyWALL 100)**

The following table describes the fields in this screen.

#### **Table 12-1 Firewall Rules Summary: First Screen**

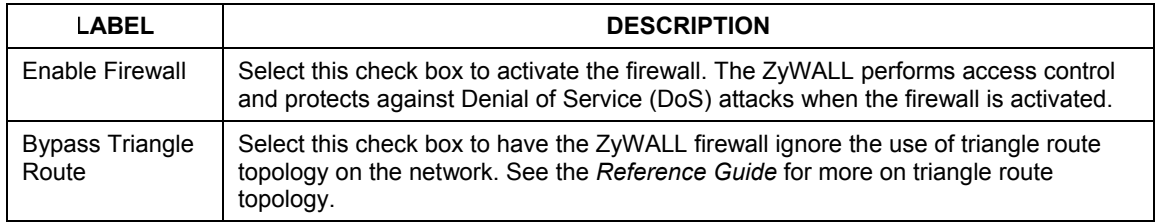

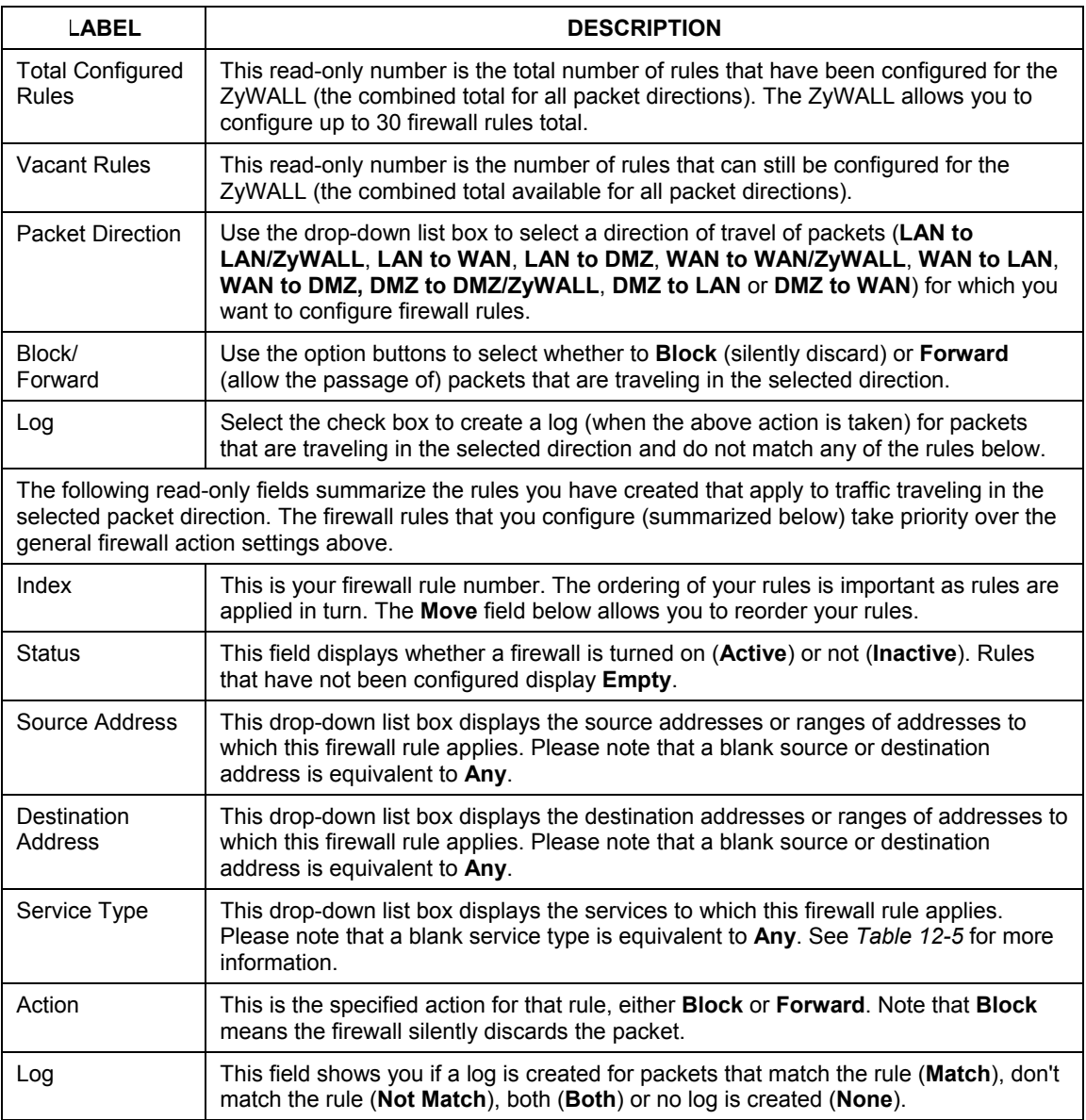

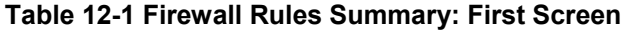

| LABEL                    | <b>DESCRIPTION</b>                                                                                                    |
|--------------------------|----------------------------------------------------------------------------------------------------|
| Alert                    | This field tells you whether this rule generates an alert (Yes) or not (No) when the<br>rule is matched.                                                                                                    |
| Insert                   | Type the index number for where you want to put a rule. For example, if you type "6",<br>your new rule becomes number 6 and the previous rule 6 (if there is one) becomes<br>rule 7.                                                                       |
|                          | Click <b>Insert</b> to display this screen and refer to the following table for information on<br>the fields.                                                                                                    |
| Move                     | Select a rule's Index option button and type a number for where you want to put that<br>rule. Click <b>Move</b> to move the rule to the number that you typed. The ordering of your<br>rules is important as they are applied in order of their numbering. |
| Rule to (Rule<br>Number) | Click a rule's option button and type the number for where you want to put that rule.                                                                                                    |
| Edit                     | Click Edit to create or edit a rule.                                                                                                    |
| Delete                   | Click Delete to delete an existing firewall rule. Note that subsequent firewall rules<br>move up by one when you take this action.                                                                                                    |
| Apply                    | Click <b>Apply</b> to save your changes back to the ZyWALL.                                                                                                    |
| Reset                    | Click Reset to begin configuring this screen afresh.                                                                                                    |

**Table 12-1 Firewall Rules Summary: First Screen** 

### **12.5.1 Configuring Firewall Rules**

Follow these directions to create a new rule.

- **Step 1.** In the **Summary** screen, type the index number for where you want to put the rule. For example, if you type "6", your new rule becomes number 6 and the previous rule 6 (if there is one) becomes rule 7.
- **Step 2.** Click **Insert** to display this screen and refer to the following table for information on the fields.

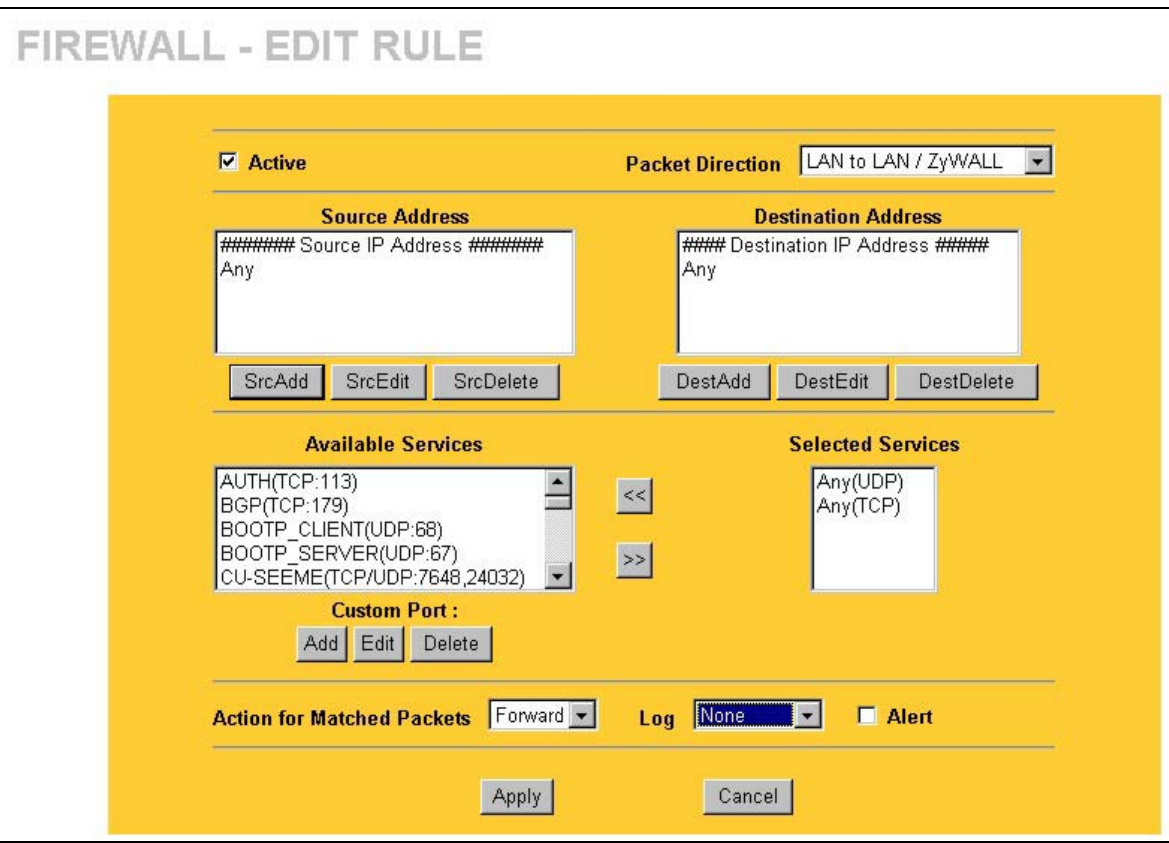

#### **Figure 12-4 Creating/Editing A Firewall Rule (ZyWALL100)**

The following table describes the fields in this screen.

#### **Table 12-2 Creating/Editing A Firewall Rule**

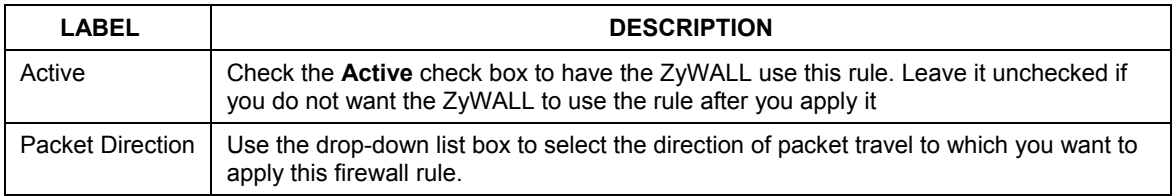

| <b>LABEL</b>                                   | <b>DESCRIPTION</b>                                                                                                    |
|------------------------------------------------|----------------------------------------------------------------------------------------------------|
| Source Address                                 | Click SrcAdd to add a new address, SrcEdit to edit an existing one or SrcDelete to<br>delete one. Please see the next section for more information on adding and editing<br>source addresses.                                                                                                    |
| Destination<br>Address                         | Click DestAdd to add a new address, DestEdit to edit an existing one or DestDelete<br>to delete one. Please see the following section on adding and editing destination<br>addresses.                                                                                                    |
| Services<br>Available/<br>Selected<br>Services | Please see Table 12-5 for more information on services available. Highlight a service<br>from the Available Services box on the left, then click >> to add it to the Selected<br>Services box on the right. To remove a service, highlight it in the Selected Services<br>box on the right, then click <<. |
| <b>Custom Port</b>                             |                                                                                                    |
| Add                                            | Click this button to bring up the screen that you use to configure a new custom service<br>that is not in the predefined list of services.                                                                                                    |
| Edit                                           | Select a custom service (denoted by an "*") from the Available Services list and click<br>this button to edit the service.                                                                                                    |
| Delete                                         | Select a custom service (denoted by an "*") from the Available Services list and click<br>this button to remove the service.                                                                                                    |
| Action for<br>Matched<br>Packets               | Use the drop down list box to select whether to discard (Block) or allow the passage of<br>(Forward) packets that match this rule.                                                                                                    |
| Log                                            | This field determines if a log is created for packets that match the rule (Match), don't<br>match the rule (Not Match), both (Both) or no log is created (None). Go to the Log<br>Settings page and select the Access Control logs category to have the ZyWALL<br>record these logs.                       |
| Alert                                          | Check the <b>Alert</b> check box to determine that this rule generates an alert when the rule<br>is matched.                                                                                                    |
| Apply                                          | Click Apply to save your customized settings and exit this screen.                                                                                                    |
| Cancel                                         | Click <b>Cancel</b> to exit this screen without saving,                                                                                                    |

**Table 12-2 Creating/Editing A Firewall Rule** 

### **12.5.2 Configuring Source and Destination Addresses**

To add a new source or destination address, click **SrcAdd** or **DestAdd** from the previous screen. To edit an existing source or destination address, select it from the box and click **SrcEdit** or **DestEdit** from the previous screen**.** Either action displays the following screen.

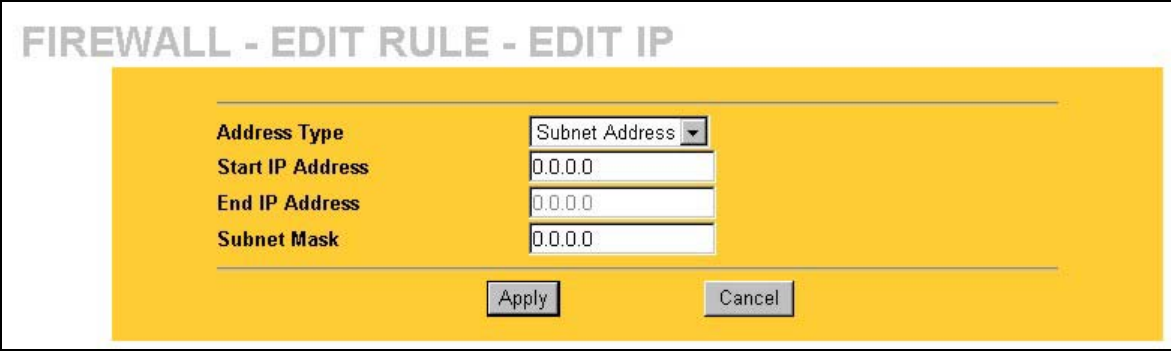

#### **Figure 12-5 Adding/Editing Source and Destination Addresses**

The following table describes the fields in this screen.

#### **Table 12-3 Adding/Editing Source and Destination Addresses**

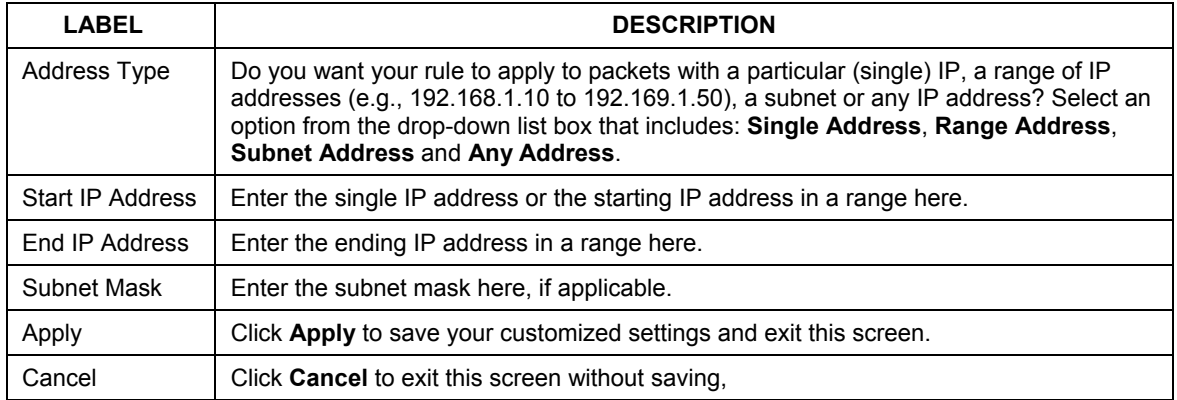

### **12.5.3 Configuring Custom Ports**

Configure customized ports for services not predefined by the ZyWALL (see *section 12.7* for a list of predefined services)*.* For a comprehensive list of port numbers and services, visit the IANA (Internet Assigned Number Authority) web site.

Click the **Add** button under **Custom Port** while editing a firewall to configure a custom port. This displays the following screen.

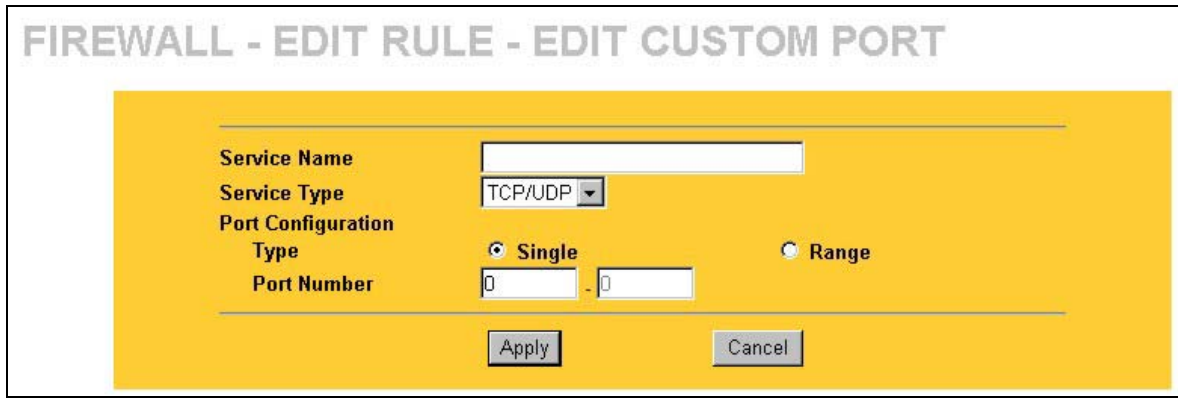

#### **Figure 12-6 Creating/Editing A Custom Port**

The following table describes the fields in this screen.

#### **Table 12-4 Creating/Editing A Custom Port**

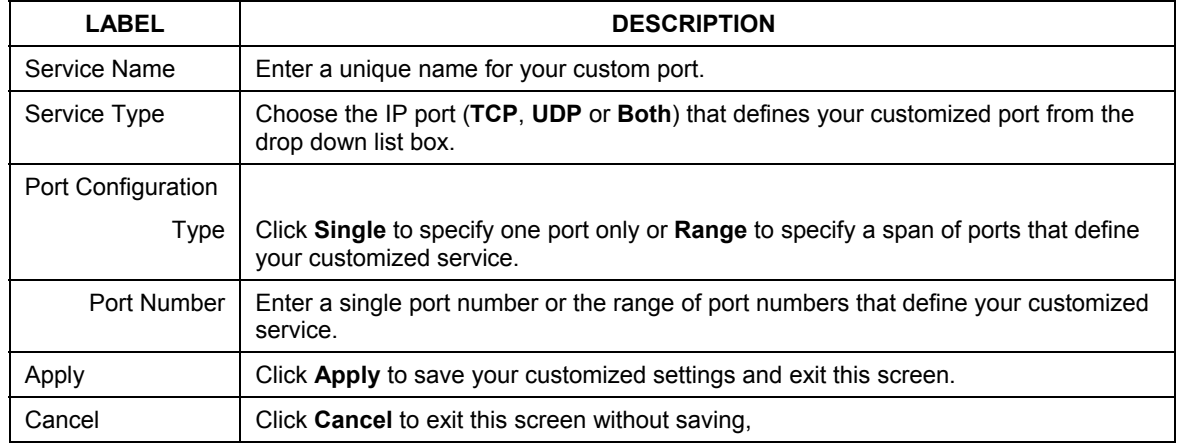

# **12.6 Example Firewall Rule**

The following Internet firewall rule example allows a hypothetical "My Service" connection from the Internet.

**Step 1.** Click the **Firewall** link and then the **Summary** tab.

- **Step 2.** In the **Summary** screen, type the index number for where you want to put the rule. For example, if you type "6", your new rule becomes number 6 and the previous rule 6 (if there is one) becomes rule 7.
- **Step 3.** Click **Insert** to display the firewall rule configuration screen.

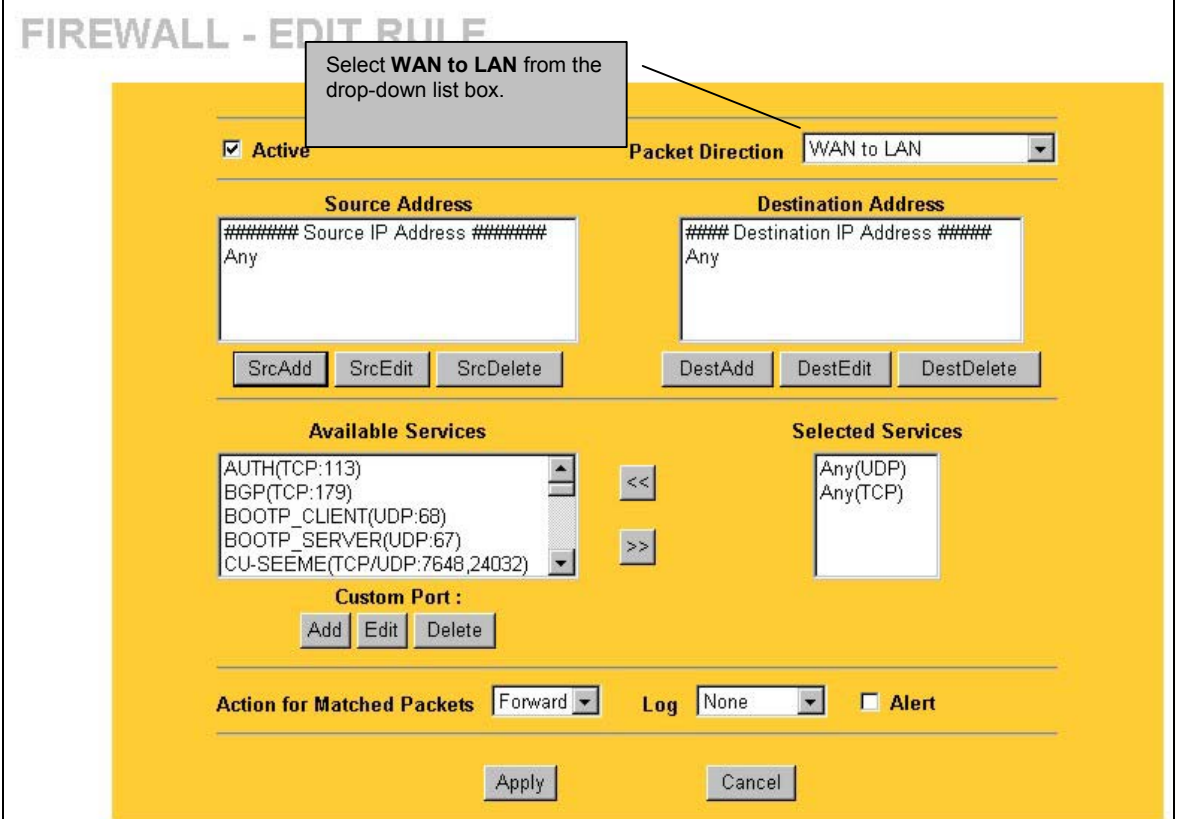

#### **Figure 12-7 Firewall IP Config Screen**

- **Step 4.** Select **Any** in the Source Address box and then click **ScrDelete**.
- **Step 5.** Click **ScrAdd** under the Source Address box.
- **Step 6.** Configure the **Firewall Rule Edit IP** screen as follows and click **Apply**.

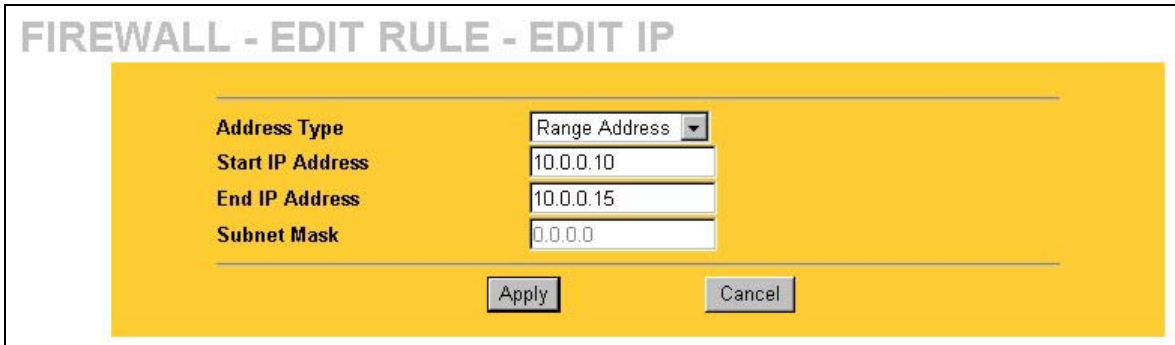

#### **Figure 12-8 Firewall Rule Edit IP Example**

**Step 7.** In the firewall rule configuration screen, click **Add** under **Custom Port** to open the **Edit Custom Port** screen. Configure it as follows and click **Apply**.

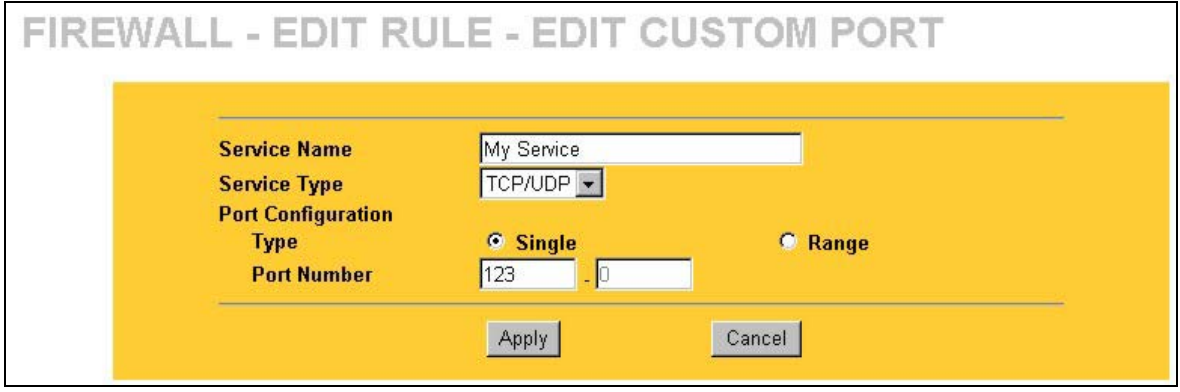

#### **Figure 12-9 Edit Custom Port Example**

**Step 8.** The firewall rule configuration screen displays, use the arrows between **Available Services** and **Selected Services** to configure it as follows. Click **Apply** when you are done.

#### **Custom ports show up with an "\*" before their names in the** Services **list box and the Rule Summary list box. Click** Apply **after you've created your custom port.**

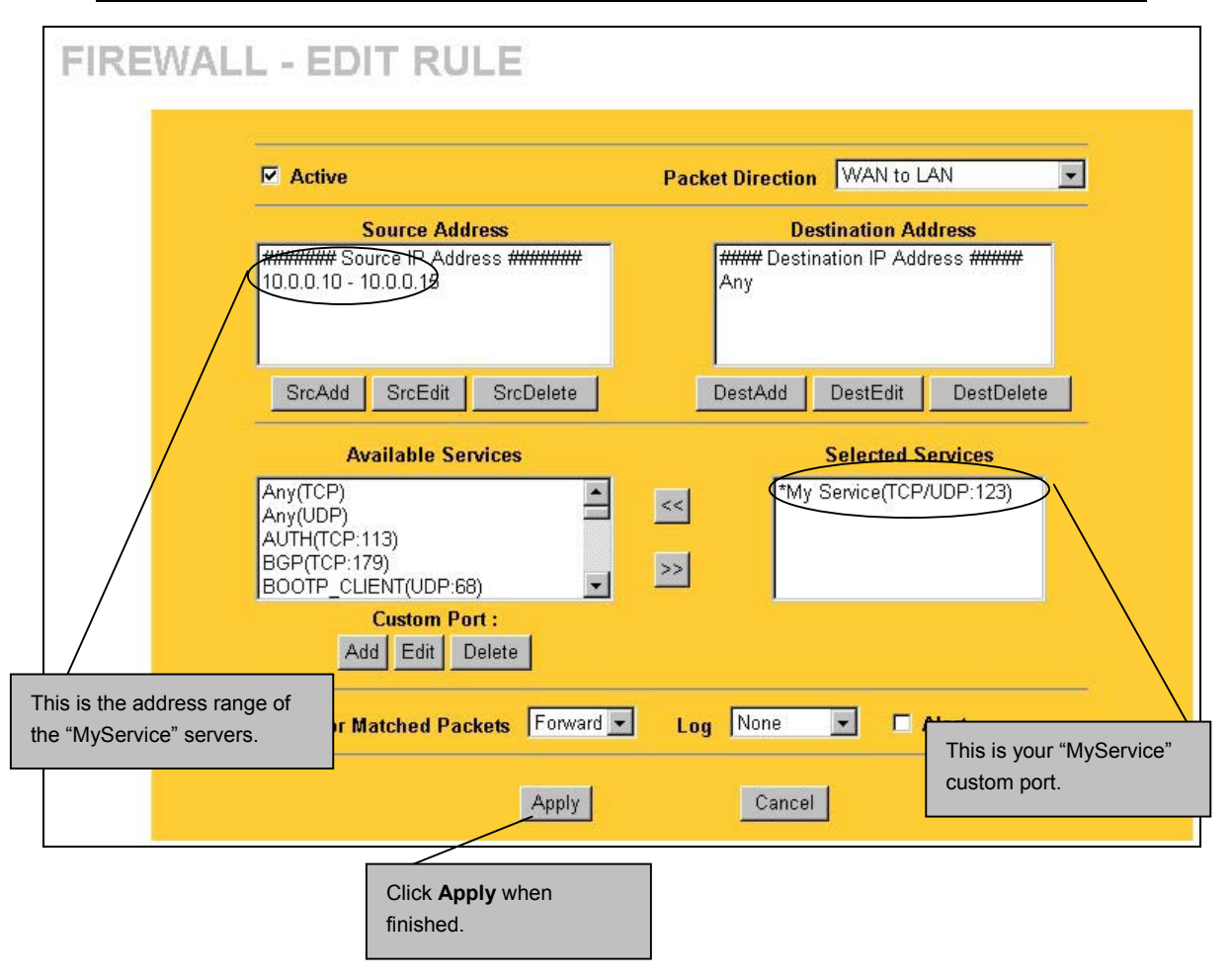

**Figure 12-10 MyService Rule Configuration (ZyWALL100)** 

On completing the configuration procedure for this Internet firewall rule, the **Rule Summary** screen should look like the following. Remember to click **Apply** when you have finished configuring your rule(s) to save your settings back to the ZyWALL.

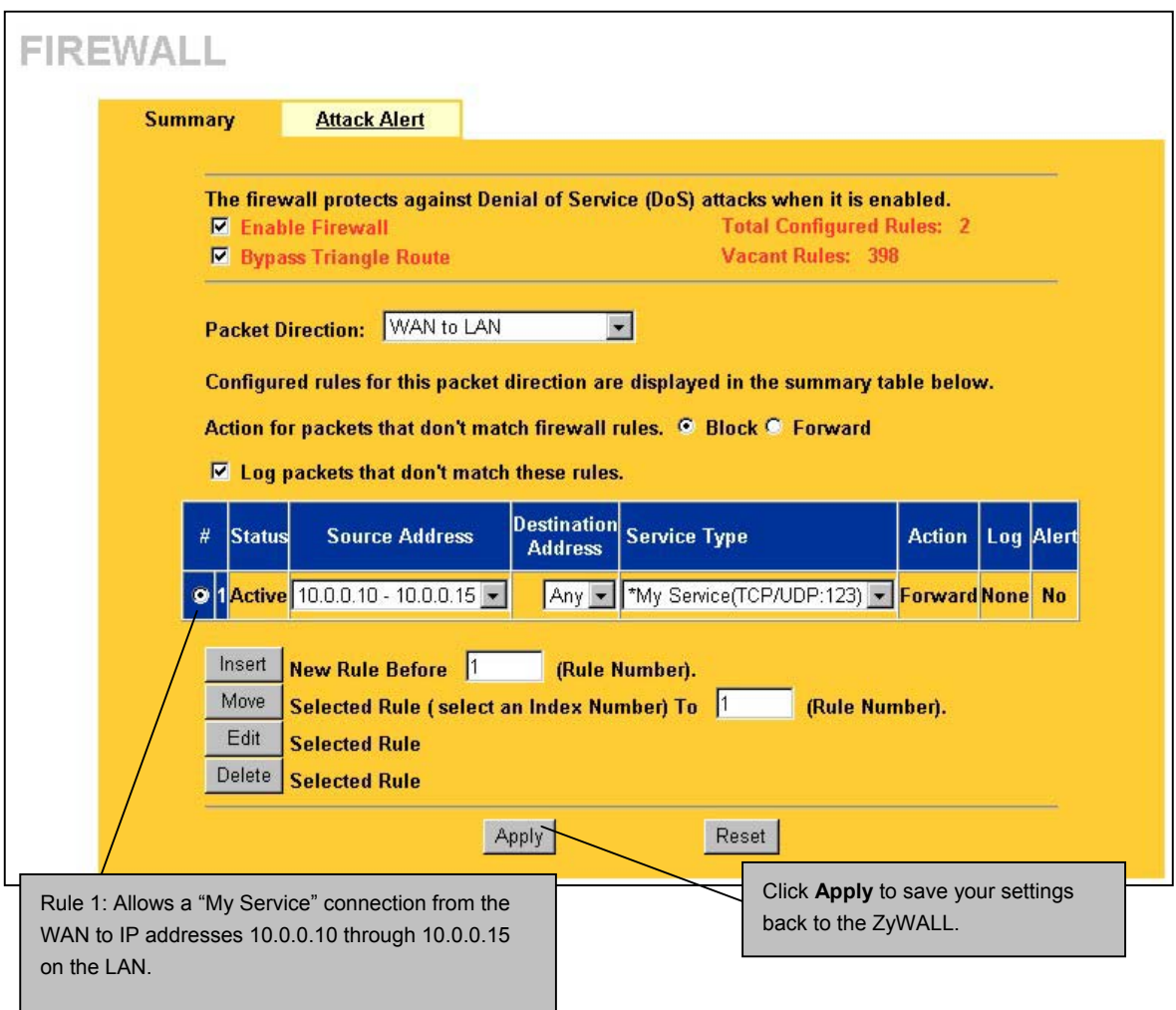

**Figure 12-11 My Service Example Rule Summary (ZyWALL100)** 

# **12.7 Predefined Services**

The **Available Services** list box in the **Rule Config**(uration) screen (see *Figure 12-4*) displays all predefined services that the ZyWALL already supports. Next to the name of the service, two fields appear in brackets. The first field indicates the IP protocol type (TCP, UDP, or ICMP). The second field indicates the IP port number that defines the service. (Note that there may be more than one IP protocol type. For example, look at the default configuration labeled "(**DNS**)". **(UDP/TCP:53)** means UDP port 53 and TCP port 53. Custom services may also be configured using the **Custom Ports** function discussed later.

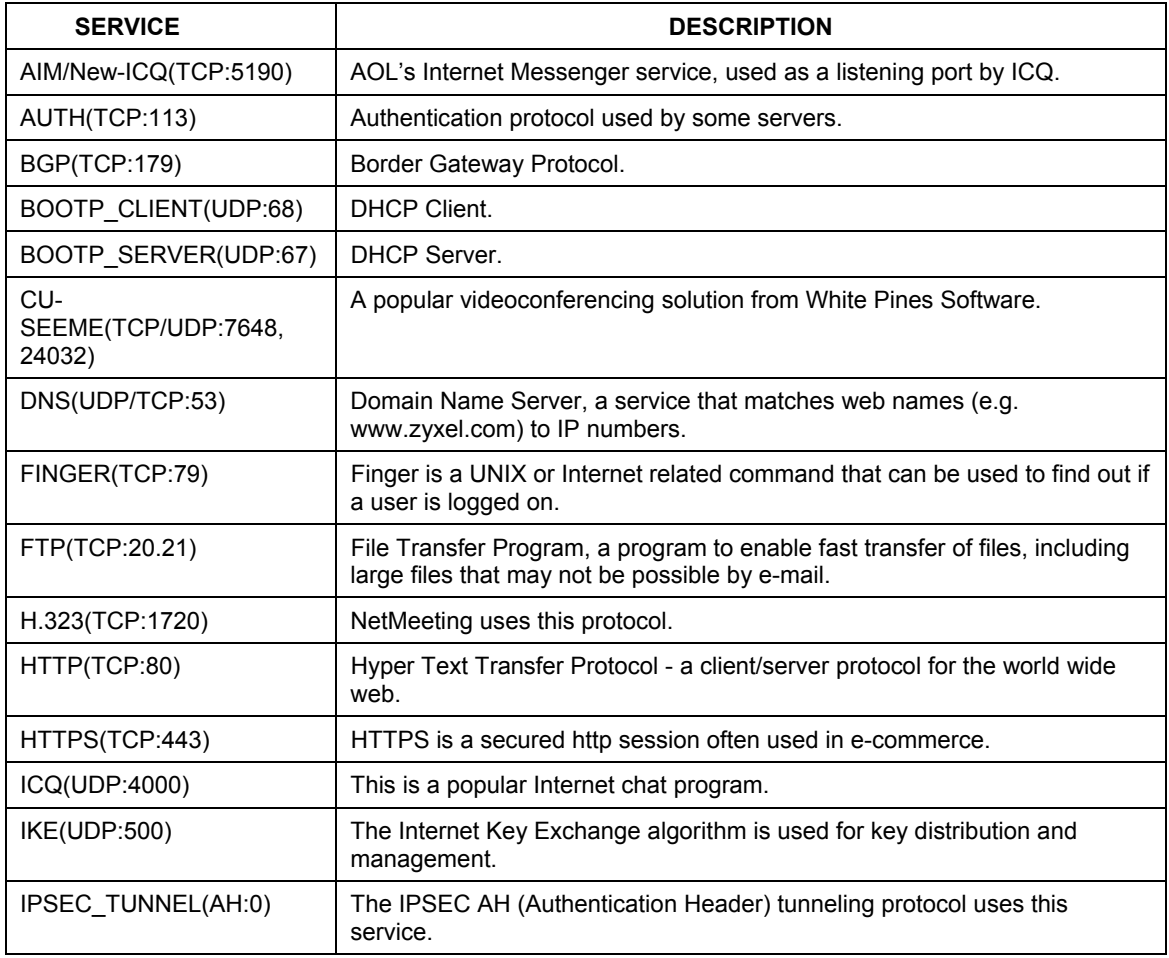

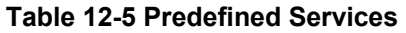

| <b>SERVICE</b>                    | <b>DESCRIPTION</b>                                                                                                    |
|-----------------------------------|----------------------------------------------------------------------------------------------------|
| IPSEC TUNNEL(ESP:0)               | The IPSEC ESP (Encapsulation Security Protocol) tunneling protocol uses<br>this service.                                                  |
| IRC(TCP/UDP:6667)                 | This is another popular Internet chat program.                                                                                            |
| <b>MSN</b><br>Messenger(TCP:1863) | Microsoft Networks' messenger service uses this protocol.                                                                                 |
| MULTICAST(IGMP:0)                 | Internet Group Multicast Protocol is used when sending packets to a<br>specific group of hosts.                                           |
| NEW-ICQ(TCP:5190)                 | An Internet chat program.                                                                                                    |
| NEWS(TCP:144)                     | A protocol for news groups.                                                                                                    |
| <b>NFS(UDP:2049)</b>              | Network File System - NFS is a client/server distributed file service that<br>provides transparent file sharing for network environments. |
| NNTP(TCP:119)                     | Network News Transport Protocol is the delivery mechanism for the<br>USENET newsgroup service.                                            |
| PING(ICMP:0)                      | Packet INternet Groper is a protocol that sends out ICMP echo requests to<br>test whether or not a remote host is reachable.              |
| POP3(TCP:110)                     | Post Office Protocol version 3 lets a client computer get e-mail from a<br>POP3 server through a temporary connection (TCP/IP or other).  |
| PPTP(TCP:1723)                    | Point-to-Point Tunneling Protocol enables secure transfer of data over<br>public networks. This is the control channel.                   |
| PPTP TUNNEL(GRE:0)                | Point-to-Point Tunneling Protocol enables secure transfer of data over<br>public networks. This is the data channel.                      |
| RCMD(TCP:512)                     | Remote Command Service.                                                                                                    |
| REAL AUDIO(TCP:7070)              | A streaming audio service that enables real time sound over the web.                                                                      |
| REXEC(TCP:514)                    | Remote Execution Daemon.                                                                                                    |
| RLOGIN(TCP:513)                   | Remote Login.                                                                                                    |
| RTELNET(TCP:107)                  | Remote Telnet.                                                                                                    |
| RTSP(TCP/UDP:554)                 | The Real Time Streaming (media control) Protocol (RTSP) is a remote<br>control for multimedia on the Internet.                            |
| SFTP(TCP:115)                     | Simple File Transfer Protocol.                                                                                                    |

**Table 12-5 Predefined Services** 

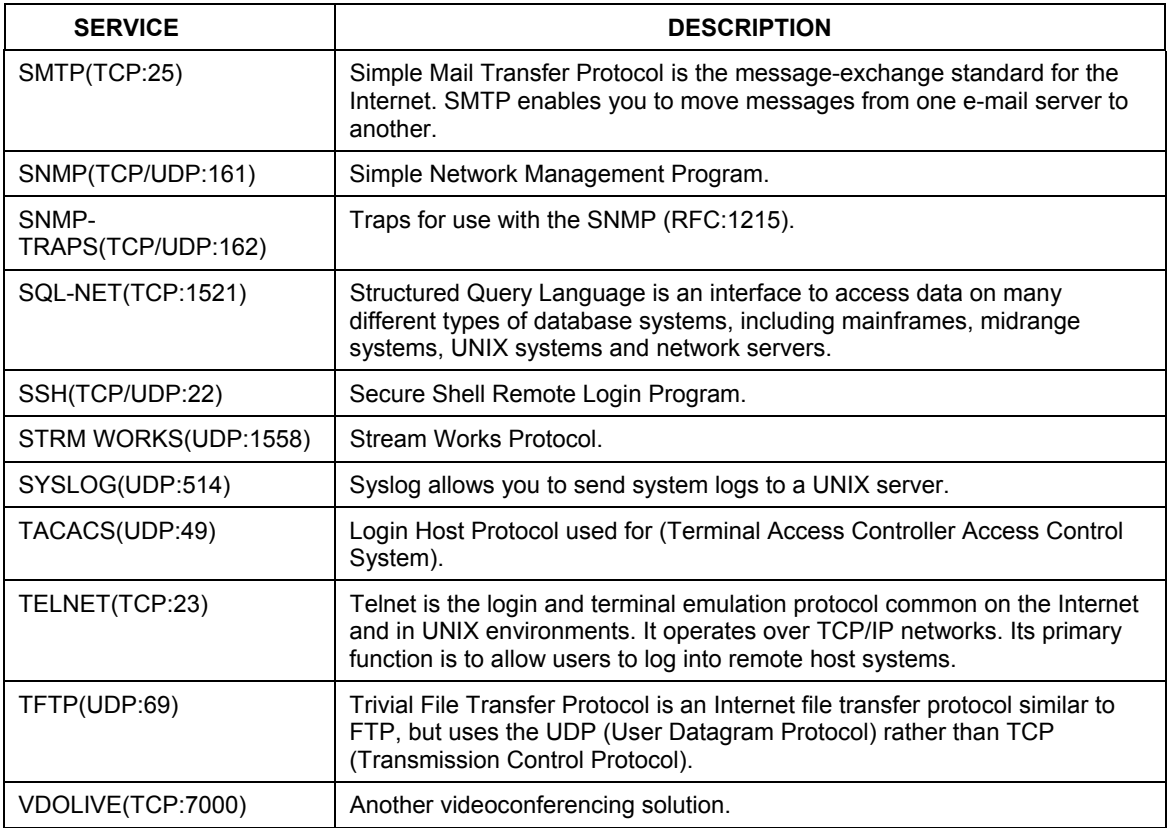

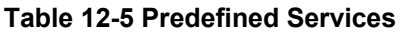

# **12.8 Alerts**

Alerts are reports on events, such as attacks, that you may want to know about right away. You can choose to generate an alert when an attack is detected in the **Attack Alert** screen *(Figure 12-12 -* check the **Generate alert when attack detected** checkbox) or when a rule is matched in the **Rule Config** screen (see *Figure 12-4)*. When an event generates an alert, a message is immediately sent to an e-mail account specified by you. Enter the complete e-mail address to which alert messages will be sent in the **E-mail Alerts To** field and schedule times for sending alerts in the **Log Timer** fields in the **E-mail** screen (following screen).

# **12.9 Configuring Attack Alert**

Attack alerts are the first defense against DOS attacks. In the **Attack Alert** screen, shown later, you may choose to generate an alert whenever an attack is detected. For DoS attacks, the ZyWALL uses thresholds to determine when to drop sessions that do not become fully established. These thresholds apply globally to all sessions.

You can use the default threshold values, or you can change them to values more suitable to your security requirements.

# **12.9.1 Threshold Values**

Tune these parameters when something is not working and after you have checked the firewall counters. These default values should work fine for normal small offices with ADSL bandwidth. Factors influencing choices for threshold values are:

- 1. The maximum number of opened sessions.
- 2. The minimum capacity of server backlog in your LAN network.
- 3. The CPU power of servers in your LAN network.
- 4. Network bandwidth.
- 5. Type of traffic for certain servers.

If your network is slower than average for any of these factors (especially if you have servers that are slow or handle many tasks and are often busy), then the default values should be reduced. You should make any changes to the threshold values before you continue configuring firewall rules.

# **12.9.2 Half-Open Sessions**

An unusually high number of half-open sessions (either an absolute number or measured as the arrival rate) could indicate that a Denial of Service attack is occurring. For TCP, "half-open" means that the session has not reached the established state-the TCP three-way handshake has not yet been completed (see *Figure 11-2*). For UDP, "half-open" means that the firewall has detected no return traffic.

The ZyWALL measures both the total number of existing half-open sessions and the rate of session establishment attempts. Both TCP and UDP half-open sessions are counted in the total number and rate measurements. Measurements are made once a minute.

When the number of existing half-open sessions rises above a threshold (**max-incomplete high**), the ZyWALL starts deleting half-open sessions as required to accommodate new connection requests. The ZyWALL continues to delete half-open requests as necessary, until the number of existing half-open sessions drops below another threshold (**max-incomplete low**).

When the rate of new connection attempts rises above a threshold (**one-minute high**), the ZyWALL starts deleting half-open sessions as required to accommodate new connection requests. The ZyWALL continues to delete half-open sessions as necessary, until the rate of new connection attempts drops below another threshold (**one-minute low**). The rate is the number of new attempts detected in the last one-minute sample period.

#### **TCP Maximum Incomplete and Blocking Time**

An unusually high number of half-open sessions with the same destination host address could indicate that a Denial of Service attack is being launched against the host.

Whenever the number of half-open sessions with the same destination host address rises above a threshold (**TCP Maximum Incomplete**), the ZyWALL starts deleting half-open sessions according to one of the following methods:

- 1. If the **Blocking Time** timeout is 0 (the default), then the ZyWALL deletes the oldest existing half-open session for the host for every new connection request to the host. This ensures that the number of halfopen sessions to a given host will never exceed the threshold.
- 2. If the **Blocking Time** timeout is greater than 0, then the ZyWALL blocks all new connection requests to the host giving the server time to handle the present connections. The ZyWALL continues to block all new connection requests until the **Blocking Time** expires.

The ZyWALL also sends alerts whenever **TCP Maximum Incomplete** is exceeded. The global values specified for the threshold and timeout apply to all TCP connections. Click the **Attack Alert** tab to bring up the next screen.

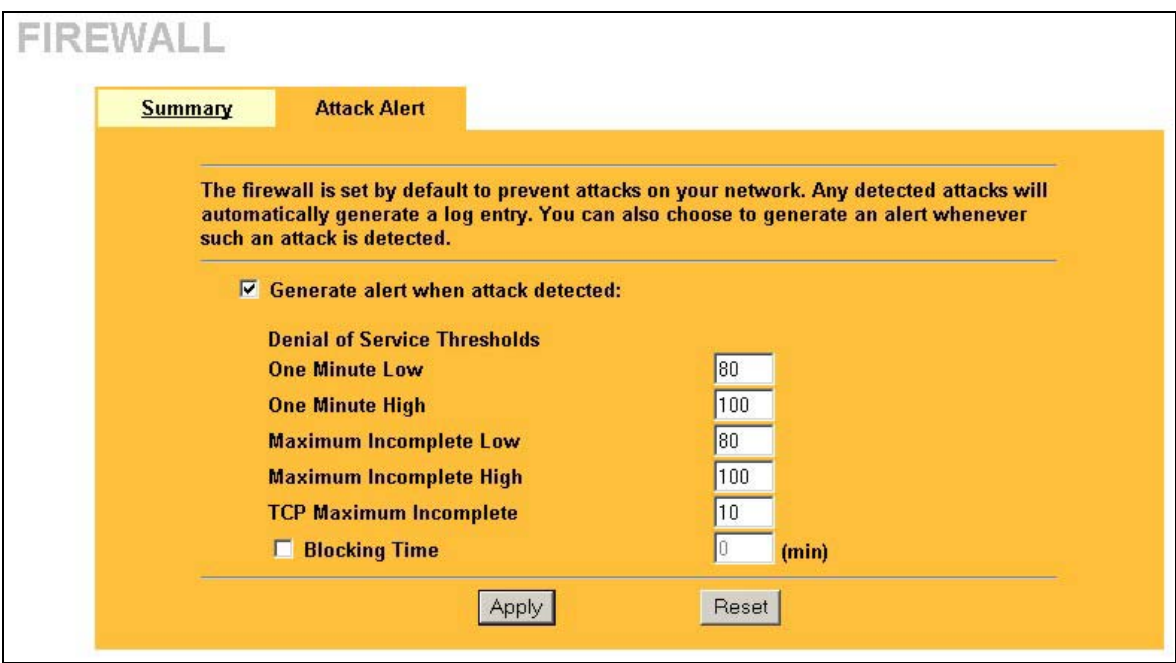

#### **Figure 12-12 Attack Alert**

The following table describes the fields in this screen.

#### **Table 12-6 Attack Alert**

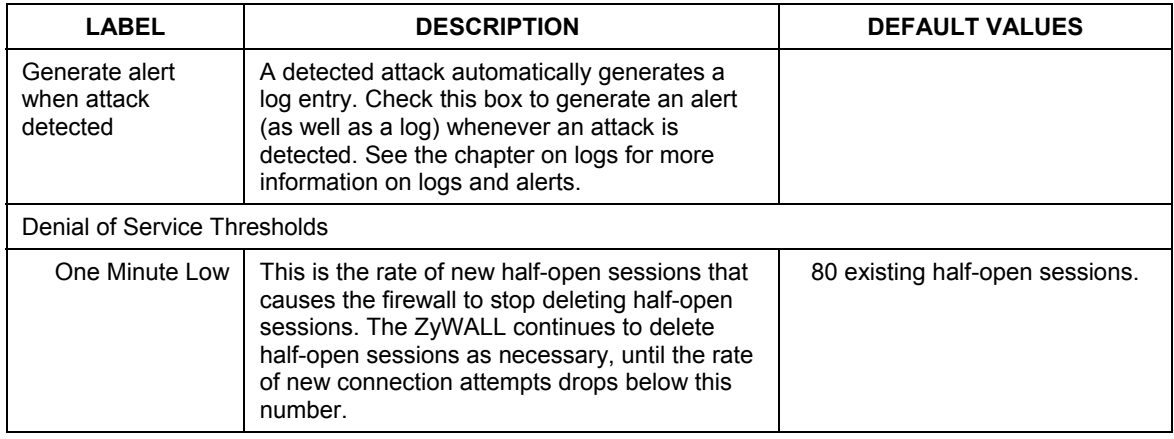
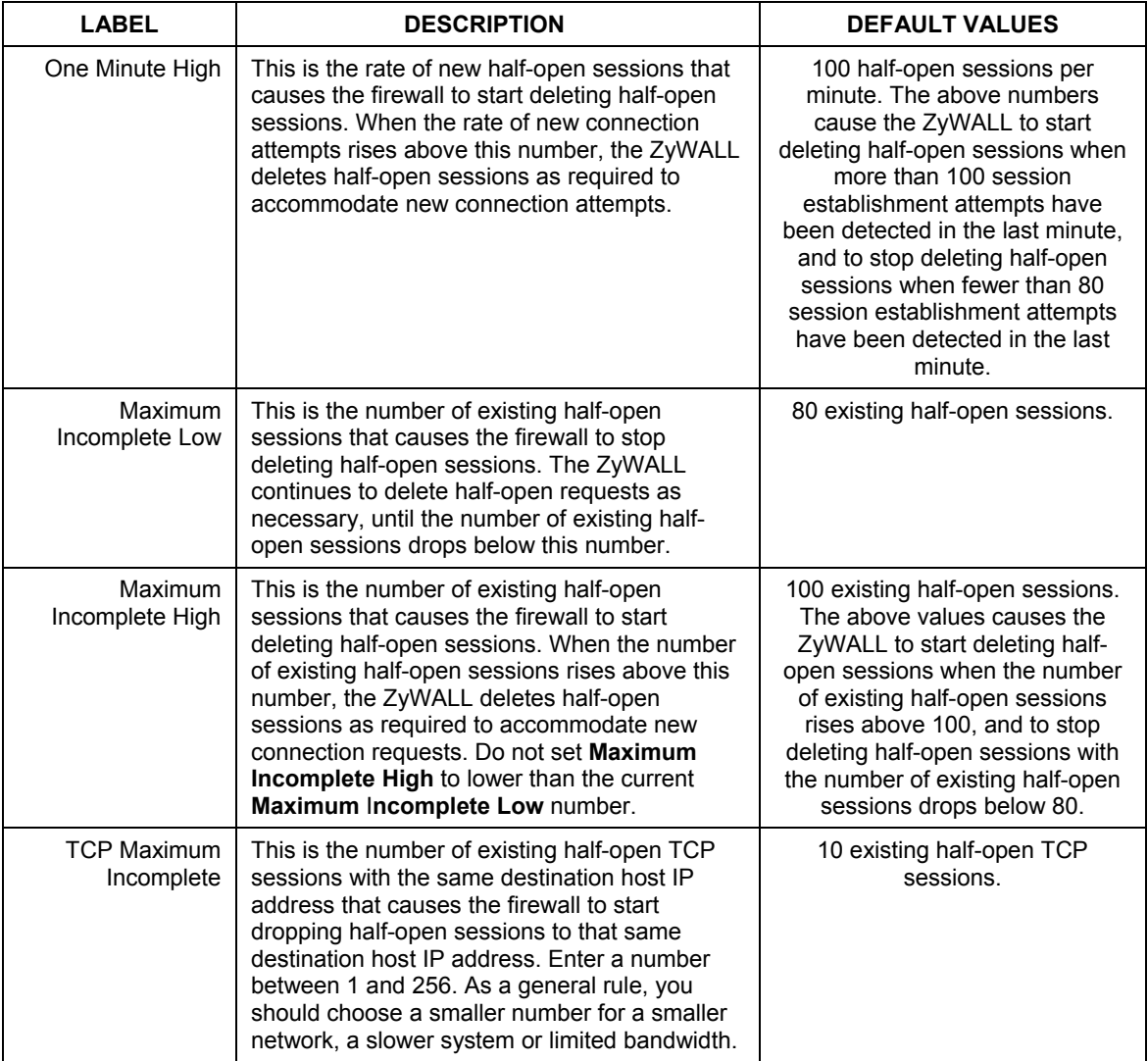

## **Table 12-6 Attack Alert**

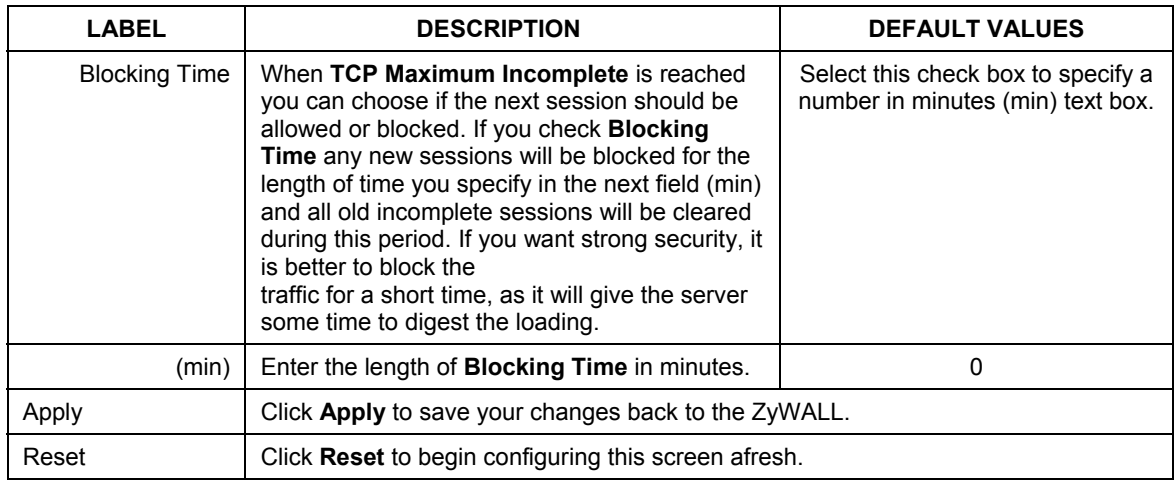

### **Table 12-6 Attack Alert**

# **Chapter 13 Content Filtering Screens**

*This chapter provides a brief overview of content filtering.* 

# **13.1 Content Filtering Overview**

Internet content filtering allows schools and businesses to create and enforce Internet access policies tailored to their needs. Content filtering is the ability to block certain web features or specific URLs and should not be confused with packet filtering via SMT menu 21.1.

## **13.1.1 Restrict Web Features**

The ZyWALL can block web features such as ActiveX controls, Java applets, cookies and disable web proxies.

## **13.1.2 Filter List**

You can select categories, such as pornography or racial intolerance, to block or monitor from a predefined list. There is a period of free use of the list when you register the ZyWALL. After this period, you must subscribe to the list periodically.

## **13.1.3 Days and Times**

The ZyWALL also allows you to define time periods and days during which content filtering should be enabled.

# **13.2 Configuring Categories**

Click **CONTENT FILTER** to open the **Categories** screen.

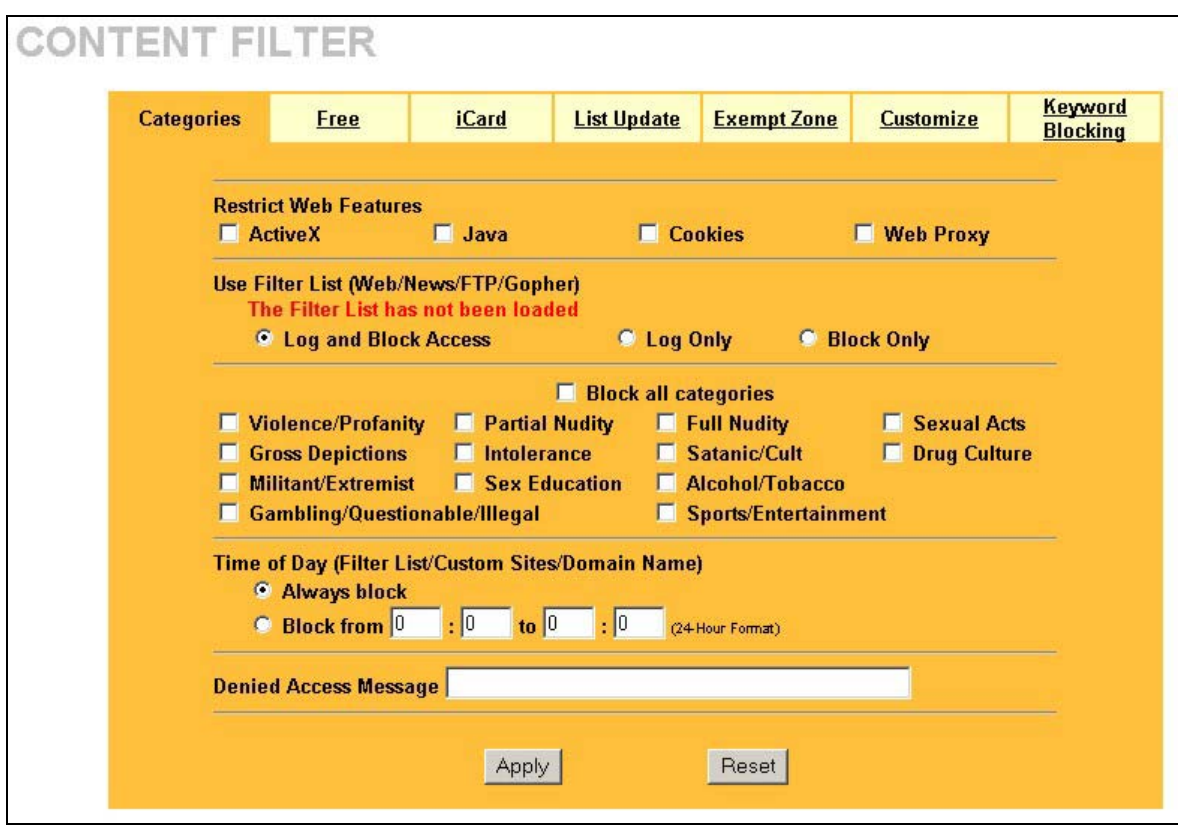

## **Figure 13-1Content Filter: Categories**

The following table describes the fields in this screen.

## **Table 13-1 Content Filter: Categories**

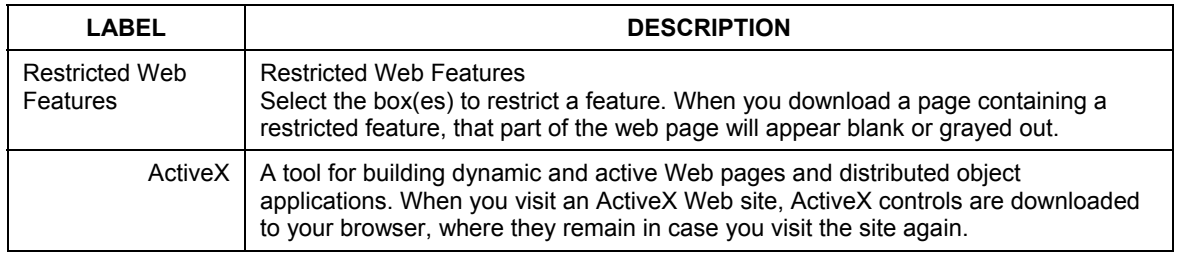

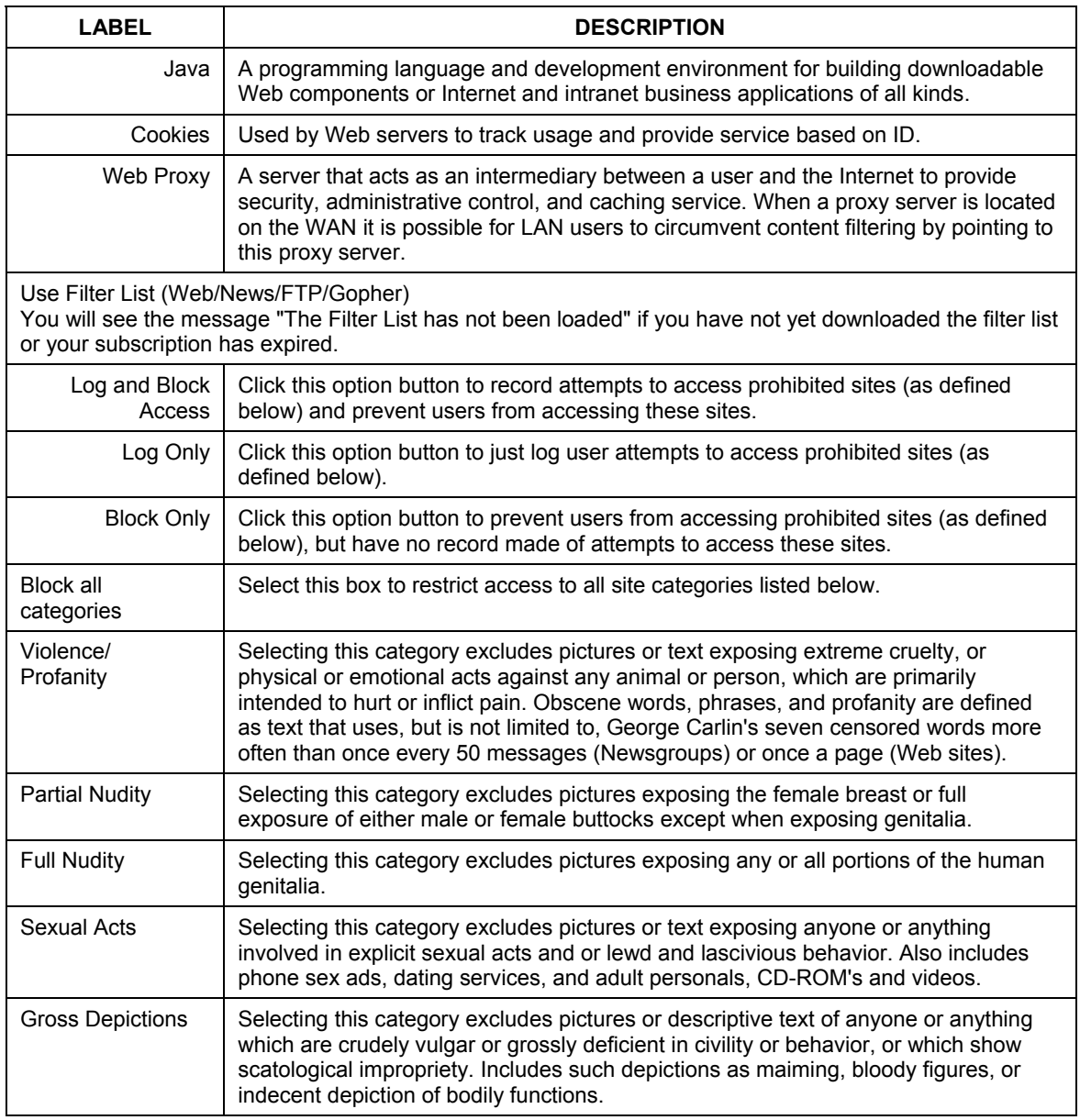

## **Table 13-1 Content Filter: Categories**

| <b>LABEL</b>                                                                              | <b>DESCRIPTION</b>                                                                                                    |
|-------------------------------------------------------------------------------------------|----------------------------------------------------------------------------------------------------|
| Intolerance                                                                               | Selecting this category excludes pictures or text advocating prejudice or<br>discrimination against any race, color, national origin, religion, disability or handicap,<br>gender, or sexual orientation. Also includes intolerant jokes or slurs.                                                                                                    |
| Satanic/Cult                                                                              | Selecting this category excludes pictures or text advocating devil worship, an affinity<br>for evil or wickedness, or the advocacy to join a cult. A cult is defined as a closed<br>society headed by a single individual where loyalty is demanded and leaving is<br>punishable.                                                                                                    |
| Drug Culture                                                                              | Selecting this category excludes pictures or text advocating the illegal use of drugs<br>for entertainment. Includes substances used for other than their primary purpose to<br>alter the individual's state of mind, such as glue sniffing. This would exclude<br>currently illegal drugs legally prescribed for medicinal purposes.                                                                                                    |
| Militant/<br>Extremist                                                                    | Selecting this category excludes pictures or text advocating extremely aggressive<br>and combative behaviors, or advocacy of unlawful political measures. Topics include<br>groups that advocate violence as a means to achieve their goals. Includes "how to"<br>information on weapons making, ammunition making or the making or use of<br>pyrotechnics materials. Also includes the use of weapons for unlawful reasons.                                                                                           |
| Sex Education                                                                             | Selecting this category excludes pictures or text advocating the proper use of<br>contraceptives. In addition, this category will include discussion sites on discussing<br>diseases with a partner, pregnancy and respecting boundaries. Excluded from this<br>category are commercial sites wishing to sell sexual paraphernalia.                                                                                                    |
| Alcohol/Tobacco                                                                           | Selecting this category excludes pictures or text advocating the sale, consumption,<br>or production of alcoholic beverages and tobacco products.                                                                                                    |
| Gambling/<br>Questionable/<br>Illegal                                                     | Selecting this category excludes pictures or text advocating materials or activities of<br>a dubious nature which may be illegal in any or all jurisdictions, such as illegal<br>business schemes, chain letters, copyright infringement, computer hacking,<br>phreaking (using someone's phone lines without permission) and software piracy.<br>Also includes text advocating gambling relating to lotteries, casinos, betting,<br>numbers games, on-line sports or financial betting, including non-monetary dares. |
| Sports/<br>Entertainment                                                                  | Selecting this category excludes pictures or text of leisure, sports, or other similar<br>sites not considered applicable to the primary business function.                                                                                                    |
| Time of Day allows the administrator to define time periods content filtering is enabled. |                                                                                                    |
| Time of Day<br>(Filter List/Custom<br>Sites/Domain<br>Name)                               | Time of Day restrictions only apply to the Filter List (sites checked above),<br>Customized sites and Keywords. Restrict web server data, such as ActiveX, Java,<br>Cookies and Web Proxy are not affected.                                                                                                    |

**Table 13-1 Content Filter: Categories** 

| <b>LABEL</b>             | <b>DESCRIPTION</b>                                                                                                    |
|--------------------------|----------------------------------------------------------------------------------------------------|
| Always Block             | Click this option button to have content filtering always active with Time of Day<br>limitations not enforced. This is enabled by default.                                                          |
| Block from               | Click this option button to have content filtering only active during the time interval<br>specified. Enter the time period, in 24-hour format, during which content filtering will<br>be enforced. |
| Denied Access<br>Message | Enter a message to be displayed when a user tries to access a restricted web site.                                                                                                    |
| Apply                    | Click Apply to save your changes back to the ZyWALL.                                                                                                    |
| Reset                    | Click Reset to begin configuring this screen afresh.                                                                                                    |

**Table 13-1 Content Filter: Categories** 

# **13.3 Configuring Free**

Use this screen to register the ZyWALL. Registering the ZyWALL allows you to install and activate the Content Filter List, and to receive a free subscription to updated Content Filter Lists for a limited period. You may register your ZyWALL for the initial free subscription in this page by filling in your personal information in the fields and then clicking **Apply**. You must fill in all required fields (denoted by an asterisk).

To register your ZyWALL, click **CONTENT FILTER**, then the **Free** tab. The screen appears as shown.

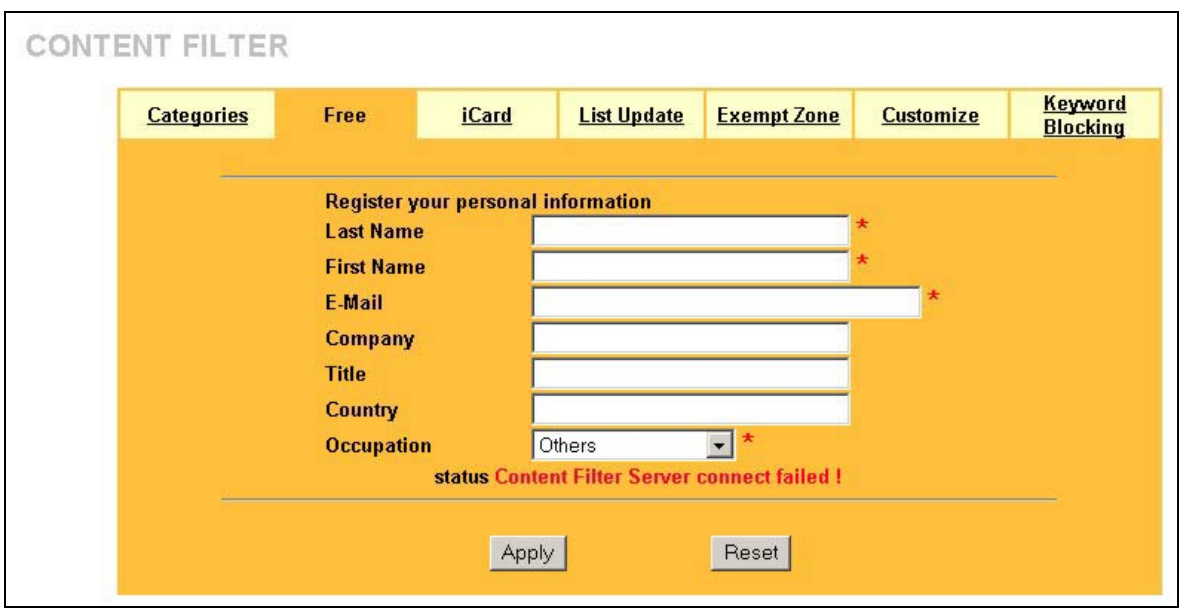

**Figure 13-2 Content Filter: Free** 

The following table describes the fields in this screen.

**Table 13-2 Content Filter: Free** 

| <b>LABEL</b>      | <b>DESCRIPTION</b>                                                                      |
|-------------------|-----------------------------------------------------------------------------------------|
| Last Name         | Type your last name. You may enter up to 31 characters. This is a required field.       |
| <b>First Name</b> | Type your first name. You may enter up to 31 characters. This is a required field.      |
| E-mail            | Type your e-mail address. You may enter up to 40 characters. This is a required field.  |
| Company           | Type the name of your company. You may enter up to 31 characters.                       |
| Title             | Type your job title. You may enter up to 31 characters.                                 |
| Country           | Type your country name. You may enter up to 31 characters.                              |
| Occupation        | Select the industry you work in from this drop-down list box. This is a required field. |
| Apply             | Click Apply to save your changes back to the ZyWALL.                                    |
| Reset             | Click Reset to begin configuring this screen afresh.                                    |

# **13.4 Configuring iCard**

Use this screen to re-register the ZyWALL after the initial free subscription period expires (see 13.3). Update your subscription in this page by filling in your personal information in the fields as shown, and then click **Apply**. You must fill in all required fields (marked with an asterisk).

To re-register your ZyWALL, click **CONTENT FILTER**, then the **iCARD** tab. The screen appears as shown.

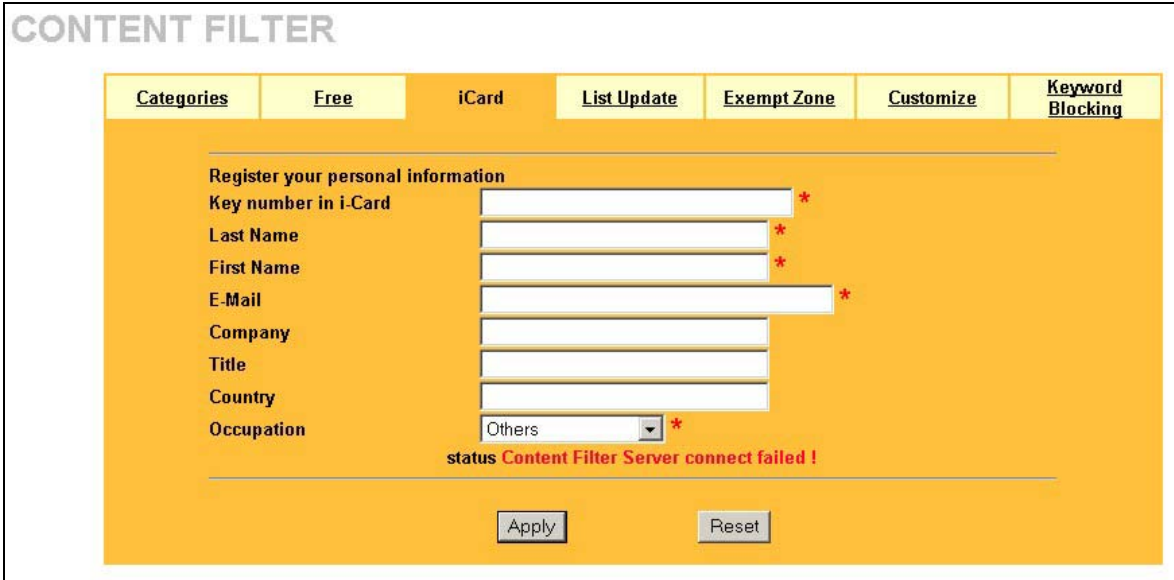

## **Figure 13-3 Content Filter: iCard**

The following table describes the fields in this screen.

#### **Table 13-3 Content Filter: iCard**

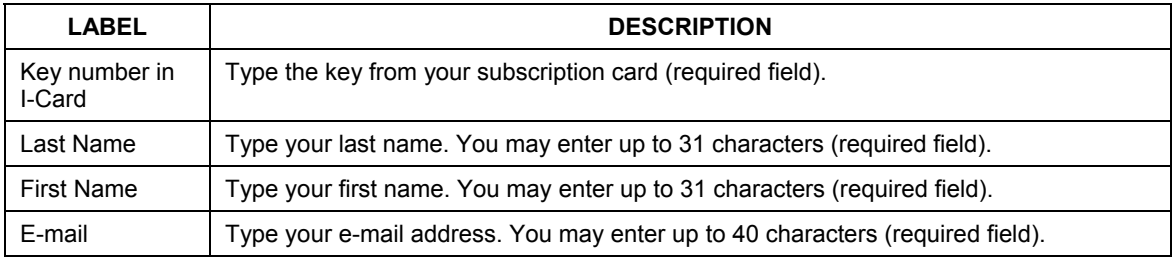

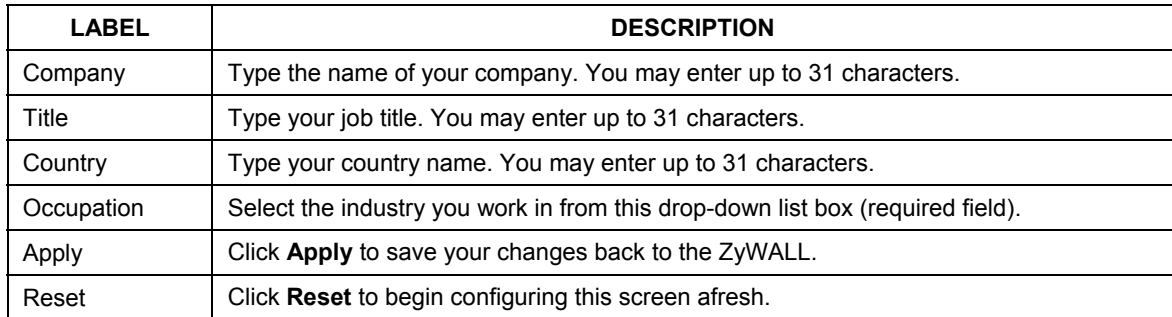

#### **Table 13-3 Content Filter: iCard**

# **13.5 Configuring List Update**

To update the list of filters on your ZyWALL, click **CONTENT FILTER**, then the **List Update** tab. The screen appears as shown.

The "The Filter List has not been loaded" message displays if you have not yet downloaded the filter list or your subscription has expired.

Content on the Internet is constantly changing, so the content filter list should be updated on a weekly basis.

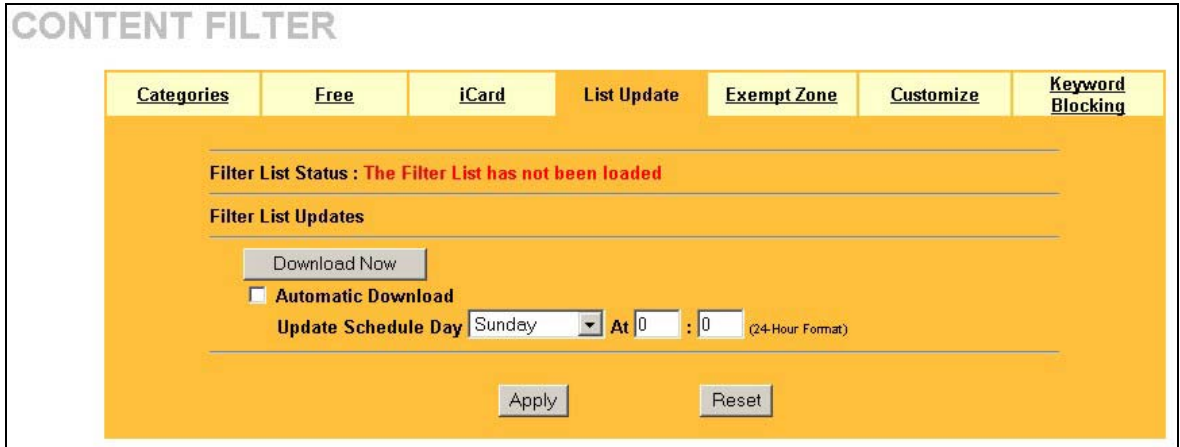

## **Figure 13-4 Content Filter: List Update**

The following table describes the fields in this screen.

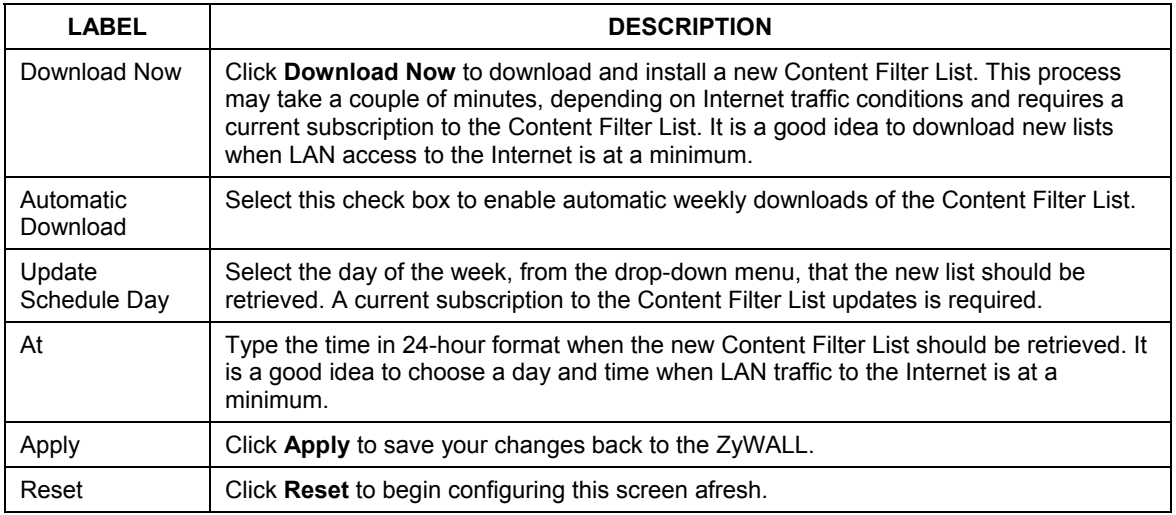

## **Table 13-4 Content Filter: List Update**

# **13.6 Configuring Exempt Computers**

To include or exclude a range of users on the LAN from content filtering on your ZyWALL, click **CONTENT FILTER**, then the **Exempt Zone** tab. The screen appears as shown.

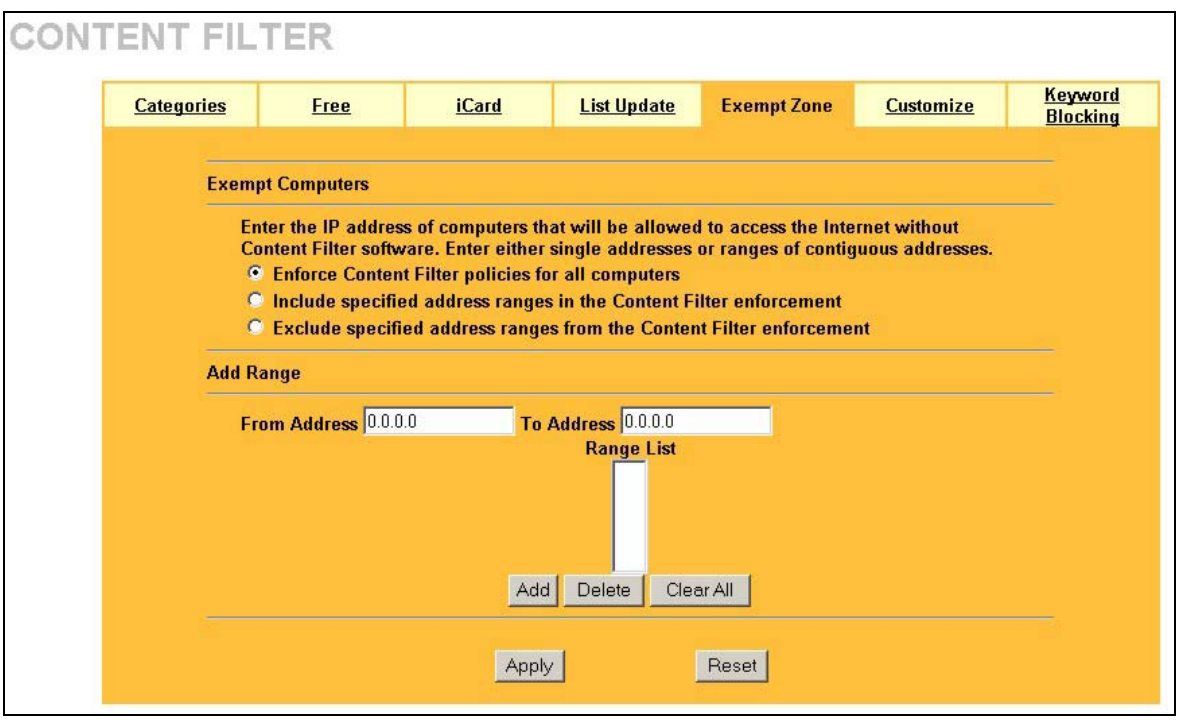

## **Figure 13-5 Content Filter: Exempt Zone**

The following table describes the fields in this screen.

### **Table 13-5 Content Filter: Exempt Zone**

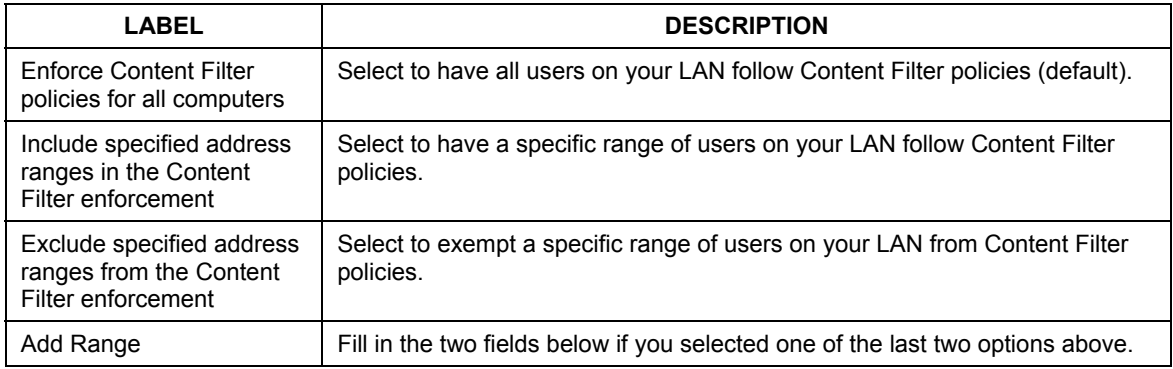

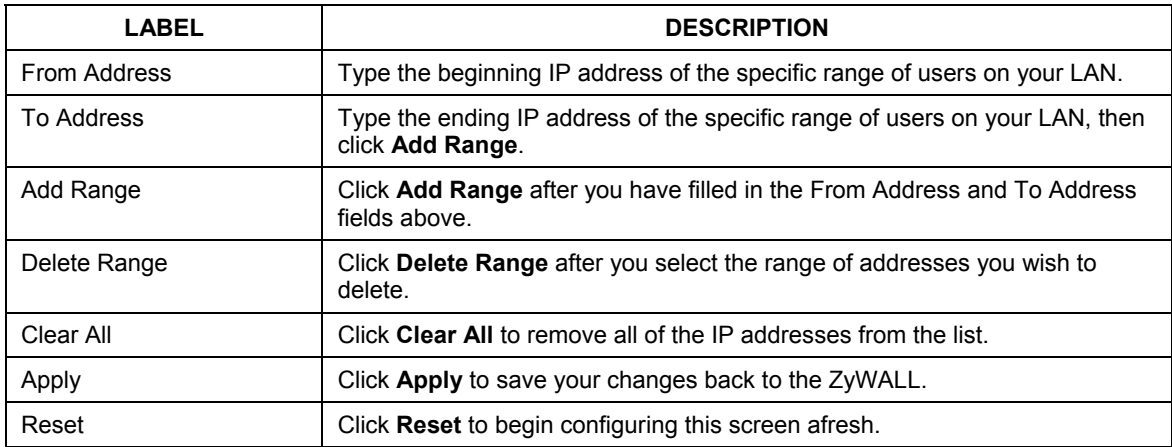

#### **Table 13-5 Content Filter: Exempt Zone**

# **13.7 Configuring Customize**

To customize the content filter list by adding or removing specific sites from the filter list on your ZyWALL, click **CONTENT FILTER**, then the **Customize** tab. The screen appears as shown.

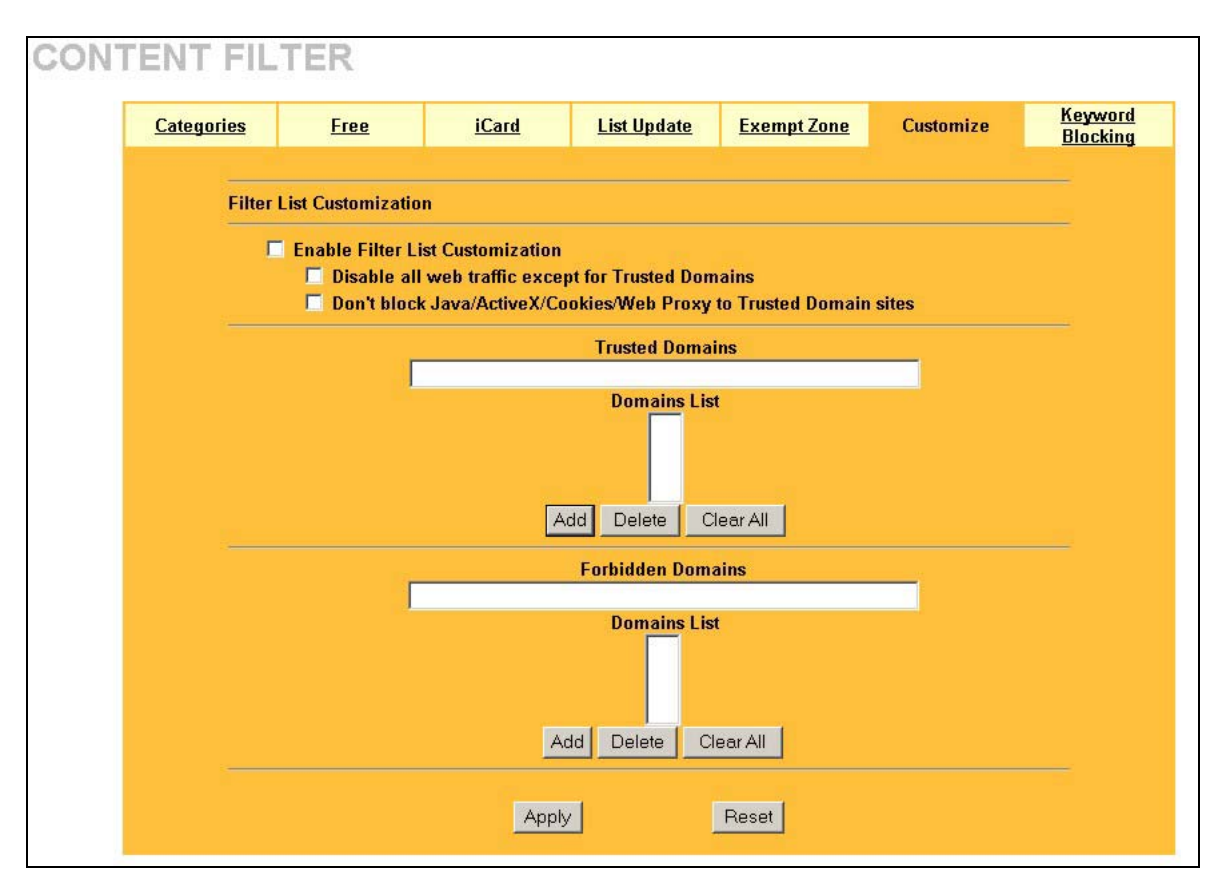

## **Figure 13-6 Content Filter: Customize**

The following table describes the fields in this screen.

## **Table 13-6 Content Filter: Customize**

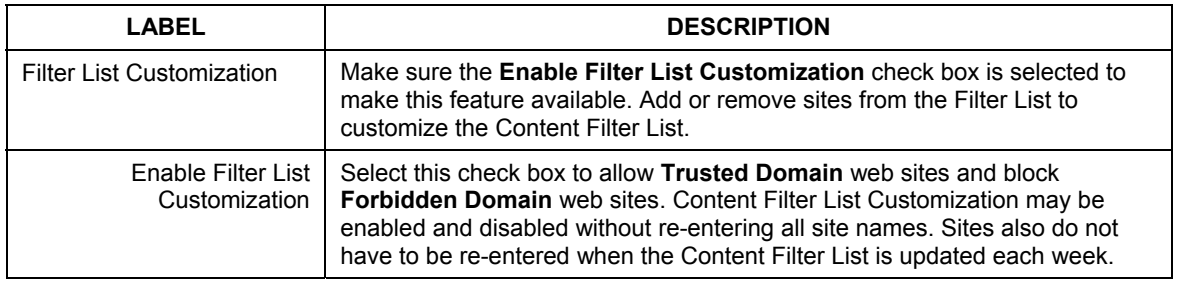

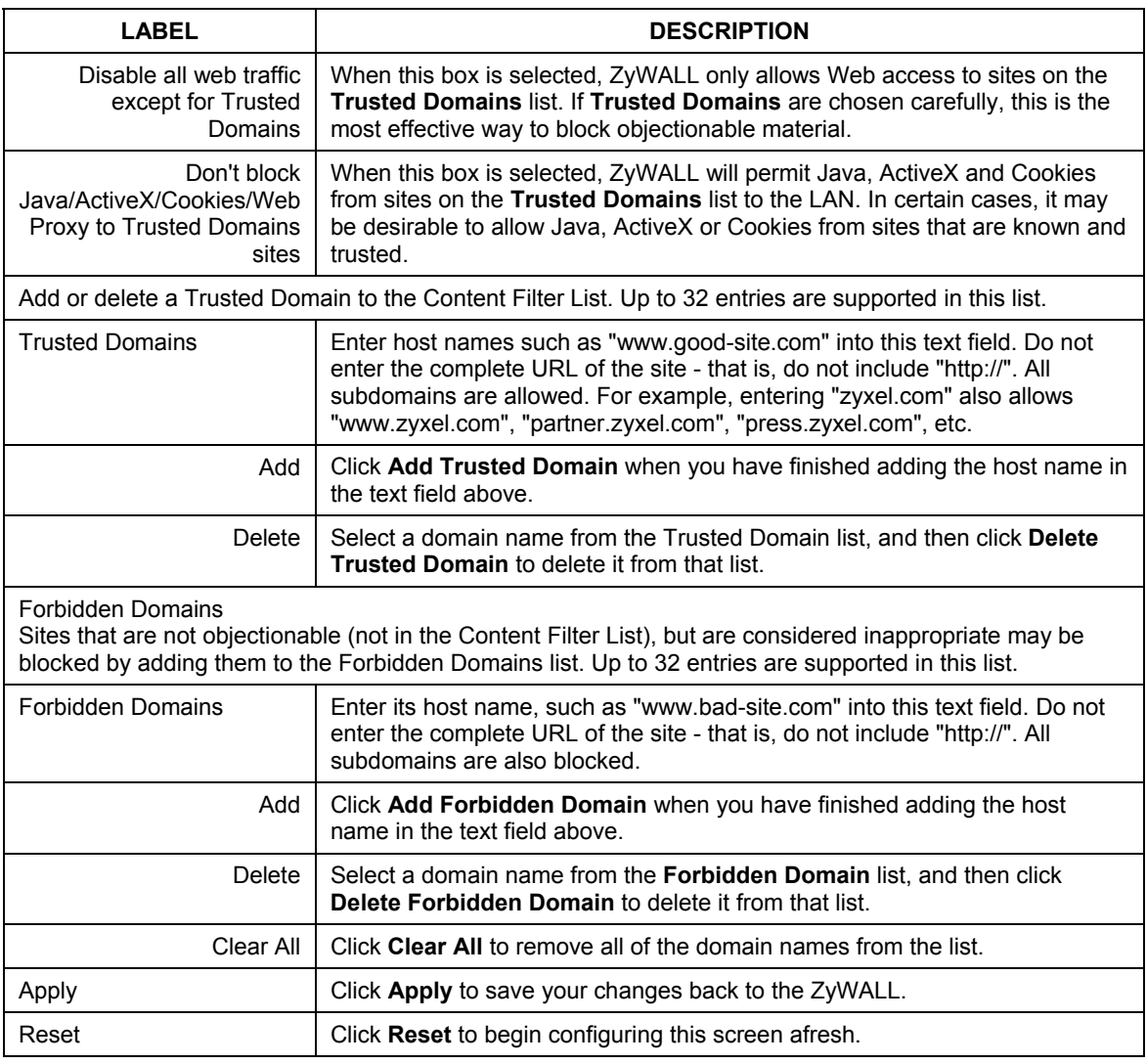

## **Table 13-6 Content Filter: Customize**

# **13.8 Configuring Keyword Blocking**

Use this screen to block sites containing certain keywords. For example, if you enable the keyword "bad", the ZyWALL blocks all sites containing this keyword including the URL http://www.website.com/bad.html, even if it is not included in the Filter List. This functions as a second line of defense against objectionable material.

To block Web sites containing keywords in their URLs on your ZyWALL, click **CONTENT FILTER**, then the **Keyword Blocking** tab. The screen appears as shown.

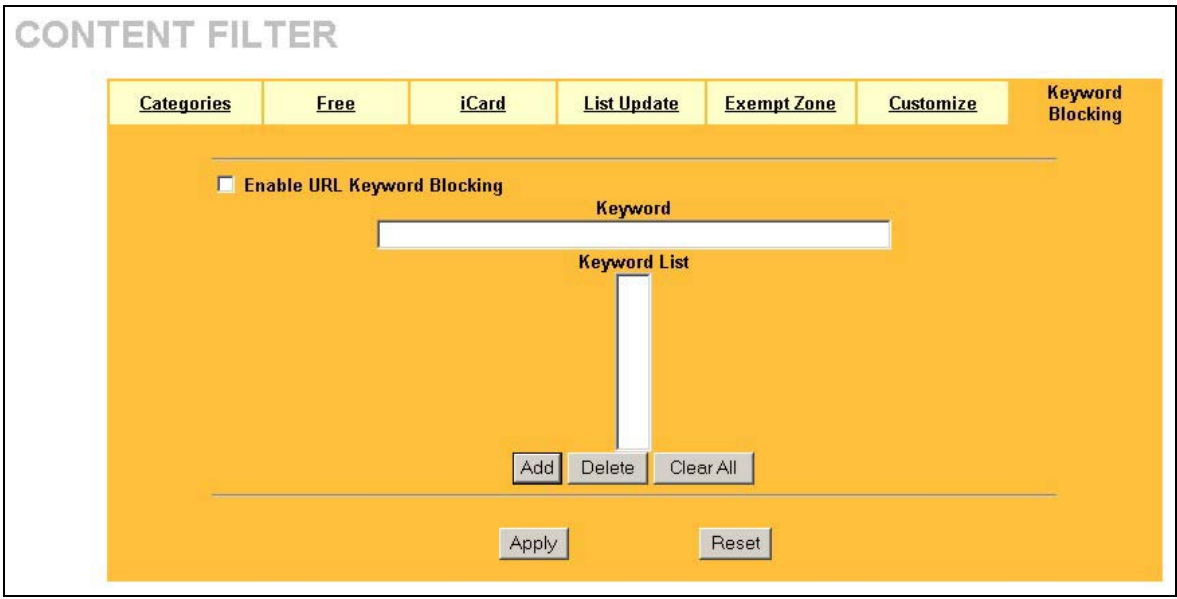

## **Figure 13-7 Content Filter: Keyword Blocking**

The following table describes the fields in this screen.

#### **Table 13-7 Content Filter: Keyword Blocking**

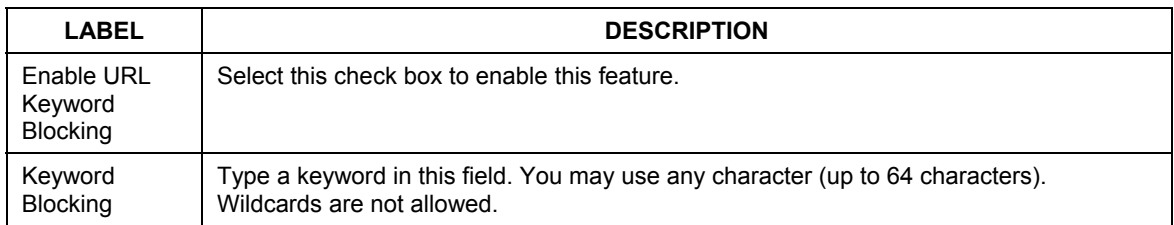

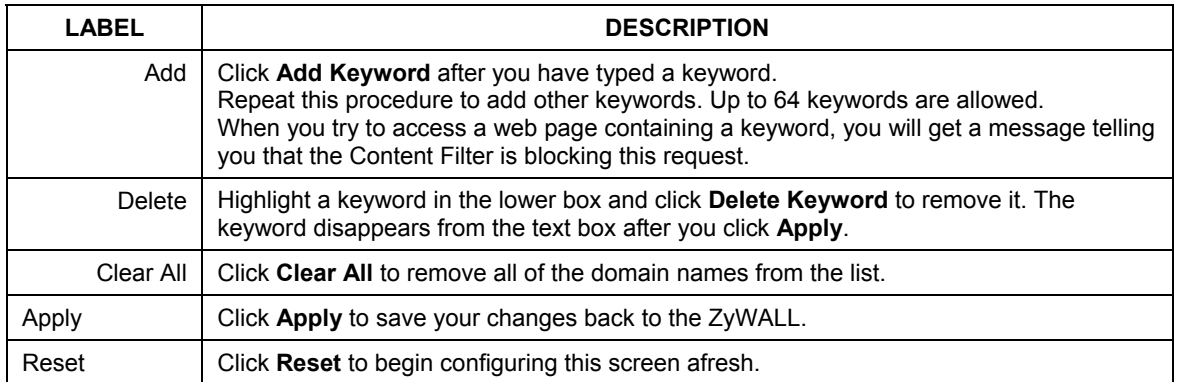

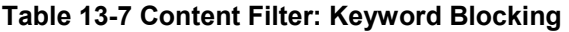

# Part VI:

# VPN/IPSec

This part provides information on how to configure VPN/IPSec.

# **Chapter 14** Introduction to IPSec

*This chapter introduces the basics of IPSec VPNs.* 

# **14.1 VPN Overview**

A VPN (Virtual Private Network) provides secure communications between sites without the expense of leased site-to-site lines. A secure VPN is a combination of tunneling, encryption, authentication, access control and auditing technologies/services used to transport traffic over the Internet or any insecure network that uses the TCP/IP protocol suite for communication.

## **14.1.1 IPSec**

Internet Protocol Security (IPSec) is a standards-based VPN that offers flexible solutions for secure data communications across a public network like the Internet. IPSec is built around a number of standardized cryptographic techniques to provide confidentiality, data integrity and authentication at the IP layer.

## **14.1.2 Security Association**

A Security Association (SA) is a contract between two parties indicating what security parameters, such as keys and algorithms they will use.

# **14.1.3 Other Terminology**

## ¾ **Encryption**

Encryption is a mathematical operation that transforms data from "plaintext" (readable) to "ciphertext" (scrambled text) using a "key". The key and clear text are processed by the encryption operation, which leads to the data scrambling that makes encryption secure. Decryption is the opposite of encryption: it is a mathematical operation that transforms "ciphertext" to plaintext. Decryption also requires a key.

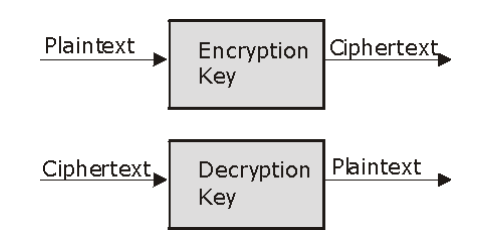

## **Figure 14-1 Encryption and Decryption**

#### ¾ **Data Confidentiality**

The IPSec sender can encrypt packets before transmitting them across a network.

## ¾ **Data Integrity**

The IPSec receiver can validate packets sent by the IPSec sender to ensure that the data has not been altered during transmission.

#### ¾ **Data Origin Authentication**

The IPSec receiver can verify the source of IPSec packets. This service depends on the data integrity service.

## **14.1.4 VPN Applications**

The ZyWALL supports the following VPN applications.

#### ¾ **Linking Two or More Private Networks Together**

Connect branch offices and business partners over the Internet with significant cost savings and improved performance when compared to leased lines between sites.

#### ¾ **Accessing Network Resources When NAT Is Enabled**

When NAT is enabled, remote users are not able to access hosts on the LAN unless the host is designated a public LAN server for that specific protocol. Since the VPN tunnel terminates inside the LAN, remote users will be able to access all computers that use private IP addresses on the LAN.

#### ¾ **Unsupported IP Applications**

A VPN tunnel may be created to add support for unsupported emerging IP applications.

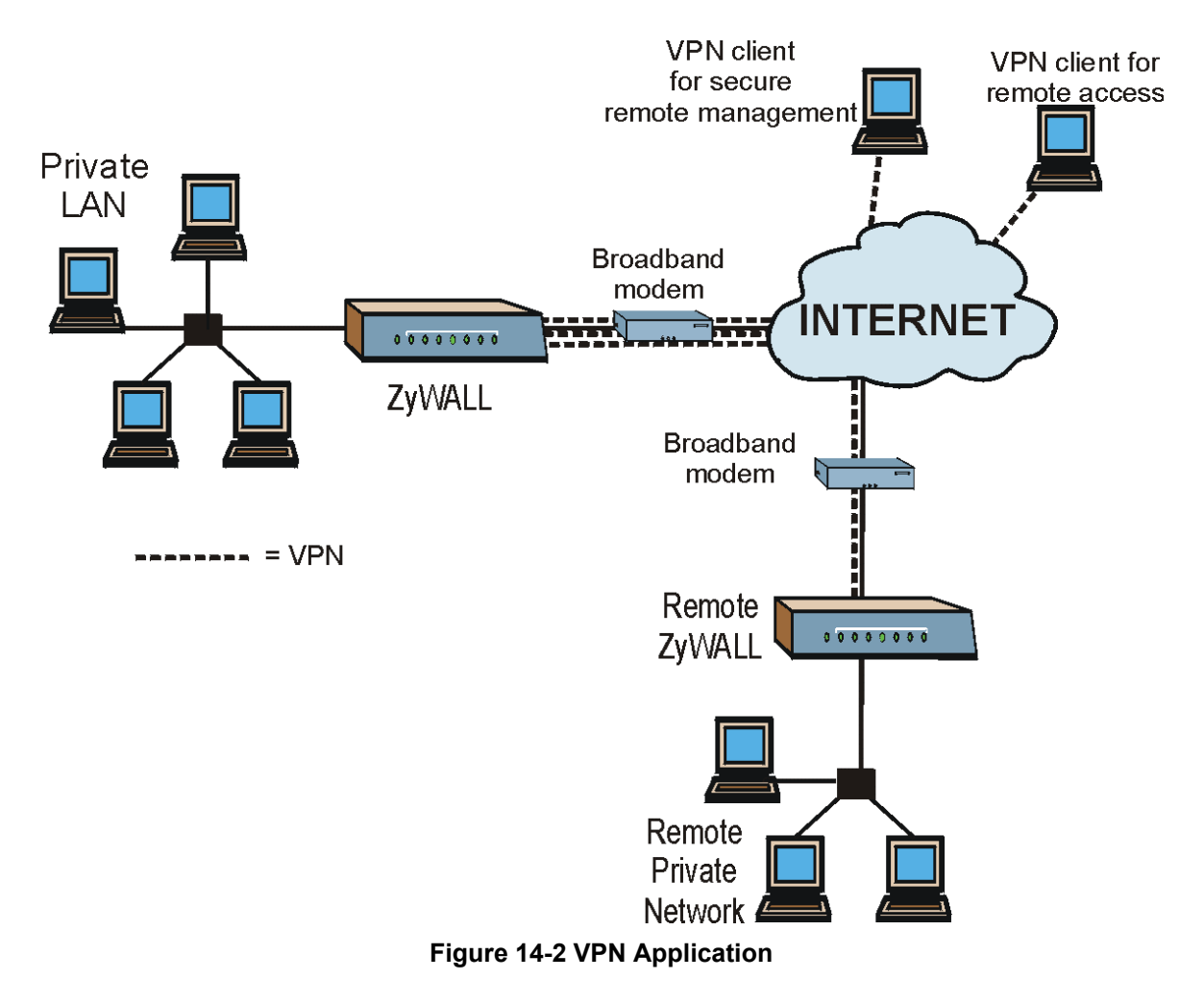

# **14.2 IPSec Architecture**

The overall IPSec architecture is shown as follows.

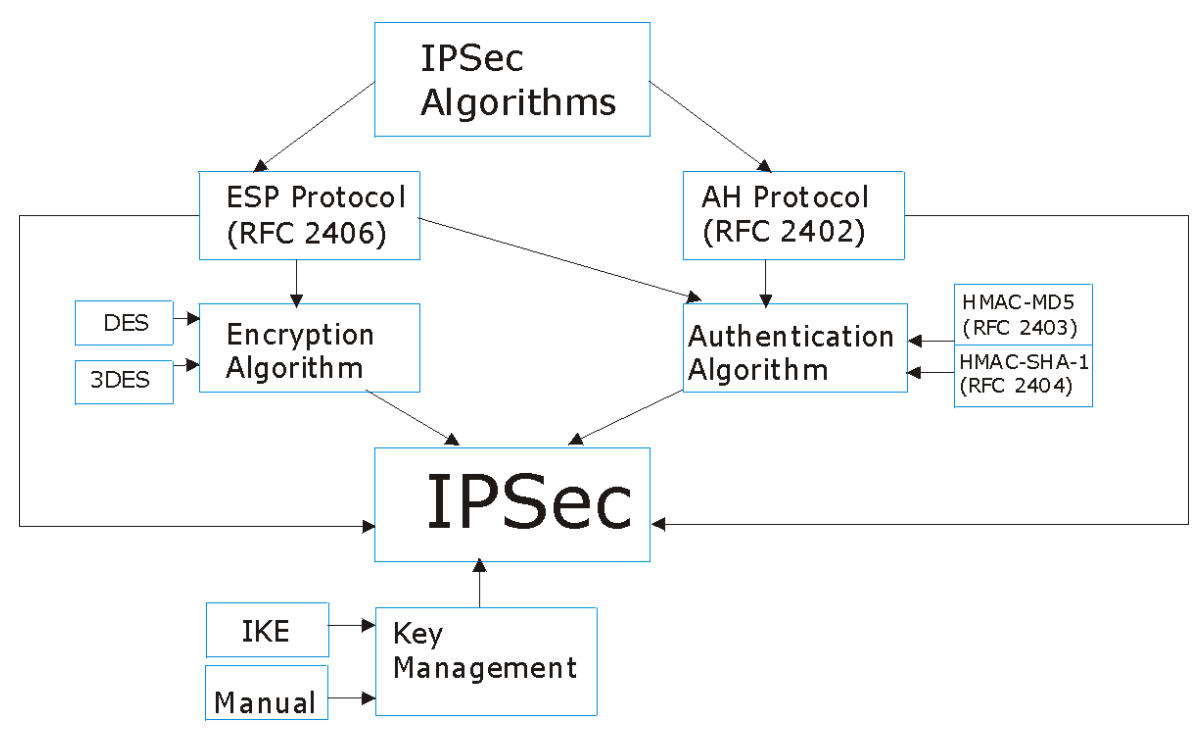

**Figure 14-3 IPSec Architecture** 

# **14.2.1 IPSec Algorithms**

The **ESP** (Encapsulating Security Payload) Protocol (RFC 2406) and **AH** (Authentication Header) protocol (RFC 2402) describe the packet formats and the default standards for packet structure (including implementation algorithms).

The Encryption Algorithm describes the use of encryption techniques such as DES (Data Encryption Standard) and Triple DES algorithms.

The Authentication Algorithms, HMAC-MD5 (RFC 2403) and HMAC-SHA-1 (RFC 2404, provide an authentication mechanism for the **AH** and **ESP** protocols. Please see *section 15.2* for more information.

# **14.2.2 Key Management**

Key management allows you to determine whether to use IKE (ISAKMP) or manual key configuration in order to set up a VPN.

# **14.3 Encapsulation**

The two modes of operation for IPSec VPNs are **Transport** mode and **Tunnel** mode.

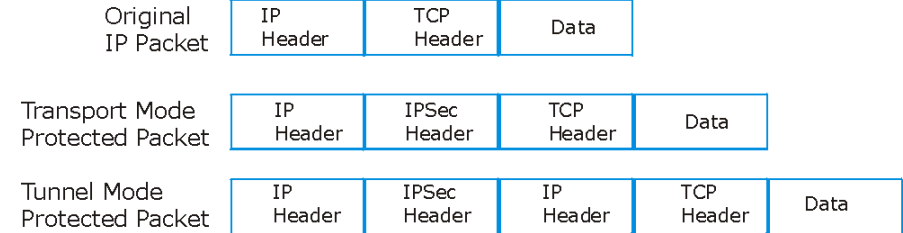

**Figure 14-4 Transport and Tunnel Mode IPSec Encapsulation** 

# **14.3.1 Transport Mode**

**Transport** mode is used to protect upper layer protocols and only affects the data in the IP packet. In **Transport** mode, the IP packet contains the security protocol (**AH** or **ESP**) located after the original IP header and options, but before any upper layer protocols contained in the packet (such as TCP and UDP). With **ESP,** protection is applied only to the upper layer protocols contained in the packet. The IP header information and options are not used in the authentication process. Therefore, the originating IP address cannot be verified for integrity against the data.

With the use of **AH** as the security protocol, protection is extended forward into the IP header to verify the integrity of the entire packet by use of portions of the original IP header in the hashing process.

# **14.3.2 Tunnel Mode**

**Tunnel** mode encapsulates the entire IP packet to transmit it securely. A **Tunnel** mode is required for gateway services to provide access to internal systems. **Tunnel** mode is fundamentally an IP tunnel with authentication and encryption. This is the most common mode of operation. **Tunnel** mode is required for gateway to gateway and host to gateway communications. **Tunnel** mode communications have two sets of IP headers:

- ¾ **Outside header**: The outside IP header contains the destination IP address of the VPN gateway.
- ¾ **Inside header**: The inside IP header contains the destination IP address of the final system behind the VPN gateway. The security protocol appears after the outer IP header and before the inside IP header.

# **14.4 IPSec and NAT**

Read this section if you are running IPSec on a host computer behind the ZyWALL.

NAT is incompatible with the **AH** protocol in both **Transport** and **Tunnel** mode. An IPSec VPN using the **AH** protocol digitally signs the outbound packet, both data payload and headers, with a hash value appended to the packet. When using **AH** protocol, packet contents (the data payload) are not encrypted.

A NAT device in between the IPSec endpoints will rewrite either the source or destination address with one of its own choosing. The VPN device at the receiving end will verify the integrity of the incoming packet by computing its own hash value, and complain that the hash value appended to the received packet doesn't match. The VPN device at the receiving end doesn't know about the NAT in the middle, so it assumes that the data has been maliciously altered.

IPSec using **ESP** in **Tunnel** mode encapsulates the entire original packet (including headers) in a new IP packet. The new IP packet's source address is the outbound address of the sending VPN gateway, and its destination address is the inbound address of the VPN device at the receiving end. When using **ESP** protocol with authentication, the packet contents (in this case, the entire original packet) are encrypted. The encrypted contents, but not the new headers, are signed with a hash value appended to the packet.

**Tunnel** mode **ESP** with authentication is compatible with NAT because integrity checks are performed over the combination of the "original header plus original payload," which is unchanged by a NAT device.

**Transport** mode **ESP** with authentication is not compatible with NAT, although NAT traversal provides a way to use **Transport** mode **ESP** when there is a NAT router between the IPSec endpoints (see *section 15.7*  for details).

| <b>SECURITY PROTOCOL</b> | <b>MODE</b> | <b>NAT</b> |
|--------------------------|-------------|------------|
| AH                       | Transport   | N          |
| AH                       | Tunnel      | N          |
| <b>ESP</b>               | Transport   | N          |
| <b>FSP</b>               | Tunnel      |            |

**Table 14-1 VPN and NAT** 

# **Chapter 15** VPN Screens

*This chapter introduces the VPN Web Configurator. See the Logs chapter for information on viewing logs and the Reference Guide for IPSec log descriptions.* 

# **15.1 VPN/IPSec Overview**

Use the screens documented in this chapter to configure rules for VPN connections and manage VPN connections.

# **15.2 IPSec Algorithms**

The **ESP** and **AH** protocols are necessary to create a Security Association (SA), the foundation of an IPSec VPN. An SA is built from the authentication provided by the **AH** and **ESP** protocols. The primary function of key management is to establish and maintain the SA between systems. Once the SA is established, the transport of data may commence.

# **15.2.1 AH (Authentication Header) Protocol**

**AH** protocol (RFC 2402) was designed for integrity, authentication, sequence integrity (replay resistance), and non-repudiation but not for confidentiality, for which the **ESP** was designed.

In applications where confidentiality is not required or not sanctioned by government encryption restrictions, an **AH** can be employed to ensure integrity. This type of implementation does not protect the information from dissemination but will allow for verification of the integrity of the information and authentication of the originator.

# **15.2.2 ESP (Encapsulating Security Payload) Protocol**

The **ESP** protocol (RFC 2406) provides encryption as well as some of the services offered by **AH**. **ESP** authenticating properties are limited compared to the **AH** due to the non-inclusion of the IP header information during the authentication process. However, **ESP** is sufficient if only the upper layer protocols need to be authenticated.

An added feature of the **ESP** is payload padding, which further protects communications by concealing the size of the packet being transmitted.

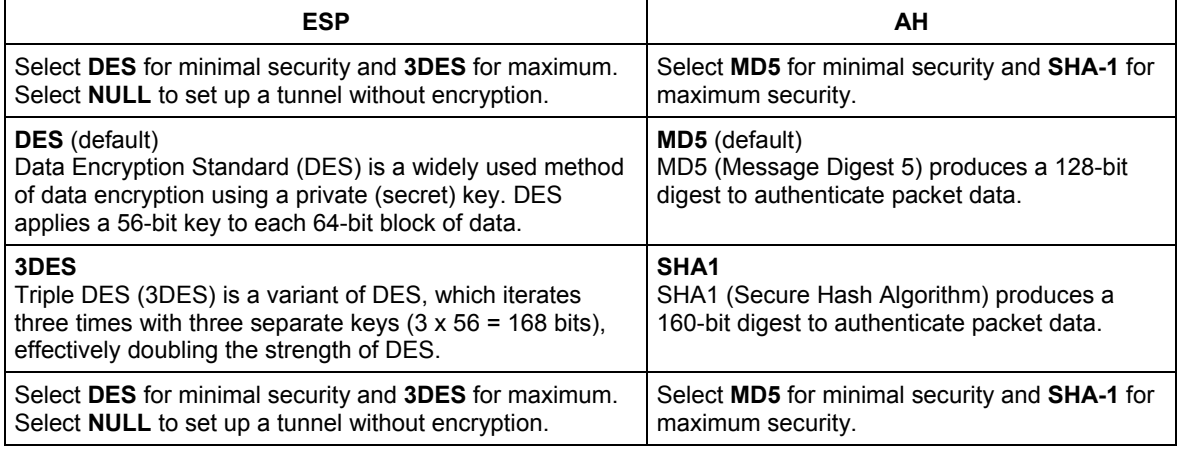

### **Table 15-1 AH and ESP**

# **15.3 My IP Address**

**My IP Address** is the WAN IP address of the ZyWALL. If this field is configured as 0.0.0.0, then the ZyWALL will use the current ZyWALL WAN IP address (static or dynamic) to set up the VPN tunnel. The ZyWALL has to rebuild the VPN tunnel if the **My IP Address** changes after setup.

# **15.4 Secure Gateway Address**

**Secure Gateway Address** is the WAN IP address or domain name of the remote IPSec router (secure gateway).

If the remote secure gateway has a static WAN IP address, enter it in the **Secure Gateway Address** field. You may alternatively enter the remote secure gateway's domain name (if it has one) in the **Secure Gateway Address** field.

You can also enter a remote secure gateway's domain name in the **Secure Gateway Address** field if the remote secure gateway has a dynamic WAN IP address and is using DDNS. The ZyWALL has to rebuild the VPN tunnel each time the remote secure gateway's WAN IP address changes (there may be a delay until the DDNS servers are updated with the remote gateway's new WAN IP address).

# **15.4.1 Dynamic Secure Gateway Address**

If the remote secure gateway has a dynamic WAN IP address and does not use DDNS, enter 0.0.0.0 as the secure gateway's address. In this case only the remote secure gateway can initiate SAs. This may be useful

for telecommuters initiating a VPN tunnel to the company network. See *section 15.17* for configuration examples.

#### **The Secure Gateway IP Address may be configured as 0.0.0.0 only when using** IKE **key management and not** Manual **key management.**

# **15.5 Summary Screen**

The following figure helps explain the main fields in the web configurator.

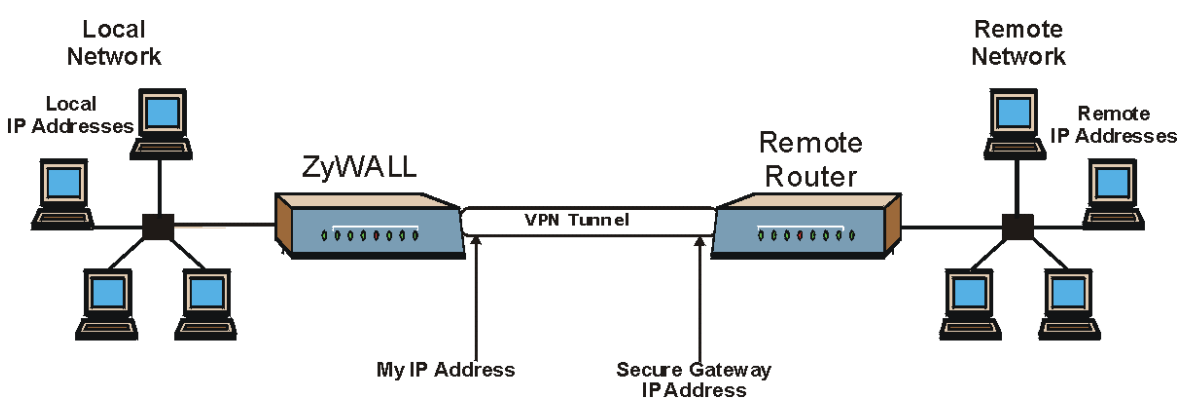

**Figure 15-1 IPSec Summary Fields** 

Local and remote IP addresses must be static.

Click **VPN** to open the **Summary** screen. This is a read-only menu of your IPSec rules (tunnels). Edit or create an IPSec rule by selecting an index number and then clicking **Edit** to configure the associated submenus.

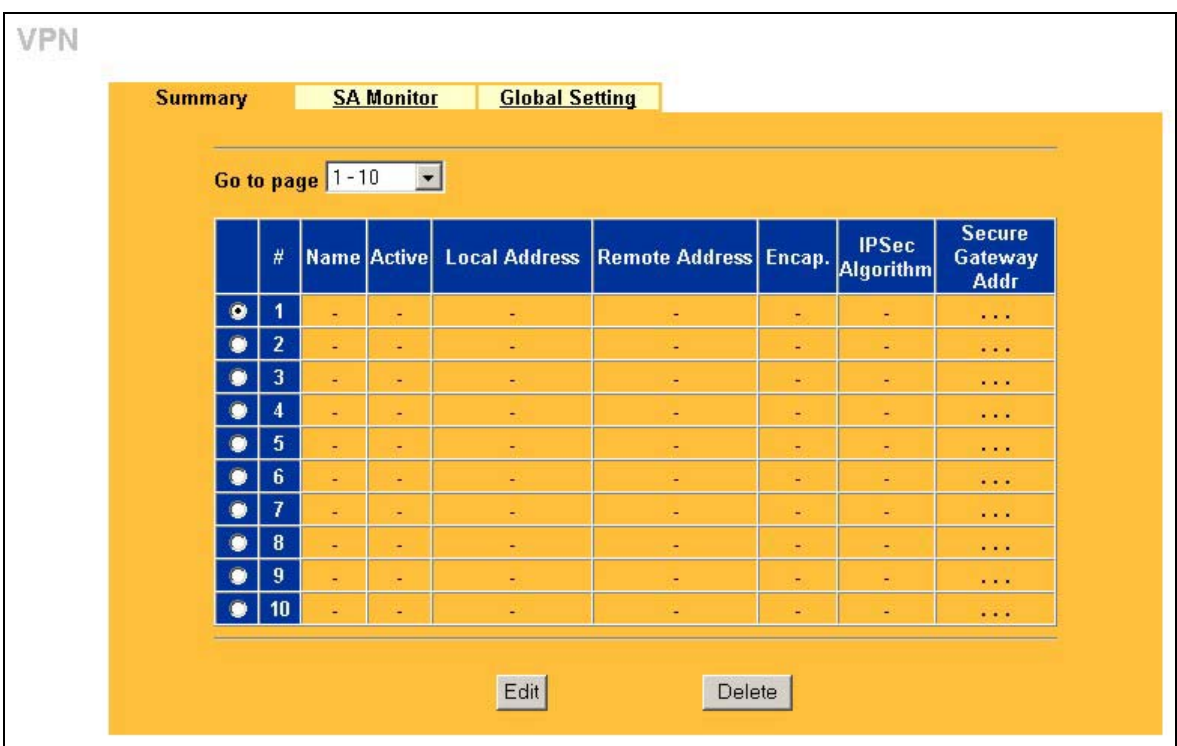

## **Figure 15-2 Summary**

The following table describes the fields in this screen.

#### **Table 15-2 Summary**

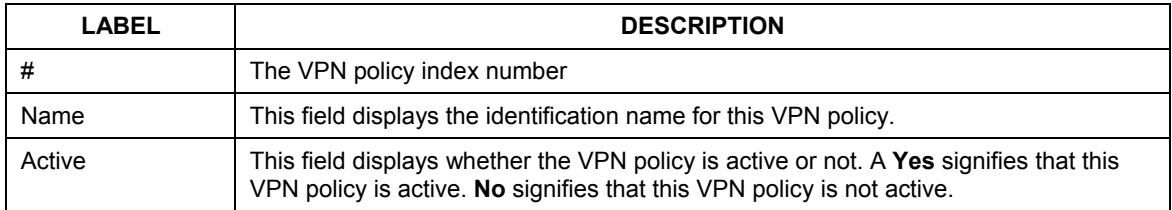

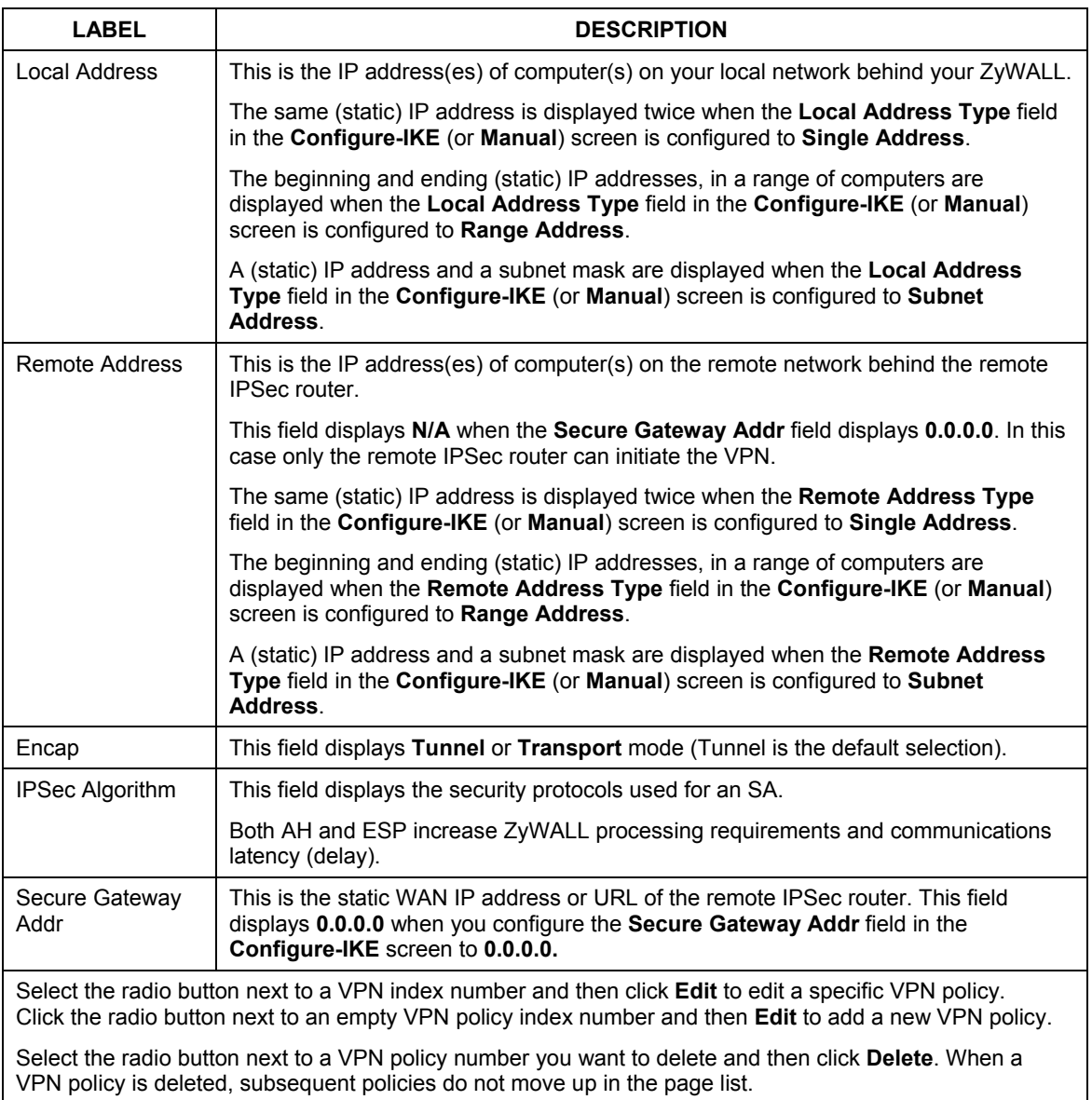

## **Table 15-2 Summary**

# **15.6 Keep Alive**

When you initiate an IPSec tunnel with keep alive enabled, the ZyWALL automatically renegotiates the tunnel when the IPSec SA lifetime period expires (see *section 15.11* for more on the IPSec SA lifetime). In effect, the IPSec tunnel becomes an "always on" connection after you initiate it. Both IPSec routers must have a ZyWALL-compatible keep alive feature enabled in order for this feature to work.

If the ZyWALL has its maximum number of simultaneous IPSec tunnels connected to it and they all have keep alive enabled, then no other tunnels can take a turn connecting to the ZyWALL because the ZyWALL never drops the tunnels that are already connected. Check *Table 1-1 Model Specific Features* in chapter 1 to see how many simultaneous IPSec SAs your ZyWALL model can support.

#### **When there is outbound traffic with no inbound traffic, the ZyWALL automatically drops the tunnel after two minutes.**

# **15.7 NAT Traversal**

NAT traversal allows you to set up a VPN connection when there are NAT routers between the two IPSec routers.

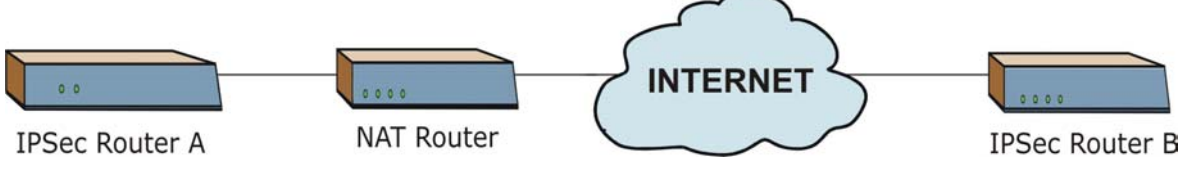

**Figure 15-3 NAT Router Between IPSec Routers** 

Normally you cannot set up a VPN connection with a NAT router between the two IPSec routers because the NAT router changes the header of the IPSec packet. In the previous figure, IPSec router A sends an IPSec packet in an attempt to initiate a VPN. The NAT router changes the IPSec packet's header so it does not match the header for which IPSec router B is checking. Therefore, IPSec router B does not respond and the VPN connection cannot be built.

NAT traversal solves the problem by adding a UDP port 500 header to the IPSec packet. The NAT router forwards the IPSec packet with the UDP port 500 header unchanged. IPSec router B checks the UDP port 500 header and responds. IPSec routers A and B build a VPN connection.

# **15.7.1 NAT Traversal Configuration**

For NAT traversal to work you must:

- $\triangleright$  Use ESP security protocol (in either transport or tunnel mode).
- $\triangleright$  Use IKE keying mode.

 $\triangleright$  Enable NAT traversal on both IPSec endpoints.

In order for IPSec router A (see the figure) to receive an initiating IPSec packet from IPSec router B, set the NAT router to forward UDP port 500 to IPSec router A.

# **15.8 ID Type and Content**

With aggressive negotiation mode (see *section 15.11.1*), the ZyWALL identifies incoming SAs by ID type and content since this identifying information is not encrypted. This enables the ZyWALL to distinguish between multiple rules for SAs that connect from remote IPSec routers that have dynamic WAN IP addresses. Telecommuters can use separate passwords to simultaneously connect to the ZyWALL from IPSec routers with dynamic IP addresses (see *section 15.17.2* for a telecommuter configuration example).

With main mode (see *section 15.11.1*), the ID type and content are encrypted to provide identity protection. In this case the ZyWALL can only distinguish between up to eight different incoming SAs that connect from remote IPSec routers that have dynamic WAN IP addresses. The ZyWALL can distinguish up to eight incoming SAs because you can select between two encryption algorithms (DES and 3DES), two authentication algorithms (MD5 and SHA1) and two key groups (DH1 and DH2) when you configure a VPN rule (see *section 15.12*). The ID type and content act as an extra level of identification for incoming SAs.

The type of ID can be a domain name, an IP address or an e-mail address. The content is the IP address, domain name, or e-mail address.

| <b>LOCAL ID TYPE=</b>                                                                                                    | <b>CONTENT=</b>                                                                                                    |
|----------------------------------------------------------------------------------------------------|----------------------------------------------------------------------------------------------------|
| lIP                                                                                                    | Type the IP address of your computer or leave the field blank to have the ZyWALL<br>automatically use its own IP address. |
| <b>IDNS</b>                                                                                                    | Type a domain name (up to 31 characters) by which to identify this ZyWALL.                                                |
| <b>IE-mail</b>                                                                                                    | Type an e-mail address (up to 31 characters) by which to identify this ZyWALL.                                            |
| The domain name or e-mail address that you use in the <b>Content</b> field is used for identification purposes<br>only and does not need to be a real domain name or e-mail address. |                                                                                                    |

**Table 15-3 Local ID Type and Content Fields** 

#### **Table 15-4 Peer ID Type and Content Fields**

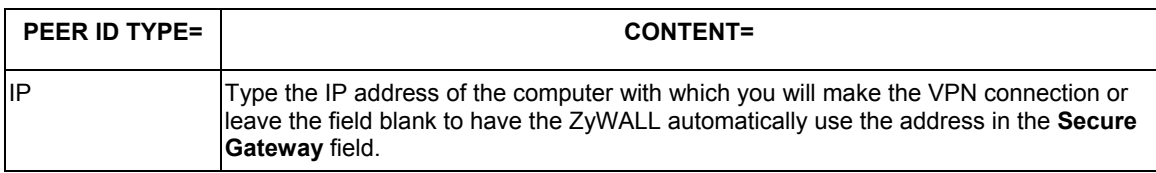

| <b>PEER ID TYPE=</b> | <b>CONTENT=</b>                                                                                                    |
|----------------------|----------------------------------------------------------------------------------------------------|
| <b>IDNS</b>          | Type a domain name (up to 31 characters) by which to identify the remote IPSec<br>router.                                                                                                    |
| E-mail               | Type an e-mail address (up to 31 characters) by which to identify the remote IPSec<br>router.                                                                                                    |
|                      | The domain name or e-mail address that you use in the <b>Content</b> field is used for identification purposes<br>only and does not need to be a real domain name or e-mail address. The domain name also does not have<br>to match the remote router's IP address or what you configure in the Secure Gateway Addr field below. |

**Table 15-4 Peer ID Type and Content Fields** 

# **15.8.1 ID Type and Content Examples**

Two IPSec routers must have matching ID type and content configuration in order to set up a VPN tunnel. The two ZyWALLs in this example can complete negotiation and establish a VPN tunnel.

| <b>ZYWALL A</b>                       | <b>ZYWALL B</b>                      |  |
|---------------------------------------|--------------------------------------|--|
| Local ID type: E-mail                 | Local ID type: IP                    |  |
| Local ID content: tom@yourcompany.com | Local ID content: 1.1.1.2            |  |
| Peer ID type: IP                      | Peer ID type: E-mail                 |  |
| Peer ID content: 1.1.1.2              | Peer ID content: tom@yourcompany.com |  |

**Table 15-5 Matching ID Type and Content Configuration Example** 

The two ZyWALLs in this example cannot complete their negotiation because ZyWALL B's **Local ID type** is **IP**, but ZyWALL A's **Peer ID type** is set to **E-mail**. An "ID mismatched" message displays in the IPSEC LOG.

**Table 15-6 Mismatching ID Type and Content Configuration Example** 

| <b>ZYWALL A</b>               | <b>ZYWALL B</b>              |
|-------------------------------|------------------------------|
| Local ID type: IP             | Local ID type: IP            |
| Local ID content: 1.1.1.10    | Local ID content: $1.1.1.10$ |
| Peer ID type: E-mail          | Peer ID type: IP             |
| Peer ID content: aa@yahoo.com | Peer ID content: N/A         |

# **15.9 Pre-Shared Key**

A pre-shared key identifies a communicating party during a phase 1 IKE negotiation (see *section 15.11* for more on IKE phases). It is called "pre-shared" because you have to share it with another party before you can communicate with them over a secure connection.

# **15.10 Editing VPN Policies**

Click **Edit** on the **Summary** screen to edit VPN policies.

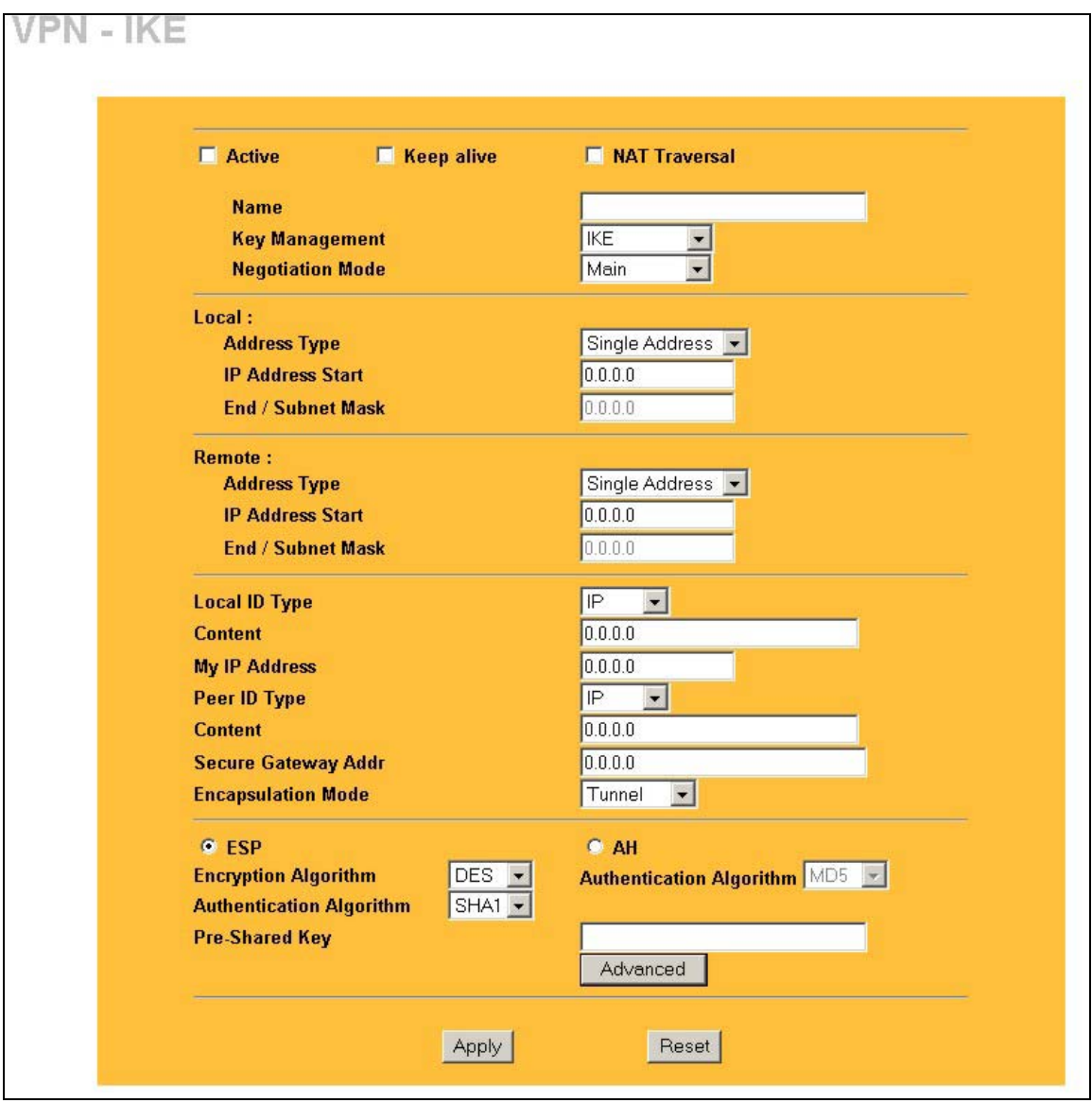

## **Figure 15-4 VPN IKE**

The following table describes the fields in this screen.
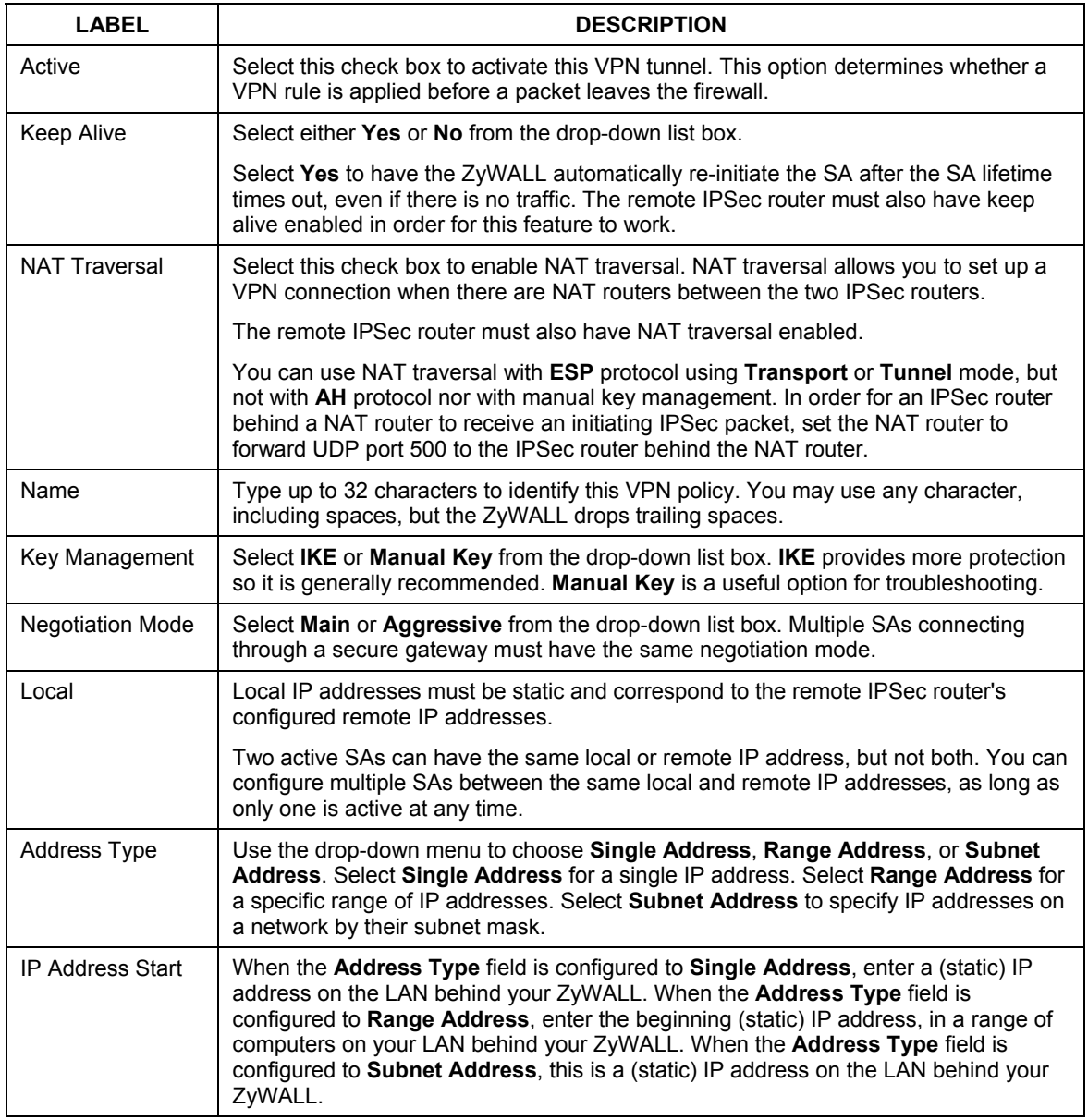

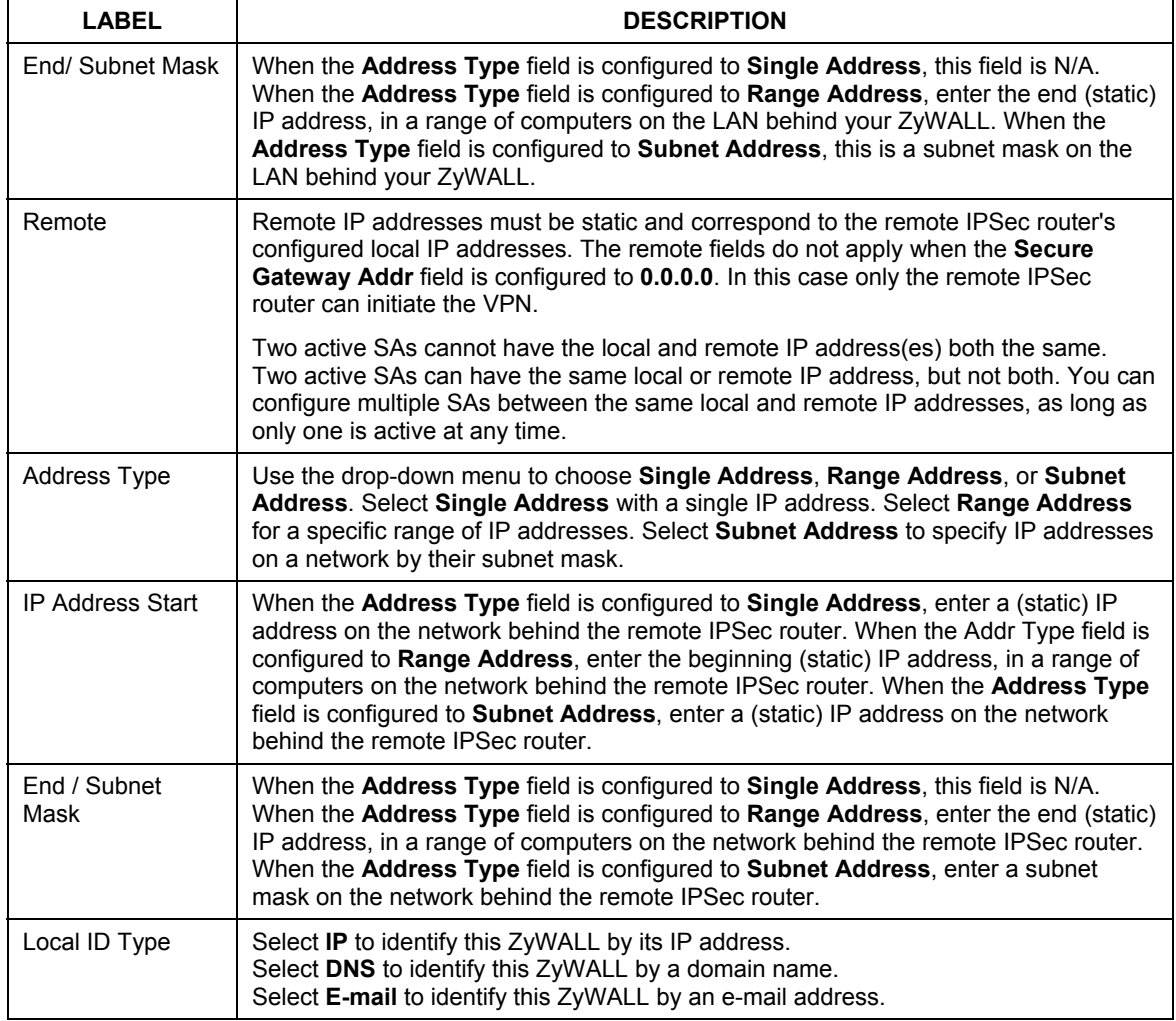

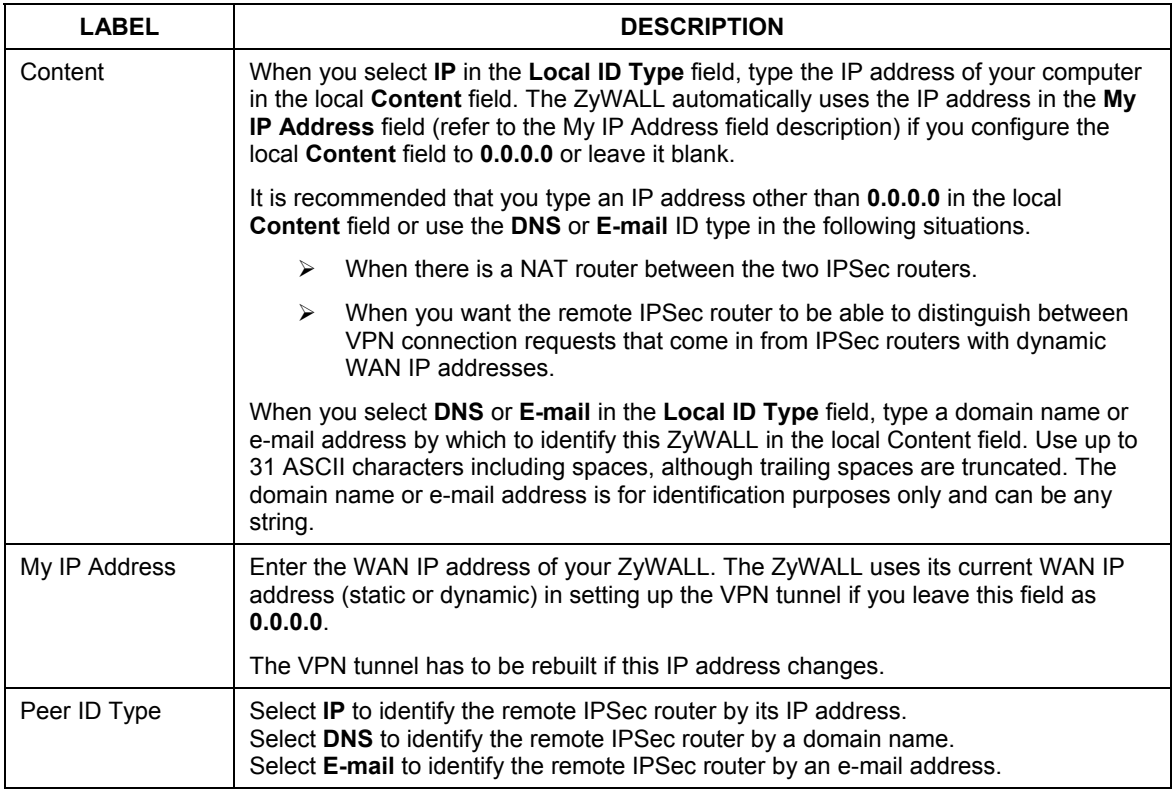

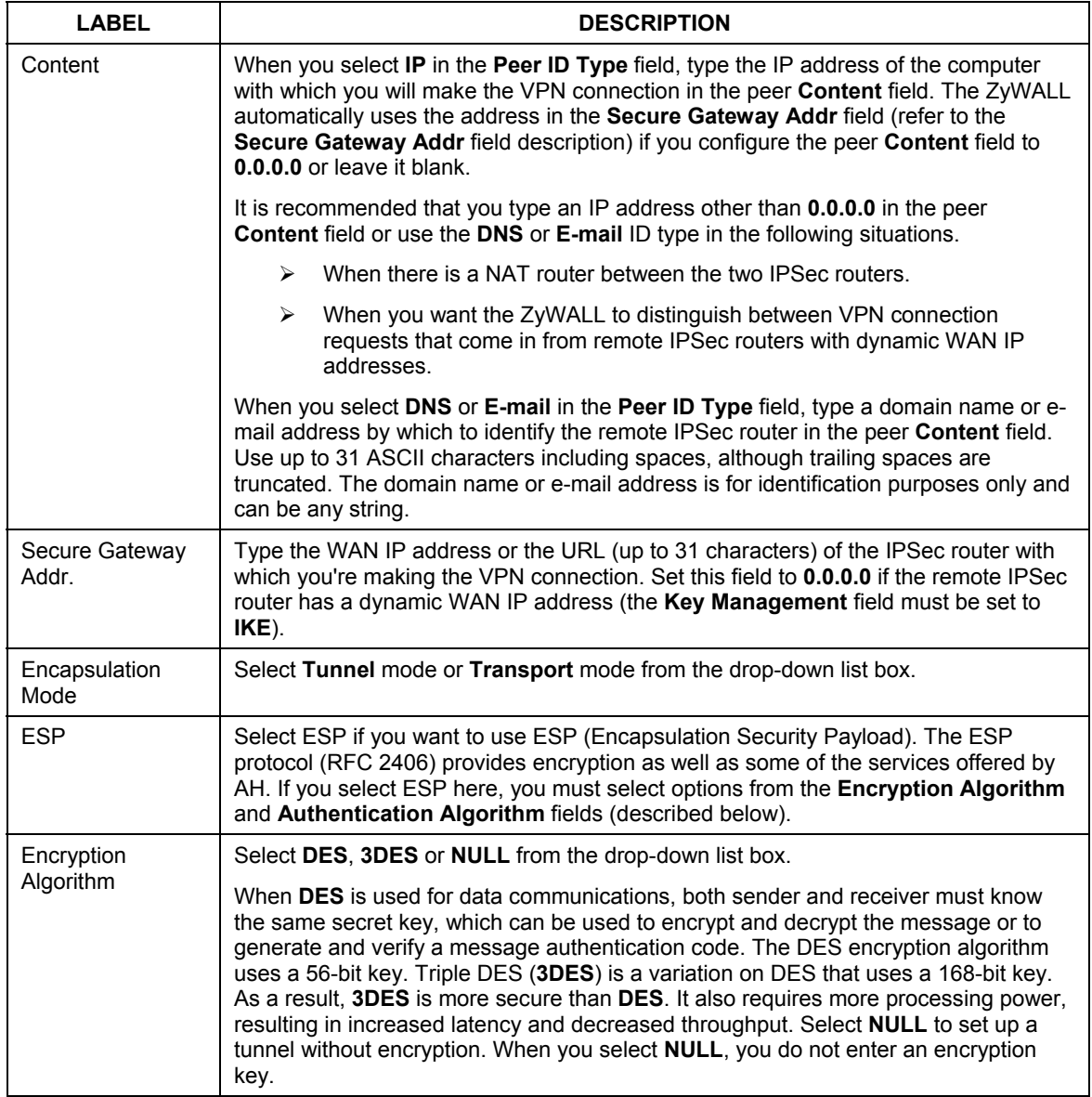

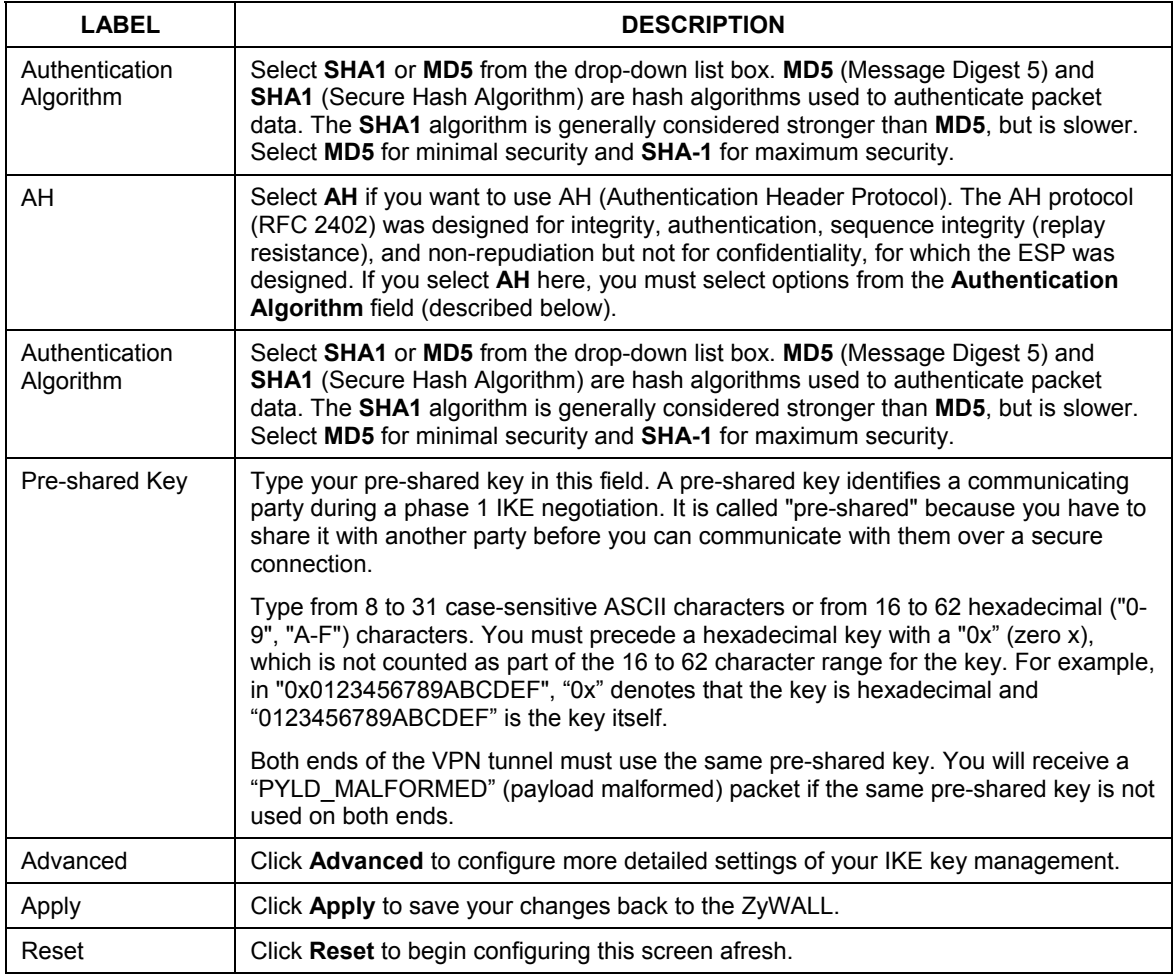

# **15.11 IKE Phases**

There are two phases to every IKE (Internet Key Exchange) negotiation – phase 1 (Authentication) and phase 2 (Key Exchange). A phase 1 exchange establishes an IKE SA and the second one uses that SA to negotiate SAs for IPSec.

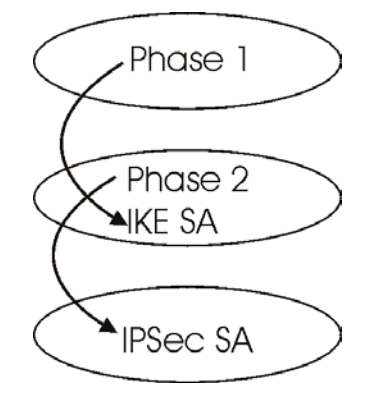

## **Figure 15-5 Two Phases to Set Up the IPSec SA**

In phase 1 you must:

- $\triangleright$  Choose a negotiation mode.
- $\triangleright$  Authenticate the connection by entering a pre-shared key.
- $\triangleright$  Choose an encryption algorithm.
- $\triangleright$  Choose an authentication algorithm.
- ¾ Choose a Diffie-Hellman public-key cryptography key group (**DH1** or **DH2**)*.*
- $\triangleright$  Set the IKE SA lifetime. This field allows you to determine how long an IKE SA should stay up before it times out. An IKE SA times out when the IKE SA lifetime period expires. If an IKE SA times out when an IPSec SA is already established, the IPSec SA stays connected.

In phase 2 you must:

- ¾ Choose which protocol to use (**ESP** or **AH**) for the IKE key exchange.
- $\triangleright$  Choose an encryption algorithm.
- $\triangleright$  Choose an authentication algorithm
- ¾ Choose whether to enable Perfect Forward Secrecy (PFS) using Diffie-Hellman public-key cryptography – see *section 15.11.3*. Select **None** (the default) to disable PFS.
- ¾ Choose **Tunnel** mode or **Transport** mode.
- $\triangleright$  Set the IPSec SA lifetime. This field allows you to determine how long the IPSec SA should stay up before it times out. The ZyWALL automatically renegotiates the IPSec SA if there is traffic when the IPSec SA lifetime period expires. The ZyWALL also automatically renegotiates the IPSec SA if both IPSec routers have keep alive enabled, even if there is no traffic. If an IPSec SA times out, then the IPSec router must renegotiate the SA the next time someone attempts to send traffic.

## **15.11.1 Negotiation Mode**

The phase 1 **Negotiation Mode** you select determines how the Security Association (SA) will be established for each connection through IKE negotiations.

- ¾ **Main Mode** ensures the highest level of security when the communicating parties are negotiating authentication (phase 1). It uses 6 messages in three round trips: SA negotiation, Diffie-Hellman exchange and an exchange of nonces (a nonce is a random number). This mode features identity protection (your identity is not revealed in the negotiation).
- ¾ **Aggressive Mode** is quicker than **Main Mode** because it eliminates several steps when the communicating parties are negotiating authentication (phase 1). However the trade-off is that faster speed limits its negotiating power and it also does not provide identity protection. It is useful in remote access situations where the address of the initiator is not know by the responder and both parties want to use pre-shared key authentication.

## **15.11.2 Diffie-Hellman (DH) Key Groups**

Diffie-Hellman (DH) is a public-key cryptography protocol that allows two parties to establish a shared secret over an unsecured communications channel. Diffie-Hellman is used within IKE SA setup to establish session keys. 768-bit (Group 1 - **DH1**) and 1024-bit (Group 2 – **DH2**) Diffie-Hellman groups are supported. Upon completion of the Diffie-Hellman exchange, the two peers have a shared secret, but the IKE SA is not authenticated. For authentication, use pre-shared keys.

## **15.11.3 Perfect Forward Secrecy (PFS)**

Enabling PFS means that the key is transient. The key is thrown away and replaced by a brand new key using a new Diffie-Hellman exchange for each new IPSec SA setup. With PFS enabled, if one key is compromised, previous and subsequent keys are not compromised, because subsequent keys are not derived from previous keys. The (time-consuming) Diffie-Hellman exchange is the trade-off for this extra security. This may be unnecessary for data that does not require such security, so PFS is disabled (**None**) by default in the ZyWALL. Disabling PFS means new authentication and encryption keys are derived from the same root secret (which may have security implications in the long run) but allows faster SA setup (by bypassing the Diffie-Hellman key exchange).

# **15.12 Configuring Advanced IKE Settings**

Select **Advanced** at the bottom of the **VPN IKE** screen. This is the **VPN IKE- Advanced** screen as shown next.

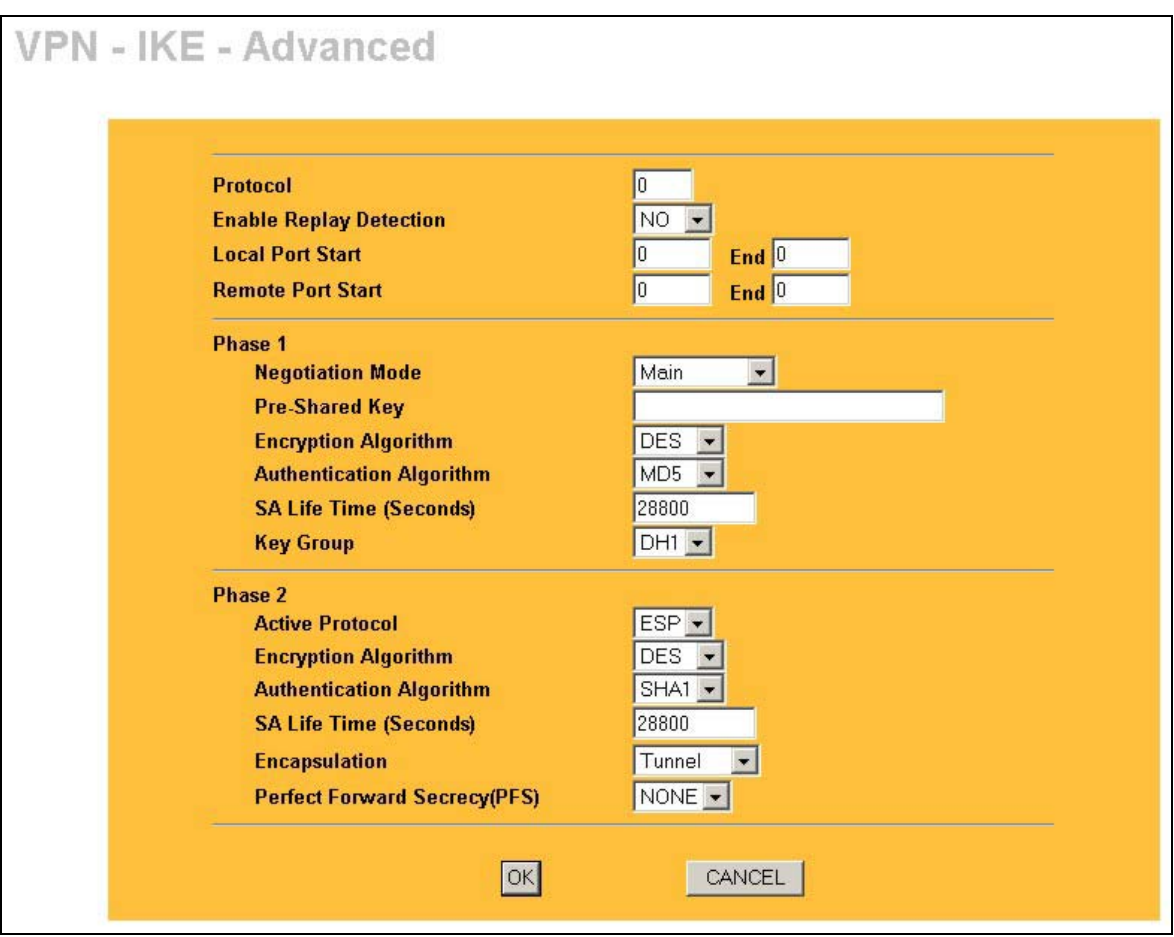

## **Figure 15-6 VPN IKE: Advanced**

The following table describes the fields in this screen.

## **Table 15-8 VPN IKE: Advanced**

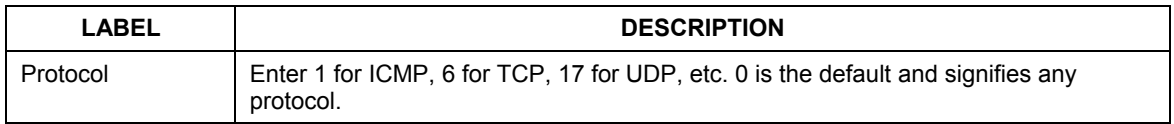

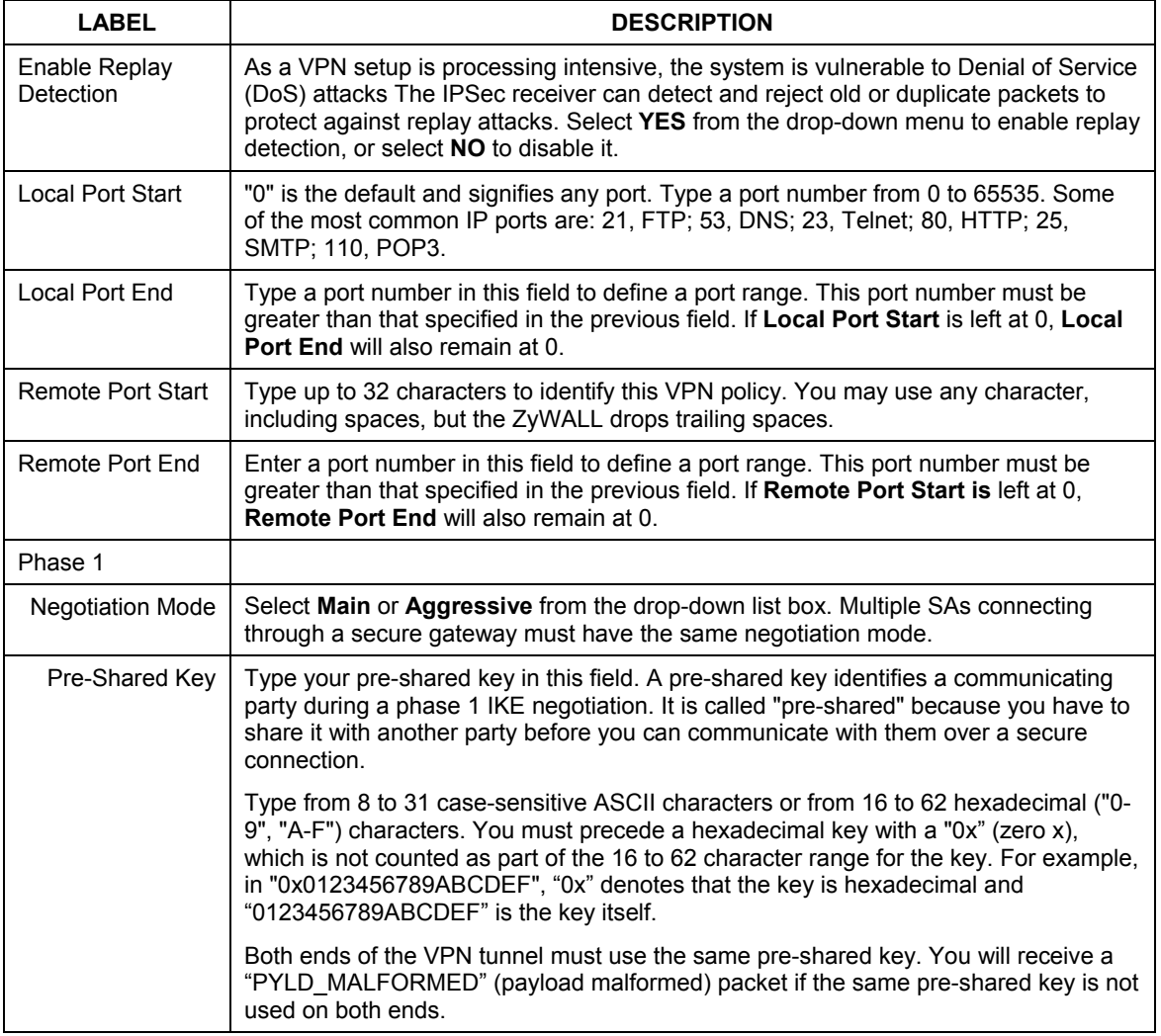

### **Table 15-8 VPN IKE: Advanced**

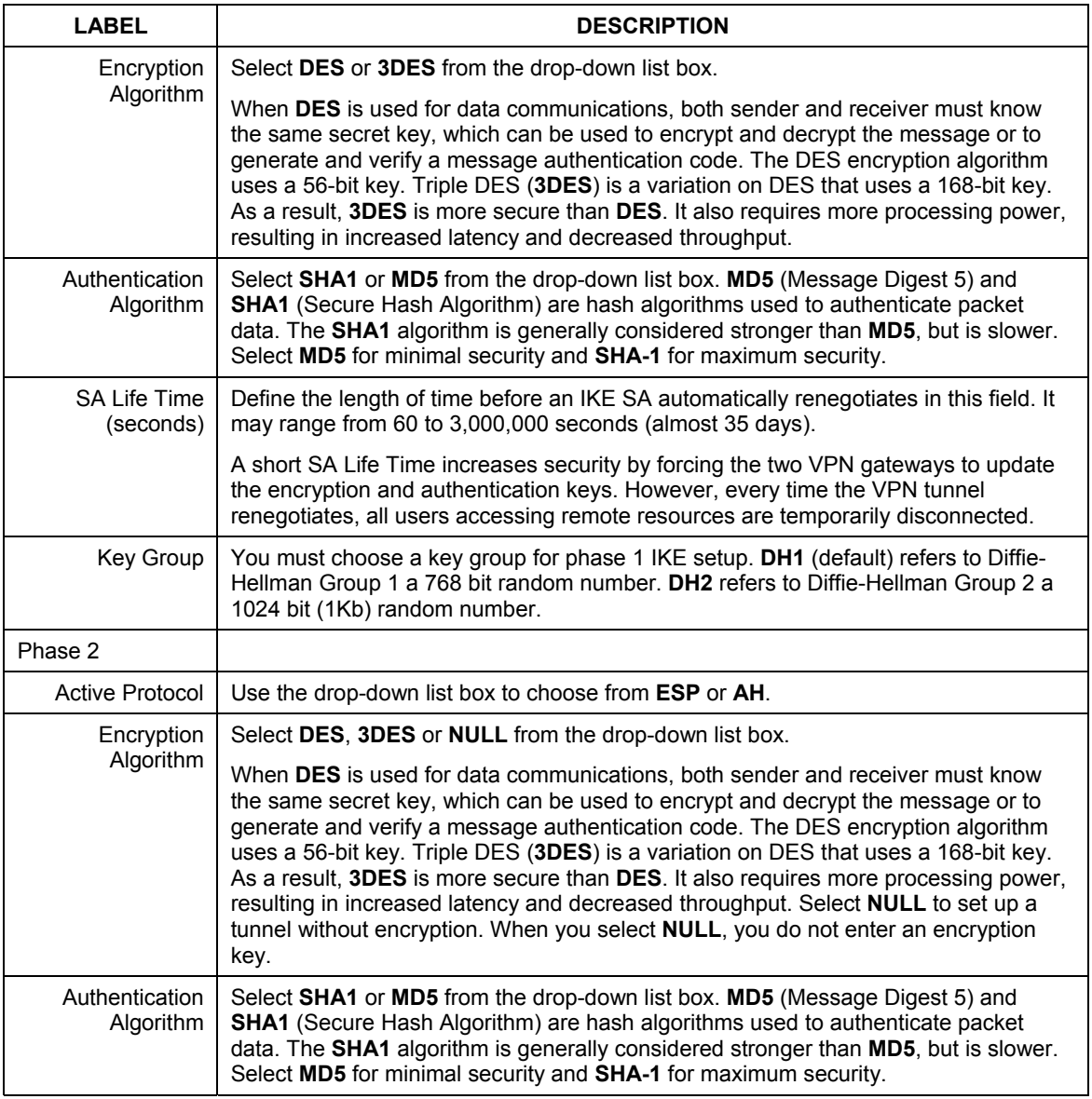

## **Table 15-8 VPN IKE: Advanced**

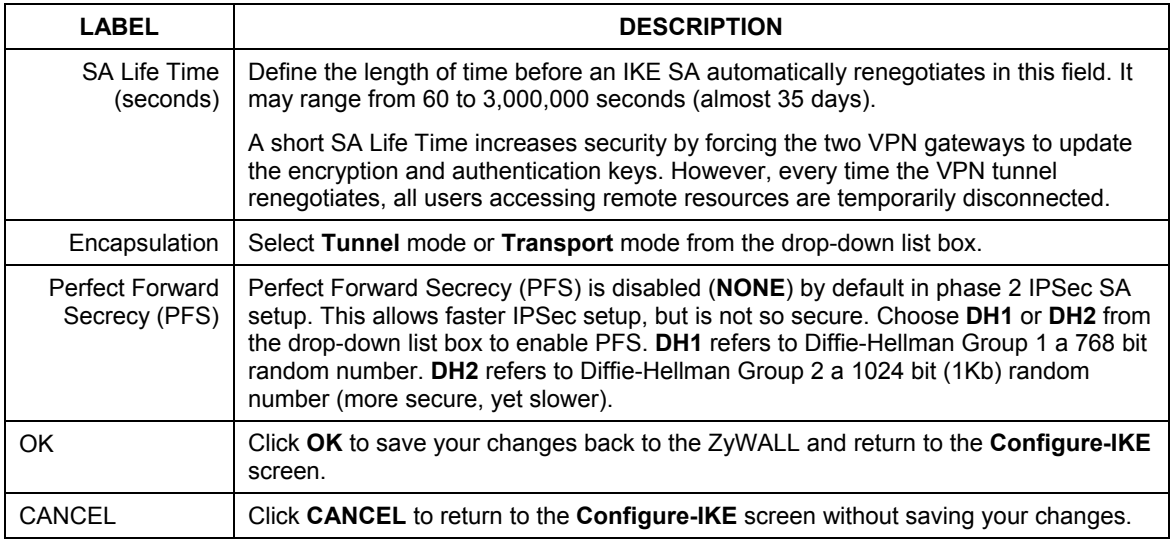

## **Table 15-8 VPN IKE: Advanced**

## **15.13 Manual Key Setup**

Manual key management is useful if you have problems with **IKE** key management.

## **15.13.1 Security Parameter Index (SPI)**

An SPI is used to distinguish different SAs terminating at the same destination and using the same IPSec protocol. This data allows for the multiplexing of SAs to a single gateway. The **SPI** (Security Parameter Index) along with a destination IP address uniquely identify a particular Security Association (SA). The **SPI** is transmitted from the remote VPN gateway to the local VPN gateway. The local VPN gateway then uses the network, encryption and key values that the administrator associated with the SPI to establish the tunnel.

## **Current ZyXEL implementation assumes identical outgoing and incoming SPIs.**

# **15.14 Configuring Manual Key**

You only configure **VPN Manual Key** when you select **Manual** in the **Key Management** field on the **VPN IKE** screen. This is the **VPN Manual Key** screen as shown next.

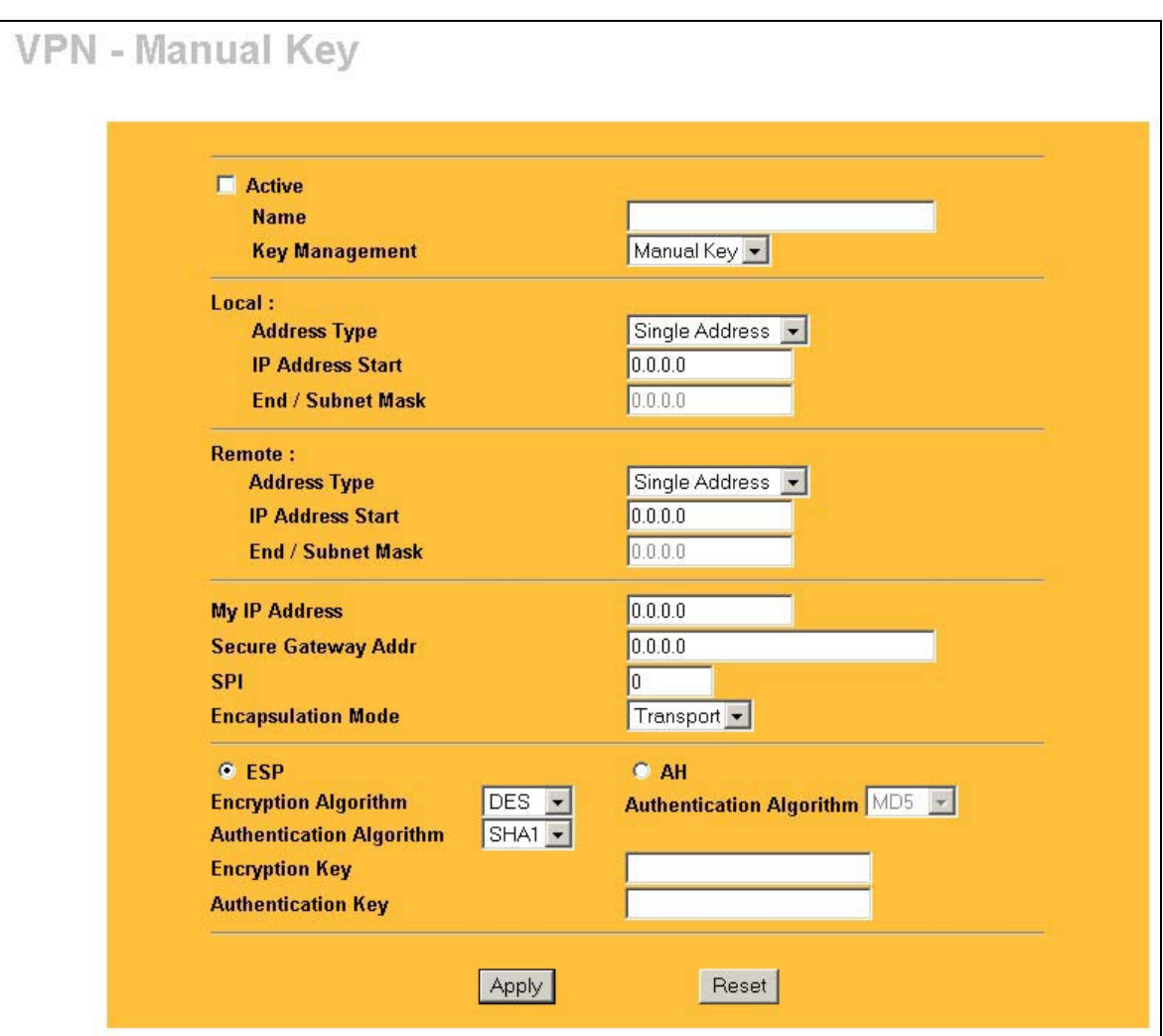

## **Figure 15-7 Manual Setup**

The following table describes the fields in this screen.

## **Table 15-9 VPN Manual Setup**

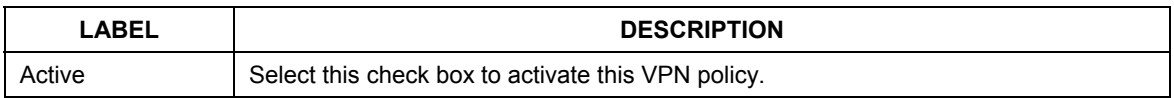

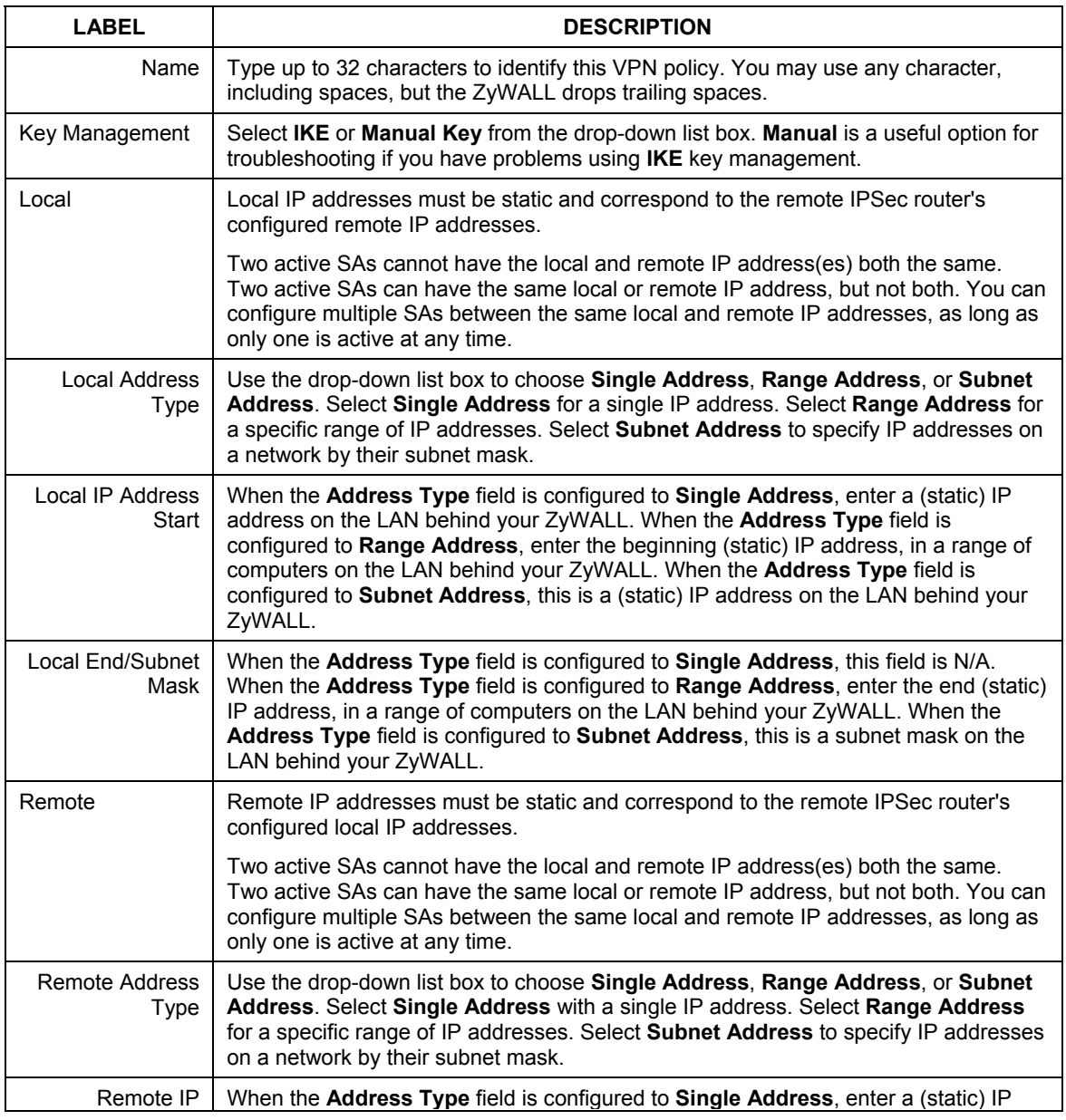

## **Table 15-9 VPN Manual Setup**

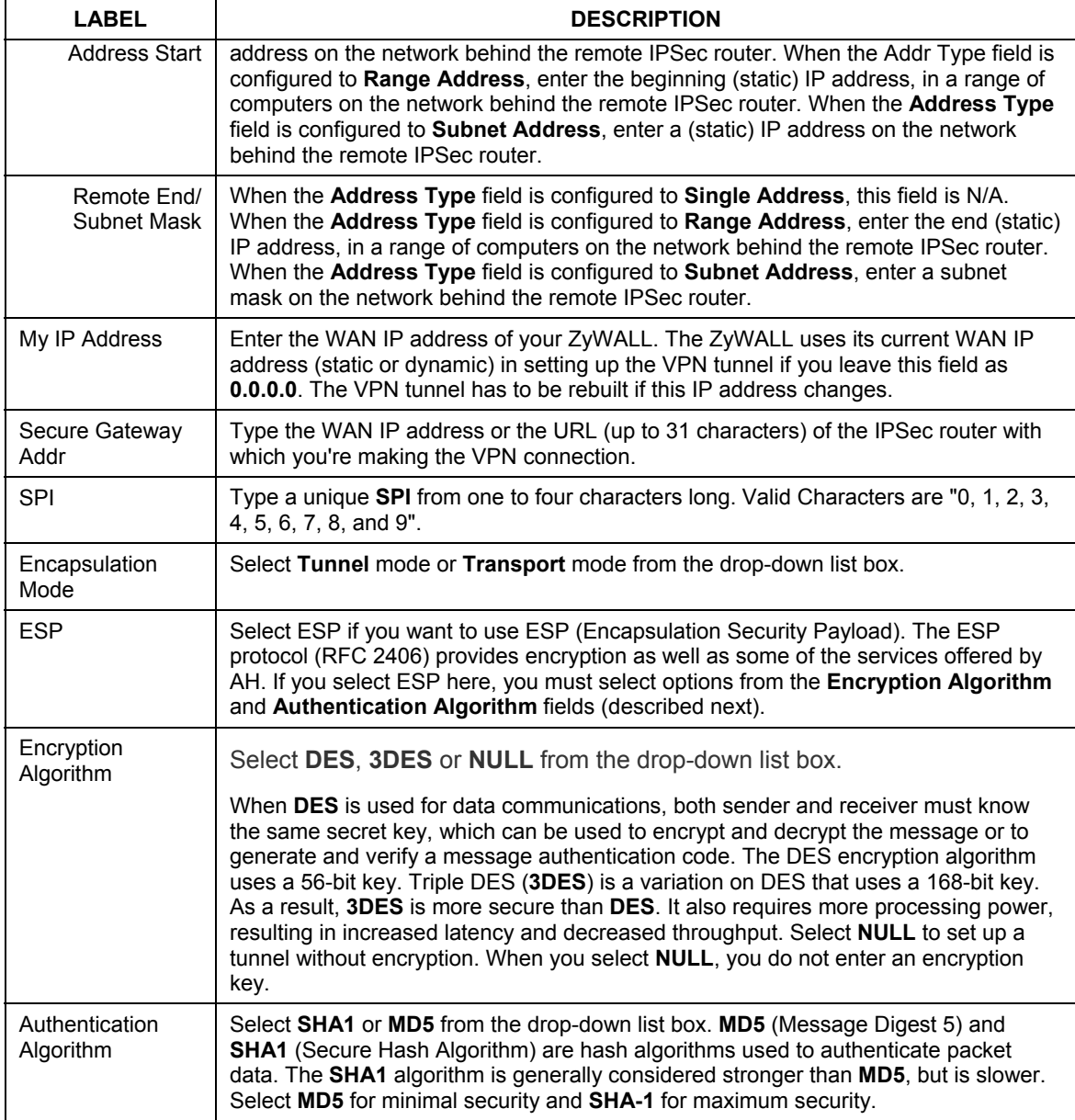

## **Table 15-9 VPN Manual Setup**

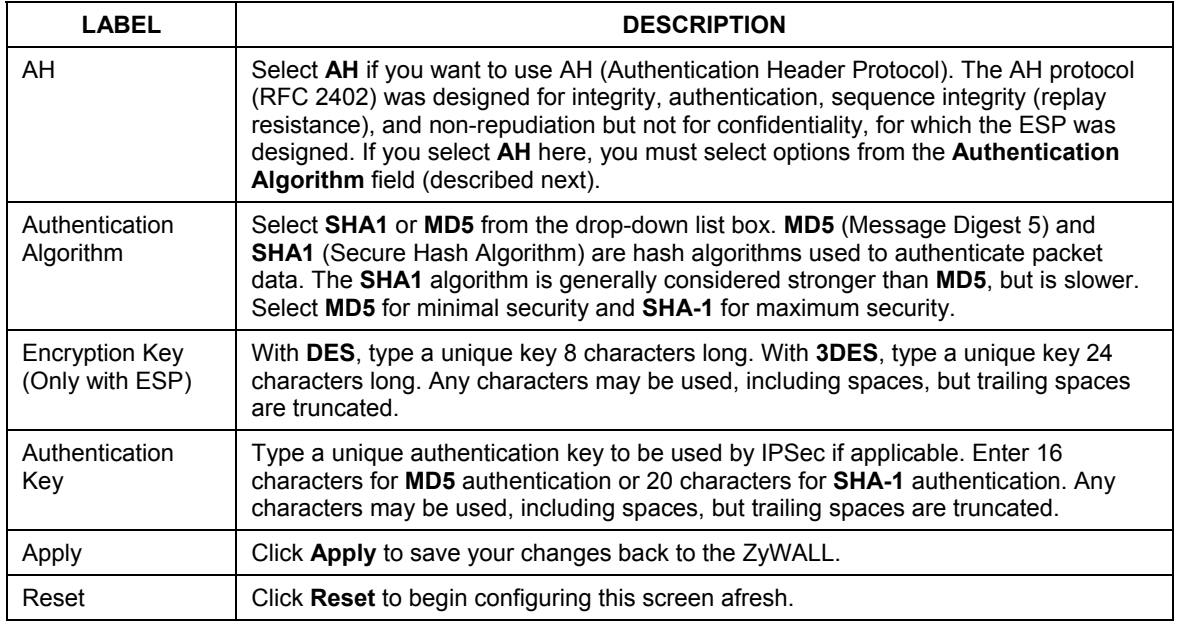

## **Table 15-9 VPN Manual Setup**

# **15.15 Viewing SA Monitor**

In the web configurator, click **VPN** and the **SA Monitor** tab. Use this screen to display and manage active VPN connections.

A Security Association (SA) is the group of security settings related to a specific VPN tunnel. This screen displays active VPN connections. Use **Refresh** to display active VPN connections. This screen is read-only. The following table describes the fields in this tab.

**When there is outbound traffic but no inbound traffic, the SA times out automatically after two minutes. A tunnel with no outbound or inbound traffic is "idle" and does not timeout until the SA lifetime period expires. See** *section 15.6* **on keep alive to have the ZyWALL renegotiate an IPSec SA when the SA lifetime expires, even if there is no traffic.** 

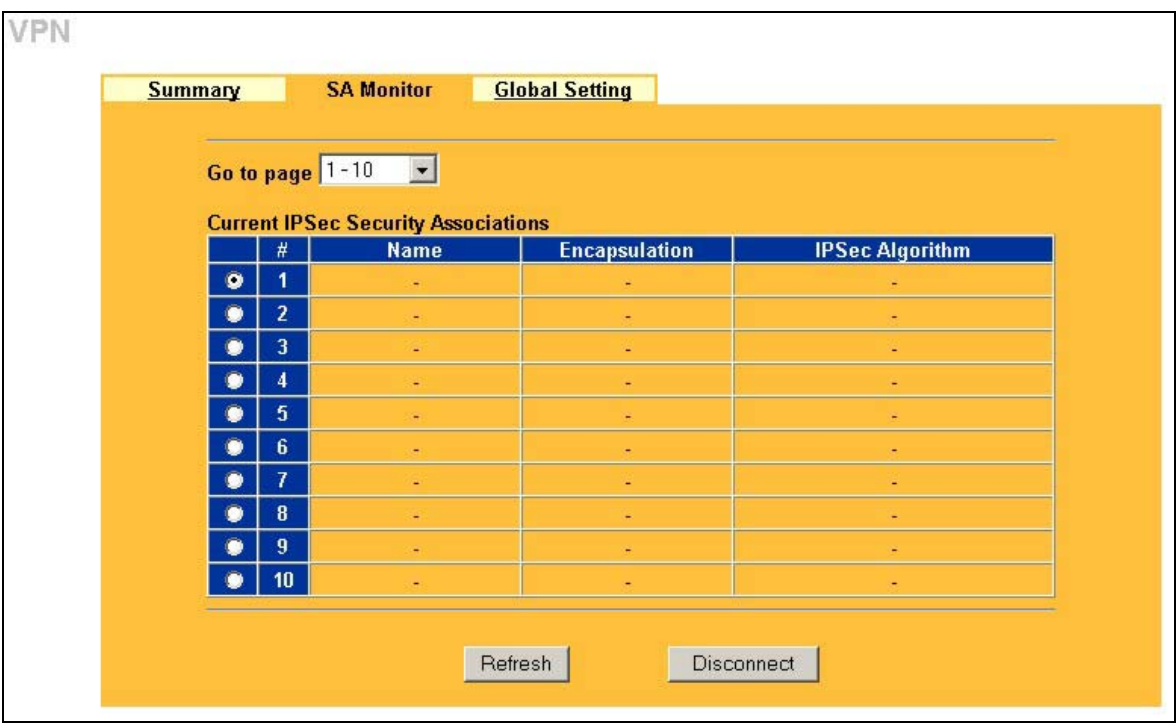

## **Figure 15-8 SA Monitor**

The following table describes the fields in this screen.

## **Table 15-10 SA Monitor**

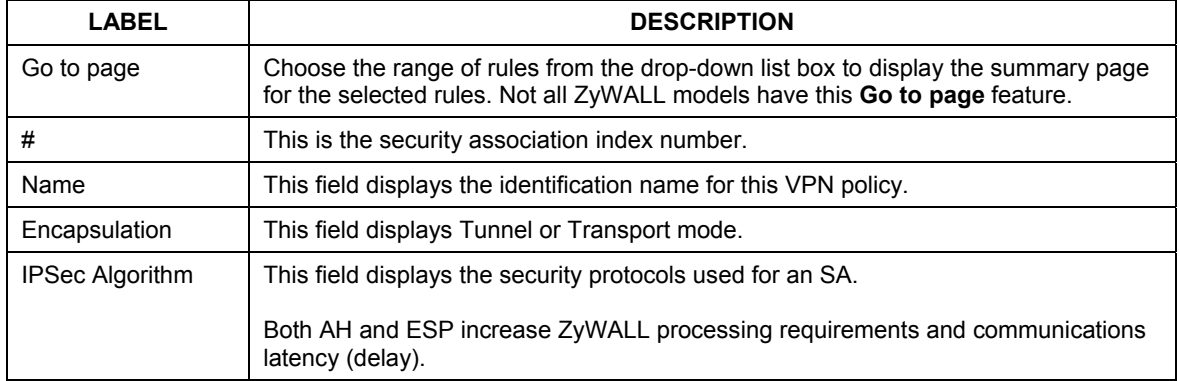

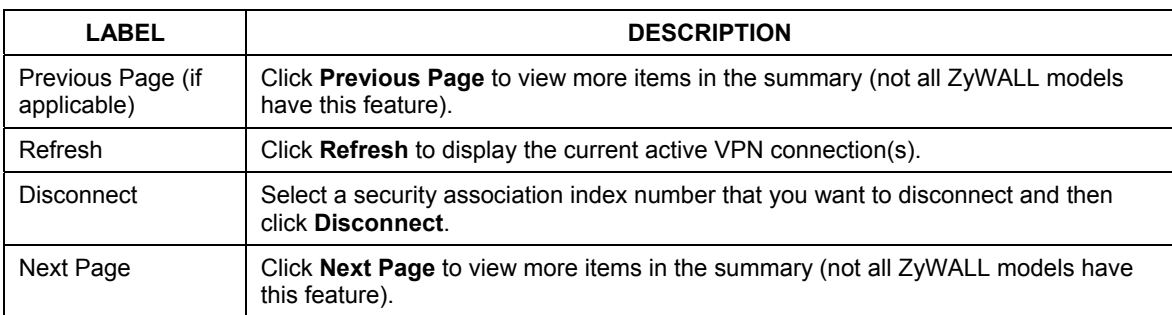

#### **Table 15-10 SA Monitor**

# **15.16 Configuring Global Setting**

To change your ZyWALL's Global Settings, click **VPN**, then the **Global Setting** tab. The screen appears as shown.

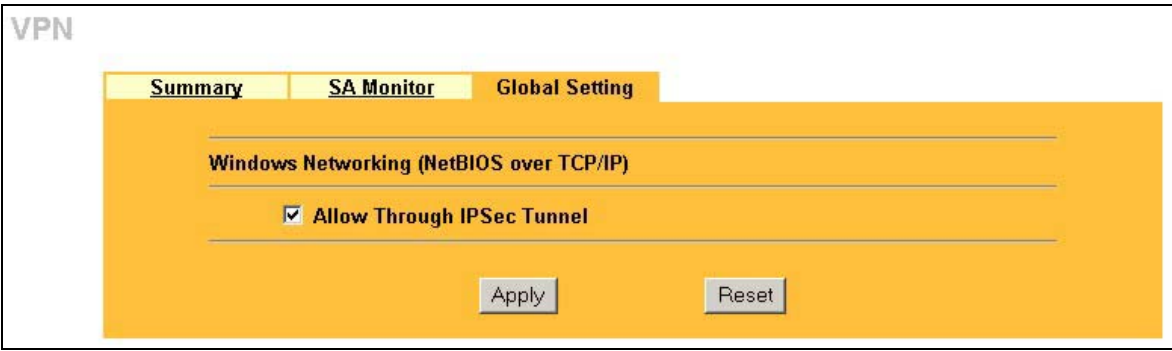

## **Figure 15-9 Global Setting**

The following table describes the fields in this screen.

#### **Table 15-11 SA Monitor**

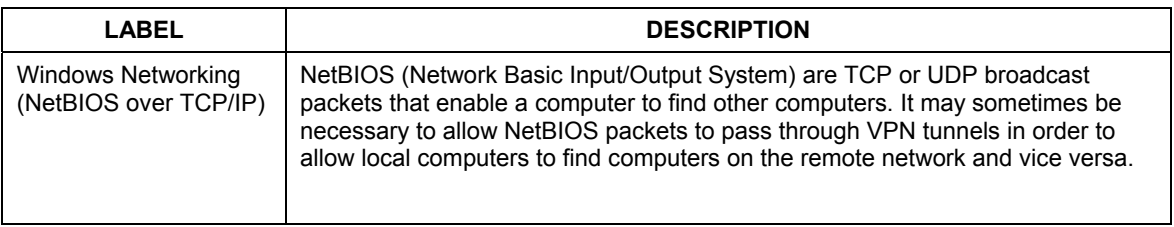

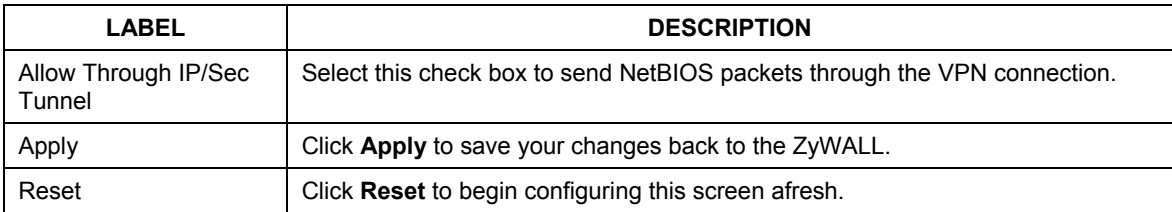

#### **Table 15-11 SA Monitor**

## **15.17 Telecommuter VPN/IPSec Examples**

The following examples show how multiple telecommuters can make VPN connections to a single ZyWALL at headquarters from remote IPSec routers that use dynamic WAN IP addresses.

## **15.17.1 Telecommuters Sharing One VPN Rule Example**

Multiple telecommuters can use one VPN rule to simultaneously access a ZyWALL at headquarters. They must all use the same IPSec parameters (including the pre-shared key) but the local IP addresses (or ranges of addresses) cannot overlap. See the following table and figure for an example.

Having everyone use the same pre-shared key may create a vulnerability. If the pre-shared key is compromised, all of the VPN connections using that VPN rule are at risk. A recommended alternative is to use a different VPN rule for each telecommuter and identify them by unique IDs (see *section 15.17.2* for an example)

|                                             | <b>TELECOMMUTER</b>                                 | <b>HEADQUARTERS</b>                                                                     |
|---------------------------------------------|-----------------------------------------------------|-----------------------------------------------------------------------------------------|
| My IP Address:                              | 0.0.0.0 (dynamic IP address<br>assigned by the ISP) | Public static IP address                                                                |
| <b>Secure Gateway</b><br><b>IP Address:</b> | Public static IP address or domain<br>name.         | With this IP address only the<br>0.0.0.0<br>telecommuter can initiate the IPSec tunnel. |

**Table 15-12 Telecommuter and Headquarters Configuration Example** 

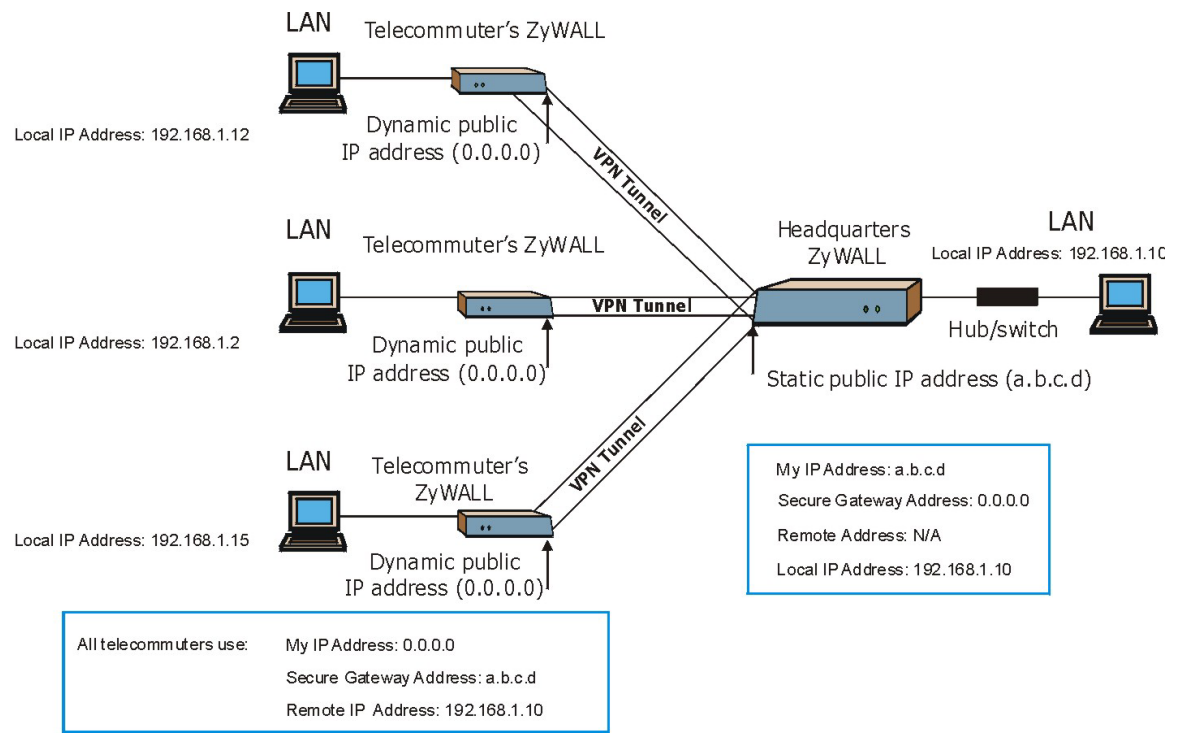

**Figure 15-10 Telecommuters Sharing One VPN Rule Example** 

## **15.17.2 Telecommuters Using Unique VPN Rules Example**

With aggressive negotiation mode (see *section* 15.11.1), the ZyWALL can use the ID types and contents to distinguish between VPN rules. Telecommuters can each use a separate VPN rule to simultaneously access a ZyWALL at headquarters. They can use different IPSec parameters (including the pre-shared key) and the local IP addresses (or ranges of addresses) can overlap.

See the following graphic for an example where three telecommuters each use a different VPN rule to initiate a VPN connection to a ZyWALL located at headquarters. The ZyWALL at headquarters identifies each by its secure gateway address (a dynamic domain name) and uses the appropriate VPN rule to establish the VPN connection.

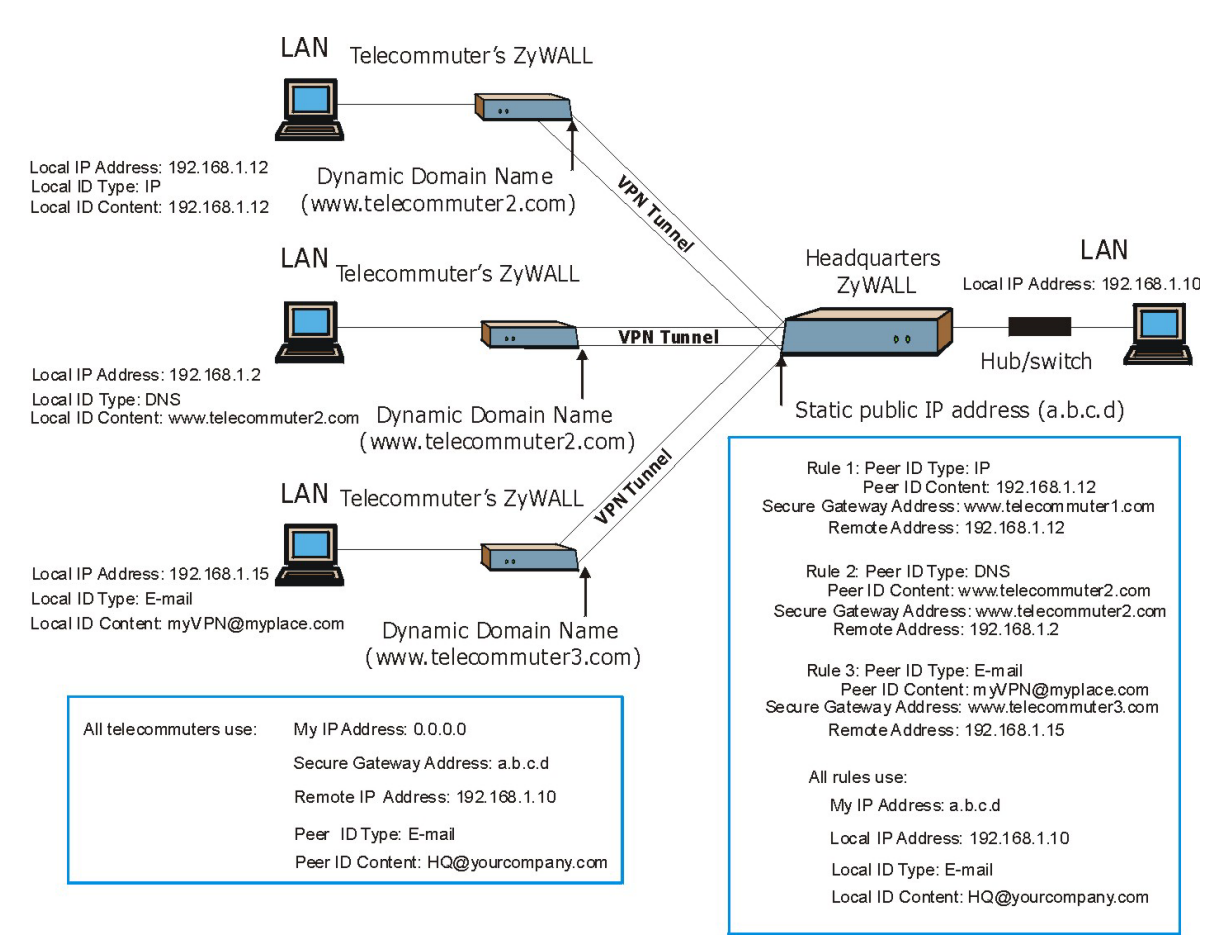

**Figure 15-11 Telecommuters Using Unique VPN Rules Example** 

## **15.18 VPN and Remote Management**

If a VPN tunnel uses a remote management service port (Telnet, FTP, WWW SNMP, DNS or ICMP) and terminates at the ZyWALL's LAN or WAN port, configure remote management (**REMOTE MGNT**) to allow access for that service.

If the VPN tunnel terminates at the ZyWALL's LAN IP address, configure remote management for **LAN** or **WAN** server access (or **LAN & WAN** or **LAN & WAN & DMZ** depending on your ZyWALL model). If the VPN tunnel terminates at the ZyWALL's WAN IP address, configure remote management for **WAN** server access (or **LAN & WAN** or **LAN & WAN & DMZ** depending on your ZyWALL model).

# Part VII:

# Remote Management and UPnP

This part provides information and configuration instructions for remote management and Universal Plug and Play.

# **Chapter 16 Remote Management Screens**

*This chapter provides information on the Remote Management screens.* 

## **16.1 Remote Management Overview**

Remote management allows you to determine which services/protocols can access which ZyWALL interface (if any) from which computers.

**When you configure remote management to allow management from the WAN, you still need to configure a firewall rule to allow access. See the firewall chapters for details on configuring firewall rules.** 

You may manage your ZyWALL from a remote location via:

- $\triangleright$  Internet (WAN only)  $\triangleright$  ALL (LAN and WAN)
- $\triangleright$  LAN only,  $\triangleright$  Neither (Disable).

**When you Choose** WAN only **or** ALL **(LAN & WAN), you still need to configure a firewall rule to allow access.** 

To disable remote management of a service, select **Disable** in the corresponding **Server Access** field.

## **16.1.1 Remote Management Limitations**

Remote management over LAN or WAN will not work when:

- 1. A filter in SMT menu 3.1 (LAN) or in menu 11.5 (WAN) is applied to block a Telnet, FTP or Web service.
- 2. You have disabled that service in one of the remote management screens.
- 3. The IP address in the **Secured Client IP** field does not match the client IP address. If it does not match, the ZyWALL will disconnect the session immediately.
- 4. There is an SMT console session running.
- 5. There is already another remote management session of the same type (web, FTP or Telnet) running. You may only have one remote management session of the same type running at one time.
- 6. There is a web remote management session running with a Telnet session. A Telnet session will be disconnected if you begin a web session; it will not begin if there already is a web session.

## **16.1.2 Remote Management and NAT**

When NAT is enabled:

- ¾ Use the ZyWALL's WAN IP address when configuring from the WAN.
- $\triangleright$  Use the ZyWALL's LAN IP address when configuring from the LAN.

## **16.1.3 System Timeout**

There is a system timeout of five minutes (three hundred seconds) for either the console port or telnet/web/FTP connections. Your ZyWALL automatically logs you out if you do nothing in this timeout period, except when it is continuously updating the status in menu 24.1 or when sys stdio has been changed on the command line.

# **16.2 Telnet**

You can configure your ZyWALL for remote Telnet access as shown next.

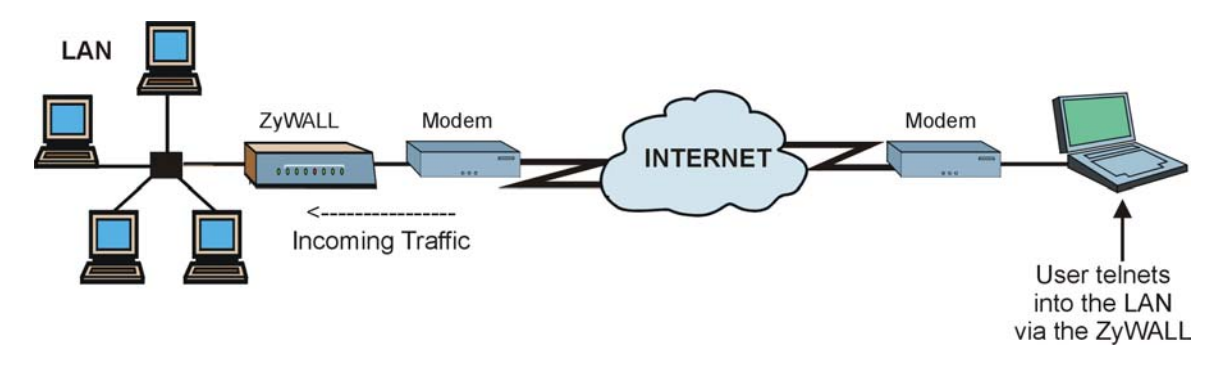

**Figure 16-1 Telnet Configuration on a TCP/IP Network** 

# **16.3 Configuring TELNET**

Click **REMOTE MANAGEMENT** to open the **TELNET** screen.

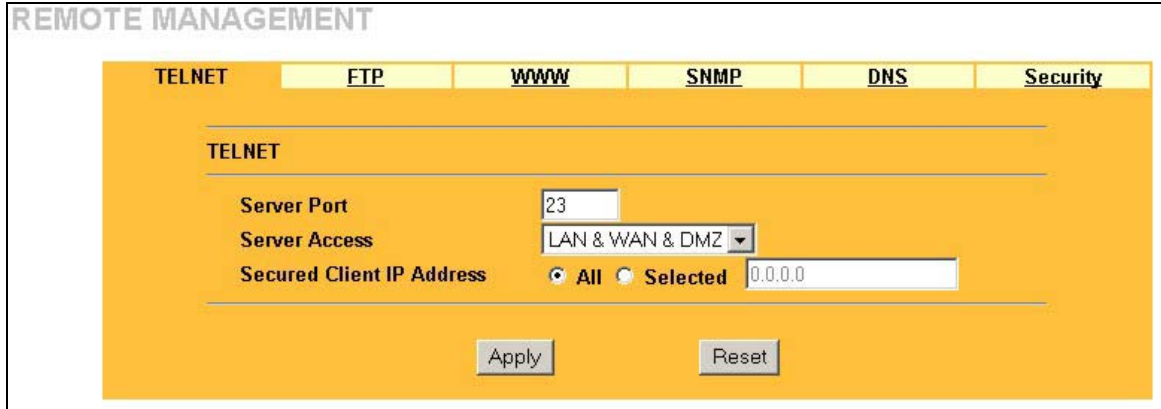

## **Figure 16-2 Telnet**

The following table describes the fields in this screen.

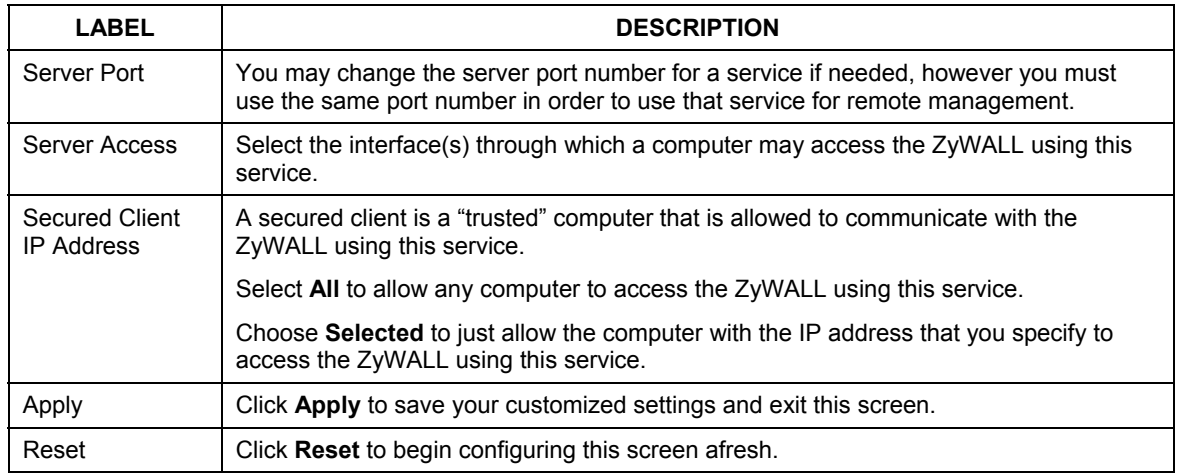

## **Table 16-1 Telnet**

# **16.4 Configuring FTP**

You can upload and download the ZyWALL's firmware and configuration files using FTP, please see the chapter on firmware and configuration file maintenance for details. To use this feature, your computer must have an FTP client.

To change your ZyWALL's FTP settings, click **REMOTE MANAGEMENT**, then the **FTP** tab. The screen appears as shown.

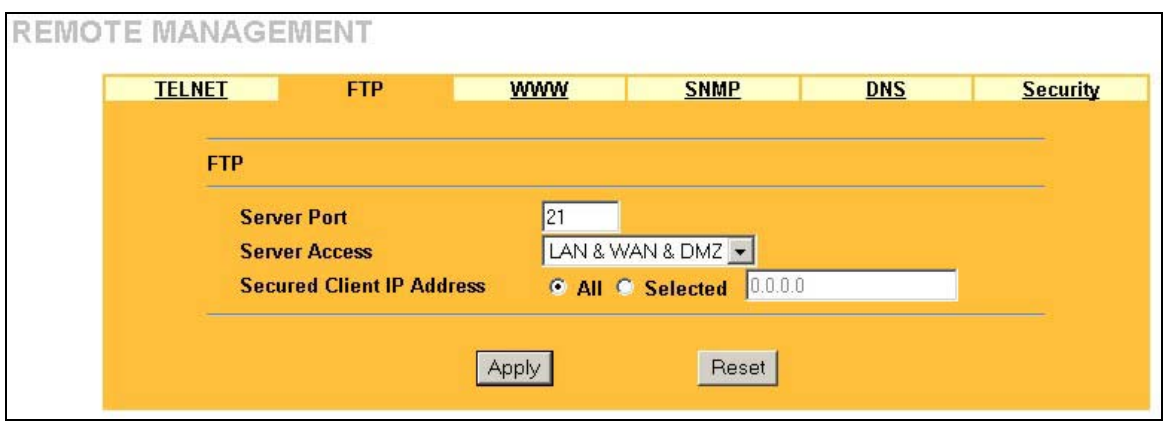

**Figure 16-3 FTP** 

The following table describes the fields in this screen.

#### **Table 16-2 FTP**

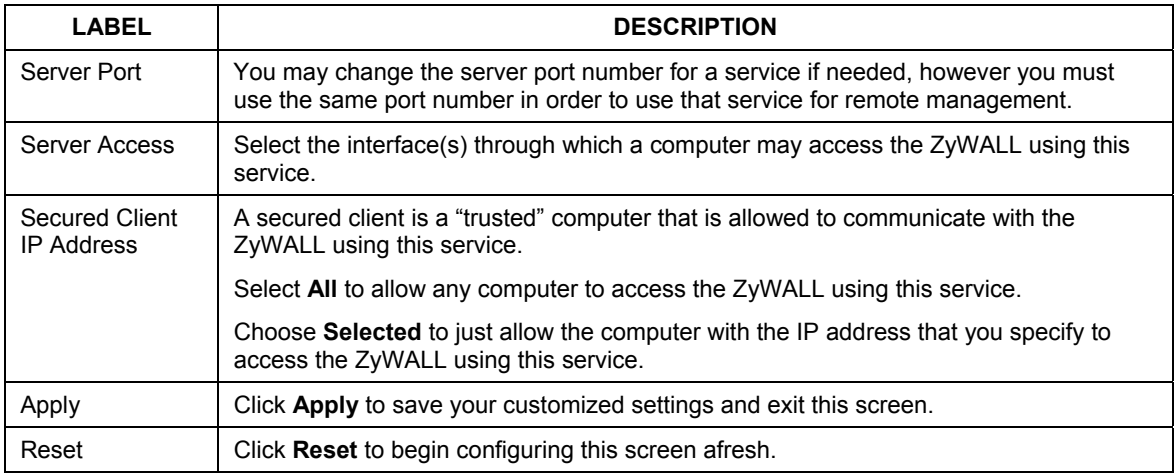

## **16.5 Configuring WWW**

To change your ZyWALL's World Wide Web settings, click **REMOTE MANAGEMENT**, then the **WWW** tab. The screen appears as shown.

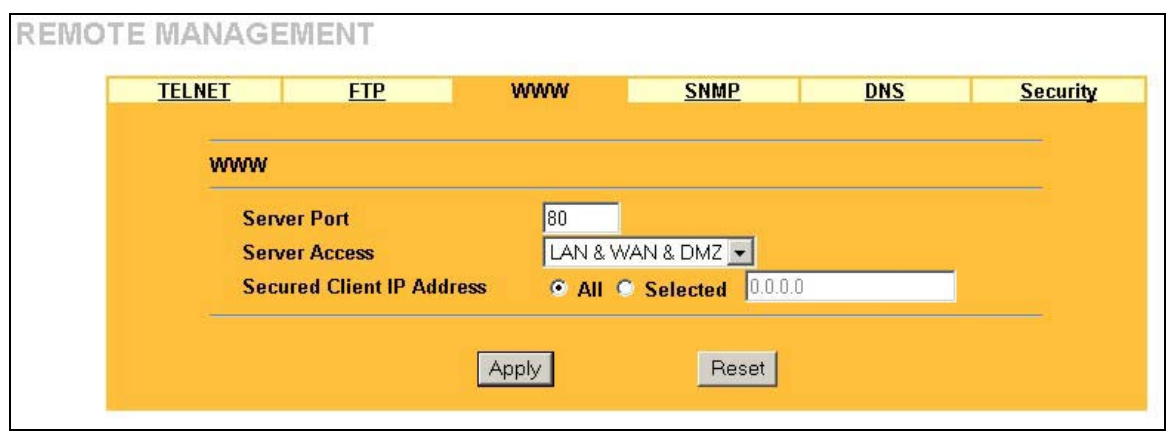

## **Figure 16-4 WWW**

The following table describes the fields in this screen.

#### **Table 16-3 WWW**

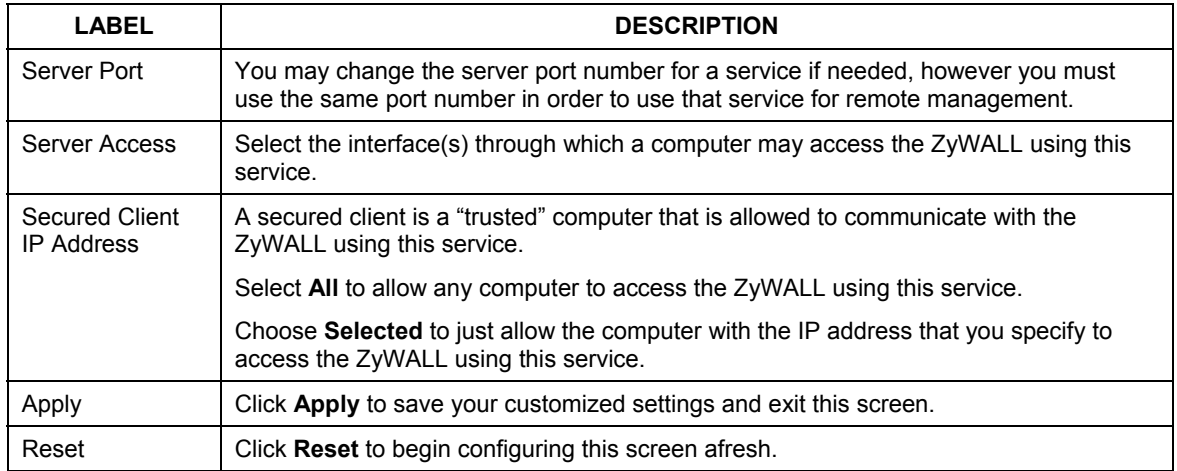

# **16.6 Configuring SNMP**

Simple Network Management Protocol is a protocol used for exchanging management information between network devices. SNMP is a member of the TCP/IP protocol suite. Your ZyWALL supports SNMP agent functionality, which allows a manager station to manage and monitor the ZyWALL through the network. The ZyWALL supports SNMP version one (SNMPv1). The next figure illustrates an SNMP management operation. SNMP is only available if TCP/IP is configured.

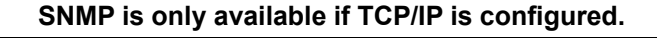

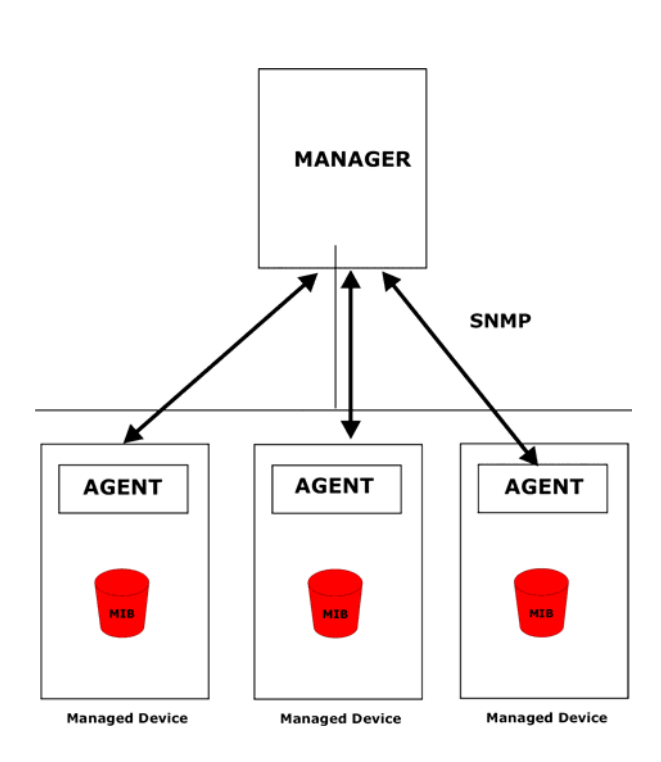

**Figure 16-5 SNMP Management Model** 

An SNMP managed network consists of two main types of component: agents and a manager.

An agent is a management software module that resides in a managed device (the ZyWALL). An agent translates the local management information from the managed device into a form compatible with SNMP. The manager is the console through which network administrators perform network management functions. It executes applications that control and monitor managed devices.

The managed devices contain object variables/managed objects that define each piece of information to be collected about a device. Examples of variables include such as number of packets received, node port status etc. A Management Information Base (MIB) is a collection of managed objects. SNMP allows a manager and agents to communicate for the purpose of accessing these objects.

SNMP itself is a simple request/response protocol based on the manager/agent model. The manager issues a request and the agent returns responses using the following protocol operations:

- Get Allows the manager to retrieve an object variable from the agent.
- GetNext Allows the manager to retrieve the next object variable from a table or list within an agent. In SNMPv1, when a manager wants to retrieve all elements of a table from an agent, it initiates a Get operation, followed by a series of GetNext operations.
- Set Allows the manager to set values for object variables within an agent.
- Trap Used by the agent to inform the manager of some events.

## **16.6.1 Supported MIBs**

The ZyWALL supports MIB II that is defined in RFC-1213 and RFC-1215. The focus of the MIBs is to let administrators collect statistical data and monitor status and performance.

## **16.6.2 SNMP Traps**

The ZyWALL will send traps to the SNMP manager when any one of the following events occurs:

| TRAP# | <b>TRAP NAME</b>                | <b>DESCRIPTION</b>                                                                   |
|-------|---------------------------------|--------------------------------------------------------------------------------------|
| ΙO    | coldStart (defined in RFC-1215) | A trap is sent after booting (power on).                                             |
|       |                                 | warmStart (defined in $RFC-1215$ )   A trap is sent after booting (software reboot). |

**Table 16-4 SNMP Traps** 

**Table 16-4 SNMP Traps** 

| 4  | authentication Failure (defined in<br>RFC-1215) | A trap is sent to the manager when receiving any SNMP<br>get or set requirements with the wrong community<br>(password).                                          |
|----|-------------------------------------------------|----------------------------------------------------------------------------------------------------|
| 6  | whyReboot (defined in ZYXEL-<br>MIB)            | A trap is sent with the reason of restart before rebooting<br>when the system is going to restart (warm start).                                                   |
| 6а | For intentional reboot:                         | A trap is sent with the message "System reboot by user!"<br>if reboot is done intentionally, (for example, download new<br>files, CI command "sys reboot", etc.). |
| 6b | For fatal error:                                | A trap is sent with the message of the fatal code if the<br>system reboots because of fatal errors.                                                               |

## **16.6.3 REMOTE MANAGEMENT: SNMP**

To change your ZyWALL's SNMP settings, click **REMOTE MANAGEMENT**, then the **SNMP** tab. The screen appears as shown.

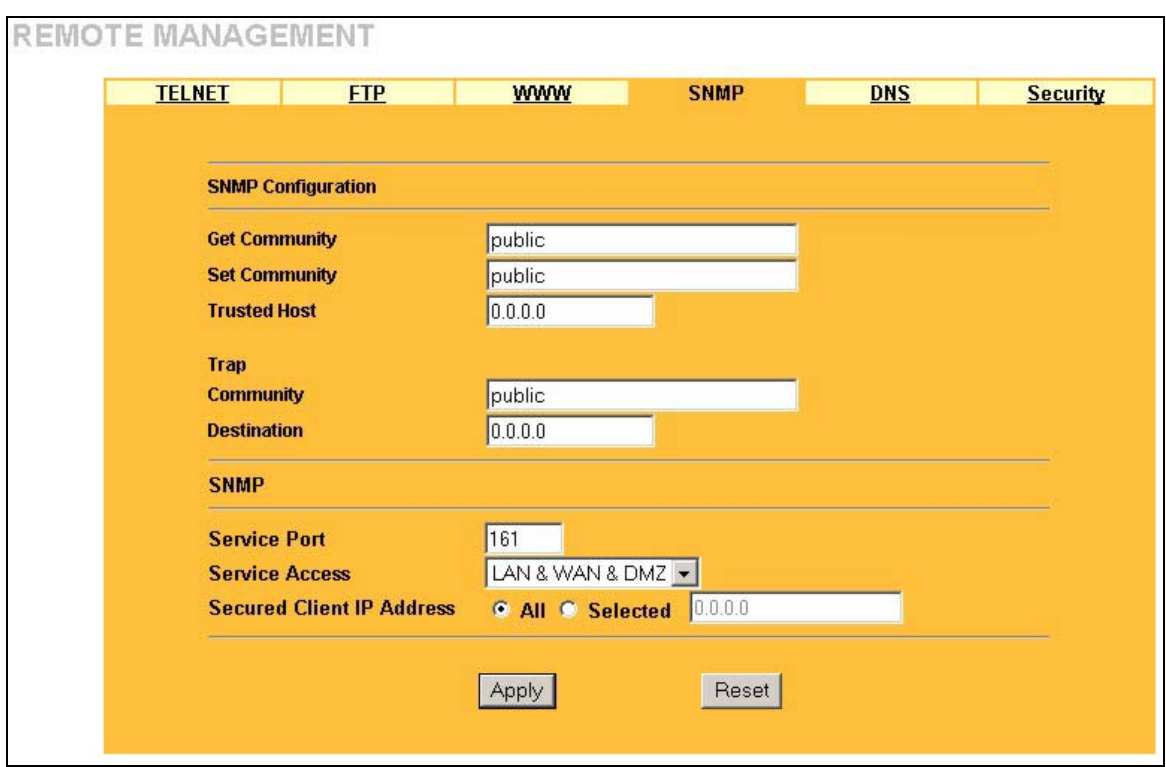

## **Figure 16-6 SNMP**

The following table describes the fields in this screen.

## **Table 16-5 SNMP**

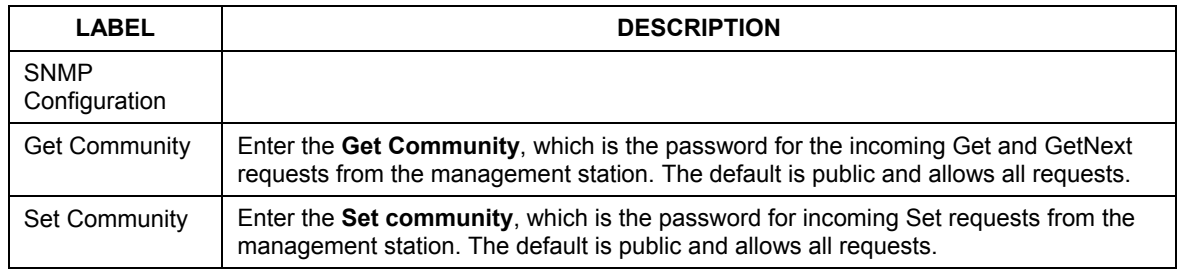

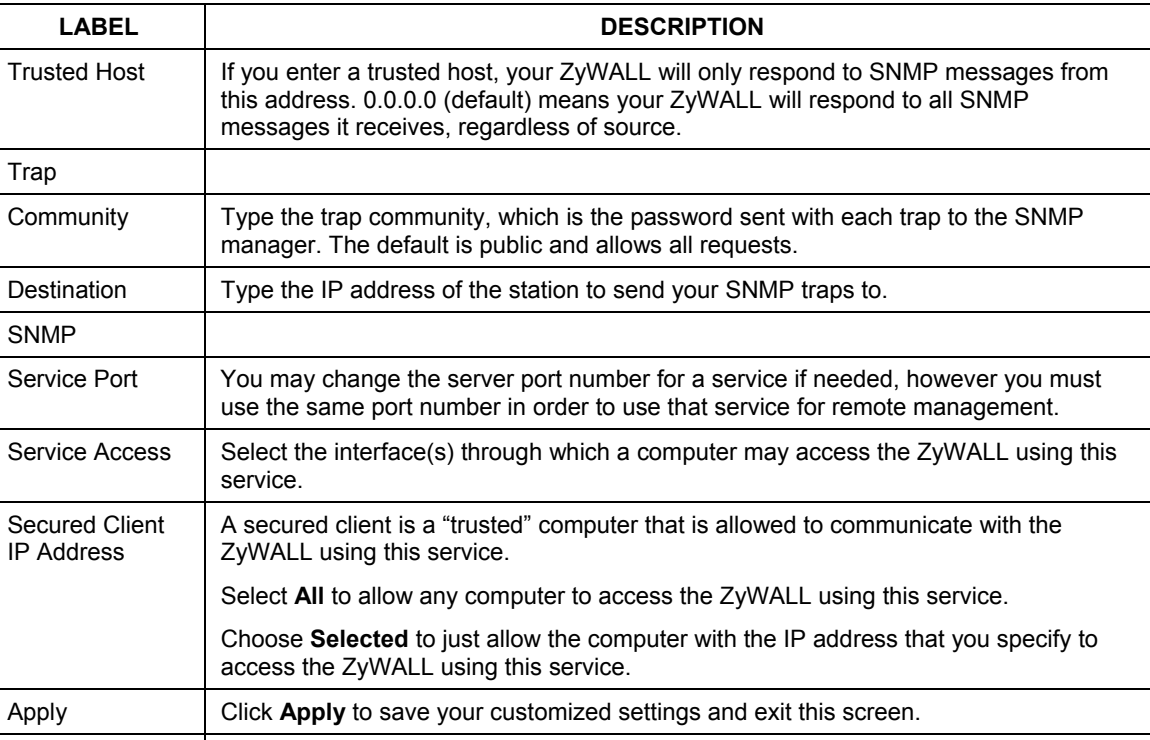

#### **Table 16-5 SNMP**

# **16.7 Configuring DNS**

Reset **Click Reset** to begin configuring this screen afresh.

Use DNS (Domain Name System) to map a domain name to its corresponding IP address and vice versa, for example, the IP address of www.zyxel.com is 204.217.0.2. Refer to the *Internet Access* chapter for more information.

To change your ZyWALL's DNS settings, click **REMOTE MANAGEMENT**, then the **DNS** tab. The screen appears as shown.

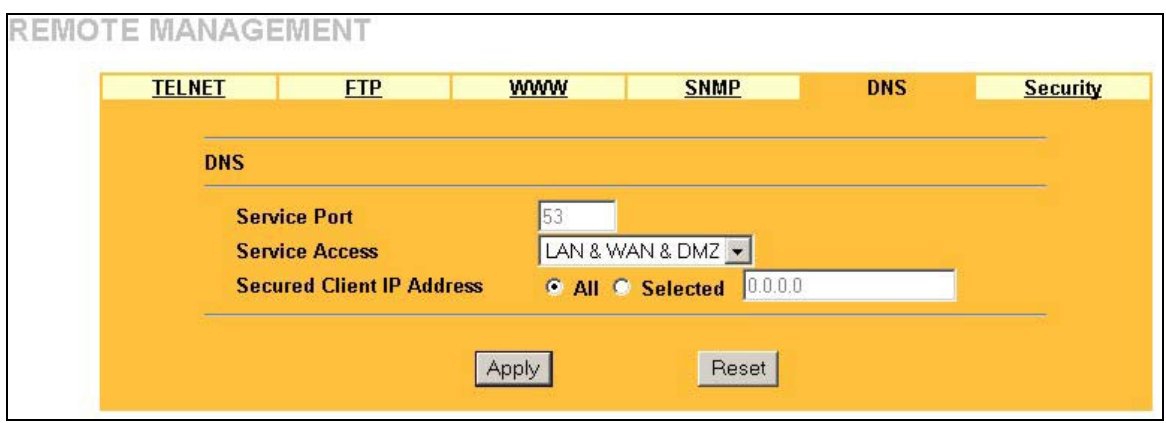

**Figure 16-7 DNS** 

The following table describes the fields in this screen.

#### **Table 16-6 DNS**

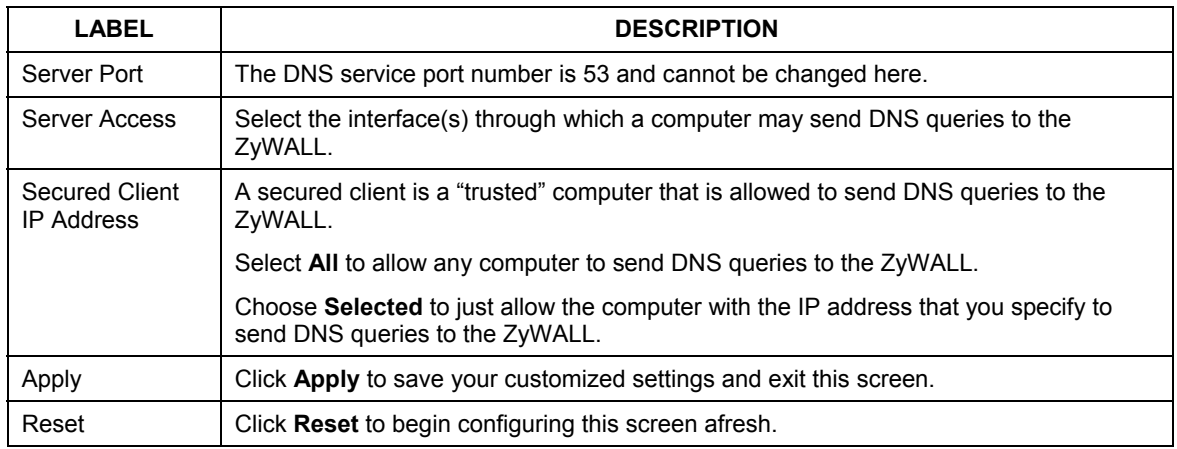

# **16.8 Configuring Security**

To change your ZyWALL's Security settings, click **REMOTE MANAGEMENT**, then the **Security** tab. The screen appears as shown.

If an outside user attempts to probe an unsupported port on your ZyWALL, an ICMP response packet is automatically returned. This allows the outside user to know the ZyWALL exists. The ZyWALL series support anti-probing, which prevents the ICMP response packet from being sent. This keeps outsiders from discovering your ZyWALL when unsupported ports are probed.

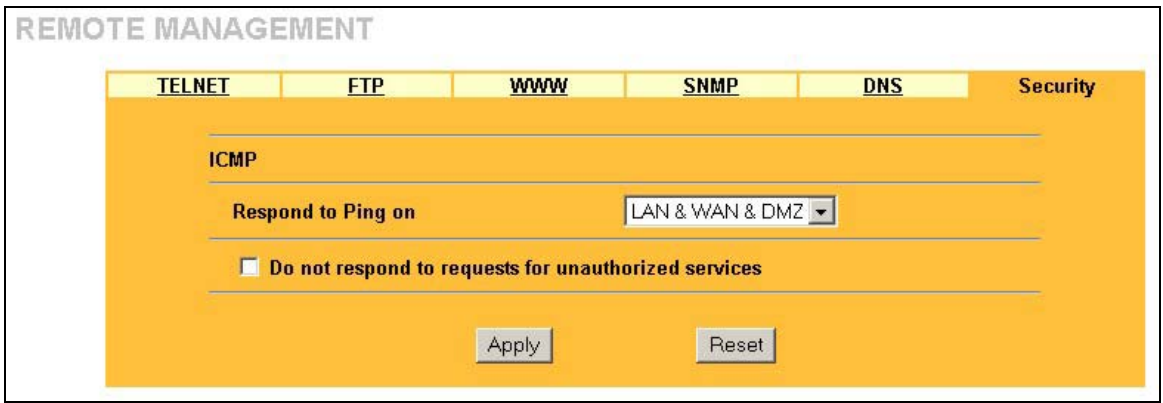

## **Figure 16-8 Security**

The following table describes the fields in this screen.

#### **Table 16-7 Security**

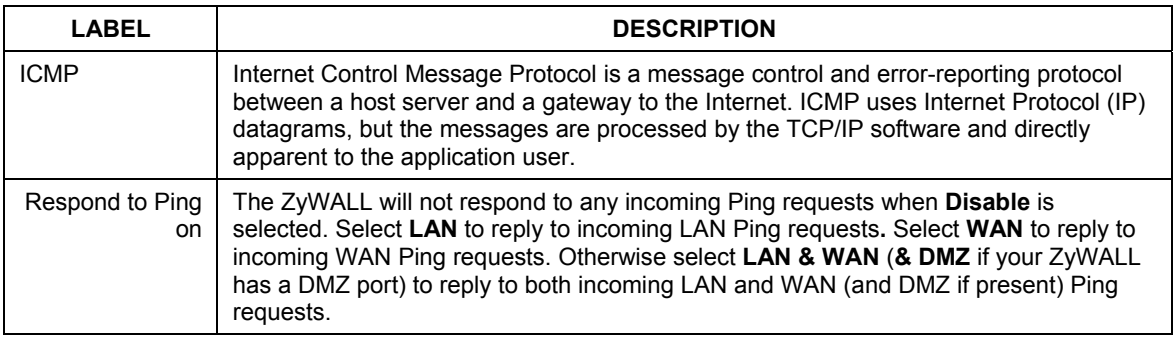

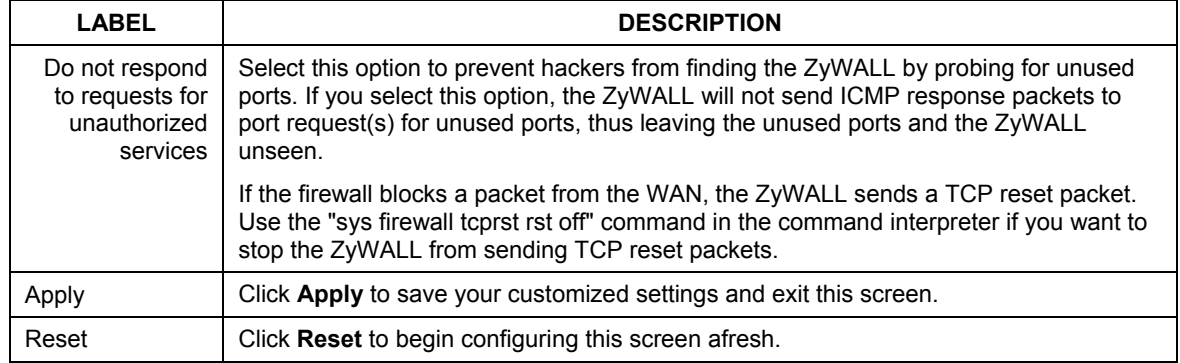

## **Table 16-7 Security**
# **Chapter 17 UPnP**

*This chapter introduces the Universal Plug and Play feature. UPnP applies to the ZyWALL 30W and 10W.* 

## **17.1 Universal Plug and Play Overview**

Universal Plug and Play (UPnP) is a distributed, open networking standard that uses TCP/IP for simple peer-to-peer network connectivity between devices. A UPnP device can dynamically join a network, obtain an IP address, convey its capabilities and learn about other devices on the network. In turn, a device can leave a network smoothly and automatically when it is no longer in use.

#### **17.1.1 How Do I Know If I'm Using UPnP?**

UPnP hardware is identified as an icon in the Network Connections folder (Windows XP). Each UPnP compatible device installed on your network will appear as a separate icon. Selecting the icon of a UPnP device will allow you to access the information and properties of that device.

#### **17.1.2 NAT Traversal**

UPnP NAT traversal automates the process of allowing an application to operate through NAT. UPnP network devices can automatically configure network addressing, announce their presence in the network to other UPnP devices and enable exchange of simple product and service descriptions. NAT traversal allows the following:

- $\triangleright$  Dynamic port mapping
- $\triangleright$  Learning public IP addresses
- $\triangleright$  Assigning lease times to mappings

Windows Messenger is an example of an application that supports NAT traversal and UPnP.

See the *SUA/NAT* chapter for further information about NAT.

#### **17.1.3 Cautions with UPnP**

The automated nature of NAT traversal applications in establishing their own services and opening firewall ports may present network security issues. Network information and configuration may also be obtained and modified by users in some network environments.

All UPnP-enabled devices may communicate freely with each other without additional configuration. Disable UPnP if this is not your intention.

# **17.2 UPnP and ZyXEL**

ZyXEL has achieved UPnP certification from the Universal Plug and Play Forum Creates UPnP™ Implementers Corp. (UIC). ZyXEL's UPnP implementation supports IGD 1.0 (Internet Gateway Device). At the time of writing ZyXEL's UPnP implementation supports Windows Messenger 4.6 and 4.7 while Windows Messenger 5.0 and Xbox are still being tested.

UPnP broadcasts are only allowed on the LAN.

Please see later in this *User's Guide* for examples of installing UPnP in Windows XP and Windows Me as well as an example of using UPnP in Windows.

# **17.3 Configuring UPnP**

Click **UPnP** to display the screen shown next.

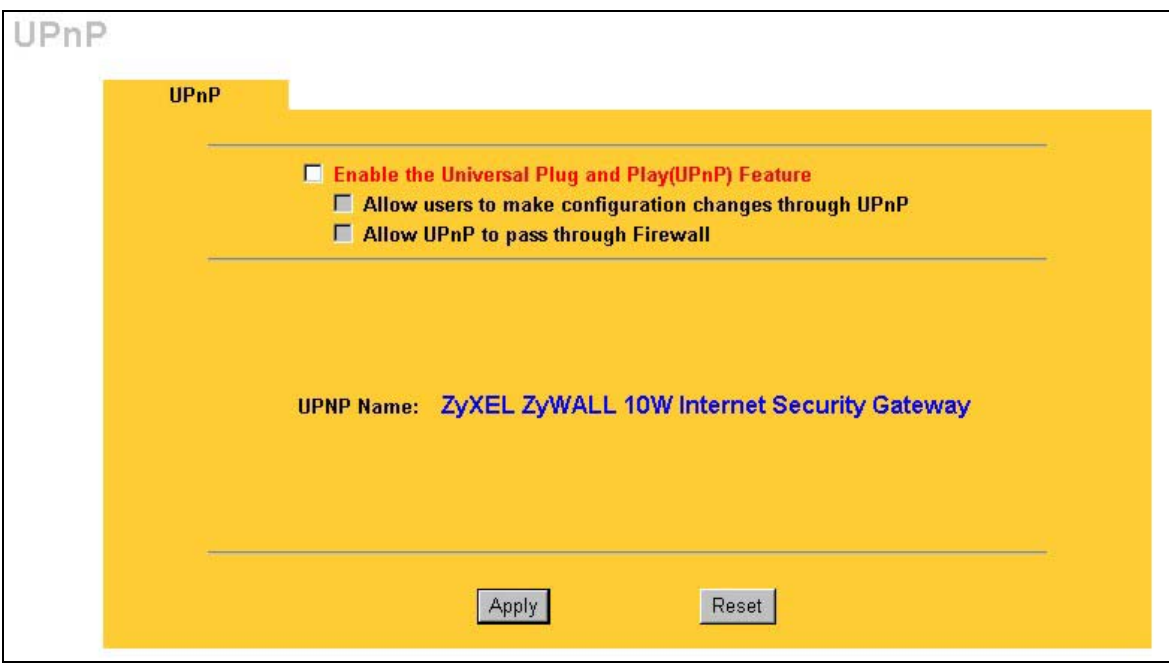

#### **Figure 17-1 Configuring UPnP**

The following table describes the fields in this screen.

#### **Table 17-1 Configuring UPnP**

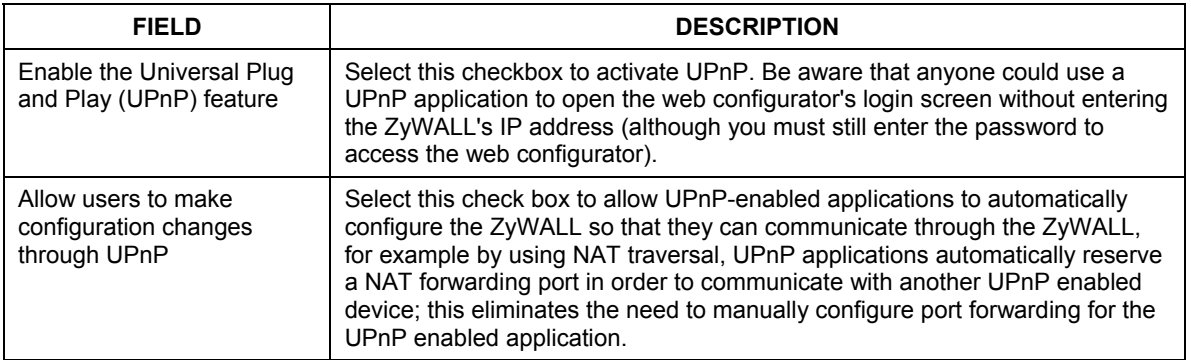

| <b>FIELD</b>                                         | <b>DESCRIPTION</b>                                                                                                    |
|------------------------------------------------------|----------------------------------------------------------------------------------------------------|
| Allow UPnP to pass<br>through firewall               | Select this check box to allow traffic from UPnP-enabled applications to<br>bypass the firewall.<br>Clear this check box to have the firewall block all UPnP application packets<br>(for example, MSN packets). |
| <b>UPNP Name</b>                                     | This identifies the ZyXEL device in UPnP applications.                                                                                                    |
| Click Apply to save your changes back to the ZyWALL. |                                                                                                    |
| Click Reset to begin configuring this screen afresh. |                                                                                                    |

**Table 17-1 Configuring UPnP** 

# **17.4 Installing UPnP in Windows Example**

This section shows how to install UPnP in Windows Me and Windows XP.

#### **17.4.1 Installing UPnP in Windows Me**

Follow the steps below to install UPnP in Windows Me.

Click **Start** and **Control Panel**. Double-click **Add/Remove Programs**.

Click on the **Windows Setup** tab and select **Communication** in the **Components** selection box. Click **Details**.

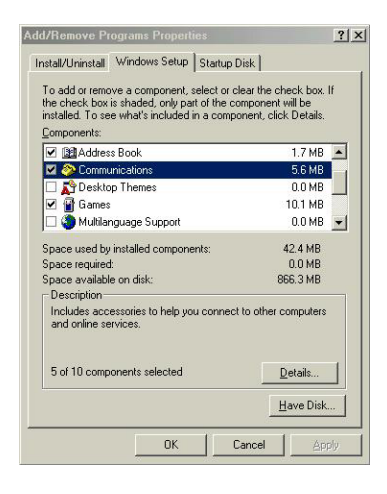

In the **Communications** window, select the **Universal Plug and Play** check box in the **Components** selection box.

Click **OK** to go back to the **Add/Remove Programs Properties**  window and click **Next**.

Restart the computer when prompted.

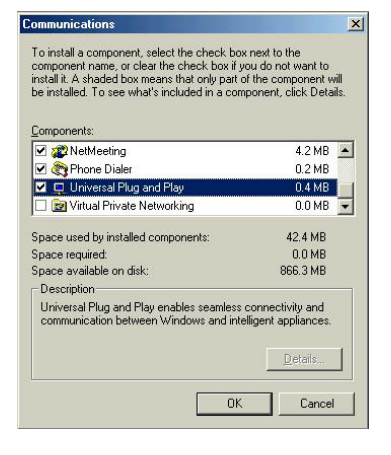

#### **17.4.2 Installing UPnP in Windows XP**

Follow the steps below to install UPnP in Windows XP.

**Step 1.** Click **start** and **Control Panel**.

Double-click **Network Connections**.

In the **Network Connections** window, click **Advanced** in the main menu and select **Optional Networking Components ….** The **Windows Optional Networking Components Wizard** window displays.

Select **Networking Service** in the **Components** selection box and click **Details**.

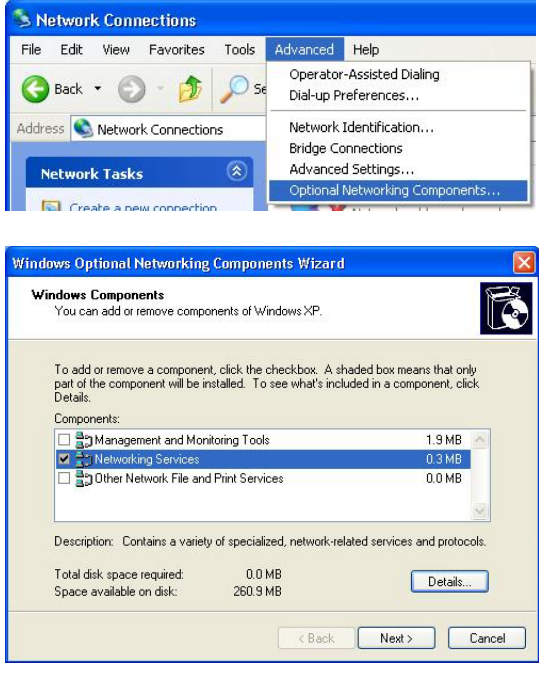

In the **Networking Services** window, select the **Universal Plug and Play** check box.

Click **OK** to go back to the **Windows Optional Networking Component Wizard** window and click **Next**.

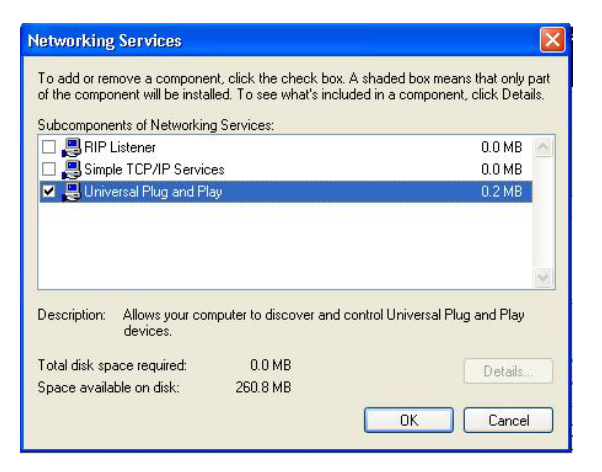

# **17.5 Using UPnP in Windows XP Example**

This section shows you how to use the UPnP feature in Windows XP. You must already have UPnP installed in Windows XP and UPnP activated on the ZyXEL device.

Make sure the computer is connected to a LAN port of the ZyXEL device. Turn on your computer and the ZyXEL device.

#### **17.5.1 Auto-discover Your UPnP-enabled Network Device**

- **Step 1.** Click **start** and **Control Panel**. Double-click **Network Connections**. An icon displays under Internet Gateway.
- **Step 2.** Right-click the icon and select **Properties**.

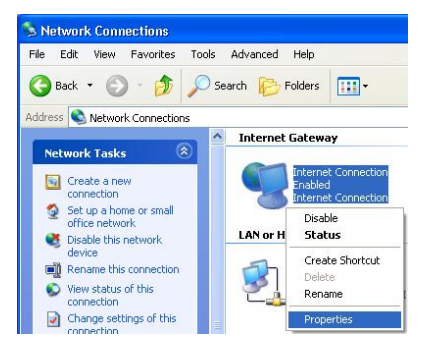

In the **Internet Connection Properties** window, click **Settings** to see the port mappings that were automatically created.

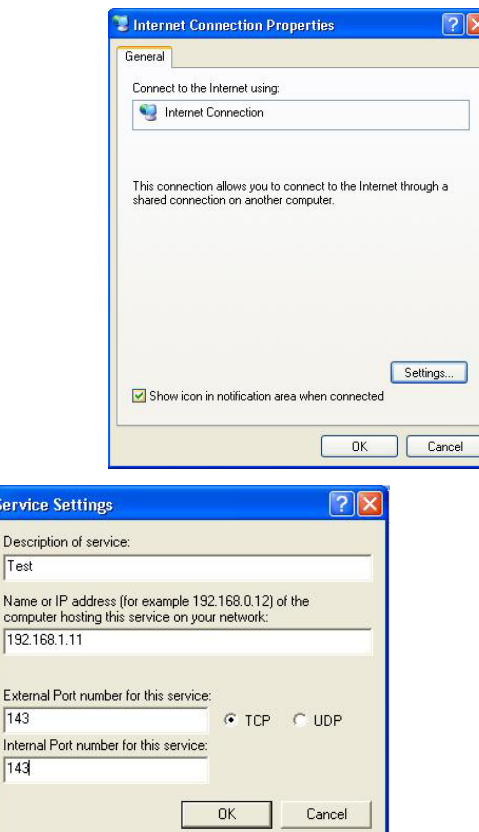

You may edit or delete the port mappings or click **Add** to manually add port mappings.

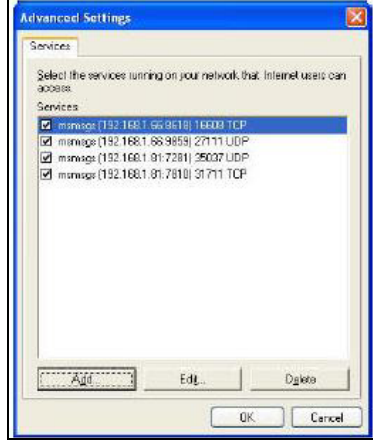

#### **When the UPnP-enabled device is disconnected from your computer, all port mappings will be deleted automatically.**

Select the **Show icon in notification area when connected** check box and click **OK**. An icon displays in the system tray

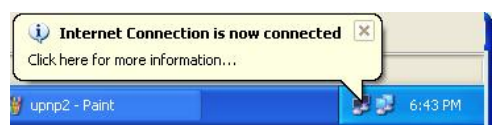

Double-click the icon to display your current Internet connection status.

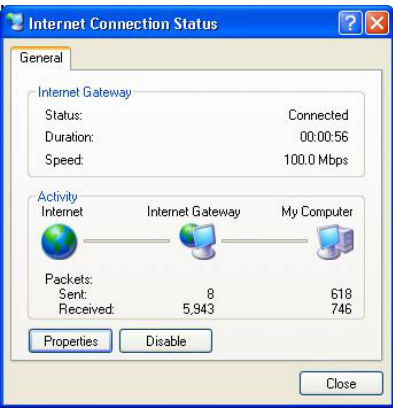

#### **17.5.2 Web Configurator Easy Access**

With UPnP, you can access the web-based configurator on the ZyXEL device without finding out the IP address of the ZyXEL device first. This is helpful if you do not know the IP address of the ZyXEL device.

Follow the steps below to access the web configurator.

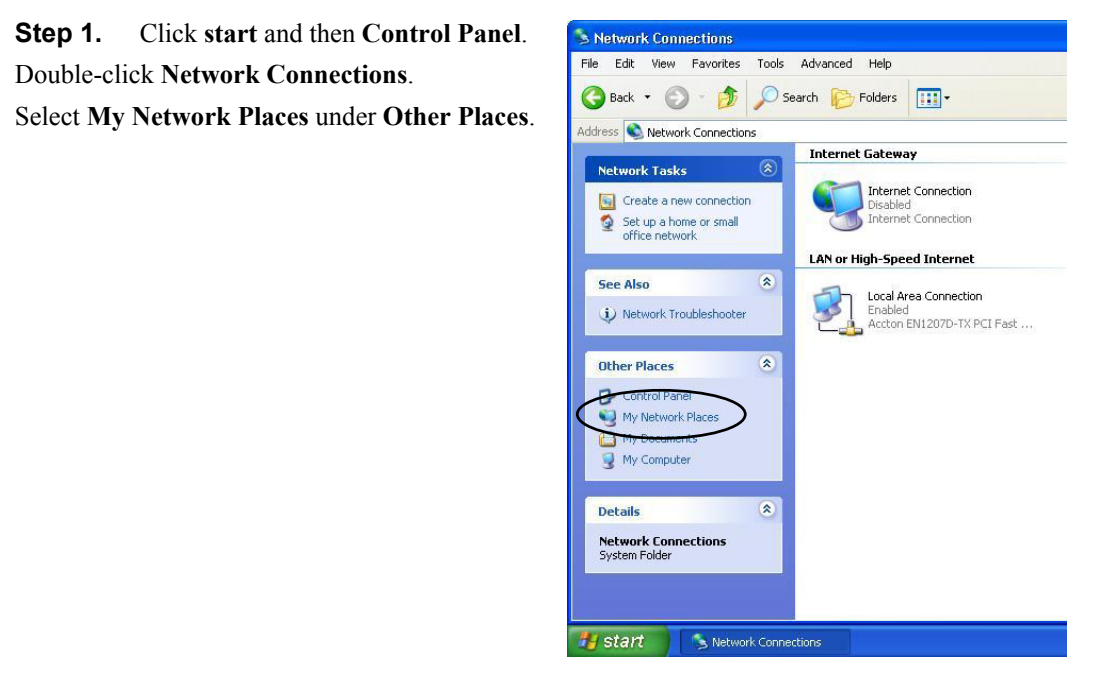

An icon with the description for each UPnPenabled device displays under **Local Network**.

Right-click the icon for your ZyXEL device and select **Invoke**. The web configurator login screen displays.

Right-click the icon for your ZyXEL device and select **Properties**. A properties window displays with basic information about the ZyXEL device.

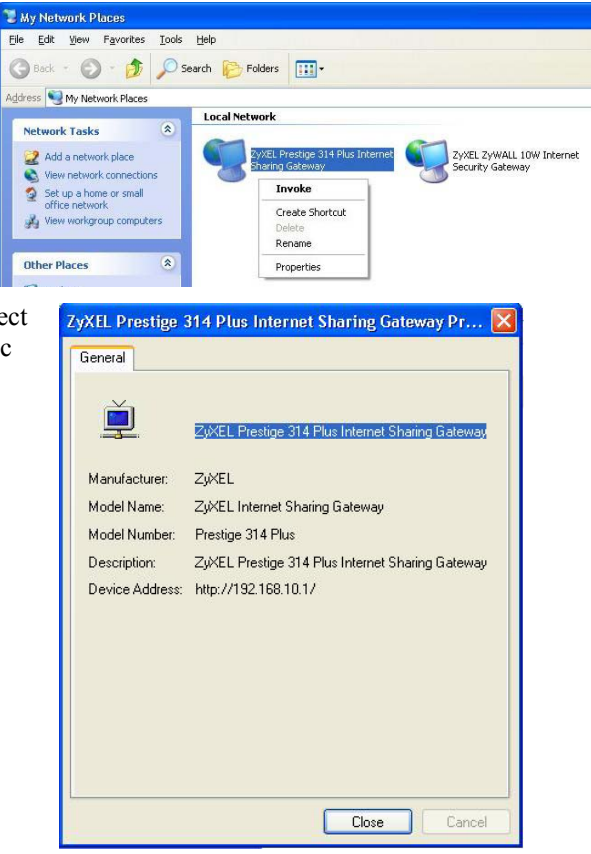

# Part VIII:

# Bandwidth Management

This part provides information on the functions and configuration of bandwidth management.

# **Chapter 18** Bandwidth Management Screens

*This chapter describes the functions and configuration of bandwidth management. Bandwidth management applies to the ZyWALL 100.* 

# **18.1 Bandwidth Management Overview**

Bandwidth management allows you to allocate an interface's outgoing capacity to specific types of traffic. It can also help you make sure that the ZyWALL forwards certain types of traffic (especially real-time applications) with minimum delay. With the use of real-time applications such as Voice-over-IP (VoIP) increasing, the requirement for bandwidth allocation is also increasing.

Bandwidth management addresses questions such as:

- Who gets how much access to specific applications?
- What priority level should you give to each type of traffic?
- Which traffic must have guaranteed delivery?
- How much bandwidth should be allotted to guarantee delivery?

Bandwidth management also allows you to configure the allowed output for an interface to match what the network can handle. This helps reduce delays and dropped packets at the next routing device. For example, you can set the WAN interface speed to 1000kbps if the broadband device connected to the WAN port has an upstream speed of 1000kbps. All configuration screens display measurements in kbps (kilobits per second), but this *User's Guide* also uses Mbps (megabits per second) for brevity's sake.

# **18.2 Bandwidth Classes and Filters**

Use bandwidth classes and child-classes to allocate specific amounts of bandwidth capacity (bandwidth budgets). Configure a bandwidth filter to define a bandwidth class (or child-class) based on a specific

application and/or subnet. Use the **Class Configuration** tab (see *section 18.9.1*) to set up a bandwidth class's name, bandwidth allotment, and bandwidth filter. You can configure up to one bandwidth filter per bandwidth class. You can also configure bandwidth classes without bandwidth filters. However, it is recommended that you configure child-classes with filters for any classes that you configure without filters. The ZyWALL leaves the bandwidth budget allocated and unused for a class that does not have a filter itself or child-classes with filters. View your configured bandwidth classes and child-classes in the **Class Setup**  tab (see *section 18.9* for details).

The total of the configured bandwidth budgets for child-classes cannot exceed the configured bandwidth budget speed of the parent class.

# **18.3 Proportional Bandwidth Allocation**

Bandwidth management allows you to define how much bandwidth each class gets; however, the actual bandwidth allotted to each class decreases or increases in proportion to actual available bandwidth.

# **18.4 Bandwidth Management Usage Examples**

These examples show bandwidth management allotments on a WAN interface that is configured for 10Mbps.

#### **18.4.1 Application-based Bandwidth Management Example**

The bandwidth classes in the following example are based solely on application. Each bandwidth class (VoIP, Web, FTP, E-mail and Video) is allotted 2 Mbps.

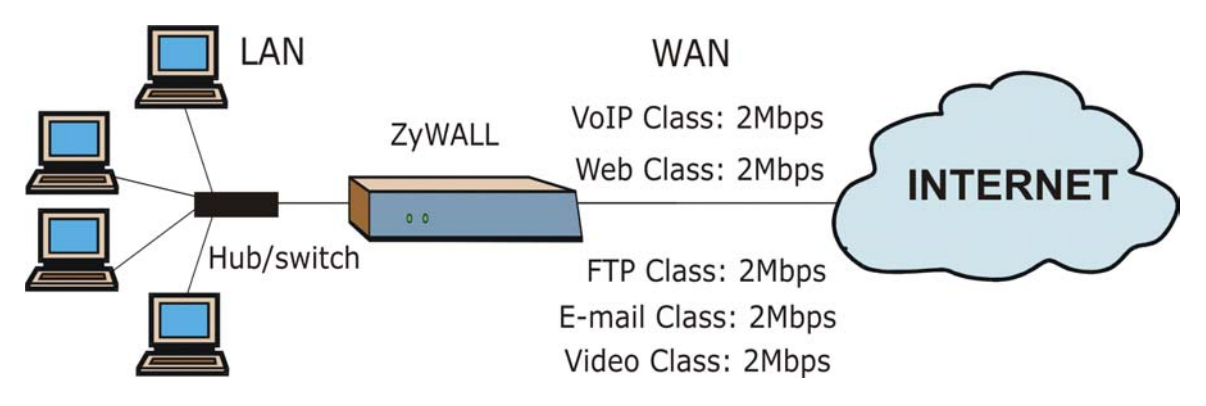

**Figure 18-1 Application-based Bandwidth Management Example** 

### **18.4.2 Subnet-based Bandwidth Management Example**

The following example uses bandwidth classes based solely on LAN subnets. Each bandwidth class (Subnet A and Subnet B) is allotted 5 Mbps.

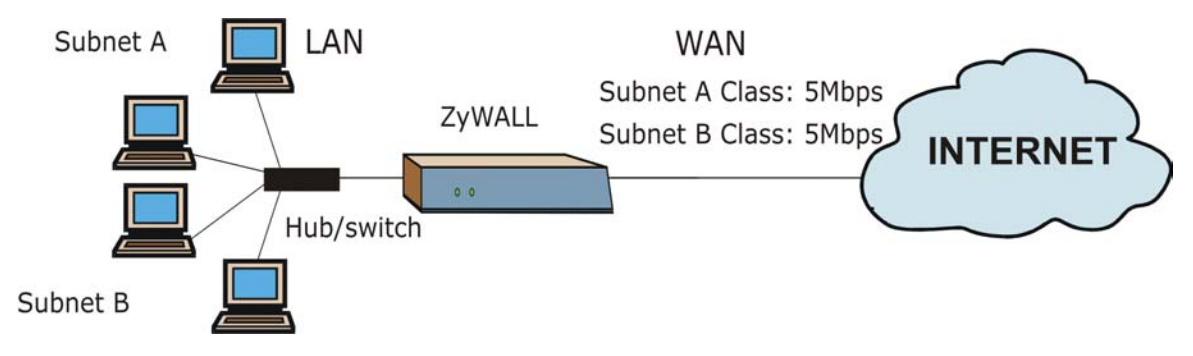

**Figure 18-2 Subnet-based Bandwidth Management Example** 

#### **18.4.3 Application and Subnet-based Bandwidth Management Example**

The following example uses bandwidth classes based on LAN subnets and applications (specific applications in each subnet are allotted bandwidth).

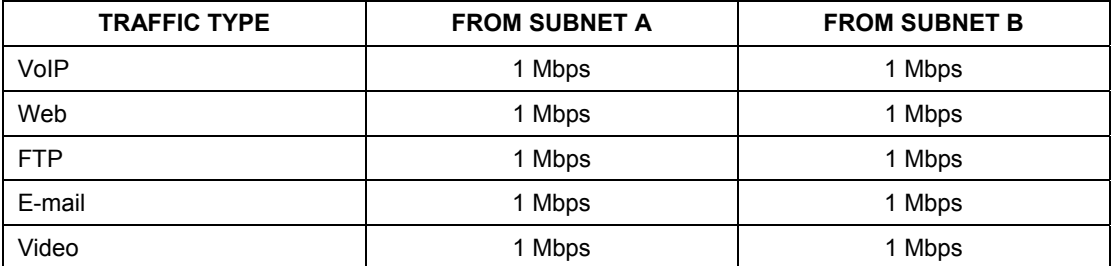

#### **Table 18-1 Application and Subnet-based Bandwidth Management Example**

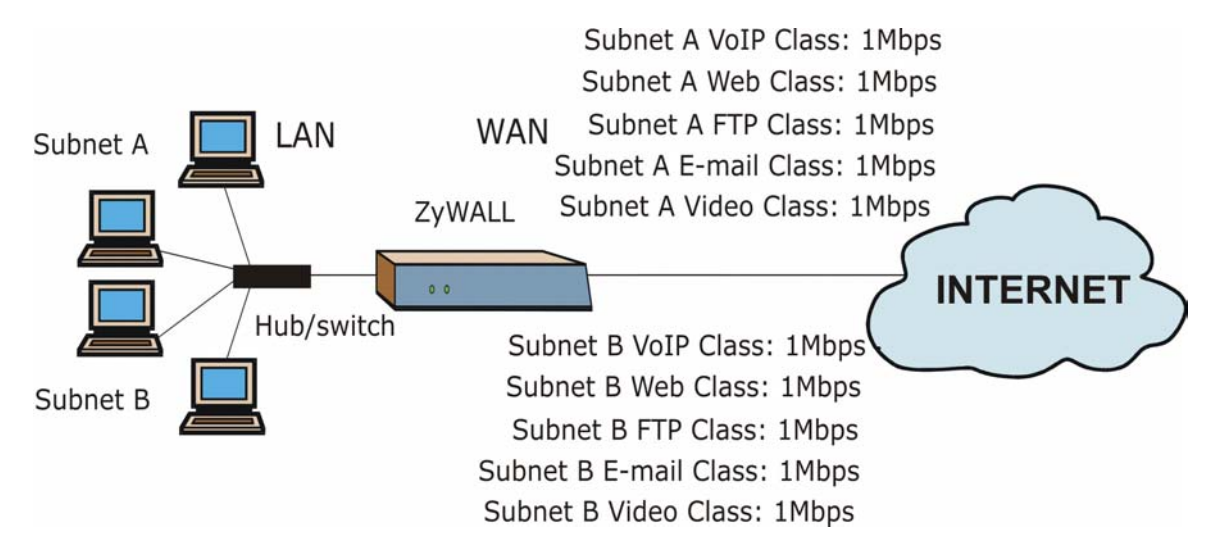

**Figure 18-3 Application and Subnet-based Bandwidth Management Example** 

# **18.5 Scheduler**

The scheduler divides up an interface's bandwidth among the bandwidth classes. The ZyWALL has two types of scheduler: fairness-based and priority-based.

#### **18.5.1 Priority-based Scheduler**

With the priority-based scheduler, the ZyWALL forwards traffic from bandwidth classes according to the priorities that you assign to the bandwidth classes. The larger a bandwidth class's priority number is, the higher the priority. Assign real-time applications (like those using audio or video) a higher priority number to provide smoother operation.

#### **18.5.2 Fairness-based Scheduler**

The ZyWALL divides bandwidth equally among bandwidth classes when using the fairness-based scheduler; thus preventing one bandwidth class from using all of the interface's bandwidth.

## **18.6 Maximize Bandwidth Usage**

The maximize bandwidth usage option (see *Figure 18-7*) allows the ZyWALL to divide up any available bandwidth on the interface (including unallocated bandwidth and any allocated bandwidth that a class is not using) among the bandwidth classes that require more bandwidth.

When you enable maximize bandwidth usage, the ZyWALL first makes sure that each bandwidth class gets up to its bandwidth allotment. Next, the ZyWALL divides up an interface's available bandwidth (bandwidth that is unbudgeted or unused by the classes) depending on how many bandwidth classes require more bandwidth and on their priority levels. When only one class requires more bandwidth, the ZyWALL gives extra bandwidth to that class.

When multiple classes require more bandwidth, the ZyWALL gives the highest priority classes the available bandwidth first (as much as they require, if there is enough available bandwidth), and then to lower priority classes if there is still bandwidth available. The ZyWALL distributes the available bandwidth equally among classes with the same priority level.

#### **18.6.1 Reserving Bandwidth for Non-Bandwidth Class Traffic**

Do the following three steps to configure the ZyWALL to allow bandwidth for traffic that is not defined in a bandwidth filter.

**Step 1.** Leave some of the interface's bandwidth unbudgeted.

- **Step 2.** Do not enable the interface's **Maximize Bandwidth Usage** option.
- **Step 3.** Do not enable bandwidth borrowing on the child-classes that have the root class as their parent (see *section 18.7*).

#### **18.6.2 Maximize Bandwidth Usage Example**

Here is an example of a ZyWALL that has maximize bandwidth usage enabled on an interface. The first figure shows each bandwidth class's bandwidth budget and priority. The classes are set up based on subnets. The interface is set to 10 Mbps. Each subnet is allocated 2 Mbps. The unbudgeted 2 Mbps allows traffic not defined in one of the bandwidth filters to go out when you do not select the maximize bandwidth option.

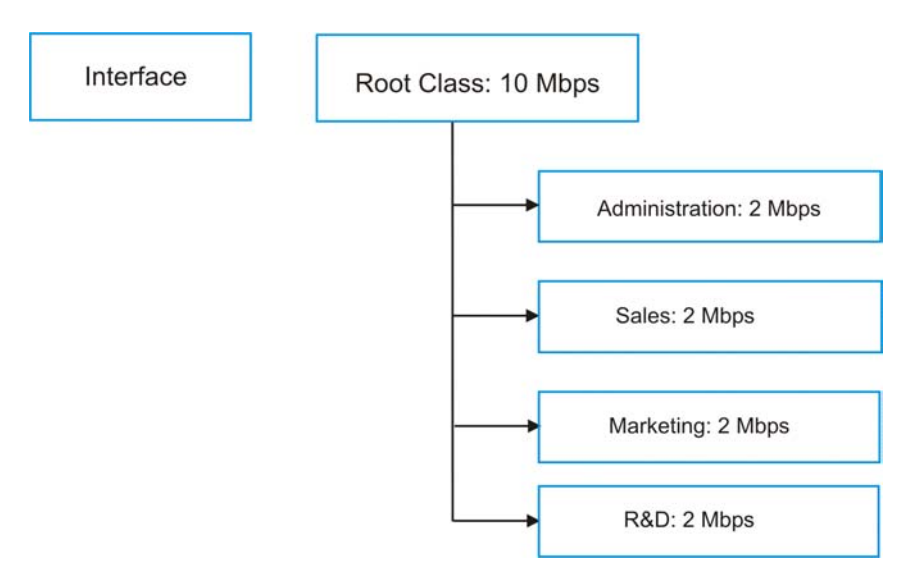

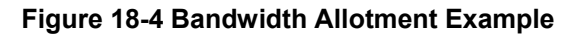

The following figure shows the bandwidth usage with the maximize bandwidth usage option enabled. The ZyWALL divides up the unbudgeted 2 Mbps among the classes that require more bandwidth. If the administration department only uses 1 Mbps of the budgeted 2 Mbps, the ZyWALL also divides the remaining 1 Mbps among the classes that require more bandwidth. Therefore, the ZyWALL divides a total of 3 Mbps total of unbudgeted and unused bandwidth among the classes that require more bandwidth.

In this case, suppose that all of the classes except for the administration class need more bandwidth.

- $\triangleright$  Each class gets up to its budgeted bandwidth. The administration class only uses 1 Mbps of its budgeted 2 Mbps.
- $\triangleright$  Sales and Marketing are first to get extra bandwidth because they have the highest priority (6). If they each require 1.5 Mbps or more of extra bandwidth, the ZyWALL divides the total 3 Mbps total of unbudgeted and unused bandwidth equally between the sales and marketing departments (1.5 Mbps extra to each for a total of 3.5 Mbps for each) because they both have the highest priority level.
- $\triangleright$  R&D requires more bandwidth but only gets its budgeted 2 Mbps because all of the unbudgeted and unused bandwidth goes to the higher priority sales and marketing classes.
- $\triangleright$  The ZyWALL does not send any traffic that is not defined in the bandwidth filters because all of the unbudgeted bandwidth goes to the classes that need it.

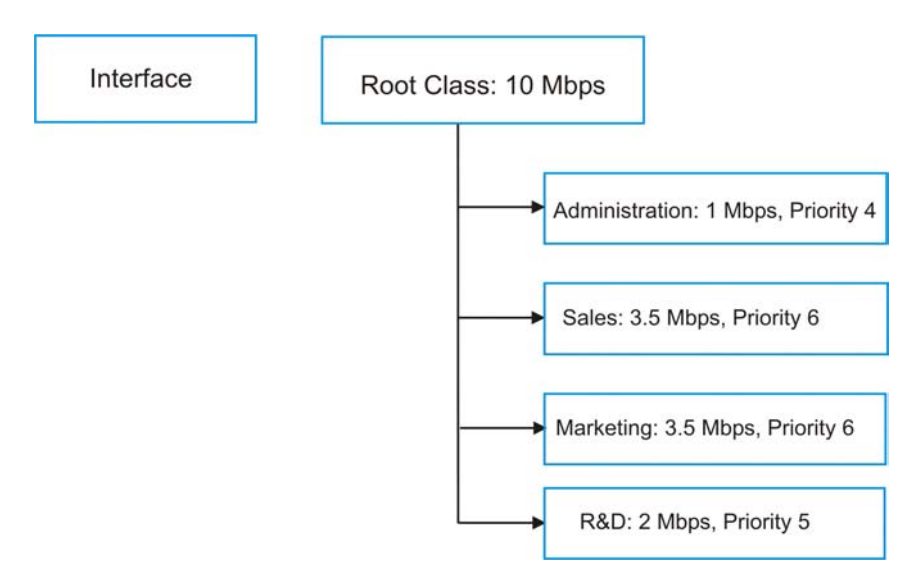

**Figure 18-5 Maximize Bandwidth Usage Example** 

# **18.7 Bandwidth Borrowing**

Bandwidth borrowing allows a child-class to borrow unused bandwidth from its parent class, whereas maximize bandwidth usage allows bandwidth classes to borrow any unused or unbudgeted bandwidth on the whole interface.

Enable bandwidth borrowing on a child-class to allow the child-class to use its parent class's unused bandwidth. A parent class's unused bandwidth is given to the highest priority child-class first. The childclass can also borrow bandwidth from a higher parent class (grandparent class) if the child-class's parent class is also configured to borrow bandwidth from its parent class. This can go on for as many levels as are configured to borrow bandwidth from their parent class (see *section 18.7.1*).

The total of the bandwidth allotments for child-classes cannot exceed the bandwidth allotment of their parent class. The ZyWALL uses the scheduler to divide a parent class's unused bandwidth among the childclasses.

#### **18.7.1 Bandwidth Borrowing Example**

Here is an example of bandwidth management with classes configured for bandwidth borrowing. The classes are set up based on departments and individuals within certain departments.

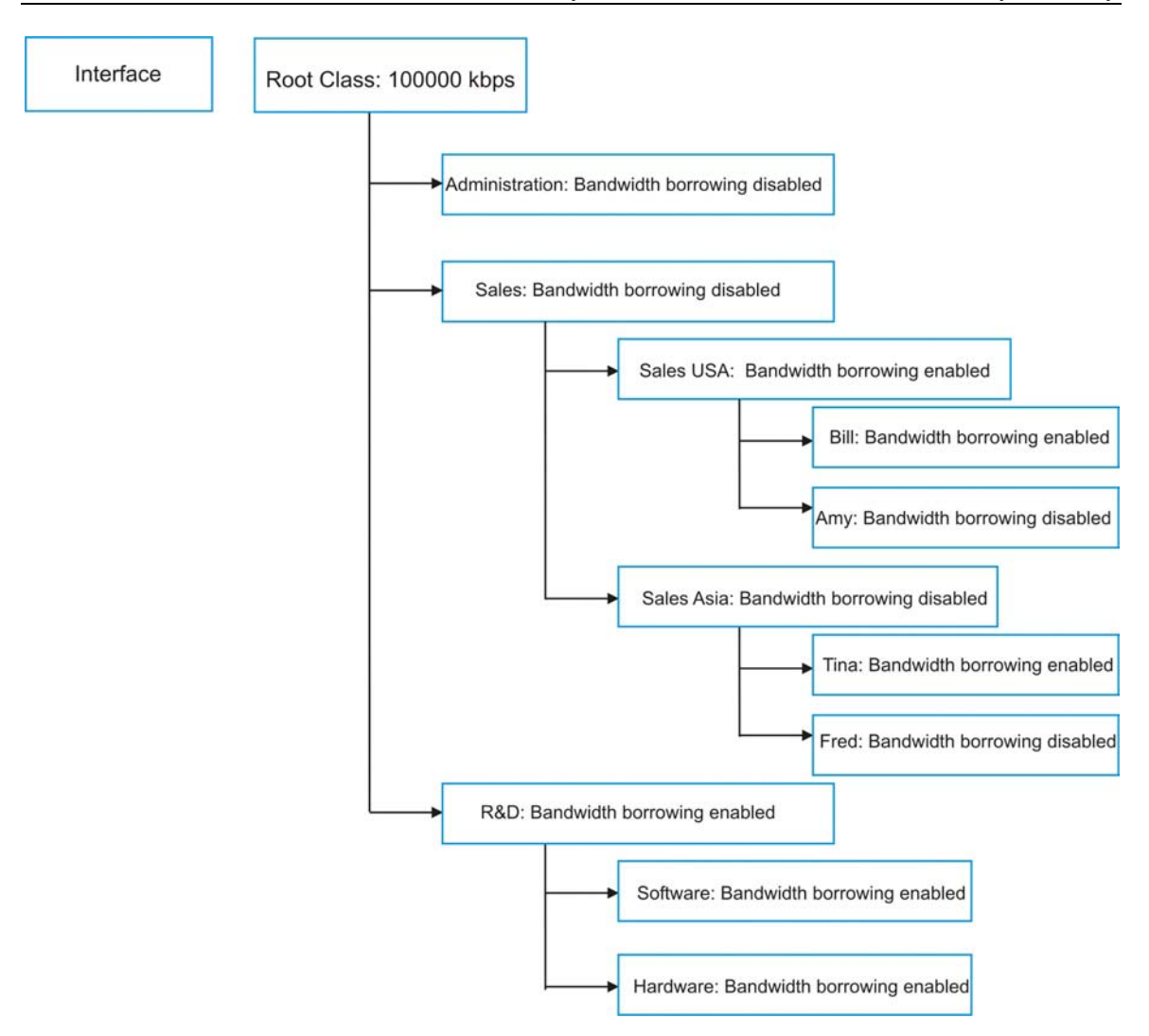

#### **Figure 18-6 Bandwidth Borrowing Example**

- $\triangleright$  The Bill class can borrow unused bandwidth from the Sales USA class because the Bill class has bandwidth borrowing enabled.
- $\triangleright$  The Bill class can also borrow unused bandwidth from the Sales class because the Sales USA class also has bandwidth borrowing enabled.
- $\triangleright$  The Bill class cannot borrow unused bandwidth from the Root class because the Sales class has bandwidth borrowing disabled.
- $\triangleright$  The Amy class cannot borrow unused bandwidth from the Sales USA class because the Amy class has bandwidth borrowing disabled.
- $\triangleright$  The R&D Software and Hardware classes can both borrow unused bandwidth from the R&D class because the R&D Software and Hardware classes both have bandwidth borrowing enabled.
- $\triangleright$  The R&D Software and Hardware classes can also borrow unused bandwidth from the Root class because the R&D class also has bandwidth borrowing enabled.

#### **18.7.2 Maximize Bandwidth Usage With Bandwidth Borrowing**

If you configure both maximize bandwidth usage (on the interface) and bandwidth borrowing (on individual child-classes), the ZyWALL functions as follows.

- 1. The ZyWALL sends traffic according to each bandwidth class's bandwidth budget.
- 2. The ZyWALL assigns a parent class's unused bandwidth to its child-classes that have more traffic than their budgets and have bandwidth borrowing enabled. The ZyWALL gives priority to bandwidth child-classes of higher priority and treats bandwidth classes of the same priority equally.
- 3. The ZyWALL assigns any remaining unused or unbudgeted bandwidth on the interface to any bandwidth class that requires it. The ZyWALL gives priority to bandwidth classes of higher priority and treats bandwidth classes of the same level equally.
- 4. The ZyWALL assigns any remaining unbudgeted bandwidth to traffic that does not match any of the bandwidth classes.

# **18.8 Configuring Summary**

#### Click **BW MANAGER** to open the **Summary** screen.

Enable bandwidth management on an interface and set the maximum allowed bandwidth for that interface.

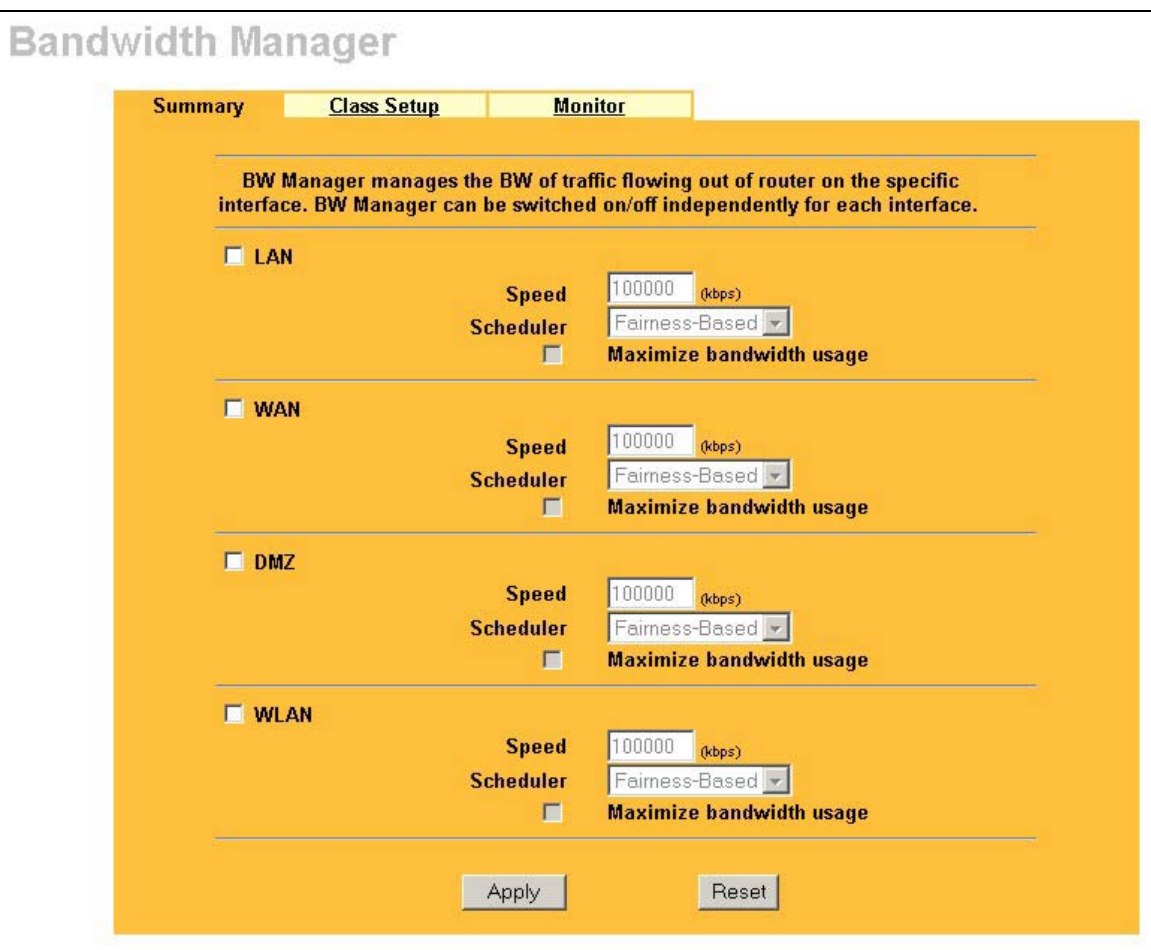

#### **Figure 18-7 Bandwidth Manager: Summary**

The following table describes the fields in this screen.

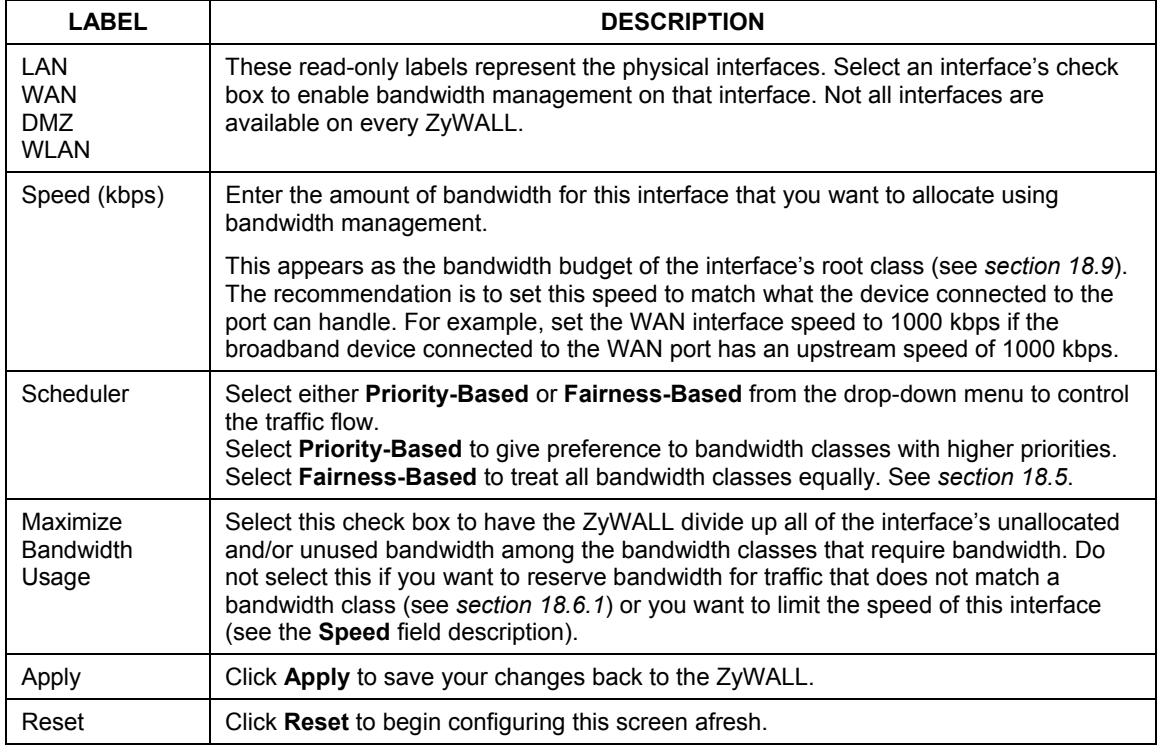

#### **Table 18-2 Bandwidth Manager: Summary**

# **18.9 Configuring Class Setup**

The class setup screen displays the configured bandwidth classes by individual interface. Select an interface and click the buttons to perform the actions described next. Click "+" to expand the class tree or click "-" to collapse the class tree. Each interface has a permanent root class. The bandwidth budget of the root class is equal to the speed you configured on the interface (see *section 18.8* to configure the speed of the interface). Configure child-class layers for the root class.

To add or delete child classes on an interface, click **BW MANAGER**, then the **Class Setup** tab. The screen appears as shown (with example classes).

The example reserves 15 Mbps of unbudgeted bandwidth for traffic that is not defined in the bandwidth filters (see *section 18.6.1*). The Administration, Sales USA and Sales Asia bandwidth classes each have bigger bandwidth budgets than the total of the budgets of their child-classes. The child-classes can borrow the extra bandwidth as long as they have bandwidth borrowing enabled (see *section 18.7*).

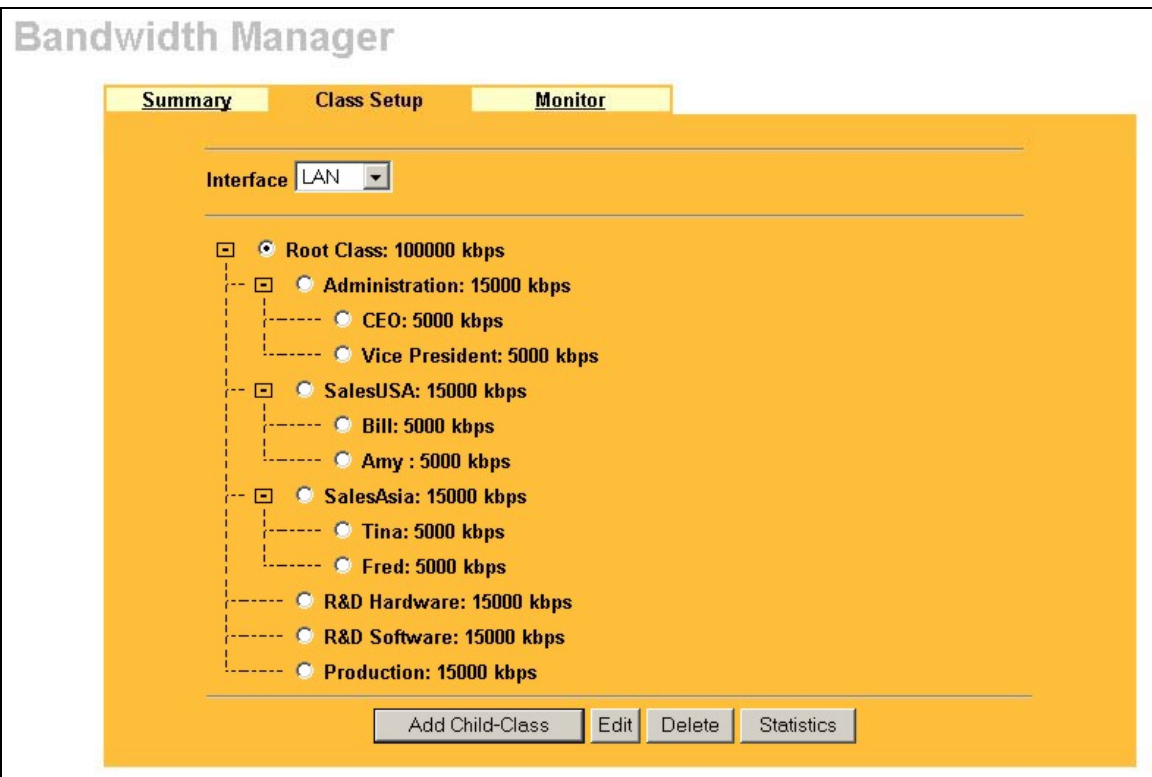

#### **Figure 18-8 Bandwidth Manager: Class Setup**

The following table describes the fields in this screen.

#### **Table 18-3 Bandwidth Manager: Class Setup**

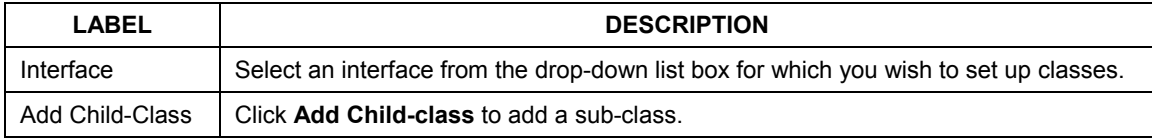

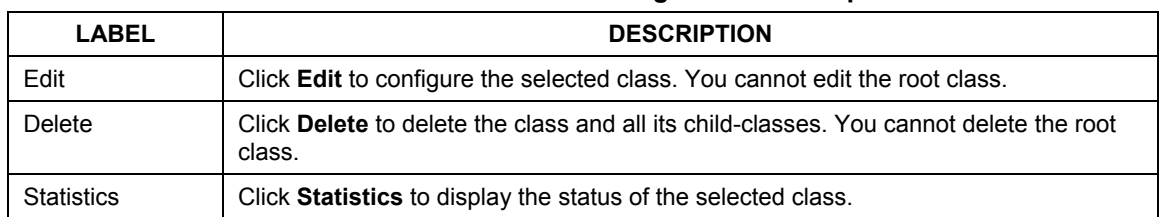

#### **Table 18-3 Bandwidth Manager: Class Setup**

#### **18.9.1 Bandwidth Manager Class Configuration**

Configure a bandwidth management class in the **Class Configuration** screen. You must use the **Bandwidth Manager Summary** screen to enable bandwidth management on an interface before you can configure classes for that interface.

To add a child class, click **BW MANAGER**, then the **Class Setup** tab. Click the **Add Child-Class** button to open the following screen.

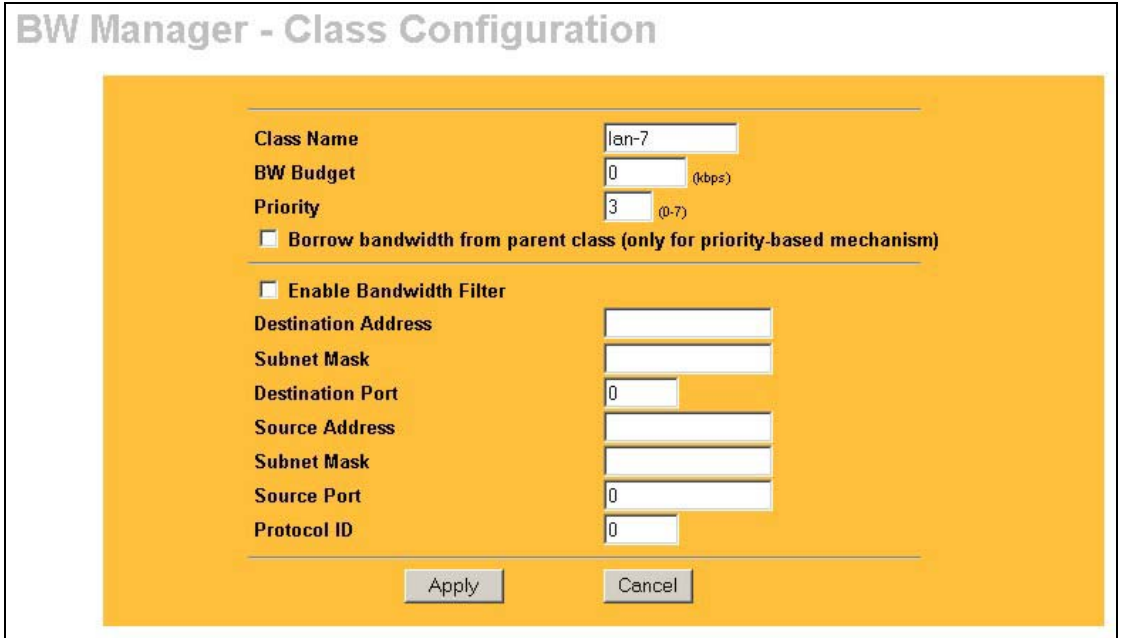

**Figure 18-9 Bandwidth Manager: Class Configuration** 

The following table describes the fields in this screen.

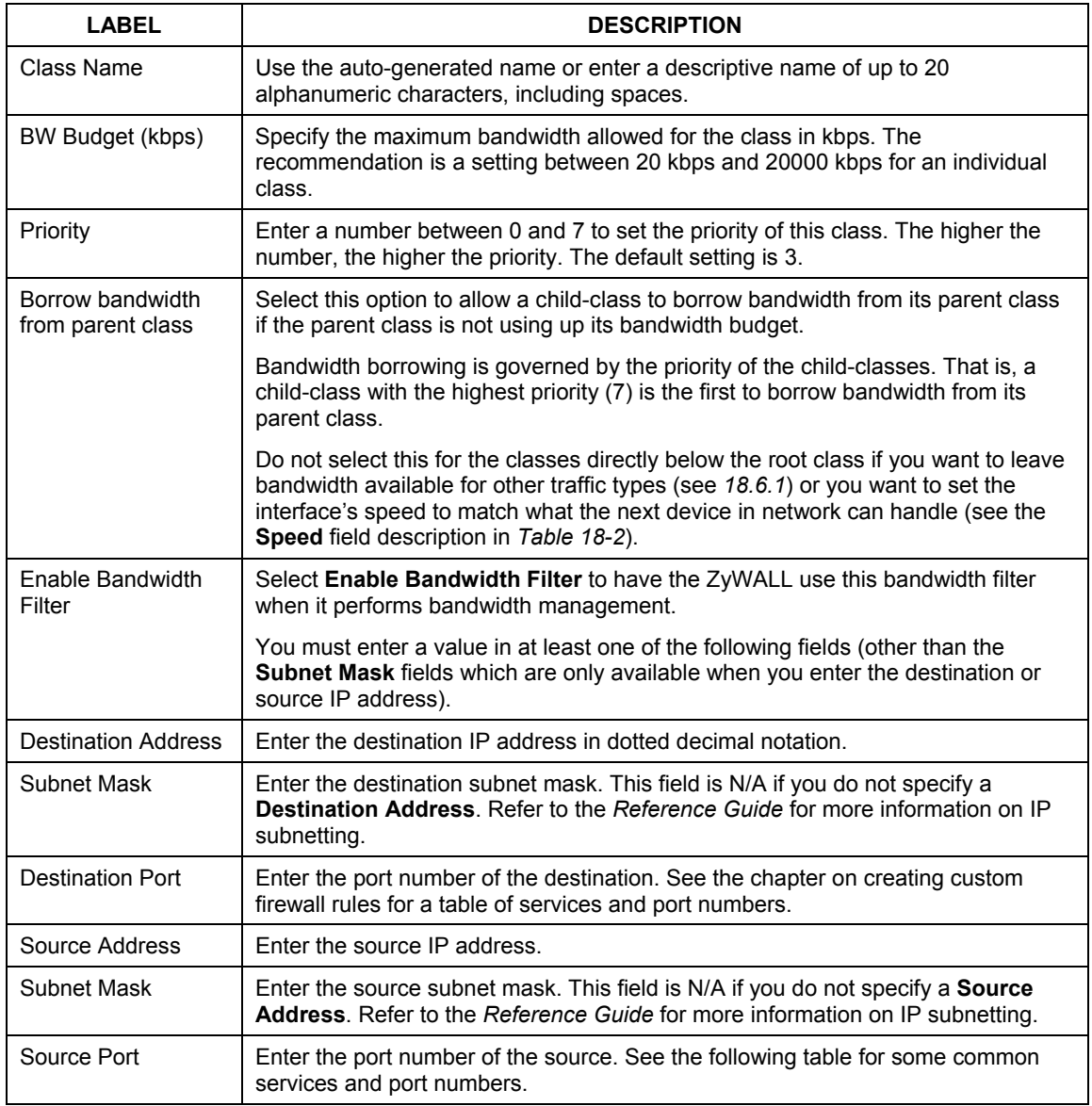

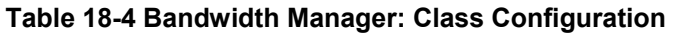

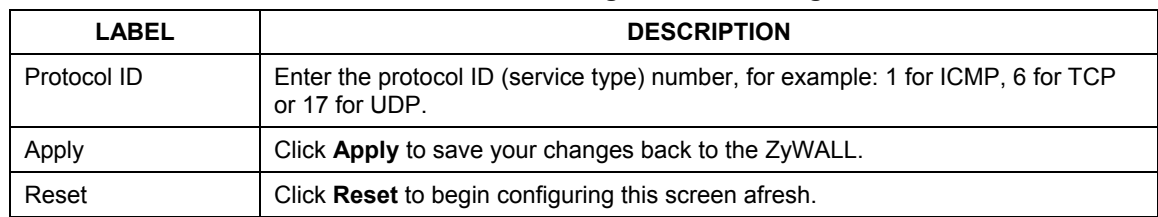

#### **Table 18-4 Bandwidth Manager: Class Configuration**

#### **Table 18-5Services and Port Numbers**

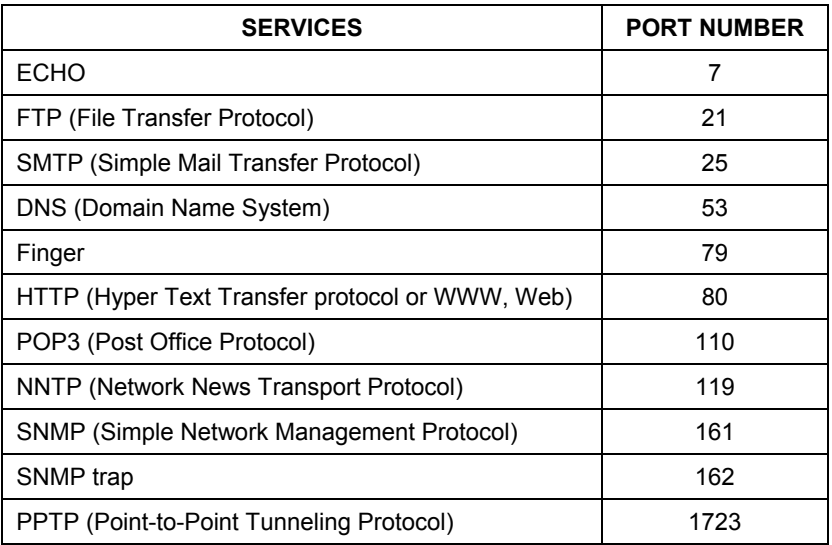

#### **18.9.2 Bandwidth Management Statistics**

Use the **Bandwidth Management Statistics** screen to view network performance information. Click the **Statistics** button in the **Class Setup** screen to open the **Statistics** screen.

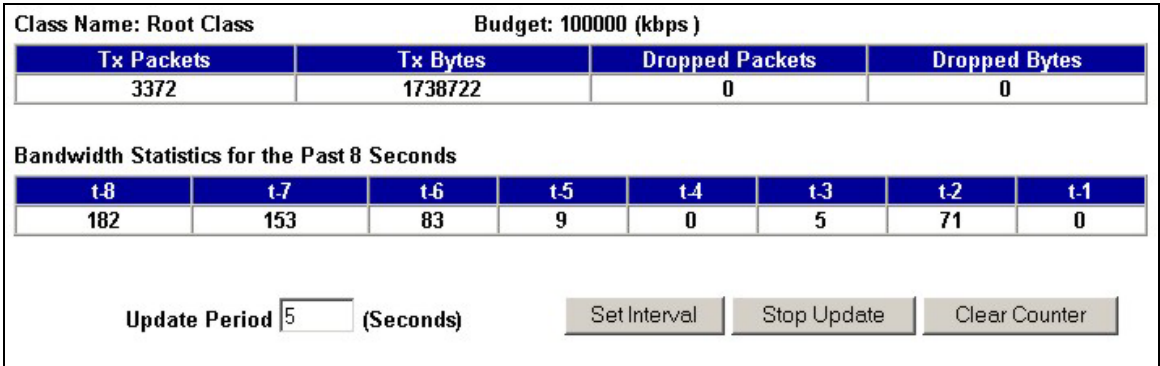

#### **Figure 18-10 Bandwidth Management Statistics**

The following table describes the fields in this screen.

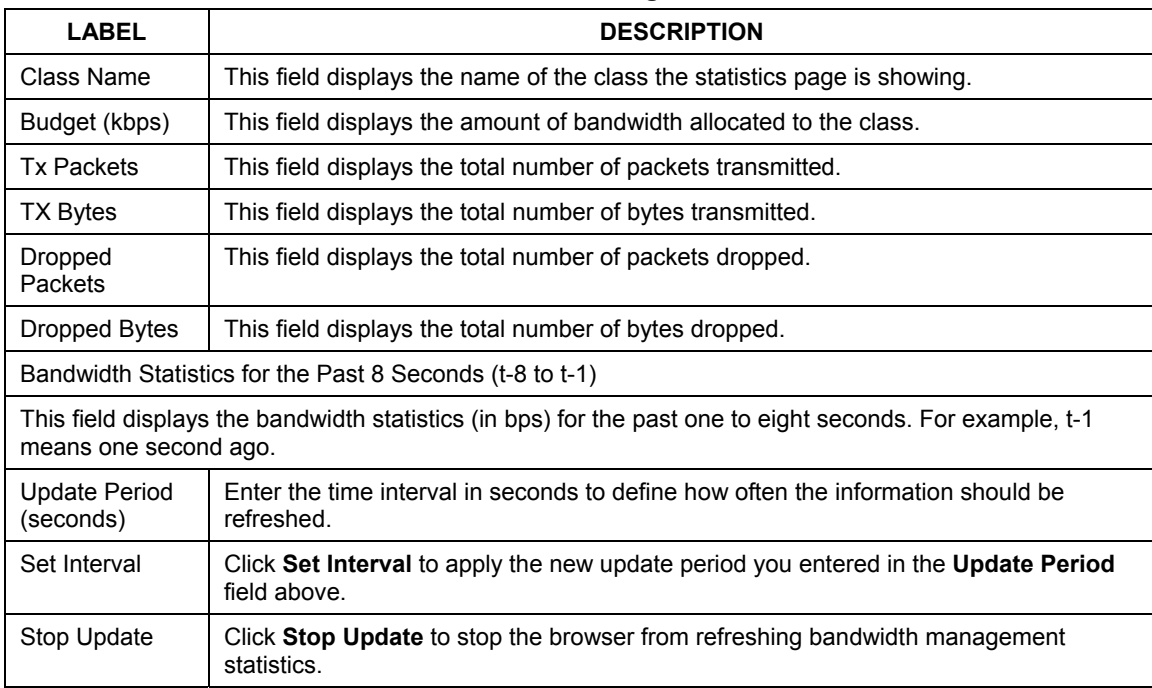

#### **Table 18-6 Bandwidth Management Statistics**

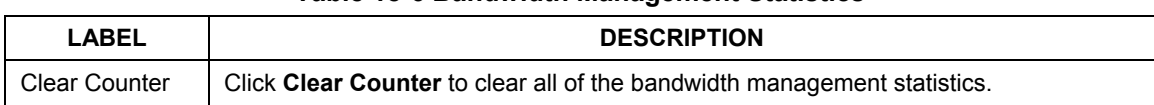

#### **Table 18-6 Bandwidth Management Statistics**

## **18.10 Configuring Monitor**

To view the device's bandwidth usage and allotments, click **BW MANAGER**, then the **Monitor** tab. The screen appears as shown.

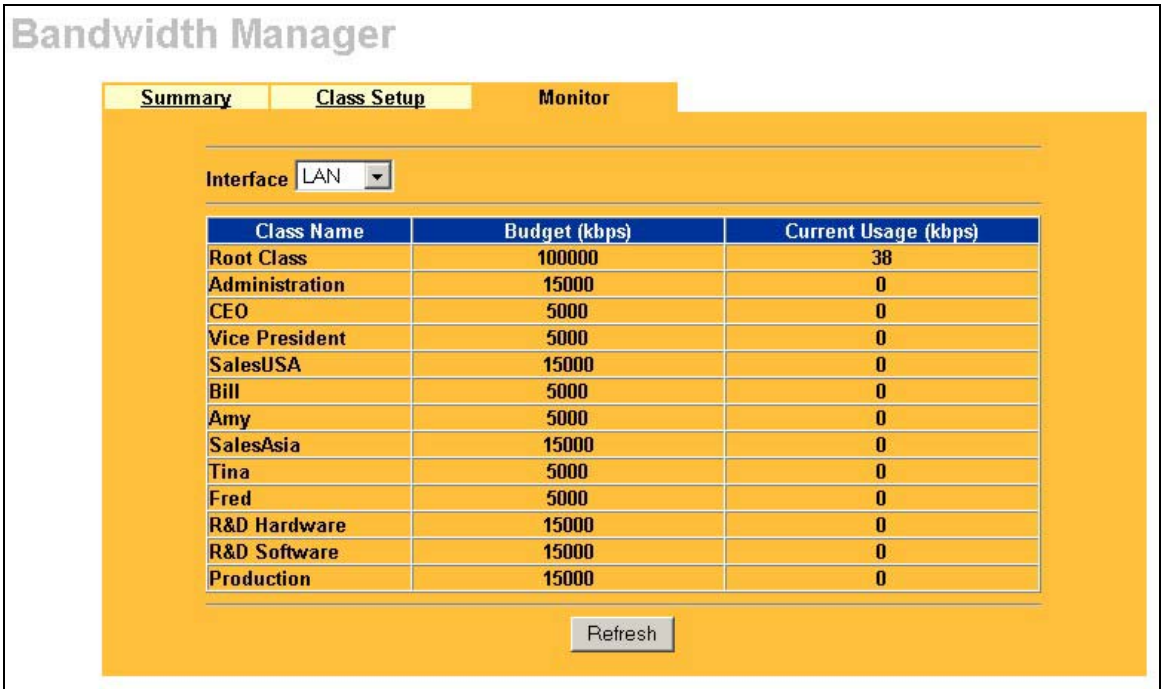

#### **Figure 18-11 Bandwidth Manager Monitor**

The following table describes the fields in this screen.

#### **Table 18-7 Bandwidth Manager Monitor**

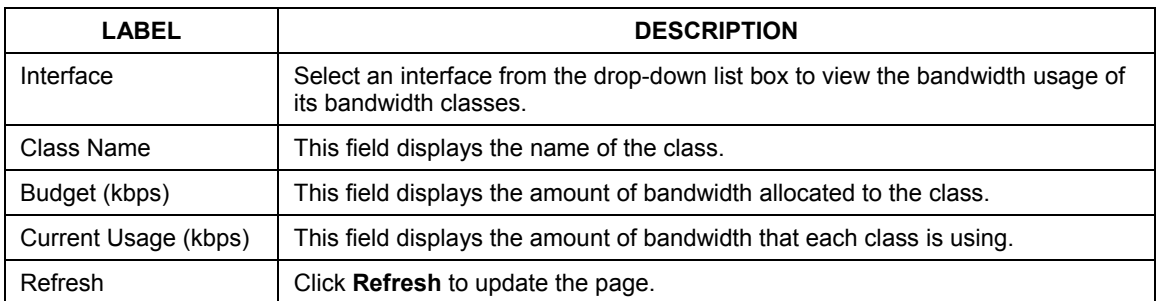

# Part IX:

Logs

# Logs

This part provides information and instructions for the logs and reports.

# **Chapter 19 Logs Screens**

*This chapter contains information about configuring general log settings and viewing the ZyWALL's logs. The reports feature applies to the ZyWALL 100, 30W and 10W. Refer to the Reference Guide for example log message explanations.* 

# **19.1 Configuring View Log**

The web configurator allows you to look at all of the ZyWALL's logs in one location.

Click **LOGS** to open the **View Log** screen. Use the **View Log** screen to see the logs for the categories that you selected in the **Log Settings** screen (see *section 19.2*). Options include logs about system maintenance, system errors, access control, allowed or blocked web sites, blocked web features (such as ActiveX controls, java and cookies), attacks (such as DoS) and IPSec.

Log entries in red indicate system error logs. The log wraps around and deletes the old entries after it fills. Click a column heading to sort the entries. A triangle indicates ascending or descending sort order.

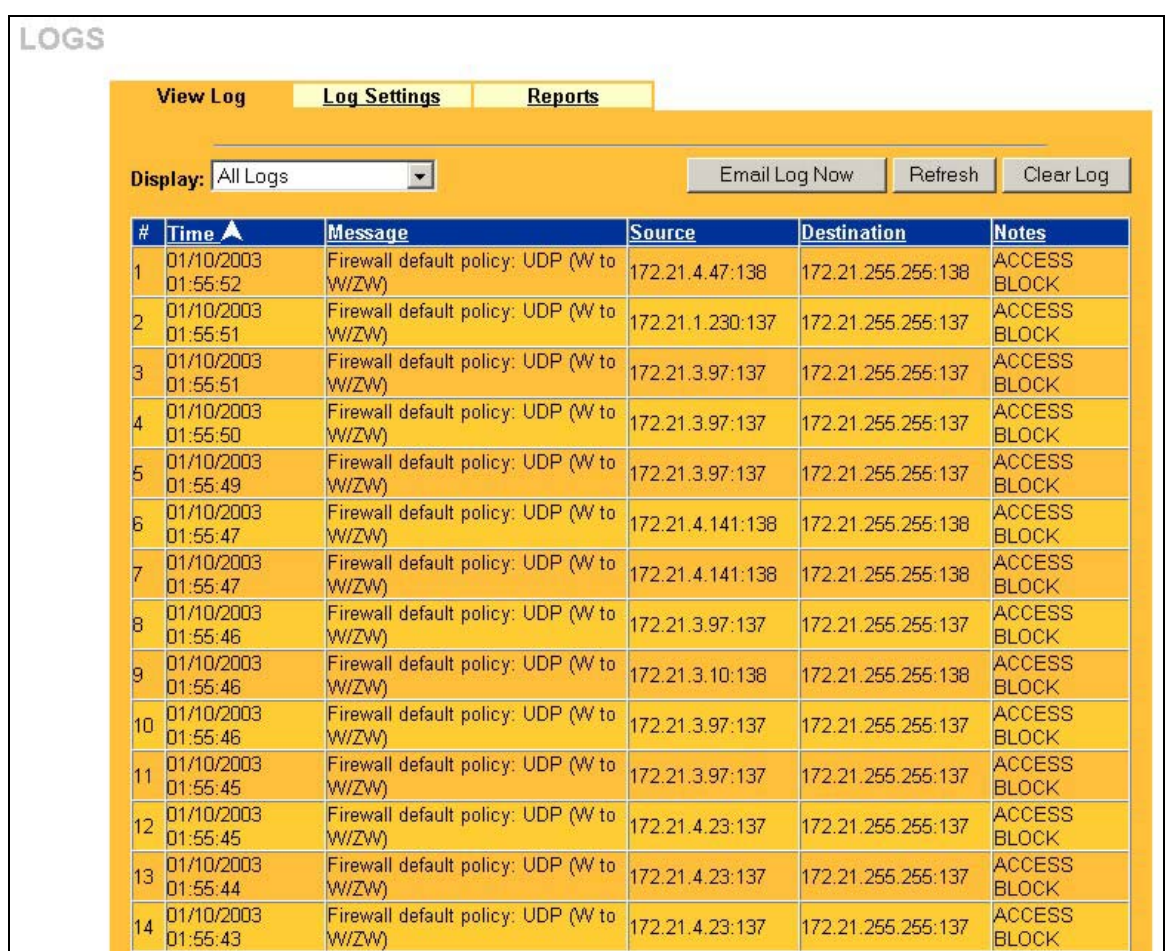

#### **Figure 19-1 View Log**

The following table describes the fields in this screen.
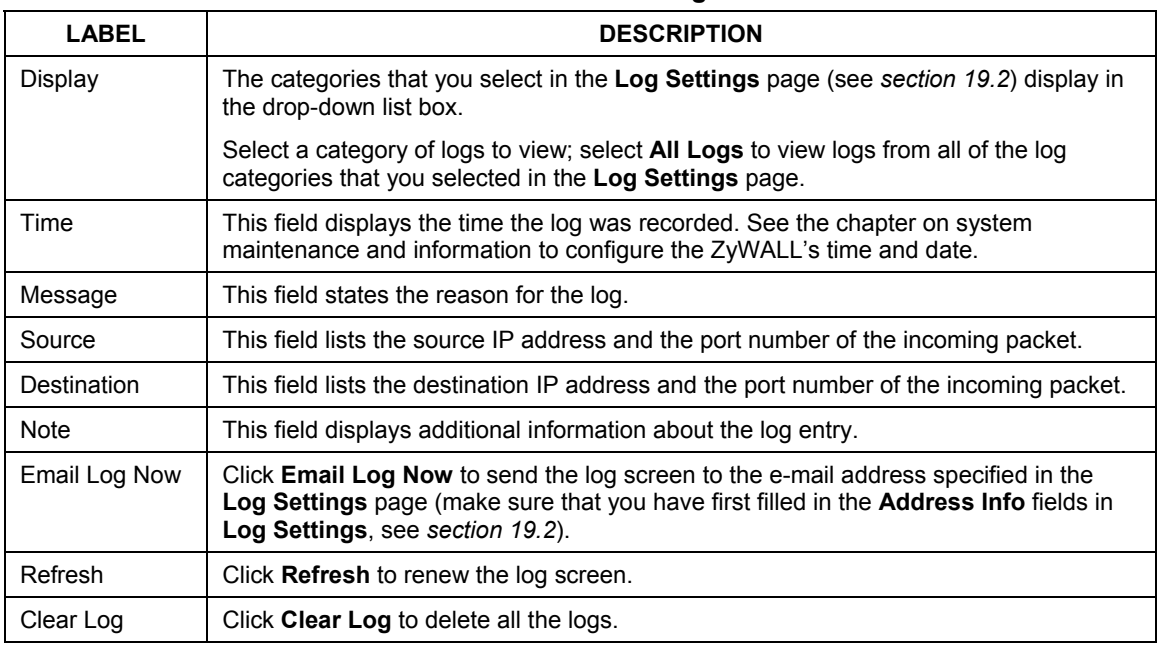

#### **Table 19-1 View Log**

## **19.2 Configuring Log Settings**

To change your ZyWALL's log settings, click **Logs**, then the **Log Settings** tab. The screen appears as shown.

Use the **Log Settings** screen to configure to where the ZyWALL is to send logs; the schedule for when the ZyWALL is to send the logs and which logs and/or immediate alerts the ZyWALL is to send.

An alert is a type of log that warrants more serious attention. They include system errors, attacks (access control) and attempted access to blocked web sites or web sites with restricted web features such as cookies, active X and so on. Some categories such as **System Errors** consist of both logs and alerts. You may differentiate them by their color in the **View Log** screen. Alerts display in red and logs display in black.

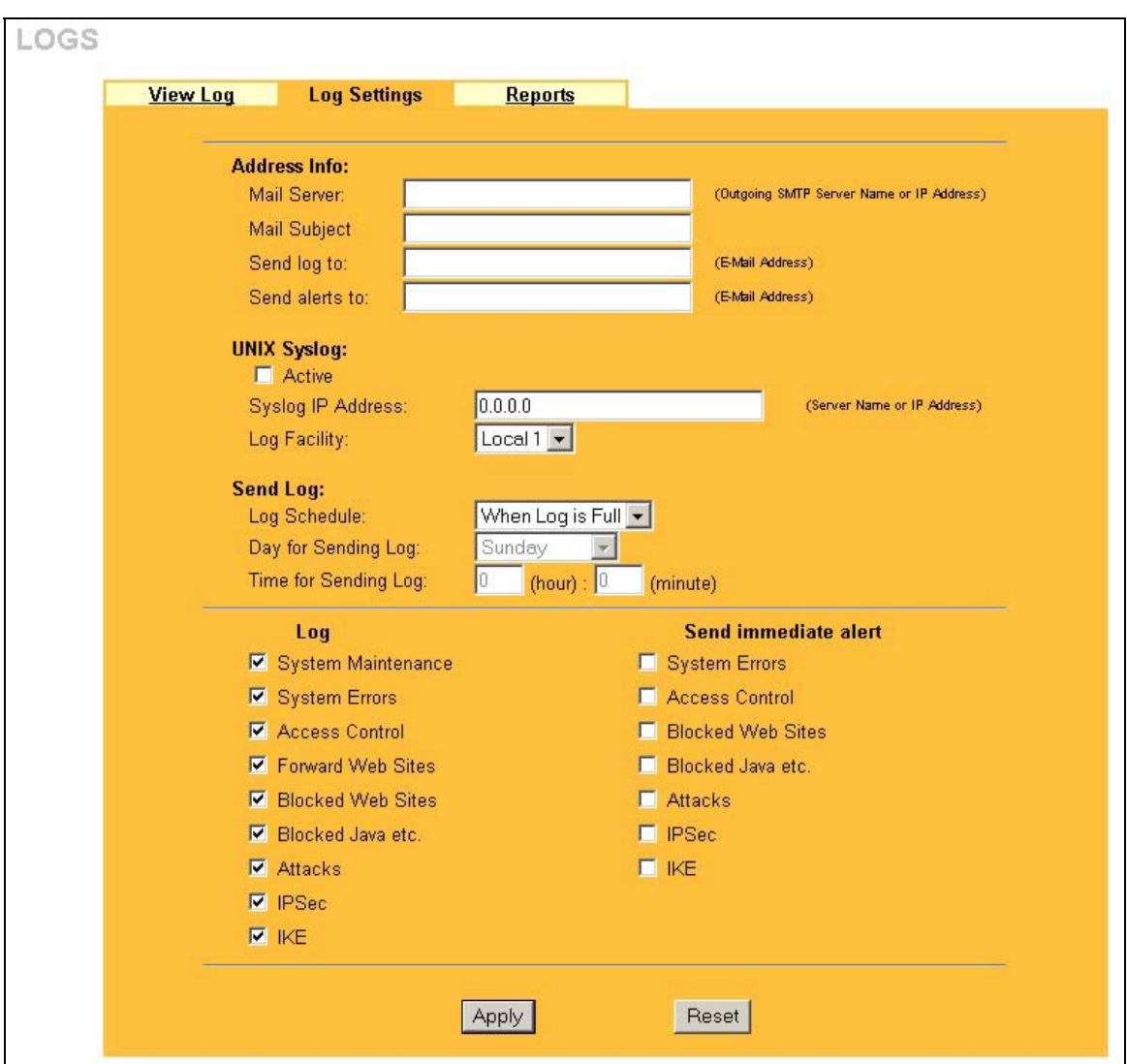

#### **Figure 19-2 Log Settings (ZyWALL 10W)**

The following table describes the fields in this screen.

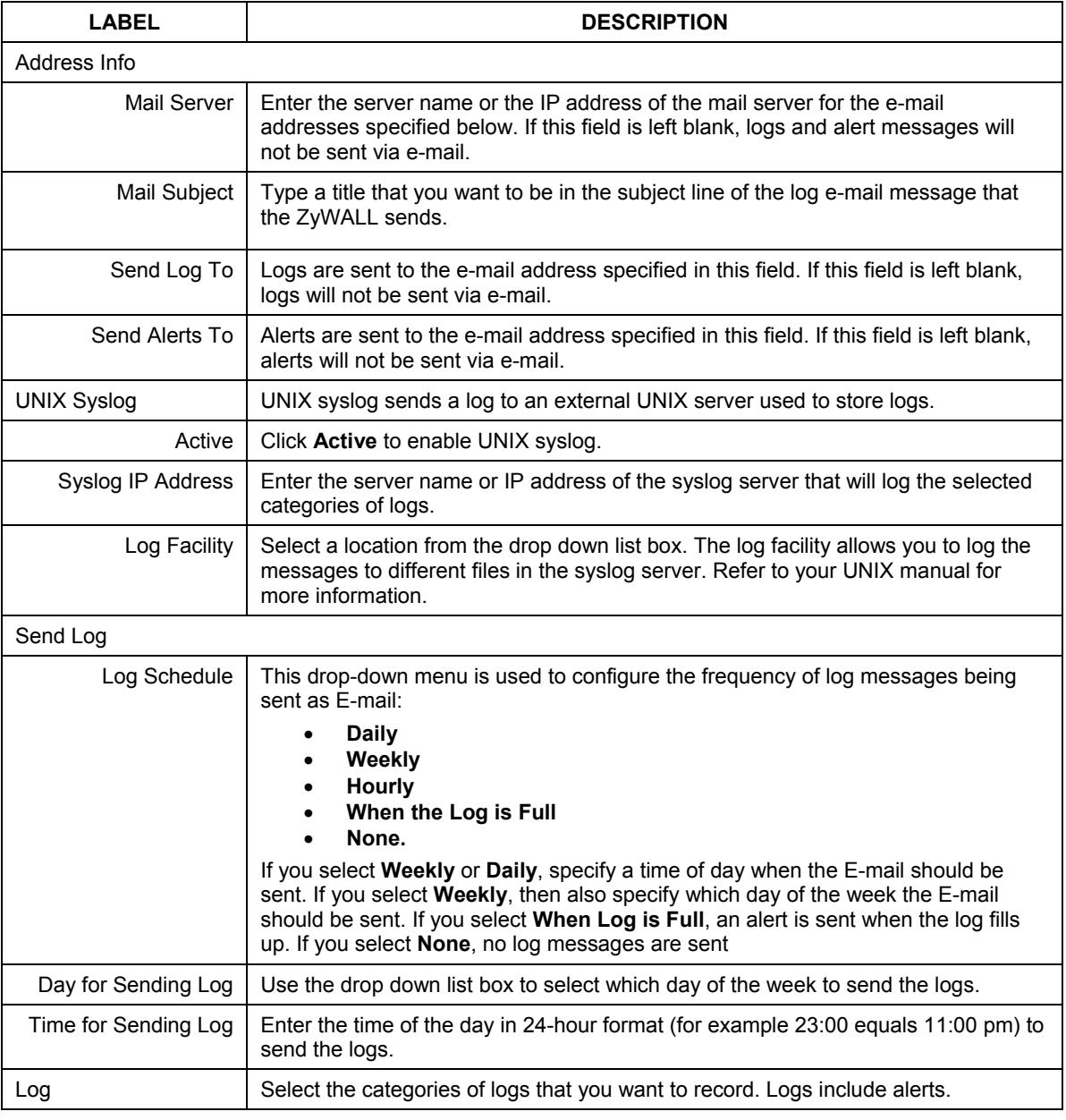

#### **Table 19-2 Log Settings Screen (ZyWALL 10W)**

| LABEL                | <b>DESCRIPTION</b>                                                                                                    |  |
|----------------------|----------------------------------------------------------------------------------------------------|--|
| Send Immediate Alert | Select the categories of alerts for which you want the ZyWALL to instantly e-mail<br>alerts to the e-mail address specified in the Send Alerts To field. |  |
| Apply                | Click <b>Apply</b> to save your customized settings and exit this screen.                                                                                |  |
| Reset                | Click Reset to begin configuring this screen afresh.                                                                                                    |  |

**Table 19-2 Log Settings Screen (ZyWALL 10W)** 

## **19.3 Configuring Reports**

To change your ZyWALL's log reports, click **Logs**, then the **Reports** tab. The screen appears as shown.

The **Reports** page displays which computers on the LAN send and receive the most traffic, what kinds of traffic are used the most and which web sites are visited the most often. Use the **Reports** screen to have the ZyWALL record and display the following network usage details:

- $\triangleright$  Web sites visited the most often
- $\triangleright$  Number of times the most visited web sites were visited
- $\triangleright$  The most-used protocols or service ports
- $\triangleright$  The amount of traffic for the most used protocols or service ports
- $\triangleright$  The LAN IP addresses to and/or from which the most traffic has been sent
- $\triangleright$  How much traffic has been sent to and from the LAN IP addresses to and/or from which the most traffic has been sent

**The web site hit count may not be 100% accurate because sometimes when an individual web page loads, it may contain references to other web sites that also get counted as hits.** 

The ZyWALL records web site hits by counting the HTTP GET packets. Many web sites include HTTP GET references to other web sites and the ZyWALL may count these as hits, thus the web hit count is not (yet) 100% accurate.

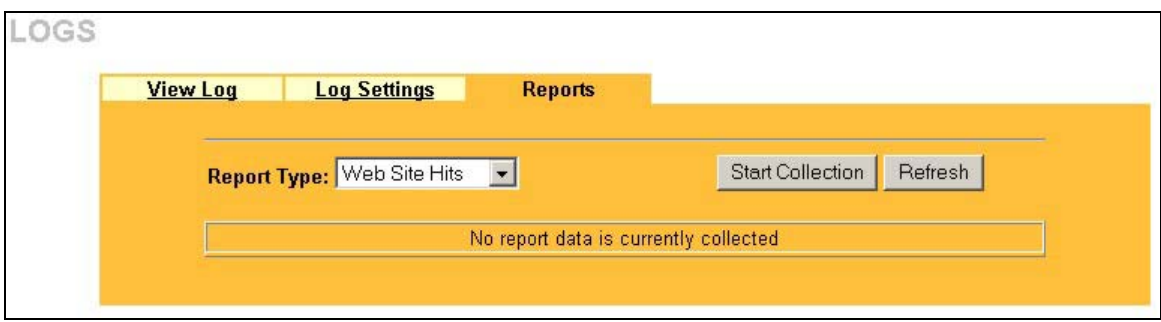

#### **Figure 19-3 Reports**

#### **Enabling the ZyWALL's reporting function decreases the overall throughput by about 1 Mbps.**

The following table describes the fields in this screen.

#### **Table 19-3 Reports**

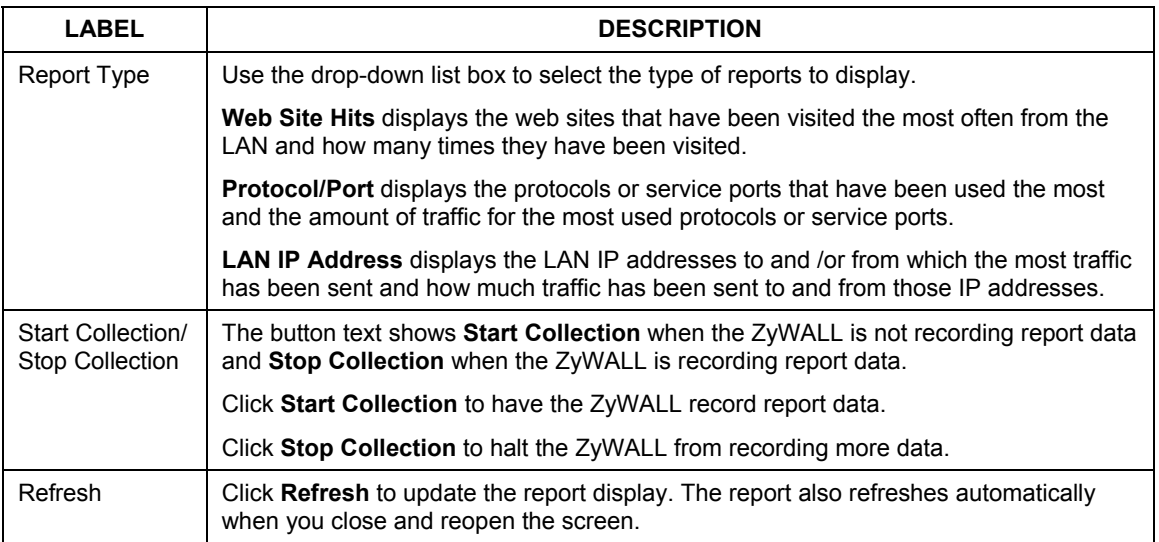

#### **All of the recorded reports data is erased when you turn off the ZyWALL.**

#### **19.3.1 Viewing Web Site Hits**

In the **Reports** screen, select **Web Site Hits** from the **Report Type** drop-down list box to have the ZyWALL record and display which web sites have been visited the most often and how many times they have been visited.

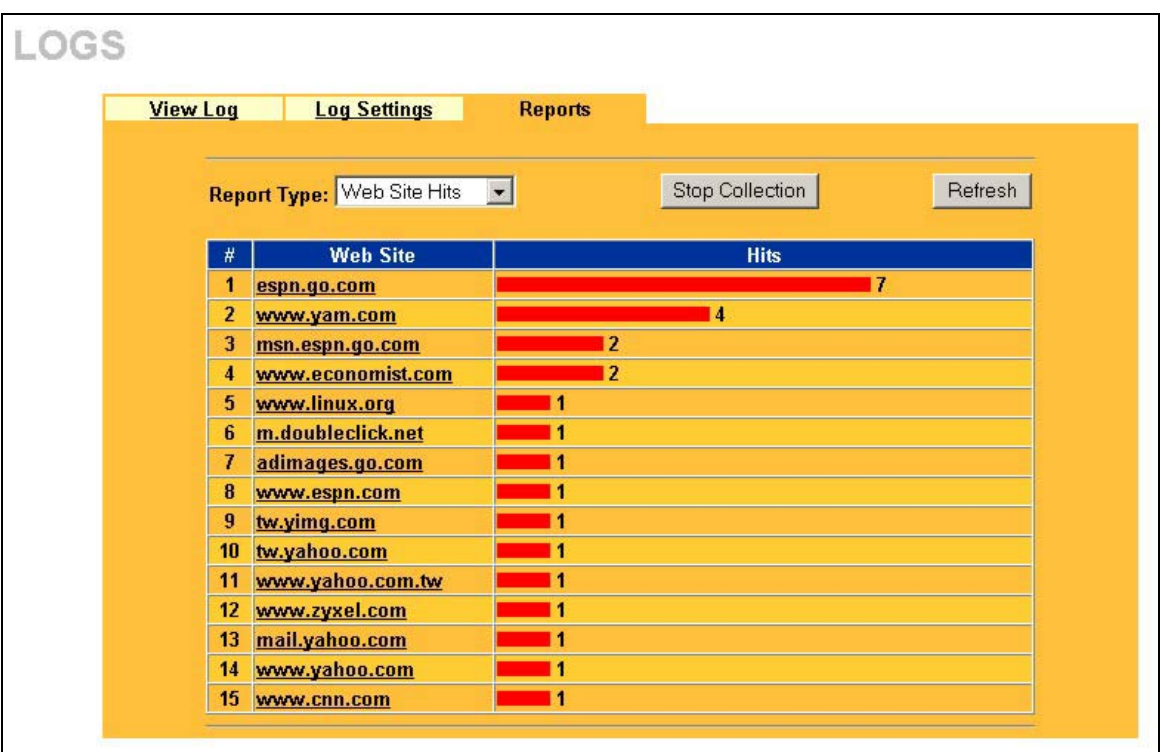

#### **Figure 19-4 Web Site Hits Report Example**

The following table describes the fields in this screen.

#### **Table 19-4 Web Site Hits Report**

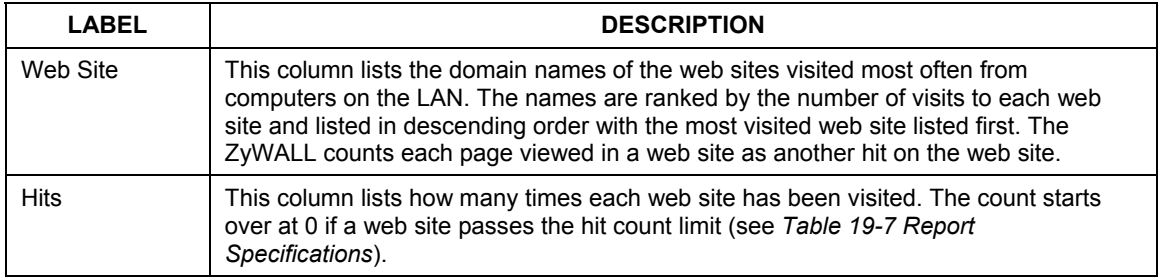

#### **19.3.2 Viewing Protocol/Port**

In the **Reports** screen, select **Protocol/Port** from the **Report Type** drop-down list box to have the ZyWALL record and display which protocols or service ports have been used the most and the amount of traffic for the most used protocols or service ports.

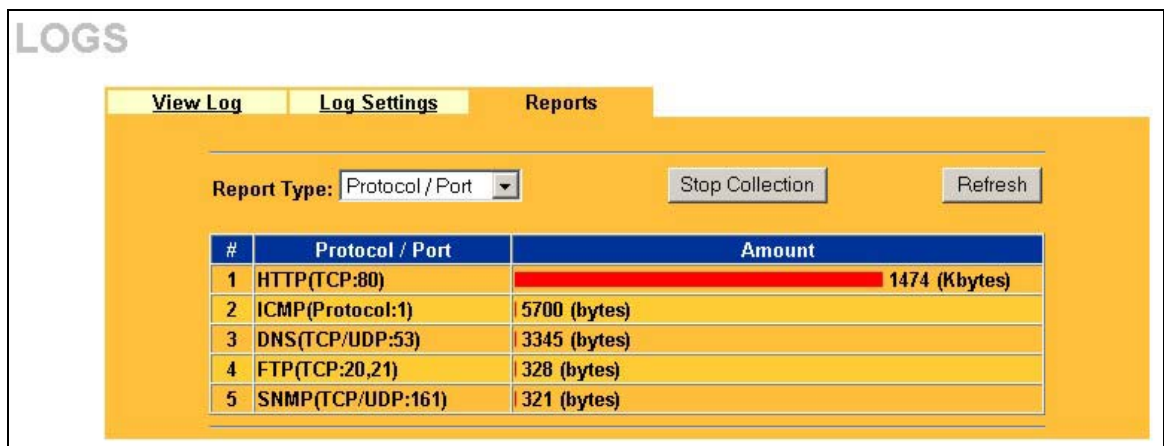

#### **Figure 19-5 Protocol/Port Report Example**

The following table describes the fields in this screen.

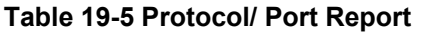

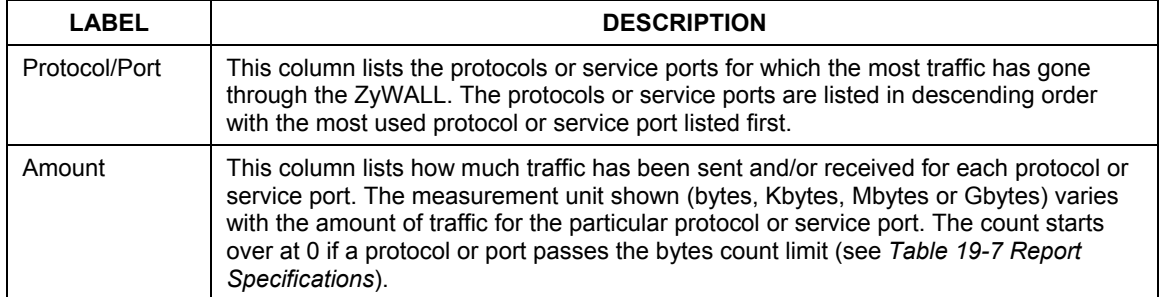

#### **19.3.3 Viewing LAN IP Address**

In the **Reports** screen, select **LAN IP Address** from the **Report Type** drop-down list box to have the ZyWALL record and display the LAN IP addresses that the most traffic has been sent to and/or from and how much traffic has been sent to and/or from those IP addresses.

#### **Computers take turns using dynamically assigned LAN IP addresses. The ZyWALL continues recording the bytes sent to or from a LAN IP address when it is assigned to a different computer.**

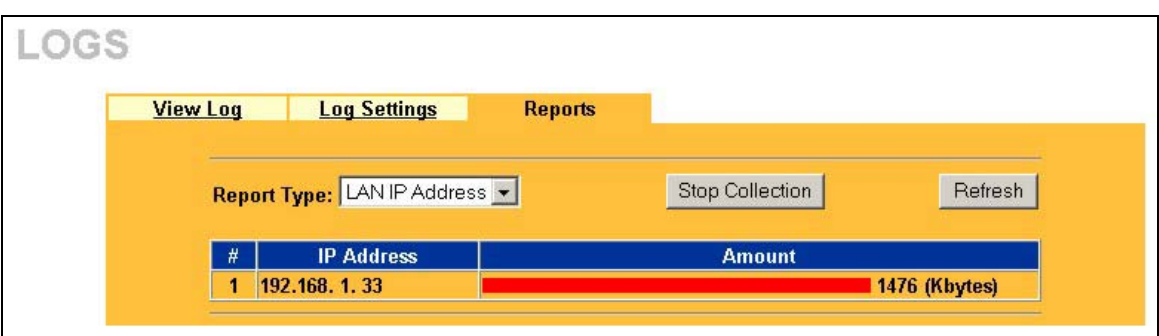

#### **Figure 19-6 LAN IP Address Report Example**

The following table describes the fields in this screen.

#### **Table 19-6 LAN IP Address Report**

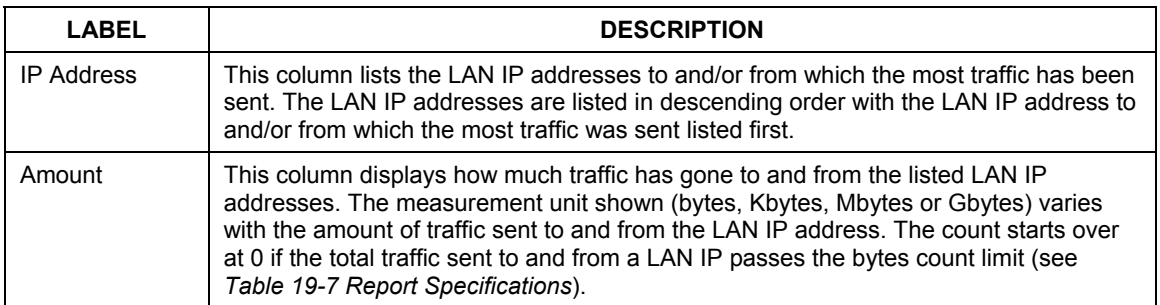

#### **19.3.4 Reports Specifications**

The following table lists detailed specifications on the reports feature.

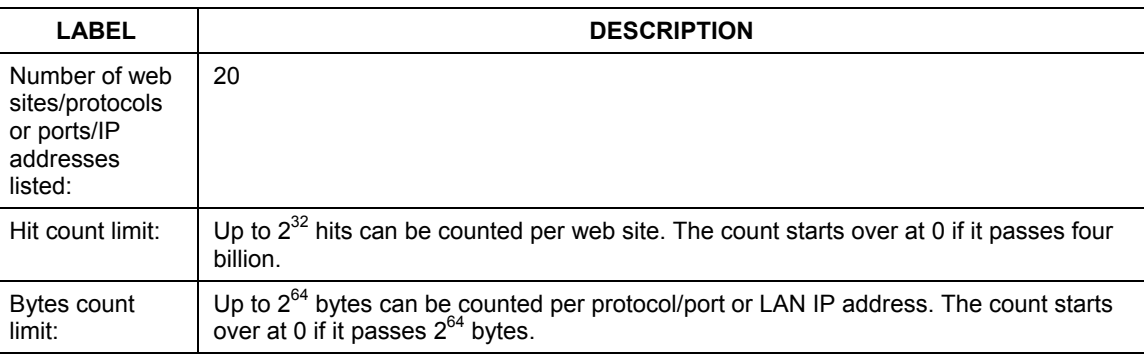

#### **Table 19-7 Report Specifications**

# Part X:

## Maintenance

This part covers the maintenance screens.

# **Chapter 20 Maintenance**

*This chapter displays system information such as ZyNOS firmware, port IP addresses and port traffic statistics. The DHCP table's reserve feature applies to the ZyWALL 100 and 10W.* 

## **20.1 Maintenance Overview**

The maintenance screens can help you view system information, upload new firmware, manage configuration and restart your ZyWALL.

## **20.2 Status Screen**

Click **MAINTENANCE** to open the **Status** screen, where you can use to monitor your ZyWALL. Note that these fields are READ-ONLY and are meant to be used for diagnostic purposes.

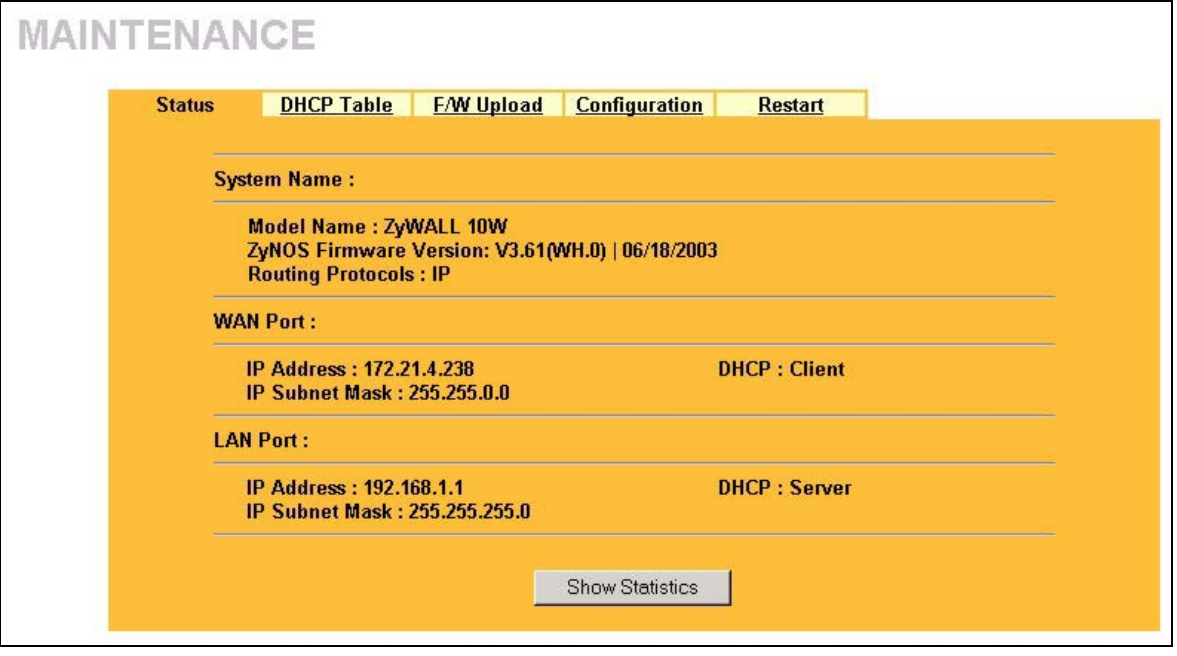

#### **Figure 20-1 System Status**

The following table describes the fields in this screen.

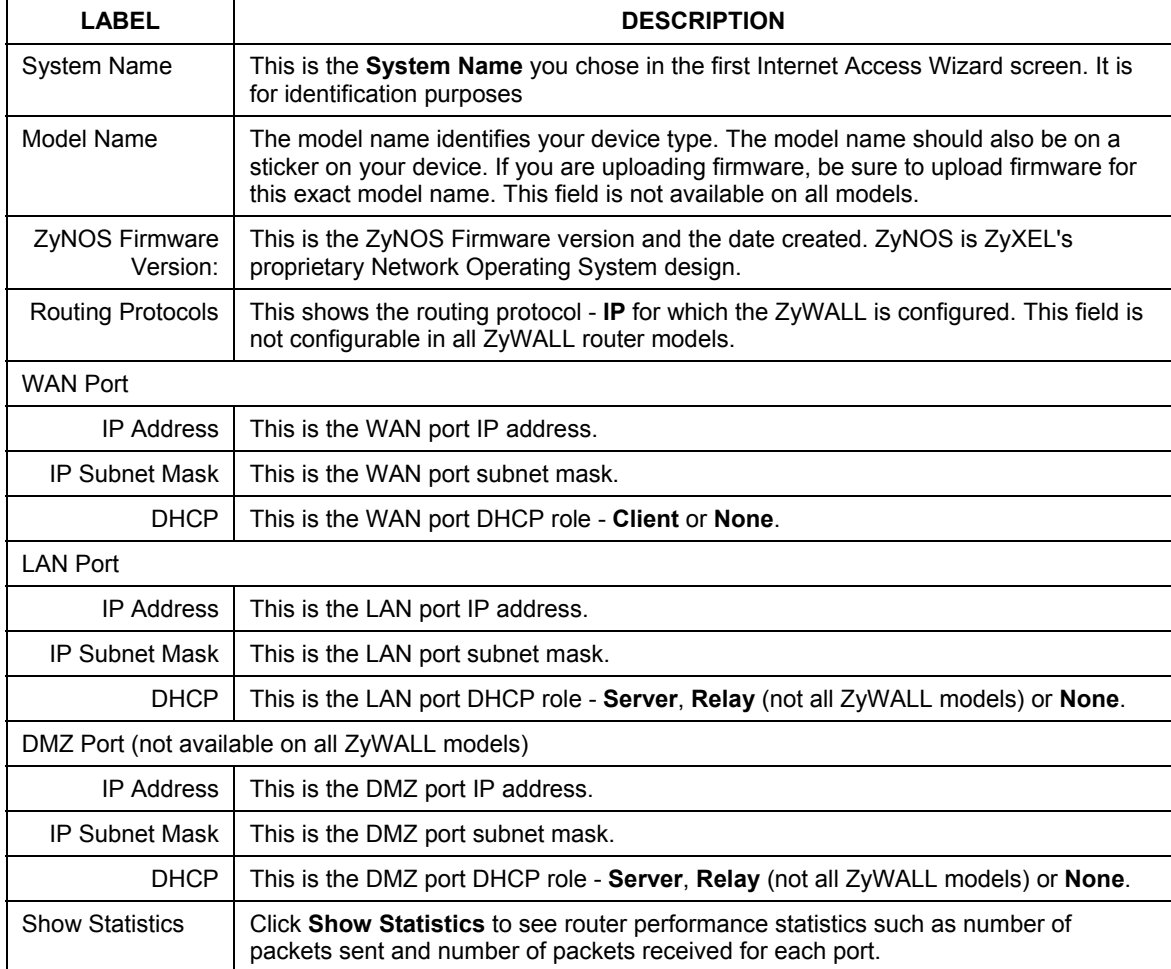

#### **Table 20-1 System Status**

#### **20.2.1 System Statistics**

Read-only information here includes port status and packet specific statistics. Also provided are "system up time" and "poll interval(s)". The **Poll Interval(s)** field is configurable.

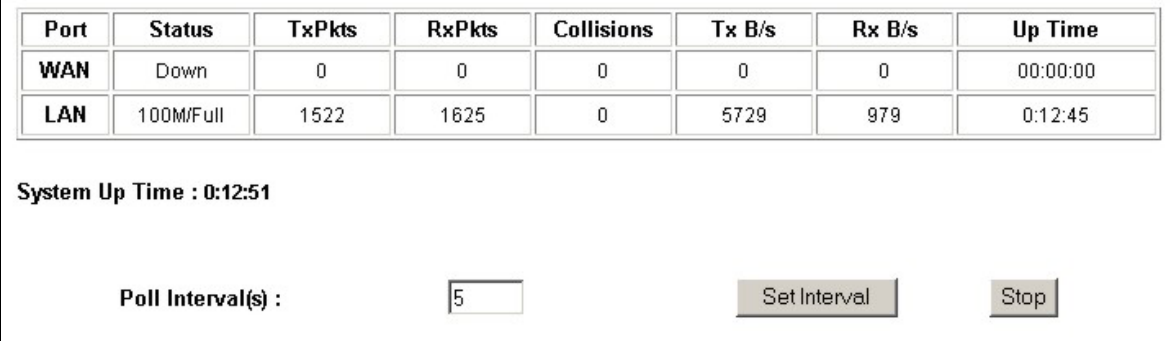

#### **Figure 20-2 System Status: Show Statistics**

The following table describes the fields in this screen.

#### **Table 20-2 System Status: Show Statistics**

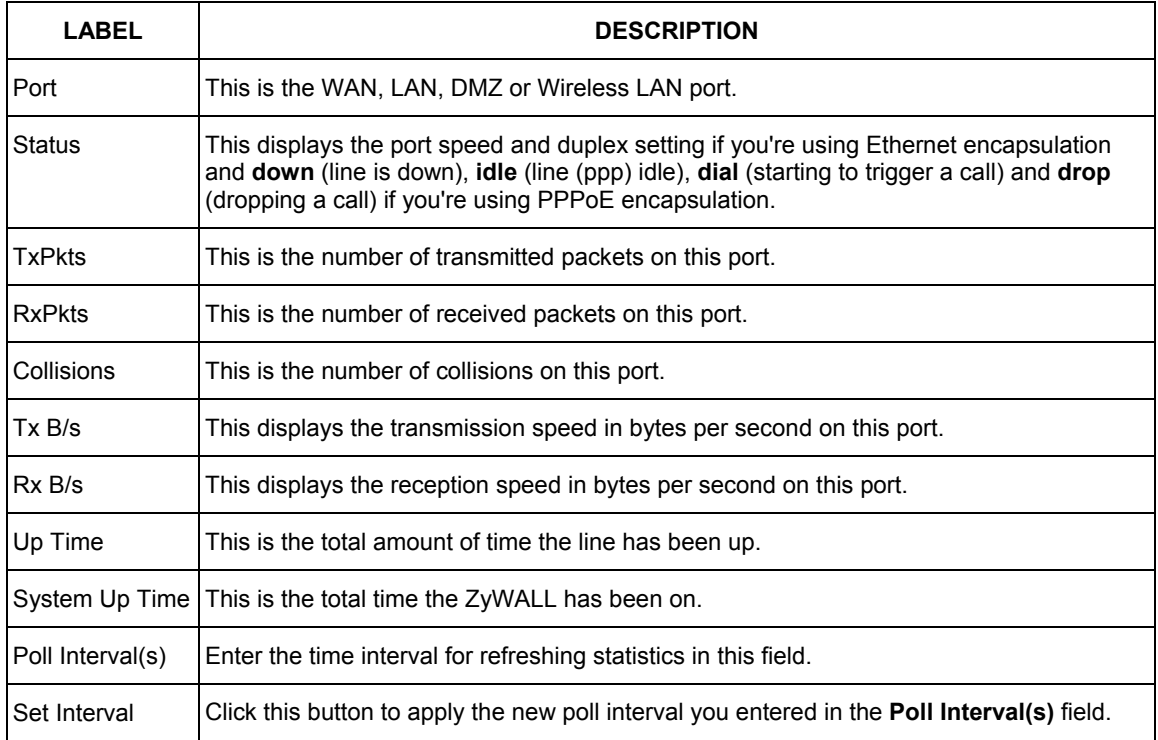

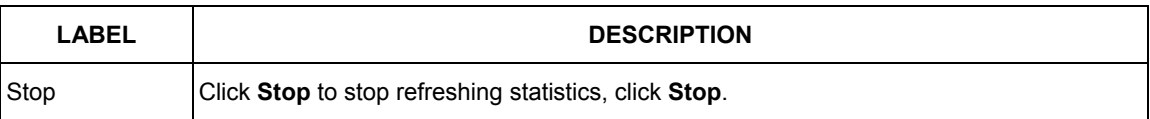

#### **Table 20-2 System Status: Show Statistics**

## **20.3 DHCP Table Screen**

DHCP (Dynamic Host Configuration Protocol, RFC 2131 and RFC 2132) allows individual clients to obtain TCP/IP configuration at start-up from a server. You can configure the ZyWALL as a DHCP server or disable it. When configured as a server, the ZyWALL provides the TCP/IP configuration for the clients. If set to **None**, DHCP service will be disabled and you must have another DHCP server on your LAN, or else the computer must be manually configured.

Click **MAINTENANCE**, and then the **DHCP Table** tab. Read-only information here relates to your DHCP status. The DHCP table shows current DHCP Client information (including **IP Address**, **Host Name** and **MAC Address**) of all network clients using the DHCP server.

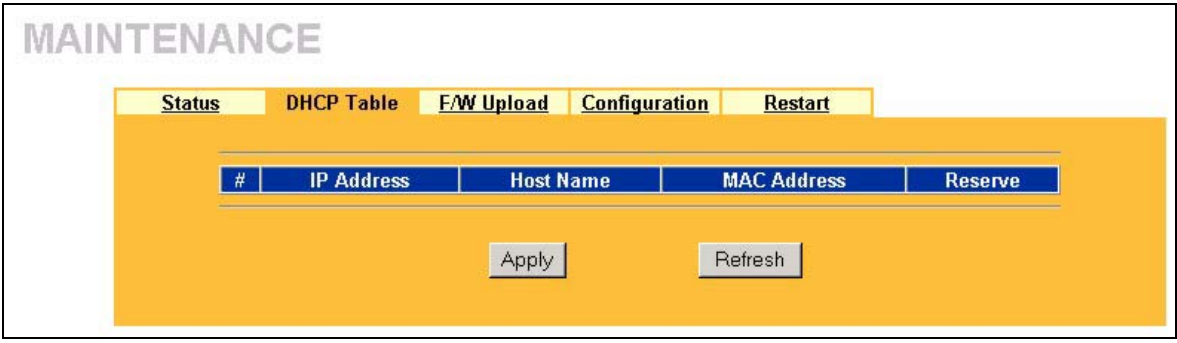

#### **Figure 20-3 DHCP Table**

The following table describes the fields in this screen.

#### **Table 20-3 DHCP Table**

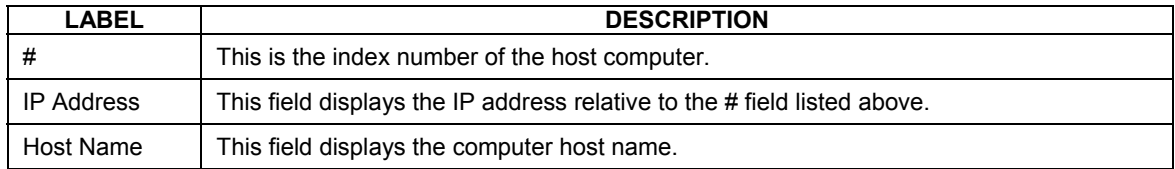

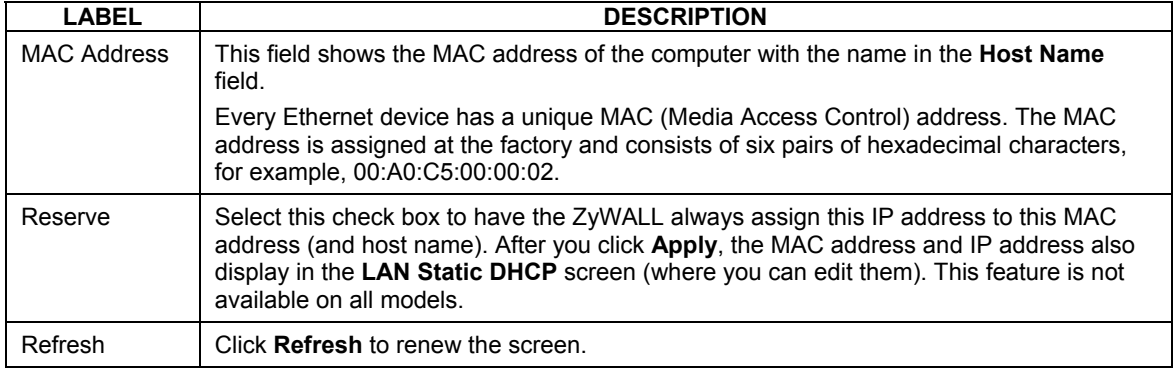

#### **Table 20-3 DHCP Table**

## **20.4 F/W Upload Screen**

Find firmware at www.zyxel.com in a file that (usually) uses the system model name with a "\*.bin" extension, e.g., "zywall.bin". The upload process uses FTP (File Transfer Protocol) and may take up to two minutes. After a successful upload, the system will reboot. See the *Firmware and Configuration File Maintenance* chapter in the *SMT User's Guide* for upgrading firmware using FTP/TFTP commands.

Click **MAINTENANCE**, and then the **F/W UPLOAD** tab. Follow the instructions in this screen to upload firmware to your ZyWALL.

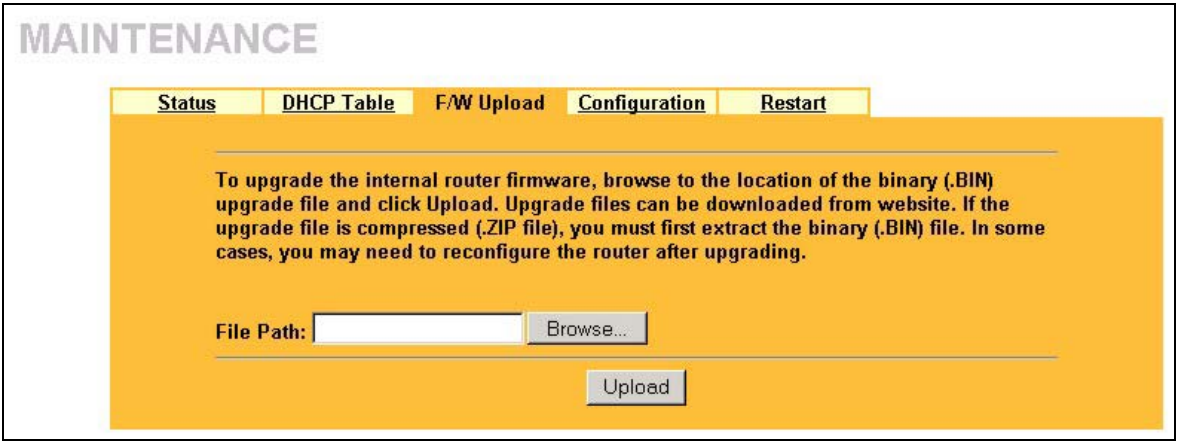

#### **Figure 20-4 Firmware Upload**

The following table describes the fields in this screen.

#### **Figure 20-5 Firmware Upload**

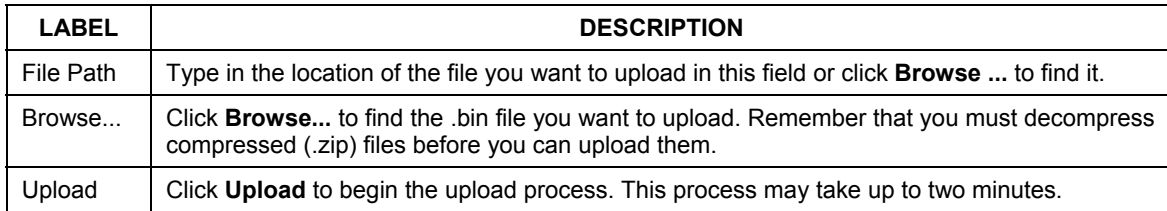

#### **Do not turn off the device while firmware upload is in progress!**

After you see the **Firmware Upload in Process** screen, wait two minutes before logging into the device again.

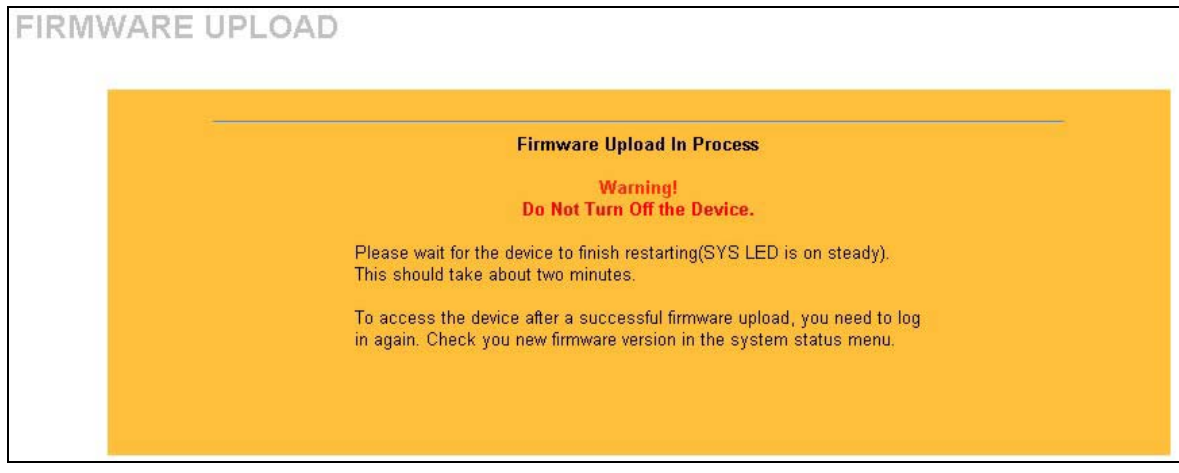

#### **Figure 20-6 Firmware Upload In Process**

The device automatically restarts in this time causing a temporary network disconnect. In some operating systems, you may see the following icon on your desktop.

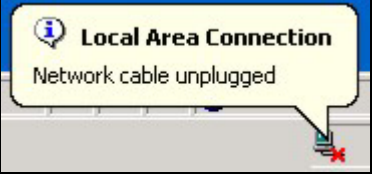

**Figure 20-7 Network Temporarily Disconnected** 

After two minutes, log in again and check your new firmware version in the **System Status** screen.

If the upload was not successful, the following screen will appear. Click **Return** to go back to the **F/W Upload** screen.

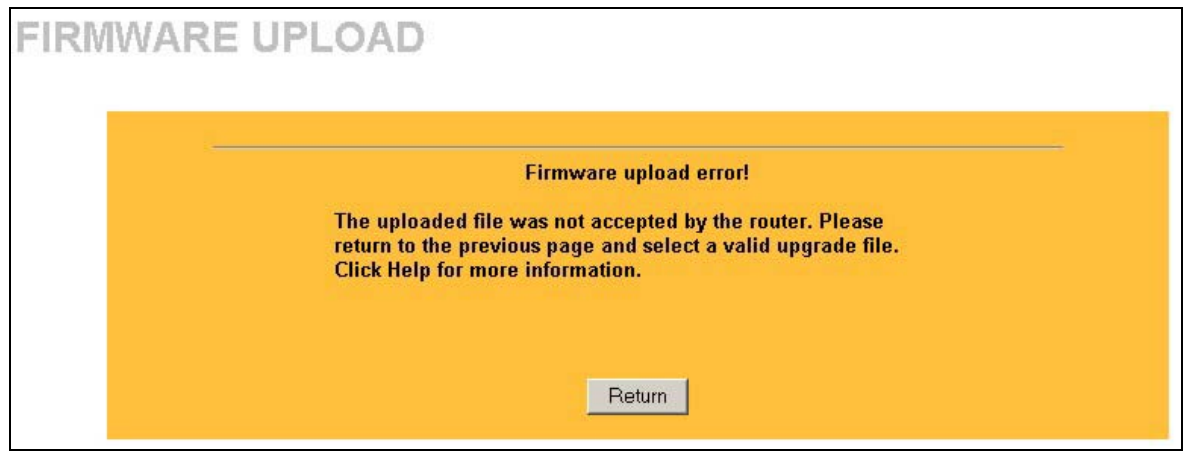

**Figure 20-8 Firmware Upload Error** 

## **20.5 Configuration Screen**

The web configurator uses TFTP to transfer files. See the *Firmware and Configuration File Maintenance* chapter in the *SMT User's Guide* for transferring configuration files using FTP/TFTP commands.

Click **MAINTENANCE**, and then the **Configuration** tab. Information related to factory defaults, backup configuration, and restoring configuration appears as shown next.

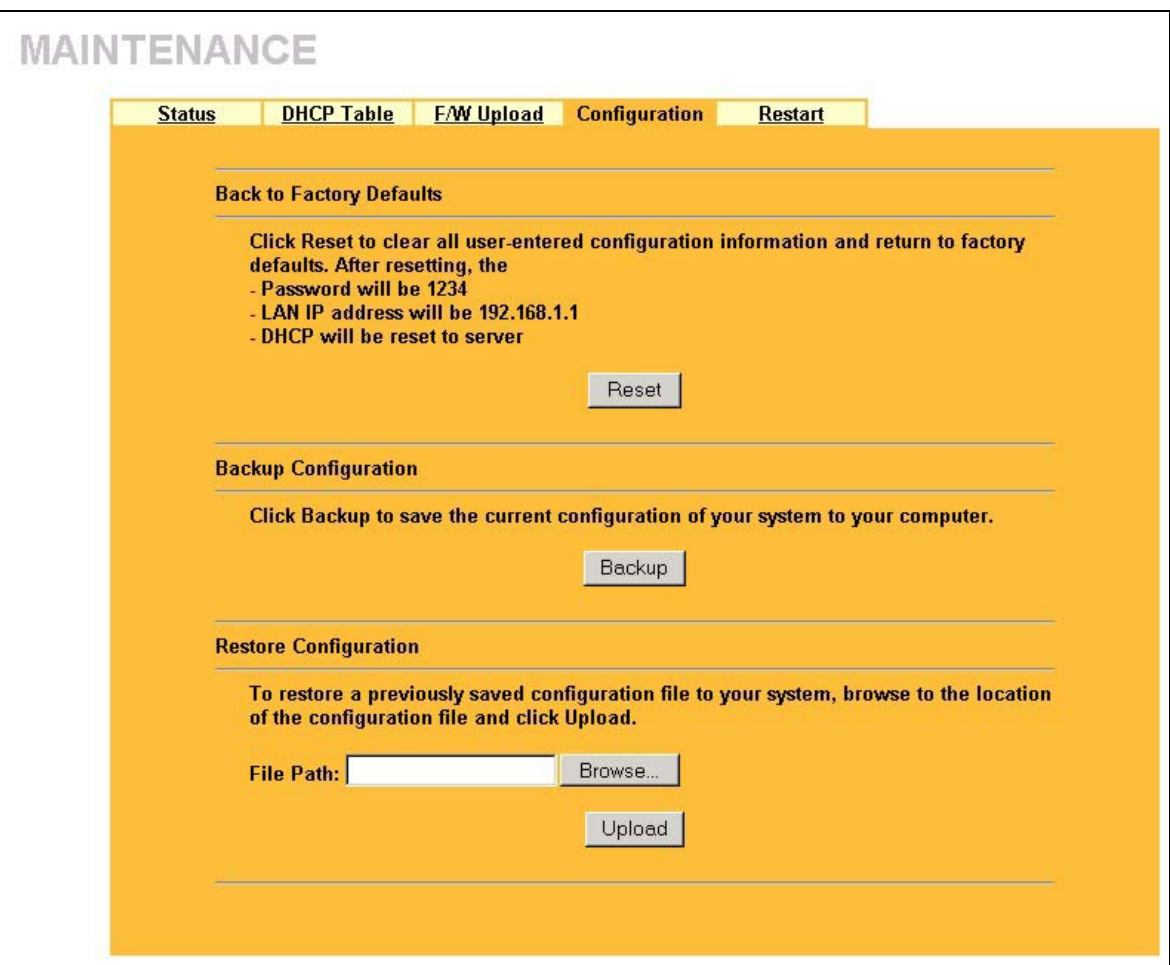

**Figure 20-9 Configuration** 

#### **20.5.1 Back to Factory Defaults**

Pressing the **Reset** button in this section clears all user-entered configuration information and returns the ZyWALL to its factory defaults as shown on the screen. The following warning screen will appear.

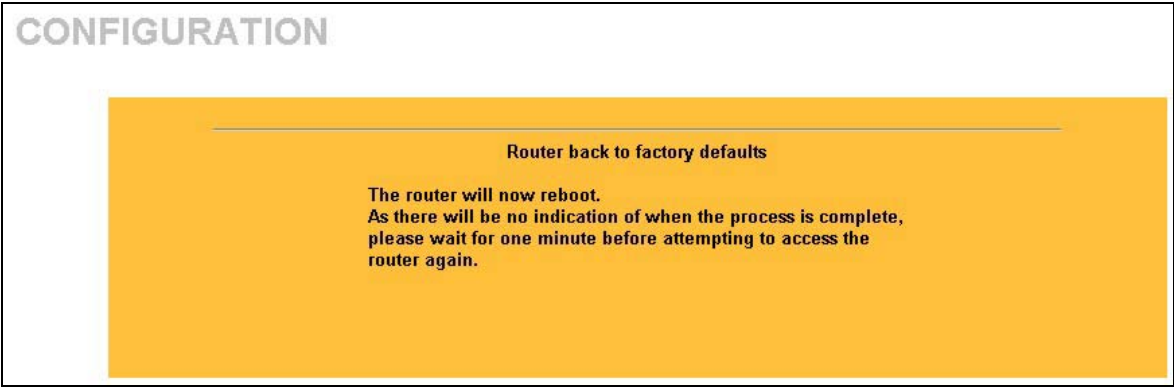

**Figure 20-10 Reset Warning Message** 

You can also press the **RESET** button on the rear panel to reset the factory defaults of your ZyWALL. Refer to the *Hardware Installation* chapter for more information on the **RESET** button.

#### **20.5.2 Backup Configuration**

Backup Configuration allows you to backup (save) the current system (ZyWALL) configuration to your computer. Backup is highly recommended once your ZyWALL is functioning properly.

Click **Backup** to save your current ZyWALL configuration to your computer.

#### **20.5.3 Restore Configuration**

Restore Configuration allows you to restore a previously saved configuration file from your computer to your ZyWALL.

| <b>LABEL</b> | <b>DESCRIPTION</b>                                                                                                    |  |
|--------------|----------------------------------------------------------------------------------------------------|--|
| File Path    | Type in the location of the file you want to upload in this field or click <b>Browse</b> to find it.                                              |  |
| Browse       | Click <b>Browse</b> to find the file you want to upload. Remember that you must decompress<br>compressed (.ZIP) files before you can upload them. |  |
| Upload       | Click Upload to begin the upload process.                                                                                                    |  |

**Table 20-4 Restore Configuration** 

#### **Do not turn off the device while configuration file upload is in progress.**

After you see a "configuration upload successful" screen, you must then wait one minute before logging into the device again.

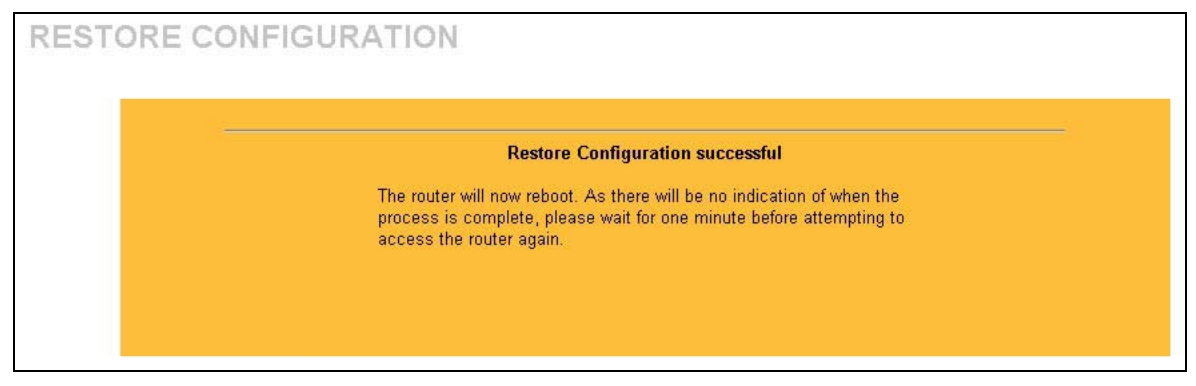

#### **Figure 20-11 Configuration Upload Successful**

The device automatically restarts in this time causing a temporary network disconnect. In some operating systems, you may see the following icon on your desktop.

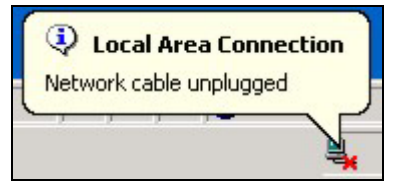

**Figure 20-12 Network Temporarily Disconnected** 

If you uploaded the default configuration file you may need to change the IP address of your computer to be in the same subnet as that of the default device IP address (192.168.1.1). See your *Quick Start Guide* for details on how to set up your computer's IP address.

If the upload was not successful, the following screen will appear. Click **Return** to go back to the **Configuration** screen.

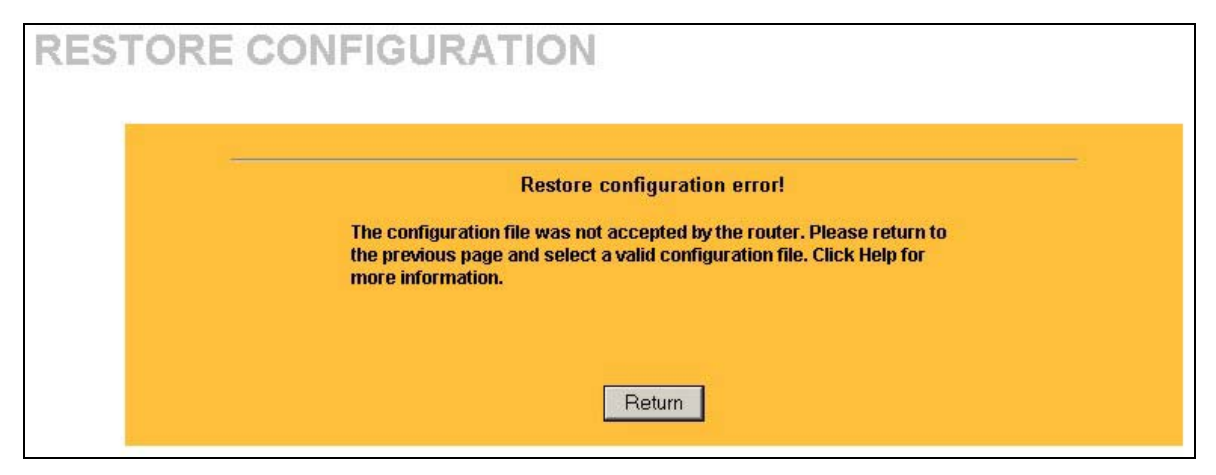

**Figure 20-13 Configuration Upload Error** 

## **20.6 Restart Screen**

System restart allows you to reboot the ZyWALL without turning the power off.

Click **MAINTENANCE**, and then **Restart**. Click **Restart** to have the ZyWALL reboot. This does not affect the ZyWALL's configuration.

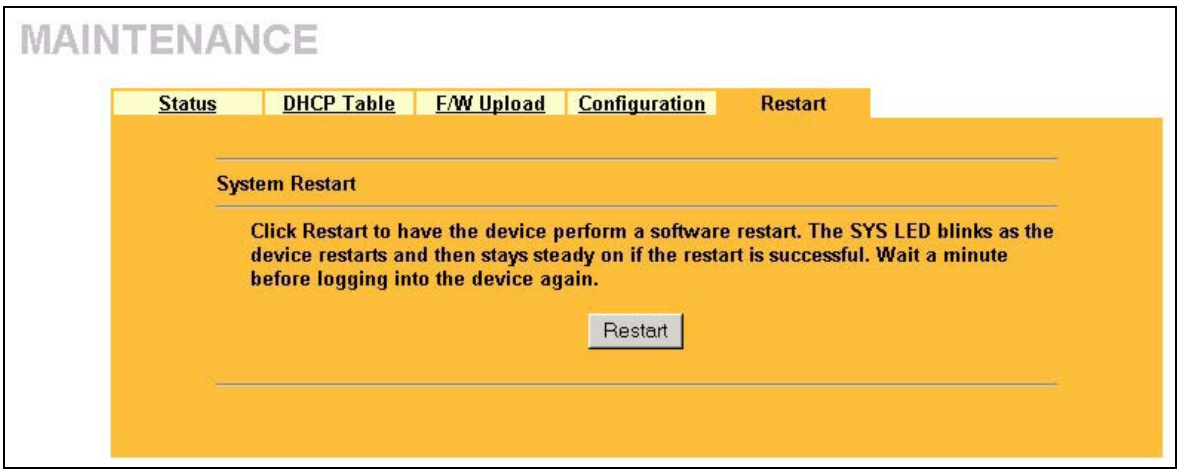

**Figure 20-14 Restart Screen** 

# Part XI:

## SMT General Configuration

This part introduces the System Management Terminal and covers the General setup menu, WAN and dial backup setup, LAN and wireless LAN setup, DMZ setup, and Internet access.

**See the web configurator parts of this guide for background information on features configurable by web configurator and SMT.** 

## **Chapter 21** Introducing the SMT

*This chapter explains how to access the System Management Terminal and gives an overview of its menus.* 

## **21.1 Introduction to the SMT**

The ZyWALL's SMT (System Management Terminal) is a menu-driven interface that you can access from a terminal emulator through the console port or over a telnet connection. This chapter shows you how to access the SMT (System Management Terminal) menus via console port, how to navigate the SMT and how to configure SMT menus.

## **21.2 Accessing the Console Port via the Console Port**

Make sure you have the physical connection properly set up as described in the hardware installation chapter.

When configuring using the console port, you need a computer equipped with communications software configured to the following parameters:

- VT100 terminal emulation.
- ◆ 9600 Baud.
- ♦ No parity, 8 data bits, 1 stop bit, flow control set to none.

#### **21.2.1 Initial Screen**

When you turn on your ZyWALL, it performs several internal tests as well as line initialization. After the tests, the ZyWALL asks you to press [ENTER] to continue, as shown next.

```
Copyright (c) 1994 - 2002 ZyXEL Communications Corp. 
initialize ch =0, ethernet address: 00:a0:c5:41:51:61 
initialize ch =1, ethernet address: 00:a0:c5:41:51:62 
Press ENTER to continue...
```
#### **Figure 21-1 Initial Screen**

#### **21.2.2 Entering the Password**

The login screen appears after you press [ENTER], prompting you to enter the password, as shown below.

For your first login, enter the default password "1234". As you type the password, the screen displays an "X" for each character you type.

Please note that if there is no activity for longer than five minutes after you log in, your ZyWALL will automatically log you out and display a blank screen. If you see a blank screen, press [ENTER] to bring up the login screen again.

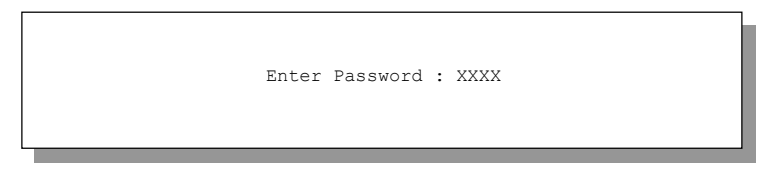

**Figure 21-2 Password Screen** 

## **21.3 Navigating the SMT Interface**

The SMT is an interface that you use to configure your ZyWALL.

Several operations that you should be familiar with before you attempt to modify the configuration are listed in the table below.

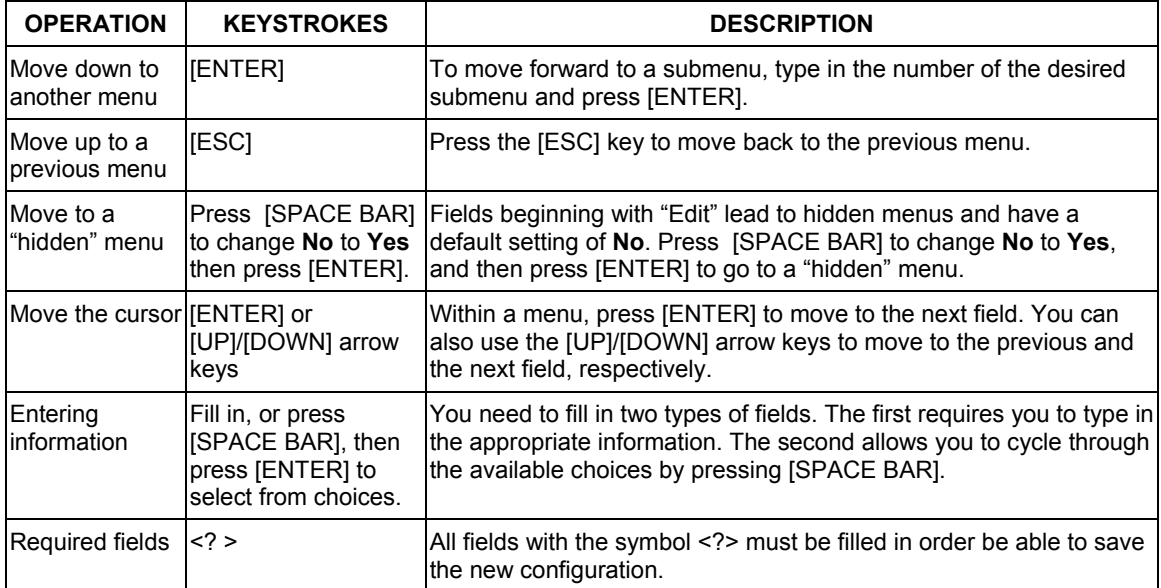

#### **Table 21-1 Main Menu Commands**

| <b>OPERATION</b>           | <b>KEYSTROKES</b>               | <b>DESCRIPTION</b>                                                                                                    |
|----------------------------|---------------------------------|----------------------------------------------------------------------------------------------------|
| IN/A fields                | < N/A >                         | Some of the fields in the SMT will show a <n a="">. This symbol refers<br/>to an option that is Not Applicable.</n>                                                                          |
| Save your<br>configuration | <b>IENTERI</b>                  | Save your configuration by pressing [ENTER] at the message<br>"Press ENTER to confirm or ESC to cancel". Saving the data on the<br>screen will take you, in most cases to the previous menu. |
| <b>IExit the SMT</b>       | Type 99, then press<br>[ENTER]. | Type 99 at the main menu prompt and press [ENTER] to exit the<br>SMT interface.                                                                                                    |

**Table 21-1 Main Menu Commands** 

#### **21.3.1 Main Menu**

After you enter the password, the SMT displays the **ZyWALL Main Menu**, as shown next. Not all models have all the features shown.

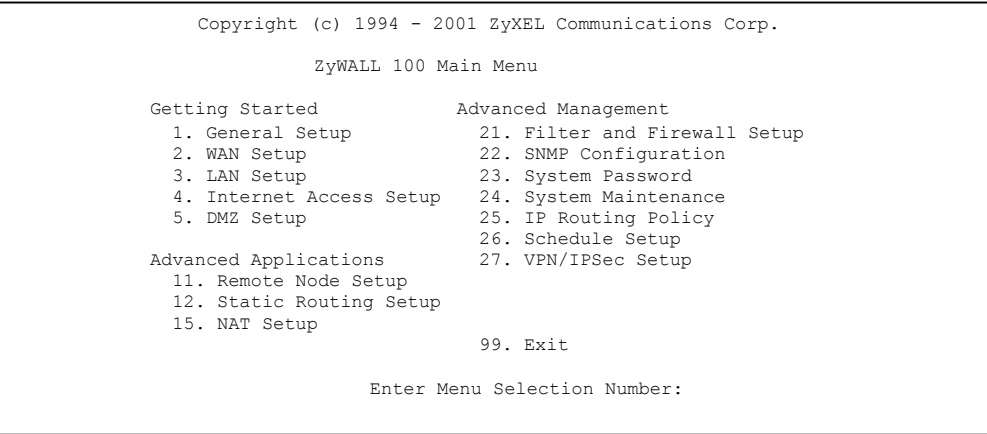

#### **Figure 21-3 Main Menu (ZyWALL 100)**

The following table describes the fields in this screen.

#### **Table 21-2 Main Menu Summary**

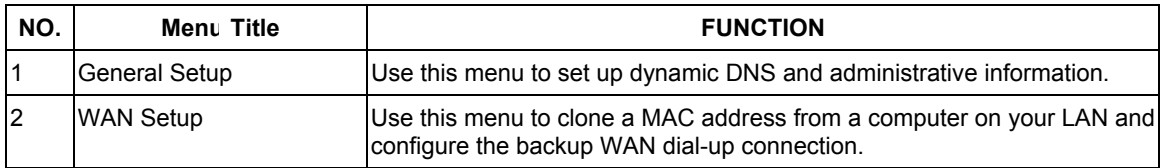

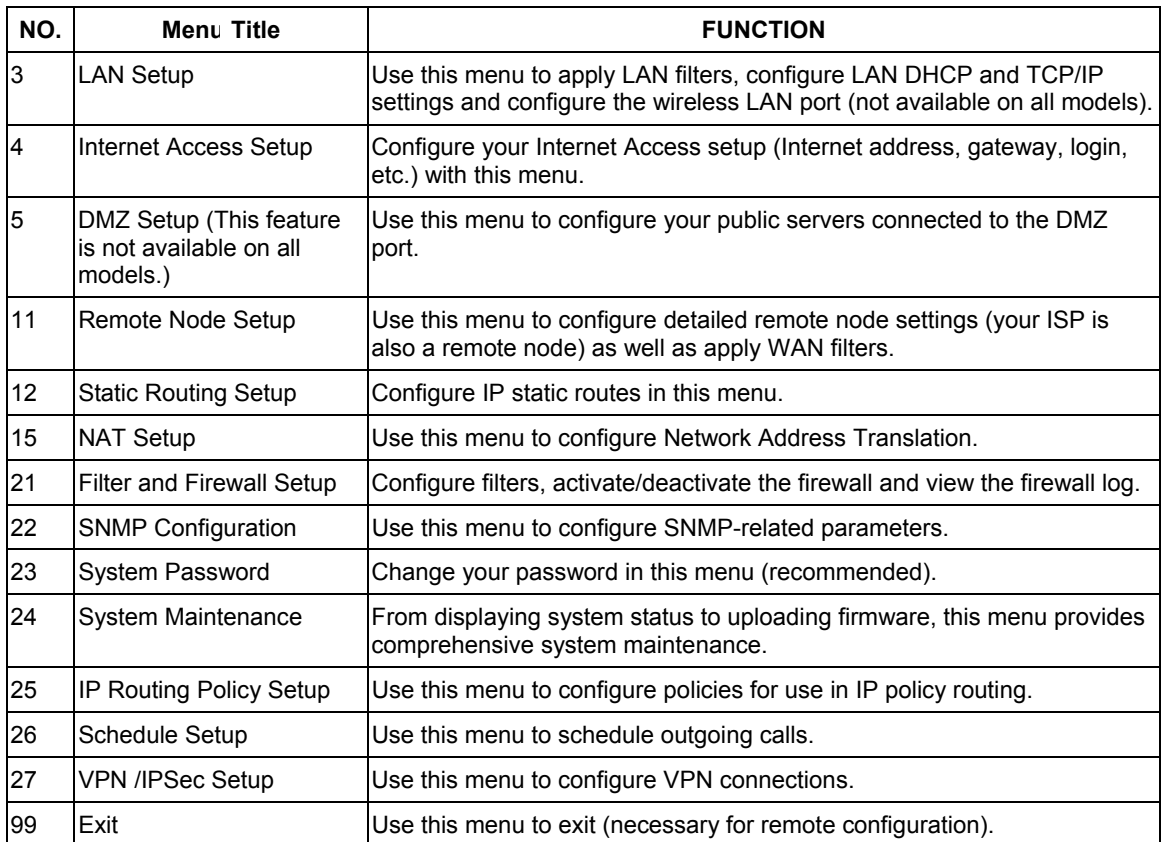

#### **Table 21-2 Main Menu Summary**

#### **21.3.2 SMT Menus at a Glance**

The available SMT screens vary by ZyWALL model. The following SMT overview applies to the ZyWALL  $\frac{100}{M}$ 

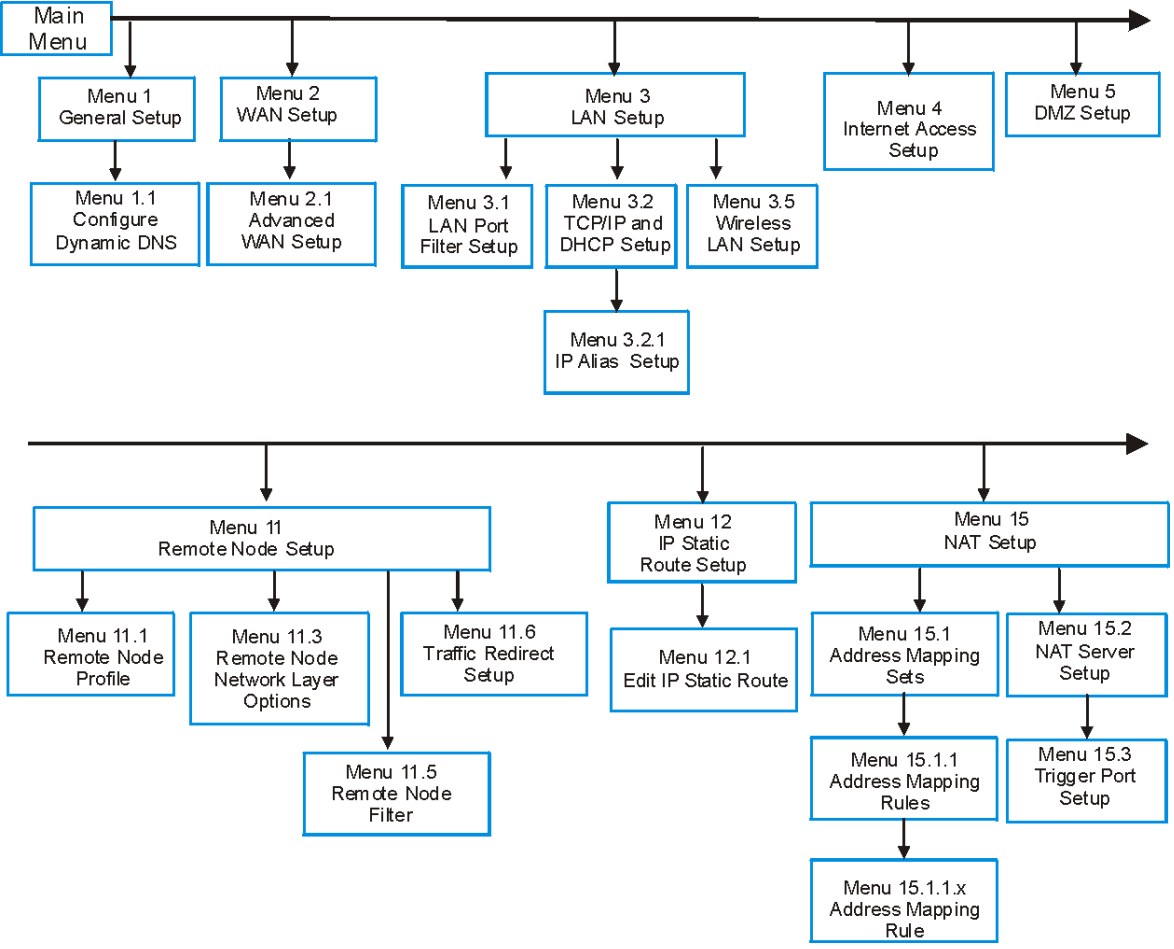

**Figure 21-4 Getting Started and Advanced Applications SMT Menus** 

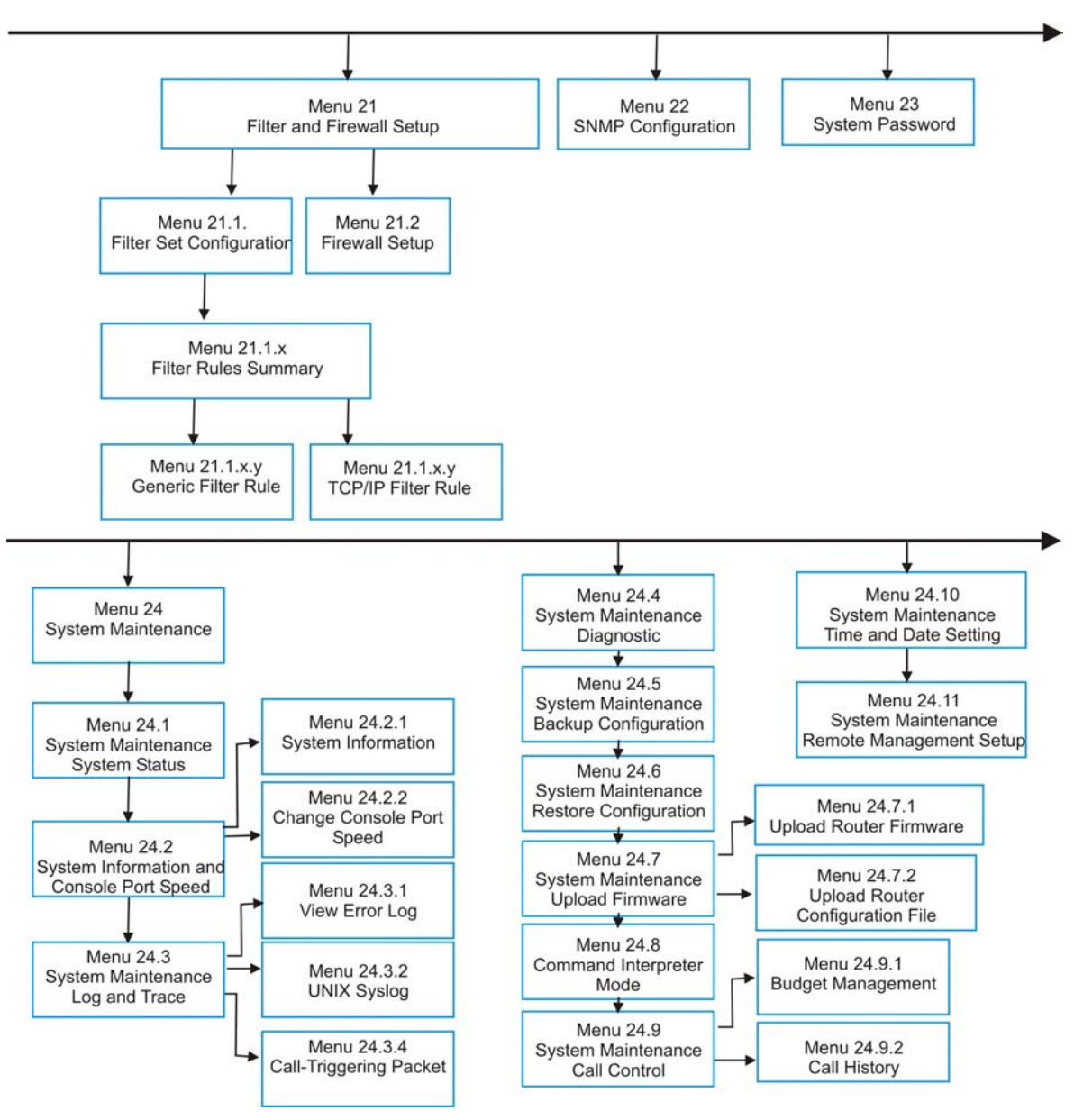

**Figure 21-5 Advanced Management SMT Menus** 

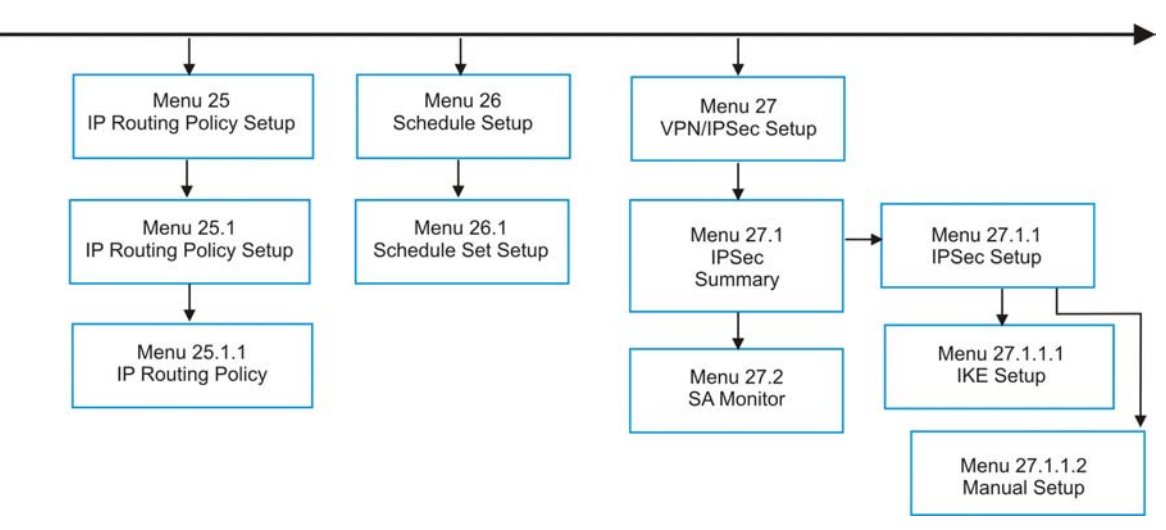

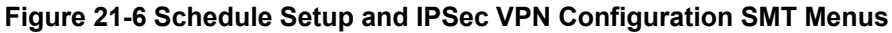

## **21.4 Changing the System Password**

Change the system password by following the steps shown next.

**Step 1.** Enter 23 in the main menu to open **Menu 23 - System Password** as shown next.

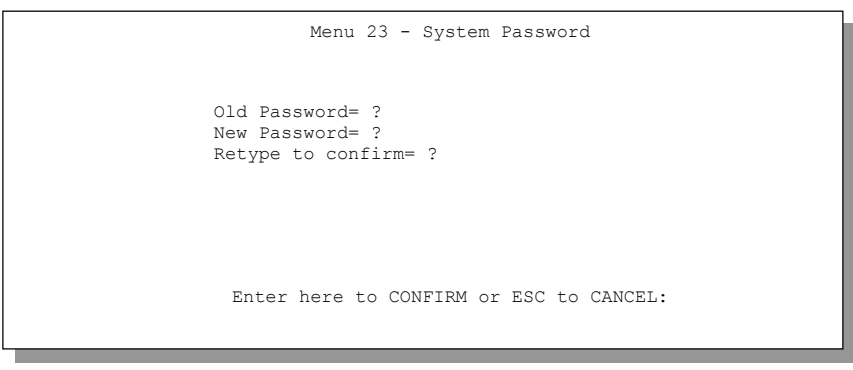

#### **Figure 21-7 Menu 23: System Password**

- **Step 2.** Type your existing password and press [ENTER].
- **Step 3.** Type your new system password and press [ENTER].
- **Step 4.** Re-type your new system password for confirmation and press [ENTER].

Note that as you type a password, the screen displays an "X" for each character you type.

## **21.5 Resetting the ZyWALL**

If you forget your password or cannot access the SMT menu, you will need to reload the factory-default configuration file or use the **RESET** button the back of the ZyWALL. Uploading this configuration file replaces the current configuration file with the factory-default configuration file. This means that you will lose all configurations that you had previously and the speed of the console port will be reset to the default of 9600bps with 8 data bit, no parity, one stop bit and flow control set to none. The password will be reset to "1234", also.

#### **21.5.1 Uploading a Configuration File Via Console Port**

- **Step 1.** Download the default configuration file from the ZyXEL FTP site, unzip it and save it in a folder.
- **Step 2.** Turn off the ZyWALL, begin a terminal emulation software session and turn on the ZyWALL again. When you see the message "Press Any key to enter Debug Mode within 3 seconds", press any key to enter debug mode.
- **Step 3.** Enter "atlc" after "Enter Debug Mode" message.
- **Step 4.** Wait for "Starting XMODEM upload" message before activating Xmodem upload on your terminal. This is an example Xmodem configuration upload using HyperTerminal.
- **Step 5.** Click **Transfer**, then **Send File** to display the following screen.

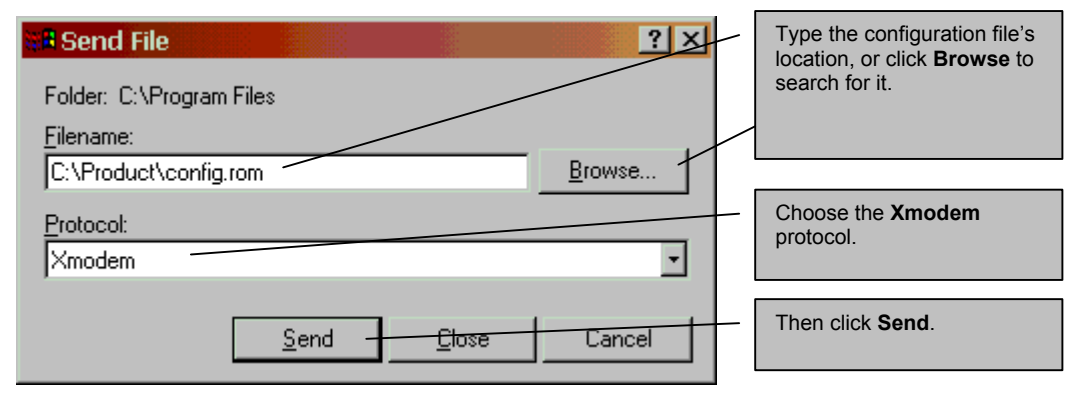

#### **Figure 21-8 Example Xmodem Upload**

**Step 6.** After successful firmware upload, enter "atgo" to restart the router.

## **21.5.2 Procedure To Use The Reset Button**

Make sure the **SYS** LED is on (not blinking) before you begin this procedure.

- **Step 1.** Press the **RESET** button for ten seconds, and then release it. If the **SYS** LED begins to blink, the defaults have been restored and the ZyWALL restarts. Otherwise, go to step 2.
- **Step 2.** Turn the ZyWALL off.
- **Step 3.** While pressing the **RESET** button, turn the ZyWALL on.
- **Step 4.** Continue to hold the **RESET** button. The **SYS** LED will begin to blink and flicker very quickly after about 10 or 15 seconds. This indicates that the defaults have been restored and the ZyWALL is now restarting.
- **Step 5.** Release the **RESET** button and wait for the ZyWALL to finish restarting.
# **Chapter 22** SMT Menu 1 - General Setup

*Menu 1 - General Setup contains administrative and system-related information.* 

### **22.1 Introduction to General Setup**

**Menu 1 - General Setup** contains administrative and system-related information.

### **22.2 Configuring General Setup**

- **Step 1.** Enter 1 in the main menu to open **Menu 1: General Setup**.
- **Step 2.** The **Menu 1 General Setup** screen appears, as shown next. Fill in the required fields.

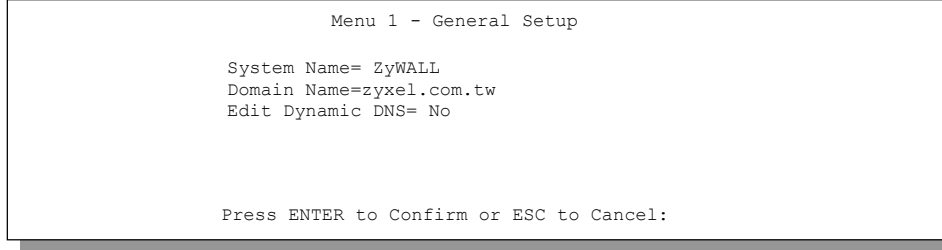

#### **Figure 22-1 Menu 1: General Setup**

The following table describes the fields in this screen.

#### **Table 22-1 General Setup Menu Field**

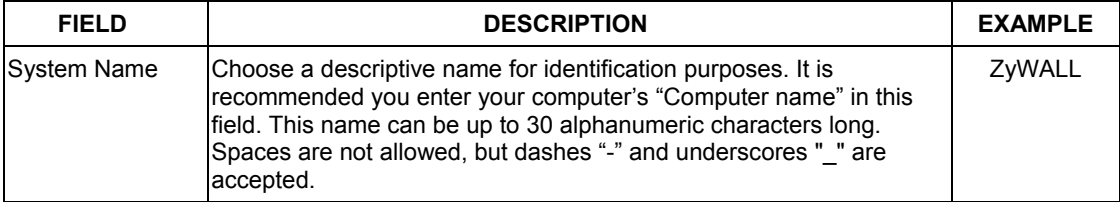

| <b>FIELD</b>                                                                                                    | <b>DESCRIPTION</b>                                                                                                    | <b>EXAMPLE</b>   |
|----------------------------------------------------------------------------------------------------|----------------------------------------------------------------------------------------------------|------------------|
| Domain Name                                                                                                    | Enter the domain name (if you know it) here. If you leave this field<br>blank, the ISP may assign a domain name via DHCP. You can go to<br>menu 24.8 and type "sys domain name" to see the current domain<br>name used by your router. | zyxel.com.tw     |
|                                                                                                    | The domain name entered by you is given priority over the ISP<br>assigned domain name. If you want to clear this field just press<br>[SPACE BAR] and then [ENTER].                                                                     |                  |
| Edit Dynamic<br><b>DNS</b>                                                                                                    | Press [SPACE BAR] and then [ENTER] to select Yes or No (default).<br>Select Yes to configure Menu 1.1: Configure Dynamic DNS<br>discussed next.                                                                                        | No.<br>(default) |
| When you have completed this menu, press [ENTER] at the prompt "Press ENTER to Confirm" to<br>save your configuration, or press [ESC] at any time to cancel. |                                                                                                    |                  |

**Table 22-1 General Setup Menu Field** 

### **22.2.1 Configuring Dynamic DNS**

To configure Dynamic DNS, go to **Menu 1: General Setup** and press [SPACE BAR] to select **Yes** in the **Edit Dynamic DNS** field. Press [ENTER] to display **Menu 1.1— Configure Dynamic DNS** (shown next). Not all models have every field shown.

```
Menu 1.1 - Configure Dynamic DNS 
 Service Provider= WWW.DynDNS.ORG 
 Active= Yes 
 DDNSType= DynamicDNS 
 Host1= 
 Host2= 
 Host3= 
 EMAIL= 
 USER= 
 Password= ******** 
 Enable Wildcard= No 
 Offline= N/A 
 Edit Update IP Address: 
   Use Server Detected IP= Yes 
   User Specified IP Address=No 
   IP Address=N/A 
                 Press ENTER to confirm or ESC to cancel:
```
### **Figure 22-2 Configure Dynamic DNS**

Follow the instructions in the next table to configure Dynamic DNS parameters.

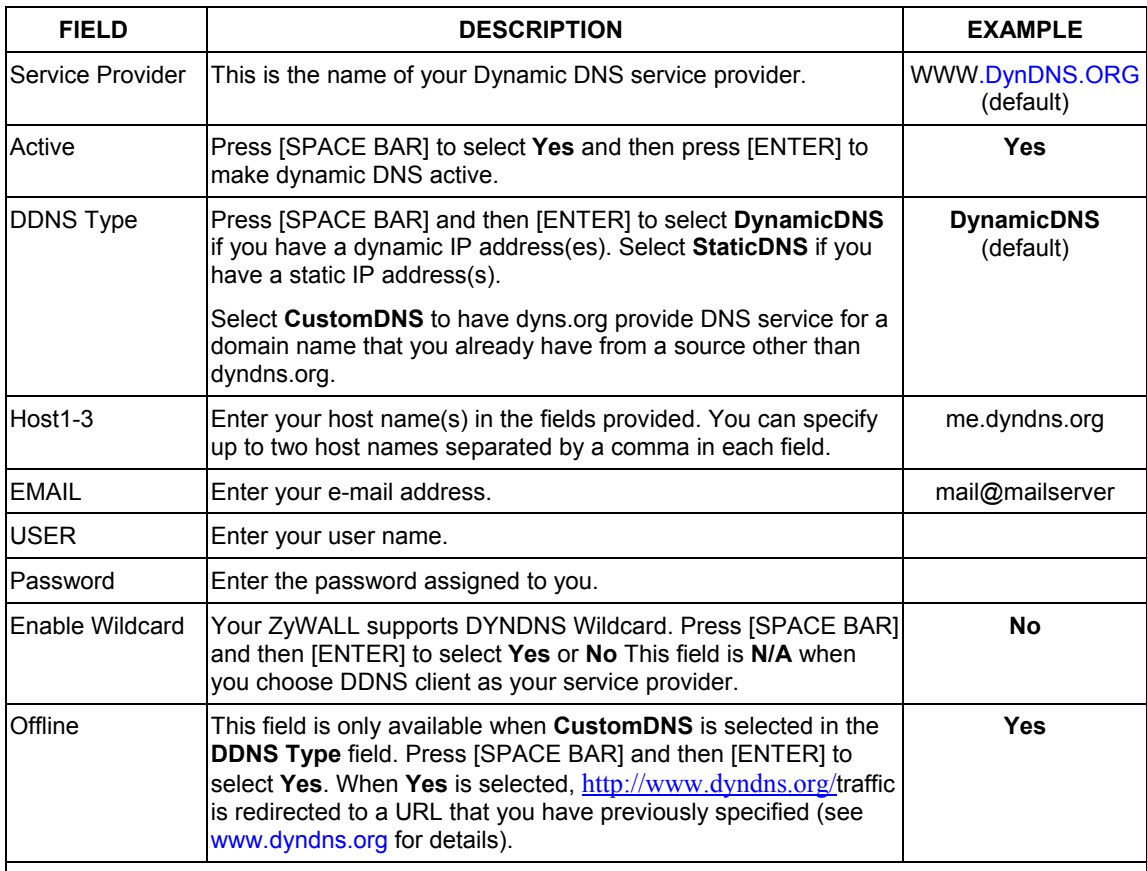

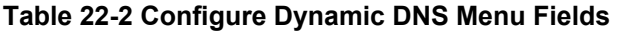

Edit Update IP Address:

You can select **Yes** in either the **Use Server Detected IP** field (recommended) or the **User Specified IP Addr** field, but not both.

With the **Use Server Detected IP** and **User Specified IP Addr** fields both set to **No**, the DDNS server automatically updates the IP address of the host name(s) with the ZyWALL's WAN IP address.

DDNS does not work with a private IP address. When both fields are set to **No**, the ZyWALL must have a public WAN IP address in order for DDNS to work.

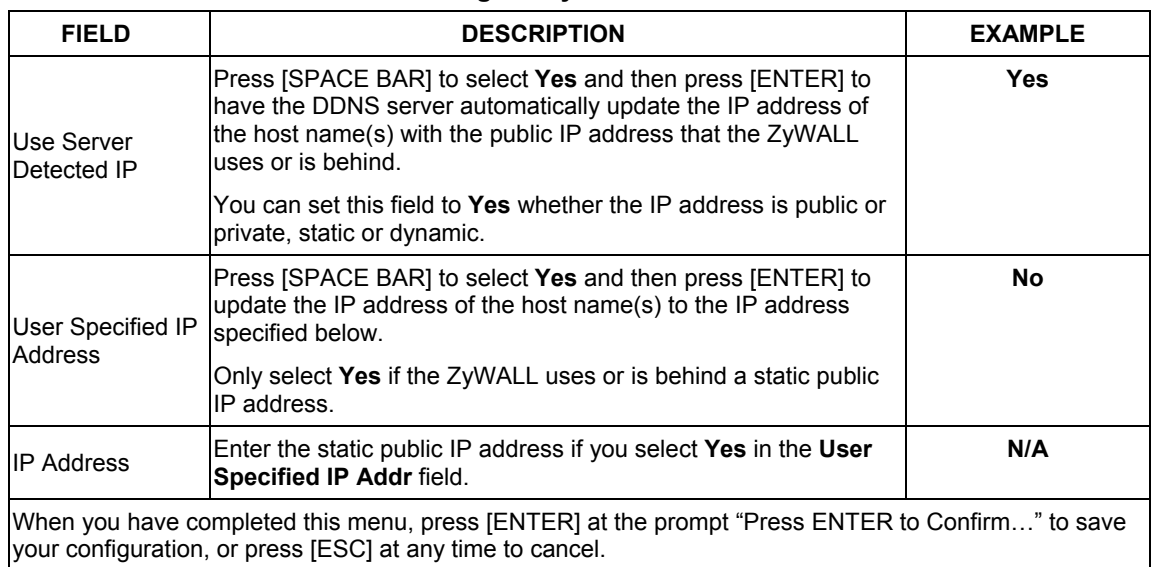

### **Table 22-2 Configure Dynamic DNS Menu Fields**

The IP address updates when you reconfigure menu 1 or perform DHCP client renewal.

# **Chapter 23** WAN and Dial Backup Setup

*This chapter describes how to configure the WAN using menu 2 and dial-backup using menus 2.1 and 11.1. Dial-backup applies to the ZyWALL 100, 30W and 10W (see Table 1-1 Model Specific Features).* 

### **23.1 Introduction to WAN and Dial Backup Setup**

This chapter explains how to configure settings for your WAN port and how to configure the ZyWALL for a dial backup connection.

### **23.2 WAN Setup**

From the main menu, enter 2 to open menu 2.

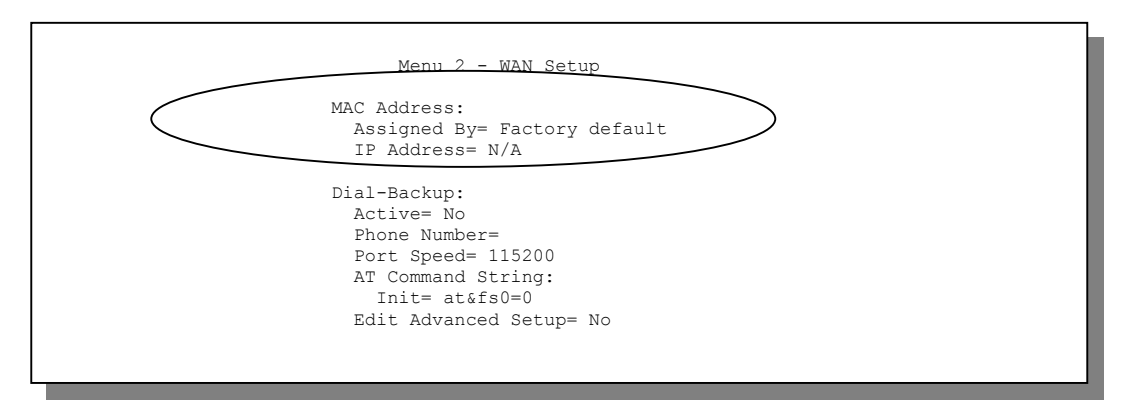

#### **Figure 23-1 MAC Address Cloning in WAN Setup**

The following table describes the fields in this screen.

| <b>FIELD</b>                                                                                                    | <b>DESCRIPTION</b>                                                                                                    | <b>EXAMPLE</b>                                 |
|----------------------------------------------------------------------------------------------------|----------------------------------------------------------------------------------------------------|------------------------------------------------|
| <b>MAC Address</b>                                                                                                    |                                                                                                    |                                                |
| Assigned By                                                                                                    | Press [SPACE BAR] and then [ENTER] to choose one of two methods<br>to assign a MAC Address. Choose Factory Default to select the factory<br>assigned default MAC Address. Choose IP address attached on LAN<br>to use the MAC Address of that workstation whose IP you give in the<br>following field. | <b>IP</b> address<br>attached on<br><b>LAN</b> |
| <b>IP Address</b>                                                                                                    | This field is applicable only if you choose the <b>IP address attached on</b><br><b>LAN</b> method in the <b>Assigned By</b> field. Enter the IP address of the<br>computer on the LAN whose MAC you are cloning.                                                                                      | 192.168.1.35                                   |
| When you have completed this menu, press [ENTER] at the prompt "Press ENTER to Confirm" to save<br>your configuration, or press [ESC] at any time to cancel. |                                                                                                    |                                                |

**Table 23-1 MAC Address Cloning in WAN Setup** 

### **23.3 Dial Backup**

The Dial Backup port or CON/AUX port can be used in reserve, as a traditional dial-up connection should the broadband connection to the WAN port fail. This feature is not available on all models. To set up the auxiliary port (Dial Backup or CON/AUX) for use in the event that the regular WAN connection is dropped, first make sure you have set up the switch and port connection (see the Hardware Installation chapter), then configure

- 1. Menu 2 WAN Setup,
- 2. Menu 2.1 Advanced WAN Setup and
- 3. Menu 11.1 Remote Node Profile (Backup ISP) as shown next

Refer also to the traffic redirect section for information on an alternate backup WAN connection.

# **23.4 Configuring Dial Backup in Menu 2**

From the main menu, enter 2 to open menu 2.

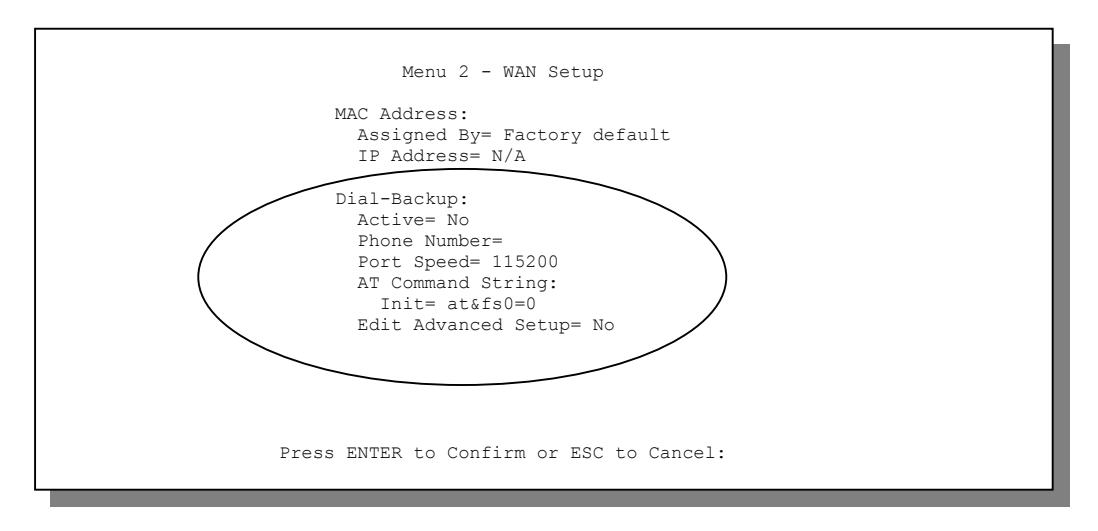

#### **Figure 23-2 Menu 2: Dial Backup Setup**

The following table describes the fields in this screen.

#### **Table 23-2 Menu 2: Dial Backup Setup**

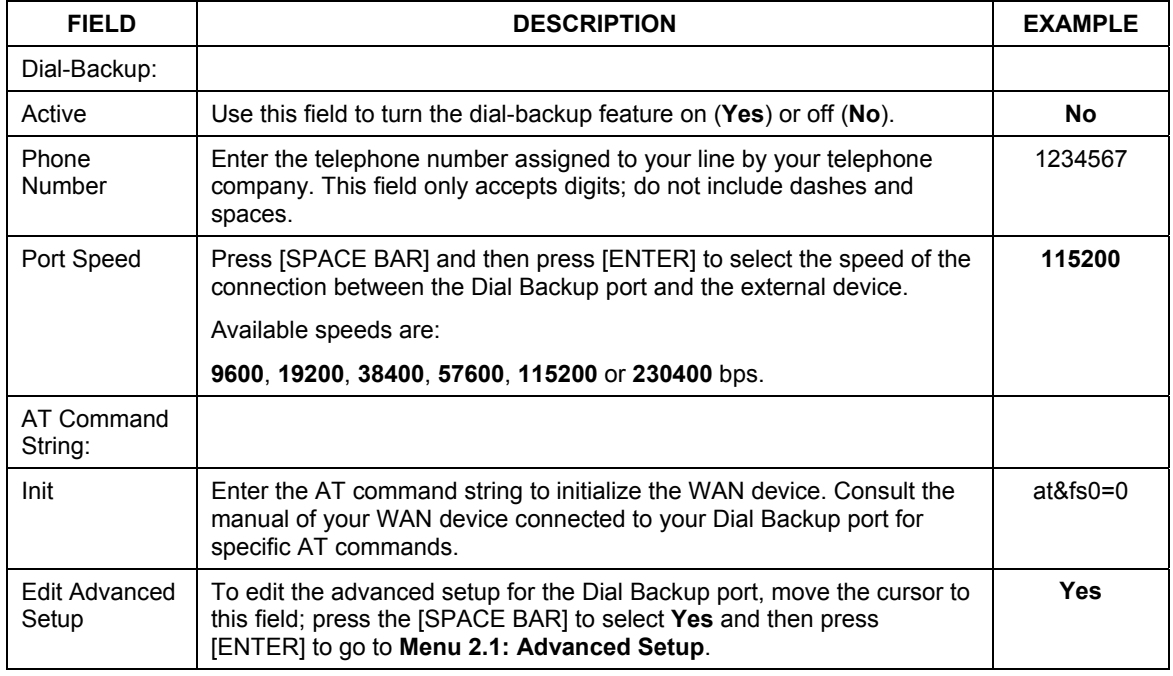

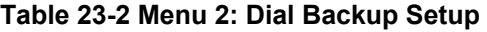

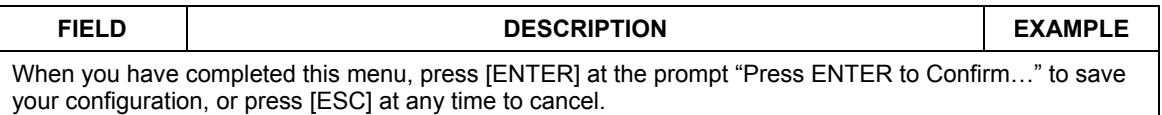

### **23.5 Advanced WAN Setup**

#### **Consult the manual of your WAN device connected to your Dial Backup port for specific AT commands.**

To edit the advanced setup for the Dial Backup port, move the cursor to the **Edit Advanced Setup** field in **Menu 2 - WAN Setup**, press the [SPACE BAR] to select **Yes** and then press [ENTER].

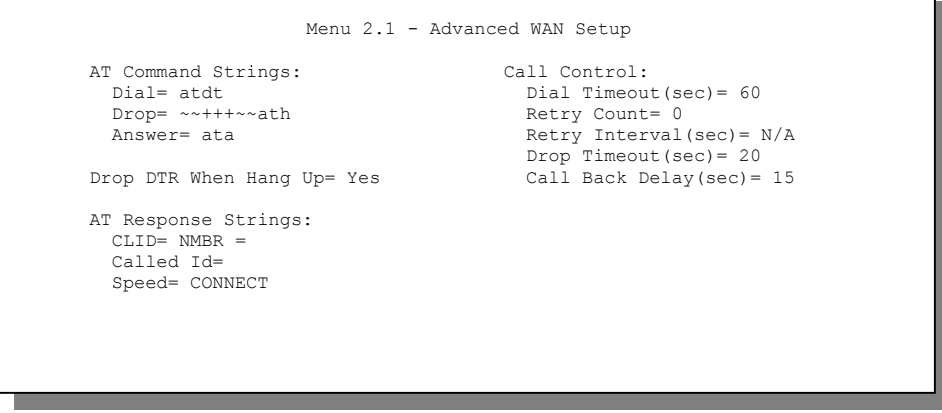

**Figure 23-3 Menu 2.1 Advanced WAN Setup** 

The following table describes fields in this menu.

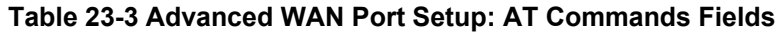

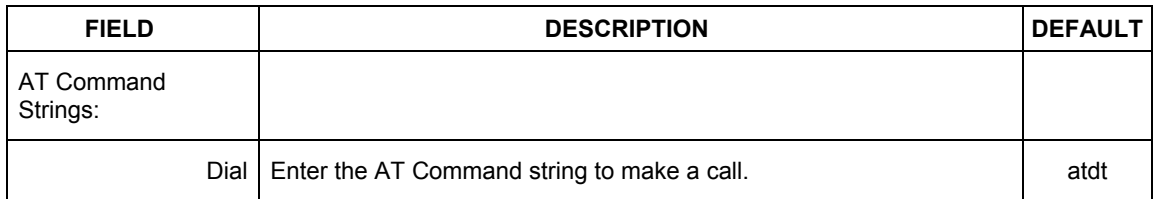

| <b>FIELD</b>                          | <b>DESCRIPTION</b>                                                                                                    | <b>DEFAULT</b> |
|---------------------------------------|----------------------------------------------------------------------------------------------------|----------------|
| Drop                                  | Enter the AT Command string to drop a call. " $\sim$ " represents a one<br>second wait, e.g., "~~~+++~~ath" can be used if your modem has a<br>slow response time.                                                                                   | +++ath         |
| Answer                                | Enter the AT Command string to answer a call.                                                                                                    | ata            |
| Drop DTR When<br>Hang Up              | Press the [SPACE BAR] to choose either Yes or No. When Yes<br>is selected (the default), the DTR (Data Terminal Ready) signal is<br>dropped after the "AT Command String: Drop" is sent out.                                                         | <b>Yes</b>     |
| AT Response String:                   |                                                                                                    |                |
| CLID (Calling Line<br>Identification) | Enter the keyword that precedes the CLID (Calling Line Identification)<br>in the AT response string. This lets the ZyWALL capture the CLID in<br>the AT response string that comes from the WAN device. CLID is<br>required for CLID authentication. | $NMBR =$       |
| Called Id                             | Enter the keyword preceding the dialed number.                                                                                                    | TO             |
| Speed                                 | Enter the keyword preceding the connection speed.                                                                                                    | CONNEC1        |

**Table 23-3 Advanced WAN Port Setup: AT Commands Fields** 

#### **Table 23-4 Advanced WAN Port Setup: Call Control Parameters**

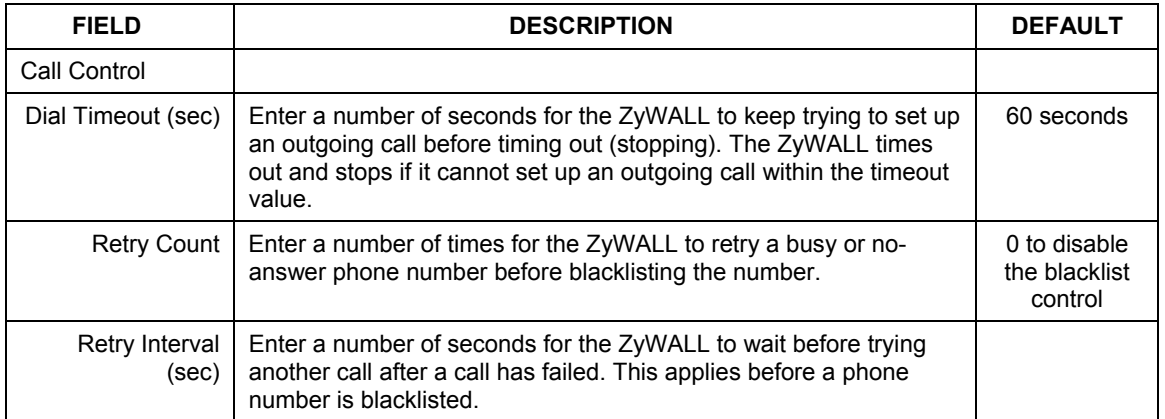

| <b>FIELD</b>             | <b>DESCRIPTION</b>                                                                                                    | <b>DEFAULT</b> |
|--------------------------|----------------------------------------------------------------------------------------------------|----------------|
| Drop Timeout I<br>(sec)  | Enter a number of seconds for the ZyWALL to wait before dropping<br>the DTR signal if it does not receive a positive disconnect<br>confirmation. | 20 seconds     |
| Call Back Delay<br>(sec) | Enter a number of seconds for the ZyWALL to wait between<br>dropping a callback request call and dialing the co-responding<br>callback call.     | 15 seconds     |

**Table 23-4 Advanced WAN Port Setup: Call Control Parameters** 

## **23.6 Remote Node Profile (Backup ISP)**

Enter **2** in **Menu 11 Remote Node Setup** to open **Menu 11.1 Remote Node Profile (Backup ISP)** (shown below) and configure the setup for your Dial Backup port connection. This feature is not available on all models.

|                                                                                 |                                          | Menu 11.1 - Remote Node Profile (Backup ISP)                                                 |
|---------------------------------------------------------------------------------|------------------------------------------|----------------------------------------------------------------------------------------------|
| Rem Node Name= ?<br>Active= Yes                                                 |                                          | Edit PPP Options= No<br>Rem IP $Addr = 0.0.0.0$<br>Edit IP= No                               |
| Outgoing:<br>My Login=                                                          |                                          | Edit Script Options= No                                                                      |
| My Password= ********<br>Authen= CHAP/PAP<br>Pri Phone $#= ?$<br>Sec Phone $#=$ |                                          | Telco Option:<br>Allocated Budget (min) = 0<br>Period $(hr) = 0$<br>Nailed-Up Connection= No |
|                                                                                 |                                          | Session Options:<br>Edit Filter Sets= No<br>$Idle$ Timeout (sec) = 100                       |
|                                                                                 | Press ENTER to Confirm or ESC to Cancel: |                                                                                              |
|                                                                                 |                                          |                                                                                              |

 **Figure 23-4 Menu 11.1 Remote Node Profile (Backup ISP)** 

The following table describes the fields in this screen.

#### **Table 23-5 Fields in Menu 11.1 Remote Node Profile (Backup ISP)**

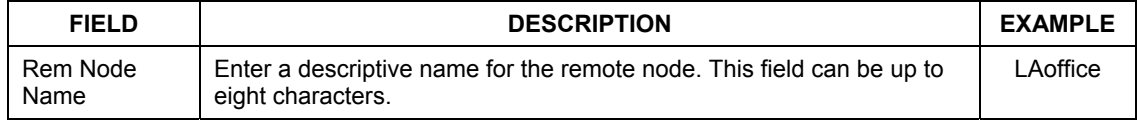

| <b>FIELD</b>                  | <b>DESCRIPTION</b>                                                                                                    | <b>EXAMPLE</b>         |
|-------------------------------|----------------------------------------------------------------------------------------------------|------------------------|
| Active                        | Press [SPACE BAR] and then [ENTER] to select Yes to enable the<br>remote node or No to disable the remote node.                                                                                                    | Yes                    |
| Outgoing                      |                                                                                                    |                        |
| My Login                      | Enter the login name assigned by your ISP for this remote node.                                                                                                    | jim                    |
| My Password                   | Enter the password assigned by your ISP for this remote node.                                                                                                    | *****                  |
| Authen                        | This field sets the authentication protocol used for outgoing calls.                                                                                                    | <b>CHAP/PAP</b>        |
|                               | Options for this field are:                                                                                                    |                        |
|                               | CHAP/PAP - Your ZyWALL will accept either CHAP or PAP when<br>requested by this remote node.                                                                                                    |                        |
|                               | <b>CHAP</b> - accept CHAP only.                                                                                                    |                        |
|                               | PAP - accept PAP only.                                                                                                    |                        |
| Pri Phone #                   | Enter the first (primary) phone number from the ISP for this remote                                                                                                    |                        |
| Sec Phone #                   | node. If the Primary Phone number is busy or does not answer, your<br>ZyWALL dials the Secondary Phone number if available. Some areas<br>require dialing the pound sign # before the phone number for local<br>calls. Include a # symbol at the beginning of the phone numbers as<br>required. |                        |
| Edit PPP<br>Options           | Move the cursor to this field and use the space bar to select [Yes] and<br>press [Enter] to edit the PPP options for this remote node. This brings<br>you to Menu 11.2 - Remote Node PPP Options (see section 23.7).                                                                            | <b>No</b><br>(default) |
| Rem IP Addr                   | Leave the field set to 0.0.0.0 (default) if the remote gateway has a<br>dynamic IP address. Enter the remote gateway's IP address here if it<br>is static.                                                                                                    | 0.0.0.0<br>(default)   |
| Edit IP                       | This field leads to a "hidden" menu. Press [SPACE BAR] to select Yes<br>and press [ENTER] to go to Menu 11.3 - Remote Node Network<br>Layer Options. See section 23.8 for more information.                                                                                                    | <b>No</b><br>(default) |
| <b>Edit Script</b><br>Options | Press [SPACE BAR] to select Yes and press [ENTER] to edit the AT<br>script for the dial backup remote node (Menu 11.4 - Remote Node<br>Script). See section 23.9 for more information.                                                                                                    | <b>No</b><br>(default) |
| <b>Telco Option</b>           |                                                                                                    |                        |

**Table 23-5 Fields in Menu 11.1 Remote Node Profile (Backup ISP)** 

| <b>FIELD</b>                                                                                                    | <b>DESCRIPTION</b>                                                                                                    | <b>EXAMPLE</b>              |
|----------------------------------------------------------------------------------------------------|----------------------------------------------------------------------------------------------------|-----------------------------|
| Allocated<br>Budget                                                                                                    | Enter the maximum number of minutes that this remote node may be<br>called within the time period configured in the Period field. The default<br>for this field is 0 meaning there is no budget control and no time limit<br>for accessing this remote node.   | 0<br>(default)              |
| Period(hr)                                                                                                    | Enter the time period (in hours) for how often the budget should be<br>reset. For example, to allow calls to this remote node for a maximum<br>of 10 minutes every hour, set the <b>Allocated Budget</b> to 10 (minutes)<br>and the <b>Period</b> to 1 (hour). | 0<br>(default)              |
| Nailed-Up<br>Connection                                                                                                    | Press [SPACE BAR] to select Yes to set this connection to always be<br>on, regardless of whether or not there is any traffic. Select No to have<br>this connection act as a dial-up connection.                                                                | <b>No</b><br>(default)      |
| Session<br>Options                                                                                                    |                                                                                                    |                             |
| <b>Edit Filter sets</b>                                                                                                    | This field leads to another "hidden" menu. Use [SPACE BAR] to select<br>Yes and press [ENTER] to open menu 11.5 to edit the filter sets. See<br>section 23.10 for more details.                                                                                | <b>No</b><br>(default)      |
| Idle Timeout                                                                                                    | Enter the number of seconds of idle time (when there is no traffic from<br>the ZyWALL to the remote node) that can elapse before the ZyWALL<br>automatically disconnects the PPP connection. This option only<br>applies when the ZyWALL initiates the call.   | 100<br>seconds<br>(default) |
| Once you have configured this menu, press [ENTER] at the message "Press ENTER to Confirm" to<br>save your configuration, or press [ESC] at any time to cancel. |                                                                                                    |                             |

**Table 23-5 Fields in Menu 11.1 Remote Node Profile (Backup ISP)** 

## **23.7 Editing PPP Options**

The ZyWALL's dial back-up feature uses PPP. To edit the remote node PPP Options, move the cursor to the **[Edit PPP Options]** field in Menu 11.1 - Remote Node Profile, and use the space bar to select **[Yes].** Press [Enter] to open Menu 11.2 as shown next.

```
Menu 11.2 - Remote Node PPP Options 
                      Encapsulation= Standard PPP 
                      Compression= No 
                       Enter here to CONFIRM or ESC to CANCEL: 
Press Space Bar to Toggle.
```
#### **Figure 23-5 Menu 11.2: Remote Node PPP Options**

This table describes the Remote Node PPP Options Menu, and contains instructions on how to configure the PPP options fields.

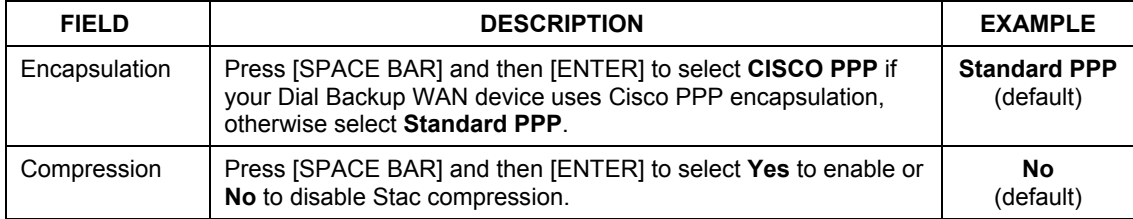

#### **Figure 23-6 Remote Node PPP Options Menu Fields**

### **23.8 Editing TCP/IP Options**

Move the cursor to the **Edit IP** field in menu 11.1, then press [SPACE BAR] to select **Yes**. Press [ENTER] to open **Menu 11.3 - Network Layer Options**.

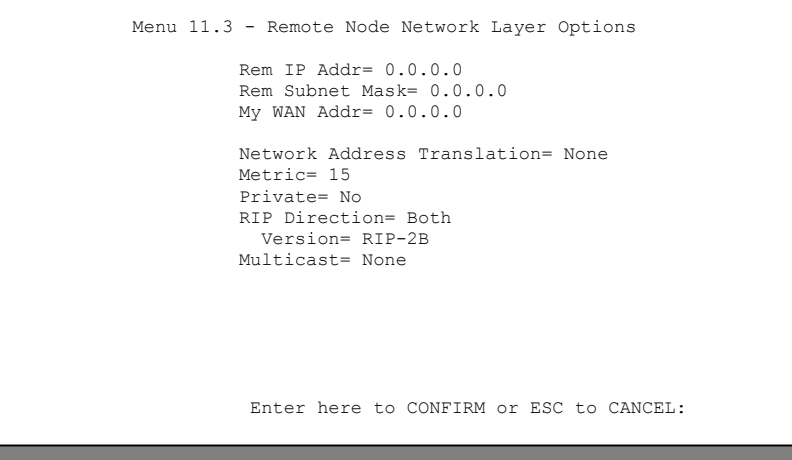

**Figure 23-7 Menu 11.3: Remote Node Network Layer Options** 

The following table describes the fields in this screen.

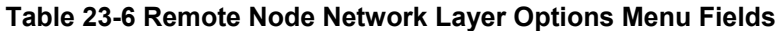

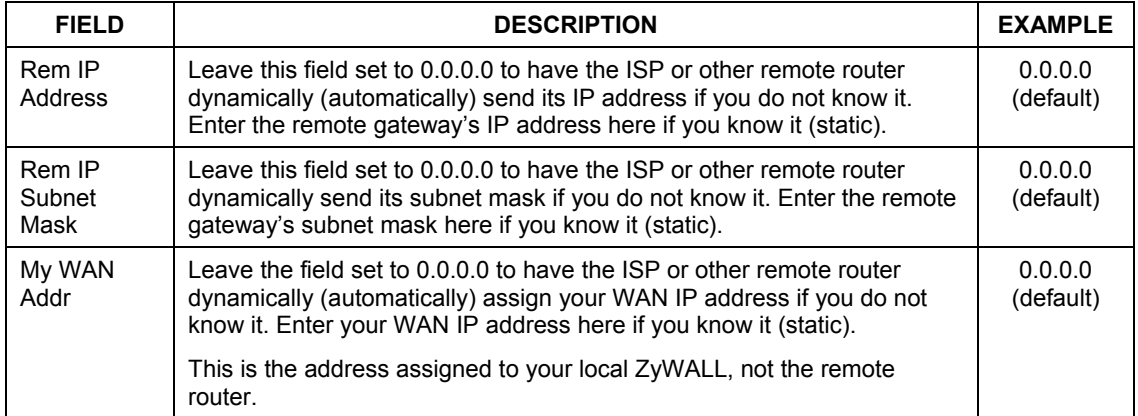

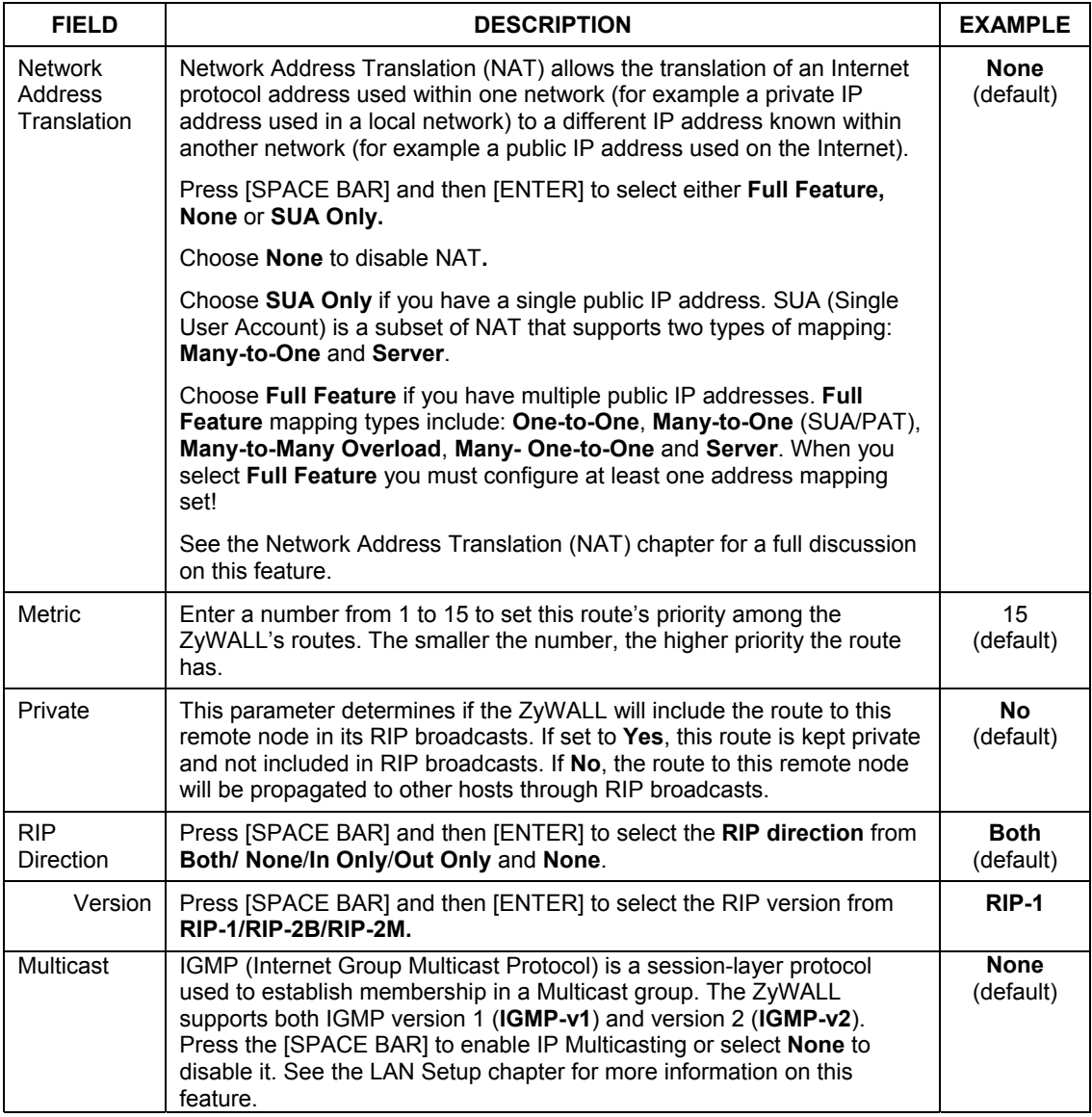

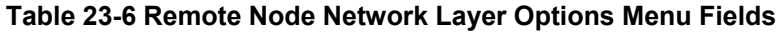

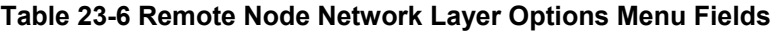

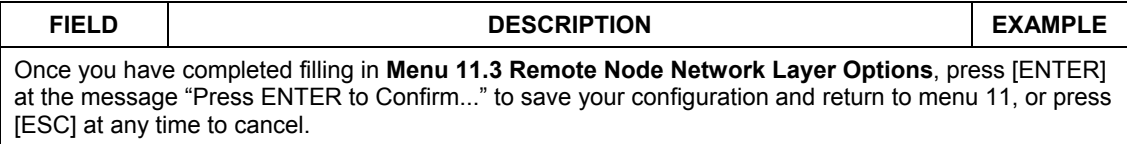

# **23.9 Editing Login Script**

For some remote gateways, text login is required before PPP negotiation is started. The ZyWALL provides a script facility for this purpose. The script has six programmable sets; each set is composed of an 'Expect' string and a 'Send' string. After matching a message from the server to the 'Expect' field, the ZyWALL returns the set's 'Send' string to the server.

For instance, a typical login sequence starts with the server printing a banner, a login prompt for you to enter the user name and a password prompt to enter the password:

```
 Welcome to Acme, Inc. 
 Login: myLogin 
 Password:
```
To handle the first prompt, you specify "ogin: " as the 'Expect' string and "myLogin" as the 'Send' string in set 1. The reason for leaving out the leading "L" is to avoid having to know exactly whether it is upper or lower case. Similarly, you specify "word: " as the 'Expect' string and your password as the 'Send' string for the second prompt in set 2.

You can use two variables, \$USERNAME and \$PASSWORD (all UPPER case), to represent the actual user name and password in the script, so they will not show in the clear. They are replaced with the outgoing login name and password in the remote node when the ZyWALL sees them in a 'Send' string. Please note that both variables must been entered exactly as shown. No other characters may appear before or after, either, i.e., they must be used alone in response to login and password prompts.

Please note that the ordering of the sets is significant, i.e., starting from set 1, the ZyWALL will wait until the 'Expect' string is matched before it proceeds to set 2, and so on for the rest of the script. When both the 'Expect' and the 'Send' fields of the current set are empty, the ZyWALL will terminate the script processing and start PPP negotiation. This implies two things: first, the sets must be contiguous; the sets after an empty one are ignored. Second, the last set should match the final message sent by the server. For instance, if the server prints:

```
 login successful. 
 Starting PPP...
```
after you enter the password, then you should create a third set to match the final "PPP..." but without a "Send" string. Otherwise, the ZyWALL will start PPP prematurely right after sending your password to the server.

If there are errors in the script and it gets stuck at a set for longer than the "Dial Timeout" in menu 2 (default 60 seconds), the ZyWALL will timeout and drop the line. To debug a script, go to Menu 24.4 to initiate a

manual call and watch the trace display to see if the sequence of messages and prompts from the server differs from what you expect.

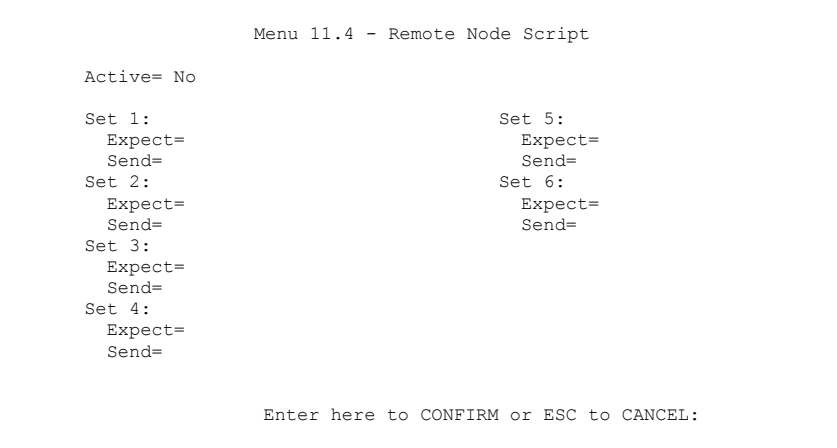

#### **Figure 23-8 Menu 11.4: Remote Node Setup Script**

The following table describes the fields in this screen.

#### **Table 23-7 Menu 11.4: Remote Node Script Menu Fields**

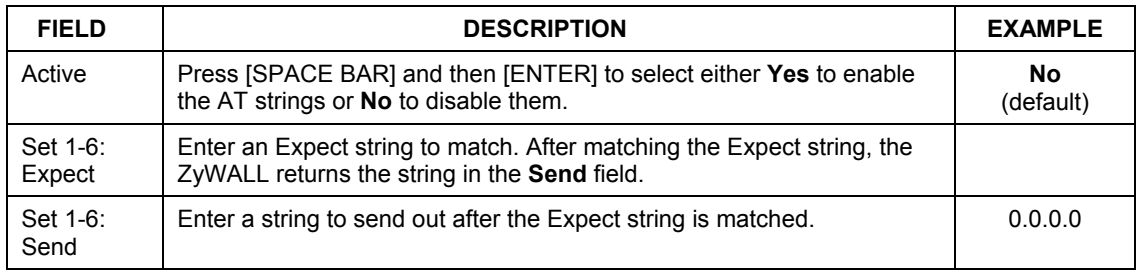

### **23.10 Remote Node Filter**

Move the cursor to the field **Edit Filter Sets** in menu 11.1, and then press [SPACE BAR] to set the value to **Yes**. Press [ENTER] to open **Menu 11.5 - Remote Node Filter**.

Use menu 11.5 to specify the filter set(s) to apply to the incoming and outgoing traffic between this remote node and the ZyWALL to prevent certain packets from triggering calls. You can specify up to four filter sets separated by commas, for example, 1, 5, 9, 12, in each filter field. Note that spaces are accepted in this field. Please refer to the *Filters* chapter for more information on defining the filters.

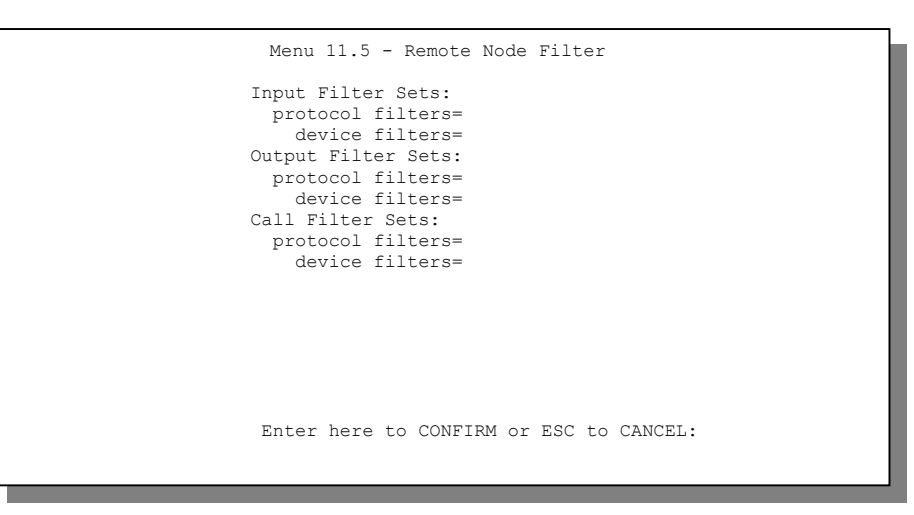

**Figure 23-9 Menu 11.5: Dial Backup Remote Node Filter** 

**Chapter 24** LAN Setup

*This chapter describes how to configure the LAN using Menu 3: LAN Setup. Wireless LAN applies to the ZyWALL 100, 30W and 10W.* 

### **24.1 Introduction to LAN Setup**

This chapter describes how to configure the ZyWALL for LAN and wireless LAN connections.

### **24.2 Accessing the LAN Menus**

From the main menu, enter 3 to open **Menu 3 – LAN Setup**.

 Menu 3 - LAN Setup 1. LAN Port Filter Setup 2. TCP/IP and DHCP Setup 5. Wireless LAN Setup Enter Menu Selection Number:

**Figure 24-1 Menu 3: LAN Setup** 

### **24.3 LAN Port Filter Setup**

This menu allows you to specify the filter sets that you wish to apply to the LAN traffic. You seldom need to filter the LAN traffic, however, the filter sets may be useful to block certain packets, reduce traffic and prevent security breaches.

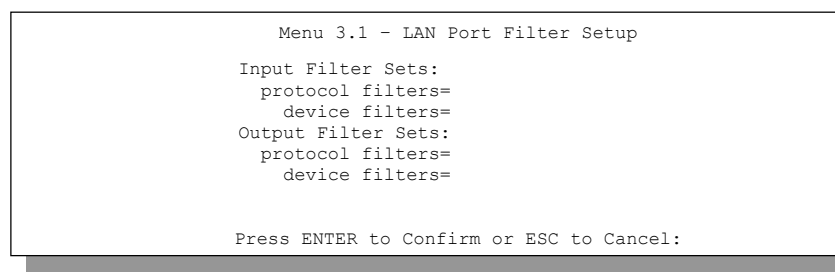

**Figure 24-2 Menu 3.1: LAN Port Filter Setup** 

# **24.4 TCP/IP and DHCP Ethernet Setup Menu**

From the main menu, enter 3 to open **Menu 3 - LAN Setup** to configure TCP/IP (RFC 1155) and DHCP Ethernet setup.

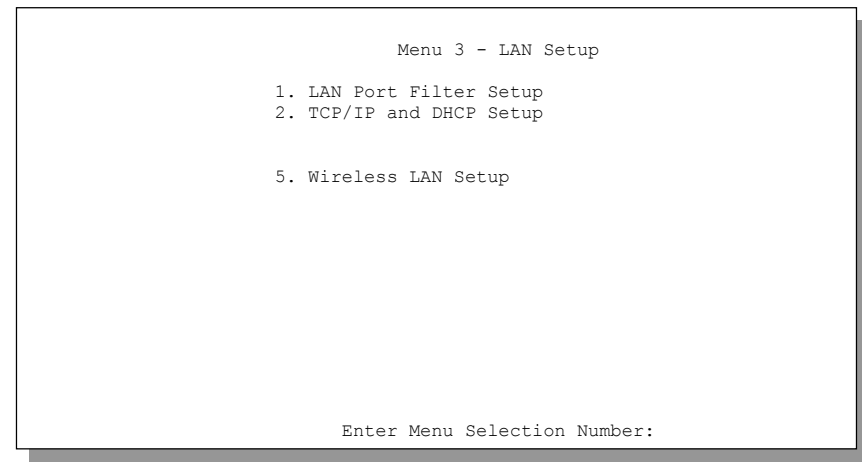

**Figure 24-3 Menu 3: TCP/IP and DHCP Setup** 

From menu 3, select the submenu option **TCP/IP and DHCP Setup** and press [ENTER]. The screen now displays **Menu 3.2: TCP/IP and DHCP Ethernet Setup**, as shown next.

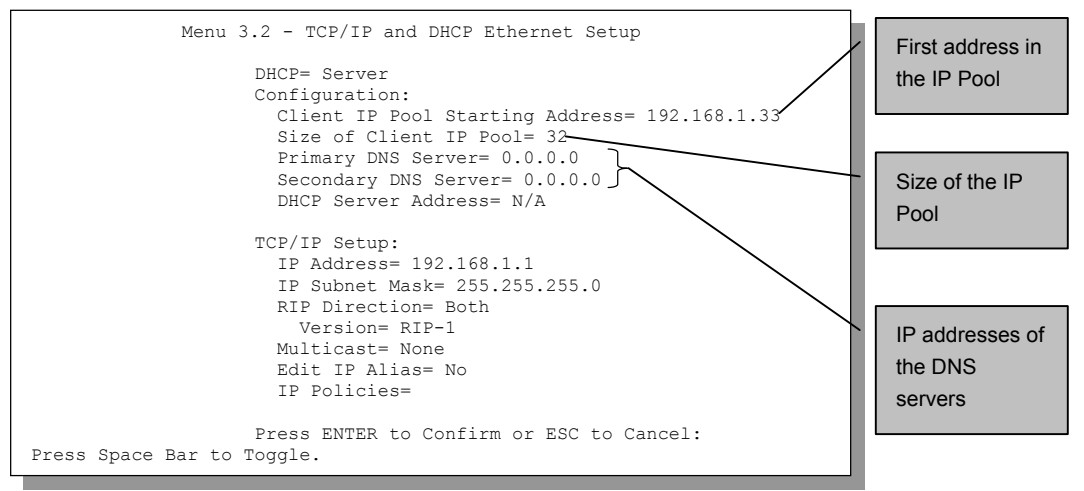

#### **Figure 24-4 Menu 3.2: TCP/IP and DHCP Ethernet Setup**

Follow the instructions in the next table on how to configure the DHCP fields.

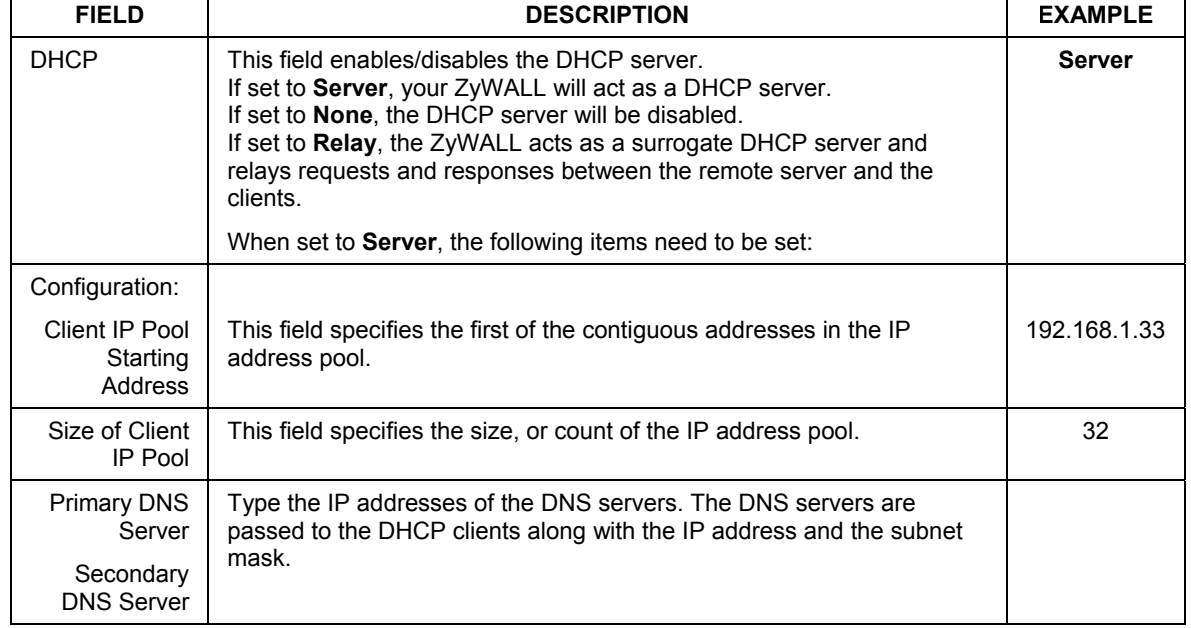

#### **Table 24-1 DHCP Ethernet Setup Menu Fields**

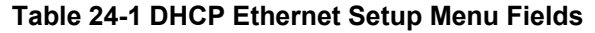

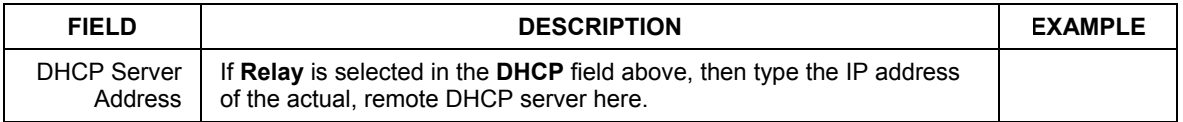

Use the instructions in the following table to configure TCP/IP parameters for the LAN port.

#### **LAN and DMZ IP addresses must be on separate subnets.**

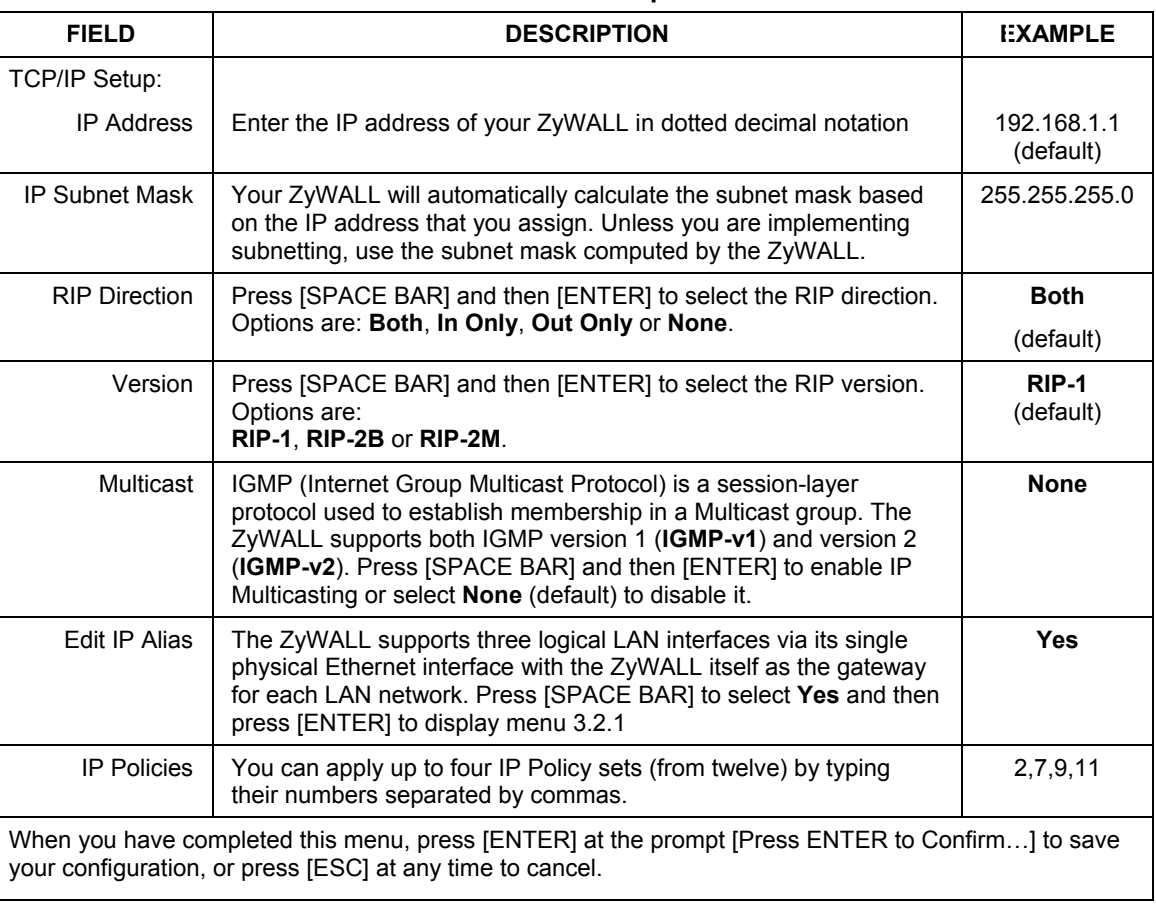

#### **Table 24-2 LAN TCP/IP Setup Menu Fields**

### **24.4.1 IP Alias Setup**

You must use menu 3.2 to configure the first network. Move the cursor to the **Edit IP Alias** field, press [SPACE BAR] to choose **Yes** and press [ENTER] to configure the second and third network. Press [ENTER] to open **Menu 3.2.1 - IP Alias Setup**, as shown next.

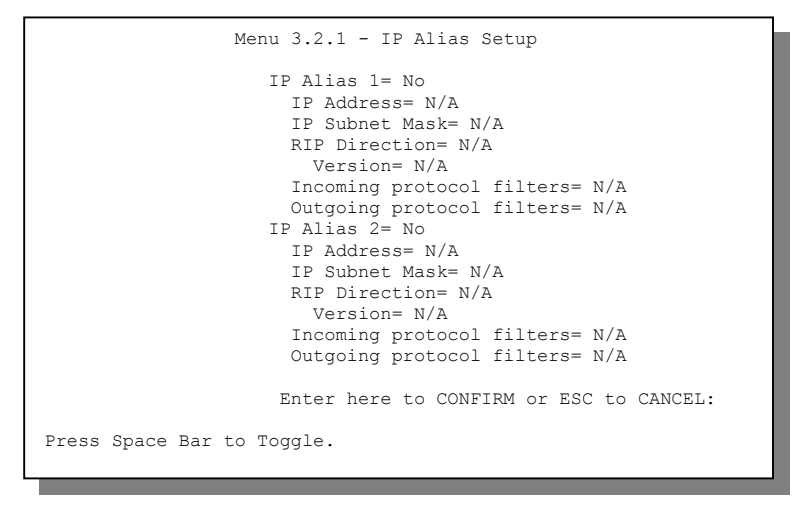

#### **Figure 24-5 Menu 3.2.1: IP Alias Setup**

Use the instructions in the following table to configure IP Alias parameters.

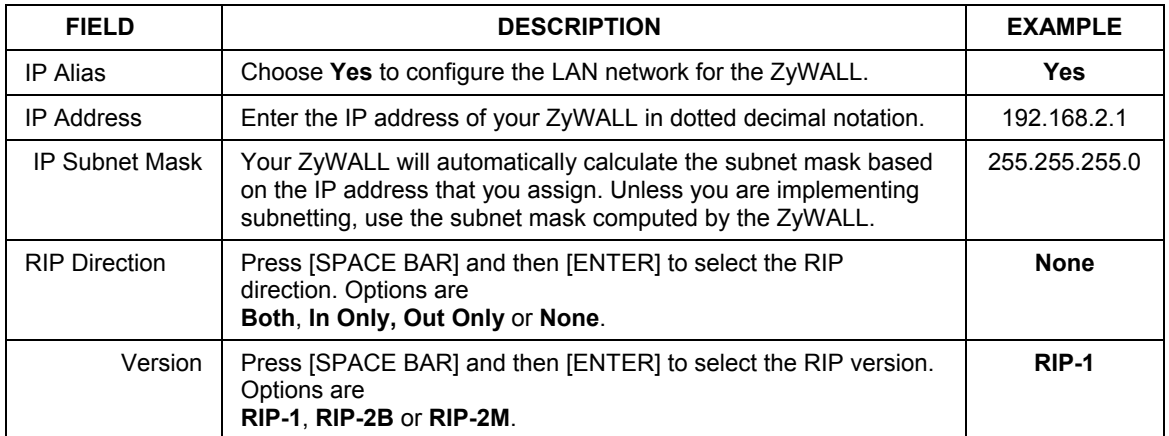

#### **Table 24-3 IP Alias Setup Menu Fields**

| <b>FIELD</b>                                                                                                    | <b>DESCRIPTION</b>                                                                                     | <b>EXAMPLE</b> |
|----------------------------------------------------------------------------------------------------|----------------------------------------------------------------------------------------------------|----------------|
| Incoming<br><b>Protocol Filters</b>                                                                                                    | Enter the filter set(s) you wish to apply to the incoming traffic<br>between this node and the ZyWALL. |                |
| Outgoing<br><b>Protocol Filters</b>                                                                                                    | Enter the filter set(s) you wish to apply to the outgoing traffic<br>between this node and the ZyWALL. |                |
| When you have completed this menu, press [ENTER] at the prompt [Press ENTER to Confirm] to save<br>your configuration, or press [ESC] at any time to cancel. |                                                                                                    |                |

**Table 24-3 IP Alias Setup Menu Fields** 

## **24.5 Wireless LAN Setup**

Use menu 3.5 to set up your ZyWALL as the wireless access point. See the *Web Configurator User's Guide* for instructions on WEP and configuring the MAC address filter.

**If you are configuring the ZyWALL from a computer connected to the wireless LAN and you change the ZyWALL's ESSID or WEP settings, you will lose your wireless connection when you press [ENTER] to confirm. You must then change the wireless settings of your computer to match the ZyWALL's new settings.** 

From the main menu, enter 3 to open **Menu 3** – **LAN Setup** to configure the Wireless LAN setup. To edit the wireless LAN configuration, enter 5 to open **Menu 3.5** – **Wireless LAN Setup** as shown next.

> Menu 3.5 - Wireless LAN Setup Enable Wireless LAN= No ESSID= Wireless Hide ESSID= No Channel ID= CH01 2412MHz RTS Threshold= 2432 Frag. Threshold= 2432 WEP= Disable Default Key= N/A Key1= N/A  $Key2 = N/A$  Key3= N/A  $Key4 = N/A$ Edit MAC Address Filter= No

**Figure 24-6 Menu 3.5 – Wireless LAN Setup** 

#### **The settings of all client stations on the wireless LAN must match those of the ZyWALL.**

Follow the instructions in the next table on how to configure the wireless LAN parameters.

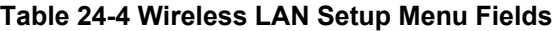

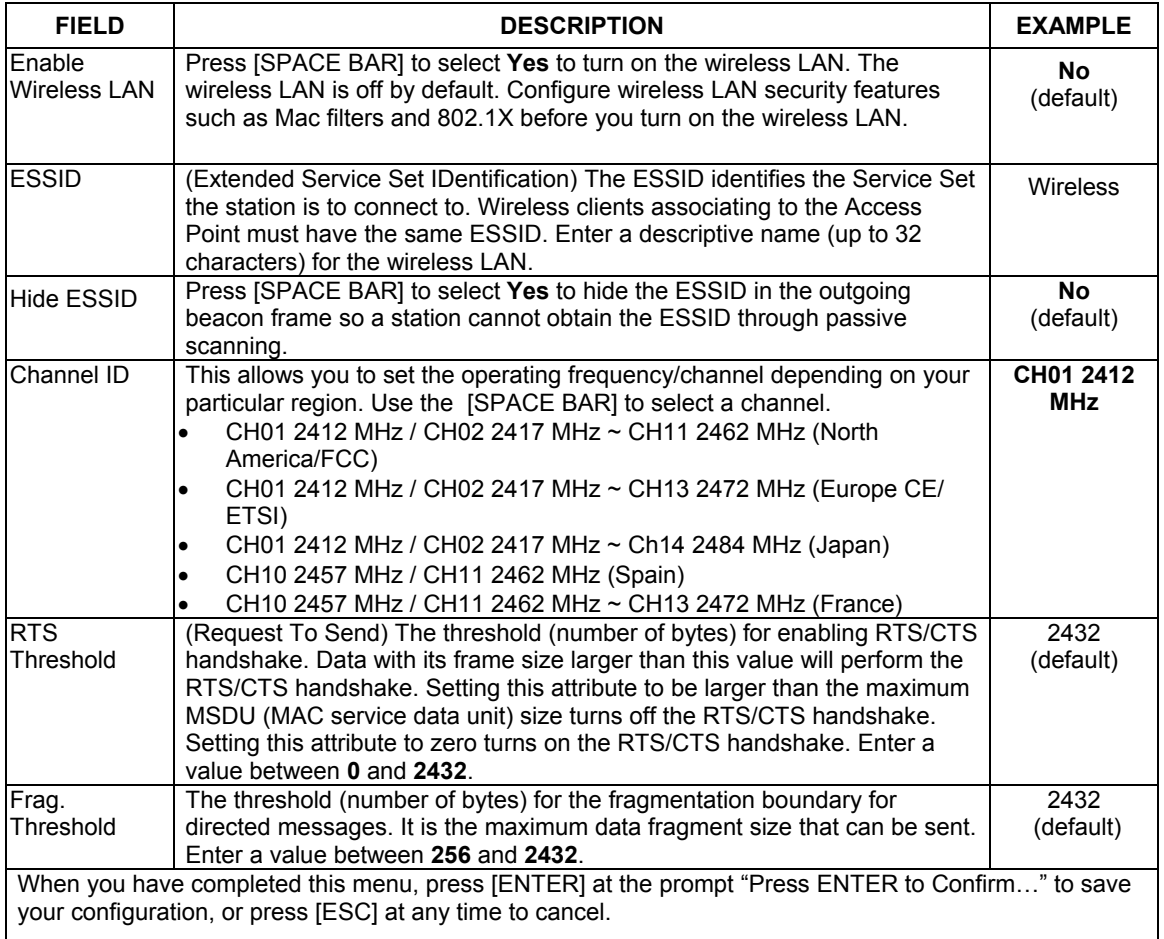

#### **The ZyWALL LAN Ethernet and wireless ports can transparently communicate with each other (transparent bridge).**

# **Chapter 25** DMZ Setup

*This chapter describes how to configure the ZyWALL 100's DMZ using Menu 5: DMZ Setup.* 

## **25.1 Configuring DMZ Setup**

From the main menu, enter 5 to open **Menu 5 – DMZ Setup**.

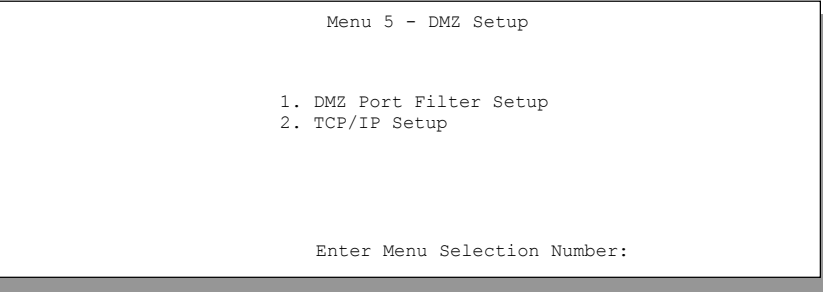

 **Figure 25-1 Menu 5: DMZ Setup** 

### **25.2 DMZ Port Filter Setup**

This menu allows you to specify the filter sets that you wish to apply to your public server(s) traffic. This feature is not available on all models.

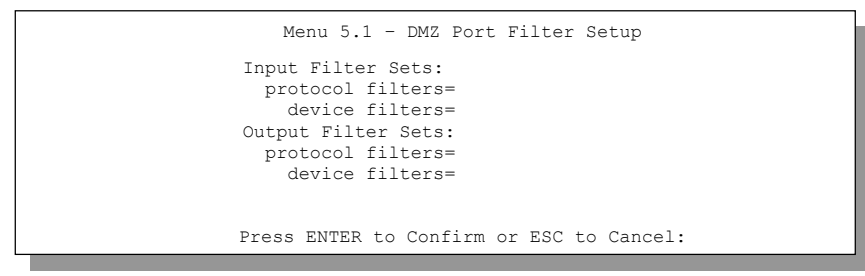

**Figure 25-2 Menu 5.1: DMZ Port Filter Setup** 

### **25.3 TCP/IP Setup**

For more detailed information about RIP setup, IP Multicast and IP alias, please refer to the LAN chapter.

### **25.3.1 IP Address**

From the main menu, enter 5 to open **Menu 5 - DMZ Setup** to configure TCP/IP (RFC 1155).

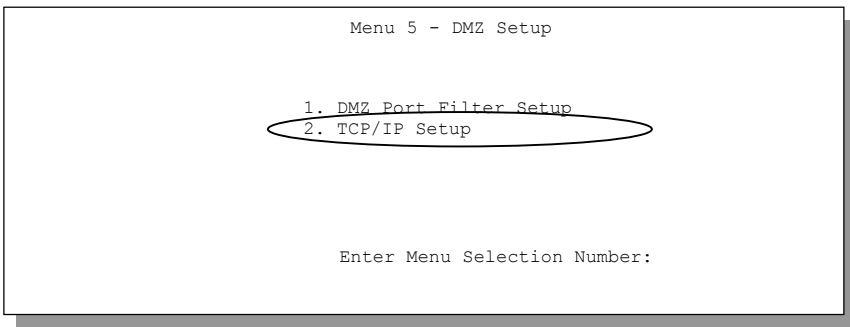

#### **Figure 25-3 Menu 5: TCP/IP Setup**

From menu 5, select the submenu option **2. TCP/IP Setup** and press [ENTER]. The screen now displays **Menu 5.2: TCP/IP Setup**, as shown next.

```
 Menu 5.2 - TCP/IP Ethernet Setup 
 TCP/IP Setup: 
  IP Address= ? 
   IP Subnet Mask= 
  RIP Direction= Both 
     Version= RIP-1 
  Multicast= None 
   Edit IP Alias= No 
 Press ENTER to Confirm or ESC to Cancel:
```
#### **Figure 25-4 Menu 5.2: TCP/IP Setup**

The TCP/IP setup fields are the same as the ones in **Menu 3.2 TCP/IP Ethernet Setup**. Each public server will need a unique IP address. Refer to section 24.4 for information on how to configure these fields.

#### **DMZ and LAN IP addresses must be on separate subnets. You must also configure NAT for the DMZ port (see the** *NAT* **chapter) in menus 15.1 and 15.2.**

#### **25.3.2 IP Alias Setup**

You must use menu 5.2 to configure the first network. Move the cursor to the **Edit IP Alias** field, press [SPACE BAR] to choose **Yes** and press [ENTER] to configure the second and third network. Pressing [ENTER] opens **Menu 5.2.1 - IP Alias Setup**, as shown next.

```
Menu 5.2.1 - IP Alias Setup 
                      IP Alias 1= No 
                        IP Address= N/A 
                        IP Subnet Mask= N/A 
                        RIP Direction= N/A 
                          Version= N/A 
                        Incoming protocol filters= N/A 
                        Outgoing protocol filters= N/A 
                      IP Alias 2= No 
                        IP Address= N/A 
                        IP Subnet Mask= N/A 
                        RIP Direction= N/A 
                          Version= N/A 
                        Incoming protocol filters= N/A 
                        Outgoing protocol filters= N/A 
                       Enter here to CONFIRM or ESC to CANCEL: 
Press Space Bar to Toggle.
```
#### **Figure 25-5 Menu 5.2.1: IP Alias Setup**

Refer to *Table 24-3* for instructions on configuring IP Alias parameters.

# **Chapter 26** Internet Access

*This chapter shows you how to configure your ZyWALL for Internet access.* 

### **26.1 Introduction to Internet Access Setup**

Use information from your ISP along with the instructions in this chapter to set up your ZyWALL to access the Internet. There are three different menu 4 screens depending on whether you chose **Ethernet, PPTP** or **PPPoE Encapsulation**. Contact your ISP to determine what encapsulation type you should use.

### **26.2 Ethernet Encapsulation**

If you choose **Ethernet** in menu 4 you will see the next screen.

```
 Menu 4 - Internet Access Setup 
     ISP's Name= ChangeMe 
     Encapsulation= Ethernet 
       Service Type= Standard 
       My Login= N/A 
       My Password= N/A 
       Login Server IP= N/A 
     IP Address Assignment= Dynamic 
       IP Address= N/A 
       IP Subnet Mask= N/A 
       Gateway IP Address= N/A 
     Network Address Translation= SUA Only 
 Press ENTER to Confirm or ESC to Cancel:
```
**Figure 26-1 Menu 4: Internet Access Setup (Ethernet)** 

The following table describes the fields in this screen.

#### **Table 26-1 Menu 4: Internet Access Setup Menu Fields**

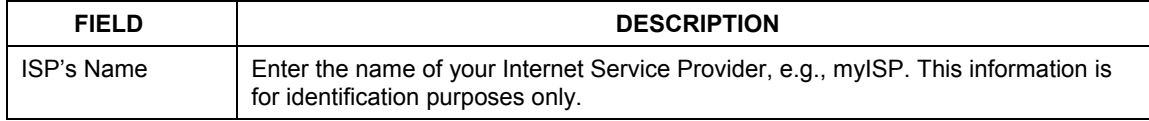

| <b>FIELD</b>                                                                                                    | <b>DESCRIPTION</b>                                                                                                    |
|----------------------------------------------------------------------------------------------------|----------------------------------------------------------------------------------------------------|
| Encapsulation                                                                                                    | Press [SPACE BAR] and then press [ENTER] to choose Ethernet. The<br>encapsulation method influences your choices for the IP Address field.                                                                                                    |
| Service Type                                                                                                    | Press [SPACE BAR] and then [ENTER] to select Standard, RR-Toshiba<br>(RoadRunner Toshiba authentication method), RR-Manager (RoadRunner<br>Manager authentication method) or RR-Telstra. Choose a RoadRunner flavor if<br>your ISP is Time Warner's RoadRunner; otherwise choose Standard. |
| Note: DSL users must choose the Standard option only. The My Login, My Password and Login<br>Server fields are not applicable in this case. |                                                                                                    |
| My Login                                                                                                    | Enter the login name given to you by your ISP.                                                                                                    |
| My Password                                                                                                    | Enter the password associated with the login name above.                                                                                                    |
| Login Server                                                                                                    | The ZyWALL will find the RoadRunner Server IP if this field is left blank. If it does<br>not, then you must enter the authentication server IP address.                                                                                                    |
| <b>IP Address</b><br>Assignment                                                                                                    | If your ISP did not assign you a fixed IP address, press [SPACE BAR] and then<br>[ENTER] to select Dynamic, otherwise select Static and enter the IP address and<br>subnet mask in the following fields.                                                                                   |
| <b>IP Address</b>                                                                                                    | Enter the (fixed) IP address assigned to you by your ISP (static IP address<br>Assignment is selected in the previous field).                                                                                                    |
| IP Subnet Mask                                                                                                    | Enter the subnet mask associated with your static IP.                                                                                                    |
| Gateway IP<br>Address                                                                                                    | Enter the gateway IP address associated with your static IP.                                                                                                    |

**Table 26-1 Menu 4: Internet Access Setup Menu Fields** 

| <b>FIELD</b>                                                                                                    | <b>DESCRIPTION</b>                                                                                                    |
|----------------------------------------------------------------------------------------------------|----------------------------------------------------------------------------------------------------|
| <b>Network Address</b><br>Translation                                                                                                    | Network Address Translation (NAT) allows the translation of an Internet protocol<br>address used within one network (for example a private IP address used in a local<br>network) to a different IP address known within another network (for example a<br>public IP address used on the Internet). |
|                                                                                                    | Choose <b>None</b> to disable NAT.                                                                                                    |
|                                                                                                    | Choose SUA Only if you have a single public IP address. SUA (Single User<br>Account) is a subset of NAT that supports two types of mapping: Many-to-One and<br>Server.                                                                                                    |
|                                                                                                    | Choose Full Feature if you have multiple public IP addresses. Full Feature<br>mapping types include: One-to-One, Many-to-One (SUA/PAT), Many-to-Many<br>Overload, Many- One-to-One and Server. When you select Full Feature you must<br>configure at least one address mapping set!                 |
|                                                                                                    | Please see the NAT chapter for a more detailed discussion on the Network Address<br>Translation feature.                                                                                                    |
| When you have completed this menu, press [ENTER] at the prompt "Press ENTER to Confirm" to save<br>your configuration, or press [ESC] at any time to cancel. |                                                                                                    |

**Table 26-1 Menu 4: Internet Access Setup Menu Fields** 

# **26.3 Configuring the PPTP Client**

#### **The ZyWALL supports only one PPTP server connection at any given time.**

To configure a PPTP client, you must configure the **My Login** and **Password** fields for a PPP connection and the PPTP parameters for a PPTP connection.

After configuring **My Login** and **Password** for PPP connection, press [SPACE BAR] and then [ENTER] in the **Encapsulation** field in **Menu 4 -Internet Access Setup** to choose **PPTP** as your encapsulation option. This brings up the following screen.

```
Menu 4 - Internet Access Setup 
 ISP's Name= ChangeMe 
 Encapsulation= PPTP 
  Service Type= N/A 
  My Login= username 
  My Password= ****** 
   Idle Timeout= 100 
  IP Address Assignment= Dynamic 
   IP Address= N/A 
  IP Subnet Mask= N/A 
  Gateway IP Address=N/A 
 Network Address Translation= SUA Only 
 Press ENTER to Confirm or ESC to Cancel:
```
#### **Figure 26-2 Internet Access Setup (PPTP)**

The following table contains instructions about the new fields when you choose **PPTP** in the **Encapsulation** field in menu 4.

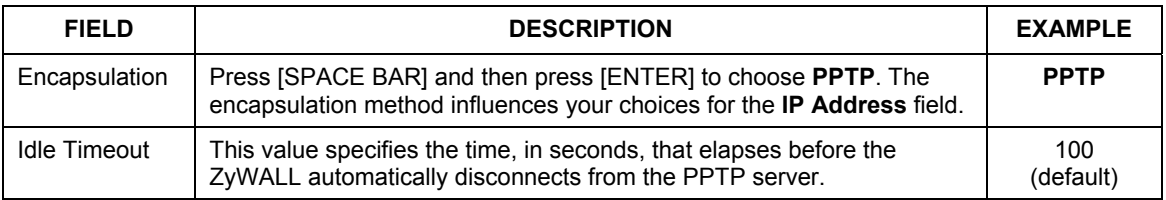

#### **Table 26-2 New Fields in Menu 4 (PPTP) Screen**

# **26.4 Configuring the PPPoE Client**

If you enable PPPoE in menu 4, you will see the next screen. For more information on PPPoE, please see the *Reference Guide*.

```
 Menu 4 - Internet Access Setup 
 ISP's Name= ChangeMe 
 Encapsulation= PPPoE 
  Service Type= N/A 
  My Login= 
  My Password= ******** 
  Idle Timeout= 100 
 IP Address Assignment= Dynamic 
   IP Address= N/A 
  IP Subnet Mask= N/A 
  Gateway IP Address= N/A 
 Network Address Translation= Full Feature 
 Press ENTER to Confirm or ESC to Cancel:
```
#### **Figure 26-3 Internet Access Setup (PPPoE)**

The following table describes the fields in this screen.

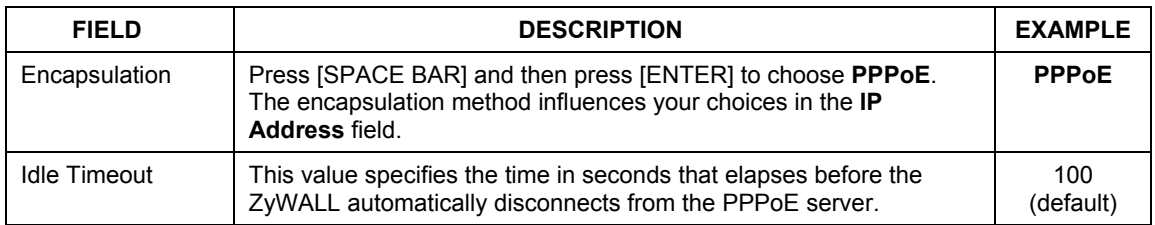

#### **Table 26-3 New Fields in Menu 4 (PPPoE) screen**

If you need a PPPoE service name to identify and reach the PPPoE server, please go to menu 11 and enter the PPPoE service name provided to you in the **Service Name** field.

### **26.5 Basic Setup Complete**

Well done! You have successfully connected, installed and set up your ZyWALL to operate on your network as well as access the Internet.

#### **When the firewall is activated, the default policy allows all communications to the Internet that originate from the LAN, and blocks all traffic to the LAN that originates from the Internet.**

You may deactivate the firewall in menu 21.2 or via the ZyWALL embedded web configurator. You may also define additional firewall rules or modify existing ones but please exercise extreme caution in doing so. See the *firewall chapters* for more information on the firewall.
# Part XII:

# SMT Advanced Applications

This part covers setting up remote nodes, IP static routes and Network Address Translation. It also covers the SMT firewall menu, filters and SNMP.

**See the web configurator parts of this guide for background information on features configurable by web configurator and SMT.** 

# **Chapter 27** Remote Node Setup

*This chapter shows you how to configure a remote node. SMT menus 11 and 11.2 and traffic redirect do not apply to the ZyWALL 10. SMT menu 11.1 opens directly in the ZyWALL 10.* 

# **27.1 Introduction to Remote Node Setup**

A remote node is required for placing calls to a remote gateway. A remote node represents both the remote gateway and the network behind it across a WAN connection. Note that when you use menu 4 to set up Internet access, you are actually configuring a remote node. The following describes how to configure **Menu 11.1 Remote Node Profile, Menu 11.3 - Remote Node Network Layer Options** and **Menu 11.5 - Remote Node Filter**.

# **27.2 Remote Node Setup**

From the main menu, select menu option 11 to open **Menu 11 Remote Node Setup** (shown below). Then enter **1** to open **Menu 11.1 Remote Node Profile** and configure the setup for your regular ISP. Enter **2** to open **Menu 11.1 Remote Node Profile (Backup ISP)** and configure the setup for your Dial Backup port connection (see the *WAN and Dial Backup Setup* chapter).

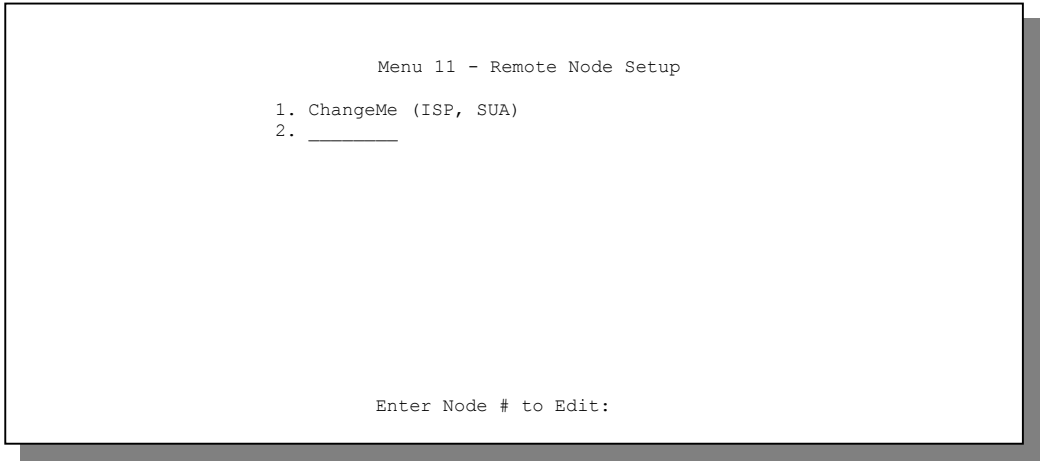

**Figure 27-1 Menu 11 Remote Node Setup**

# **27.3 Remote Node Profile Setup**

The following explains how to configure the remote node profile menu.

# **27.3.1 Ethernet Encapsulation**

There are two variations of menu 11.1 depending on whether you choose **Ethernet Encapsulation** or **PPPoE Encapsulation.** You must choose the **Ethernet** option when the WAN port is used as a regular Ethernet. The first menu 11.1 screen you see is for Ethernet encapsulation shown next.

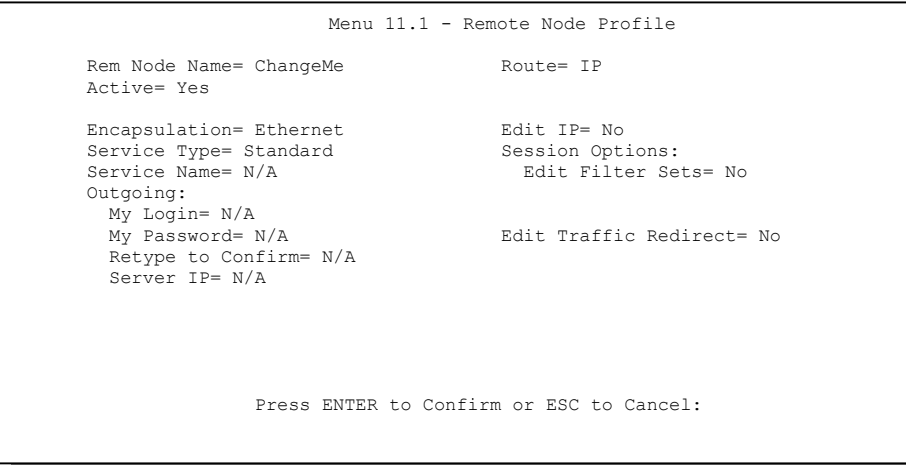

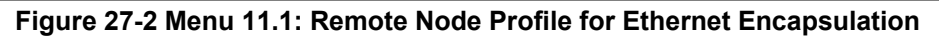

The following table describes the fields in this screen.

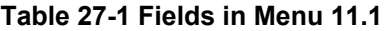

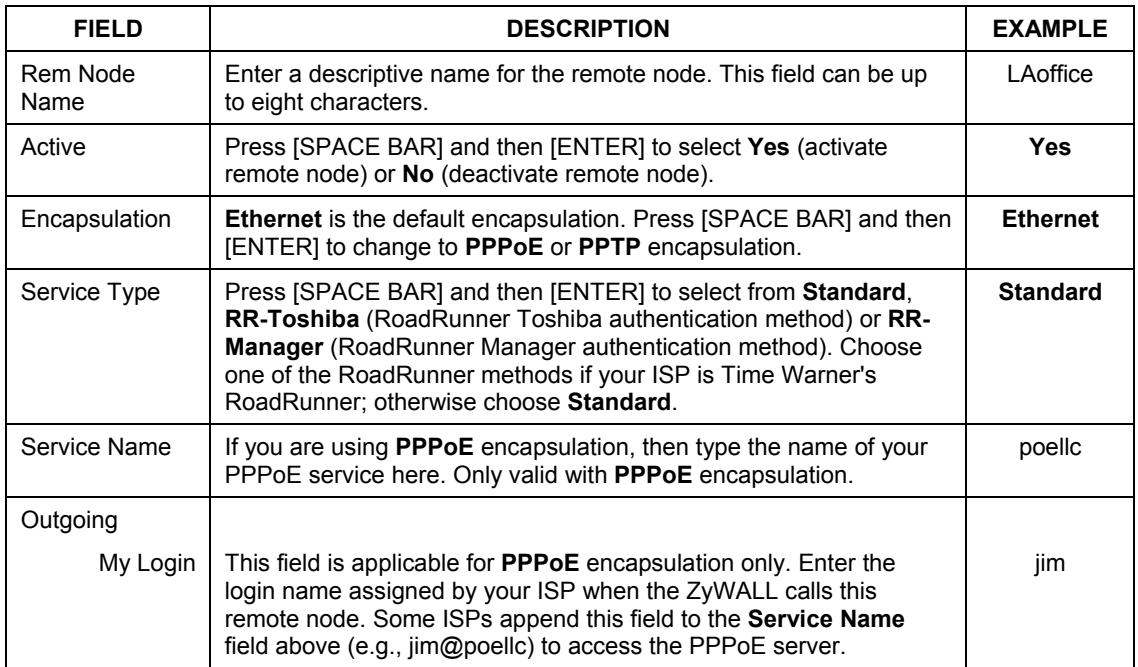

| <b>FIELD</b>                                                                                                    | <b>DESCRIPTION</b>                                                                                                    | <b>EXAMPLE</b>         |  |
|----------------------------------------------------------------------------------------------------|----------------------------------------------------------------------------------------------------|------------------------|--|
| My Password                                                                                                    | Enter the password assigned by your ISP when the ZyWALL calls<br>this remote node. Valid for <b>PPPoE</b> encapsulation only.                                                                                                    | *****                  |  |
| Retype to<br>Confirm                                                                                                    | Type your password again to make sure that you have entered it<br>correctly.                                                                                                    | *****                  |  |
| Server IP                                                                                                    | This field is valid only when RoadRunner is selected in the Service<br>Type field. The ZyWALL will find the RoadRunner Server IP<br>automatically if this field is left blank. If it does not, then you must<br>enter the authentication server IP address here. |                        |  |
| Route                                                                                                    | This field refers to the protocol that will be routed by your $ZyWALL -$<br>IP is the only option for the ZyWALL 100.                                                                                                    | IP                     |  |
| Edit IP                                                                                                    | This field leads to a "hidden" menu. Press [SPACE BAR] to select<br>Yes and press [ENTER] to go to Menu 11.3 - Remote Node<br><b>Network Layer Options.</b>                                                                                                    | <b>No</b><br>(default) |  |
| <b>Session Options</b><br>Edit Filter sets                                                                                                    | This field leads to another "hidden" menu. Use [SPACE BAR] to<br>select Yes and press [ENTER] to open menu 11.5 to edit the filter<br>sets. See the Remote Node Filter section for more details.                                                                 | <b>No</b><br>(default) |  |
| Once you have configured this menu, press [ENTER] at the message "Press ENTER to Confirm" to<br>save your configuration, or press [ESC] at any time to cancel. |                                                                                                    |                        |  |

**Table 27-1 Fields in Menu 11.1** 

## **27.3.2 PPPoE Encapsulation**

The ZyWALL supports PPPoE (Point-to-Point Protocol over Ethernet). You can only use PPPoE encapsulation when you're using the ZyWALL with a DSL modem as the WAN device. If you change the Encapsulation to **PPPoE,** then you will see the next screen. Please see the *Reference Guide* for more information on PPPoE.

```
 Menu 11.1 - Remote Node Profile 
     Rem Node Name= ChangeMe Route= IP
     Active= Yes 
    Encapsulation= PPPoE Fig. Edit IP= No<br>Service Type= Standard Felco Option:
     Service Type= Standard<br>Service Name=
     Service Name= \lambda Allocated Budget(min) = 0<br>Outgoing: Period(hr) = 0
      utgoing: Period(hr)= 0<br>
My Login= 0<br>
Schedules=
      My Password= ********
                                              Nailed-Up Connection= No
        Retype to Confirm= ******** 
        Authen= CHAP/PAP 
                                              Session Options: 
                                                Edit Filter Sets= No 
                                                Idle Timeout(sec)= 100 
                                               Edit Traffic Redirect= No 
                       Press ENTER to Confirm or ESC to Cancel: 
Press Space Bar to Toggle.
```
**Figure 27-3 Menu 11.1: Remote Node Profile for PPPoE Encapsulation** 

## **Outgoing Authentication Protocol**

Generally speaking, you should employ the strongest authentication protocol possible, for obvious reasons. However, some vendor's implementation includes a specific authentication protocol in the user profile. It will disconnect if the negotiated protocol is different from that in the user profile, even when the negotiated protocol is stronger than specified. If you encounter a case where the peer disconnects right after a successful authentication, please make sure that you specify the correct authentication protocol when connecting to such an implementation.

## **Nailed-Up Connection**

A nailed-up connection is a dial-up line where the connection is always up regardless of traffic demand. The ZyWALL does two things when you specify a nailed-up connection. The first is that idle timeout is disabled. The second is that the ZyWALL will try to bring up the connection when turned on and whenever the connection is down. A nailed-up connection can be very expensive for obvious reasons.

Do not specify a nailed-up connection unless your telephone company offers flat-rate service or you need a constant connection and the cost is of no concern.

The following table describes the fields not already described in *Table 27-1*.

## **Metric**

See the *Metric* section in the *WAN and Dial Backup Setup* chapter for details on the **Metric** field.

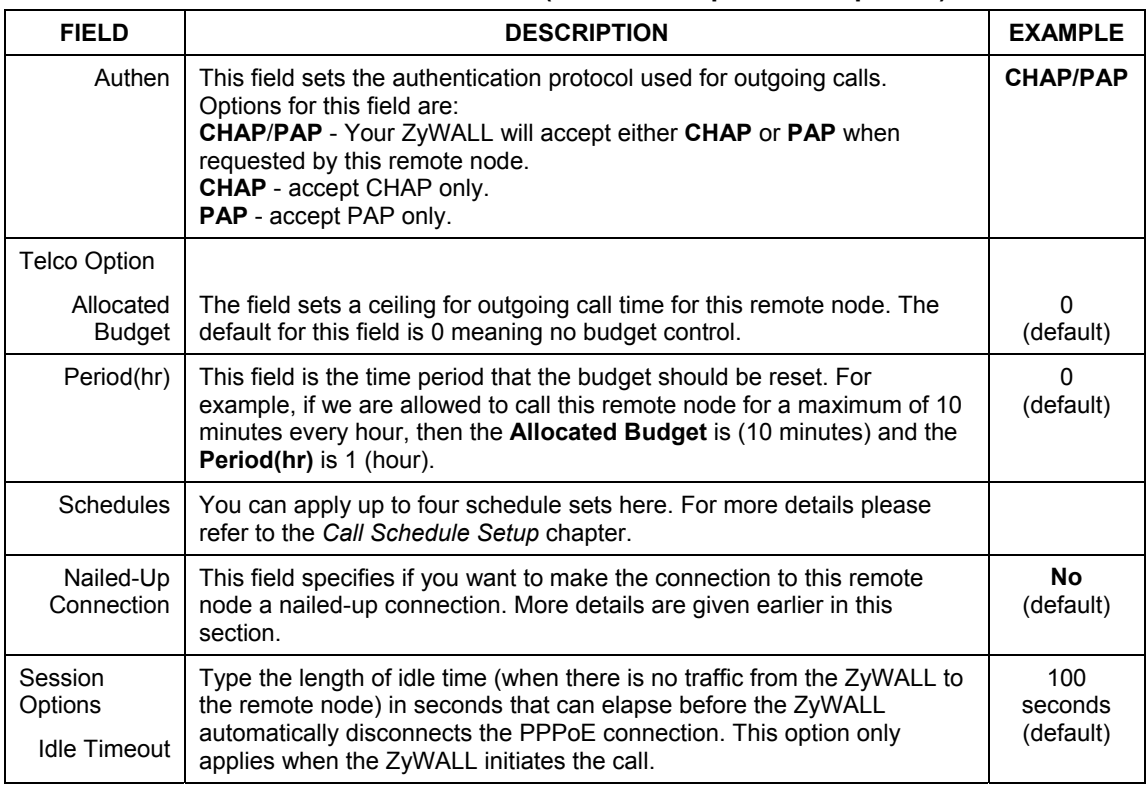

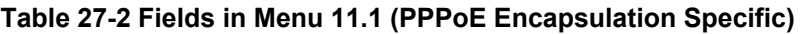

# **27.3.3 PPTP Encapsulation**

If you change the Encapsulation to **PPTP** in menu 11.1, then you will see the next screen. Please see the *Reference Guide* for information on PPTP.

```
 Menu 11.1 - Remote Node Profile 
     Rem Node Name= ChangeMe Route= IP
      Active= Yes 
     Encapsulation= PPTP<br>Service Type= Standard Telco Option:
     Service Type= Standard<br>Service Name=N/A
     Service Name=N/A \Delta Allocated Budget(min) = 0<br>Outgoing= \Delta Period(hr) = 0
      Outgoing=<br>
My Login= Period(hr)= 0<br>
Schedules=
                                               Schedules=<br>Nailed-up Connections=
       \overline{My} Password= ********
        Retype to Confirm= ******** 
      Authen= CHAP/PAP<br>PPTP :
         PPTP : Session Options: 
        My IP Addr= Edit Filter Sets= No<br>My IP Mask= 1dle Timeout (sec) = 1
                                                Idle Timeout(sec)= 100Server IP Addr=<br>Connection ID/Name=
                                             Edit Traffic Redirect= No
                       Press ENTER to Confirm or ESC to Cancel: 
Press Space Bar to Toggle.
```
**Figure 27-4 Menu 11.1: Remote Node Profile for PPTP Encapsulation** 

The next table shows how to configure fields in menu 11.1 not previously discussed.

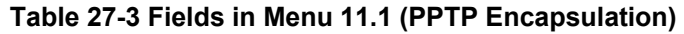

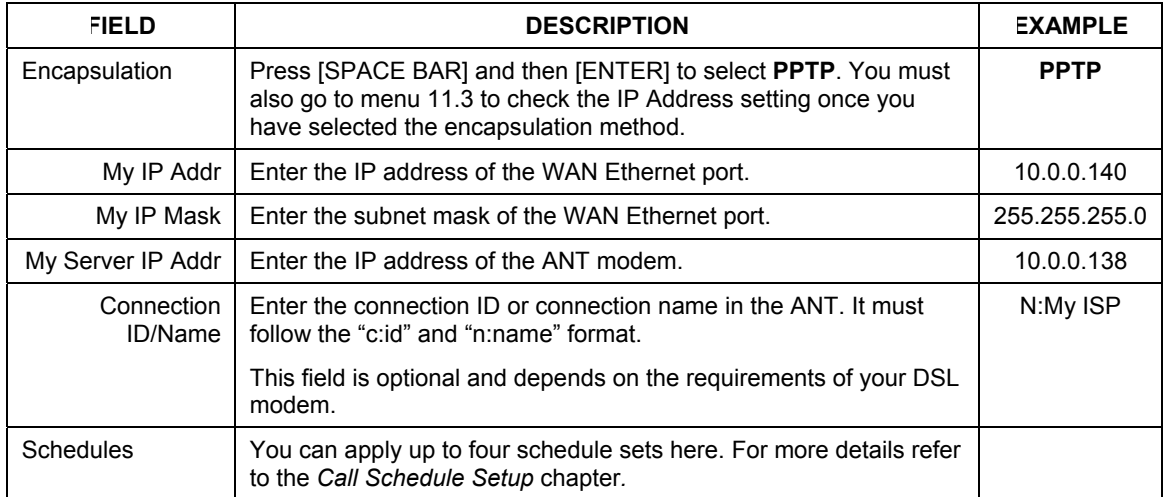

| <b>FIELD</b>             | <b>DESCRIPTION</b>                                                                                                    | <b>EXAMPLE</b> |
|--------------------------|----------------------------------------------------------------------------------------------------|----------------|
| Nailed-Up<br>Connections | Press (SPACE BAR) and then (ENTER) to select Yes if you want to<br>make the connection to this remote node a nailed-up connection. | No             |

**Table 27-3 Fields in Menu 11.1 (PPTP Encapsulation)** 

# **27.4 Edit IP**

Move the cursor to the **Edit IP** field in menu 11.1, then press [SPACE BAR] to select **Yes**. Press [ENTER] to open **Menu 11.3 - Network Layer Options**.

```
 Menu 11.3 - Remote Node Network Layer Options 
  IP Address Assignment= Dynamic 
  IP Address= N/A 
  IP Subnet Mask= N/A 
  Gateway IP Addr= N/A 
  Network Address Translation= SUA Only 
  Metric= N/A 
   Private= N/A 
  RIP Direction= None 
    Version= N/A 
  Multicast= None 
    Enter here to CONFIRM or ESC to CANCEL:
```
**Figure 27-5 Menu 11.3: Remote Node Network Layer Options for Ethernet Encapsulation** 

This menu displays the **My WAN Addr** field for **PPPoE** and **PPTP** encapsulations and **Gateway IP Addr** field for **Ethernet** encapsulation. The following table describes the fields in this screen.

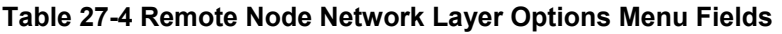

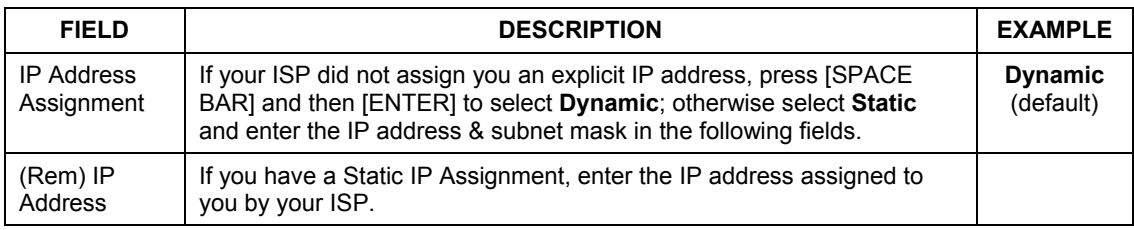

| <b>FIELD</b>                                    | <b>DESCRIPTION</b>                                                                                                    | <b>EXAMPLE</b>               |
|-------------------------------------------------|----------------------------------------------------------------------------------------------------|------------------------------|
| (Rem) IP<br>Subnet Mask                         | If you have a Static IP Assignment, enter the subnet mask assigned to<br>you.                                                                                                    |                              |
| Gateway IP<br>Addr                              | This field is applicable to Ethernet encapsulation only. Enter the<br>gateway IP address assigned to you if you are using a static IP<br>address.                                                                                                    |                              |
| My WAN<br>Addr                                  | This field is applicable to PPPoE and PPTP encapsulations only. Some<br>implementations, especially the UNIX derivatives, require the WAN link<br>to have a separate IP network number from the LAN and each end<br>must have a unique address within the WAN network number. If this is<br>the case, enter the IP address assigned to the WAN port of your<br>ZyWALL. |                              |
|                                                 | Note that this is the address assigned to your local ZyWALL, not the<br>remote router.                                                                                                    |                              |
| <b>Network</b><br><b>Address</b><br>Translation | Network Address Translation (NAT) allows the translation of an Internet<br>protocol address used within one network (for example a private IP<br>address used in a local network) to a different IP address known within<br>another network (for example a public IP address used on the Internet).                                                                    | <b>SUA Only</b><br>(default) |
|                                                 | Choose <b>None</b> to disable NAT.                                                                                                    |                              |
|                                                 | Choose SUA Only if you have a single public IP address. SUA (Single<br>User Account) is a subset of NAT that supports two types of mapping:<br>Many-to-One and Server.                                                                                                    |                              |
|                                                 | Choose Full Feature if you have multiple public IP addresses. Full<br>Feature mapping types include: One-to-One, Many-to-One<br>(SUA/PAT), Many-to-Many Overload, Many- One-to-One and Server.<br>When you select Full Feature you must configure at least one address<br>mapping set!                                                                                 |                              |
|                                                 | See the NAT chapter for a full discussion on this feature.                                                                                                    |                              |
| Metric                                          | Enter a number from 1 to 15 to set this route's priority among the<br>ZyWALL's routes (see the Metric section in the WAN and Dial Backup<br>Setup chapter) The smaller the number, the higher priority the route<br>has.                                                                                                    | 1                            |
| Private                                         | This field is valid only for PPTP/PPPoE encapsulation. This parameter<br>determines if the ZyWALL will include the route to this remote node in<br>its RIP broadcasts. If set to Yes, this route is kept private and not<br>included in RIP broadcast. If No, the route to this remote node will be<br>propagated to other hosts through RIP broadcasts.               | <b>No</b>                    |

**Table 27-4 Remote Node Network Layer Options Menu Fields** 

| <b>FIELD</b>                                                                                  | <b>DESCRIPTION</b>                                                                                                    | <b>EXAMPLE</b>           |  |
|-----------------------------------------------------------------------------------------------|----------------------------------------------------------------------------------------------------|--------------------------|--|
| <b>RIP Direction</b>                                                                          | Press [SPACE BAR] and then [ENTER] to select the RIP direction from<br>Both/ None/In Only/Out Only. See the LAN Setup chapter for more<br>information on RIP. The default for RIP on the WAN side is <b>None</b> . It is<br>recommended that you do not change this setting.                                                                                    | <b>None</b><br>(default) |  |
| Version                                                                                       | Press [SPACE BAR] and then [ENTER] to select the RIP version from<br>RIP-1/RIP-2B/RIP-2M or None.                                                                                                    | N/A                      |  |
| <b>Multicast</b>                                                                              | IGMP (Internet Group Multicast Protocol) is a session-layer protocol<br>used to establish membership in a Multicast group. The ZyWALL<br>supports both IGMP version 1 (IGMP-v1) and version 2 (IGMP-v2).<br>Press [SPACE BAR] to enable IP Multicasting or select <b>None</b> to disable<br>it. See the LAN Setup chapter for more information on this feature. | <b>None</b><br>(default) |  |
| Once you have completed filling in Menu 11.3 Remote Node Network Layer Options, press [ENTER] |                                                                                                    |                          |  |

**Table 27-4 Remote Node Network Layer Options Menu Fields** 

Once you have completed filling in **Menu 11.3 Remote Node Network Layer Options**, press [ENTER] at the message "Press ENTER to Confirm..." to save your configuration and return to menu 11, or press [ESC] at any time to cancel.

# **27.5 Remote Node Filter**

Move the cursor to the field **Edit Filter Sets** in menu 11.1, and then press [SPACE BAR] to set the value to **Yes**. Press [ENTER] to open **Menu 11.5 - Remote Node Filter**.

Use menu 11.5 to specify the filter set(s) to apply to the incoming and outgoing traffic between this remote node and the ZyWALL to prevent certain packets from triggering calls. You can specify up to 4 filter sets separated by commas, for example, 1, 5, 9, 12, in each filter field. Note that spaces are accepted in this field. For more information on defining the filters, please refer to the Filters chapter. For PPPoE or PPTP encapsulation, you have the additional option of specifying remote node call filter sets.

```
 Menu 11.5 - Remote Node Filter 
 Input Filter Sets: 
  protocol filters= 
     device filters= 
 Output Filter Sets: 
   protocol filters= 
     device filters= 
  Enter here to CONFIRM or ESC to CANCEL:
```
**Figure 27-6 Menu 11.5: Remote Node Filter (Ethernet Encapsulation)** 

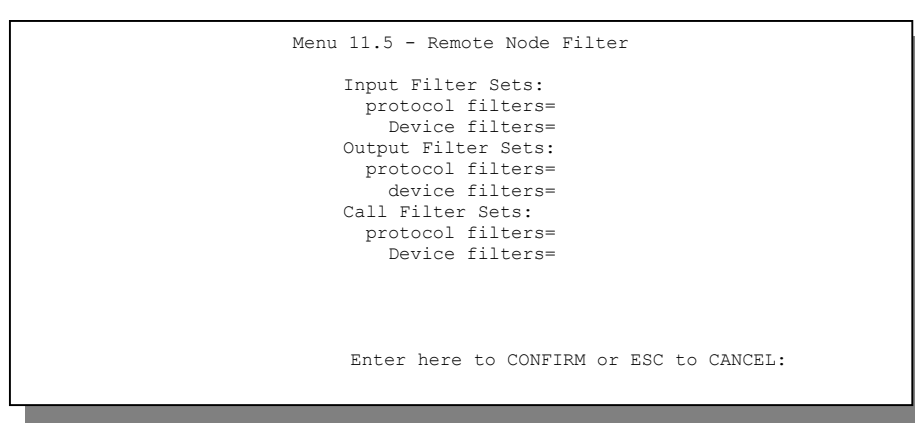

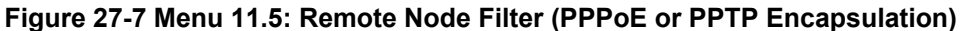

To configure the parameters for traffic redirect, enter 11 from the main menu to display **Menu 11.1— Remote Node Profile** as shown next.

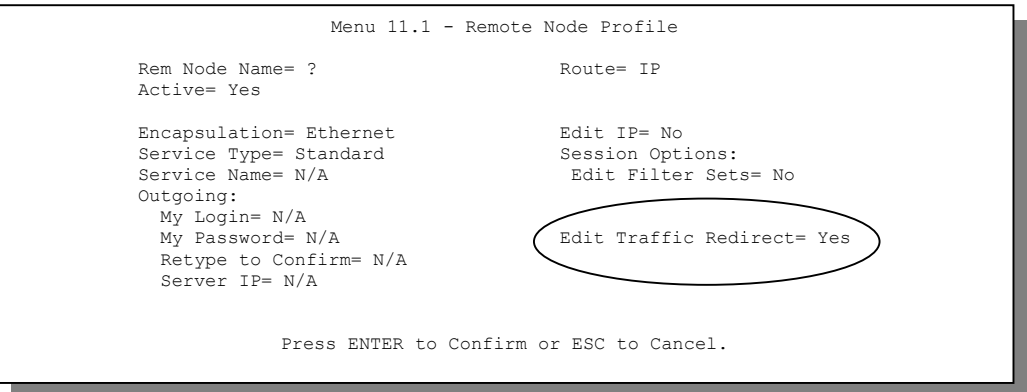

**Figure 27-8 Menu 11.1: Remote Node Profile** 

To configure traffic redirect properties, press [SPACE BAR] to select **Yes** in the **Edit Traffic Redirect** field and then press [ENTER].

## **Table 27-5 Menu 11.1: Remote Node Profile (Traffic Redirect Field)**

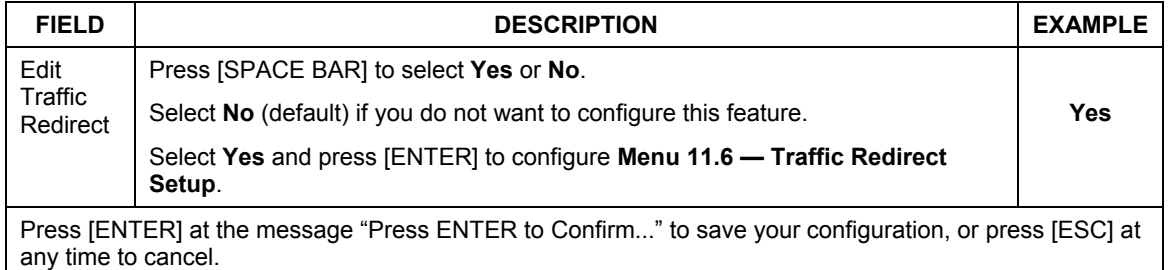

# **27.5.1 Traffic Redirect Setup**

Configure parameters that determine when the ZyWALL will forward WAN traffic to the backup gateway

using **Menu 11.6 — Traffic Redirect Setup**.

```
Menu 11.6 - Traffic Redirect Setup 
 Active= Yes 
 Configuration: 
  Backup Gateway IP Address= 0.0.0.0 
 Metric= 15
  Check WAN IP Address= 0.0.0.0 
     Fail Tolerance= 2 
    Period (sec)= 5 
    Timeout (sec)= 3 
 Press ENTER to Confirm or ESC to Cancel:
```
#### **Figure 27-9 Menu 11.6: Traffic Redirect Setup**

The following table describes the fields in this screen.

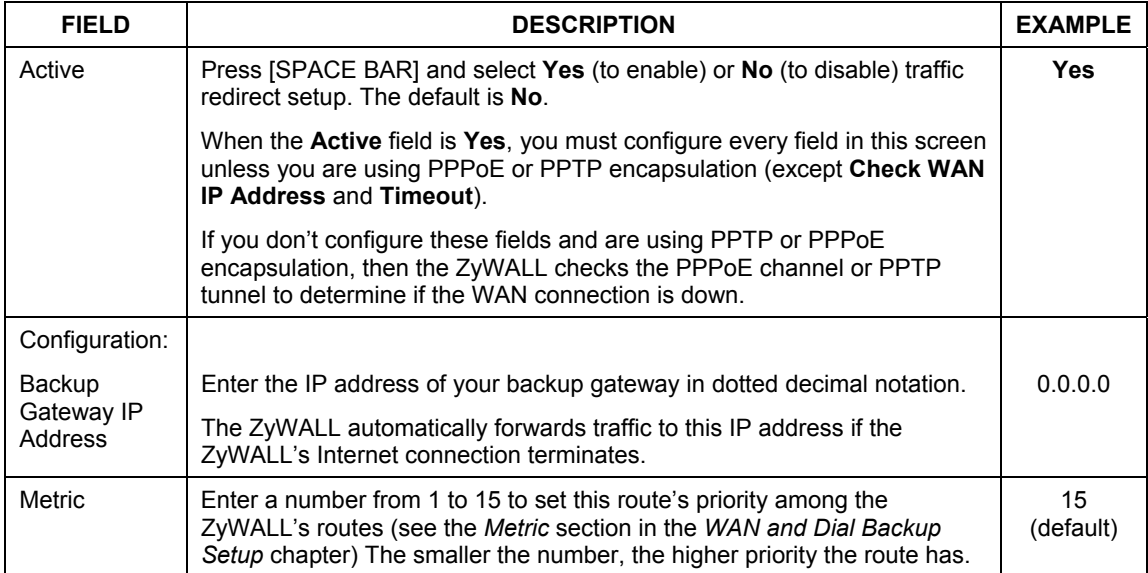

#### **Table 27-6 Menu 11.6: Traffic Redirect Setup**

| <b>FIELD</b>                                                                                                    | <b>DESCRIPTION</b>                                                                                                    | <b>EXAMPLE</b> |
|----------------------------------------------------------------------------------------------------|----------------------------------------------------------------------------------------------------|----------------|
| Check WAN<br><b>IP Address</b>                                                                                                    | Enter the IP address of a reliable nearby computer (for example, your<br>ISP's DNS server address) to test your ZyWALL's WAN accessibility.                                                                                                    | 0.0.0.0        |
|                                                                                                    | The ZyWALL uses the default gateway IP address if you do not enter an<br>IP address here.                                                                                                    |                |
|                                                                                                    | If you are using PPTP or PPPoE Encapsulation, enter "0.0.0.0" to<br>configure the ZyWALL to check the PVC (Permanent Virtual Circuit) or<br>PPTP tunnel.                                                                                                    |                |
| Fail Tolerance                                                                                                    | Enter the number of times your ZyWALL may attempt and fail to connect<br>to the Internet before traffic is forwarded to the backup gateway. Two to<br>five is usually a good number.                                                                                                  | $\overline{2}$ |
| Period (sec)                                                                                                    | Enter the time interval (in seconds) between WAN connection checks.<br>Five to 60 is usually a good number.                                                                                                    | 5              |
| Timeout (sec)                                                                                                    | Enter the number of seconds the ZyWALL waits for a ping response from<br>the IP Address in the <b>Check WAN IP Address</b> field before it times out.<br>The number in this field should be less than the number in the <b>Period</b><br>field. Three to 50 is usually a good number. | 3              |
|                                                                                                    | The WAN connection is considered "down" after the ZyWALL times out<br>the number of times specified in the Fail Tolerance field.                                                                                                    |                |
| When you have completed this menu, press [ENTER] at the prompt "Press [ENTER] to confirm or [ESC]<br>to cancel" to save your configuration or press [ESC] to cancel and go back to the previous screen. |                                                                                                    |                |

**Table 27-6 Menu 11.6: Traffic Redirect Setup** 

# **Chapter 28** IP Static Route Setup

*This chapter shows you how to configure static routes with your ZyWALL.* 

# **28.1 IP Static Route Setup**

Enter 12 from the main menu. Select one of the IP static routes as shown next to configure IP static routes in menu 12. 1.

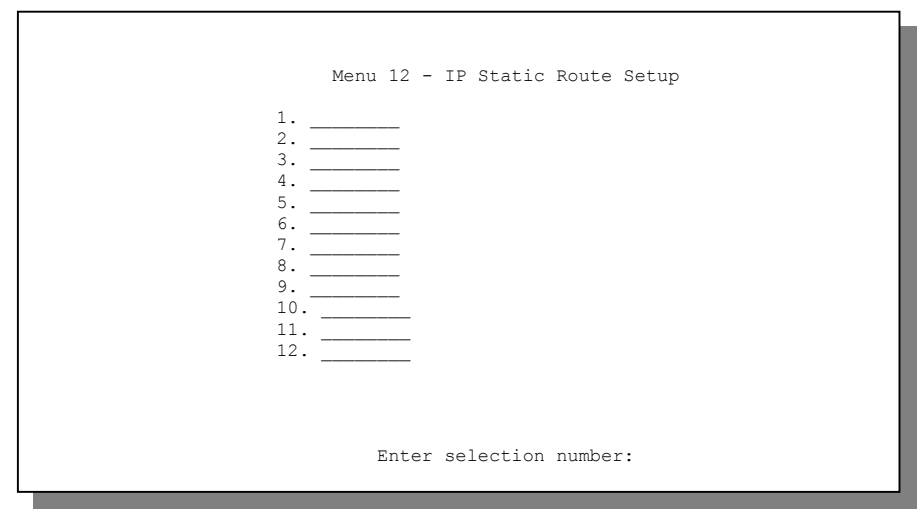

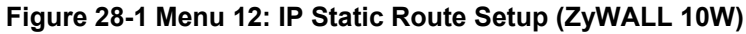

Now, enter the index number of the static route that you want to configure.

```
Menu 12.1 - Edit IP Static Route 
Route #: 1 
Route Name= ? 
Active= No 
Destination IP Address= ? 
IP Subnet Mask= ? 
Gateway IP Address= ? 
Metric= 2 
Private= No 
Press ENTER to CONFIRM or ESC to CANCEL:
```
## **Figure 28-2 Menu 12. 1: Edit IP Static Route**

`The following table describes the IP Static Route Menu fields.

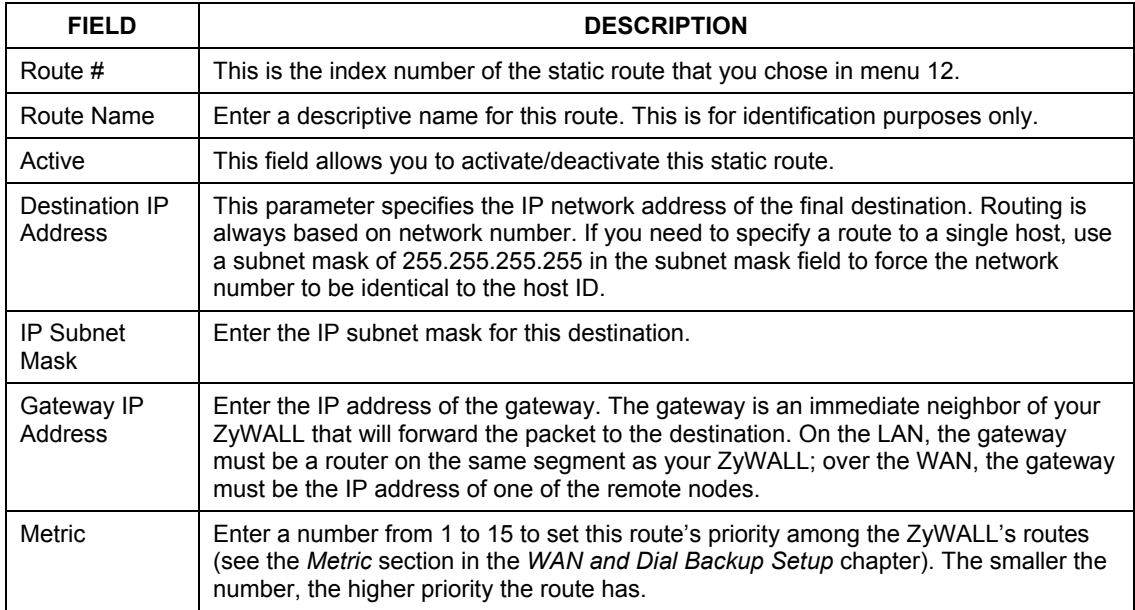

### **Table 28-1 IP Static Route Menu Fields**

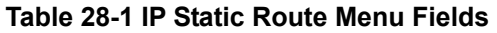

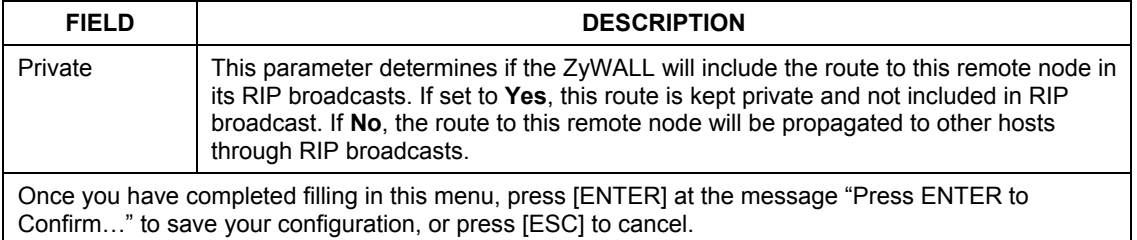

# **Chapter 29** Network Address Translation (NAT)

*This chapter discusses how to configure NAT on the ZyWALL. Trigger port forwarding applies to the ZyWALL 100, 30W and 10W.* 

# **29.1 Using NAT**

**You must create a firewall rule in addition to setting up SUA/NAT, to allow traffic from the WAN to be forwarded through the ZyWALL.** 

## **29.1.1 SUA (Single User Account) Versus NAT**

SUA (Single User Account) is a ZyNOS implementation of a subset of NAT that supports two types of mapping, **Many-to-One** and **Server**. See *section 29.2.1* for a detailed description of the NAT set for SUA. The ZyWALL also supports **Full Feature** NAT to map multiple global IP addresses to multiple private LAN IP addresses of clients or servers using mapping types as outlined in the *Web Configurator User's Guide.* 

**1. Choose** SUA Only **if you have just one public WAN IP address for your ZyWALL.** 

## **2. Choose** Full Feature **if you have multiple public WAN IP addresses for your ZyWALL.**

# **29.1.2 Applying NAT**

You apply NAT via menus 4 or 11.3 as displayed next. The next figure shows you how to apply NAT for Internet access in menu 4. Enter 4 from the main menu to go to **Menu 4 - Internet Access Setup** 

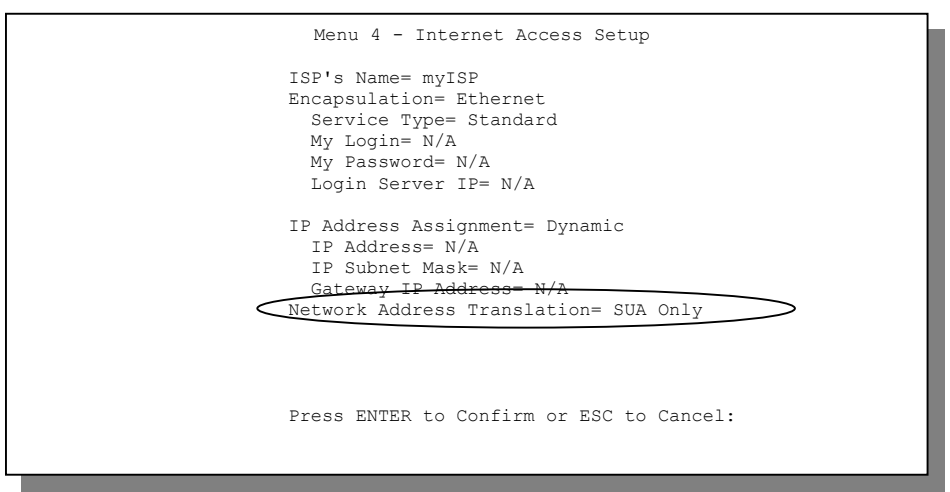

**Figure 29-1 Menu 4: Applying NAT for Internet Access** 

The following figure shows how you apply NAT to the remote node in menu 11.1.

- **Step 1.** Enter 11 from the main menu.
- **Step 2.** Move the cursor to the **Edit IP** field, press [SPACE BAR] to select **Yes** and then press [ENTER] to bring up **Menu 11.3 - Remote Node Network Layer Options.**

.

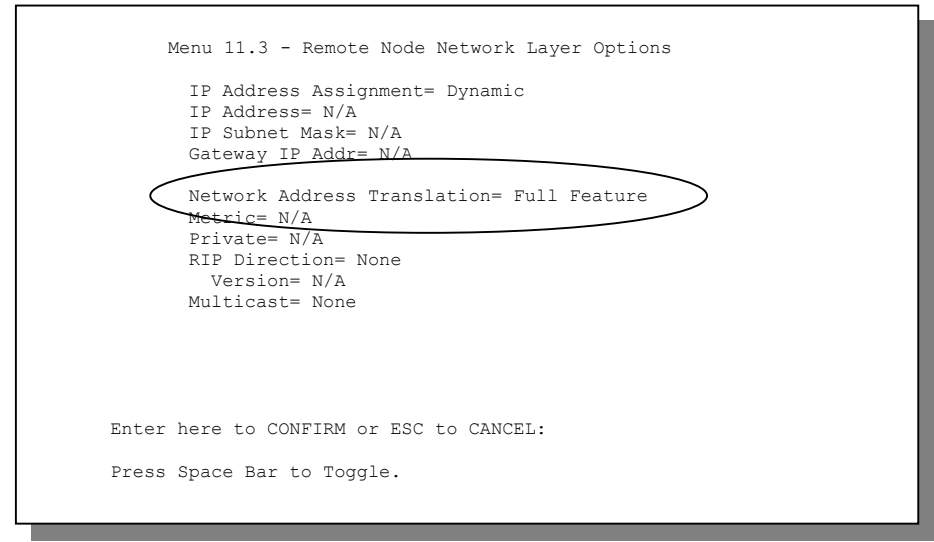

**Figure 29-2 Menu 11.3: Applying NAT to the Remote Node** 

The following table describes the fields in this screen.

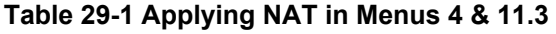

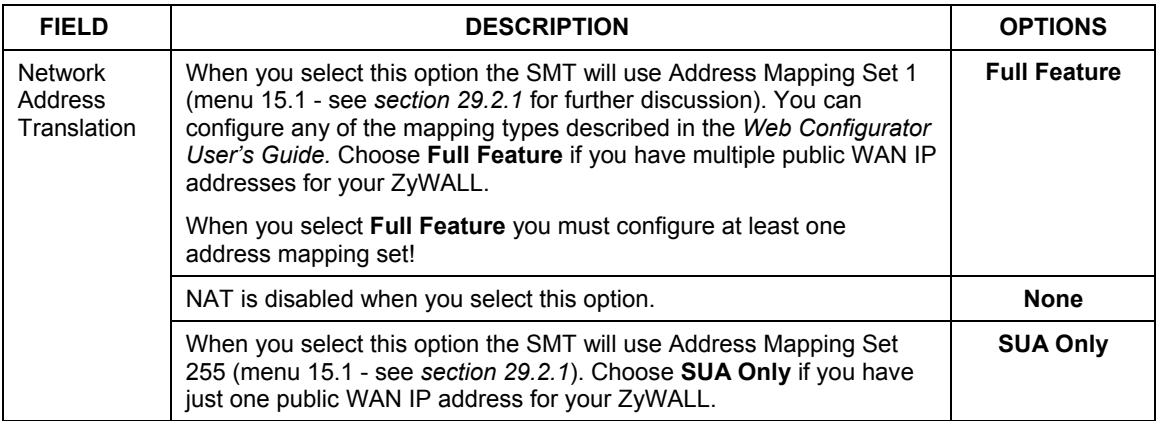

# **29.2 NAT Setup**

Use the address mapping sets menus and submenus to create the mapping table used to assign global addresses to computers on the LAN and the DMZ. You can see two NAT address mapping sets in menu 15.1. You can only configure **Set 1**. **Set 255** is used for SUA. When you select **Full Feature** in menu 4 or 11.3, the SMT will use **Set 1**. When you select **SUA Only**, the SMT will use the pre-configured **Set 255** (read only).

The server set is a list of LAN and DMZ servers mapped to external ports. To use this set, a server rule must be set up inside the NAT address mapping set. Please see the section on port forwarding in the chapter on NAT web configurator screens for further information on these menus. To configure NAT, enter 15 from the main menu to bring up the following screen.

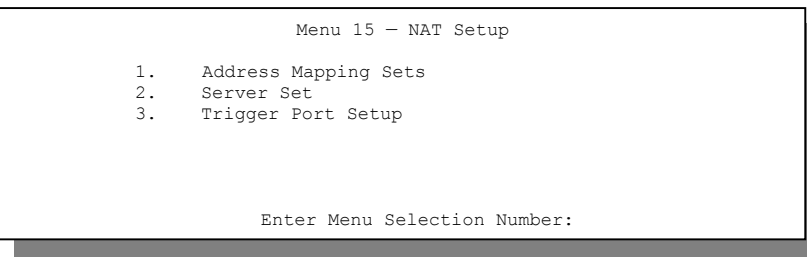

**Figure 29-3 Menu 15: NAT Setup** 

**Configure DMZ and LAN IP addresses in NAT menus 15.1 and 15.2. DMZ IP addresses must be on subnets separate from LAN IP addresses.** 

# **29.2.1 Address Mapping Sets**

Enter 1 to bring up **Menu 15.1 — Address Mapping Sets**.

```
 Menu 15.1 — Address Mapping Sets 
  1. 
 255. SUA (read only) 
     Enter Menu Selection Number:
```
**Figure 29-4 Menu 15.1: Address Mapping Sets** 

### **SUA Address Mapping Set**

Enter 255 to display the next screen (see also *section 29.1.1)*. The fields in this menu cannot be changed.

```
Menu 15.1.255 - Address Mapping Rules 
  Set Name= SUA 
 Idx Local Start IP Local End IP Global Start IP Global End IP Type 
                                       --- --------------- --------------- --------------- --------------- ------ 
 1. 0.0.0.0 255.255.255.255 0.0.0.0<br>2. 0.0.0.0 2. 0.0.0.0 Server 
  3. 
  4. 
  5. 
  6. 
  7. 
  8. 
  9. 
 10. 
                    Press ENTER to Confirm or ESC to Cancel:
```
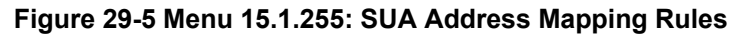

The following table explains the fields in this screen.

### **Menu 15.1.255 is read-only.**

#### **Table 29-2 SUA Address Mapping Rules**

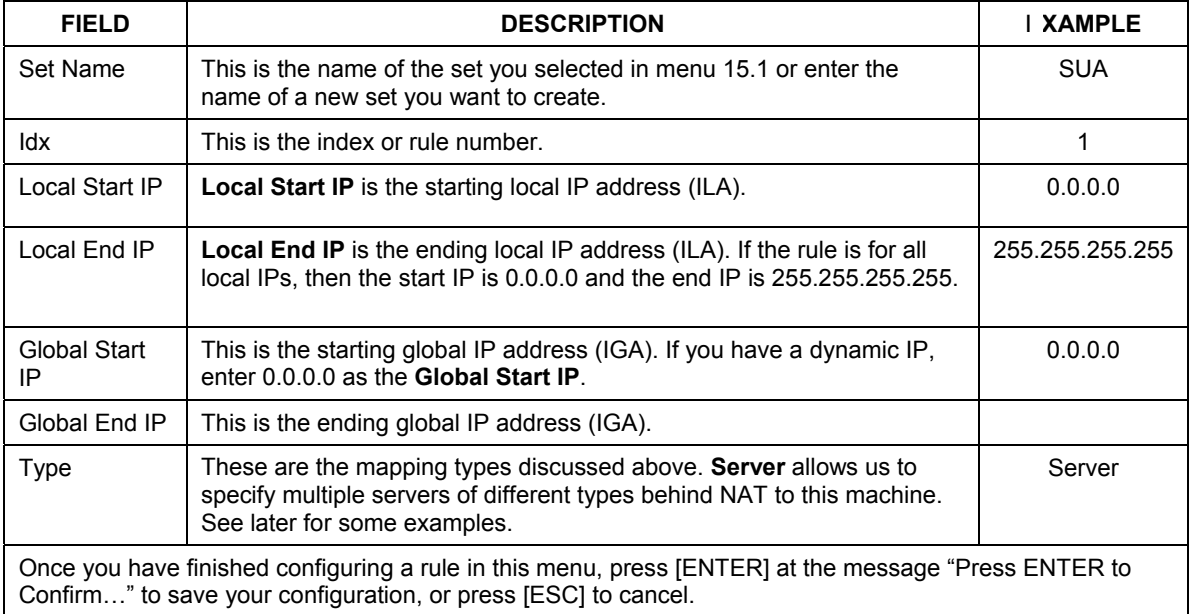

### **User-Defined Address Mapping Sets**

Now look at option 1 in menu 15.1. Enter 1 to bring up this menu. Look at the differences from the

previous menu. Note the extra **Action** and **Select Rule** fields mean you can configure rules in this screen.

Note also that the [?] in the **Set Name** field means that this is a required field and you must enter a name for the set.

**The entire set will be deleted if you leave the** Set Name **field blank and press [ENTER] are the bottom of the screen.** 

```
Menu 15.1.1 - Address Mapping Rules 
  Set Name= NAT_SET 
 Idx Local Start IP Local End IP Global Start IP Global End IP Type 
 --- --------------- --------------- --------------- --------------- ------ 
  1. 
 \mathfrak{D} 3. 
  4. 
  5. 
  6. 
  7. 
  8. 
  9. 
 10. 
                    Action= Edit Select Rule=
                     Press ENTER to Confirm or ESC to Cancel:
```
## **Figure 29-6 Menu 15.1.1: First Set**

## **The Type, Local and Global Start/End IPs are configured in menu 15.1.1.1 (described later) and the values are displayed here.**

#### **Ordering Your Rules**

Ordering your rules is important because the ZyWALL applies the rules in the order that you specify. When a rule matches the current packet, the ZyWALL takes the corresponding action and the remaining rules are ignored. If there are any empty rules before your new configured rule, your configured rule will be pushed up by that number of empty rules. For example, if you have already configured rules 1 to 6 in your current set and now you configure rule number 9. In the set summary screen, the new rule will be rule 7, not 9. Now if you delete rule 4, rules 5 to 7 will be pushed up by 1 rule, so as old rule 5 becomes rule 4, old rule 6 becomes rule 5 and old rule 7 becomes rule 6.

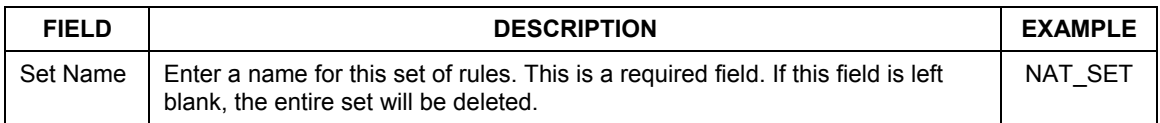

#### **Table 29-3 Fields in Menu 15.1.1**

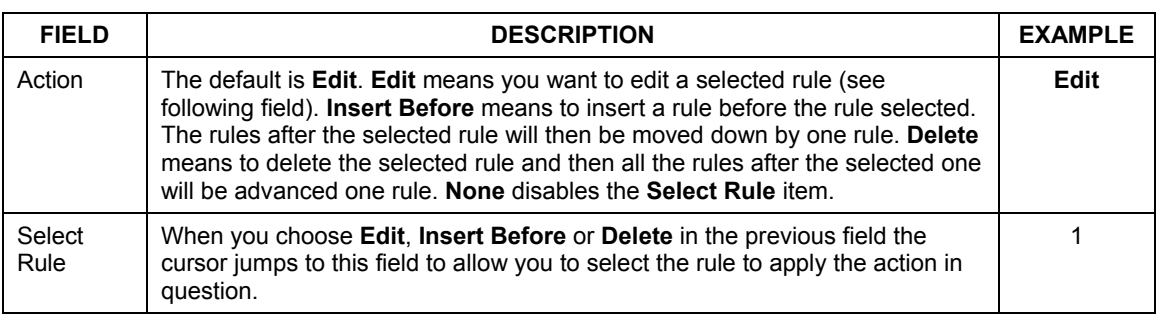

## **Table 29-3 Fields in Menu 15.1.1**

**You must press [ENTER] at the bottom of the screen to save the whole set. You must do this again if you make any changes to the set – including deleting a rule. No changes to the set take place until this action is taken.** 

Selecting **Edit** in the **Action** field and then selecting a rule brings up the following menu, **Menu 15.1.1.1 - Address Mapping Rule** in which you can edit an individual rule and configure the **Type**, **Local** and **Global Start/End IPs**.

**An IP End address must be numerically greater than its corresponding IP Start address.** 

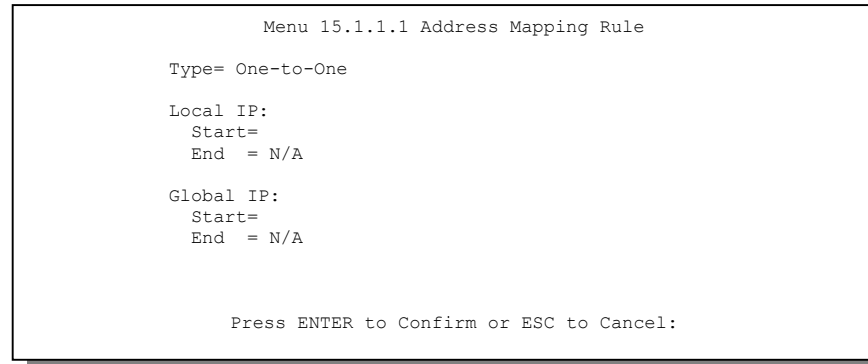

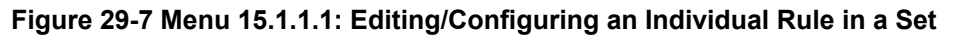

The following table describes the fields in this screen.

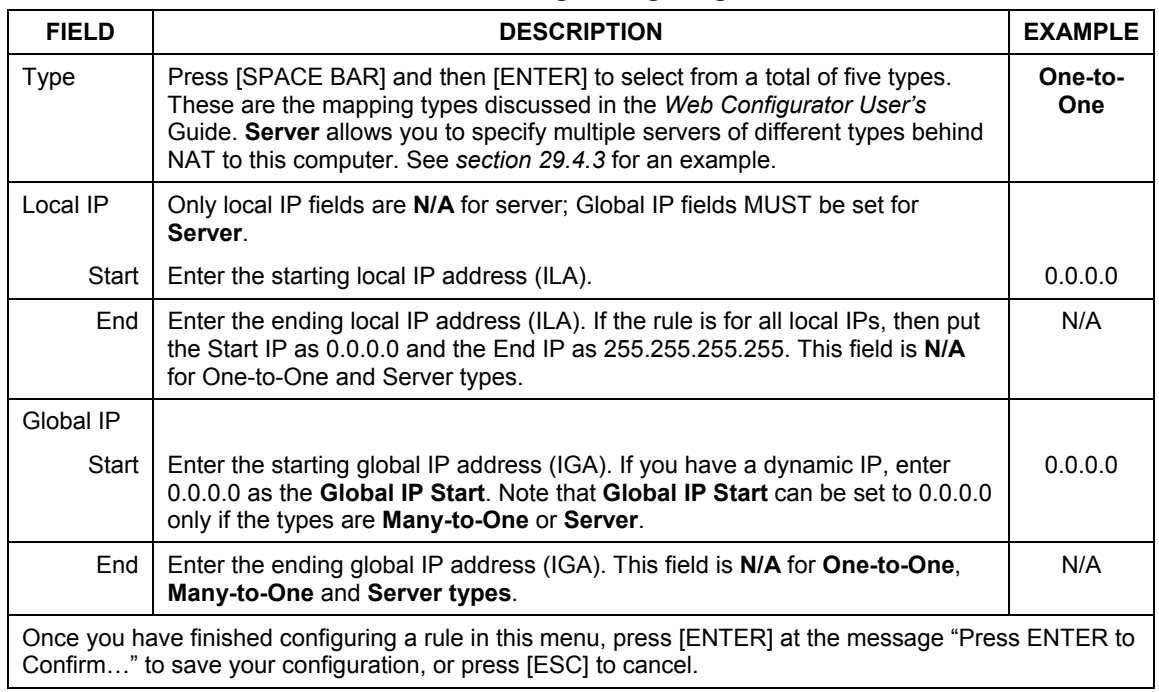

### **Table 29-4 Menu 15.1.1.1: Editing/Configuring an Individual Rule in a Set**

# **29.3 Configuring a Server behind NAT**

Follow these steps to configure a server behind NAT:

- **Step 1.** Enter 15 in the main menu to go to **Menu 15 NAT Setup.**
- **Step 2.** Enter 2 to go to **Menu 15.2 NAT Server Setup**.
- **Step 3.** Enter a port number in an unused **Start Port No** field. To forward only one port, enter it again in the **End Port No** field. To specify a range of ports, enter the last port to be forwarded in the **End Port No** field.
- **Step 4.** Enter the inside IP address of the server in the **IP Address** field. In the following figure, you have a computer acting as an FTP, Telnet and SMTP server (ports 21, 23 and 25) at 192.168.1.33.

**Step 5.** Press [ENTER] at the "Press ENTER to confirm ..." prompt to save your configuration after you define all the servers or press [ESC] at any time to cancel.

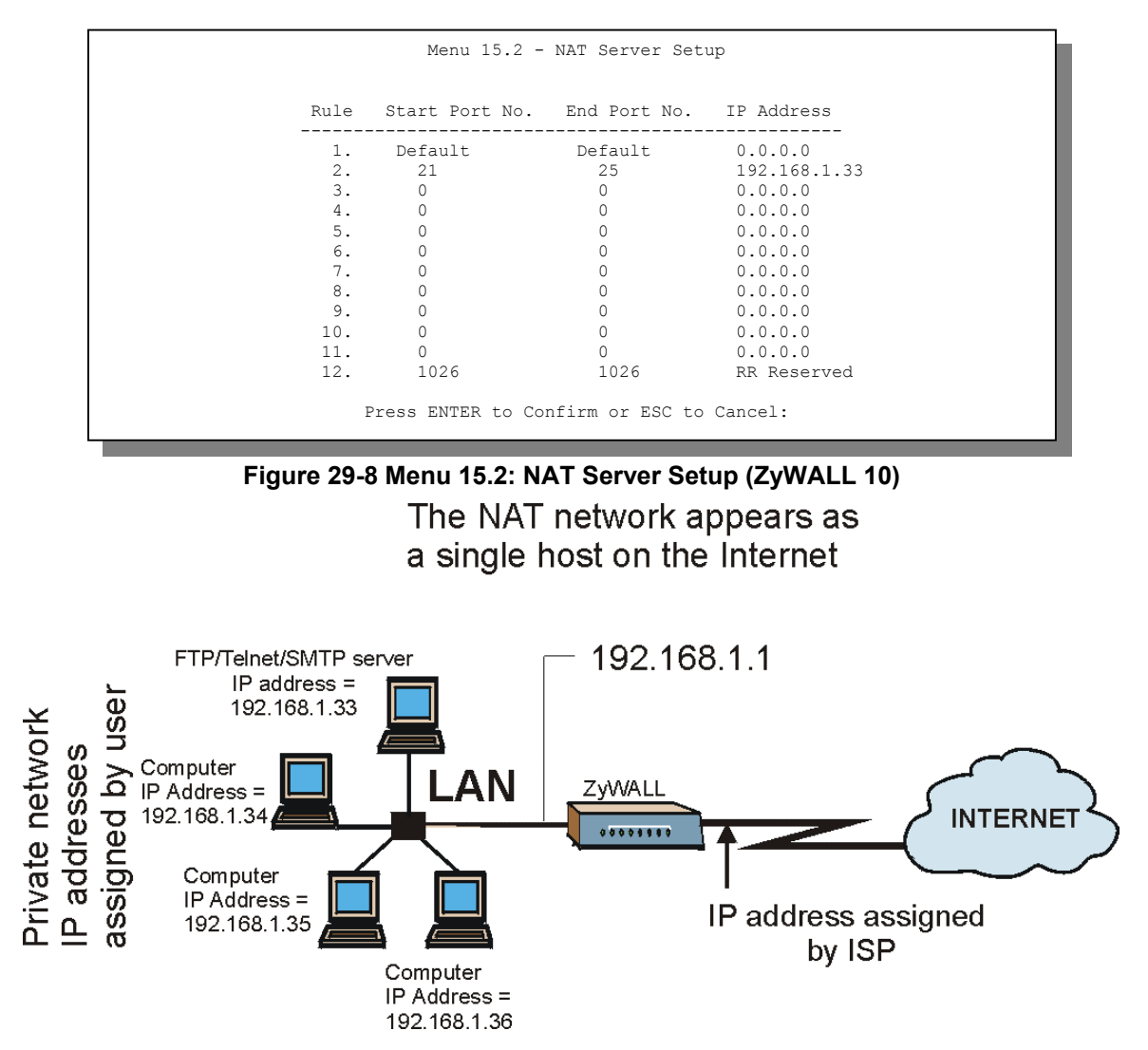

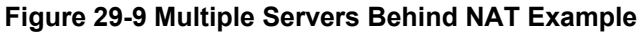

# **29.4 General NAT Examples**

The following are some examples of NAT configuration.

## **29.4.1 Internet Access Only**

In the following Internet access example, you only need one rule where all your ILAs (Inside Local addresses) map to one dynamic IGA (Inside Global Address) assigned by your ISP.

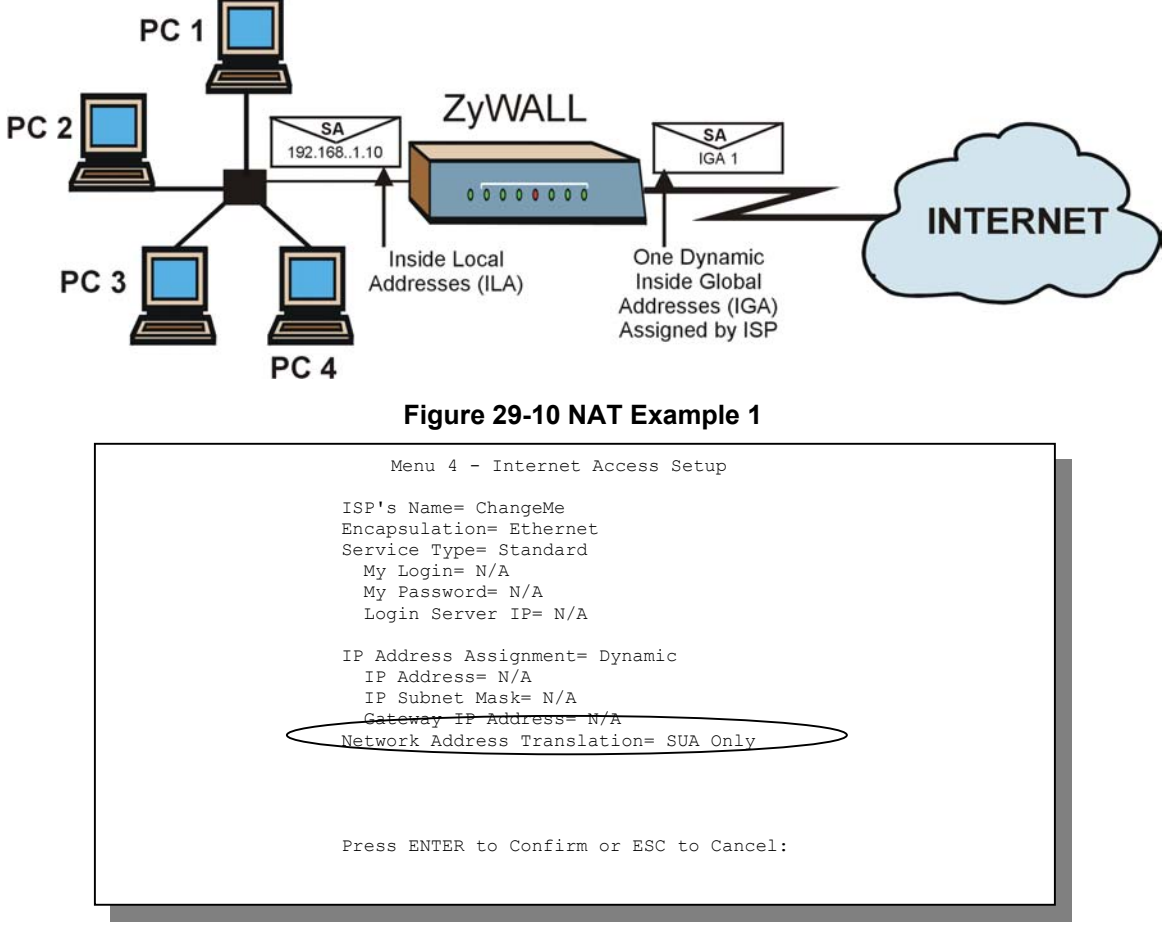

**Figure 29-11 Menu 4: Internet Access & NAT Example** 

From menu 4 shown above, simply choose the **SUA Only** option from the **Network Address Translation** field. This is the Many-to-One mapping discussed in *section 29.4.* The **SUA Only** read-only option from the **Network Address Translation** field in menus 4 and 11.3 is specifically pre-configured to handle this case.

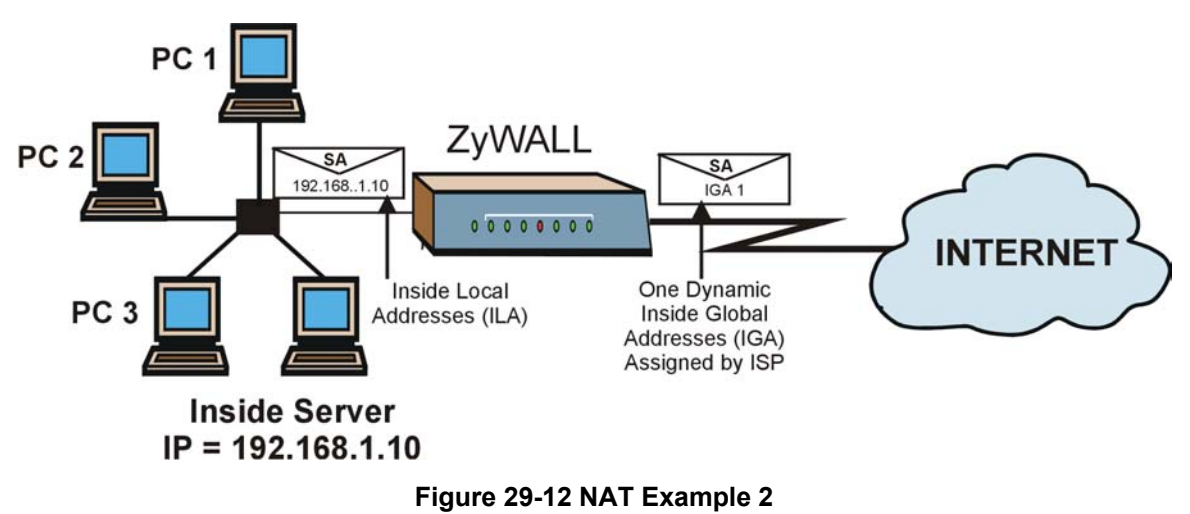

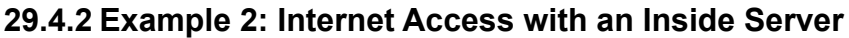

In this case, you do exactly as above (use the convenient pre-configured **SUA Only** set) and also go to menu 15.2 to specify the Inside Server behind the NAT as shown in the next figure.

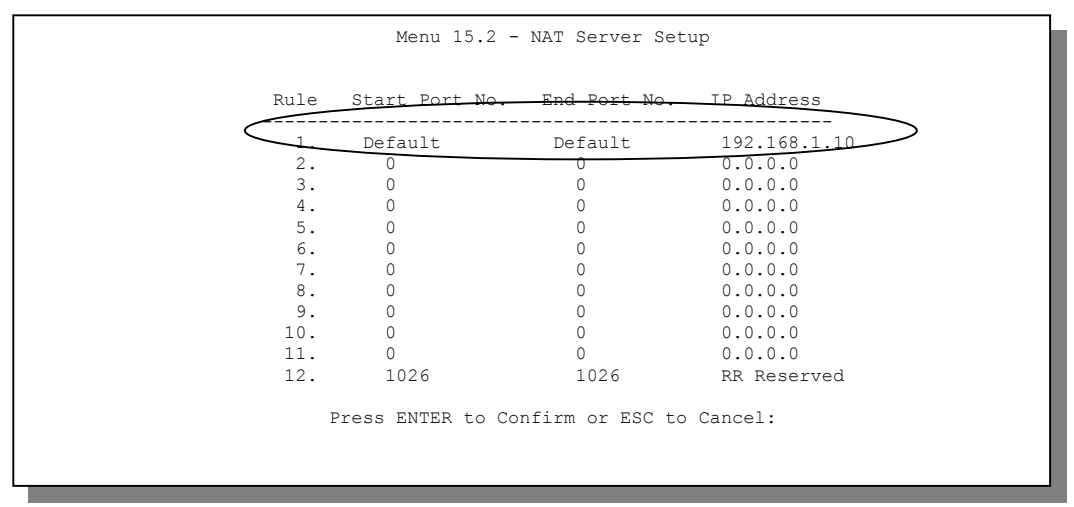

**Figure 29-13 Menu 15.2: Specifying an Inside Server** 

## **29.4.3 Example 3: Multiple Public IP Addresses With Inside Servers**

In this example, there are 3 IGAs from our ISP. There are many departments but two have their own FTP server. All departments share the same router. The example will reserve one IGA for each department with an FTP server and all departments use the other IGA. Map the FTP servers to the first two IGAs and the other LAN traffic to the remaining IGA. Map the third IGA to an inside web server and mail server. Four rules need to be configured, two bi-directional and two uni-directional as follows.

- **Rule 1.** Map the first IGA to the first inside FTP server for FTP traffic in both directions (**1 : 1** mapping, giving both local and global IP addresses).
- **Rule 2.** Map the second IGA to our second inside FTP server for FTP traffic in both directions (**1 : 1** mapping, giving both local and global IP addresses).
- **Rule 3.** Map the other outgoing LAN traffic to IGA3 (**Many : 1** mapping).
- **Rule 4.** You also map your third IGA to the web server and mail server on the LAN. Type **Server** allows you to specify multiple servers, of different types, to other computers behind NAT on the LAN.

The example situation looks somewhat like this:

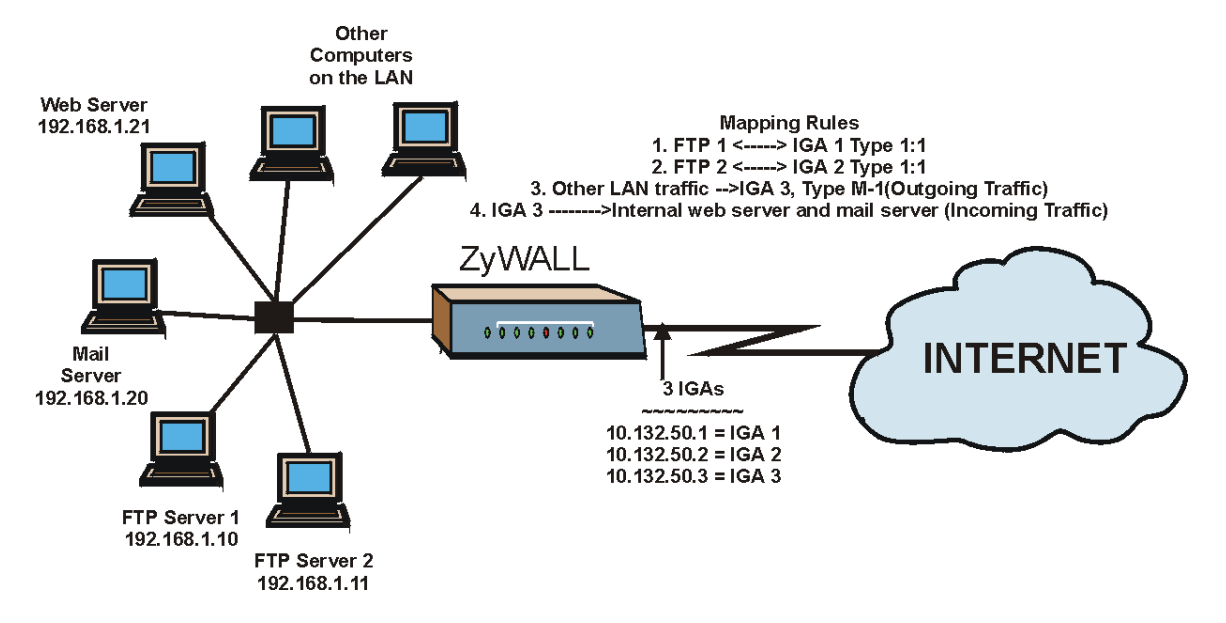

**Figure 29-14 NAT Example 3** 

- **Step 1.** In this case you need to configure Address Mapping Set 1 from **Menu 15.1 Address Mapping Sets.** Therefore you must choose the **Full Feature** option from the **Network Address Translation** field (in menu 4 or menu 11.3) in *Figure 29-15*.
- **Step 2.** Then enter 15 from the main menu.
- **Step 3.** Enter 1 to configure the Address Mapping Sets.
- **Step 4.** Enter 1 to begin configuring this new set. Enter a Set Name, choose the **Edit Action** and then enter 1 for the **Select Rule** field. Press [ENTER] to confirm.
- **Step 5.** Select **Type** as **One-to-One** (direct mapping for packets going both ways), and enter the local **Start IP** as 192.168.1.10 (the IP address of FTP Server 1), the global **Start IP** as 10.132.50.1 (our first IGA). (See *Figure 29-16).*
- **Step 6.** Repeat the previous step for rules 2 to 4 as outlined above.
- **Step 7.** When finished, menu 15.1.1 should look like as shown in *Figure 29-17.*

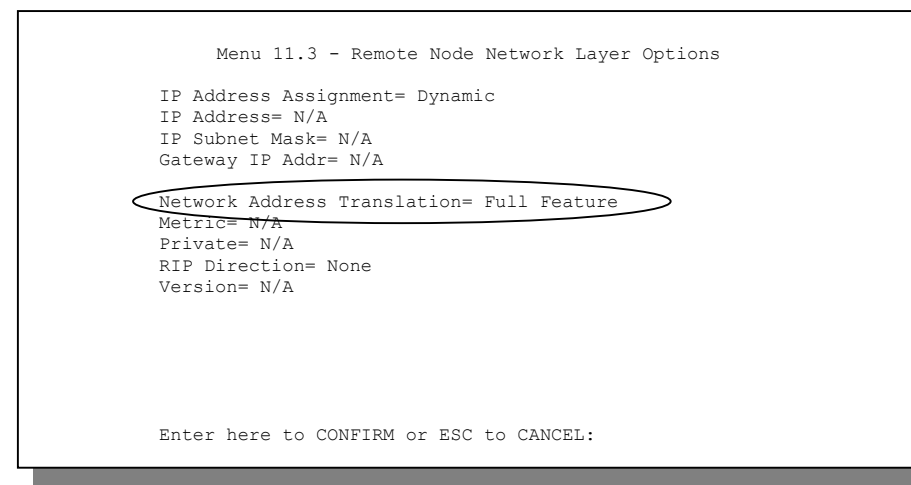

### **Figure 29-15 Example 3: Menu 11.3**

The following figure shows how to configure the first rule.

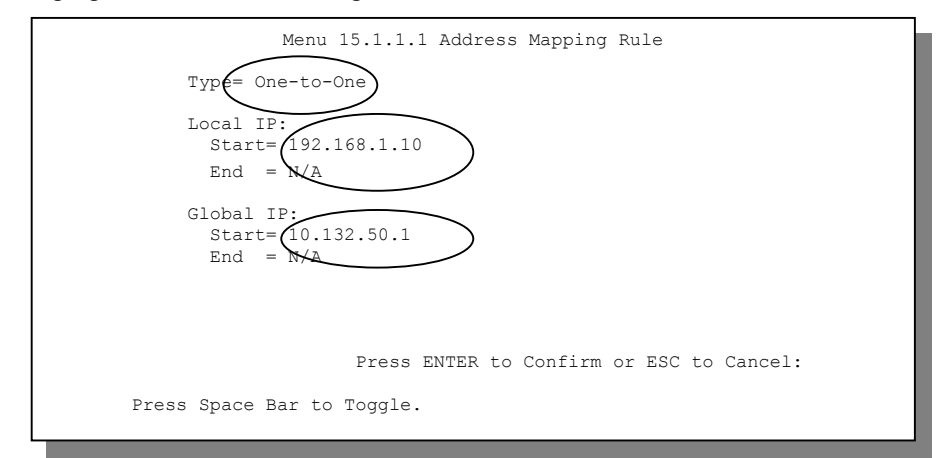

**Figure 29-16 Example 3: Menu 15.1.1.1** 

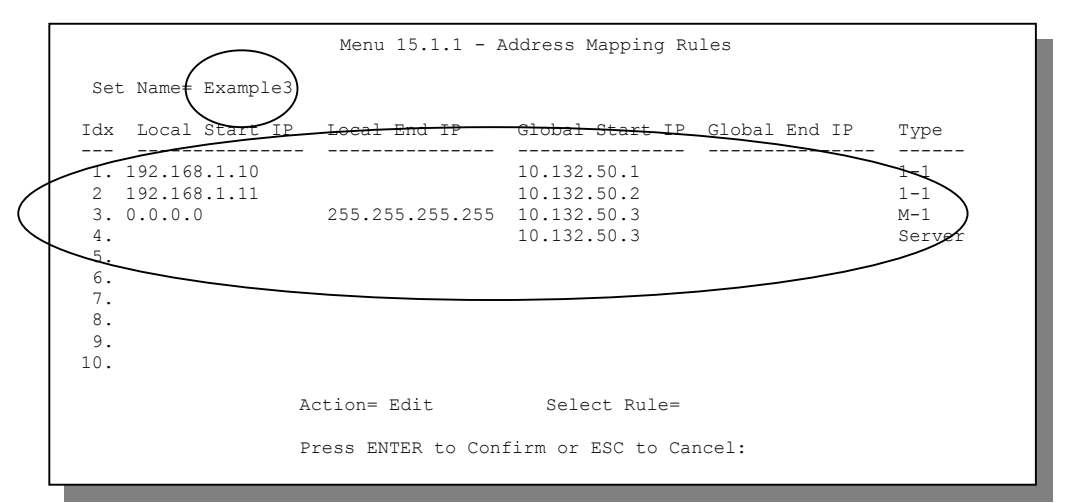

#### **Figure 29-17 Example 3: Final Menu 15.1.1**

Now configure the IGA3 to map to our web server and mail server on the LAN.

- **Step 8.** Enter 15 from the main menu.
- **Step 9.** Now enter 2 from this menu and configure it as shown in *Figure 29-18*.

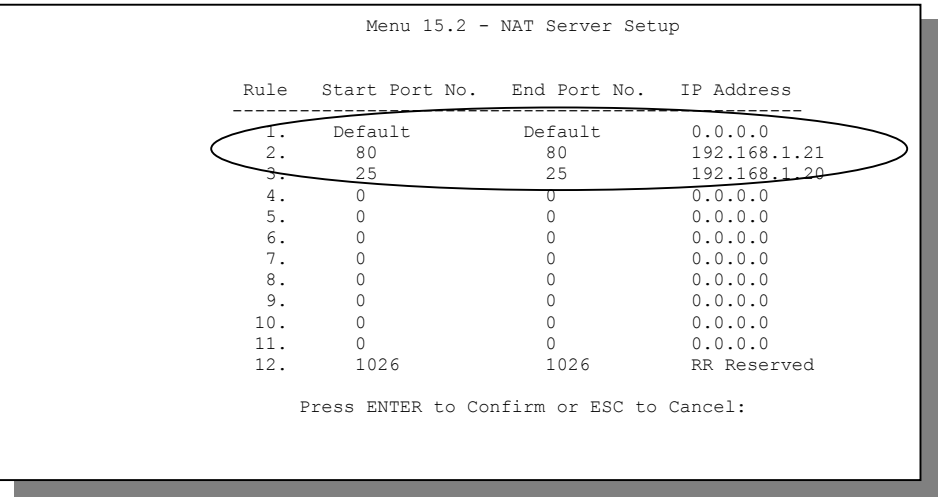

**Figure 29-18 Example 3: Menu 15.2**
#### **29.4.4 Example 4: NAT Unfriendly Application Programs**

Some applications do not support NAT Mapping using TCP or UDP port address translation. In this case it is better to use **Many-One-to-One** mapping as port numbers do *not* change for **Many-One-to-One** (and **One-to-One**) NAT mapping types. The following figure illustrates this.

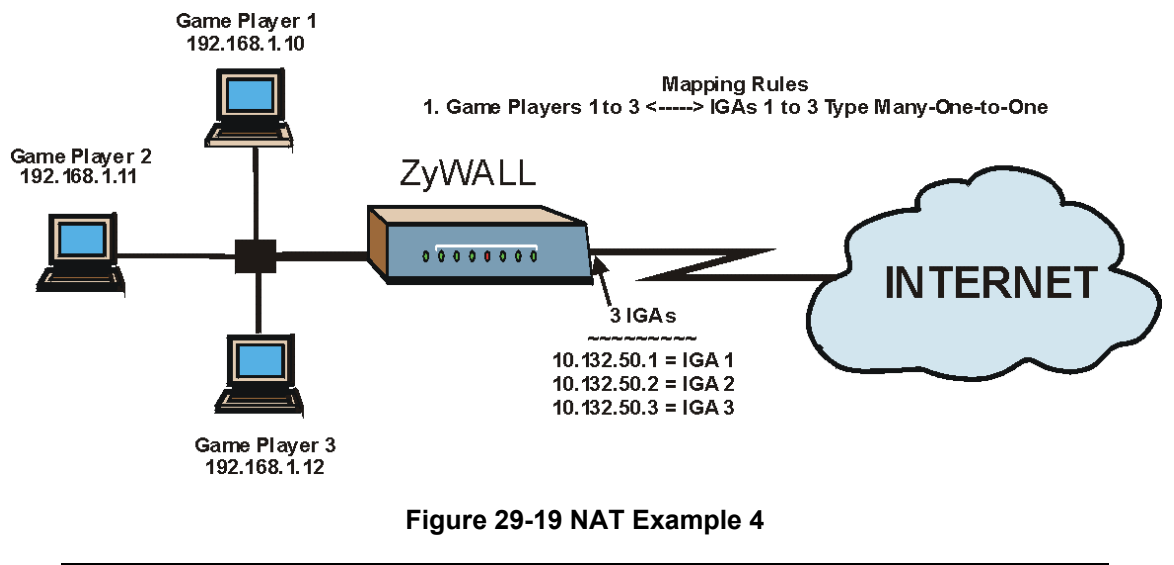

**Other applications such as some gaming programs are NAT unfriendly because they embed addressing information in the data stream. These applications won't work through NAT even when using** One-to-One **and** Many-One-to-One **mapping types.** 

Follow the steps outlined in example 3 above to configure these two menus as follows.

```
Menu 15.1.1.1 Address Mapping Rule 
 Type= Many-One-to-One 
 Local IP: 
  Start= 192.168.1.10 
 End = 192.168.1.12 Global IP: 
  Start= 10.132.50.1 
 End = 10.132.50.3 Press ENTER to Confirm or ESC to Cancel:
```
#### **Figure 29-20 Example 4: Menu 15.1.1.1: Address Mapping Rule**

After you've configured your rule, you should be able to check the settings in menu 15.1.1 as shown next.

Menu 15.1.1 - Address Mapping Rules Set Name= Example4 Idx Local Start IP Local End IP Global Start IP Global End IP Type --- --------------- --------------- --------------- --------------- ------ 1. 192.168.1.10 192.168.1.12 2. 3. 4. 5. 6. 7. 8. 9. 10. Action= Edit Select Rule= Press ENTER to Confirm or ESC to Cancel:

**Figure 29-21 Example 4: Menu 15.1.1: Address Mapping Rules** 

## **29.5 Trigger Port Forwarding**

Some services use a dedicated range of ports on the client side and a dedicated range of ports on the server side. With regular port forwarding you set a forwarding port in NAT to forward a service (coming in from

the server on the WAN) to the IP address of a computer on the client side (LAN). The problem is that port forwarding only forwards a service to a single LAN IP address. In order to use the same service on a different LAN computer, you have to manually replace the LAN computer's IP address in the forwarding port with another LAN computer's IP address,

Trigger port forwarding solves this problem by allowing computers on the LAN to dynamically take turns using the service. The ZyWALL records the IP address of a LAN computer that sends traffic to the WAN to request a service with a specific port number and protocol (a "trigger" port). When the ZyWALL's WAN port receives a response with a specific port number and protocol ("incoming" port), the ZyWALL forwards the traffic to the LAN IP address of the computer that sent the request. After that computer's connection for that service closes, another computer on the LAN can use the service in the same manner. This way you do not need to configure a new IP address each time you want a different LAN computer to use the application.

#### **29.5.1 Trigger Port Forwarding Process**

The following is an example of trigger port forwarding.

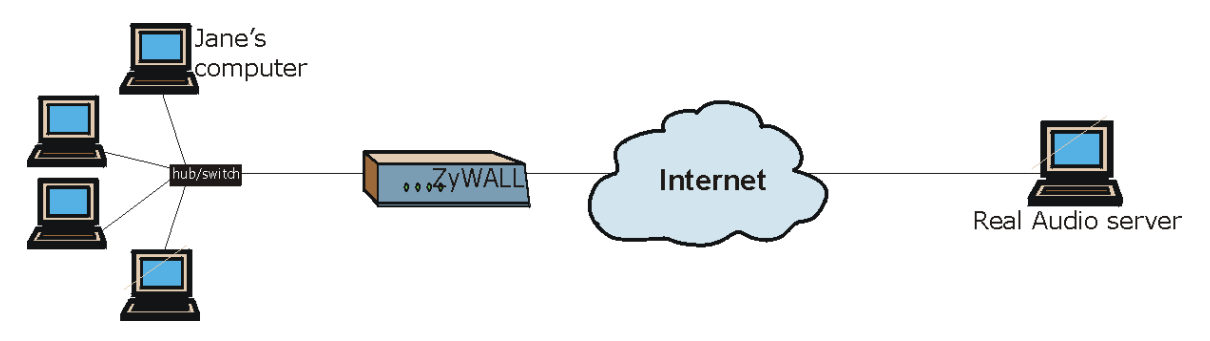

#### **Figure 29-22 Trigger Port Forwarding Process: Example**

- 1. Jane requests a file from the Real Audio server (port 7070).
- 2. Port 7070 is a "trigger" port and causes the ZyWALL to record Jane's computer IP address. The ZyWALL associates Jane's computer IP address with the "incoming" port range of 6970-7170.
- 3. The Real Audio server responds using a port number ranging between 6970-7170.
- 4. The ZyWALL forwards the traffic to Jane's computer IP address.

5. Only Jane can connect to the Real Audio server until the connection is closed or times out. The ZyWALL times out in three minutes with UDP (User Datagram Protocol) or two hours with TCP/IP (Transfer Control Protocol/Internet Protocol).

#### **29.5.2 Two Points To Remember About Trigger Ports**

- 1. Trigger events only happen on data that is going coming from inside the ZyWALL and going to the outside.
- 2. If an application needs a continuous data stream, that port (range) will be tied up so that another computer on the LAN can't trigger it.

#### **Only one LAN computer can use a trigger port (range) at a time.**

Enter 3 in menu 15 to display **Menu 15.3 — Trigger Port Setup**, shown next.

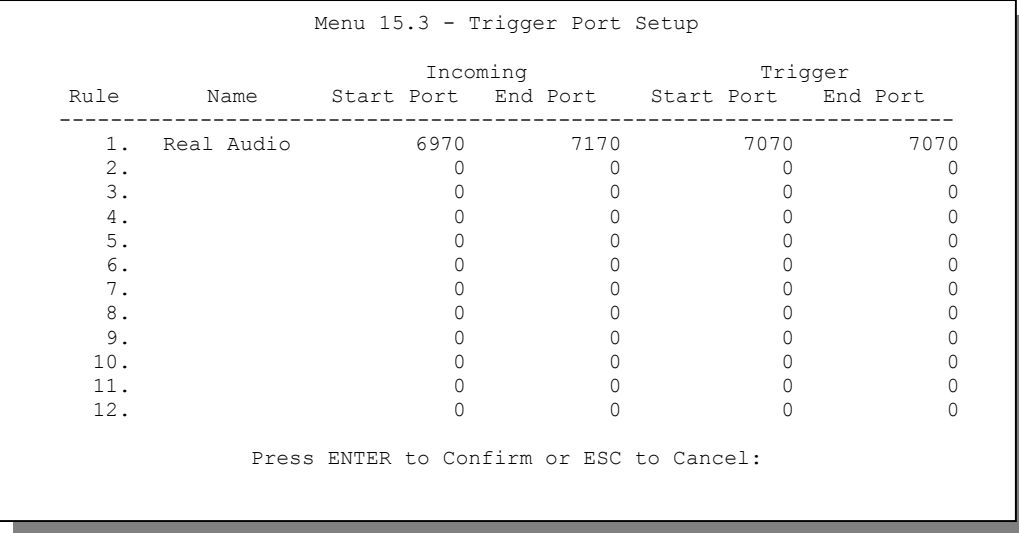

#### **Figure 29-23 Menu 15.3: Trigger Port Setup**

The following table describes the fields in this screen.

| <b>FIELD</b>                                                                                                    | <b>DESCRIPTION</b>                                                                                                    |            |  |  |
|----------------------------------------------------------------------------------------------------|----------------------------------------------------------------------------------------------------|------------|--|--|
| Rule                                                                                                    | This is the rule index number.                                                                                                    |            |  |  |
| Name                                                                                                    | Enter a unique name for identification purposes. You may enter up to 15<br>characters in this field. All characters are permitted - including spaces.                                                                                                 | Real Audio |  |  |
| Incoming                                                                                                    | Incoming is a port (or a range of ports) that a server on the WAN uses when it sends out a<br>particular service. The ZyWALL forwards the traffic with this port (or range of ports) to the<br>client computer on the LAN that requested the service. |            |  |  |
| <b>Start Port</b>                                                                                                    | Enter a port number or the starting port number in a range of port numbers.                                                                                                    |            |  |  |
| End Port                                                                                                    | Enter a port number or the ending port number in a range of port numbers.                                                                                                    | 7170       |  |  |
| Trigger                                                                                                    | The trigger port is a port (or a range of ports) that causes (or triggers) the ZyWALL to record<br>the IP address of the LAN computer that sent the traffic to a server on the WAN.                                                                   |            |  |  |
| <b>Start Port</b>                                                                                                    | Enter a port number or the starting port number in a range of port numbers.                                                                                                    | 7070       |  |  |
| End Port                                                                                                    | Enter a port number or the ending port number in a range of port numbers.                                                                                                    | 7070       |  |  |
| Press [ENTER] at the message "Press ENTER to Confirm" to save your configuration, or press [ESC]<br>at any time to cancel. |                                                                                                    |            |  |  |

**Table 29-5 Menu 15.3: Trigger Port Setup Description** 

## **Chapter 30** Introducing the ZyWALL Firewall

*This chapter shows you how to get started with the ZyWALL firewall.* 

## **30.1 Using ZyWALL SMT Menus**

From the main menu enter 21 to go to **Menu 21 - Filter Set and Firewall Configuration** to display the screen shown next**.**

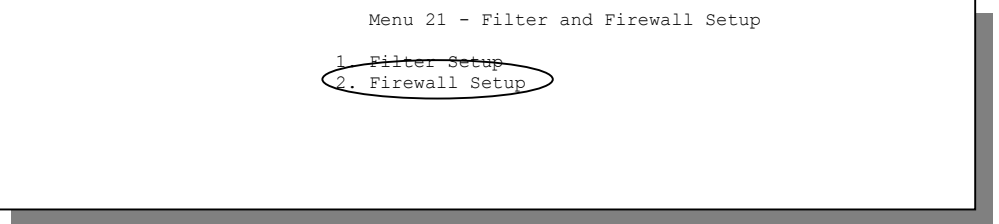

**Figure 30-1 Menu 21: Filter and Firewall Setup** 

#### **30.1.1 Activating the Firewall**

Enter option 2 in this menu to bring up the following screen. Press [SPACE BAR] and then [ENTER] to select **Yes** in the **Active** field to activate the firewall. The firewall must be active to protect against Denial of Service (DoS) attacks. Use the web configurator to configure firewall rules. This screen varies by ZyWALL model.

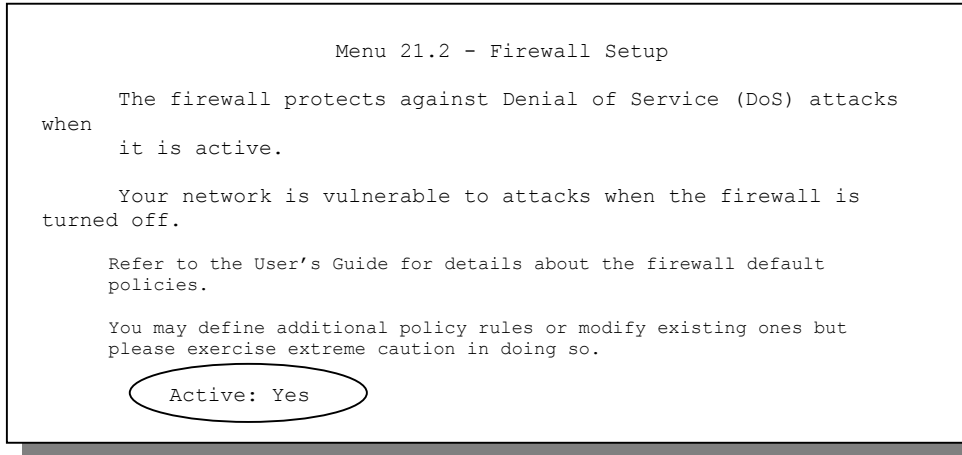

#### **Figure 30-2 Menu 21.2: Firewall Setup**

**Configure the firewall rules using the web configurator or CLI commands.** 

# **Chapter 31** Filter Configuration

*This chapter shows you how to create and apply filters.* 

## **31.1 Introduction to Filters**

Your ZyWALL uses filters to decide whether to allow passage of a data packet and/or to make a call. There are two types of filter applications: data filtering and call filtering. Filters are subdivided into device and protocol filters, which are discussed later.

Data filtering screens the data to determine if the packet should be allowed to pass. Data filters are divided into incoming and outgoing filters, depending on the direction of the packet relative to a port. Data filtering can be applied on either the WAN side or the LAN side. Call filtering is used to determine if a packet should be allowed to trigger a call. Remote node call filtering is only applicable when using PPPoE encapsulation. Outgoing packets must undergo data filtering before they encounter call filtering as shown in the following figure.

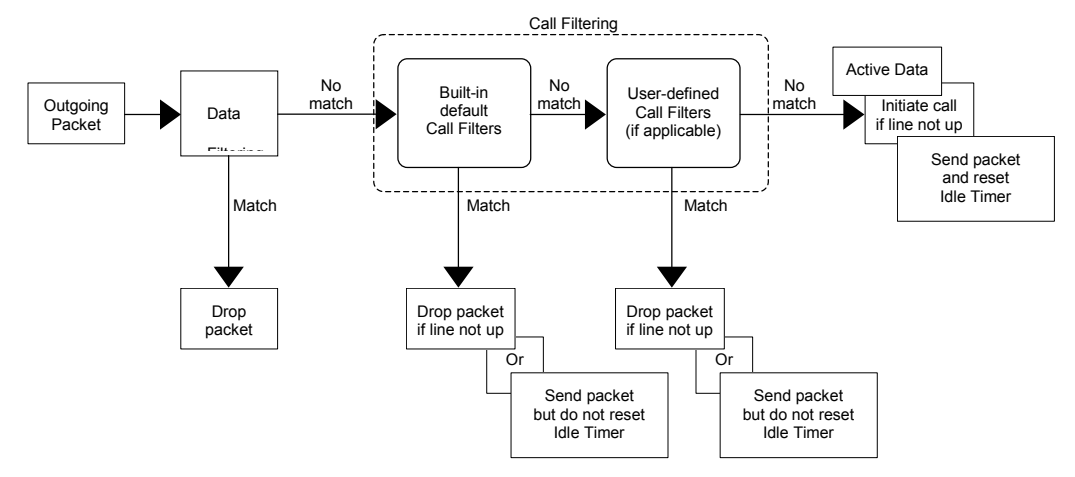

**Figure 31-1 Outgoing Packet Filtering Process** 

For incoming packets, your ZyWALL applies data filters only. Packets are processed depending upon whether a match is found. The following sections describe how to configure filter sets.

#### **31.1.1 The Filter Structure of the ZyWALL**

A filter set consists of one or more filter rules. Usually, you would group related rules, e.g., all the rules for NetBIOS, into a single set and give it a descriptive name. The ZyWALL allows you to configure up to twelve filter sets with six rules in each set, for a total of 72 filter rules in the system. You cannot mix device filter rules and protocol filter rules within the same set. You can apply up to four filter sets to a particular port to block multiple types of packets. With each filter set having up to six rules, you can have a maximum of 24 rules active for a single port.

Sets of factory default filter rules have been configured in menu 21 to prevent NetBIOS traffic from triggering calls and to prevent incoming telnet sessions. A summary of their filter rules is shown in the figures that follow.

The following figure illustrates the logic flow when executing a filter rule. See also *Figure 31-7* for the logic flow when executing an IP filter.

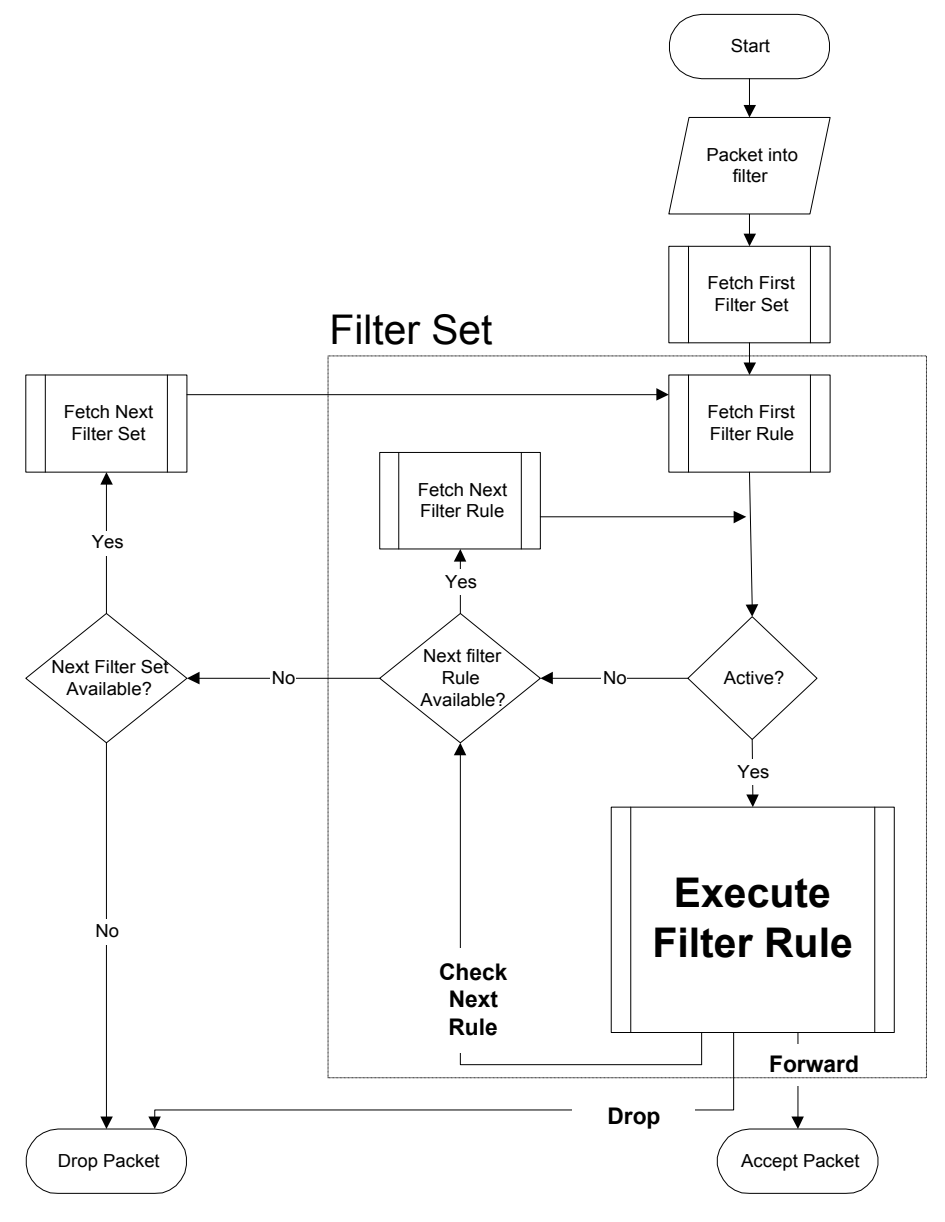

**Figure 31-2 Filter Rule Process** 

You can apply up to four filter sets to a particular port to block multiple types of packets. With each filter set having up to six rules, you can have a maximum of 24 rules active for a single port.

## **31.2 Configuring a Filter Set**

The ZyWALL includes filtering for NetBIOS over TCP/IP packets by default. To configure another filter set, follow the procedure below.

**Step 1.** Enter 21 in the main menu to open menu 21.

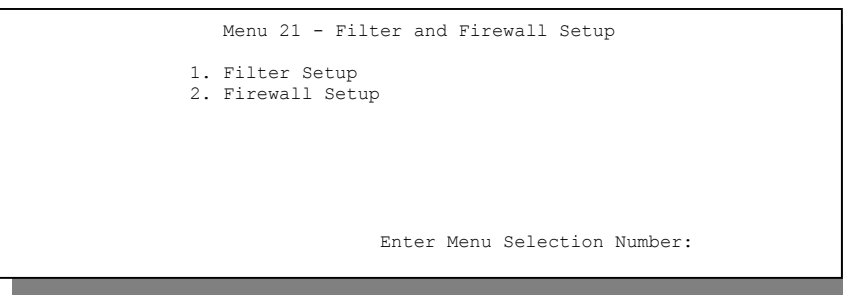

**Figure 31-4 Menu 21: Filter and Firewall Setup** 

**Step 2.** Enter 1 to bring up the following menu.

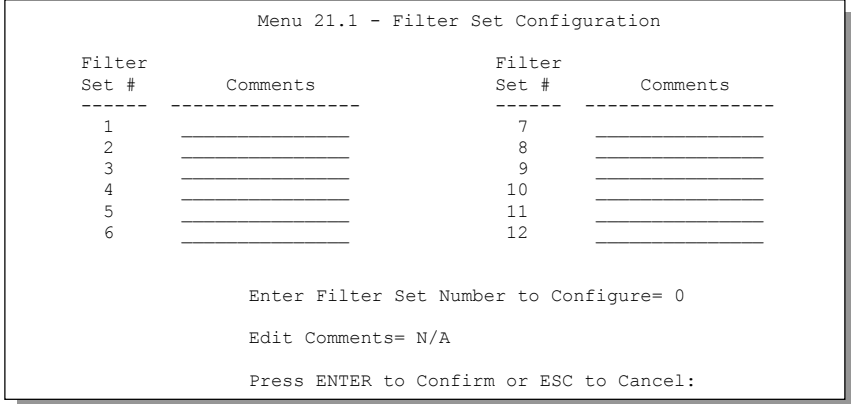

#### **Figure 31-5 Menu 21.1: Filter Set Configuration**

**Step 3.** Select the filter set you wish to configure (1-12) and press [ENTER].

- **Step 4.** Enter a descriptive name or comment in the **Edit Comments** field and press [ENTER].
- **Step 5.** Press [ENTER] at the message [Press ENTER to confirm] to open **Menu 21.1.1 Filter Rules Summary**.

This screen shows the summary of the existing rules in the filter set. The following tables contain a brief description of the abbreviations used in the previous menus.

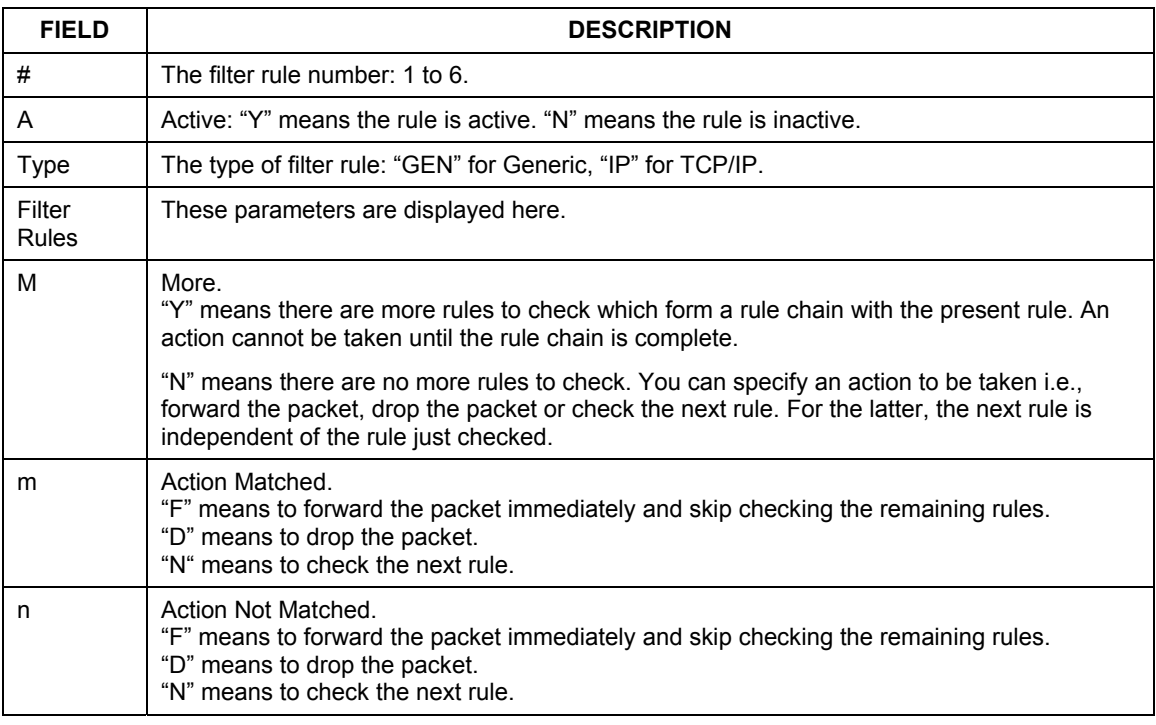

#### **Table 31-1 Abbreviations Used in the Filter Rules Summary Menu**

The protocol dependent filter rules abbreviation are listed as follows:

| <b>ABBREVIATION</b> | <b>DESCRIPTION</b>         |  |  |
|---------------------|----------------------------|--|--|
| IP                  |                            |  |  |
| Pr                  | Protocol                   |  |  |
| SA                  | Source Address             |  |  |
| SP.                 | Source Port number         |  |  |
| DA.                 | <b>Destination Address</b> |  |  |
| DP                  | Destination Port number    |  |  |
| <b>GEN</b>          |                            |  |  |
| Off                 | Offset                     |  |  |
| Len                 | Length                     |  |  |

**Table 31-2 Rule Abbreviations Used** 

Refer to the next section for information on configuring the filter rules.

#### **31.2.1 Configuring a Filter Rule**

To configure a filter rule, type its number in **Menu 21.1.1 - Filter Rules Summary** and press [ENTER] to open menu 21.1.1.1 for the rule.

To speed up filtering, all rules in a filter set must be of the same class, i.e., protocol filters or generic filters. The class of a filter set is determined by the first rule that you create. When applying the filter sets to a port, separate menu fields are provided for protocol and device filter sets. If you include a protocol filter set in a device filter field or vice versa, the ZyWALL will warn you and will not allow you to save.

#### **31.2.2 Configuring a TCP/IP Filter Rule**

This section shows you how to configure a TCP/IP filter rule. TCP/IP rules allow you to base the rule on the fields in the IP and the upper layer protocol, for example, UDP and TCP headers.

To configure TCP/IP rules, select **TCP/IP Filter Rule** from the **Filter Type** field and press [ENTER] to open **Menu 21.1.1.1 - TCP/IP Filter Rule**, as shown next.

> Menu 21.1.1.1 - TCP/IP Filter Rule Filter #: 1,1 Filter Type= TCP/IP Filter Rule Active= Yes<br>IP Protocol= 0 IP Source Route= No Destination: IP Addr= 0.0.0.0 IP Mask= 0.0.0.0 Port #= 137 Port # Comp= Equal Source: IP Addr= 0.0.0.0 IP Mask= 0.0.0.0 Port #= Port # Comp= None TCP Estab= No<br>More= N/A Log= None Action Matched= Drop Action Not Matched= Check Next Rule Press ENTER to Confirm or ESC to Cancel: Press Space Bar to Toggle.

#### **Figure 31-6 Menu 21.1.1.1: TCP/IP Filter Rule**

The following table describes how to configure your TCP/IP filter rule.

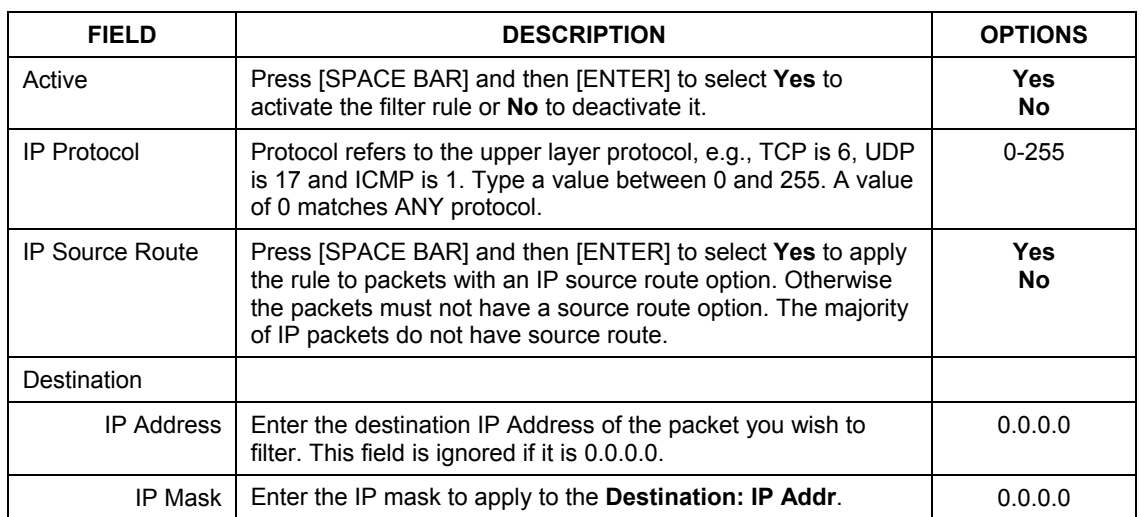

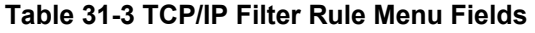

| <b>FIELD</b>      | <b>DESCRIPTION</b>                                                                                                    | <b>OPTIONS</b>                                                            |  |
|-------------------|----------------------------------------------------------------------------------------------------|---------------------------------------------------------------------------|--|
| Port #            | Enter the destination port of the packets that you wish to filter.<br>The range of this field is 0 to 65535. This field is ignored if it is<br>0.                                                                                              | 0-65535                                                                   |  |
| Port # Comp       | Press [SPACE BAR] and then [ENTER] to select the<br>comparison to apply to the destination port in the packet<br>against the value given in Destination: Port #.                                                                               |                                                                           |  |
| Source            |                                                                                                    |                                                                           |  |
| <b>IP Address</b> | Enter the source IP Address of the packet you wish to filter.<br>This field is ignored if it is 0.0.0.0.                                                                                                    | 0.0.0.0                                                                   |  |
| IP Mask           | Enter the IP mask to apply to the <b>Source: IP Addr</b> .                                                                                                    | 0.0.0.0                                                                   |  |
| Port#             | Enter the source port of the packets that you wish to filter. The<br>range of this field is 0 to 65535. This field is ignored if it is 0.                                                                                                    | 0-65535                                                                   |  |
| Port # Comp       | Press [SPACE BAR] and then [ENTER] to select the<br>comparison to apply to the source port in the packet against<br>the value given in Source: Port #.                                                                                         | <b>None</b><br><b>Less</b><br><b>Greater</b><br>Equal<br><b>Not Equal</b> |  |
| <b>TCP Estab</b>  | This field is applicable only when the IP Protocol field is 6.<br>TCP. Press [SPACE BAR] and then [ENTER] to select Yes, to<br>have the rule match packets that want to establish a TCP<br>connection (SYN=1 and ACK=0); if No, it is ignored. | Yes<br><b>No</b>                                                          |  |
| More              | Press [SPACE BAR] and then [ENTER] to select Yes or No. If<br>Yes, a matching packet is passed to the next filter rule before<br>an action is taken; if No, the packet is disposed of according to<br>the action fields.                       | Yes<br>No                                                                 |  |
|                   | If More is Yes, then Action Matched and Action Not<br>Matched will be N/A.                                                                                                    |                                                                           |  |

**Table 31-3 TCP/IP Filter Rule Menu Fields** 

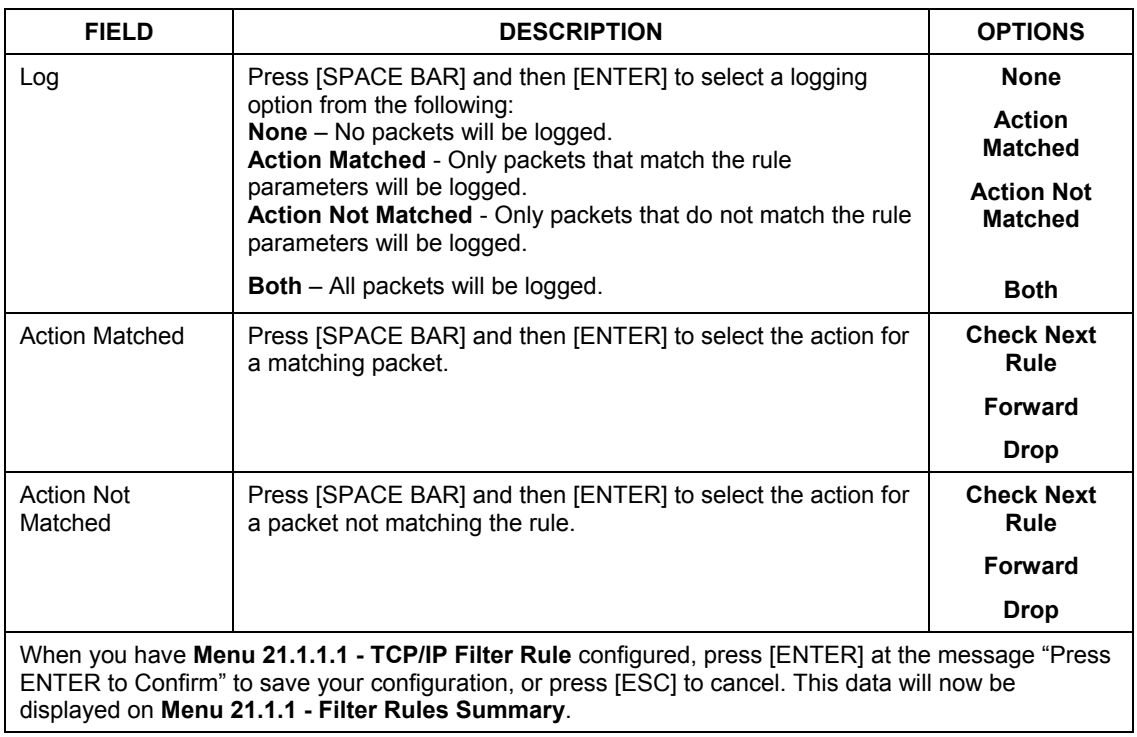

#### **Table 31-3 TCP/IP Filter Rule Menu Fields**

The following figure illustrates the logic flow of an IP filter.

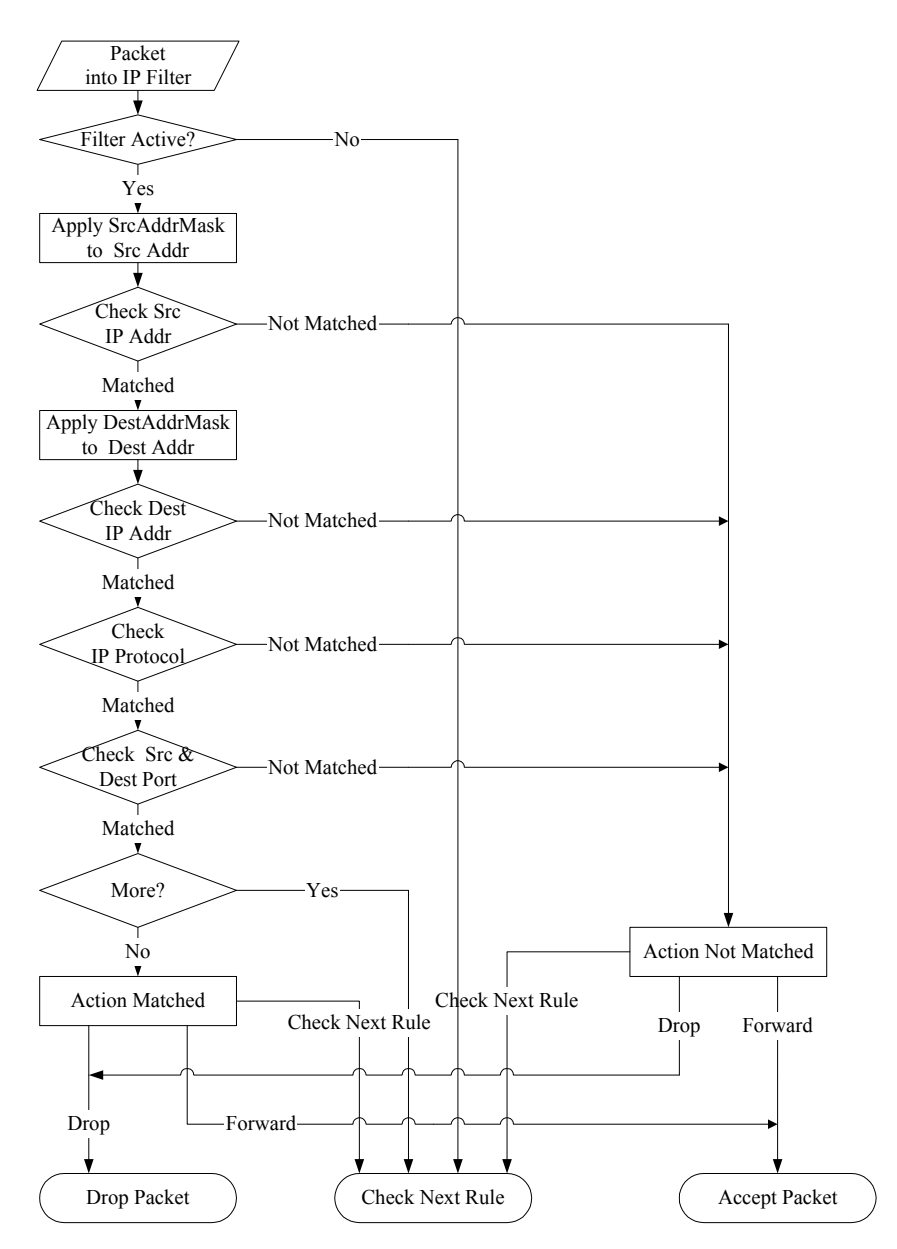

**Figure 31-7 Executing an IP Filter** 

#### **31.2.3 Configuring a Generic Filter Rule**

 This section shows you how to configure a generic filter rule. The purpose of generic rules is to allow you to filter non-IP packets. For IP, it is generally easier to use the IP rules directly.

For generic rules, the ZyWALL treats a packet as a byte stream as opposed to an IP or IPX packet. You specify the portion of the packet to check with the **Offset** (from 0) and the **Length** fields, both in bytes. The ZyWALL applies the Mask (bit-wise ANDing) to the data portion before comparing the result against the Value to determine a match. The **Mask** and **Value** are specified in hexadecimal numbers. Note that it takes two hexadecimal digits to represent a byte, so if the length is 4, the value in either field will take 8 digits, for example, FFFFFFFF.

To configure a generic rule, select **Generic Filter Rule** in the **Filter Type** field in menu 21.1.4.1 and press [ENTER] to open Generic Filter Rule, as shown below.

```
Menu 21.1.4.1 - Generic Filter Rule 
                   Filter #: 4,1 
                   Filter Type= Generic Filter Rule 
                   Active= No 
                   Offset= 0 
                   Length= 0 
                   Mask= N/A 
                   Value= N/A<br>More= No
                                       Log= None
                   Action Matched= Check Next Rule 
                   Action Not Matched= Check Next Rule 
                   Press ENTER to Confirm or ESC to Cancel: 
Press Space Bar to Toggle.
```
#### **Figure 31-8 Menu 21.1.4.1: Generic Filter Rule**

The following table describes the fields in the Generic Filter Rule menu.

#### **Table 31-4 Generic Filter Rule Menu Fields**

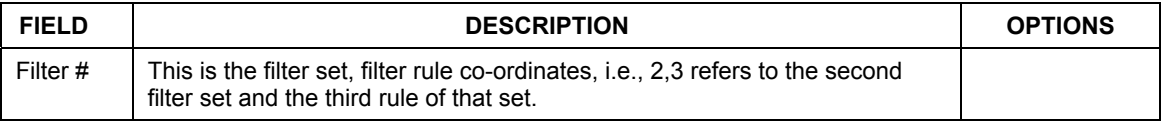

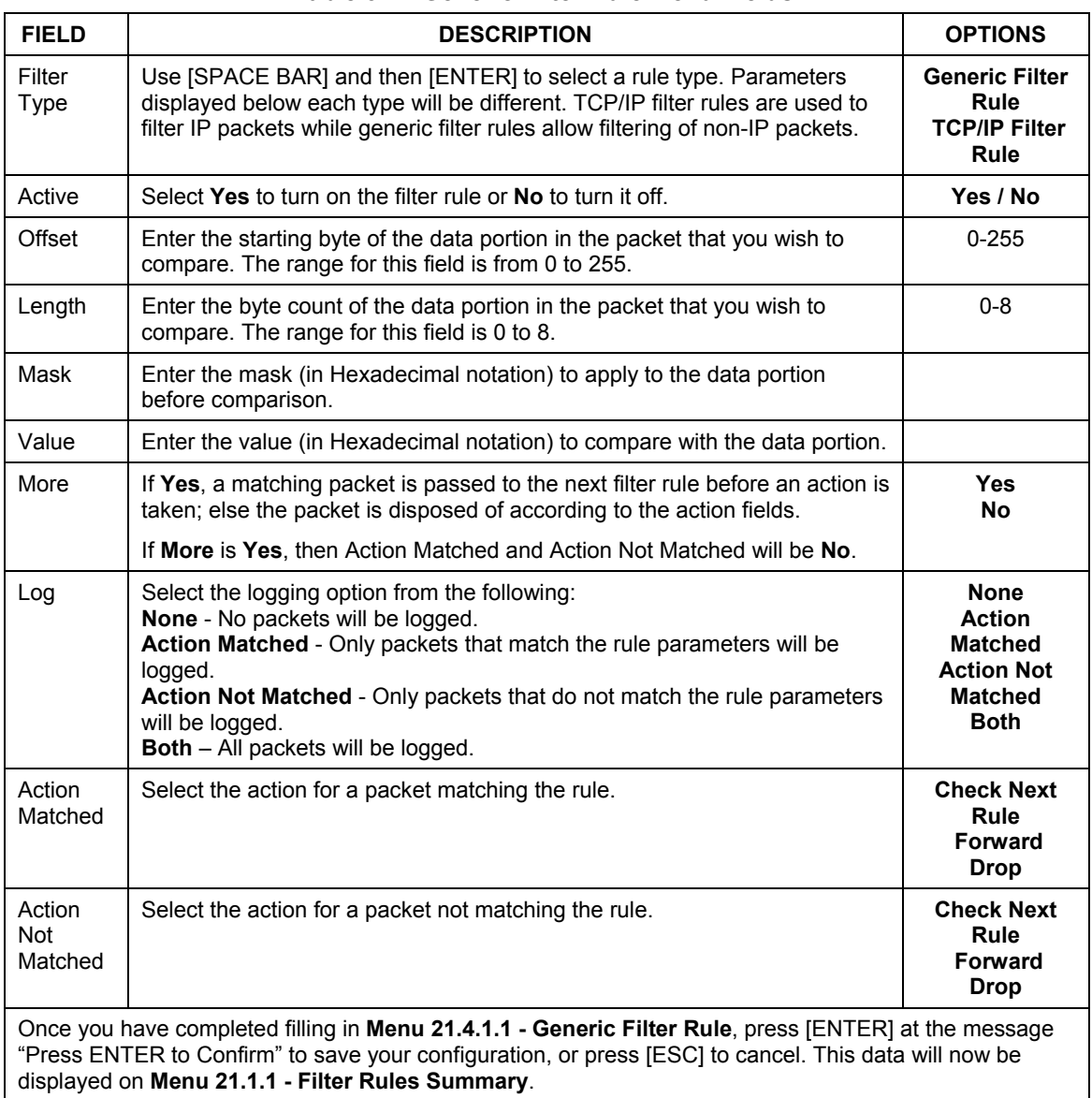

#### **Table 31-4 Generic Filter Rule Menu Fields**

## **31.3 Example Filter**

Let's look at an example to block outside users from accessing the ZyWALL via telnet. Please see our included disk for more example filters.

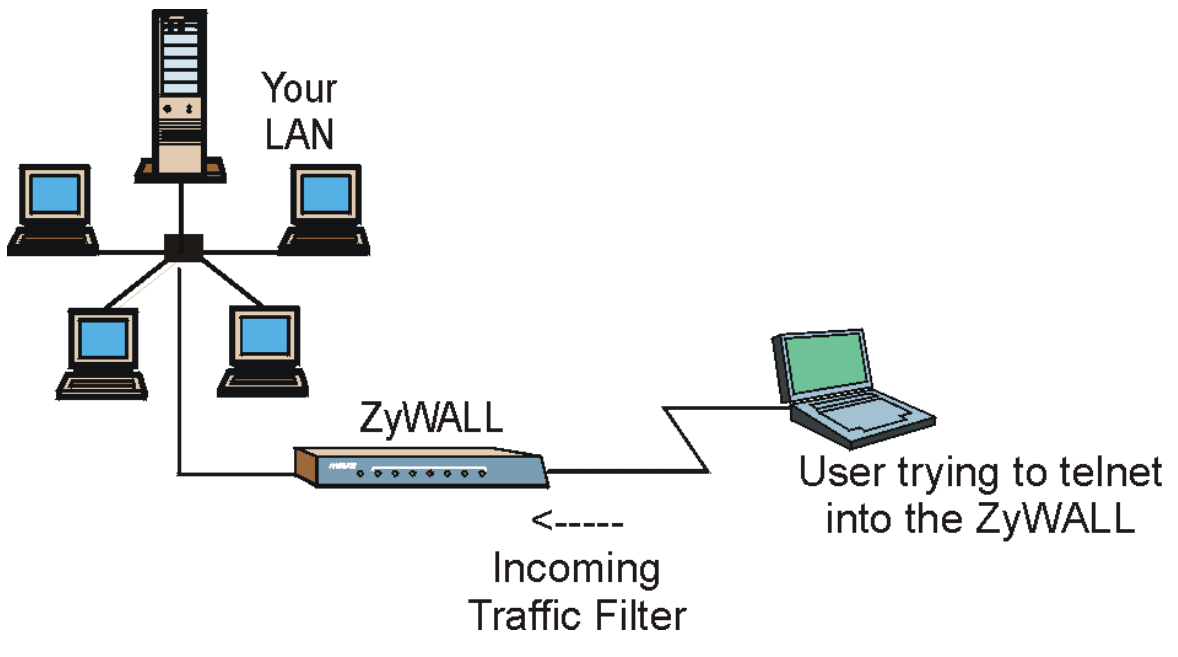

#### **Figure 31-9 Telnet Filter Example**

- **Step 1.** Enter 21 from the main menu to open **Menu 21 Filter and Firewall Setup**.
- **Step 2.** Enter 1 to open **Menu 21.1 Filter Set Configuration**.
- **Step 3.** Enter the index of the filter set you wish to configure (say 3) and press [ENTER].
- **Step 4.** Enter a descriptive name or comment in the **Edit Comments** field and press [ENTER].
- **Step 5.** Press [ENTER] at the message [Press ENTER to confirm] to open **Menu 21.1.3 Filter Rules Summary**.

**Step 6.** Enter 1 to configure the first filter rule (the only filter rule of this set). Make the entries in this menu as shown in the following figure.

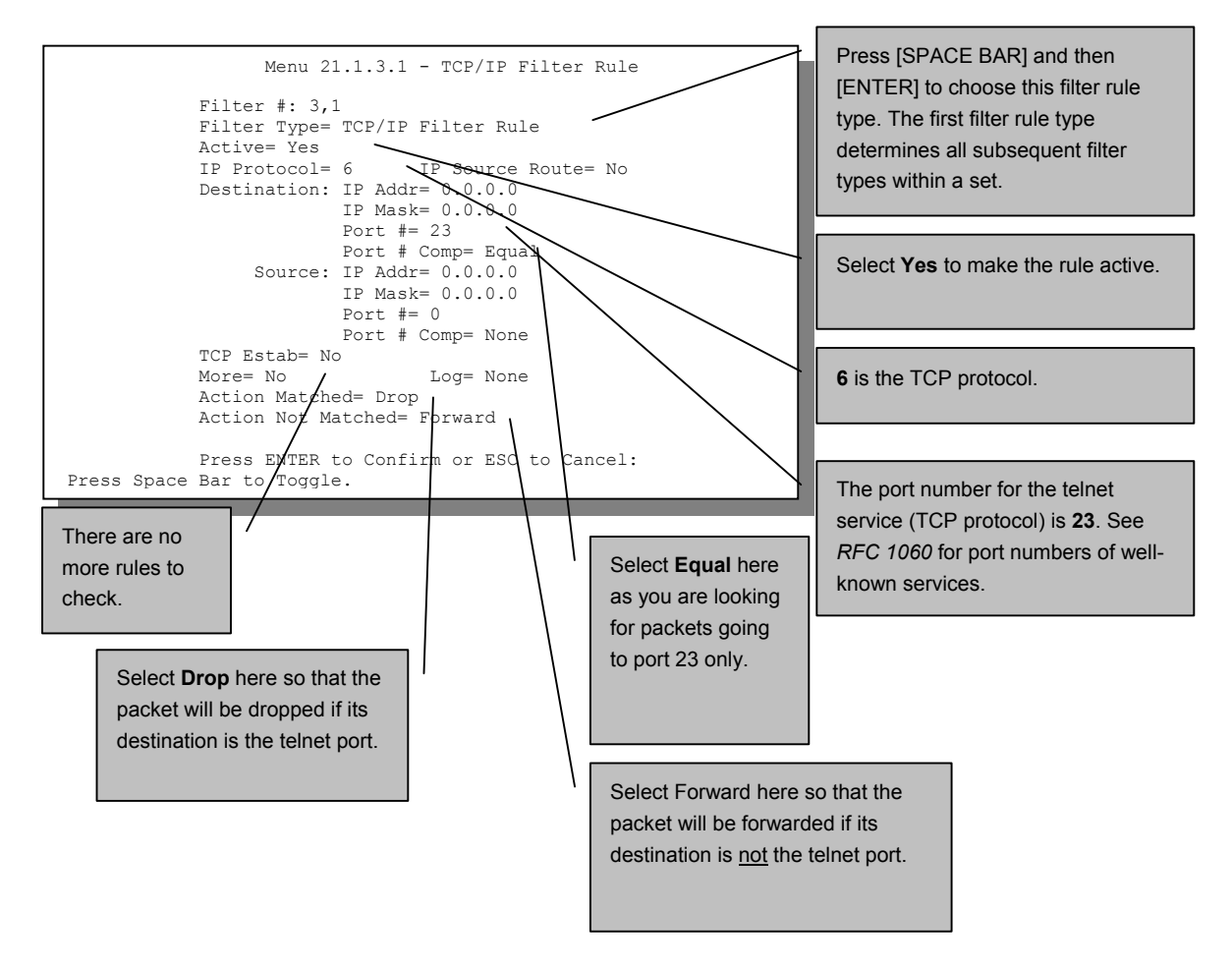

#### **Figure 31-10 Example Filter: Menu 21.1.3.1**

When you press [ENTER] to confirm, you will see the following screen. Note that there is only one filter rule in this set.

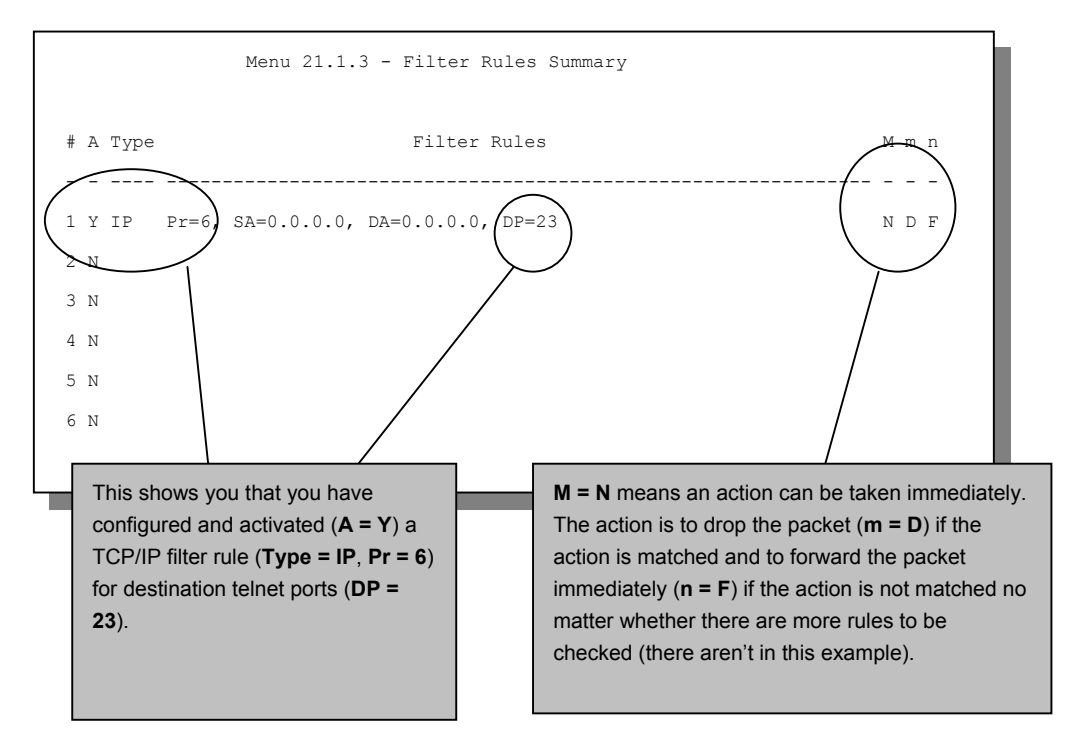

**Figure 31-11 Example Filter Rules Summary: Menu 21.1.3** 

After you've created the filter set, you must apply it.

- **Step 1.** Enter 11 from the main menu to go to menu 11.
- **Step 2.** Go to the **Edit Filter Sets** field, press [SPACE BAR] to select **Yes** and press [ENTER].
- **Step 3.** This brings you to menu 11.5. Apply a filter set (our example filter set 3) as shown in *Figure 31-15*.
- **Step 4.** Press [ENTER] to confirm after you enter the set numbers and to leave menu 11.5.

## **31.4 Filter Types and NAT**

There are two classes of filter rules, **Generic Filter** (Device) rules and protocol filter (**TCP/IP**) rules. Generic filter rules act on the raw data from/to LAN and WAN. Protocol filter rules act on the IP packets. Generic and TCP/IP filter rules are discussed in more detail in the next section. When NAT (Network

Address Translation) is enabled, the inside IP address and port number are replaced on a connection-byconnection basis, which makes it impossible to know the exact address and port on the wire. Therefore, the ZyWALL applies the protocol filters to the "native" IP address and port number before NAT for outgoing packets and after NAT for incoming packets. On the other hand, the generic, or device filters are applied to the raw packets that appear on the wire. They are applied at the point when the ZyWALL is receiving and sending the packets; i.e. the interface. The interface can be an Ethernet port or any other hardware port. The following diagram illustrates this.

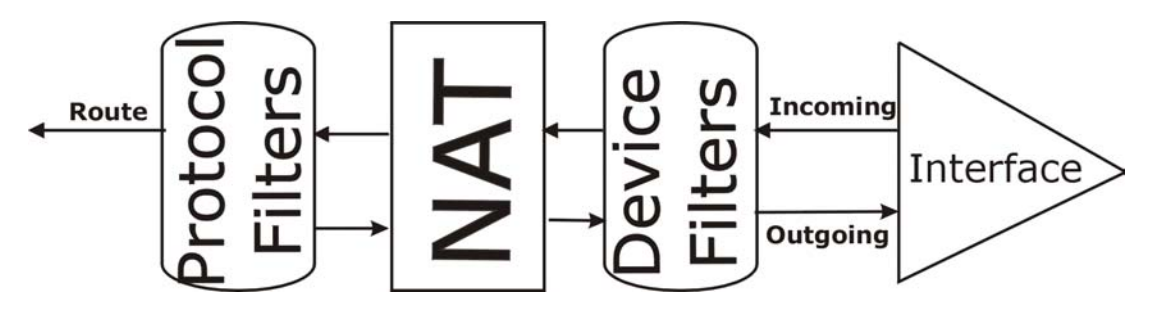

**Figure 31-12 Protocol and Device Filter Sets** 

## **31.5 Firewall Versus Filters**

Firewall configuration is discussed in the *firewall* chapters of this manual. Further comparisons are also made between filtering, NAT and the firewall.

## **31.6 Applying a Filter**

This section shows you where to apply the filter(s) after you design it (them). The ZyWALL already has filters to prevent NetBIOS traffic from triggering calls, and block incoming telnet, FTP and HTTP connections.

#### **If you do not activate the firewall, it is advisable to apply filters.**

#### **31.6.1 Applying LAN Filters**

LAN traffic filter sets may be useful to block certain packets, reduce traffic and prevent security breaches. Go to menu 3.1 (shown next) and enter the number(s) of the filter set(s) that you want to apply as appropriate. You can choose up to four filter sets (from twelve) by entering their numbers separated by commas, e.g., 3, 4, 6, 11. Input filter sets filter incoming traffic to the ZyWALL and output filter sets filter outgoing traffic from the ZyWALL. For PPPoE or PPTP encapsulation, you have the additional option of specifying remote node call filter sets.

```
Menu 3.1 – LAN Port Filter Setup 
                    Input Filter Sets: 
                      protocol filters= 
                        device filters= 
                    Output Filter Sets: 
                      protocol filters= 
                        device filters= 
Press ENTER to Confirm or ESC to Cancel:
```
**Figure 31-13 Filtering LAN Traffic** 

#### **31.6.2 Applying DMZ Filters**

DMZ traffic filter sets may be useful to block certain packets, reduce traffic and prevent security breaches. Go to menu 5.1 (shown next) and enter the number(s) of the filter set(s) that you want to apply as appropriate. You can choose up to four filter sets (from twelve) by entering their numbers separated by commas, e.g., 3, 4, 6, 11. Input filter sets filter incoming traffic to the ZyWALL and output filter sets filter outgoing traffic from the ZyWALL. The ZyWALL already has filters to prevent NetBIOS traffic from triggering calls, and block incoming telnet, FTP and HTTP connections. The DMZ port is not available on all models.

```
Menu 5.1 – DMZ Port Filter Setup 
                    Input Filter Sets: 
                      protocol filters= 
                        device filters= 
                   Output Filter Sets: 
                      protocol filters= 
                        device filters= 
Press ENTER to Confirm or ESC to Cancel:
```
**Figure 31-14Filtering DMZ Traffic** 

## **31.6.3 Applying Remote Node Filters**

Go to menu 11.5 (shown below – note that call filter sets are only present for PPPoE encapsulation) and enter the number(s) of the filter set(s) as appropriate. You can cascade up to four filter sets by entering their numbers separated by commas. The ZyWALL already has filters to prevent NetBIOS traffic from triggering calls, and block incoming telnet, FTP and HTTP connections.

```
Menu 11.5 – Remote Node Filter Setup 
                    Input Filter Sets: 
                     protocol filters= 
                       device filters= 
                   Output Filter Sets: 
                     protocol filters= 
                        device filters= 
Press ENTER to Confirm or ESC to Cancel:
```
**Figure 31-15 Filtering Remote Node Traffic** 

# **Chapter 32** SNMP Configuration

*This chapter explains SNMP configuration menu 22.* 

**SNMP is only available if TCP/IP is configured.** 

## **32.1 SNMP Configuration**

To configure SNMP, enter 22 from the main menu to display **Menu 22 - SNMP Configuration** as shown next. The "community" for **Get**, **Set** and **Trap** fields is SNMP terminology for password.

```
Menu 22 - SNMP Configuration 
             SNMP: 
                 Get Community= public 
                 Set Community= public 
                 Trusted Host= 0.0.0.0 
                 Trap: 
                   Community= public 
                   Destination= 0.0.0.0 
Press ENTER to Confirm or ESC to Cancel:
```
#### **Figure 32-1 Menu 22: SNMP Configuration**

The following table describes the SNMP configuration parameters.

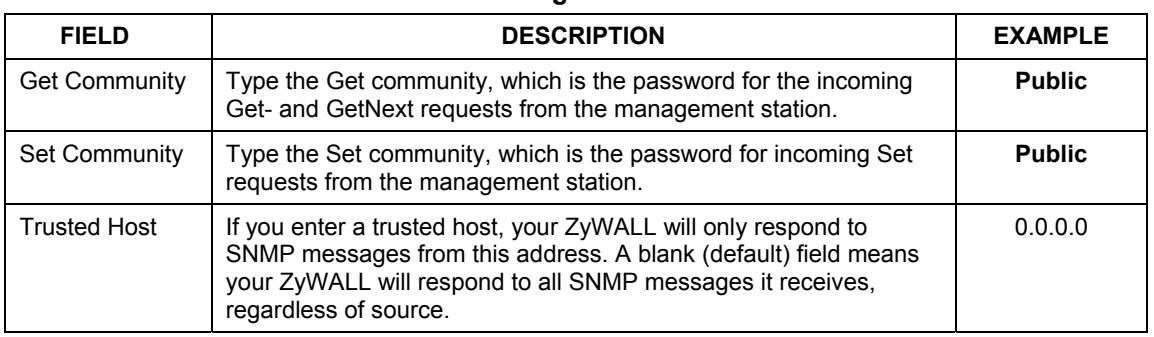

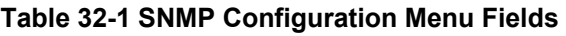

| <b>FIELD</b>                                                                                                    | <b>DESCRIPTION</b>                                            | <b>EXAMPLE</b> |  |  |
|----------------------------------------------------------------------------------------------------|---------------------------------------------------------------|----------------|--|--|
| Trap                                                                                                    | Type the Trap community, which is the password sent with each | <b>Public</b>  |  |  |
| Community                                                                                                    | trap to the SNMP manager.                                     |                |  |  |
| Type the IP address of the station to send your SNMP traps to.<br>Destination                                                                                                    |                                                               | 0.0.0.0        |  |  |
| When you have completed this menu, press [ENTER] at the prompt "Press [ENTER] to confirm or [ESC]<br>to cancel" to save your configuration or press [ESC] to cancel and go back to the previous screen. |                                                               |                |  |  |

**Table 32-1 SNMP Configuration Menu Fields** 

## **32.2 SNMP Traps**

The ZyWALL will send traps to the SNMP manager when any one of the following events occurs:

| TRAP# | <b>TRAP NAME</b>                                | <b>DESCRIPTION</b>                                                                                                    |
|-------|-------------------------------------------------|----------------------------------------------------------------------------------------------------|
| 0     | coldStart (defined in RFC-1215)                 | A trap is sent after booting (power on).                                                                                                    |
|       | warmStart (defined in RFC-1215)                 | A trap is sent after booting (software reboot).                                                                                                    |
|       | authentication Failure (defined in<br>RFC-1215) | A trap is sent to the manager when receiving any SNMP<br>get or set requirements with the wrong community<br>(password).                                          |
| 6     | whyReboot (defined in ZYXEL-<br>MIB)            | A trap is sent with the reason of restart before rebooting<br>when the system is going to restart (warm start).                                                   |
| 6a    | For intentional reboot:                         | A trap is sent with the message "System reboot by user!"<br>if reboot is done intentionally, (for example, download new<br>files, CI command "sys reboot", etc.). |
| 6b    | For fatal error:                                | A trap is sent with the message of the fatal code if the<br>system reboots because of fatal errors.                                                               |

**Table 32-2 SNMP Traps** 

# Part XIII:

## SMT System Maintenance

This part covers system information and diagnosis, firmware and configuration file maintenance, as well as providing information on the system maintenance and information functions and how to configure remote management.

**See the web configurator parts of this guide for background information on features configurable by web configurator and SMT.** 

# **Chapter 33** System Information & Diagnosis

*This chapter covers SMT menus 24.1 to 24.4. DMZ applies to the ZyWALL 100. Wireless LAN and dial-backup apply to the ZyWALL 100, 30W and 10W (see Table 1-1 Model Specific Features).* 

## **33.1 Introduction to System Status**

This chapter covers the diagnostic tools that help you to maintain your ZyWALL. These tools include updates on system status, port status and log and trace capabilities.

Select menu 24 in the main menu to open **Menu 24 - System Maintenance**, as shown below.

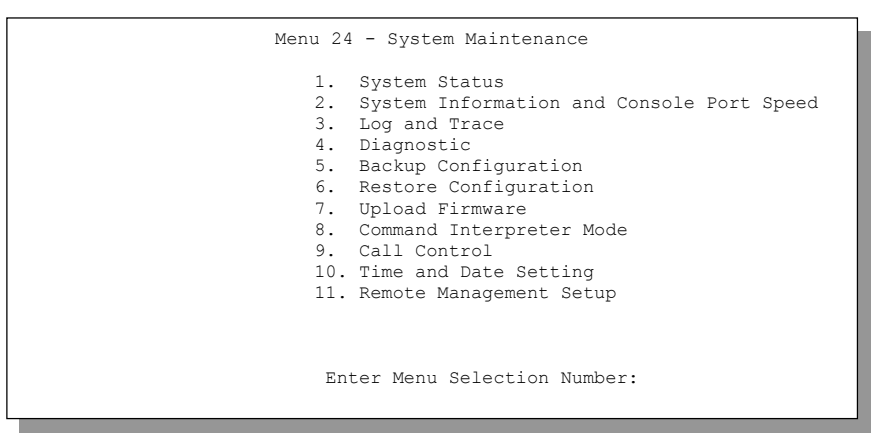

**Figure 33-1 Menu 24: System Maintenance** 

## **33.2 System Status**

The first selection, System Status, gives you information on the version of your system firmware and the status and statistics of the ports, as shown in the next figure. System Status is a tool that can be used to

monitor your ZyWALL. Specifically, it gives you information on your system firmware version, number of packets sent and number of packets received.

To get to the System Status:

- **Step 1.** Enter number 24 to go to **Menu 24 System Maintenance**.
- **Step 2.** In this menu, enter 1 to open System Maintenance Status.
- **Step 3.** There are three commands in **Menu 24.1 System Maintenance Status**. Entering 1 drops the WAN connection, 9 resets the counters and [ESC] takes you back to the previous screen.

|             |                                                                               |                                                | Menu 24.1 - System Maintenance - Status 03:06:17 |          |         |                    |         |
|-------------|-------------------------------------------------------------------------------|------------------------------------------------|--------------------------------------------------|----------|---------|--------------------|---------|
|             |                                                                               |                                                |                                                  |          |         | Sat. Jan. 01, 2000 |         |
|             | Port Status TxPkts RxPkts Cols TxB/s RxB/s Up Time                            |                                                |                                                  |          |         |                    |         |
| WAN         | Down                                                                          | $\Omega$                                       | $\Omega$                                         | $\Omega$ |         | $\Omega$           | 0:00:00 |
| <b>T.AN</b> | Down                                                                          |                                                | 463 792                                          | $\circ$  | $\circ$ | $0 \qquad \qquad$  | 0:00:00 |
| DMZ         | Down                                                                          | 0                                              | 0                                                | $\circ$  |         | $\circ$            | 0:00:00 |
| WT.AN       | Down                                                                          | $\Omega$                                       | $\Omega$                                         | $\cap$   |         | $\Omega$           | 0:00:00 |
|             | Port Ethernet Address TP Address                                              |                                                |                                                  |          | IP Mask | D HCP              |         |
| WAN         | $00:a0:c5:01:23:46$ $0.0.0.0$ $0.0.0$ $0.0.0.0$ $0.0.0.0$ $0.0.0.0$ $0.0.0.0$ |                                                |                                                  |          |         |                    |         |
|             | LAN  00:a0:c5:01:23:45  192.168.1.1  255.255.255.0                            |                                                |                                                  |          |         | Server             |         |
|             | DMZ 00:a0:c5:01:23:47                                                         |                                                | 0.0.0.0                                          |          |         | $0.0.0.0$ None     |         |
|             | WLAN  00:00:00:00:00:00                                                       |                                                |                                                  |          |         |                    |         |
|             | System up Time: 3:06:20                                                       |                                                |                                                  |          |         |                    |         |
|             |                                                                               |                                                |                                                  |          |         |                    |         |
|             |                                                                               |                                                | Press Command:                                   |          |         |                    |         |
|             |                                                                               | COMMANDS: 1-Drop WAN 9-Reset Counters ESC-Exit |                                                  |          |         |                    |         |
|             |                                                                               |                                                |                                                  |          |         |                    |         |

**Figure 33-2 Menu 24.1: System Maintenance: Status (ZyWALL 100)** 

The following table describes the fields present in **Menu 24.1 - System Maintenance - Status**. These fields are READ-ONLY and meant for diagnostic purposes. The upper right corner of the screen shows the time and date according to the format you set in menu 24.10.

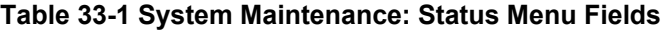

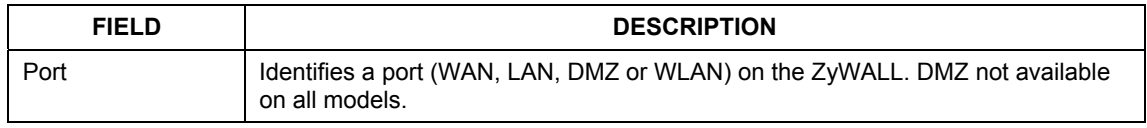

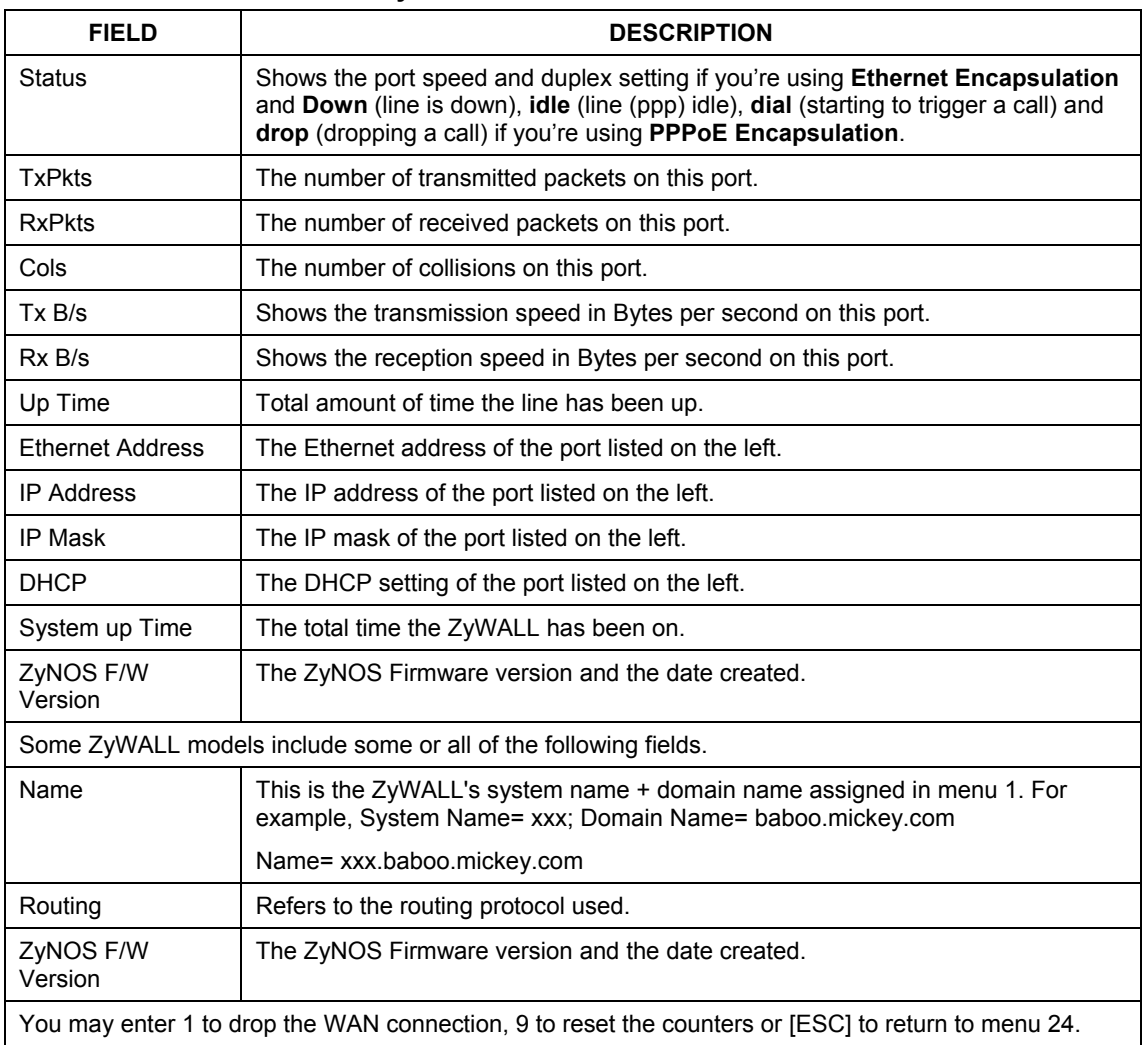

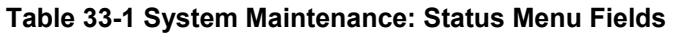

## **33.3 System Information and Console Port Speed**

This section describes your system and allows you to choose different console port speeds. To get to the System Information and Console Port Speed:

- **Step 1.** Enter 24 to go to **Menu 24 System Maintenance**.
- **Step 2.** Enter 2 to open **Menu 24.2 System Information and Console Port Speed**.
- **Step 3.** From this menu you have two choices as shown in the next figure:

```
 Menu 24.2 - System Information and Console Port Speed 
      1. System Information 
     2. Console Port Speed 
             Please enter selection:
```
**Figure 33-3 Menu 24.2: System Information and Console Port Speed** 

#### **33.3.1 System Information**

System Information gives you information about your system as shown below. More specifically, it gives you information on your routing protocol, Ethernet address, IP address, etc.

```
 Menu 24.2.1 - System Maintenance - Information 
                Name: 
                Routing: IP 
                ZyNOS F/W Version: V3.60(WH.0)B7 | 11/7/2002 
                Country Code: 255 
                LAN 
                  Ethernet Address: 00:A0:C5:00:00:01 
                  IP Address: 192.168.1.1 
                  IP Mask: 255.255.255.0 
                  DHCP: Server 
                       Press ESC or RETURN to Exit:
```
 **Figure 33-4 Menu 24.2.1: System Maintenance: Information (ZyWALL 10W)** 

| <b>FIELD</b>                                           | <b>DESCRIPTION</b>                                                                                                    |  |  |  |
|--------------------------------------------------------|----------------------------------------------------------------------------------------------------|--|--|--|
| Name                                                   | This is the ZyWALL's system name + domain name assigned in menu<br>1. For example, System Name= xxx; Domain Name=<br>baboo.mickey.com |  |  |  |
|                                                        | Name= xxx.baboo.mickey.com                                                                                                    |  |  |  |
| Routing                                                | Refers to the routing protocol used.                                                                                                  |  |  |  |
| <b>ZyNOS F/W Version</b>                               | Refers to the version of ZyXEL's Network Operating System software.                                                                   |  |  |  |
| <b>Ethernet Address</b>                                | Refers to the Ethernet MAC (Media Access Control) address of your<br>ZyWALL.                                                          |  |  |  |
| <b>IP Address</b>                                      | This is the IP address of the ZyWALL in dotted decimal notation.                                                                      |  |  |  |
| <b>IP Mask</b>                                         | This shows the IP mask of the ZyWALL.                                                                                                 |  |  |  |
| <b>DHCP</b>                                            | This field shows the DHCP setting of the ZyWALL.                                                                                      |  |  |  |
| When finished viewing, press [ESC] or [ENTER] to exit. |                                                                                                    |  |  |  |

**Table 33-2 Fields in System Maintenance: Information** 

#### **33.3.2 Console Port Speed**

You can change the speed of the console port through **Menu 24.2.2 – Console Port Speed**. Your ZyWALL supports 9600 (default), 19200, 38400, 57600, and 115200 bps for the console port. Press [SPACE BAR] and then [ENTER] to select the desired speed in menu 24.2.2, as shown next.

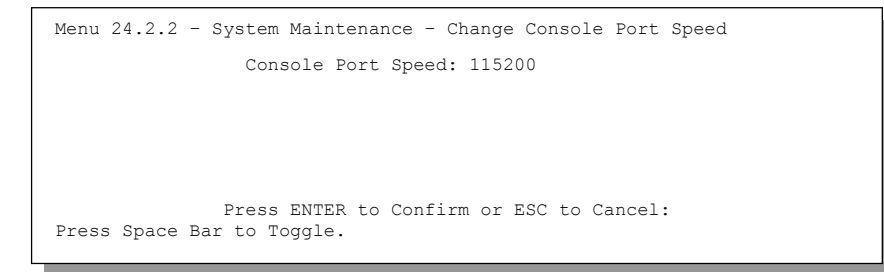

**Figure 33-5 Menu 24.2.2: System Maintenance: Change Console Port Speed** 

## **33.4 Log and Trace**

There are two logging facilities in the ZyWALL. The first is the error logs and trace records that are stored locally. The second is the UNIX syslog facility for message logging.

## **33.4.1 Viewing Error Log**

The first place you should look for clues when something goes wrong is the error/trace log. Follow the procedure below to view the local error/trace log:

- **Step 1.** Select option 24 from the main menu to open **Menu 24 System Maintenance**.
- **Step 2.** From menu 24, select option 3 to open **Menu 24.3 System Maintenance Log and Trace**.
- **Step 3.** Select the first option from **Menu 24.3 System Maintenance Log and Trace** to display the error log in the system.

After the ZyWALL finishes displaying, you will have the option to clear the error log.

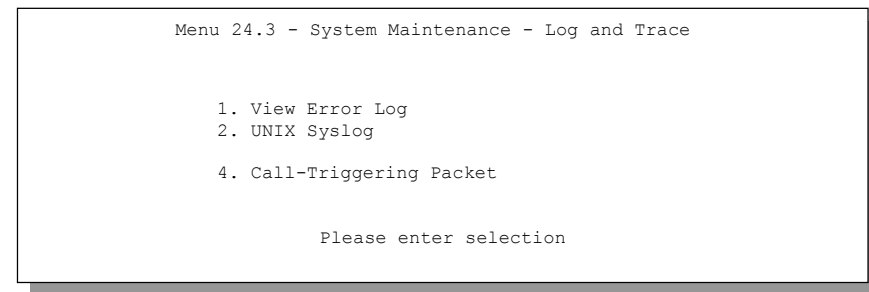

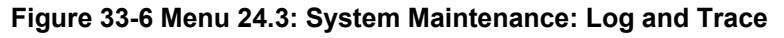

Examples of typical error and information messages are presented in the following figure.
```
0 Wed Aug 22 21:23:26 2001 PP17 INFO getDateTime fail: no server available<br>1 Wed Aug 22 21:23:26 2001 PP17 INFO adjtime task pause 60 seconds<br>2 Wed Aug 22 21:23:54 2001 PINI INFO SMT Session Begin<br>3 Wed Aug 22 21:24:26 200
    4 Wed Aug 22 21:24:26 2001 PP17 WARN Wrong domain name 
    5 Wed Aug 22 21:24:26 2001 PP0d INFO No DNS server available 
    6 Wed Aug 22 21:24:26 2001 PP17 INFO Last errorlog repeat 8 Times 
    7 Wed Aug 22 21:24:26 2001 PP17 INFO getDateTime fail: no server available 
    8 Wed Aug 22 21:24:26 2001 PP17 INFO adjtime task pause 1 day 
   10 Thu Aug 23 08:26:59 2001 PINI -WARN SNMP TRAP 0: cold start 
   11 Thu Aug 23 08:26:59 2001 PINI INFO main: init completed 
 12 Thu Aug 23 08:27:04 2001 PP17 INFO adjtime task pause 1 day 
 13 Thu Aug 23 08:27:28 2001 PINI INFO SMT Session Begin 
   14 Thu Aug 23 08:27:40 2001 PINI WARN system name is not configured 
   15 Thu Aug 23 08:27:41 2001 PP0d INFO LAN promiscuous mode <0> 
   16 Thu Aug 23 08:32:40 2001 PINI INFO SMT Session End 
   17 Thu Aug 23 08:33:07 2001 PINI INFO SMT Session Begin 
   18 Thu Aug 23 09:01:12 2001 PINI INFO SMT Session End 
   19 Thu Aug 23 09:02:09 2001 PINI INFO SMT Session Begin 
Clear Error Log (y/n):
```
#### **Figure 33-7 Examples of Error and Information Messages**

#### **33.4.2 UNIX Syslog**

 The ZyWALL uses the UNIX syslog facility to log the CDR (Call Detail Record) and system messages to a syslog server. Syslog and accounting can be configured in **Menu 24.3.2 - System Maintenance - Unix Syslog**, as shown next.

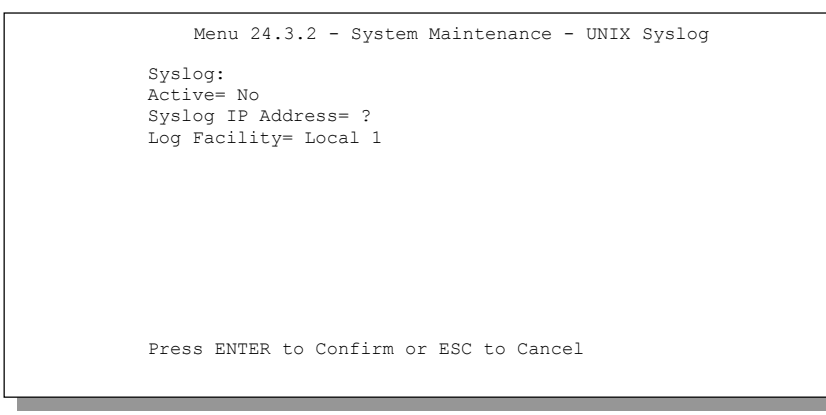

**Figure 33-8 Menu 24.3.2: System Maintenance: UNIX Syslog (ZyWALL 100)** 

You need to configure the UNIX syslog parameters described in the following table to activate syslog then choose what you want to log.

| <b>PARAMETER</b>                                                                    | <b>DESCRIPTION</b>                                                                                                    |  |
|-------------------------------------------------------------------------------------|----------------------------------------------------------------------------------------------------|--|
| UNIX Syslog:                                                                        |                                                                                                    |  |
| Active                                                                              | Press [SPACE BAR] and then [ENTER] to turn syslog on or off.                                                                                                    |  |
| Syslog IP Address                                                                   | Enter the IP Address of the server that will log the CDR (Call Detail Record) and<br>system messages i.e., the syslog server.                                                                                         |  |
|                                                                                     | Log Facility   Press [SPACE BAR] and then [ENTER] to select a Local option. The log facility<br>allows you to log the message to different files in the server. Please refer to your<br>UNIX manual for more details. |  |
| When finished configuring this screen, press [ENTER] to confirm or [ESC] to cancel. |                                                                                                    |  |

**Table 33-3 System Maintenance Menu Syslog Parameters** 

Your ZyWALL sends five types of syslog messages. Some examples (not all ZyWALL specific) of these

syslog messages with their message formats are shown next:

#### **1.** CDR

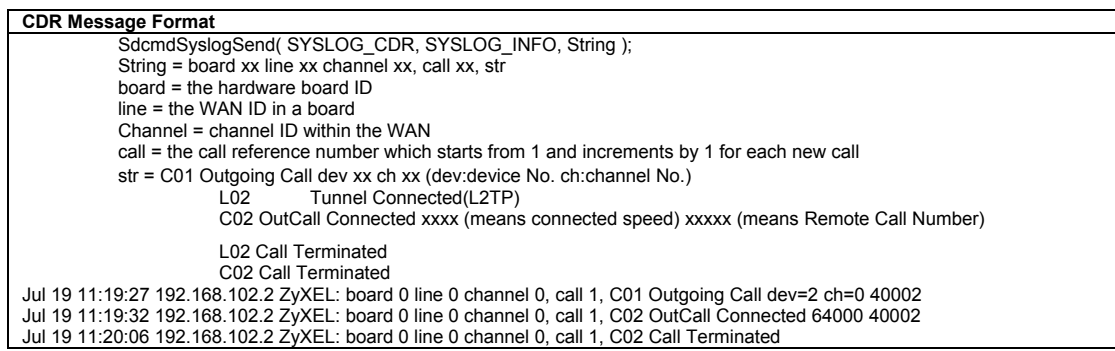

#### **2.** Packet triggered

```
Packet triggered Message Format 
SdcmdSyslogSend( SYSLOG PKTTRI, SYSLOG NOTICE, String );
        String = Packet trigger: Protocol=xx Data=xxxxxxxxxx....x
         Protocol: (1:IP 2:IPX 3:IPXHC 4:BPDU 5:ATALK 6:IPNG) 
         Data: We will send forty-eight Hex characters to the server 
Jul 19 11:28:39 192.168.102.2 ZyXEL: Packet Trigger: Protocol=1, 
Data=4500003c100100001f010004c0a86614ca849a7b08004a5c020001006162636465666768696a6b6c6d6e6f707172
7374 
Jul 19 11:28:56 192.168.102.2 ZyXEL: Packet Trigger: Protocol=1, 
Data=4500002c1b0140001f06b50ec0a86614ca849a7b0427001700195b3e00000000600220008cd40000020405b4 
Jul 19 11:29:06 192.168.102.2 ZyXEL: Packet Trigger: Protocol=1, 
Data=45000028240140001f06ac12c0a86614ca849a7b0427001700195b451d1430135004000077600000
```
#### **3.** Filter log

```
Filter log Message Format 
         SdcmdSyslogSend(SYSLOG_FILLOG, SYSLOG_NOTICE, String );
String = IP[Src=xx.xx.xx.xx Dst=xx.xx.xx.xx prot spo=xxxx dpo=xxxx] S04>R01mD 
IP[…] is the packet header and S04>R01mD means filter set 4 (S) and rule 1 (R), match (m) drop 
(D).
         Src: Source Address 
         Dst: Destination Address 
         prot: Protocol ("TCP","UDP","ICMP") 
spo: Source port 
dpo: Destination port 
Mar 03 10:39:43 202.132.155.97 ZyXEL: 
GEN[fffffffffffnordff0080] }S05>R01mF
Mar 03 10:41:29 202.132.155.97 ZyXEL: 
GEN[00a0c5f502fnord010080] }S05>R01mF 
Mar 03 10:41:34 202.132.155.97 ZyXEL: 
IP[Src=192.168.2.33 Dst=202.132.155.93 ICMP]}S04>R01mF 
Mar 03 11:59:20 202.132.155.97 ZyXEL: 
GEN[00a0c5f502fnord010080] }S05>R01mF 
Mar 03 12:00:52 202.132.155.97 ZyXEL: 
GEN[ffffffffffff0080] }S05>R01mF 
Mar 03 12:00:57 202.132.155.97 ZyXEL: 
GEN[00a0c5f502010080] }S05>R01mF 
Mar 03 12:01:06 202.132.155.97 ZyXEL: 
IP[Src=192.168.2.33 Dst=202.132.155.93 TCP spo=01170 dpo=00021]}S04>R01mF
```
#### **4.** PPP log

#### **PPP Log Message Format**

```
SdcmdSyslogSend( SYSLOG PPPLOG, SYSLOG NOTICE, String );
String = ppp:Proto Starting / ppp:Proto Opening / ppp:Proto Closing / ppp:Proto Shutdown 
Proto = LCP / ATCP / BACP / BCP / CBCP / CCP / CHAP/ PAP / IPCP / 
IPXCP 
Jul 19 11:42:44 192.168.102.2 ZyXEL: ppp:LCP Closing 
Jul 19 11:42:49 192.168.102.2 ZyXEL: ppp:IPCP Closing 
Jul 19 11:42:54 192.168.102.2 ZyXEL: ppp:CCP Closing
```
#### **5.** Firewall log

```
Firewall Log Message Format 
SdcmdSyslogSend(SYSLOG_FIREWALL, SYSLOG_NOTICE, buf);
buf = IP[Src=xx.xx.xx.\overline{x}x : spo=xxxx Dst=xx.xx.xx.xx : dpo=xxxx | prot | rule | action]
Src: Source Address 
spo: Source port (empty means no source port information) 
Dst: Destination Address 
dpo: Destination port (empty means no destination port information) 
prot: Protocol ("TCP","UDP","ICMP", "IGMP", "GRE", "ESP") 
rule: <a,b> where a means "set" number; b means "rule" number. 
Action: nothing(N) block (B) forward (F) 08-01-2000 11:48:41 Locall.Notice
08-01-2000 11:48:41 Local1.Notice 192.168.10.10 RAS: FW 172.21.1.80 :137 -<br>>172.21.1.80 :137 | UDP|default permit: <2,0>|B
                 >172.21.1.80 :137 |UDP|default permit:<2,0>|B 
08-01-2000 11:48:41 Local1.Notice 192.168.10.10 RAS: FW 192.168.77.88 :520 -
>192.168.77.88 :520 |UDP|default permit:<2,0>|B 
08-01-2000 11:48:39 Local1.Notice 192.168.10.10 RAS: FW 172.21.1.50 ->172.21.1.50 
|IGMP<2>|default permit:<2,0>|B 
08-01-2000 11:48:39 Local1.Notice 192.168.10.10 RAS: FW 172.21.1.25 ->172.21.1.25 
|IGMP<2>|default permit:<2,0>|B
```
## **33.4.3 Call-Triggering Packet**

Call-Triggering Packet displays information about the packet that triggered a dial-out call in an easy readable format. Equivalent information is available in menu 24.1 in hex format. An example is shown next.

```
IP Frame: ENET0-RECV Size: 44/ 44 Time: 17:02:44.262 
  Frame Type: 
    IP Header: 
 IP Version = 4 
 Header Length = 20 
 Type of Service = 0x00 (0) 
 Total Length = 0x002C (44) 
Identification = 0x0002 (2)<br>
Flags = 0x00<br>
Fragment Offset = 0x00<br>
Time to Live = 0xFE (254)<br>
Protocol = 0x06 (TCP)<br>
Header Checksum = 0xFB20 (64288)<br>
Source IP = 0xC0A80101 (192.168.1.1)
      \text{Source IP} = 0xC0A80101 (192.168.)<br>Destination IP = 0x00000000 (0.0.0.0)
TCP Header:<br>
Source Port = 0x0401 (1025)<br>
Destination Port = 0x000D (13)<br>
Sequence Number = 0x05B8D000 (95997952)<br>
Ack Number = 0x00000000 (0)<br>
Header Length = 24<br>
Flags = 0x02 (....S.)
      Flags = 0x02 (....S.)<br>Window Size = 0x2000 (8192)<br>Checksum = 0xE06A (57450)
 Checksum = 0xE06A (57450) 
 Urgent Ptr = 0x0000 (0) 
       Options = 
             0000: 02 04 02 00 
     RAW DATA: 
       0000: 45 00 00 2C 00 02 00 00-FE 06 FB 20 C0 A8 01 01 E................
       0010: 00 00 00 00 04 01 00 0D-05 B8 D0 00 00 00 00 00 ................
       0020: 60 02 20 00 E0 6A 00 00-02 04 02 00 
Press any key to continue...
```
**Figure 33-9 Call-Triggering Packet Example** 

# **33.5 Diagnostic**

The diagnostic facility allows you to test the different aspects of your ZyWALL to determine if it is working properly. Menu 24.4 allows you to choose among various types of diagnostic tests to evaluate your system, as shown next.

Follow the procedure below to get to **Menu 24.4 - System Maintenance – Diagnostic.**

**Step 1.** From the main menu, select option 24 to open **Menu 24 - System Maintenance**.

**Step 2.** From this menu, select option 4. Diagnostic. This will open **Menu 24.4 - System Maintenance - Diagnostic**.

```
 Menu 24.4 - System Maintenance - Diagnostic 
  TCP/IP 
   1. Ping Host 
    2. WAN DHCP Release 
    3. WAN DHCP Renewal 
     4. Internet Setup Test 
   System 
     11. Reboot System 
     Enter Menu Selection Number: 
     Host IP Address= N/A
```
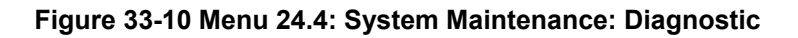

## **33.5.1 WAN DHCP**

DHCP functionality can be enabled on the LAN or WAN as shown in *Figure 33-11*. LAN DHCP has already been discussed. The ZyWALL can act either as a WAN DHCP client (**IP Address Assignment** field in menu 4 or menu 11.3 is **Dynamic** and the **Encapsulation** field in menu 4 or menu 11 is **Ethernet**) or **None**, (when you have a static IP). The **WAN Release** and **Renewal** fields in menu 24.4 conveniently allow you to release and/or renew the assigned WAN IP address, subnet mask and default gateway in a fashion similar to winipcfg.

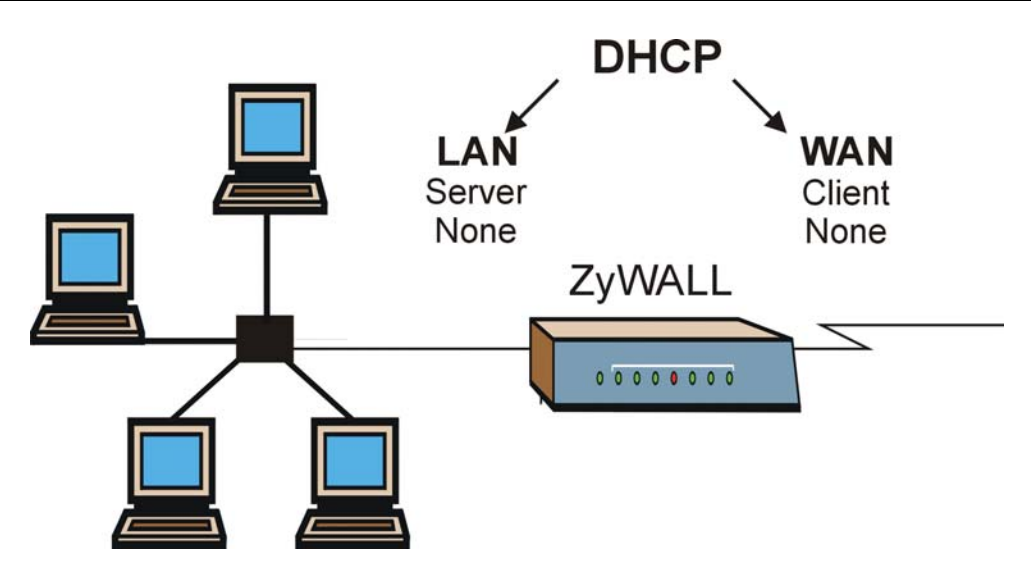

#### **Figure 33-11 WAN & LAN DHCP**

The following table describes the diagnostic tests available in menu 24.4 for your ZyWALL and associated connections.

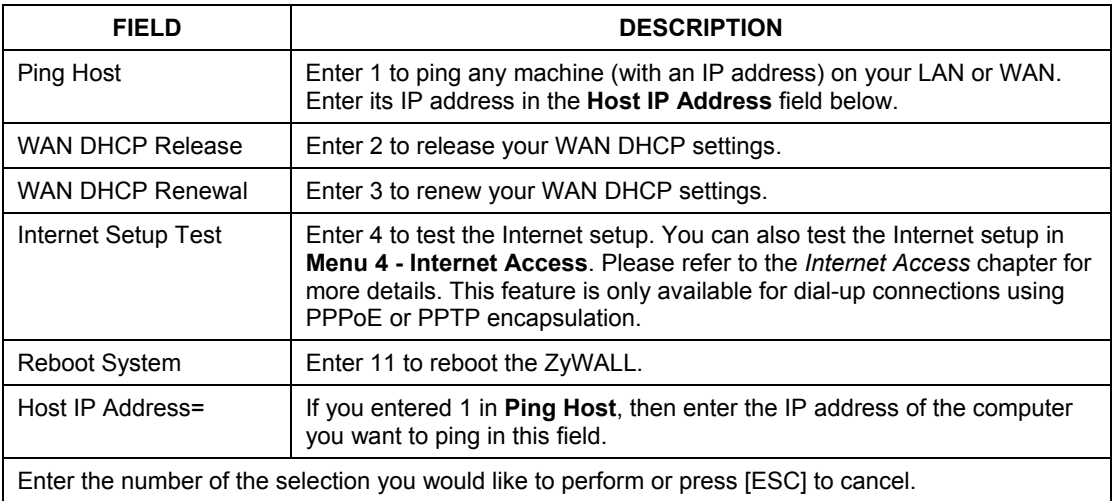

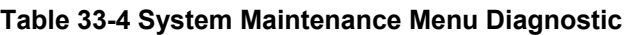

# **Chapter 34** Firmware and Configuration File **Maintenance**

*This chapter tells you how to back up and restore your configuration file as well as upload new firmware and a new configuration file.* 

# **34.1 Introduction**

Use the instructions in this chapter to change the ZyWALL's configuration file or upgrade its firmware. After you configure your ZyWALL, you can backup the configuration file to a computer. That way if you later misconfigure the ZyWALL, you can upload the backed up configuration file to return to your previous settings. You can alternately upload the factory default configuration file if you want to return the ZyWALL to the original default settings. The firmware determines the ZyWALL's available features and functionality. You can download new firmware releases from your nearest ZyXEL FTP site to use to upgrade your ZyWALL's performance.

# **34.2 Filename Conventions**

The configuration file (often called the romfile or rom-0) contains the factory default settings in the menus such as password, DHCP Setup, TCP/IP Setup, etc. It arrives from ZyXEL with a "rom" filename extension. Once you have customized the ZyWALL's settings, they can be saved back to your computer under a filename of your choosing.

 ZyNOS (ZyXEL Network Operating System sometimes referred to as the "ras" file) is the system firmware and has a "bin" filename extension. With many FTP and TFTP clients, the filenames are similar to those seen next.

```
ftp> put firmware.bin ras
```
This is a sample FTP session showing the transfer of the computer file " firmware.bin" to the ZyWALL.

#### ftp> get rom-0 config.cfg

This is a sample FTP session saving the current configuration to the computer file "config.cfg".

If your (T)FTP client does not allow you to have a destination filename different than the source, you will need to rename them as the ZyWALL only recognizes "rom-0" and "ras". Be sure you keep unaltered copies of both files for later use.

The following table is a summary. Please note that the internal filename refers to the filename on the ZyWALL and the external filename refers to the filename not on the ZyWALL, that is, on your computer, local network or FTP site and so the name (but not the extension) may vary. After uploading new firmware, see the **ZyNOS F/W Version** field in **Menu 24.2.1 - System Maintenance - Information** to confirm that you have uploaded the correct firmware version. The AT command is the command you enter after you press "y" when prompted in the SMT menu to go into debug mode.

| FILE TYPE             | <b>INTERNAL</b><br><b>NAME</b> | <b>EXTERNAL NAME</b>                                                                                                    | <b>DESCRIPTION</b> |
|-----------------------|--------------------------------|----------------------------------------------------------------------------------------------------|--------------------|
| Configuration<br>File | Rom-0                          | This is the configuration filename on the ZyWALL.<br>Uploading the rom-0 file replaces the entire ROM file<br>system, including your ZyWALL configurations,<br>system-related data (including the default password),<br>the error log and the trace log. | *.rom              |
| Firmware              | Ras                            | This is the generic name for the ZyNOS firmware on<br>the ZyWALL.                                                                                                    | *.bin              |

**Table 34-1 Filename Conventions** 

# **34.3 Backup Configuration**

**The ZyWALL displays different messages explaining different ways to backup, restore and upload files in menus 24.5, 24.6, 24. 7.1 and 24.7.2 depending on whether you use the console port or Telnet.** 

Option 5 from **Menu 24 - System Maintenance** allows you to backup the current ZyWALL configuration to your computer. Backup is highly recommended once your ZyWALL is functioning properly. FTP is the preferred method for backing up your current configuration to your computer since it is faster. You can also perform backup and restore using menu 24 through the console port. Any serial communications program should work fine; however, you must use Xmodem protocol to perform the download/upload and you don't have to rename the files.

Please note that terms "download" and "upload" are relative to the computer. Download means to transfer from the ZyWALL to the computer, while upload means from your computer to the ZyWALL.

## **34.3.1 Backup Configuration**

Follow the instructions as shown in the next screen.

Menu 24.5 - System Maintenance - Backup Configuration To transfer the configuration file to your workstation, follow the procedure below: 1. Launch the FTP client on your workstation. 2. Type "open" and the IP address of your router. Then type "root" and SMT password as requested. 3. Locate the 'rom-0' file. 4. Type 'get rom-0' to back up the current router configuration to your workstation. For details on FTP commands, please consult the documentation of your FTP client program. For details on backup using TFTP (note that you must remain in this menu to back up using TFTP), please see your router manual. Press ENTER to Exit:

**Figure 34-1 Telnet into Menu 24.5** 

## **34.3.2 Using the FTP Command from the Command Line**

- **Step 1.** Launch the FTP client on your computer.
- **Step 2.** Enter "open", followed by a space and the IP address of your ZyWALL.
- **Step 3.** Press [ENTER] when prompted for a username.
- **Step 4.** Enter your password as requested (the default is "1234").
- **Step 5.** Enter "bin" to set transfer mode to binary.
- **Step 6.** Use "get" to transfer files from the ZyWALL to the computer, for example, "get rom-0 config.rom" transfers the configuration file on the ZyWALL to your computer and renames it "config.rom". See earlier in this chapter for more information on filename conventions.
- **Step 7.** Enter "quit" to exit the ftp prompt.

## **34.3.3 Example of FTP Commands from the Command Line**

```
331 Enter PASS command 
Password: 
230 Logged in 
ftp> bin 
200 Type I OK 
ftp> get rom-0 zyxel.rom 
200 Port command okay 
150 Opening data connection for STOR ras 
226 File received OK 
ftp: 16384 bytes sent in 1.10Seconds 
297.89Kbytes/sec. 
ftp> quit
```
#### **Figure 34-2 FTP Session Example**

## **34.3.4 GUI-based FTP Clients**

The following table describes some of the commands that you may see in GUI-based FTP clients.

| <b>COMMAND</b>           | <b>DESCRIPTION</b>                                                                                                    |
|--------------------------|----------------------------------------------------------------------------------------------------|
| <b>Host Address</b>      | Enter the address of the host server.                                                                                                    |
| Login Type               | Anonymous.                                                                                                    |
|                          | This is when a user I.D. and password is automatically supplied to the<br>server for anonymous access. Anonymous logins will work only if your ISP<br>or service administrator has enabled this option. |
|                          | Normal.                                                                                                    |
|                          | The server requires a unique User ID and Password to login.                                                                                                    |
| <b>Transfer Type</b>     | Transfer files in either ASCII (plain text format) or in binary mode.                                                                                                    |
| Initial Remote Directory | Specify the default remote directory (path).                                                                                                    |

**Table 34-2 General Commands for GUI-based FTP Clients** 

| <b>COMMAND</b>          | <b>DESCRIPTION</b>                          |
|-------------------------|---------------------------------------------|
| Initial Local Directory | Specify the default local directory (path). |

**Table 34-2 General Commands for GUI-based FTP Clients** 

## **34.3.5 File Maintenance Over WAN**

TFTP, FTP and Telnet over the WAN will not work when:

- 1. The firewall is active (turn the firewall off in menu 21.2 or create a firewall rule to allow access from the WAN).
- 2. You have disabled Telnet service in menu 24.11.
- 3. You have applied a filter in menu 3.1 (LAN) or in menu 11.5 (WAN) to block Telnet service.
- 4. The IP you entered in the **Secured Client IP** field in menu 24.11 does not match the client IP. If it does not match, the ZyWALL will disconnect the Telnet session immediately.
- 5. You have an SMT console session running.

## **34.3.6 Backup Configuration Using TFTP**

The ZyWALL supports the up/downloading of the firmware and the configuration file using TFTP (Trivial File Transfer Protocol) over LAN. Although TFTP should work over WAN as well, it is not recommended.

To use TFTP, your computer must have both telnet and TFTP clients. To backup the configuration file, follow the procedure shown next.

- **Step 1.** Use telnet from your computer to connect to the ZyWALL and log in. Because TFTP does not have any security checks, the ZyWALL records the IP address of the telnet client and accepts TFTP requests only from this address.
- **Step 2.** Put the SMT in command interpreter (CI) mode by entering 8 in **Menu 24 System Maintenance**.
- **Step 3.** Enter command "sys stdio 0" to disable the SMT timeout, so the TFTP transfer will not be interrupted. Enter command "sys stdio 5" to restore the five-minute SMT timeout (default) when the file transfer is complete.
- **Step 4.** Launch the TFTP client on your computer and connect to the ZyWALL. Set the transfer mode to binary before starting data transfer.

**Step 5.** Use the TFTP client (see the example below) to transfer files between the ZyWALL and the computer. The file name for the configuration file is "rom-0" (rom-zero, not capital o).

Note that the telnet connection must be active and the SMT in CI mode before and during the TFTP transfer. For details on TFTP commands (see following example), please consult the documentation of your TFTP client program. For UNIX, use "get" to transfer from the ZyWALL to the computer and "binary" to set binary transfer mode.

## **34.3.7 TFTP Command Example**

The following is an example TFTP command:

tftp [-i] host get rom-0 config.rom

Where "i" specifies binary image transfer mode (use this mode when transferring binary files), "host" is the ZyWALL IP address, "get" transfers the file source on the ZyWALL (rom-0, name of the configuration file on the ZyWALL) to the file destination on the computer and renames it config.rom.

## **34.3.8 GUI-based TFTP Clients**

The following table describes some of the fields that you may see in GUI-based TFTP clients.

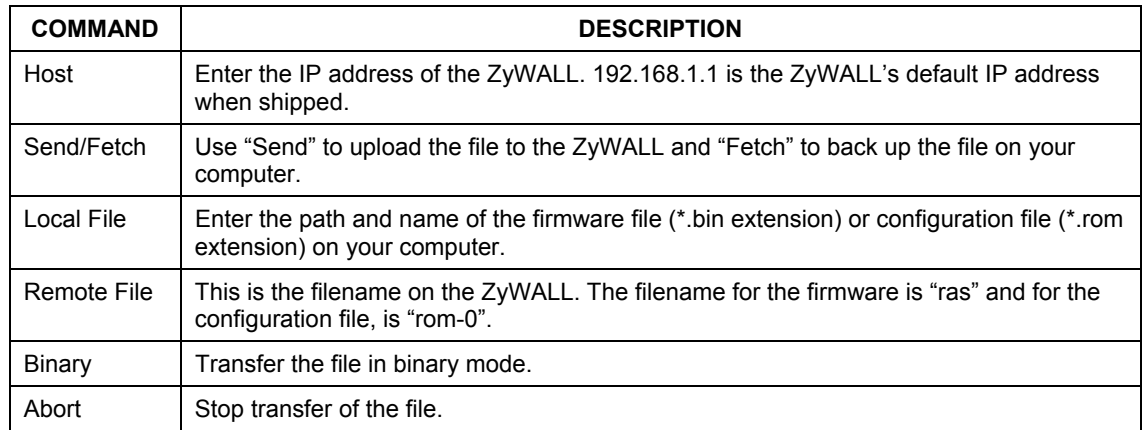

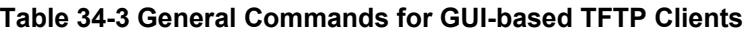

Refer to *section 34.3.5* to read about configurations that disallow TFTP and FTP over WAN.

#### **34.3.9 Backup Via Console Port**

Back up configuration via console port by following the HyperTerminal procedure shown next. Procedures using other serial communications programs should be similar.

**Step 1.** Display menu 24.5 and enter "y" at the following screen.

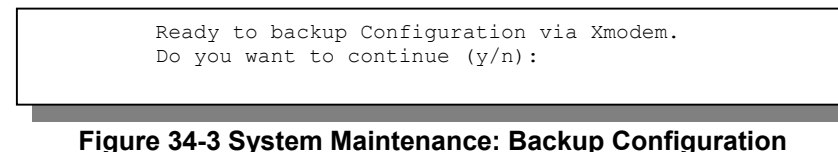

**Step 2.** The following screen indicates that the Xmodem download has started.

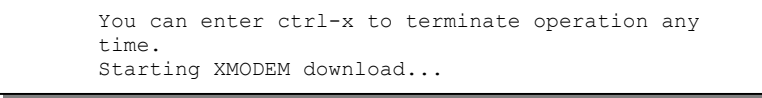

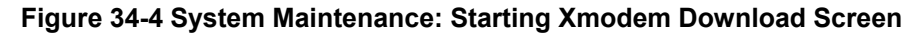

**Step 3.** Run the HyperTerminal program by clicking **Transfer**, then **Receive File** as shown in the following screen.

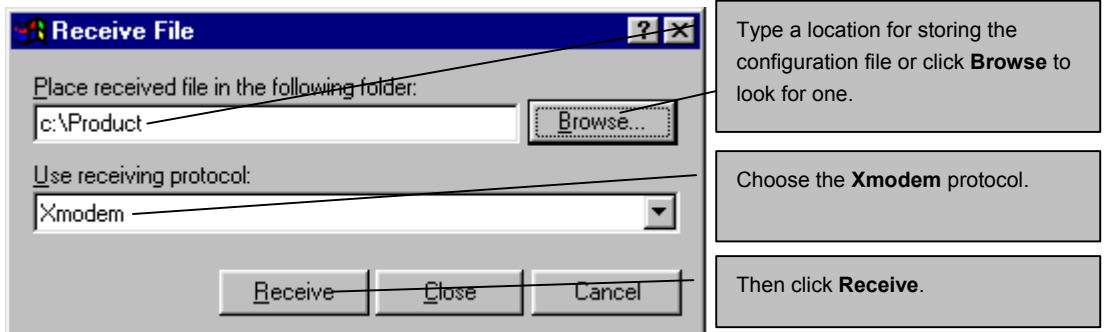

#### **Figure 34-5 Backup Configuration Example**

**Step 4.** After a successful backup you will see the following screen. Press any key to return to the SMT menu.

\*\* Backup Configuration completed. OK. ### Hit any key to continue.###

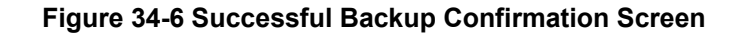

# **34.4 Restore Configuration**

This section shows you how to restore a previously saved configuration. Note that this function erases the current configuration before restoring a previous back up configuration; please do not attempt to restore unless you have a backup configuration file stored on disk.

FTP is the preferred method for restoring your current computer configuration to your ZyWALL since FTP is faster. Please note that you must wait for the system to automatically restart after the file transfer is complete.

#### **WARNING!**

## **Do not interrupt the file transfer process as this may PERMANENTLY DAMAGE YOUR ZyWALL. When the Restore Configuration process is complete, the ZyWALL will automatically restart.**

## **34.4.1 Restore Using FTP**

For details about backup using (T)FTP please refer to earlier sections on FTP and TFTP file upload in this chapter.

Menu 24.6 -- System Maintenance - Restore Configuration To transfer the firmware and configuration file to your workstation, follow the procedure below: 1. Launch the FTP client on your workstation. 2. Type "open" and the IP address of your router. Then type "root" and SMT password as requested. 3. Type "put backupfilename rom-0" where backupfilename is the name of your backup configuration file on your workstation and rom-0 is the remote file name on the router. This restores the configuration to your router. 4. The system reboots automatically after a successful file transfer For details on FTP commands, please consult the documentation of your FTP client program. For details on backup using TFTP (note that you must remain in this menu to back up using TFTP), please see your router manual. Press ENTER to Exit:

#### **Figure 34-7 Telnet into Menu 24.6**

- **Step 1.** Launch the FTP client on your computer.
- **Step 2.** Enter "open", followed by a space and the IP address of your ZyWALL.
- **Step 3.** Press [ENTER] when prompted for a username.
- **Step 4.** Enter your password as requested (the default is "1234").
- **Step 5.** Enter "bin" to set transfer mode to binary.
- **Step 6.** Find the "rom" file (on your computer) that you want to restore to your ZyWALL.
- **Step 7.** Use "put" to transfer files from the ZyWALL to the computer, for example, "put config.rom" rom-0" transfers the configuration file "config.rom" on your computer to the ZyWALL. See earlier in this chapter for more information on filename conventions.
- **Step 8.** Enter "quit" to exit the ftp prompt. The ZyWALL will automatically restart after a successful restore process.

### **34.4.2 Restore Using FTP Session Example**

```
ftp> put config.rom rom-0 
200 Port command okay 
150 Opening data connection for STOR rom-0 
226 File received OK 
221 Goodbye for writing flash 
ftp: 16384 bytes sent in 0.06Seconds 273.07Kbytes/sec.
ftp>quit
```
#### **Figure 34-8 Restore Using FTP Session Example**

Refer to *section 34.3.5* to read about configurations that disallow TFTP and FTP over WAN.

## **34.4.3 Restore Via Console Port**

Restore configuration via console port by following the HyperTerminal procedure shown next. Procedures using other serial communications programs should be similar.

**Step 1.** Display menu 24.6 and enter "y" at the following screen.

Ready to restore Configuration via Xmodem. Do you want to continue  $(y/n)$ :

**Figure 34-9 System Maintenance: Restore Configuration** 

**Step 2.** The following screen indicates that the Xmodem download has started.

Starting XMODEM download (CRC mode) ... CCCCCCCCC

#### **Figure 34-10 System Maintenance: Starting Xmodem Download Screen**

**Step 3.** Run the HyperTerminal program by clicking **Transfer**, then **Send File** as shown in the following screen.

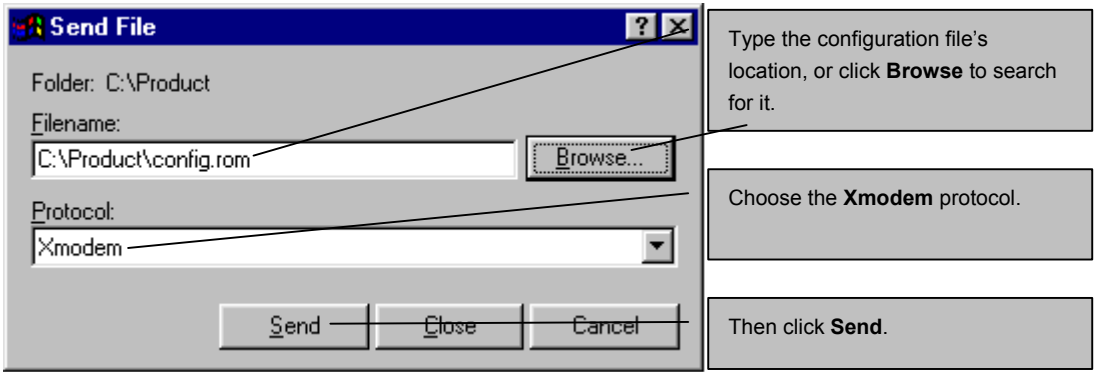

#### **Figure 34-11 Restore Configuration Example**

**Step 4.** After a successful restoration you will see the following screen. Press any key to restart the ZyWALL and return to the SMT menu.

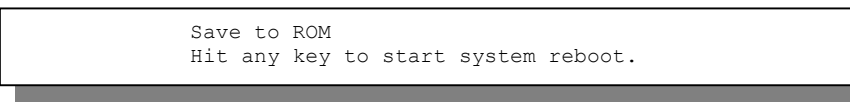

**Figure 34-12 Successful Restoration Confirmation Screen** 

# **34.5 Uploading Firmware and Configuration Files**

This section shows you how to upload firmware and configuration files. You can upload configuration files by following the procedure in the previous *Restore Configuration* section or by following the instructions in

**Menu 24.7.2 - System Maintenance - Upload System Configuration File** (for console port).

#### **WARNING!**

#### **Do not interrupt the file transfer process as this may PERMANENTLY DAMAGE YOUR ZyWALL.**

## **34.5.1 Firmware File Upload**

FTP is the preferred method for uploading the firmware and configuration. To use this feature, your computer must have an FTP client.

When you telnet into the ZyWALL, you will see the following screens for uploading firmware and the configuration file using FTP.

Menu 24.7.1 - System Maintenance - Upload System Firmware To upload the system firmware, follow the procedure below: 1. Launch the FTP client on your workstation. 2. Type "open" and the IP address of your system. Then type "root" and SMT password as requested. 3. Type "put firmwarefilename ras" where "firmwarefilename" is the name of your firmware upgrade file on your workstation and "ras" is the remote file name on the system. 4. The system reboots automatically after a successful firmware upload. For details on FTP commands, please consult the documentation of your FTP client program. For details on uploading system firmware using TFTP (note that you must remain on this menu to upload system firmware using TFTP), please see your manual. Press ENTER to Exit:

**Figure 34-13 Telnet Into Menu 24.7.1: Upload System Firmware** 

## **34.5.2 Configuration File Upload**

You see the following screen when you telnet into menu 24.7.2.

Menu 24.7.2 - System Maintenance - Upload System Configuration File To upload the system configuration file, follow the procedure below: 1. Launch the FTP client on your workstation. 2. Type "open" and the IP address of your system. Then type "root" and SMT password as requested. 3. Type "put configurationfilename rom-0" where "configurationfilename" is the name of your system configuration file on your workstation, which will be transferred to the "rom-0" file on the system. 4. The system reboots automatically after the upload system configuration file process is complete. For details on FTP commands, please consult the documentation of your FTP client program. For details on uploading configuration file using TFTP (note that you must remain on this menu to upload configuration file using TFTP), please see your manual.

Press ENTER to Exit:

#### **Figure 34-14 Telnet Into Menu 24.7.2: System Maintenance**

To upload the firmware and the configuration file, follow these examples

#### **34.5.3 FTP File Upload Command from the DOS Prompt Example**

- **Step 1.** Launch the FTP client on your computer.
- **Step 2.** Enter "open", followed by a space and the IP address of your ZyWALL.
- **Step 3.** Press [ENTER] when prompted for a username.
- **Step 4.** Enter your password as requested (the default is "1234").
- **Step 5.** Enter "bin" to set transfer mode to binary.
- **Step 6.** Use "put" to transfer files from the computer to the ZyWALL, for example, "put firmware.bin ras" transfers the firmware on your computer (firmware.bin) to the ZyWALL and renames it "ras". Similarly, "put config.rom rom-0" transfers the configuration file on your computer (config.rom) to the ZyWALL and renames it "rom-0". Likewise "get rom-0 config.rom"

transfers the configuration file on the ZyWALL to your computer and renames it "config.rom." See earlier in this chapter for more information on filename conventions.

**Step 7.** Enter "quit" to exit the ftp prompt.

## **34.5.4 FTP Session Example of Firmware File Upload**

```
331 Enter PASS command 
Password: 
230 Logged in 
ftp> bin 
200 Type I OK 
ftp> put firmware.bin ras 
200 Port command okay 
150 Opening data connection for STOR ras 
226 File received OK 
ftp: 1103936 bytes sent in 1.10Seconds 
297.89Kbytes/sec. 
ftp> quit
```
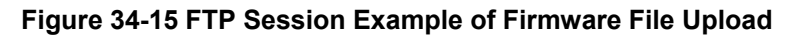

More commands (found in GUI-based FTP clients) are listed earlier in this chapter.

Refer to *section 34.3.5* to read about configurations that disallow TFTP and FTP over WAN.

## **34.5.5 TFTP File Upload**

The ZyWALL also supports the uploading of firmware files using TFTP (Trivial File Transfer Protocol) over LAN. Although TFTP should work over WAN as well, it is not recommended.

To use TFTP, your computer must have both telnet and TFTP clients. To transfer the firmware and the configuration file, follow the procedure shown next.

- **Step 1.** Use telnet from your computer to connect to the ZyWALL and log in. Because TFTP does not have any security checks, the ZyWALL records the IP address of the telnet client and accepts TFTP requests only from this address.
- **Step 2.** Put the SMT in command interpreter (CI) mode by entering 8 in **Menu 24 System Maintenance**.
- **Step 3.** Enter the command "sys stdio 0" to disable the console timeout, so the TFTP transfer will not be interrupted. Enter "command sys stdio 5" to restore the five-minute console timeout (default) when the file transfer is complete.
- **Step 4.** Launch the TFTP client on your computer and connect to the ZyWALL. Set the transfer mode to binary before starting data transfer.
- **Step 5.** Use the TFTP client (see the example below) to transfer files between the ZyWALL and the computer. The file name for the firmware is "ras".

Note that the telnet connection must be active and the ZyWALL in CI mode before and during the TFTP transfer. For details on TFTP commands (see following example), please consult the documentation of your TFTP client program. For UNIX, use "get" to transfer from the ZyWALL to the computer, "put" the other way around, and "binary" to set binary transfer mode.

## **34.5.6 TFTP Upload Command Example**

The following is an example TFTP command:

```
tftp [-i] host put firmware.bin ras
```
Where "i" specifies binary image transfer mode (use this mode when transferring binary files), "host" is the ZyWALL's IP address, "put" transfers the file source on the computer (firmware.bin – name of the firmware on the computer) to the file destination on the remote host (ras - name of the firmware on the ZyWALL).

Commands that you may see in GUI-based TFTP clients are listed earlier in this chapter.

## **34.5.7 Uploading Via Console Port**

FTP or TFTP are the preferred methods for uploading firmware to your ZyWALL. However, in the event of your network being down, uploading files is only possible with a direct connection to your ZyWALL via the console port. Uploading files via the console port under normal conditions is not recommended since FTP or TFTP is faster. Any serial communications program should work fine; however, you must use the Xmodem protocol to perform the download/upload.

## **34.5.8 Uploading Firmware File Via Console Port**

**Step 1.** Select 1 from **Menu 24.7 – System Maintenance – Upload Firmware** to display **Menu 24.7.1 - System Maintenance - Upload System Firmware**, and then follow the instructions as shown in the following screen.

> Menu 24.7.1 - System Maintenance - Upload System Firmware To upload system firmware: 1. Enter "y" at the prompt below to go into debug mode. 2. Enter "atur" after "Enter Debug Mode" message. 3. Wait for "Starting XMODEM upload" message before activating Xmodem upload on your terminal. 4. After successful firmware upload, enter "atgo" to restart the router. Warning: Proceeding with the upload will erase the current system firmware. Do You Wish To Proceed:(Y/N)

**Figure 34-16 Menu 24.7.1 As Seen Using the Console Port** 

**Step 2.** After the "Starting Xmodem upload" message appears, activate the Xmodem protocol on your computer. Follow the procedure as shown previously for the HyperTerminal program. The procedure for other serial communications programs should be similar.

## **34.5.9 Example Xmodem Firmware Upload Using HyperTerminal**

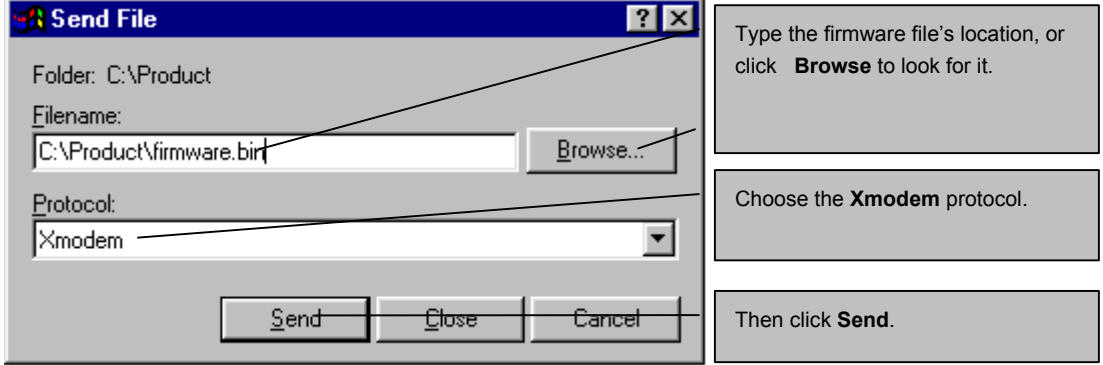

Click **Transfer**, then **Send File** to display the following screen.

#### **Figure 34-17 Example Xmodem Upload**

After the firmware upload process has completed, the ZyWALL will automatically restart.

### **34.5.10 Uploading Configuration File Via Console Port**

**Step 1.** Select 2 from **Menu 24.7 – System Maintenance – Upload Firmware** to display **Menu 24.7.2 - System Maintenance - Upload System Configuration File**. Follow the instructions as shown in the next screen.

```
 Menu 24.7.2 - System Maintenance - Upload System Configuration File 
 To upload system configuration file: 
 1. Enter "y" at the prompt below to go into debug mode. 
 2. Enter "atlc" after "Enter Debug Mode" message. 
 3. Wait for "Starting XMODEM upload" message before activating 
    Xmodem upload on your terminal. 
 4. After successful firmware upload, enter "atgo" to restart the 
    system. 
 Warning: 
 1. Proceeding with the upload will erase the current 
    configuration file. 
 2. The system's console port speed (Menu 24.2.2) may change 
    when it is restarted; please adjust your terminal's speed 
    accordingly. The password may change (menu 23), also. 
 3. When uploading the DEFAULT configuration file, the console 
    port speed will be reset to 9600 bps and the password to 
    "1234". 
                   Do You Wish To Proceed:(Y/N)
```
#### **Figure 34-18 Menu 24.7.2 As Seen Using the Console Port**

- **Step 2.** After the "Starting Xmodem upload" message appears, activate the Xmodem protocol on your computer. Follow the procedure as shown previously for the HyperTerminal program. The procedure for other serial communications programs should be similar.
- **Step 3.** Enter "atgo" to restart the ZyWALL.

#### **34.5.11 Example Xmodem Configuration Upload Using HyperTerminal**

Click **Transfer**, then **Send File** to display the following screen.

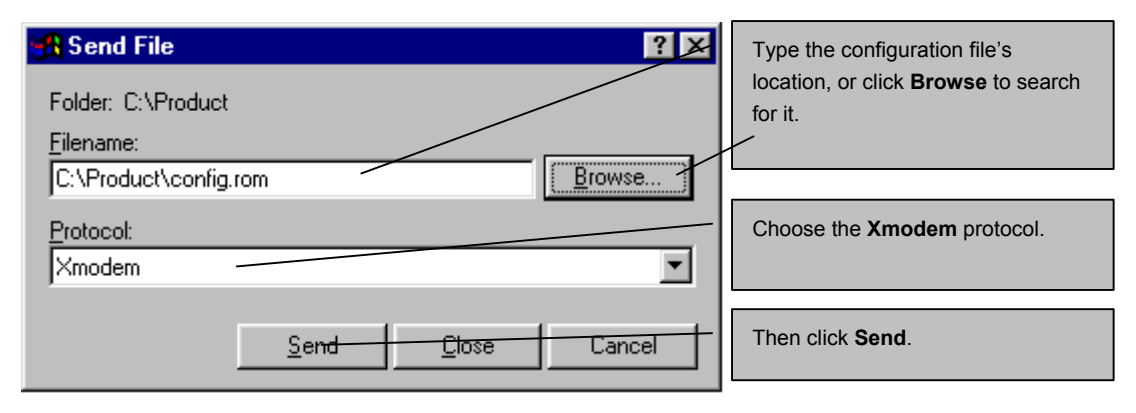

#### **Figure 34-19 Example Xmodem Upload**

After the configuration upload process has completed, restart the ZyWALL by entering "atgo".

# **Chapter 35** System Maintenance Menus 8 to 10

*This chapter leads you through SMT menus 24.8 to 24.10. The Real Time Chip (RTC) applies to the ZyWALL 100, 50, 30W and 10W.* 

## **35.1 Command Interpreter Mode**

The Command Interpreter (CI) is a part of the main router firmware. The CI provides much of the same functionality as the SMT, while adding some low-level setup and diagnostic functions. Enter the CI from the SMT by selecting menu 24.8. Access can be by Telnet or by a serial connection to the console port, although some commands are only available with a serial connection. See the included disk or zyxel.com for more detailed information on CI commands. Enter 8 from **Menu 24 - System Maintenance**.

#### **Use of undocumented commands or misconfiguration can damage the unit and possibly render it unusable.**

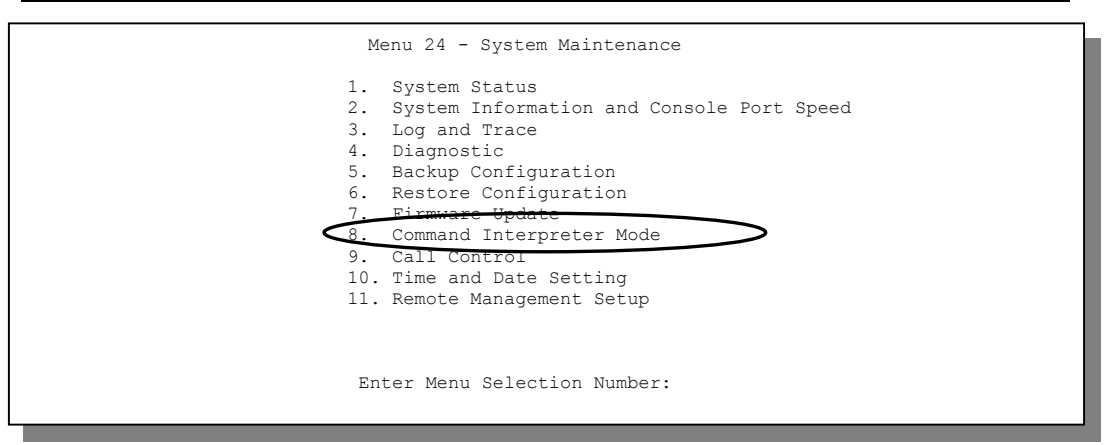

**Figure 35-1 Command Mode in Menu 24** 

## **35.1.1 Command Syntax**

The command keywords are in courier new font.

Enter the command keywords exactly as shown, do not abbreviate.

The required fields in a command are enclosed in angle brackets <>.

The optional fields in a command are enclosed in square brackets [].

The | symbol means "or".

For example,

sys filter netbios config <type> <on|off>

means that you must specify the type of netbios filter and whether to turn it on or off.

#### **35.1.2 Command Usage**

A list of commands can be found by typing help or ? at the command prompt. Always type the full command. Type exit to return to the SMT main menu when finished.

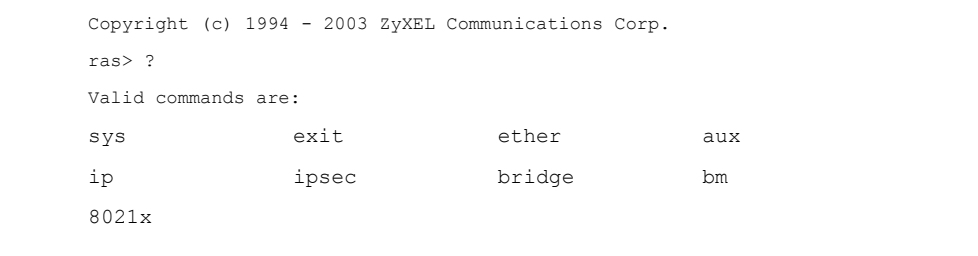

#### **Figure 35-2 Valid Commands**

#### **Table 35-1 Valid Commands**

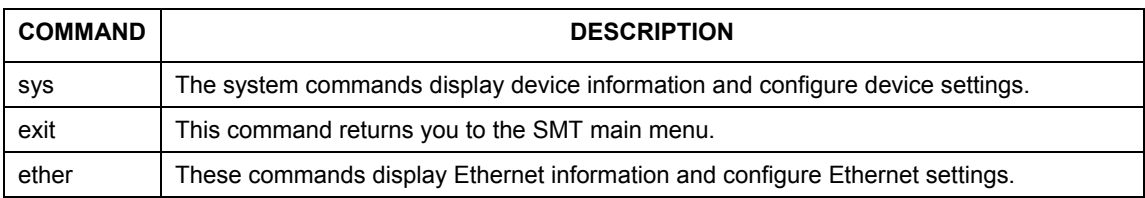

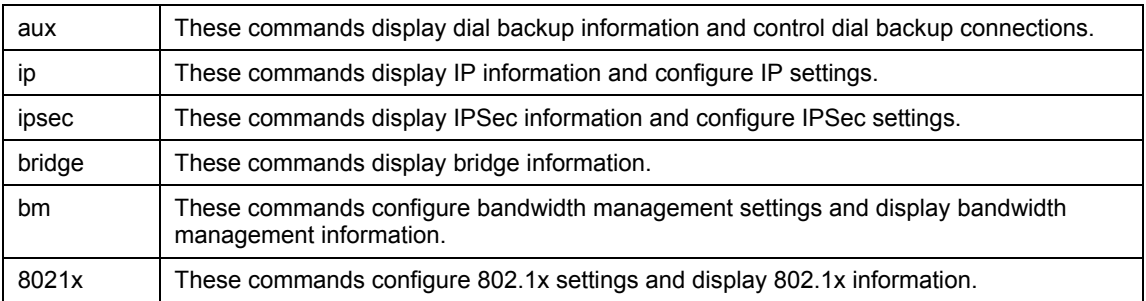

#### **Table 35-1 Valid Commands**

# **35.2 Call Control Support**

The ZyWALL provides two call control functions: budget management and call history. Please note that this menu is only applicable when **Encapsulation** is set to **PPPoE** or **PPTP** in menu 4 or menu 11.1.

The budget management function allows you to set a limit on the total outgoing call time of the ZyWALL within certain times. When the total outgoing call time exceeds the limit, the current call will be dropped and any future outgoing calls will be blocked.

Call history chronicles preceding incoming and outgoing calls.

To access the call control menu, select option 9 in menu 24 to go to **Menu 24.9 - System Maintenance - Call Control**, as shown in the next table.

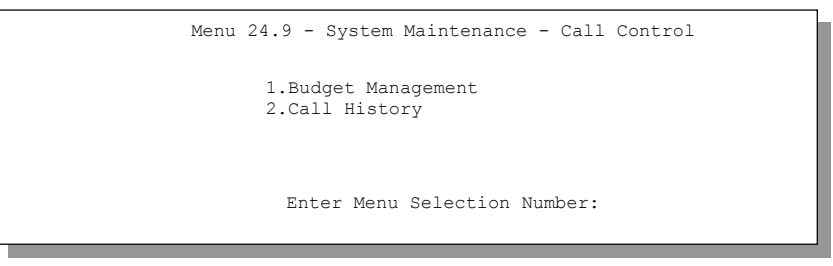

#### **Figure 35-3 Call Control**

## **35.2.1 Budget Management**

Menu 24.9.1 shows the budget management statistics for outgoing calls. Enter 1 from **Menu 24.9 - System Maintenance - Call Control** to bring up the following menu.

```
Menu 24.9.1 - Budget Management 
Remote Node 
1.ChangeMe 
                   Connection Time/Total Budget 
                   No Budget 
                                                        Elapsed Time/Total Period 
                                                        No Budget 
                          Reset Node (0 to update screen):
```
#### **Figure 35-4 Budget Management**

The total budget is the time limit on the accumulated time for outgoing calls to a remote node. When this limit is reached, the call will be dropped and further outgoing calls to that remote node will be blocked. After each period, the total budget is reset. The default for the total budget is 0 minutes and the period is 0 hours, meaning no budget control. You can reset the accumulated connection time in this menu by entering the index of a remote node. Enter 0 to update the screen. The budget and the reset period can be configured in menu 11.1 for the remote node.

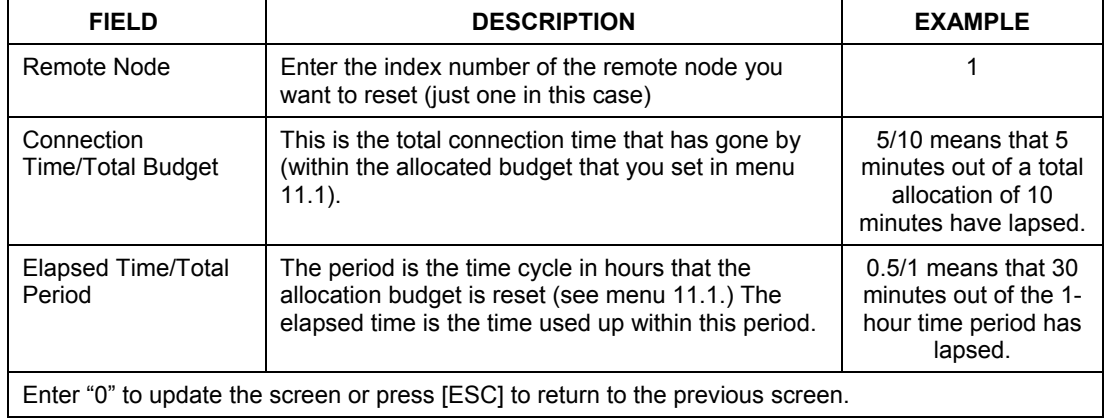

#### **Table 35-2 Budget Management**

## **35.2.2 Call History**

This is the second option in **Menu 24.9 - System Maintenance - Call Control**. It displays information about past incoming and outgoing calls. Enter 2 from **Menu 24.9 - System Maintenance - Call Control** to bring up the following menu.

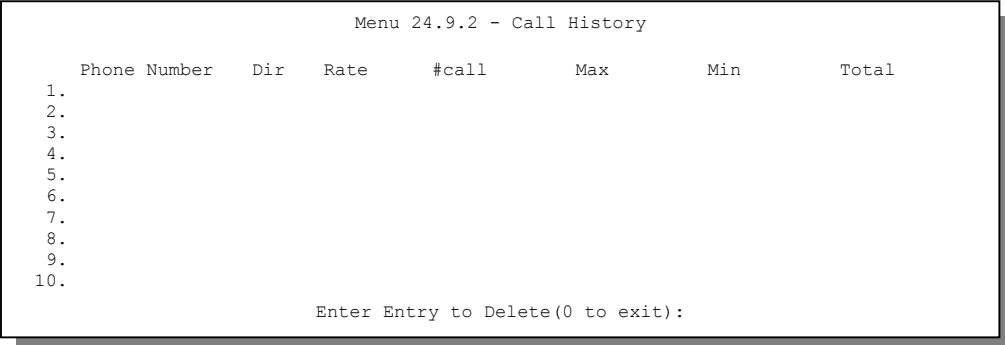

#### **Figure 35-5 Call History**

The following table describes the fields in this screen.

#### **Table 35-3 Call History Fields**

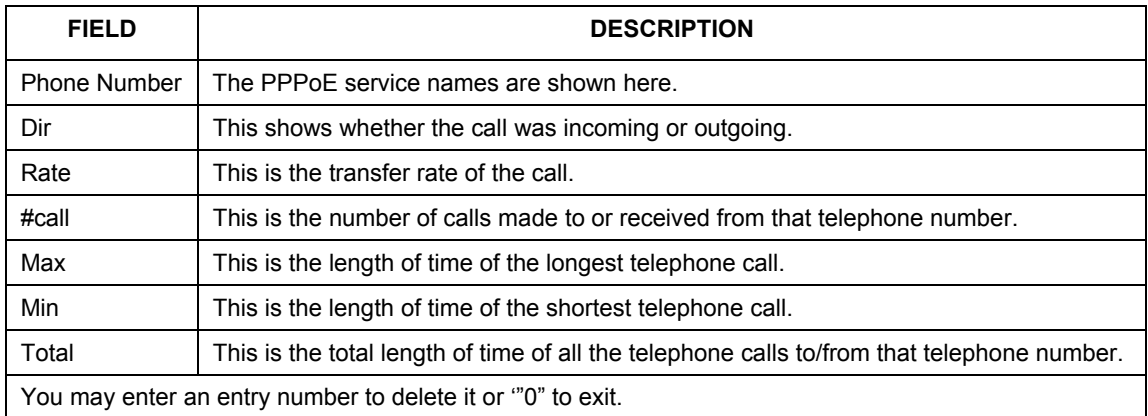

# **35.3 Time and Date Setting**

 The Real Time Chip (RTC) keeps track of the time and date (Not available on all models). There is also a software mechanism to set the time manually or get the current time and date from an external server when you turn on your ZyWALL. Menu 24.10 allows you to update the time and date settings of your ZyWALL. The real time is then displayed in the ZyWALL error logs and firewall logs.

Select menu 24 in the main menu to open **Menu 24 - System Maintenance**, as shown next.

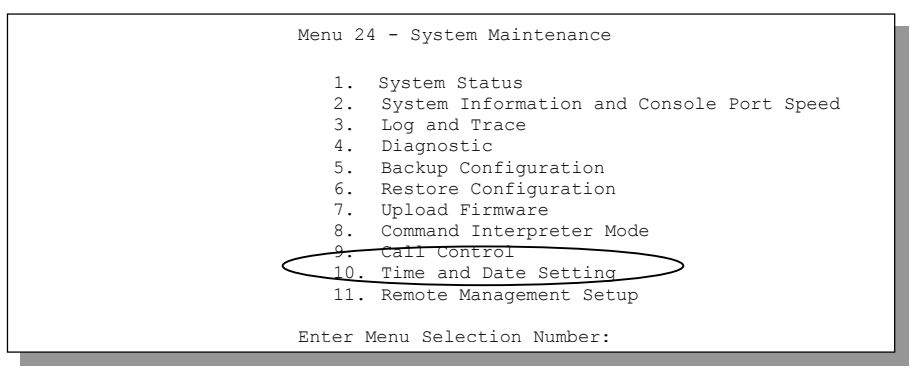

**Figure 35-6 Menu 24: System Maintenance** 

Enter 10 to go to **Menu 24.10 - System Maintenance - Time and Date Setting** to update the time and date settings of your ZyWALL as shown in the following screen.

```
 Menu 24.10 - System Maintenance - Time and Date Setting 
 Use Time Server when Bootup= NTP (RFC-1305) 
 Time Server Address= tick.stdtime.gov.tw 
Current Time: 00 : 00 : 00 : 00<br>New Time (hh:mm:ss): 11 : 23 : 16
New Time (hh:mm:ss):
Current Date: 2000 - 01 - 01<br>New Date (yyyy-mm-dd): 2001 - 03 - 01
New Date (yyyy-mm-dd):
 Time Zone= GMT+0800 
 Daylight Saving= No 
Start Date (mm-dd): 01 - 01<br>End Date (mm dd): 01 - 01End Date (mm dd):
            Press ENTER to Confirm or ESC to Cancel:
```
#### **Figure 35-7 Menu 24.10 System Maintenance: Time and Date Setting**

The following table describes the fields in this screen.

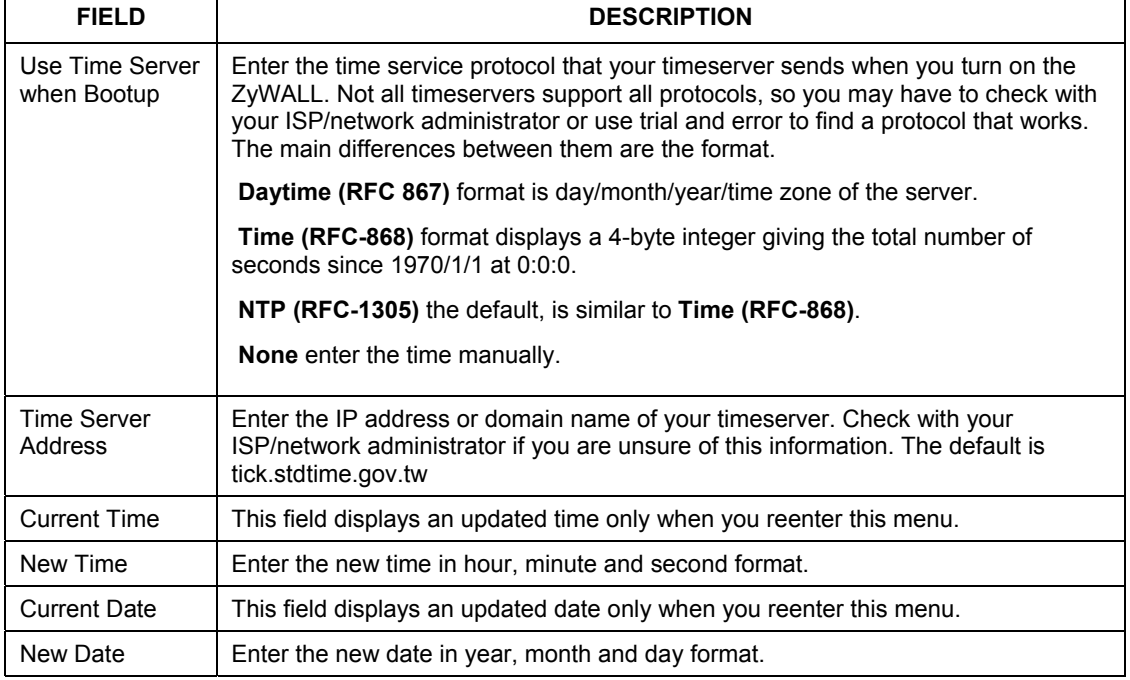

#### **Table 35-4 Time and Date Setting Fields**

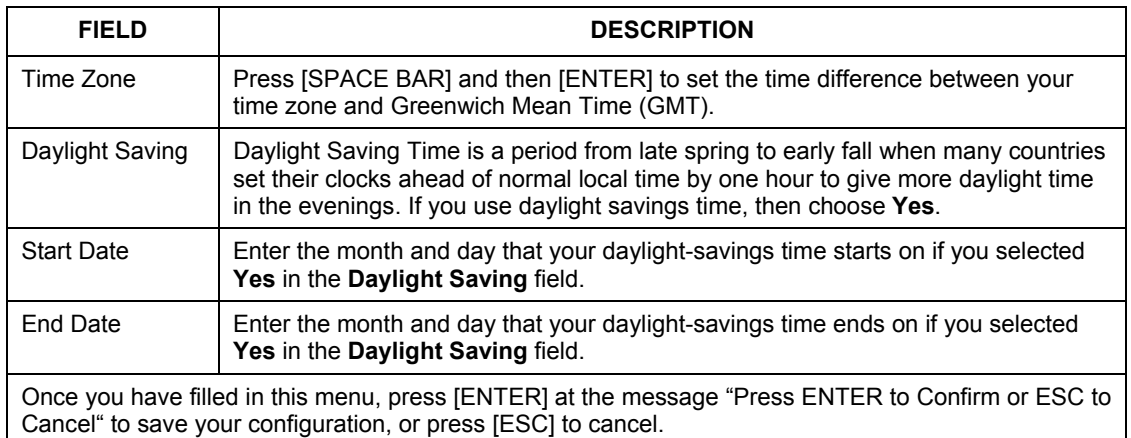

#### **Table 35-4 Time and Date Setting Fields**

## **35.3.1 Resetting the Time**

The ZyWALL resets the time in three instances:

- i. On leaving menu 24.10 after making changes.
- ii. When the ZyWALL starts up, if there is a timeserver configured in menu 24.10.
- iii. 24-hour intervals after starting.
# **Chapter 36** Remote Management

*This chapter covers remote management found in SMT menu 24.11.* 

## **36.1 Remote Management**

Remote management allows you to determine which services/protocols can access which ZyWALL interface (if any) from which computers.

You may manage your ZyWALL from a remote location via:

- $\triangleright$  Internet (WAN only)  $\triangleright$  ALL (LAN and WAN)
- $\triangleright$  LAN only,  $\triangleright$  Neither (Disable).

**When you Choose** WAN only **or** ALL **(LAN & WAN), you still need to configure a firewall rule to allow access.** 

To disable remote management of a service, select **Disable** in the corresponding **Server Access** field.

Enter 11 from menu 24 to bring up **Menu 24.11 – Remote Management Control**.

```
Menu 24.11 - Remote Management Control 
     TELNET Server: Port = 23 Access = LAN only 
                     Secured Client IP = 0.0.0.0 
    FTP Server: Port = 21 Access = LAN only
                     Secured Client IP = 0.0.0.0 
Web Server: Port = 80 Access = LAN only<br>Secured Client IP = 0.0.0.0
    SNMP Service: Port = 161 Access = LAN only
                     Secured Client IP = 0.0.0.0 
    DNS Service: Port = 53 Access = LAN only
                      Secured Client IP = 0.0.0.0 
             Press ENTER to Confirm or ESC to Cancel:
```
**Figure 36-1 Menu 24.11 – Remote Management Control** 

The following table describes the fields in this screen.

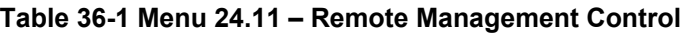

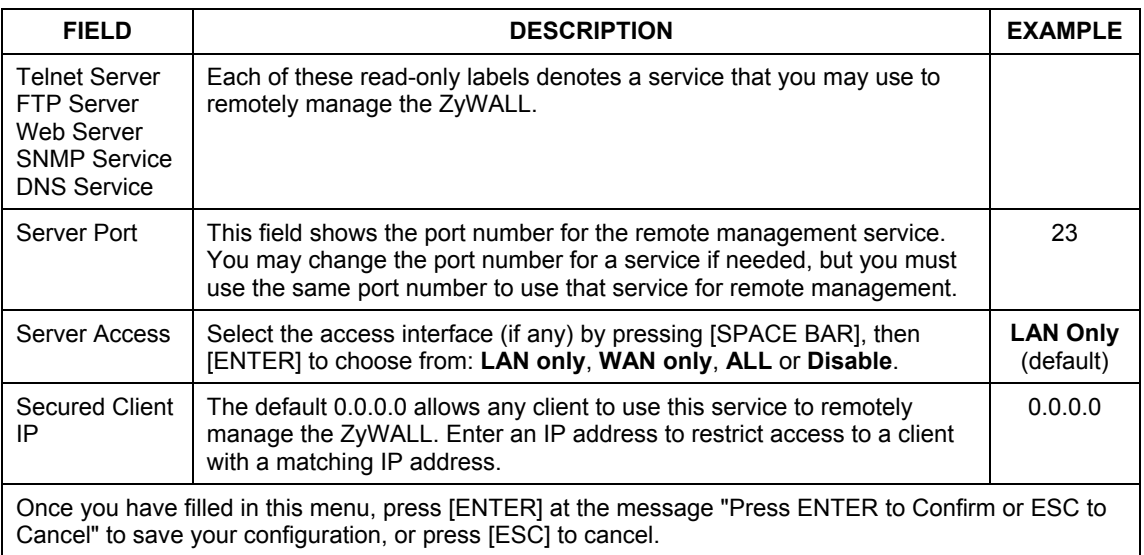

### **36.1.1 Remote Management Limitations**

Remote management over LAN or WAN will not work when:

- 1. A filter in menu 3.1 (LAN) or in menu 11.5 (WAN) is applied to block a Telnet, FTP or Web service.
- 2. You have disabled that service in menu 24.11.
- 3. The IP address in the **Secured Client IP** field (menu 24.11) does not match the client IP address. If it does not match, the ZyWALL will disconnect the session immediately.
- 4. There is an SMT console session running.
- 5. There is already another remote management session of the same type (web, FTP or Telnet) running. You may only have one remote management session of the same type running at one time.
- 6. There is a web remote management session running with a Telnet session. A Telnet session will be disconnected if you begin a web session; it will not begin if there already is a web session.

# Part XIV:

## SMT Advanced Management

This part provides information on how to configure IP Policy Routing, call scheduling, and VPN/IPSec.

**See the web configurator parts of this guide for background information on features configurable by web configurator and SMT.** 

# **Chapter 37** IP Policy Routing

*This chapter covers setting and applying policies used for IP routing. IP Policy Routing applies to the ZyWALL 100.* 

## **37.1 Introduction to IP Policy Routing**

Traditionally, routing is based on the destination address only and the ZyWALL takes the shortest path to forward a packet. IP Policy Routing (IPPR) provides a mechanism to override the default routing behavior and alter the packet forwarding based on the policy defined by the network administrator. Policy-based routing is applied to incoming packets on a per interface basis, prior to the normal routing. This feature is not available on all models.

## **37.2 Benefits**

- Source-Based Routing Network administrators can use policy-based routing to direct traffic from different users through different connections.
- Quality of Service (QoS) Organizations can differentiate traffic by setting the precedence or ToS (Type of Service) values in the IP header at the periphery of the network to enable the backbone to prioritize traffic.
- Cost Savings IPPR allows organizations to distribute interactive traffic on high-bandwidth, high-cost paths while using low-cost paths for batch traffic.
- Load Sharing Network administrators can use IPPR to distribute traffic among multiple paths.

## **37.3 Routing Policy**

Individual routing policies are used as part of the overall IPPR process. A policy defines the matching criteria and the action to take when a packet meets the criteria. The action is taken only when all the criteria are met. The criteria include the source address and port, IP protocol (ICMP, UDP, TCP, etc.), destination

address and port, ToS and precedence (fields in the IP header) and length. The inclusion of length criterion is to differentiate between interactive and bulk traffic. Interactive applications, e.g., telnet, tend to have short packets, while bulk traffic, e.g., file transfer, tends to have large packets.

The actions that can be taken include:

- Routing the packet to a different gateway (and hence the outgoing interface).
- Setting the ToS and precedence fields in the IP header.

IPPR follows the existing packet filtering facility of RAS in style and in implementation. The policies are divided into sets, where related policies are grouped together. A user defines the policies before applying them to an interface or a remote node, in the same fashion as the filters. There are 4 policy sets with six policies in each set.

## **37.4 IP Routing Policy Setup**

Menu 25 shows all the policies defined.

```
 Menu 25 - IP Routing Policy Setup 
                   Policy 
                   Set # Name 
 ------ ----------------- 
1 , and the contract of 1 , and the contract of 1 , and the contract of 123 4 _______________ 
              Enter Policy Set Number to Configure= 0 
              Edit Name= N/A 
              Press ENTER to Confirm or ESC to Cancel:
```
### **Figure 37-1 IP Routing Policy Setup**

To setup a routing policy, perform the following procedures:

**Step 1.** Type 25 in the main menu to open **Menu 25 – IP Routing Policy Setup.**

**Step 2.** Type the index of the policy set you want to configure to open **Menu 25.1 – IP Routing Policy Setup**.

Menu 25.1 shows the summary of a policy set, including the criteria and the action of a single policy, and whether a policy is active or not. Each policy contains two lines. The former part is the criteria of the incoming packet and the latter is the action. Between these two parts, separator "|" means the action is taken on criteria matched and separator "=" means the action is taken on criteria not matched.

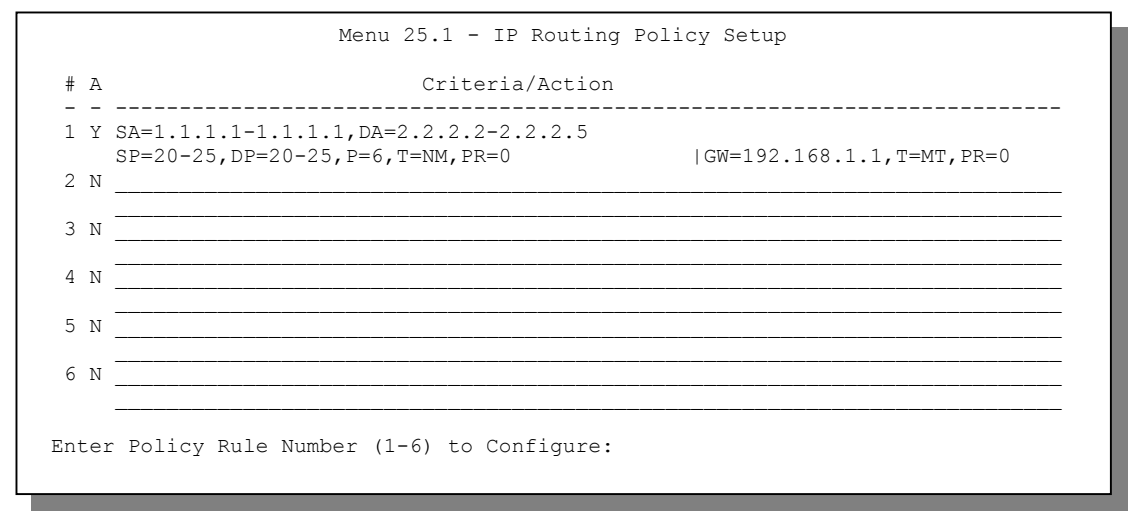

**Figure 37-4 Menu 25.1: Sample IP Routing Policy Setup** 

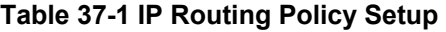

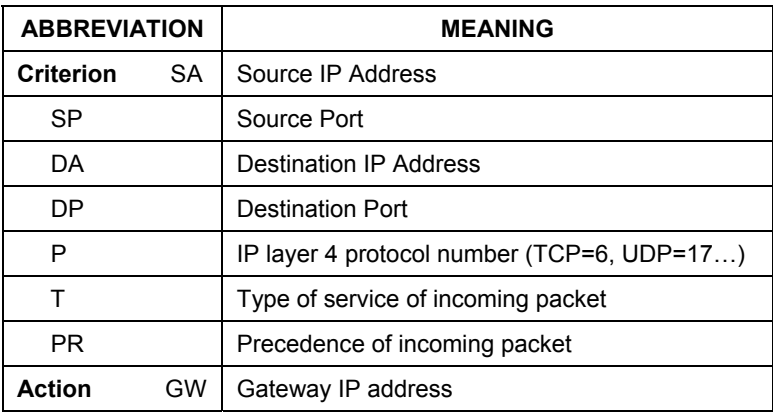

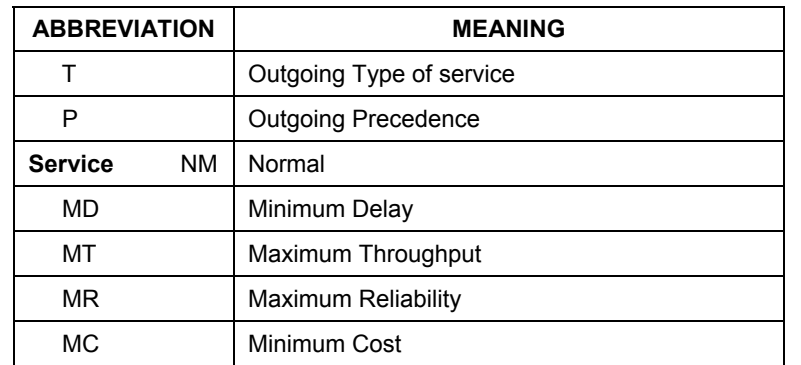

### **Table 37-1 IP Routing Policy Setup**

Type a number from 1 to 6 to display **Menu 25.1.1 – IP Routing Policy** (see the next figure). This menu allows you to configure a policy rule.

```
Menu 25.1.1 - IP Routing Policy 
 Policy Set Name= test 
 Active= Yes 
 Criteria: 
 IP Protocol = 6Type of Service= Normal Packet length= 40<br>Precedence = 0 Len Comp= N/APrecedence = 0 Source: 
   addr start= 1.1.1.1 end= 1.1.1.1<br>port start= 20 end= 20
   port start= 20
  Destination: 
   addr start= 2.2.2.2 end= 2.2.2.2<br>port start= 20 end= 20
   port start= 20
 Action= Matched 
  Gateway addr = 192.168.1.1 Log= No
   Type of Service= Max Thruput 
  Precedence = 0Press ENTER to Confirm or ESC to Cancel:
```
### **Figure 37-5 IP Routing Policy**

### **Table 37-2 IP Routing Policy**

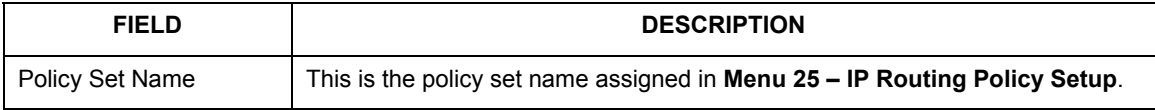

### **Table 37-2 IP Routing Policy**

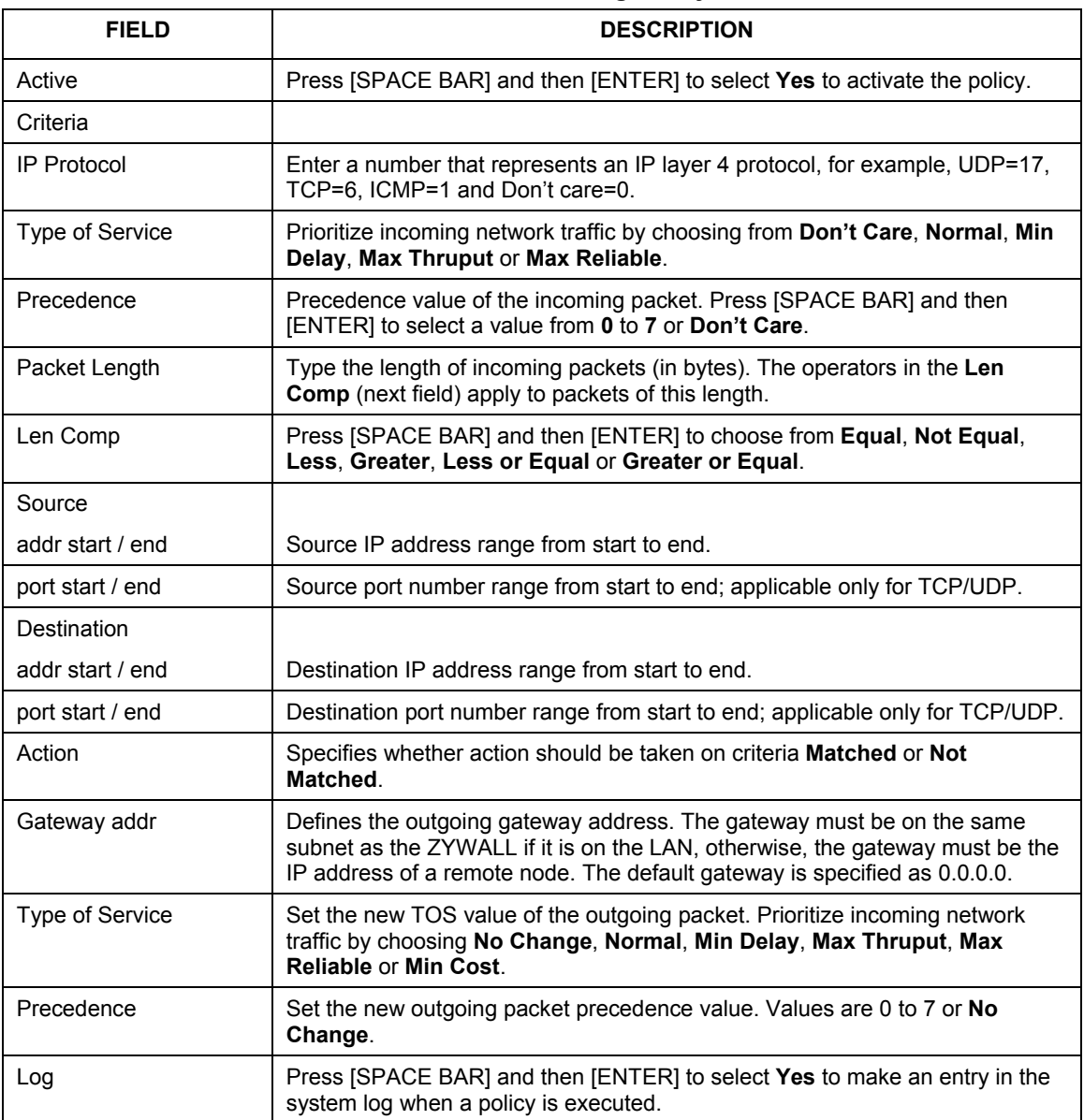

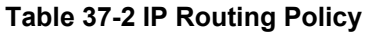

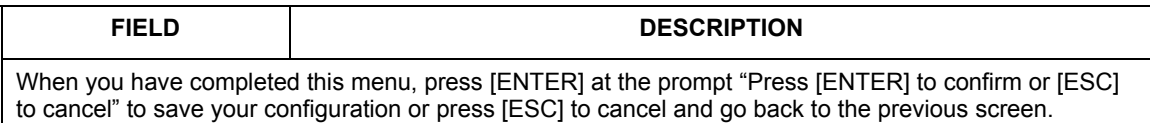

## **37.5 Applying an IP Policy**

This section shows you where to apply the IP policies after you design them.

### **37.5.1 Ethernet IP Policies**

From **Menu 3 – Ethernet Setup**, type 2 to go to **Menu 3.2 – TCP/IP and DHCP Ethernet Setup**. You can choose up to four IP policy sets (from 12) by typing their numbers separated by commas, for example, 2, 4, 7, 9.

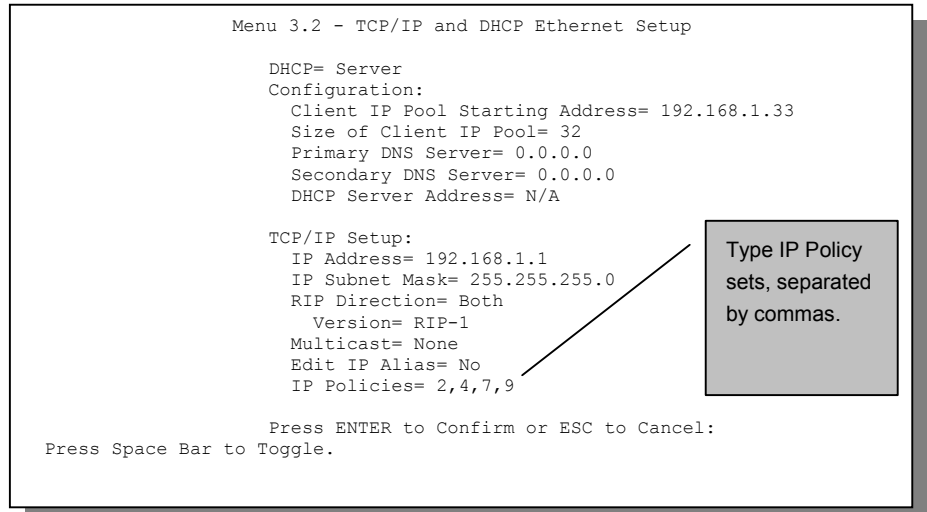

**Figure 37-6 Menu 3.2: TCP/IP and DHCP Ethernet Setup** 

## **37.6 IP Policy Routing Example**

If a network has both Internet and remote node connections, you can route Web packets to the Internet using one policy and route FTP packets to a remote network using another policy. See the next figure.

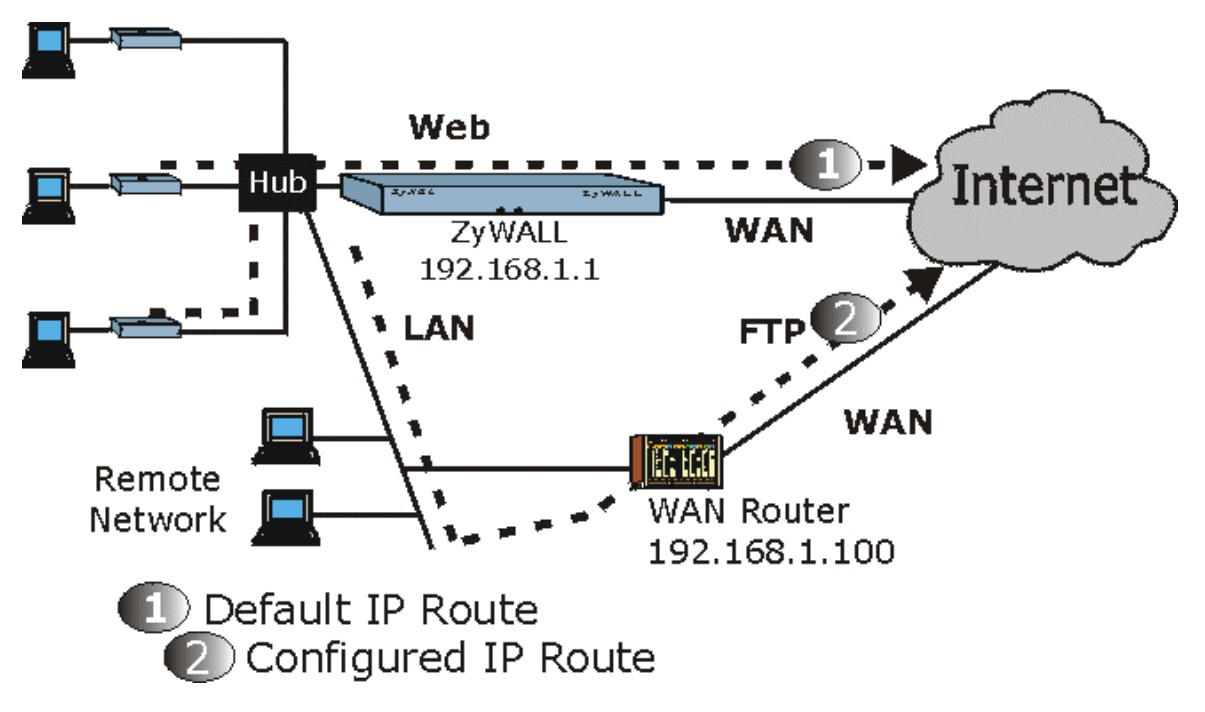

### **Figure 37-7 Example of IP Policy Routing**

To force Web packets coming from clients with IP addresses of 192.168.1.33 to 192.168.1.64 to be routed to the Internet via the WAN port of the ZyWALL, follow the steps as shown next.

- **Step 1.** Create a routing policy set in menu 25.
- **Step 2.** Create a rule for this set in **Menu 25.1.1 IP Routing Policy** as shown next.

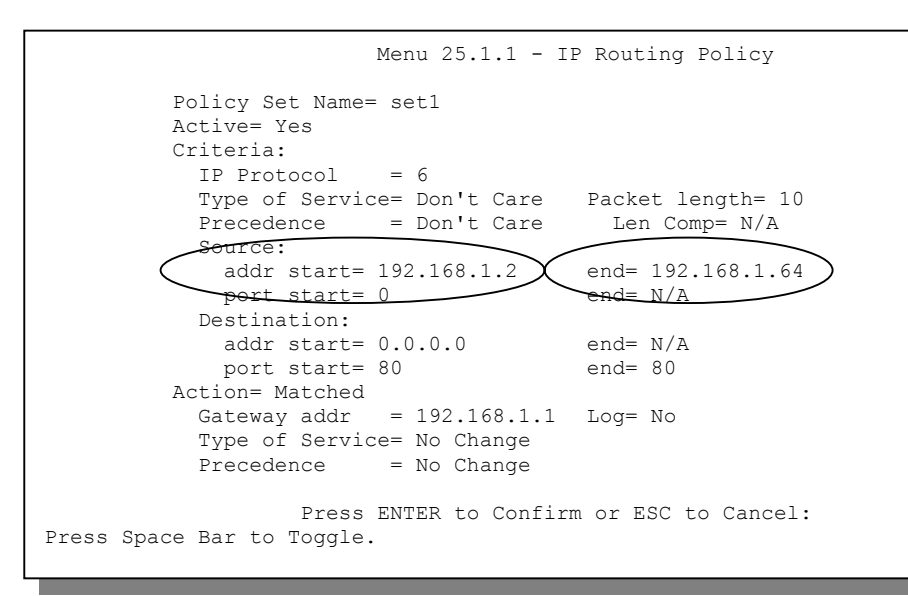

### **Figure 37-8 IP Routing Policy Example**

- **Step 3.** Check **Menu 25.1 IP Routing Policy Setup** to see if the rule is added correctly.
- **Step 4.** Create another policy set in menu 25.

**Step 5.** Create a rule in menu 25.1.1 for this set to route packets from any host (IP=0.0.0.0 means any host) with protocol TCP and port FTP access through another gateway (192.168.1.100).

```
Menu 25.1.1 - IP Routing Policy 
            Policy Set Name= set2 
           Active= Yes 
           Criteria: 
            IP Protocol = 6Type of Service= Don't Care Packet length= 10<br>Precedence = Don't Care Len Comp= N/APrecedence = Don't Care Source: 
               addr start= 0.0.0.0 end= N/A<br>port start= 0 end= N/Aport start= 0 Destination: 
              addr start= 0.0.0.0 end= N/A
              port start= 20 end= 21
            Action= Matched 
             Gateway addr =192.168.1.100 \bigcirc Log= No
             Type of Service= No Change<br>Precedence = No Change
             Precedence
                       Press ENTER to Confirm or ESC to Cancel: 
Press Space Bar to Toggle.
```
### **Figure 37-9 IP Routing Policy**

- **Step 6.** Check **Menu 25.1 IP Routing Policy Setup** to see if the rule is added correctly.
- **Step 7.** Apply both policy sets in menu 3.2 as shown next.

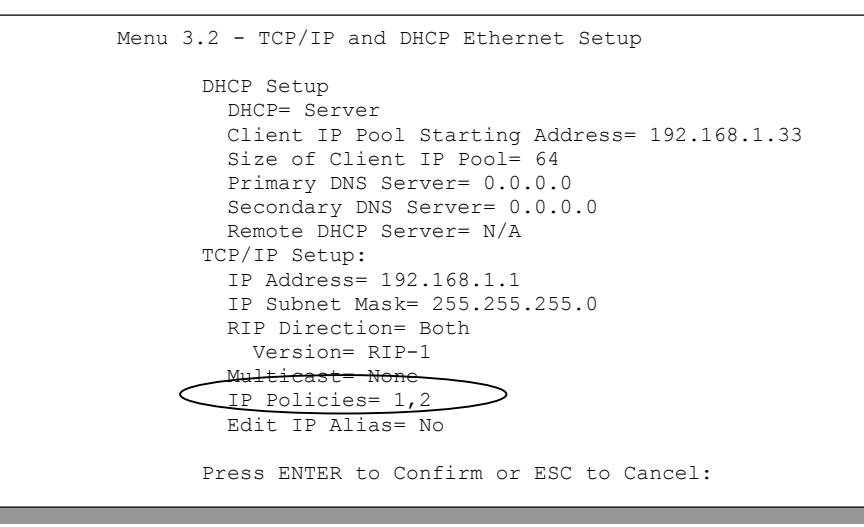

**Figure 37-10 Applying IP Policies** 

## **Chapter 38** Call Scheduling

*Call scheduling allows you to dictate when a remote node should be called and for how long.* 

## **38.1 Introduction to Call Scheduling**

The call scheduling feature allows the ZyWALL to manage a remote node and dictate when a remote node should be called and for how long. This feature is similar to the scheduler in a videocassette recorder (you can specify a time period for the VCR to record). You can apply up to 4 schedule sets in **Menu 11.1 - Remote Node Profile**. From the main menu, enter 26 to access **Menu 26 - Schedule Setup** as shown next.

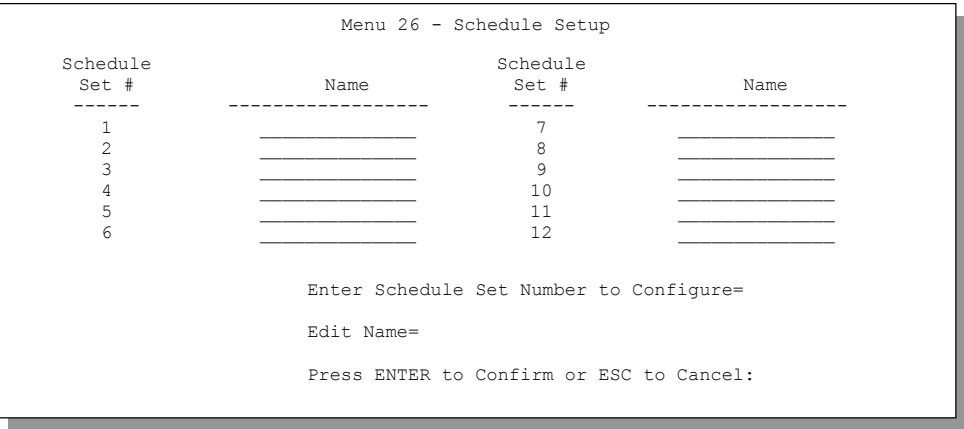

**Figure 38-1 Schedule Setup** 

Lower numbered sets take precedence over higher numbered sets thereby avoiding scheduling conflicts. For example, if sets 1, 2, 3 and 4 are applied in the remote node, then set 1 will take precedence over set 2, 3 and 4 as the ZyWALL, by default, applies the lowest numbered set first. Set 2 will take precedence over set 3 and 4, and so on.

You can design up to 12 schedule sets but you can only apply up to four schedule sets for a remote node.

### **To delete a schedule set, enter the set number and press [SPACE BAR] and then [ENTER] or [DEL] in the Edit Name field.**

 To set up a schedule set, select the schedule set you want to setup from menu 26 (1-12) and press [ENTER] to see **Menu 26.1 - Schedule Set Setup** as shown next.

```
 Menu 26.1 - Schedule Set Setup 
           Active= Yes 
           Start Date(yyyy/mm/dd) = 2000 - 01 - 01How Often= Once 
           Once: 
             Date(yyyy/mm/dd) = 2000 - 01 - 01Weekdays: 
              Sunday= N/A 
             Monday= N/A 
             Tuesday= N/A 
             Wednesday= N/A 
             Thursday= N/A 
             Friday= N/A 
             Saturday= N/A 
           Start Time (hh:mm)= 00 : 00 
           Duration (hh:mm)= 00 : 00 
           Action= Forced On 
                      Press ENTER to Confirm or ESC to Cancel: 
 Press Space Bar to Toggle
```
### **Figure 38-2 Schedule Set Setup**

If a connection has been already established, your ZyWALL will not drop it. Once the connection is dropped manually or it times out, then that remote node can't be triggered up until the end of the **Duration**.

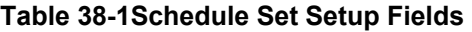

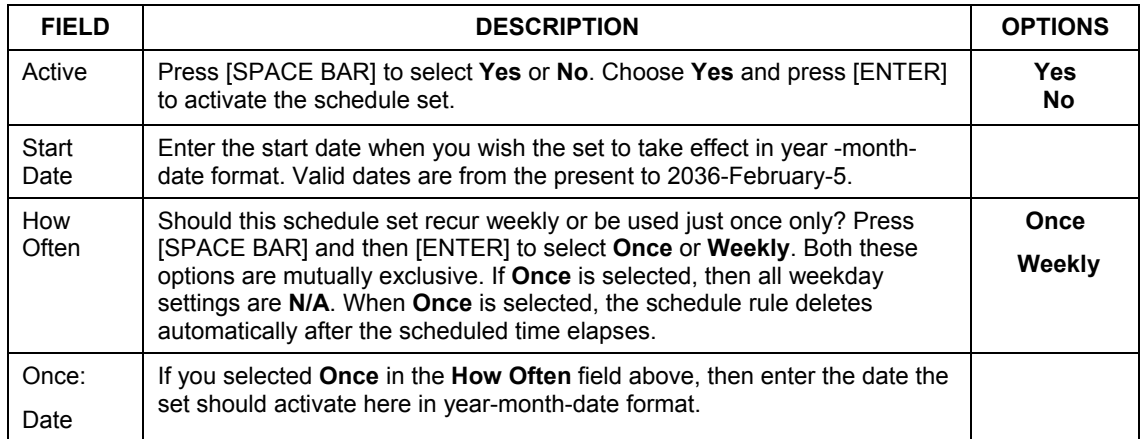

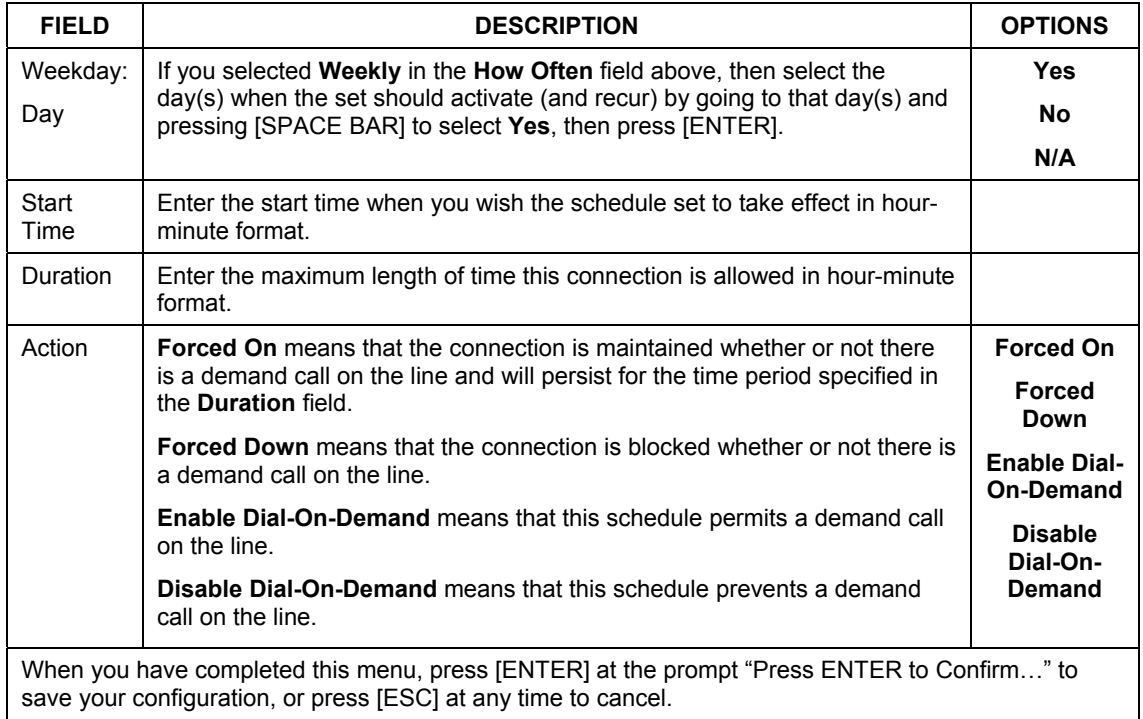

### **Table 38-1Schedule Set Setup Fields**

Once your schedule sets are configured, you must then apply them to the desired remote node(s). Enter 11 from the Main Menu and then enter the target remote node index. Press [SPACE BAR] and then [ENTER] to select **PPPoE** in the **Encapsulation** field to make the schedule sets field available as shown next.

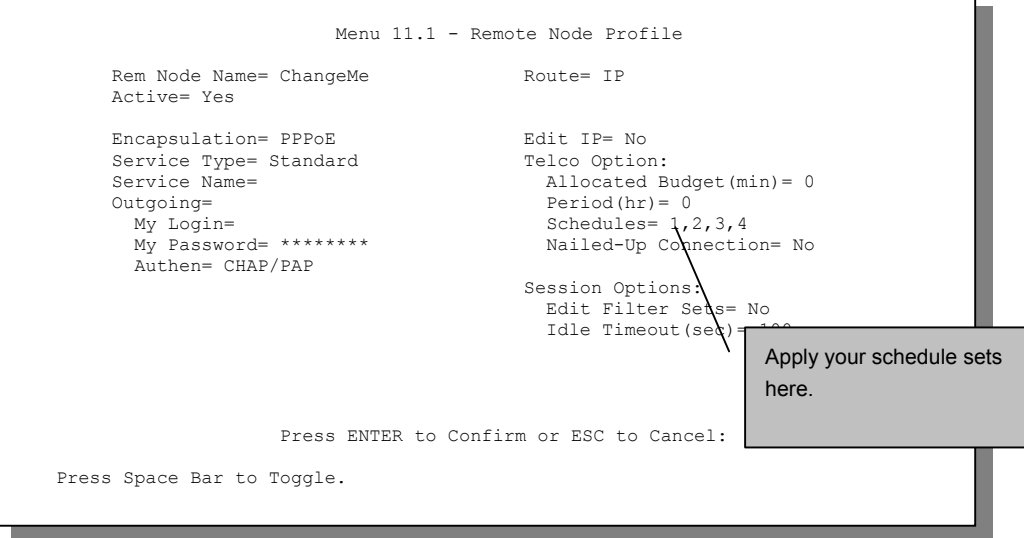

**Figure 38-3 Applying Schedule Set(s) to a Remote Node (PPPoE)** 

You can apply up to four schedule sets, separated by commas, for one remote node. Change the schedule set numbers to your preference(s).

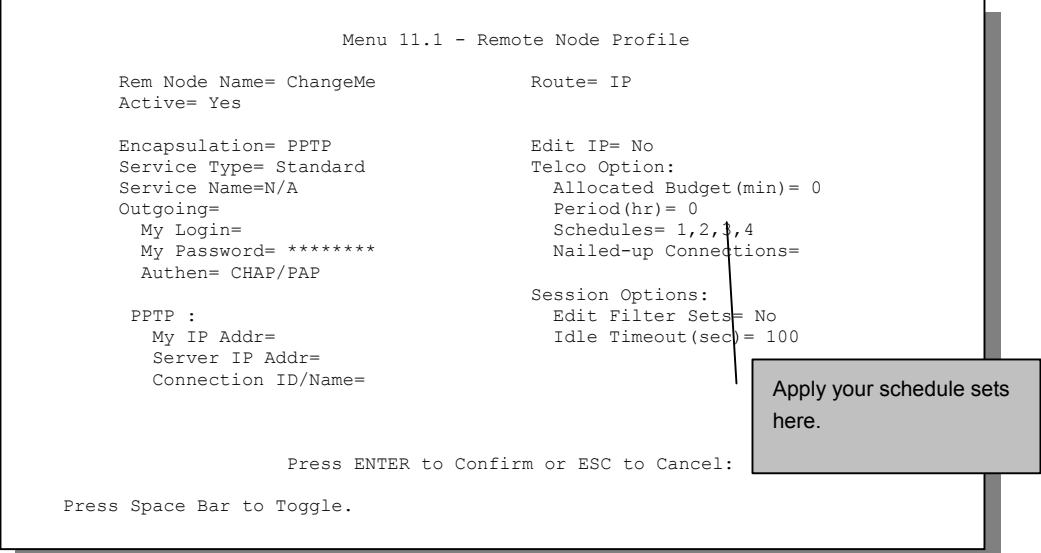

**Figure 38-4 Applying Schedule Set(s) to a Remote Node (PPTP)** 

## **Chapter 39** VPN/IPSec Setup

*This chapter introduces the VPN SMT menus.* 

## **39.1 Introduction**

The VPN/IPSec main SMT menu has these main submenus:

- 1. Define VPN policies in menu 27.1 submenus, including security policies, endpoint IP addresses, peer IPSec router IP address and key management.
- 2. **Menu 27.2 SA Monitor** allows you to manage (refresh or disconnect) your SA connections.

This is an overview of the VPN menu tree.

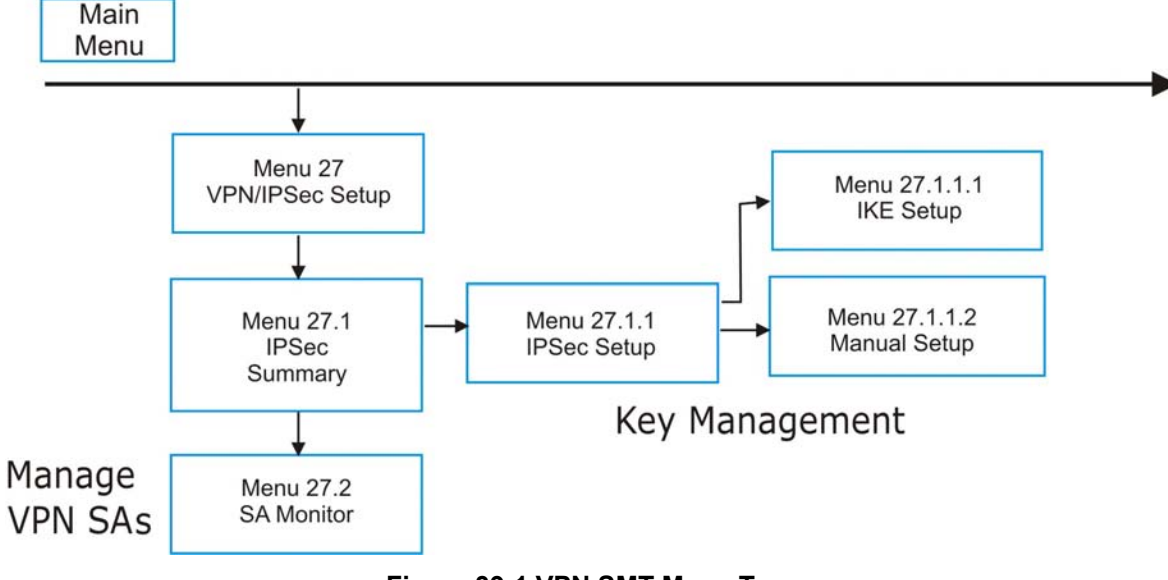

**Figure 39-1 VPN SMT Menu Tree** 

From the main menu, enter 27 to display the first VPN menu (shown next).

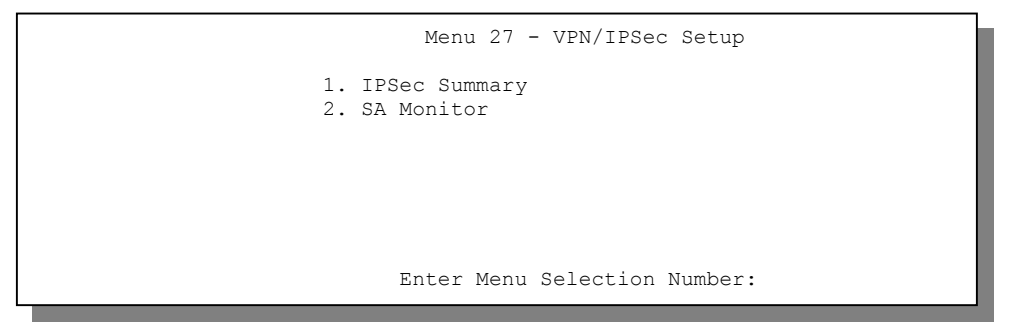

**Figure 39-2 Menu 27: VPN/IPSec Setup** 

### **39.2 IPSec Summary Screen**

Type 1 in menu 27 and then press [ENTER] to display **Menu 27.1 — IPSec Summary**. This is a summary read-only menu of your IPSec rules (tunnels). Edit or create an IPSec rule by selecting an index number and then configuring the associated submenus.

| Menu $27.1$ - IPSec Summary |                                                                                      |  |                                          |                                                   |  |                 |  |  |
|-----------------------------|--------------------------------------------------------------------------------------|--|------------------------------------------|---------------------------------------------------|--|-----------------|--|--|
|                             |                                                                                      |  |                                          |                                                   |  |                 |  |  |
|                             |                                                                                      |  |                                          | Key Mgt Remote Addr Start - Remote Addr End       |  | Secure GW Addr  |  |  |
| $\mathbf{1}$                |                                                                                      |  | Taiwan Y 192.168.1.35<br>IKE 172.16.2.40 | 192.168.1.38 Tunnel ESP DES MD5<br>172.16.2.46    |  | 193.81.13.2     |  |  |
| $\mathfrak{D}$              |                                                                                      |  | zw50 N 1.1.1.1                           | 1.1.1.1 Tunnel AH SHA1<br>IKE 4.4.4.4 255.255.0.0 |  | zw50test.zyxel. |  |  |
| 3                           |                                                                                      |  | China N 192.168.1.40<br>IKE N/A          | 192.168.1.42 Tunnel ESP DES MD5<br>N/A            |  | 0.0.0.0         |  |  |
| 4                           |                                                                                      |  |                                          |                                                   |  |                 |  |  |
| 5                           |                                                                                      |  |                                          |                                                   |  |                 |  |  |
|                             | Select Rule= N/A<br>Select Command= None<br>Press ENTER to Confirm or ESC to Cancel: |  |                                          |                                                   |  |                 |  |  |

**Figure 39-3 Menu 27.1: IPSec Summary** 

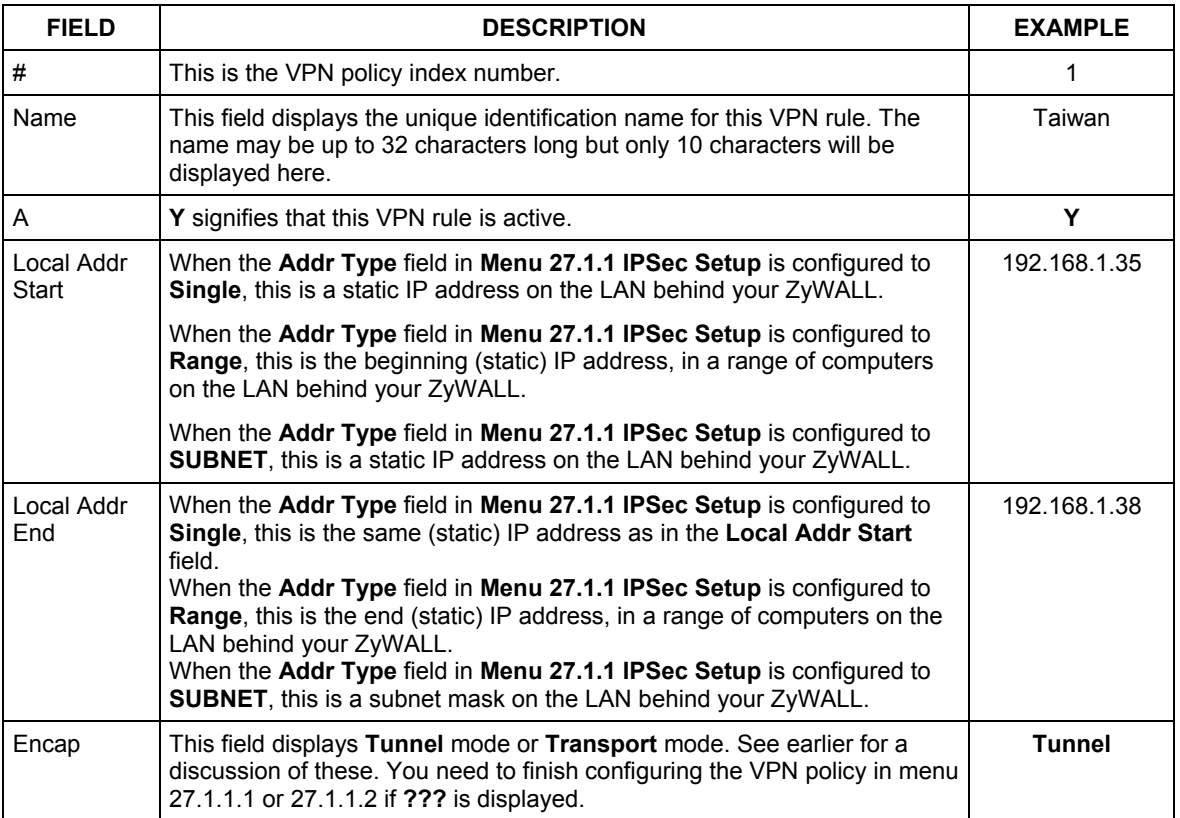

### **Table 39-1 Menu 27.1: IPSec Summary**

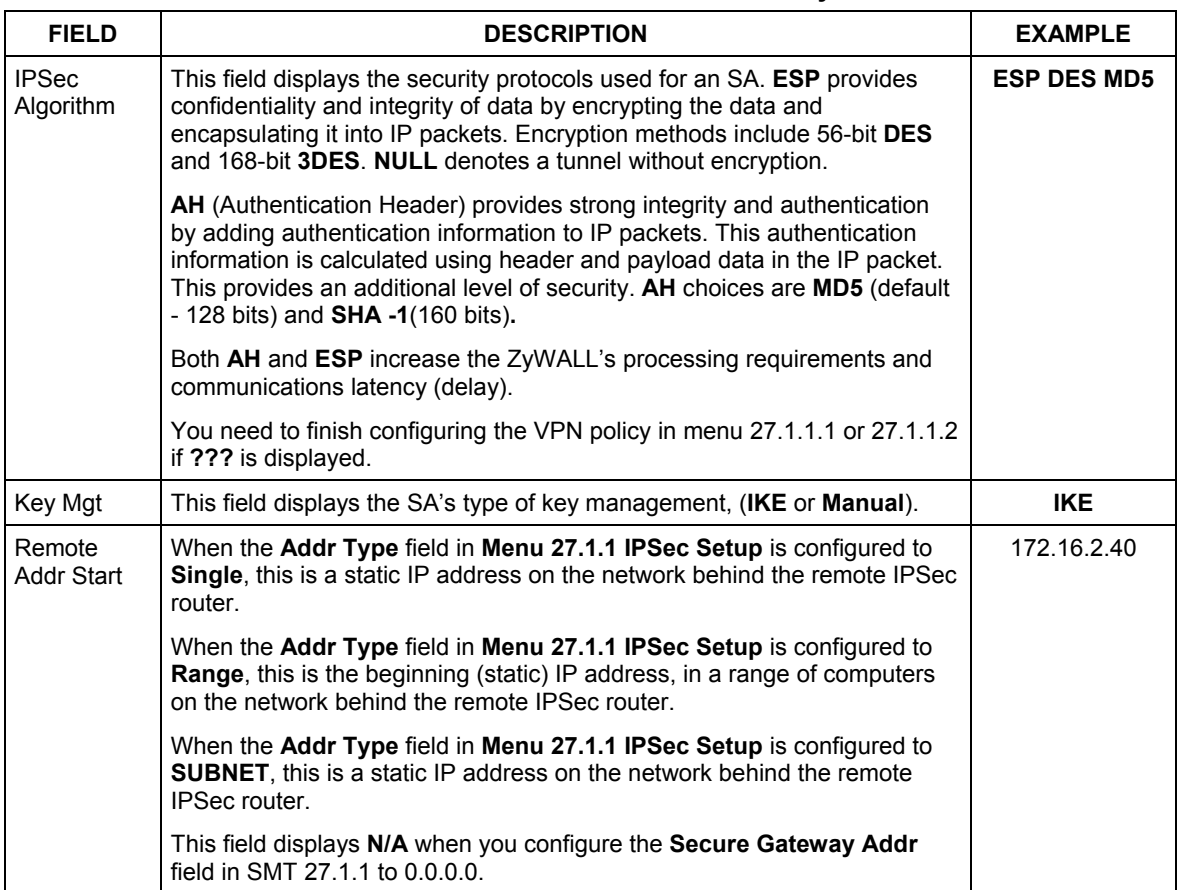

### **Table 39-1 Menu 27.1: IPSec Summary**

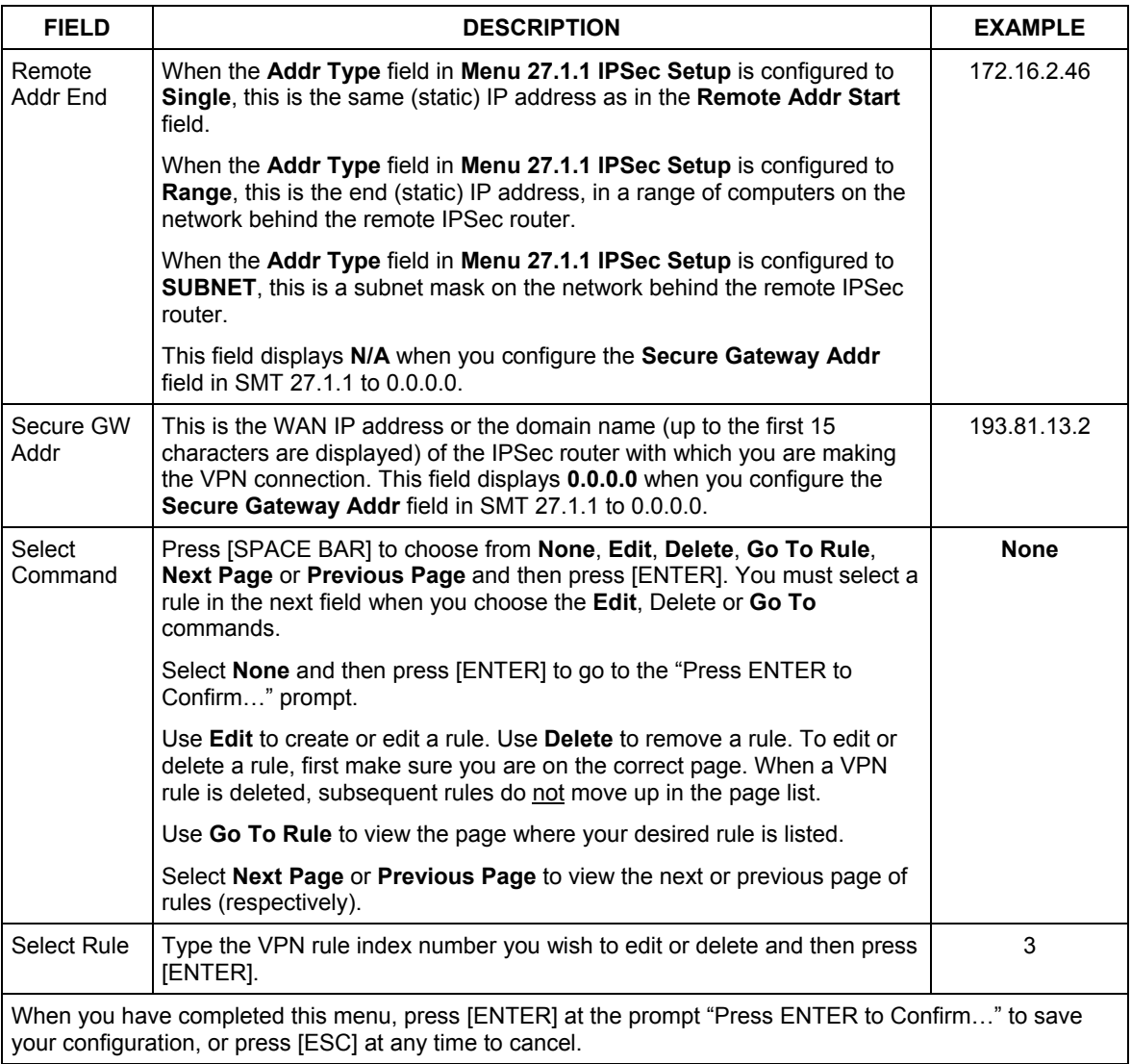

### **Table 39-1 Menu 27.1: IPSec Summary**

## **39.3 IPSec Setup**

Select **Edit** in the **Select Command** field; type the index number of a rule in the **Select Rule** field and press [ENTER] to edit the VPN using the menu shown next.

```
 Menu 27.1.1 – IPSec Setup 
 Index= 1 Name= Taiwan 
Active= Yes Keep Alive= No NAT Traversal= No<br>Local ID type Content:
Local ID type
 My IP Addr= 0.0.0.0 
Peer ID type Content:
 Secure Gateway Address= zw50test.zyxel.com.tw 
Protocol= 0<br>Local:
              Addr Type= SINGLE
         IP Addr Start= 1.1.1.1 End= N/A<br>Port Start= 0 End= N/A
Port Start= 0<br>Remote: Addr Type= SU
              Addr Type= SUBNET
          IP Addr Start= 4.4.4.4 End= 255.255.0.0<br>Port Start= 0 End= N/A
             Port Start= 0
 Enable Replay Detection = No 
 Key Management= IKE 
 Edit Key Management Setup= No 
           Press ENTER to Confirm or ESC to Cancel:
```
### **Figure 39-4 Menu 27.1.1: IPSec Setup**

### **You must also configure menu 27.1.1.1 or menu 27.1.1.2 to fully configure and use a VPN.**

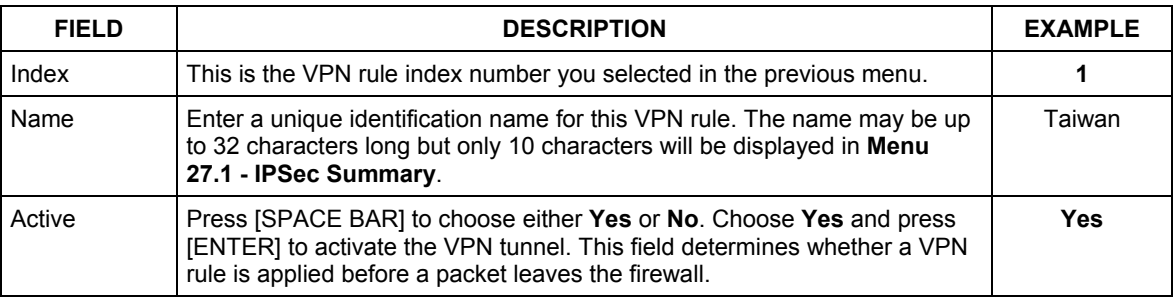

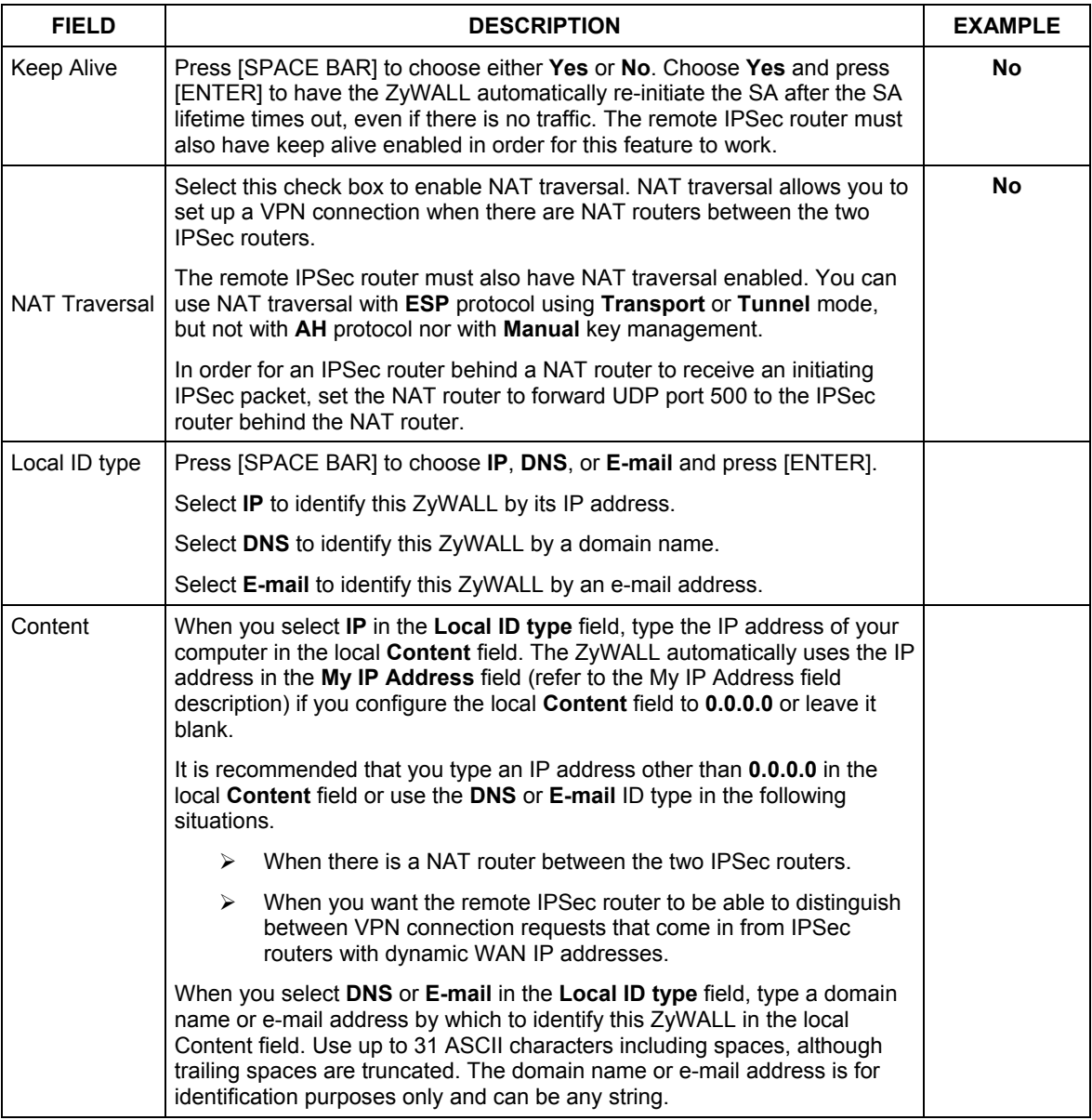

| <b>FIELD</b>      | <b>DESCRIPTION</b>                                                                                                    | <b>EXAMPLE</b>      |
|-------------------|----------------------------------------------------------------------------------------------------|---------------------|
| My IP Addr        | Enter the IP address of your ZyWALL. The ZyWALL uses its current WAN<br>IP address (static or dynamic) in setting up the VPN tunnel if you leave this<br>field as 0.0.0.0.                                                                                                    | 0.0.0.0             |
|                   | The VPN tunnel has to be rebuilt if this IP address changes.                                                                                                    |                     |
| Peer ID type      | Press [SPACE BAR] to choose IP, DNS, or E-mail and press [ENTER].                                                                                                    |                     |
|                   | Select IP to identify the remote IPSec router by its IP address.                                                                                                    |                     |
|                   | Select DNS to identify the remote IPSec router by a domain name.                                                                                                    |                     |
|                   | Select <b>E-mail</b> to identify the remote IPSec router by an e-mail address.                                                                                                    |                     |
| Content           | When you select IP in the Peer ID type field, type the IP address of the<br>computer with which you will make the VPN connection in the peer<br>Content field. The ZyWALL automatically uses the address in the Secure<br>Gateway Address field (refer to the Secure Gateway Address field<br>description) if you configure the peer Content field to 0.0.0.0 or leave it<br>blank. |                     |
|                   | It is recommended that you type an IP address other than 0.0.0.0 in the<br>peer Content field or use the DNS or E-mail ID type in the following<br>situations.                                                                                                    |                     |
|                   | When there is a NAT router between the two IPSec routers.<br>$\blacktriangleright$                                                                                                    |                     |
|                   | ≻<br>When you want the ZyWALL to distinguish between VPN<br>connection requests that come in from remote IPSec routers with<br>dynamic WAN IP addresses.                                                                                                    |                     |
|                   | When you select DNS or E-mail in the Peer ID type field, type a domain<br>name or e-mail address by which to identify the remote IPSec router in the<br>peer Content field. Use up to 31 ASCII characters including spaces,<br>although trailing spaces are truncated. The domain name or e-mail<br>address is for identification purposes only and can be any string.              |                     |
| Secure<br>Gateway | Type the IP address or the domain name (up to 31 characters) of the<br>IPSec router with which you're making the VPN connection.                                                                                                    | Zw50test.com.<br>tw |
| Address           | Set this field to 0.0.0.0 if the remote IPSec router has a dynamic WAN IP<br>address (the Key Management field must be set to IKE, see later).                                                                                                    |                     |
| Protocol          | Enter 1 for ICMP, 6 for TCP, 17 for UDP, etc. 0 is the default and signifies<br>any protocol.                                                                                                    |                     |

**Table 39-2 Menu 27.1.1: IPSec Setup** 

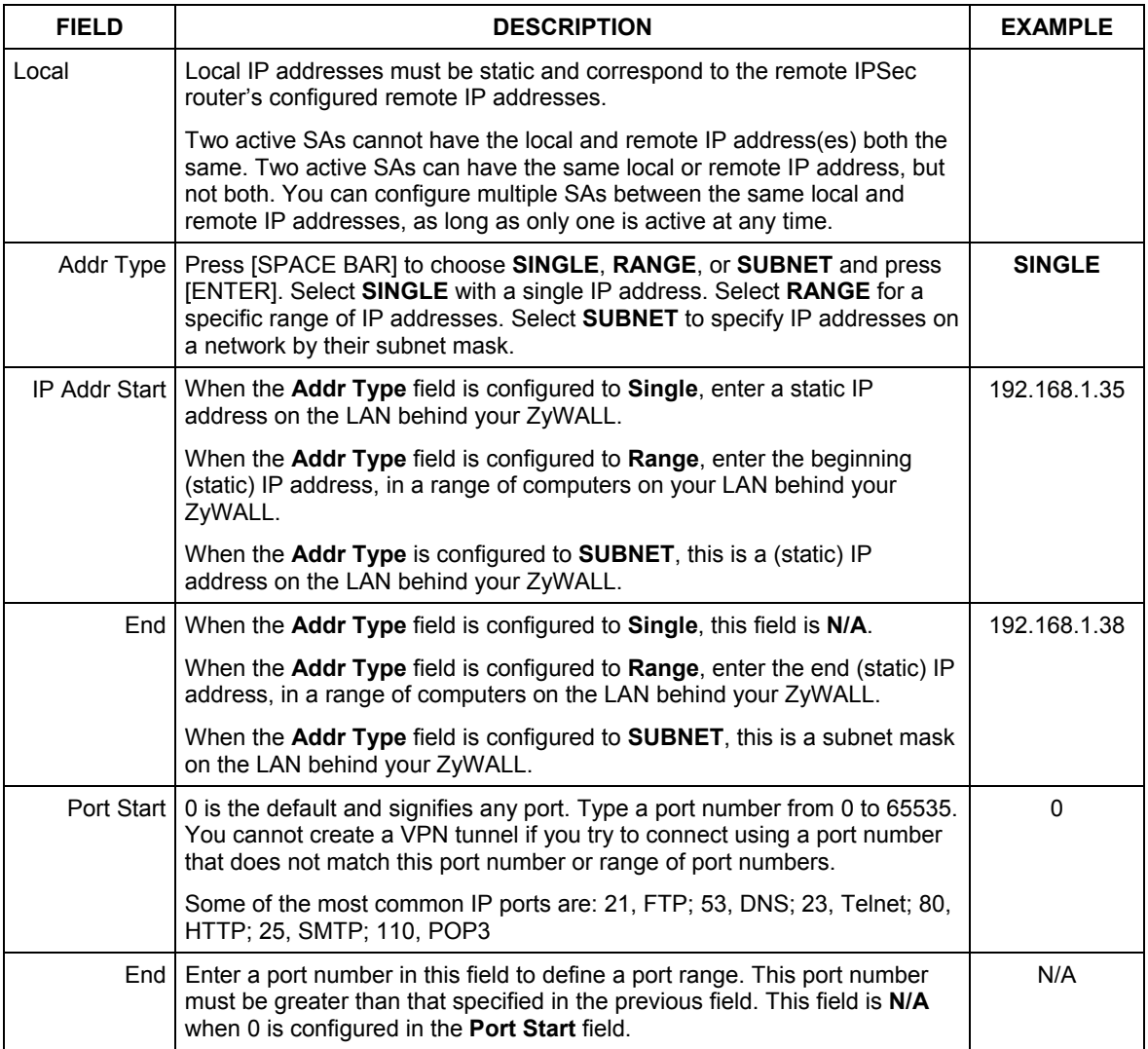

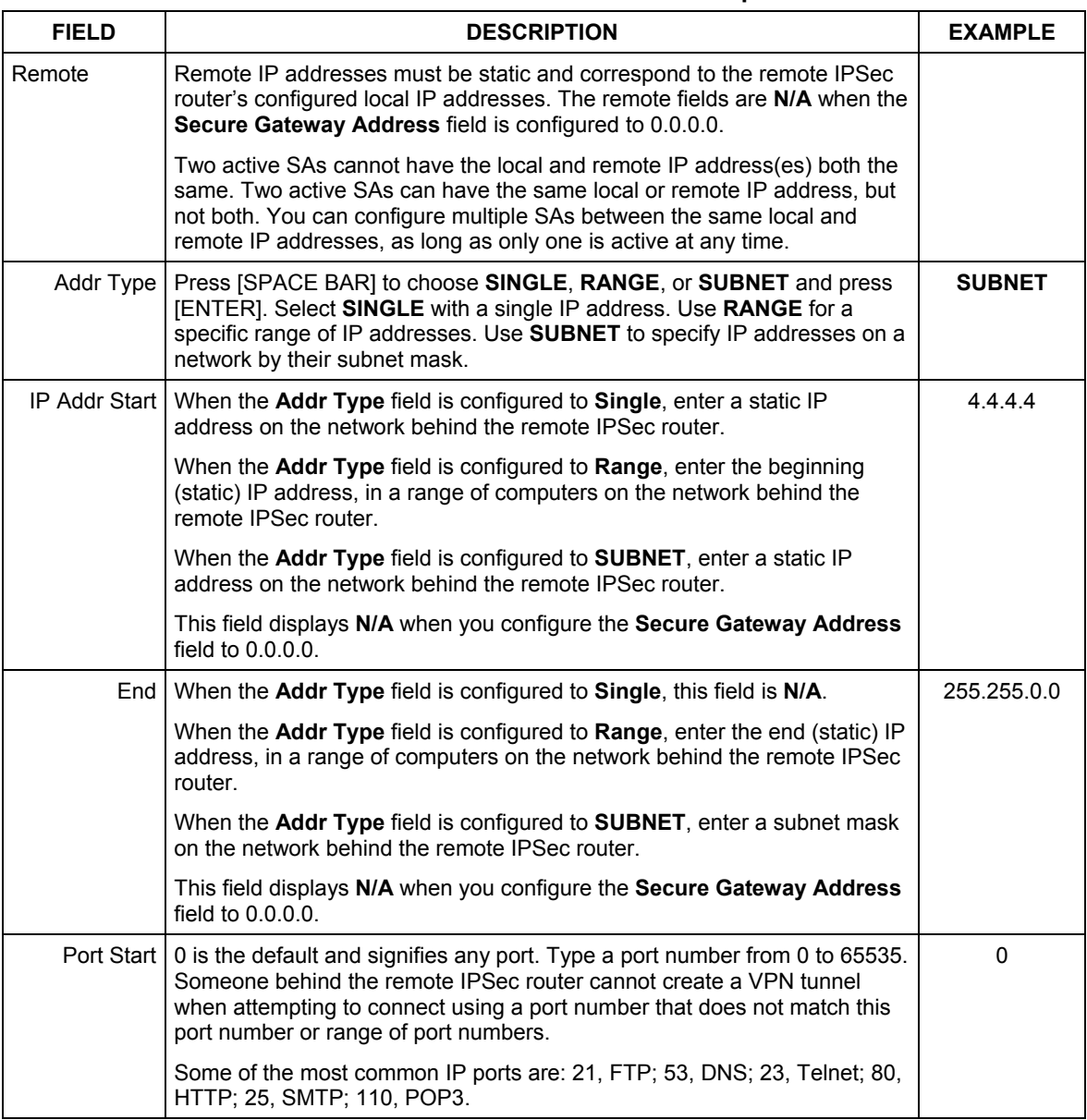

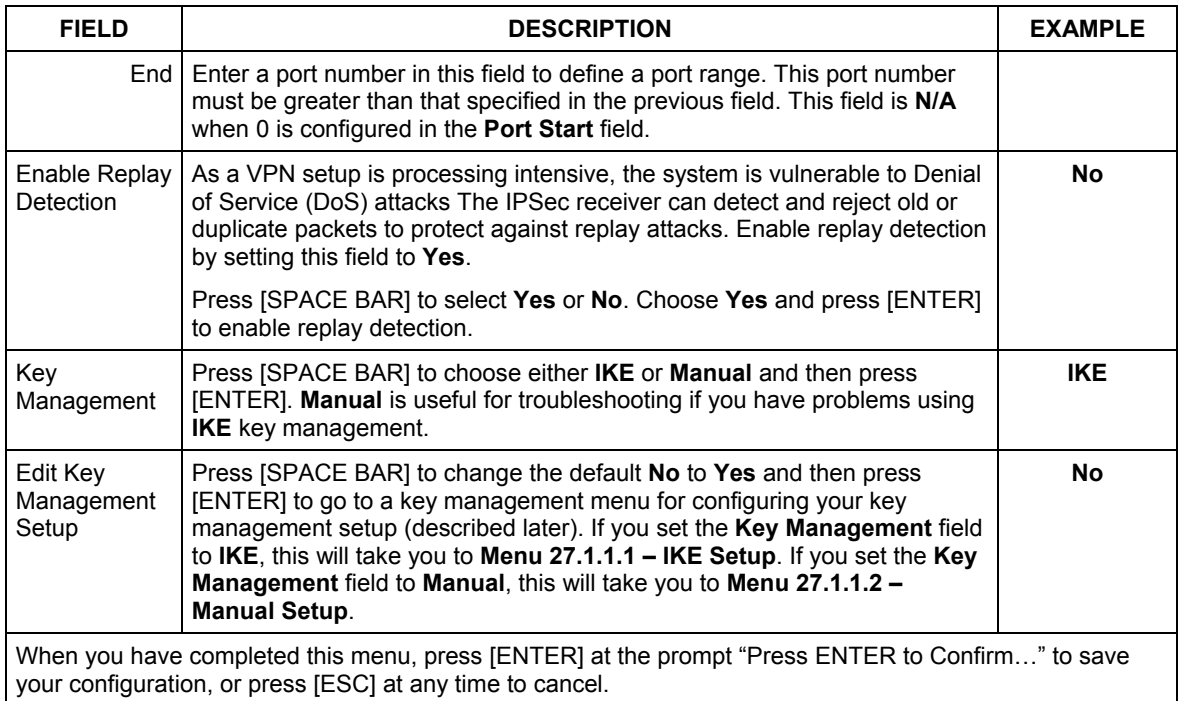

## **39.4 IKE Setup**

To edit this menu, the **Key Management** field **Menu 27.1.1 – IPSec Setup** must be set to **IKE**. Move the cursor to the **Edit Key Management Setup** field in **Menu 27.1.1 – IPSec Setup**; press [SPACE BAR] to select **Yes** and then press [ENTER] to display **Menu 27.1.1.1 – IKE Setup**.

```
Menu 27.1.1.1 - IKE Setup 
 Phase 1 
   Negotiation Mode= Main 
   Pre-Shared Key= 
  Encryption Algorithm = DES 
  Authentication Algorithm = SHA1 
   SA Life Time (Seconds)= 28800 
   Key Group= DH1 
 Phase 2 
   Active Protocol = ESP 
   Encryption Algorithm = DES 
   Authentication Algorithm = SHA1 
   SA Life Time (Seconds)= 28800 
   Encapsulation = Tunnel 
   Perfect Forward Secrecy (PFS)= None 
           Press ENTER to Confirm or ESC to Cancel:
```
#### **Figure 39-5 Menu 27.1.1.1: IKE Setup**

#### **Table 39-3 Menu 27.1.1.1: IKE Setup**

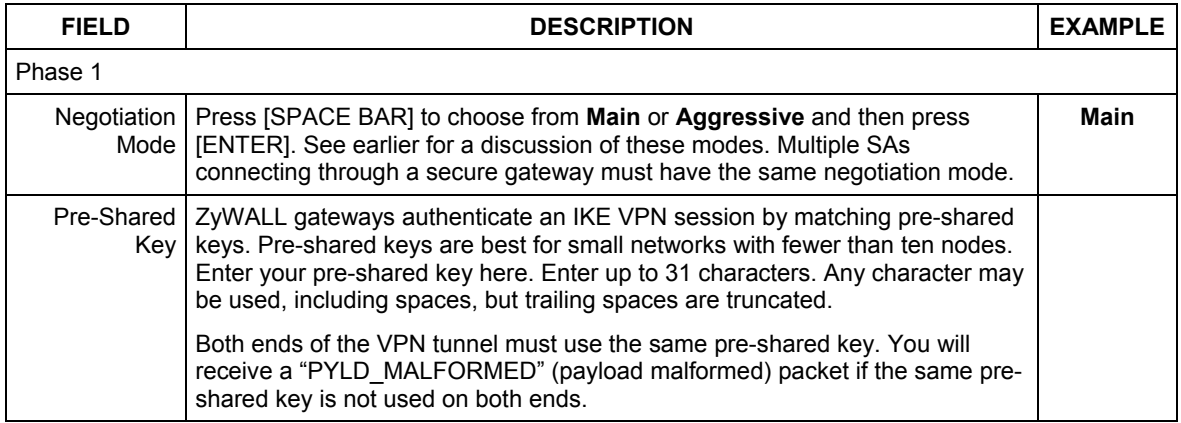

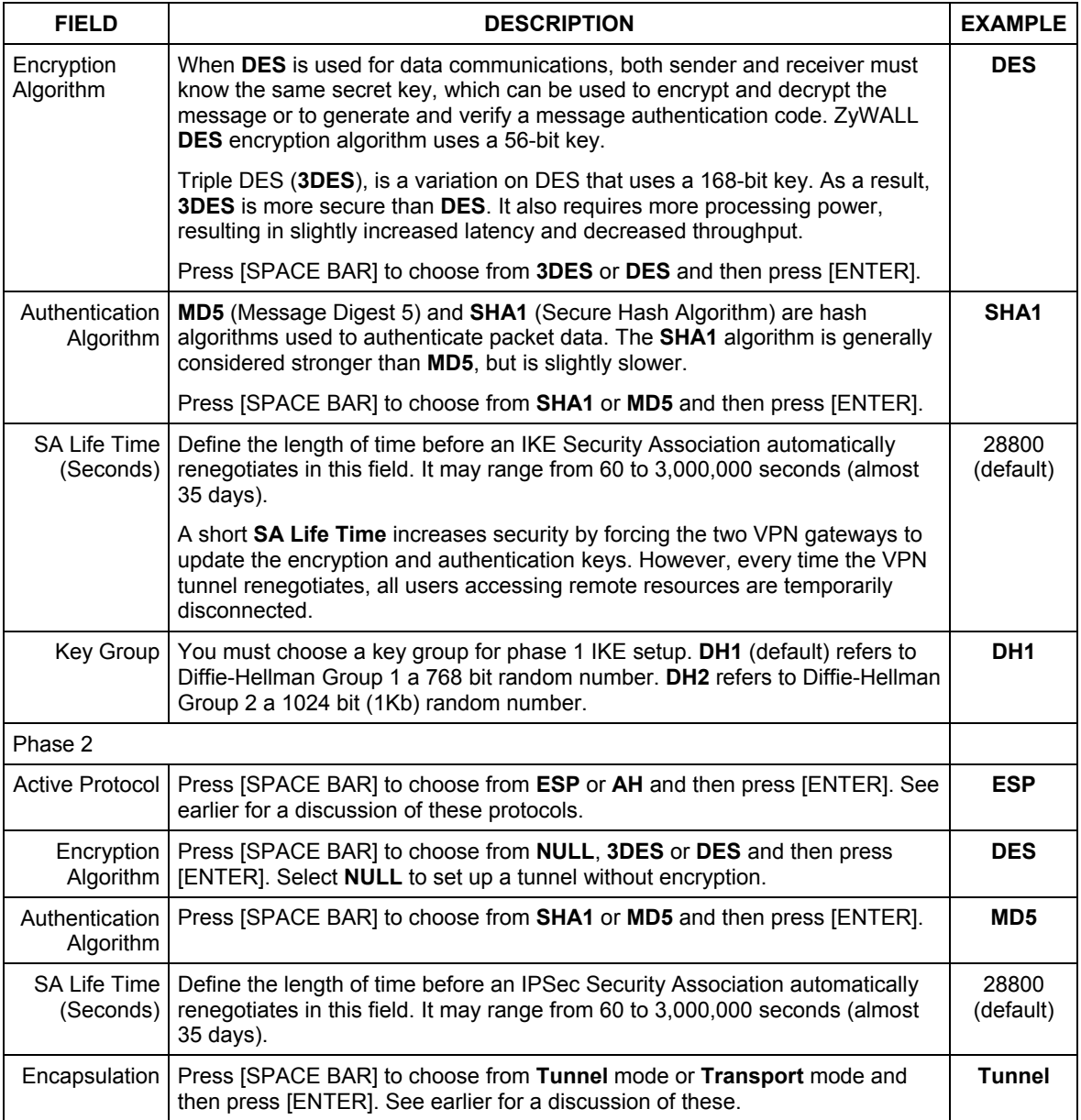

### **Table 39-3 Menu 27.1.1.1: IKE Setup**

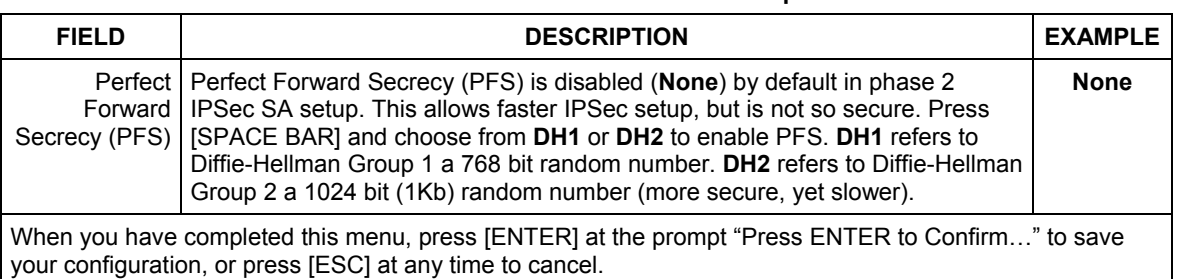

### **Table 39-3 Menu 27.1.1.1: IKE Setup**

## **39.5 Manual Setup**

You only configure **Menu 27.1.1.2 – Manual Setup** when you select **Manual** in the **Key Management** field in **Menu 27.1.1 – IPSec Setup**. Manual key management is useful if you have problems with **IKE** key management.

### **39.5.1 Active Protocol**

This field is a combination of mode and security protocols used for the VPN. See the *Web Configurator User's Guide* for more information on these parameters.

| <b>MODE</b> | <b>SECURITY PROTOCOL</b> |
|-------------|--------------------------|
| Tunnel      | <b>ESP</b>               |
| Transport   | AH                       |

**Table 39-4 Active Protocol: Encapsulation and Security Protocol** 

### **39.5.2 Security Parameter Index (SPI)**

To edit this menu, move the cursor to the **Edit Manual Setup** field in **Menu 27.1.1 – IPSec Setup** press [SPACE BAR] to select **Yes** and then press [ENTER] to go to **Menu 27.1.1.2 – Manual Setup**.
```
 Menu 27.1.1.2 – Manual Setup 
 Active Protocol= ESP Tunnel 
 ESP Setup 
  SPI= 
   Encryption Algorithm= DES 
   Key1= Key2= N/A 
     Key3= N/A 
   Authentication Algorithm= MD5 
     Key= N/A 
 AH Setup 
  SPI (Decimal) = N/A Authentication Algorithm= N/A 
     Key= 
         Press ENTER to Confirm or ESC to Cancel:
```
#### **Figure 39-6 Menu 27.1.1.2: Manual Setup**

#### **Table 39-5 Menu 27.1.1.2: Manual Setup**

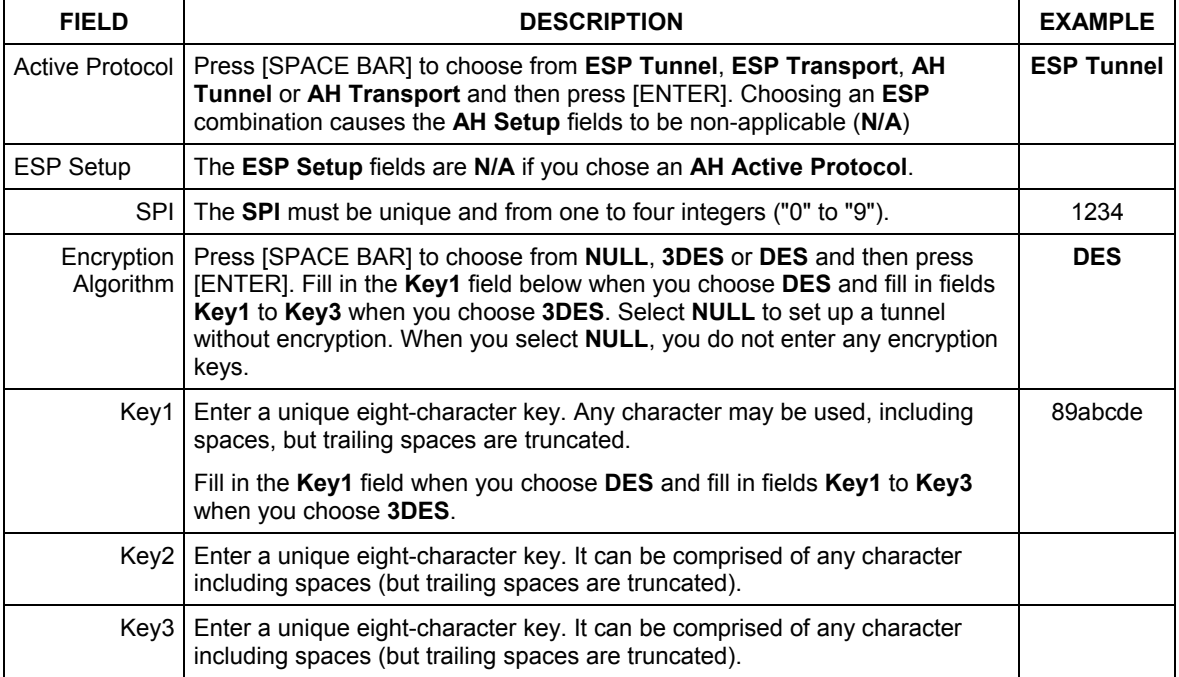

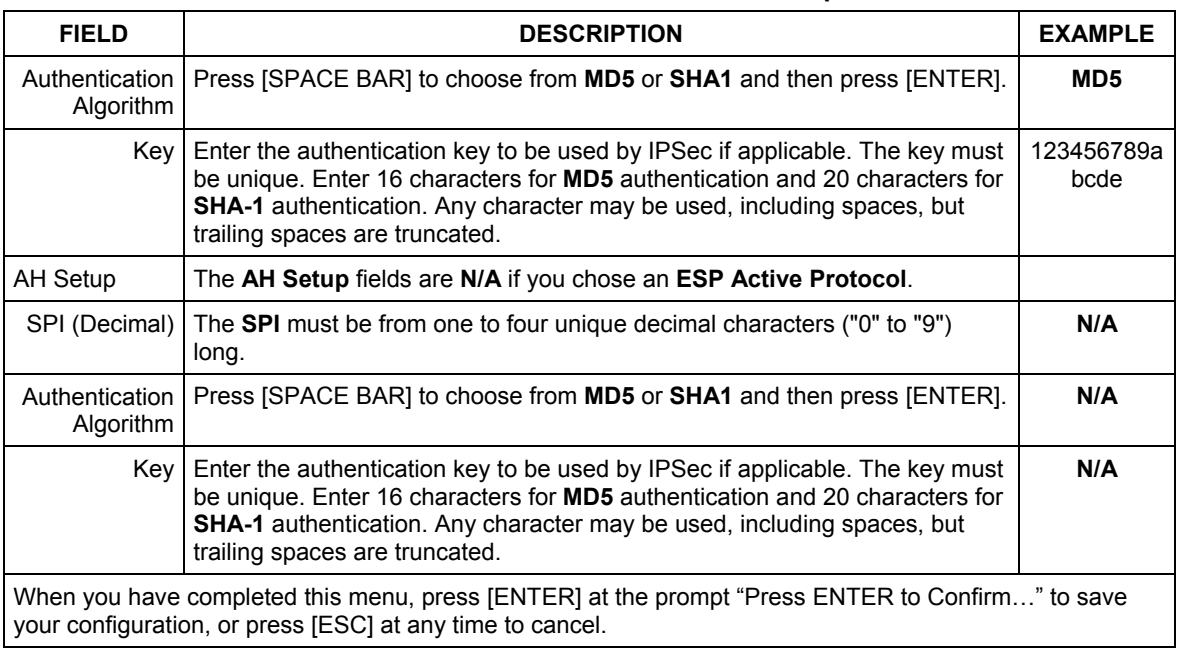

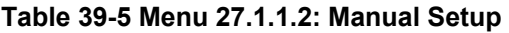

## **Chapter 40** SA Monitor

*This chapter teaches you how to manage your SAs by using the SA Monitor in SMT menu 27.2.* 

## **40.1 Introduction**

A Security Association (SA) is the group of security settings related to a specific VPN tunnel. This menu (shown next) displays active VPN connections.

**When there is outbound traffic but no inbound traffic, the SA times out automatically after two minutes. A tunnel with no outbound or inbound traffic is "idle" and does not timeout until the SA lifetime period expires. See the** *Web Configurator User's Guide on* **keep alive to have the ZyWALL renegotiate an IPSec SA when the SA lifetime expires, even if there is no traffic.** 

## **40.2 Using SA Monitor**

- 1. Use the **Refresh** function to display active VPN connections.
- 2. Use the **Disconnect** function to cut off active connections.

Type 2 in **Menu 27 - VPN/IPSec Setup**, and then press [ENTER] to go to **Menu 27.2 - SA Monitor**.

```
Menu 27.2 - SA Monitor 
  # Name Encap. IPSec ALgorithm 
--- -------------------------------- --------- ---------------- 
001 Taiwan : 3.3.3.1 – 3.3.3.3.100 Tunnel ESP DES MD5 
002 
003 
004005 
006 
007 
008 
009 
010 
                 Select Command= Refresh 
                 Select Connection= N/A 
Press ENTER to Confirm or ESC to Cancel:
```
**Figure 40-1 Menu 27.2: SA Monitor** 

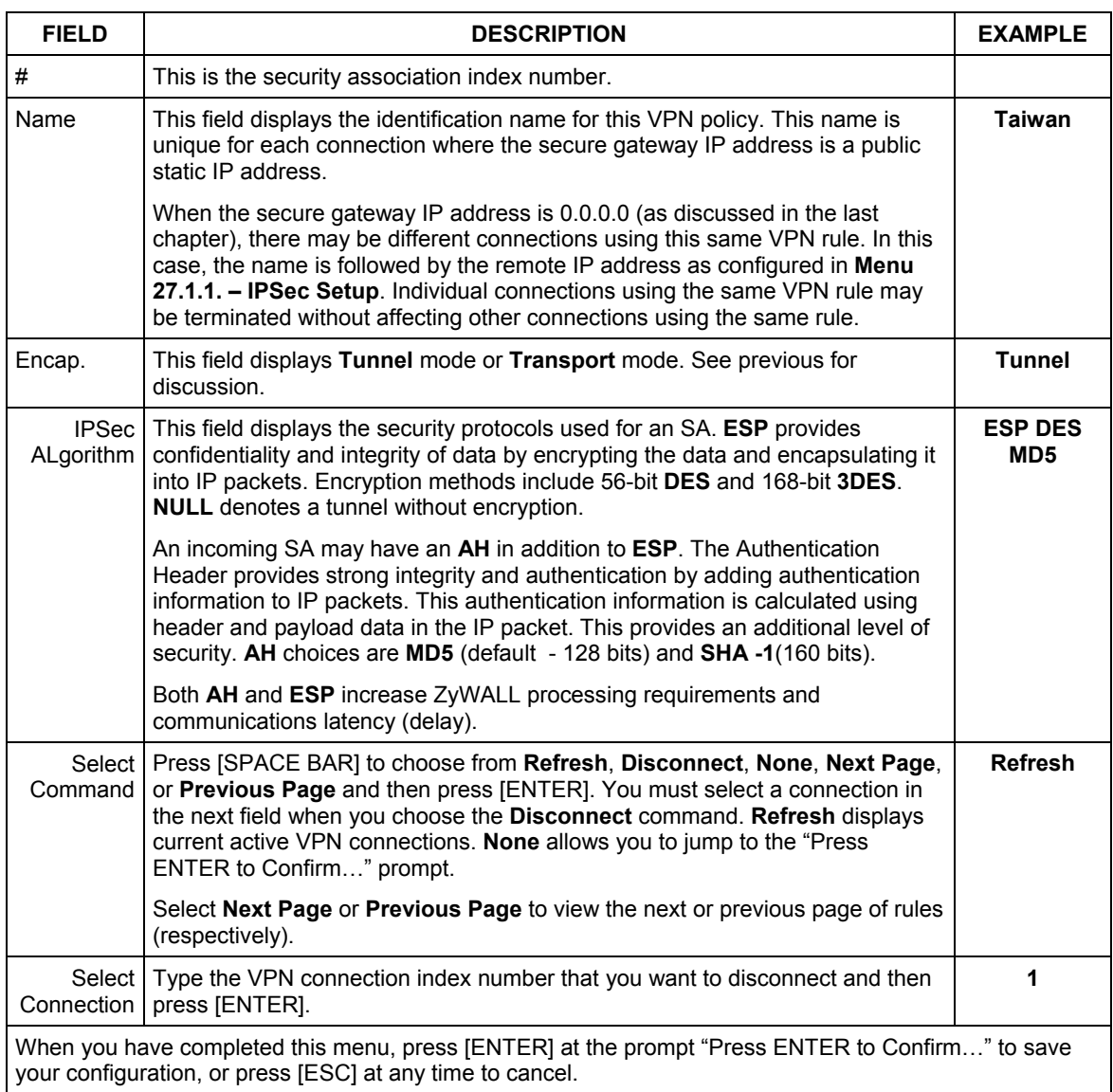

#### **Table 40-1 Menu 27.2: SA Monitor**

# Part XV:

## Appendices and Index

This part provides information about hardware specifications, safety warnings, how to change a ZyWALL 100 fuse and an index of key terms.

## **Appendix A Troubleshooting**

*This chapter covers potential problems and possible remedies. After each problem description, some instructions are provided to help you to diagnose and to solve the problem. Please see our included disk for further information. DMZ applies to the ZyWALL 100.* 

## **Problems Starting Up the ZyWALL**

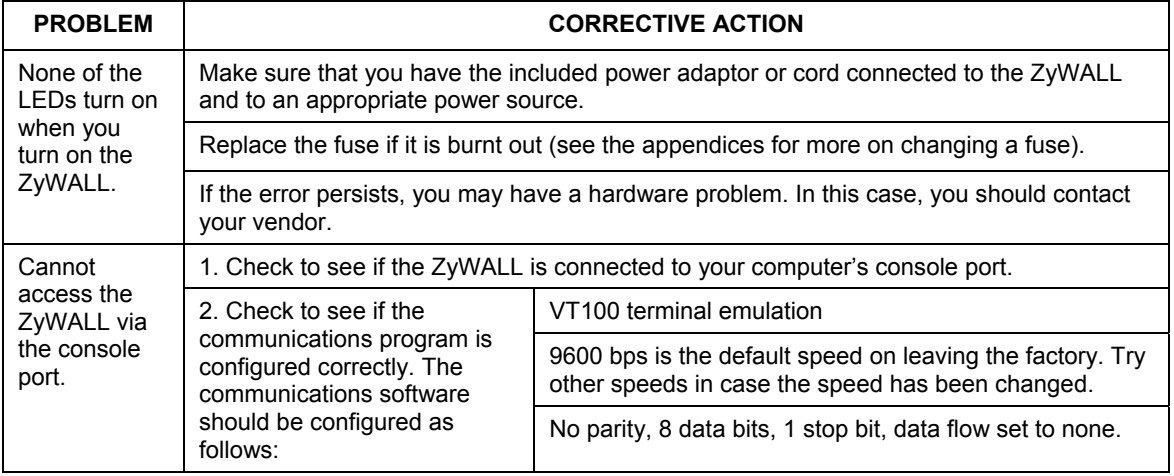

#### **Chart 1 Troubleshooting the Start-Up of Your ZyWALL**

## **Problems with the LAN Interface**

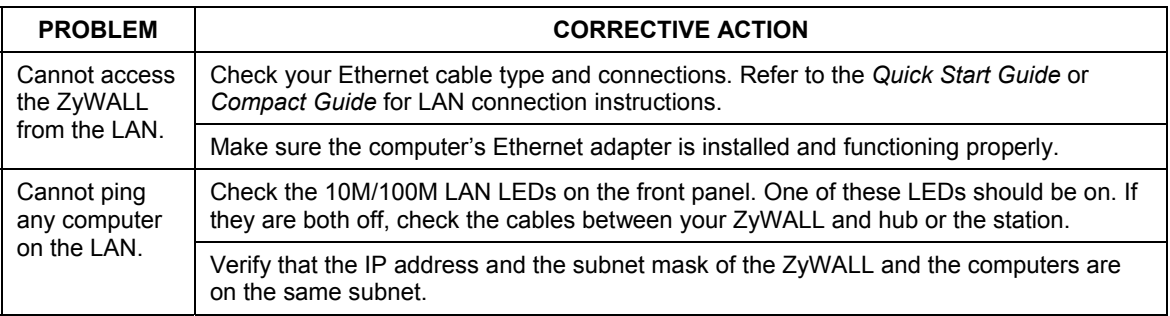

#### **Chart 2 Troubleshooting the LAN Interface**

## **Problems with the DMZ Interface**

The DMZ interface is not available on all models.

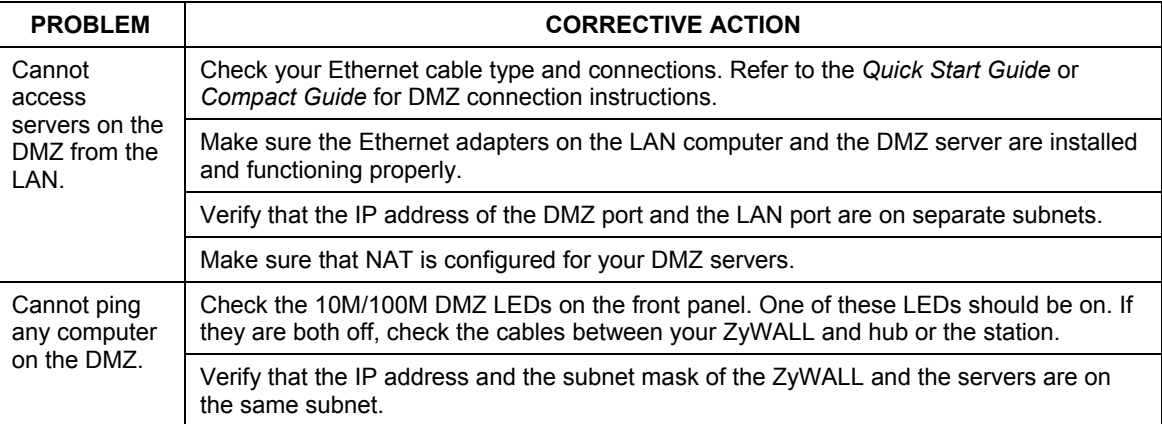

#### **Chart 3 Troubleshooting the DMZ Interface**

### **Problems with the WAN Interface**

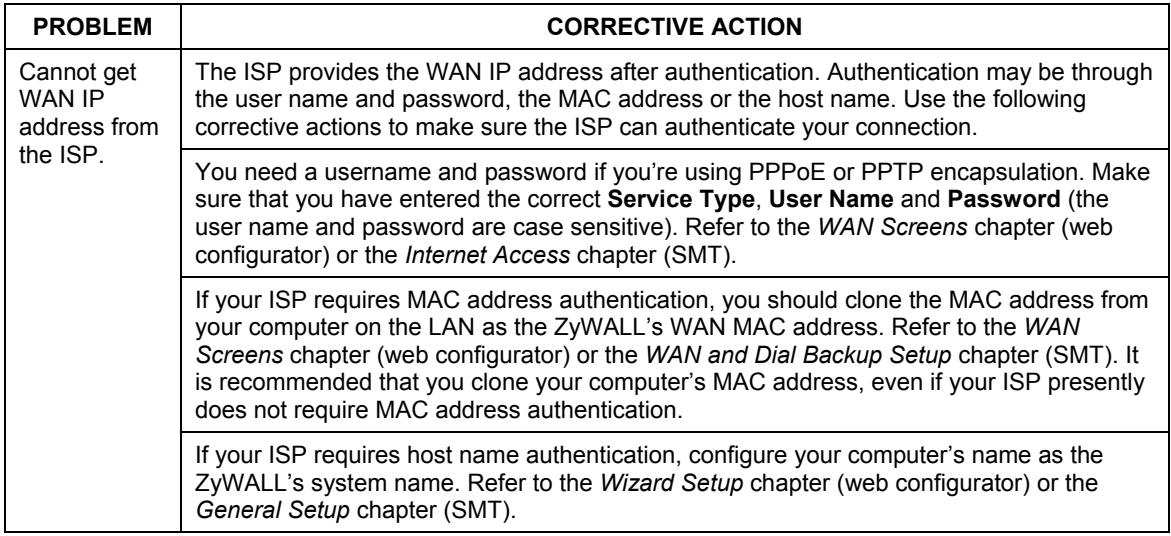

#### **Chart 4 Troubleshooting the WAN Interface**

## **Problems with Internet Access**

#### **Chart 5 Troubleshooting Internet Access**

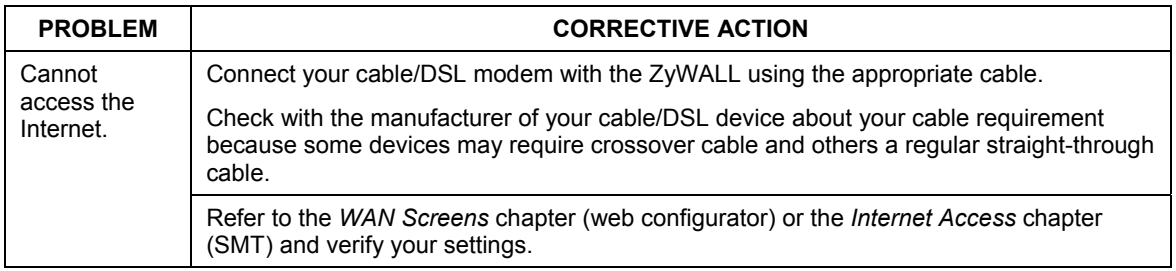

## **Problems with the Password**

#### **Chart 6 Troubleshooting the Password**

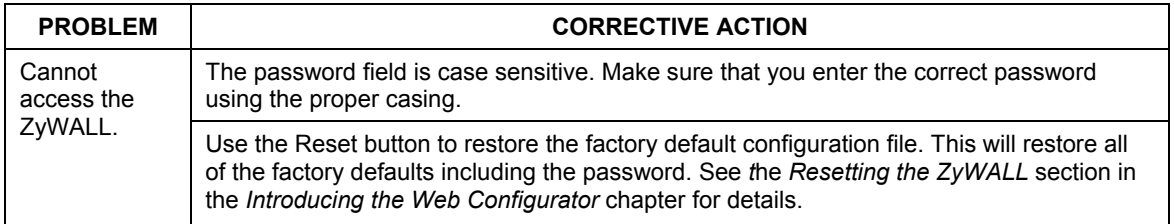

### **Problems with Remote Management**

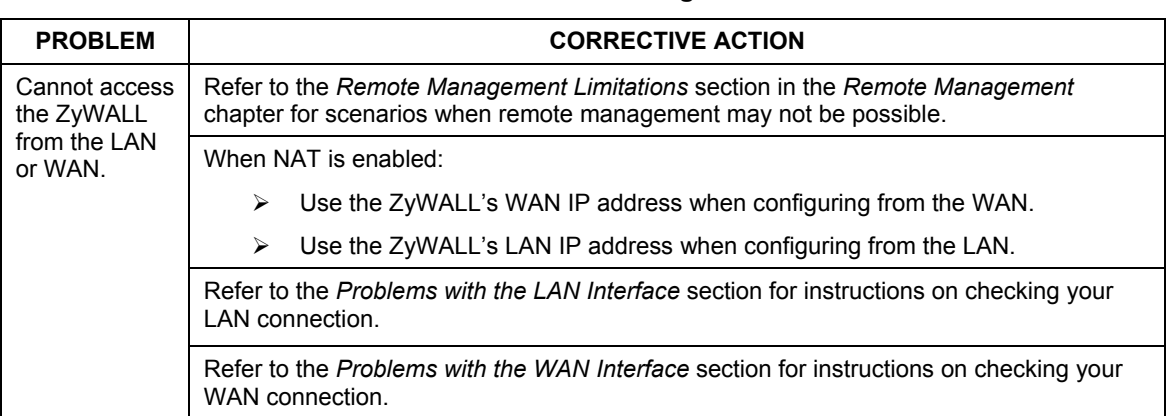

#### **Chart 7 Troubleshooting Telnet**

## **Appendix B Hardware Specifications**

#### **Chart 8 General Specifications**

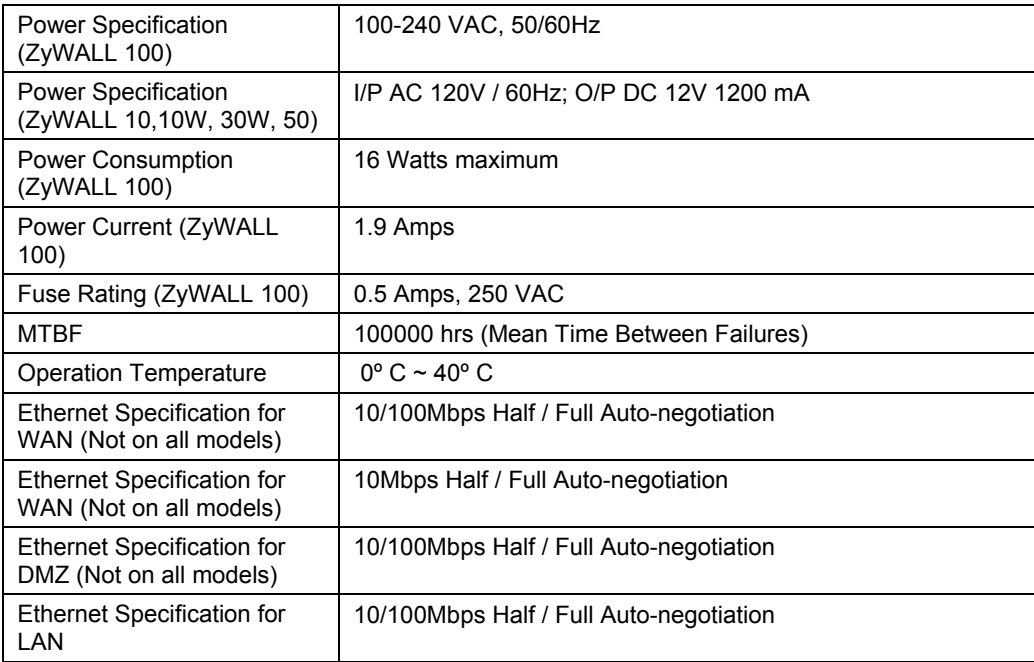

## **Cable Pin Assignments**

In a serial communications connection, generally a computer is DTE (Data Terminal Equipment) and a modem is DCE (Data Circuit-terminating Equipment). The ZyWALL is DCE when you connect a computer to the console port. The ZyWALL is DTE when you connect a modem to the dial backup port.

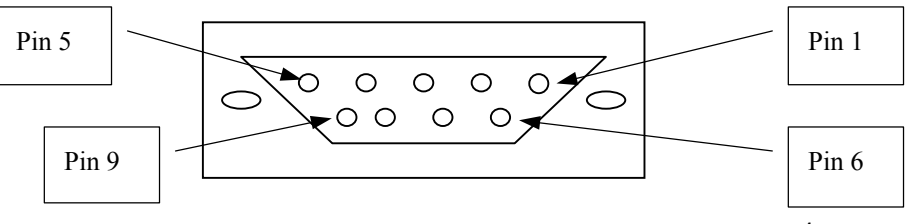

**Diagram 1 Console/Dial Backup Port Pin Layouts 1**

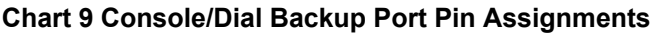

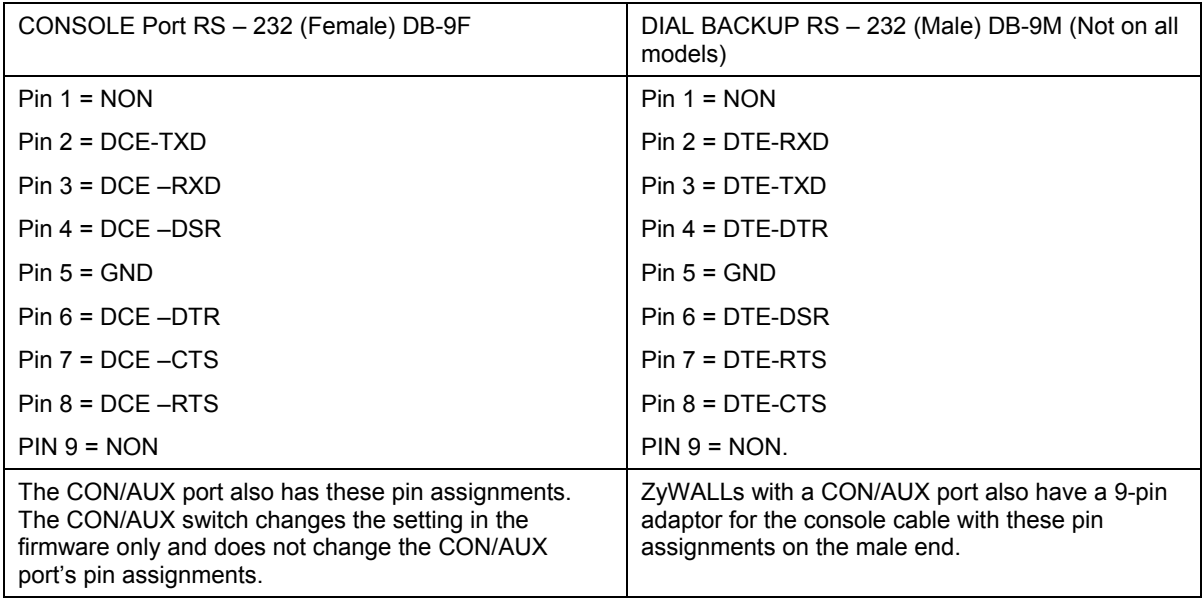

-

<sup>1</sup> Products without flow control only use pins 2,3 and 5.

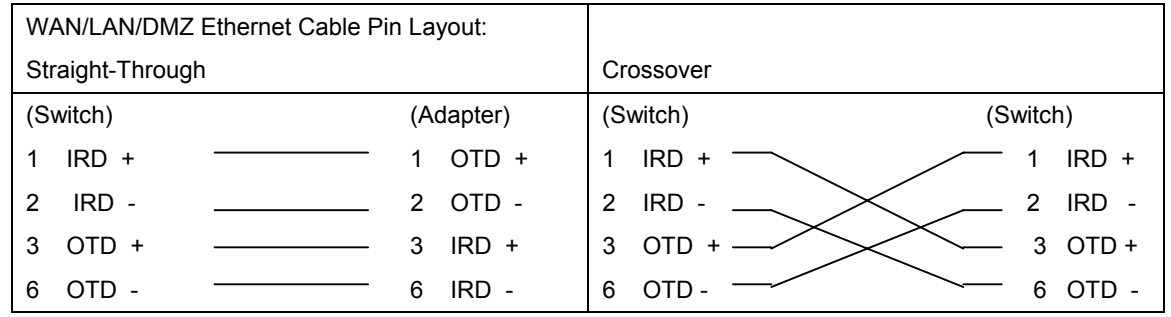

#### **Chart 10 Ethernet Cable Pin Assignments**

## **Power Adaptor Specifications (ZyWALL 10/10W/30W/50)**

#### **Chart 11 North American AC Power Adaptor Specifications**

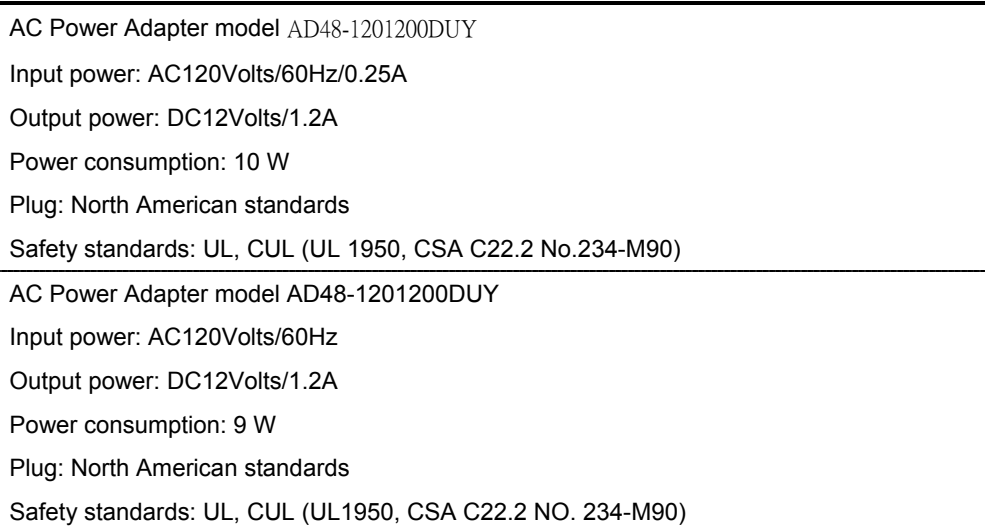

#### **Chart -12 European Union AC Power Adaptor Specifications**

AC Power Adapter model AD-1201200DV Input power: AC230Volts/50Hz/0.2A

#### **Chart -12 European Union AC Power Adaptor Specifications**

Output power: DC12Volts/1.2A Power consumption: 10 W Plug: European Union standards Safety standards: TUV, CE (EN 60950) AC Power Adapter model JAD-121200E Input power: AC230Volts/50Hz, Output power: DC12Volts/1.2A Power consumption: 9 W Plug: European Union standards Safety standards: TUV, CE (EN 60950)

#### **Chart 13 UK AC Power Adaptor Specifications**

AC Power Adapter model AD-1201200DK Input power: AC230Volts/50Hz/0.2A Output power: DC12Volts/1.2A Power consumption: 10 W Plug: United Kingdom standards Safety standards: TUV, CE (EN 60950, BS7002)

#### **Chart 14 Japan AC Power Adaptor Specifications**

AC Power Adapter model JOD-48-1124

Input power: AC100Volts/ 50/60Hz/ 27VA

Output power: DC12Volts/1.2A

Power consumption: 10 W

Plug: Japan standards

Safety standards: T-Mark

#### **Chart 15 Australia and New Zealand AC Power Adaptor Specifications**

AC Power Adapter model AD-1201200Ds or AD-121200DS Input power: AC240Volts/50Hz/0.2A Output power: DC12Volts/1.2A Power consumption: 10 W Plug: Australia and New Zealand standards Safety standards: NATA (AS 3260)

## **Appendix C Safety Warnings and Instructions**

- 1. Be sure to read and follow all warning notices and instructions.
- 2. The maximum recommended ambient temperature for the ZyWALL is 40º Celsius (104º Fahrenheit). Care must be taken to allow sufficient air circulation or space between units when the ZyWALL is installed inside a closed rack assembly. The operating ambient temperature of the rack environment might be greater than room temperature.
- 3. Installation in a rack without sufficient airflow can be unsafe.
- 4. Racks should safely support the combined weight of all equipment.
- 5. The connections and equipment that supply power to the ZyWALL should be capable of operating safely with the maximum power requirements of the ZyWALL. In case of a power overload, the supply circuits and supply wiring should not become hazardous. The input rating of the ZyWALL is printed on the nameplate.
- 6. The power cord or power adaptor must plug in to the right supply voltage, i.e. 110VAC for North America and 230VAC for Europe. Make sure that the supplied AC voltage is correct and stable.
- 7. Installation in restricted access areas must comply with Articles 110-16, 110-17, and 110-18 of the National Electrical Code, ANSI/NFPA 70.
- 8. Do not allow anything to rest on the power cord and do not locate the product where anyone can walk on the power cord.
- 9. Do not service the product by yourself. Opening or removing covers can expose you to dangerous high voltage points or other risks. Refer all servicing to qualified service personnel.
- 10. Generally, when installed after the final configuration, the product must comply with the applicable safety standards and regulatory requirements of the country in which it is installed. If necessary, consult the appropriate regulatory agencies and inspection authorities to ensure compliance.
- 11. A rare condition can create a voltage potential between the earth grounds of two or more buildings. If products installed in separate building are interconnected, the voltage potential can cause a hazardous condition. Consult a qualified electrical consultant to determine whether or not this phenomenon exists and, if necessary, implement corrective action before interconnecting the products.

## **Appendix D Removing and Installing a ZyWALL 100 Fuse**

*This appendix shows you how to remove and install fuses for the ZYWALL 100.* 

The ZYWALL 100 uses a 0.5 Amp, 250 VAC fuse. The ZYWALL-100 comes from the factory; with two fuses installed in the fuse housing. If you need to install a new fuse, follow the procedure below.

## **Removing a Fuse**

#### **Disconnect all power from the ZYWALL 100 before you begin this procedure.**

- **Step 1.** Place the rear panel of the ZYWALL 100 in front of you.
- **Step 2.** Remove the power cord from the back of the unit.
- **Step 3.** The fuse housing is located between the power switch and the power port. Use a small flat-head screwdriver to carefully pry out the fuse housing.
- **Step 4.** A burnt-out fuse is blackened, darkened or cloudy inside its glass casing. A working fuse has a completely clear glass casing. Pull gently, but firmly, to remove the burnt out fuse from the fuse housing. Dispose of the burnt-out fuse.

### **Installing a Fuse**

- **Step 1.** The ZyWALL 100 is shipped from the factory with one spare fuse included in a box-like section of the fuse housing. Push the middle part of the box-like section to access the spare fuse. Put another spare fuse in its place in order to always have one on hand.
- **Step 2.** Push the replacement fuse into the fuse housing until you hear a click.
- **Step 3.** Firmly, but gently, push the fuse housing back into the ZYWALL 100 until you hear a click.
- **Step 4.** Plug the power cord back into the unit.

## Index

1

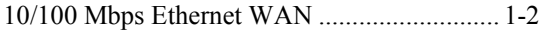

#### A

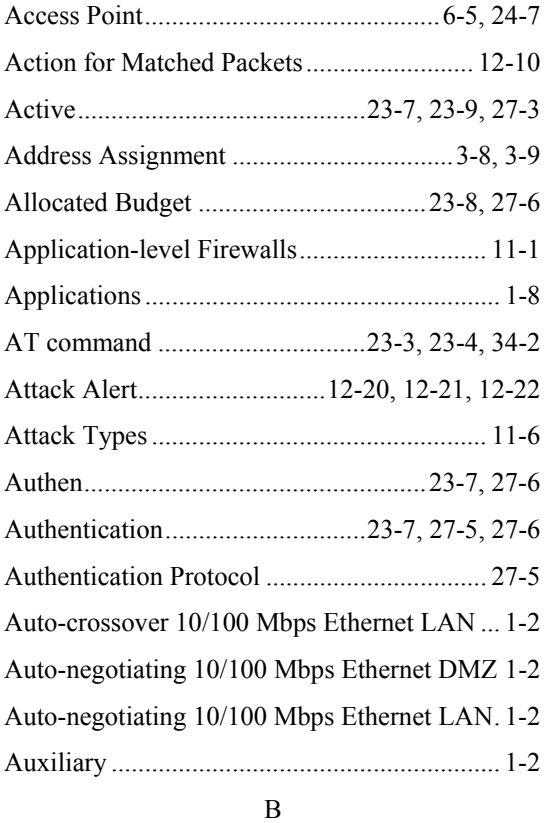

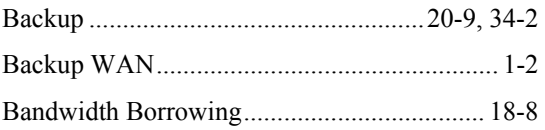

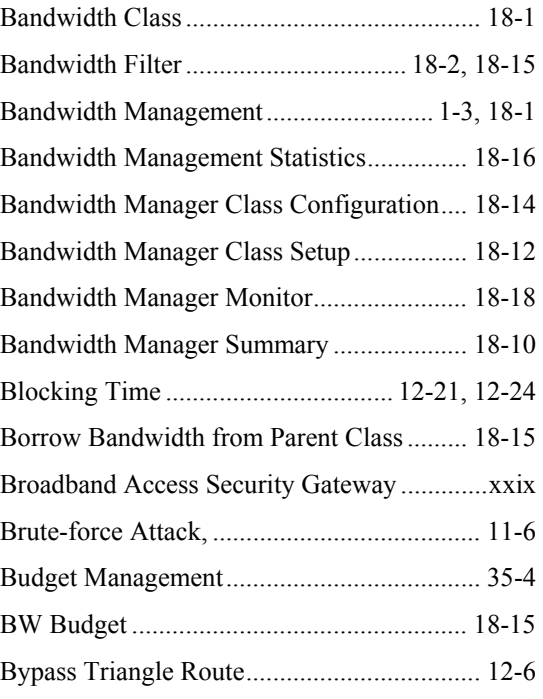

#### C

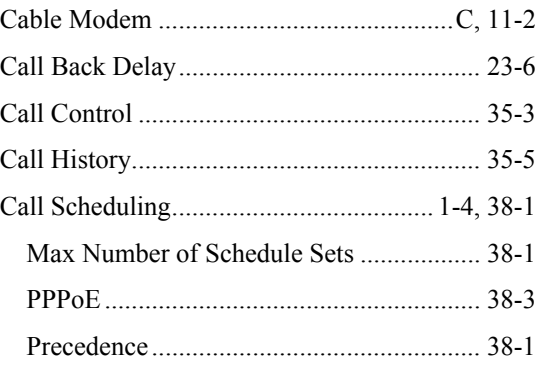

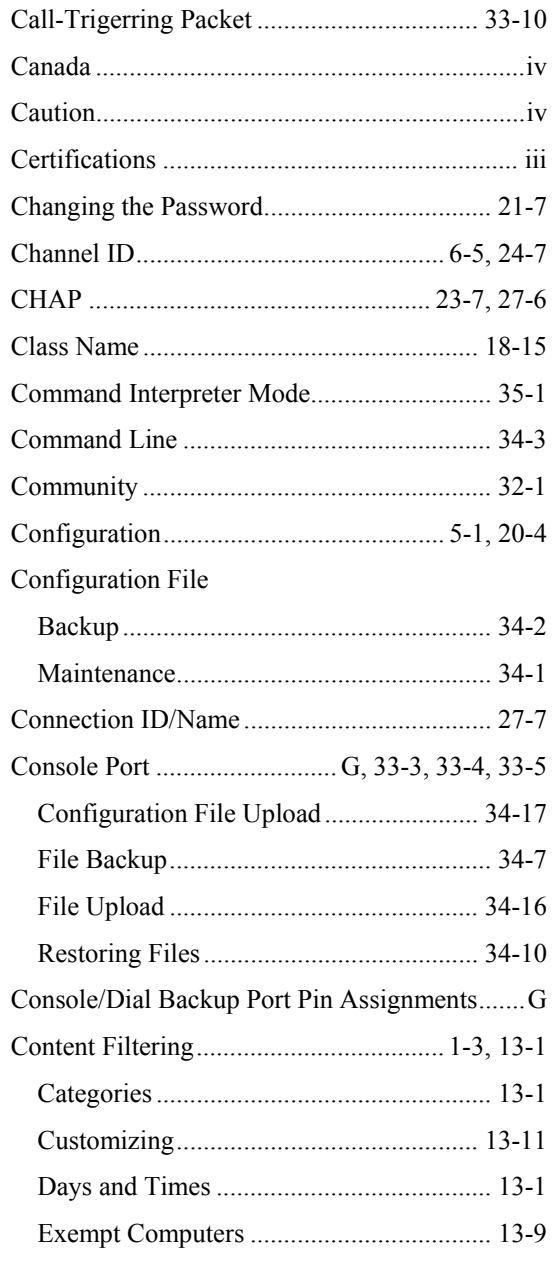

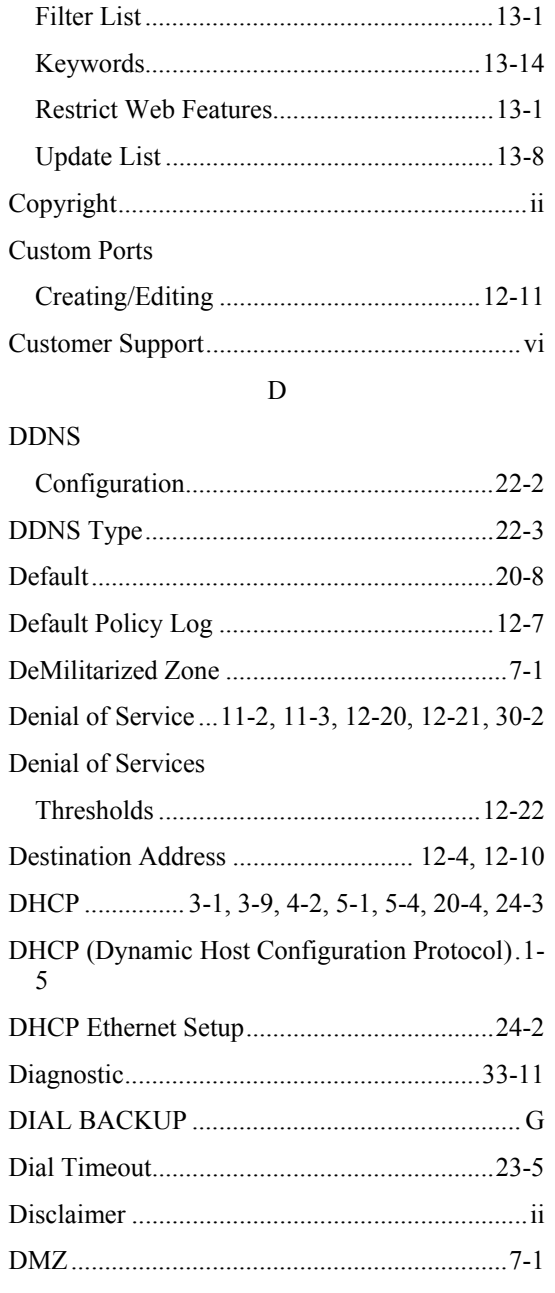

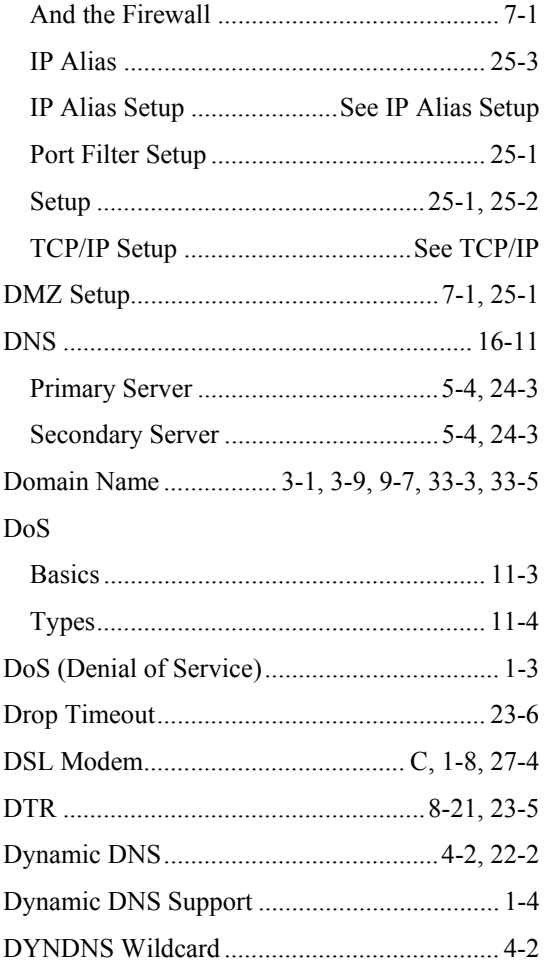

#### ${\bf E}$

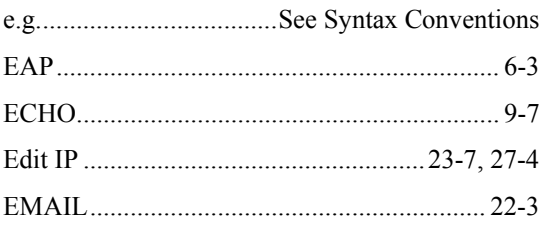

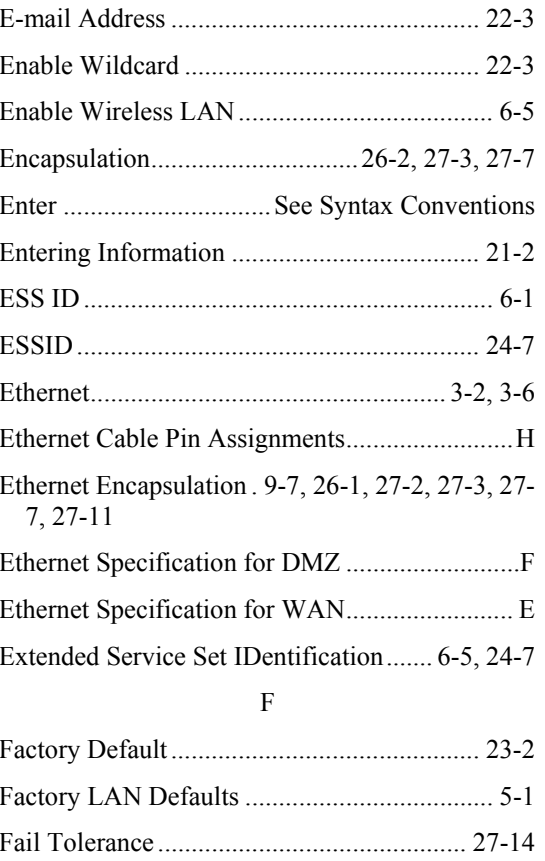

Filter ..................... 23-14, 24-1, 25-1, 27-10, 31-1 

Index

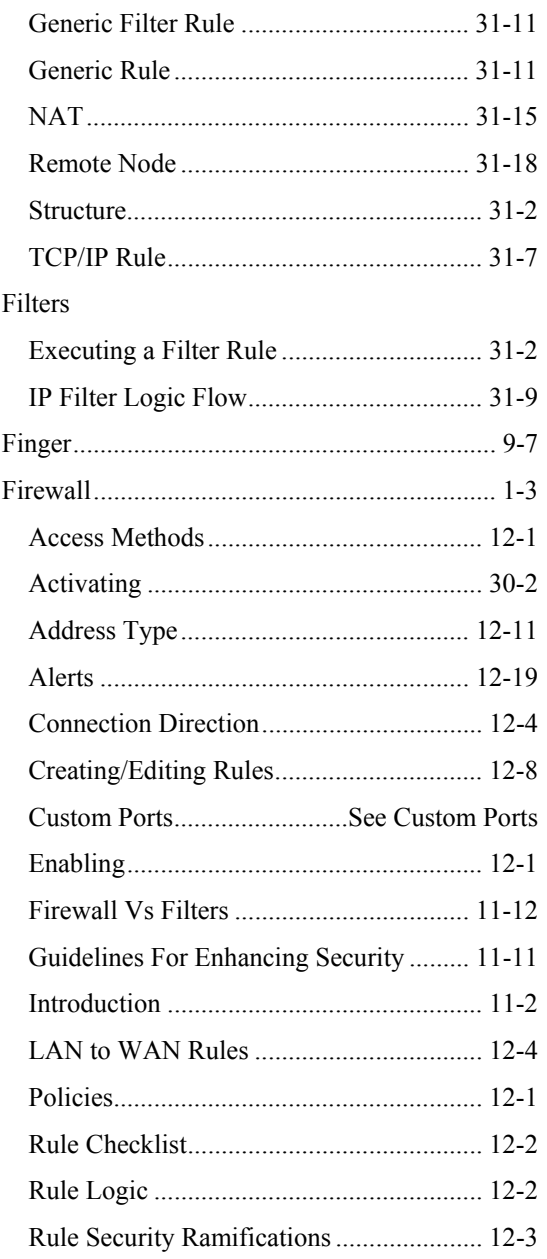

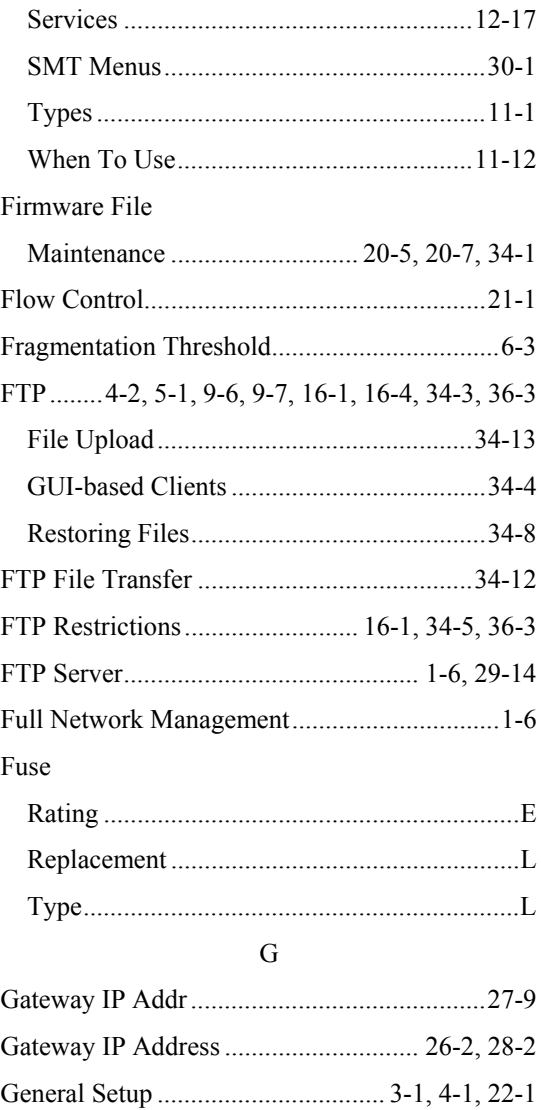

H

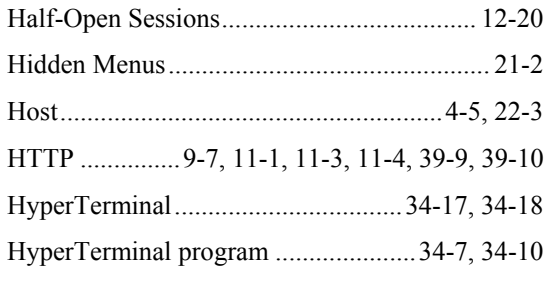

#### I

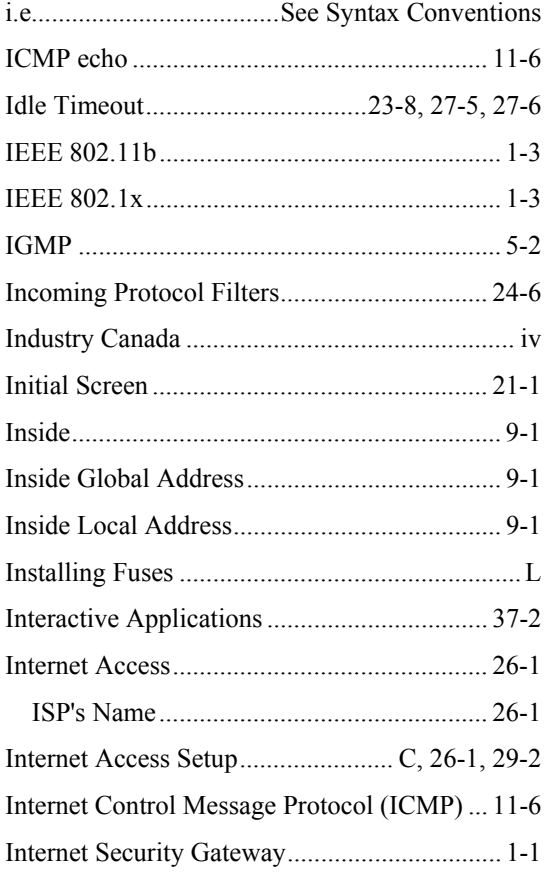

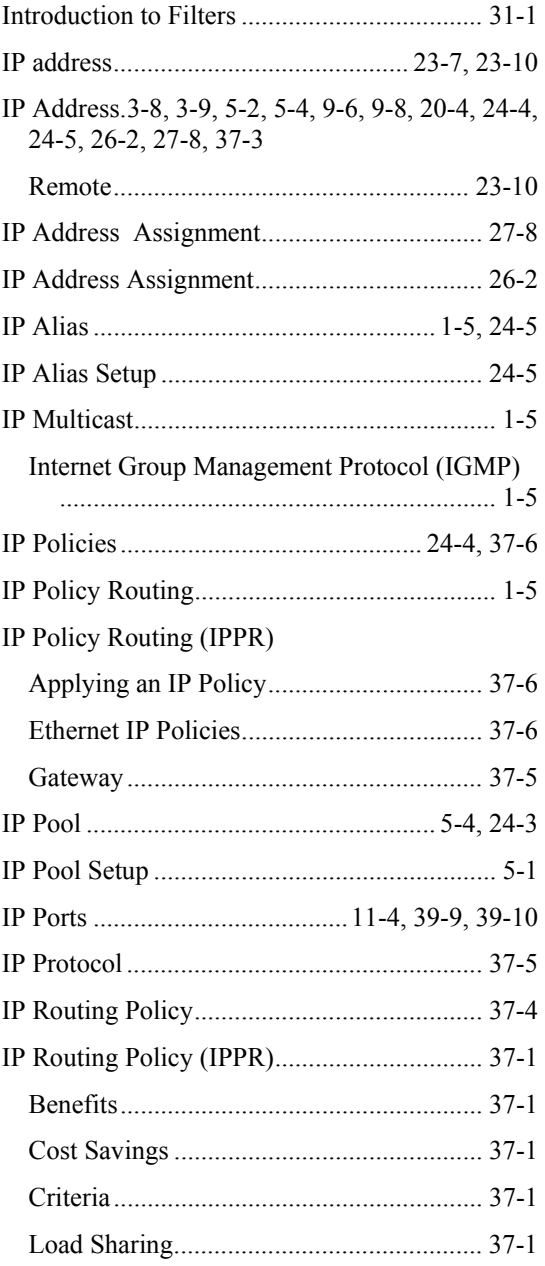

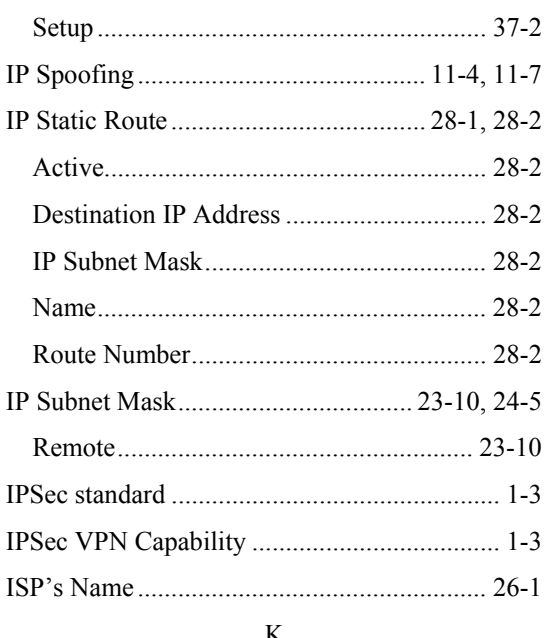

#### K

Key Fields For Configuring Rules................. 12-3

#### L

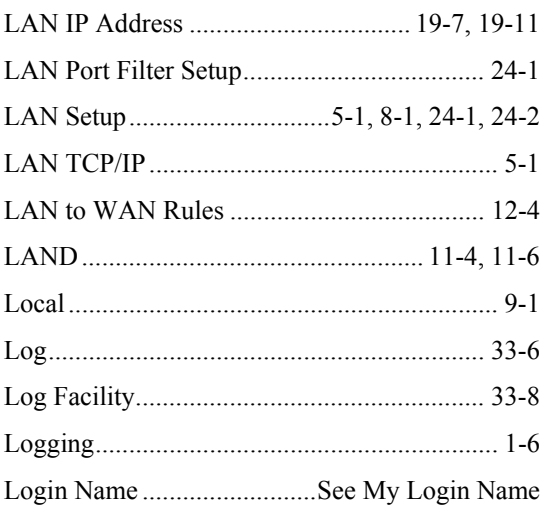

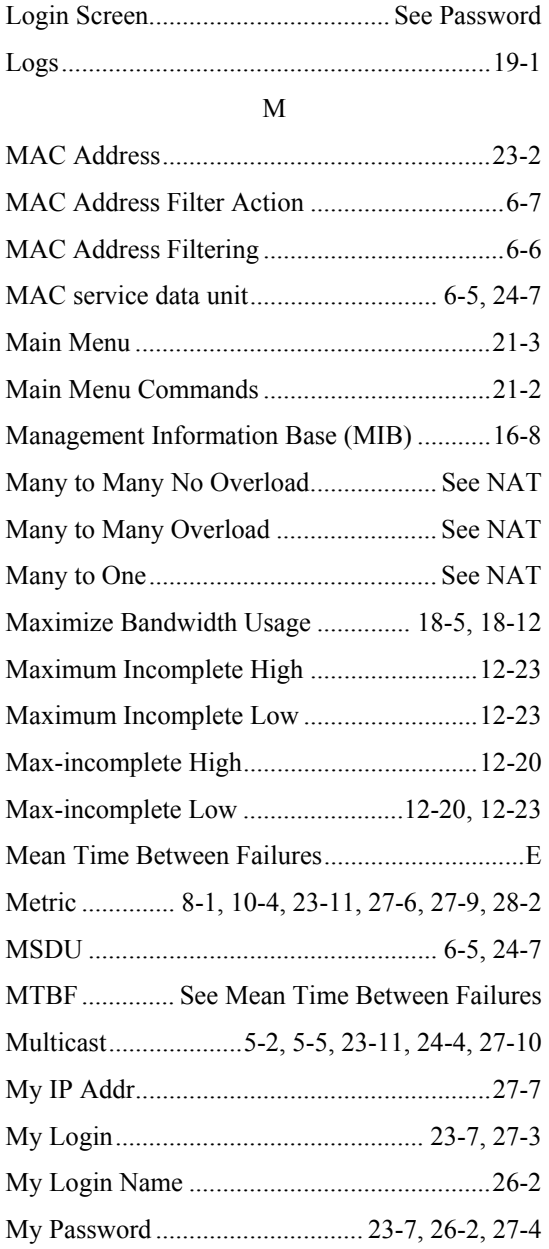

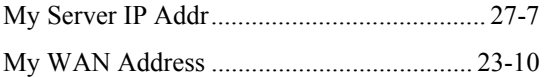

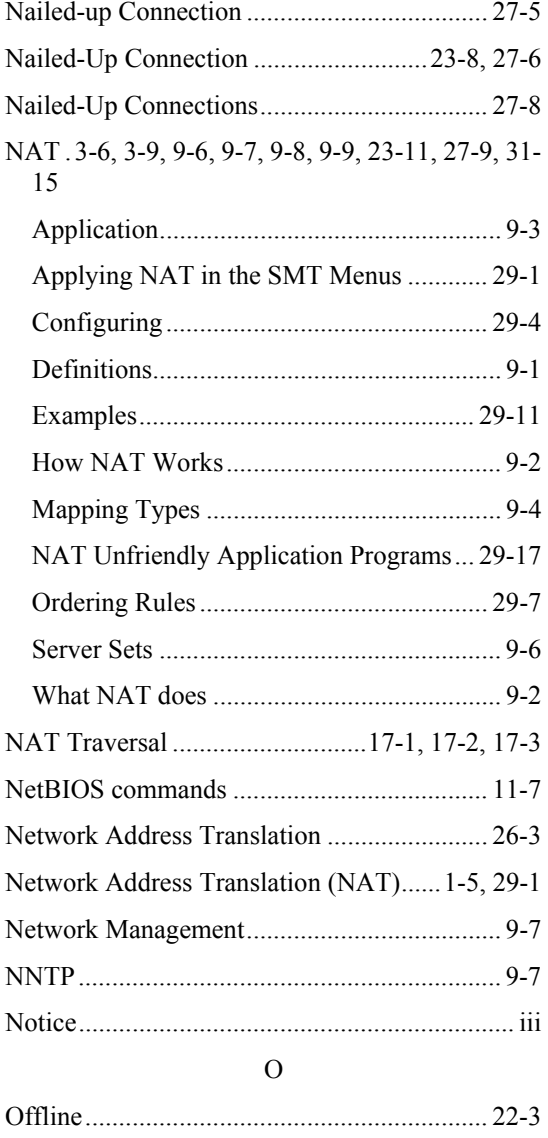

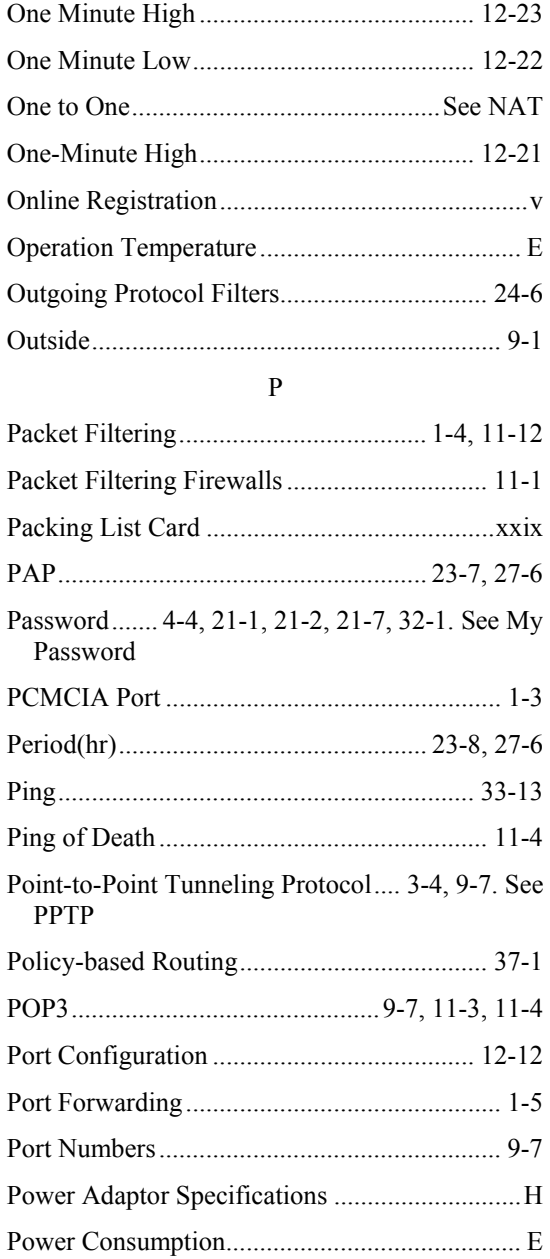

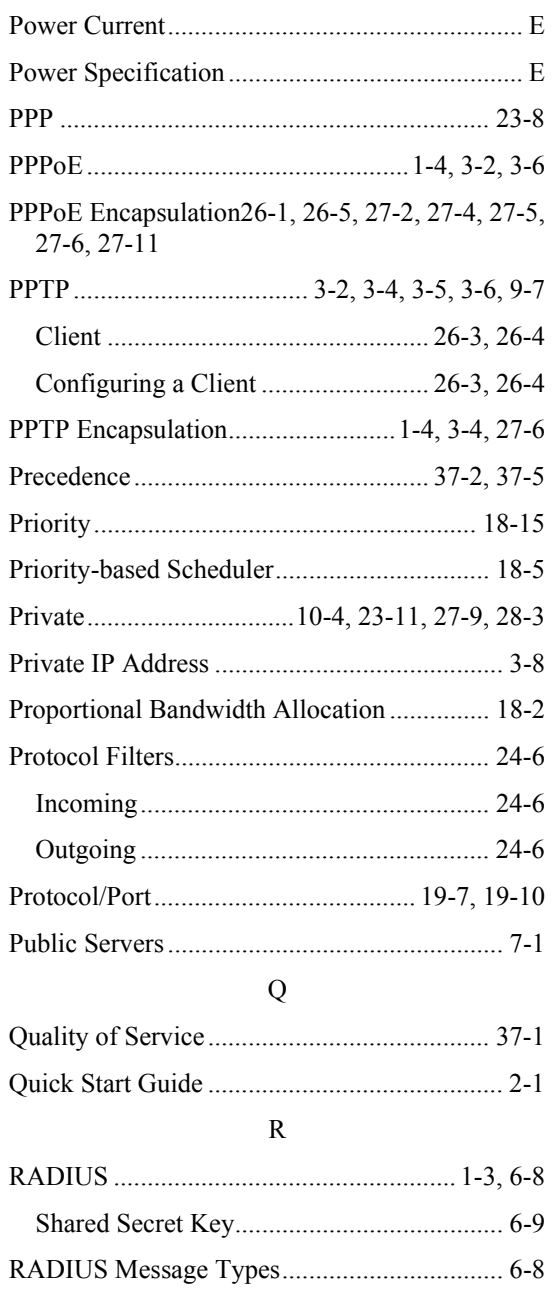

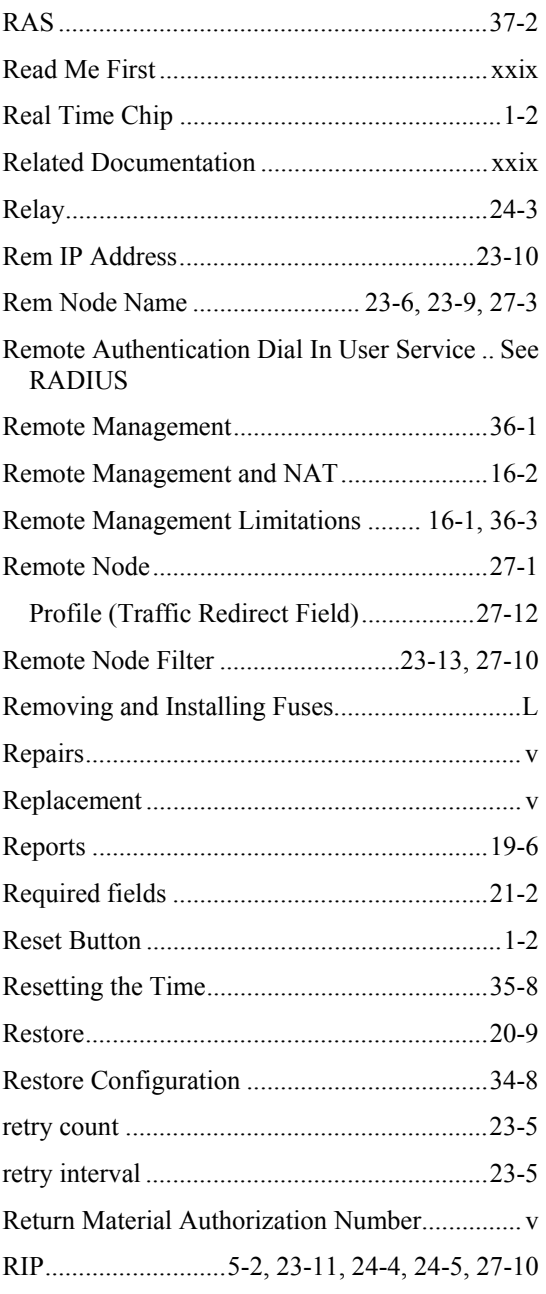

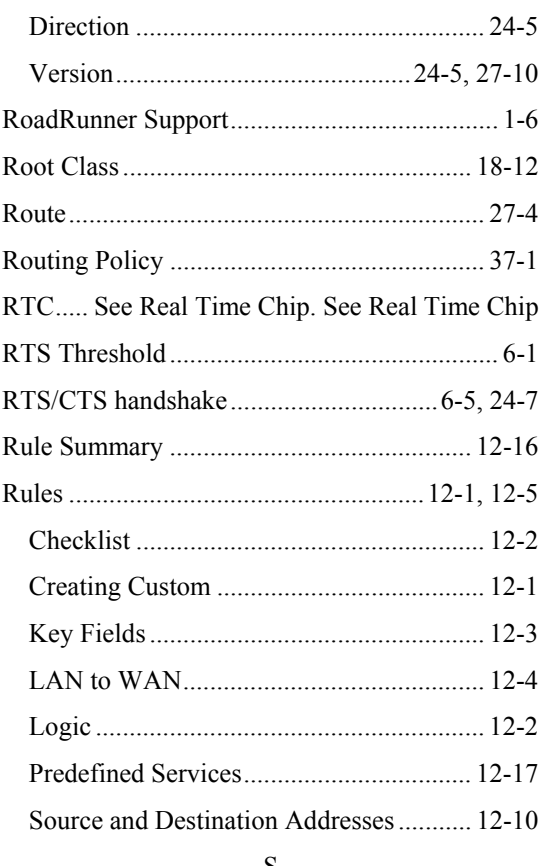

#### $S$

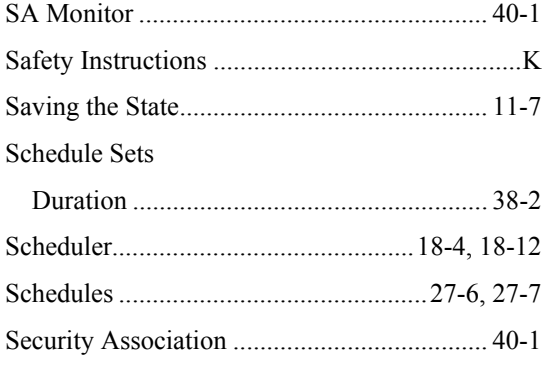

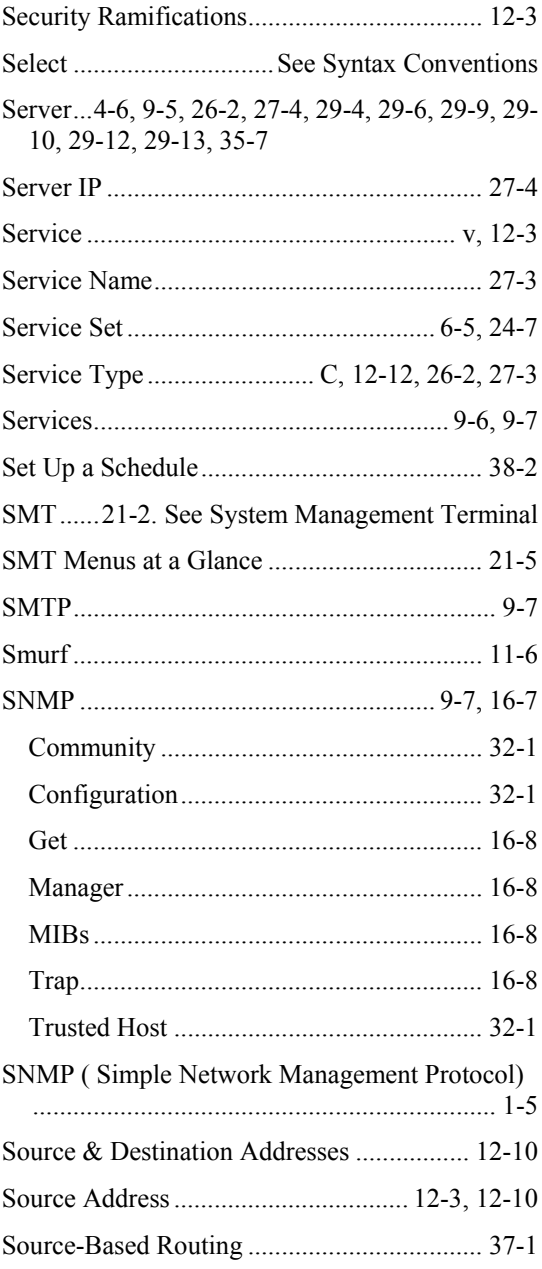

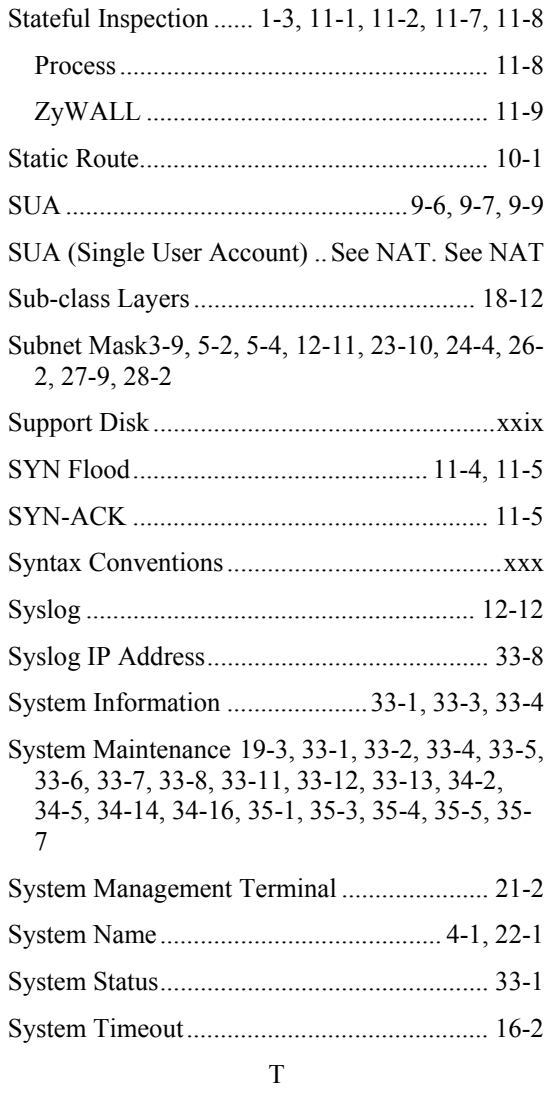

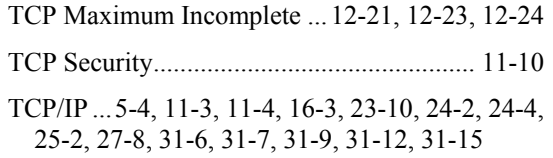

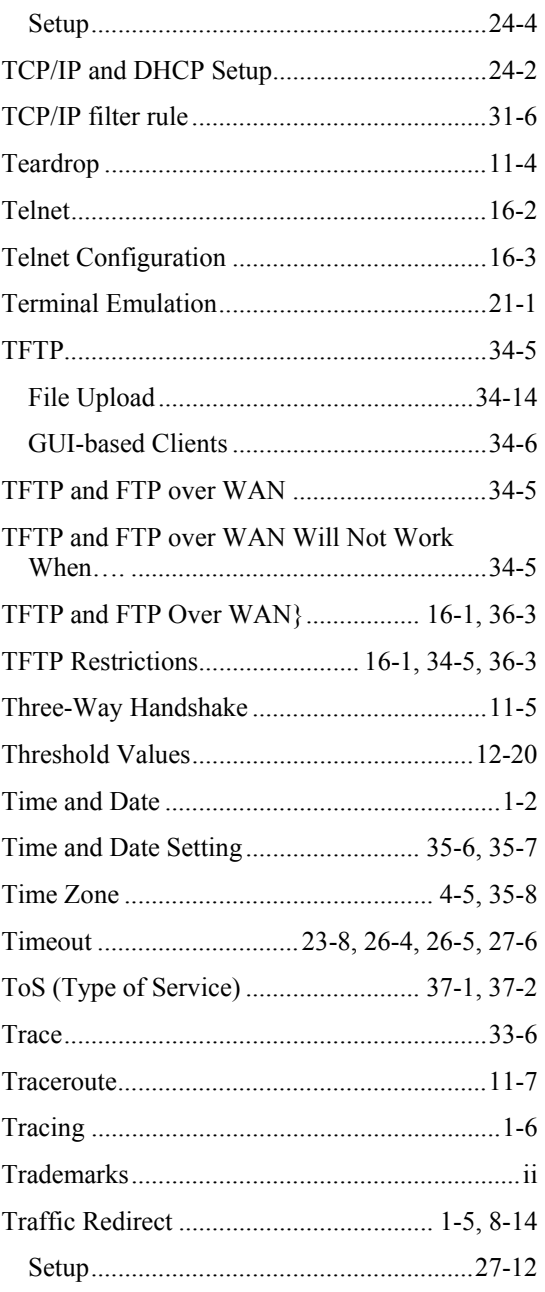

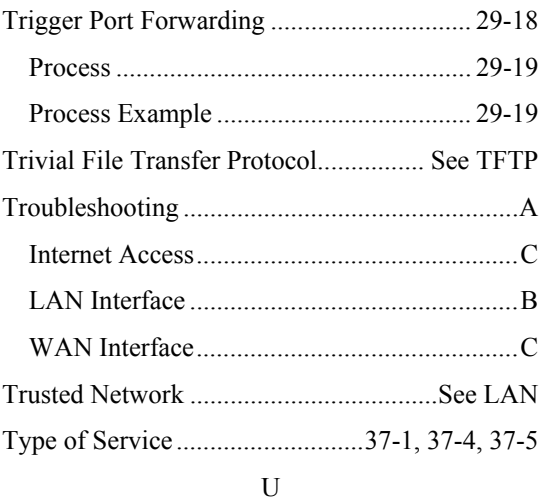

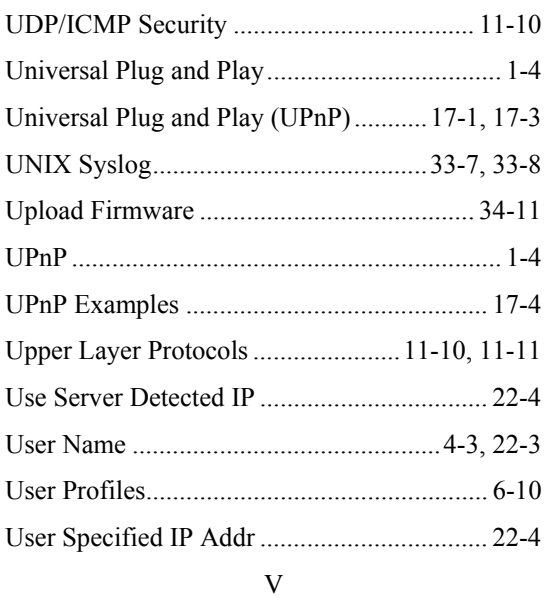

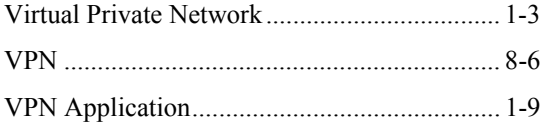

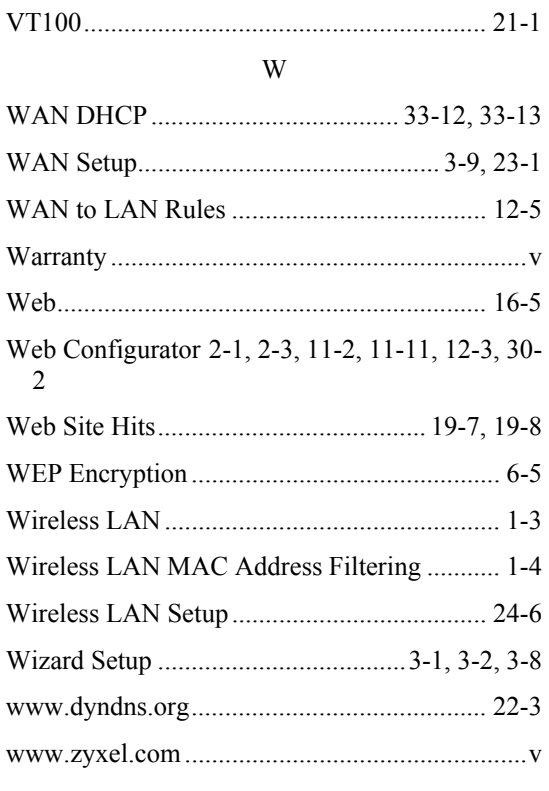

### X

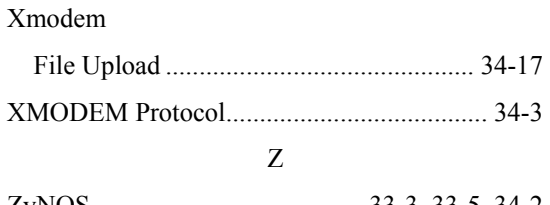

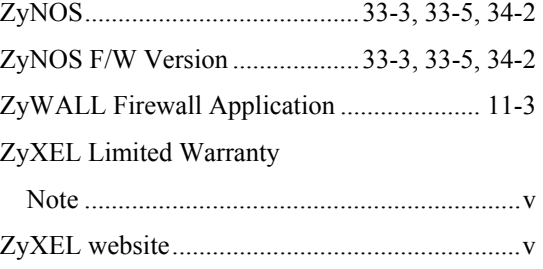

ZyXEL's Firewall Introduction ................................................11-2